**راهنماي سامانه يكپارچه سينا**

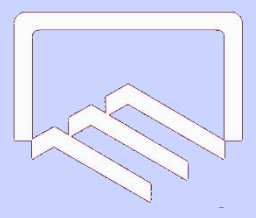

<span id="page-0-0"></span>**سازمان نظام مهندسي ساختمان استان يزد**

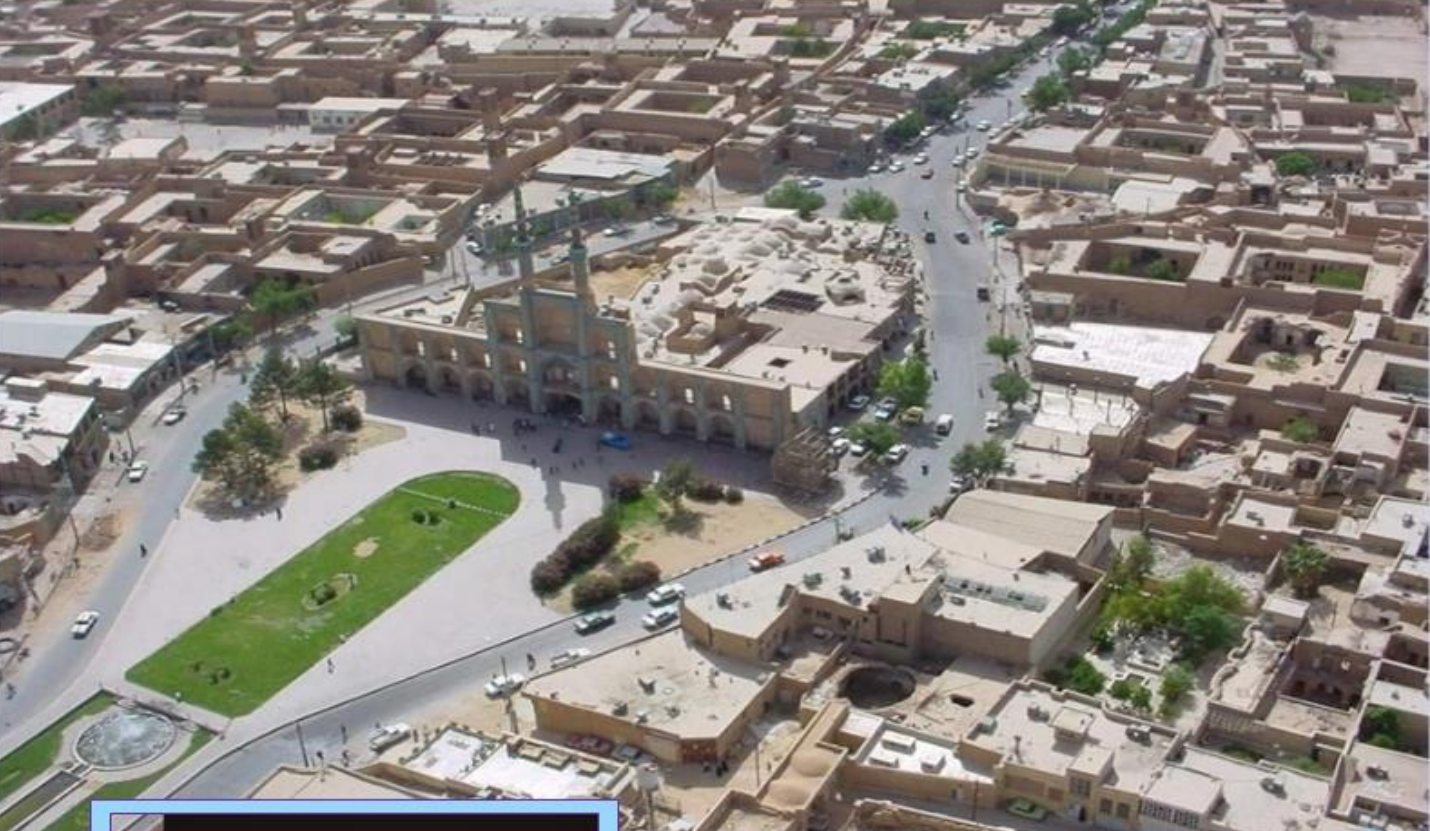

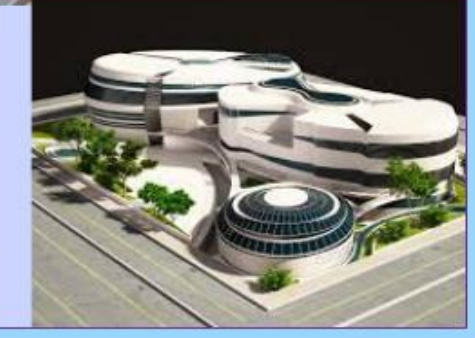

## **YAZD Construction Engineering Disclipnary Organization**

**آدرس پست الكترونيک:** [ir.yazdnezam@info](https://yazdnezam.ir/info@yazdnezam.ir) [nezammohandesi\\_yazd](https://www.instagram.com/nezammohandesi_yazd/) **:اینستاگرام** [https://t.me/yazd\\_ceo](https://t.me/yazd_ceo) :**تلگرام** <https://plink.ir/xQeIE> **:واتساپ**

<span id="page-1-0"></span>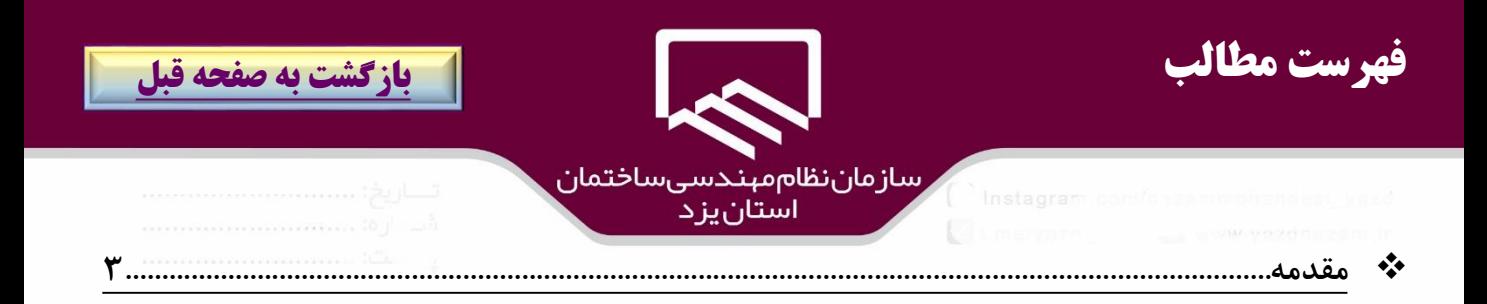

- 
- 
- 

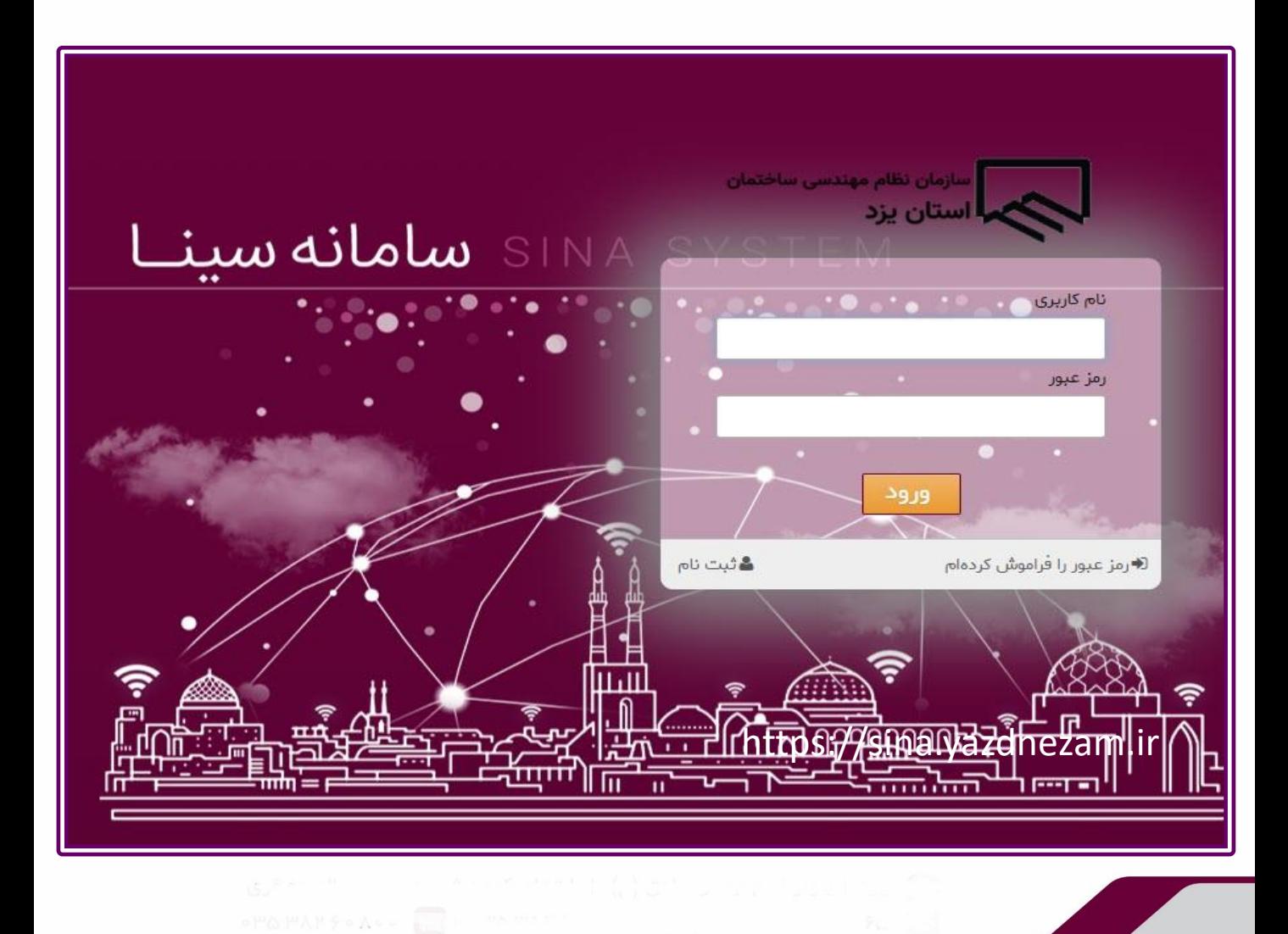

<span id="page-2-0"></span>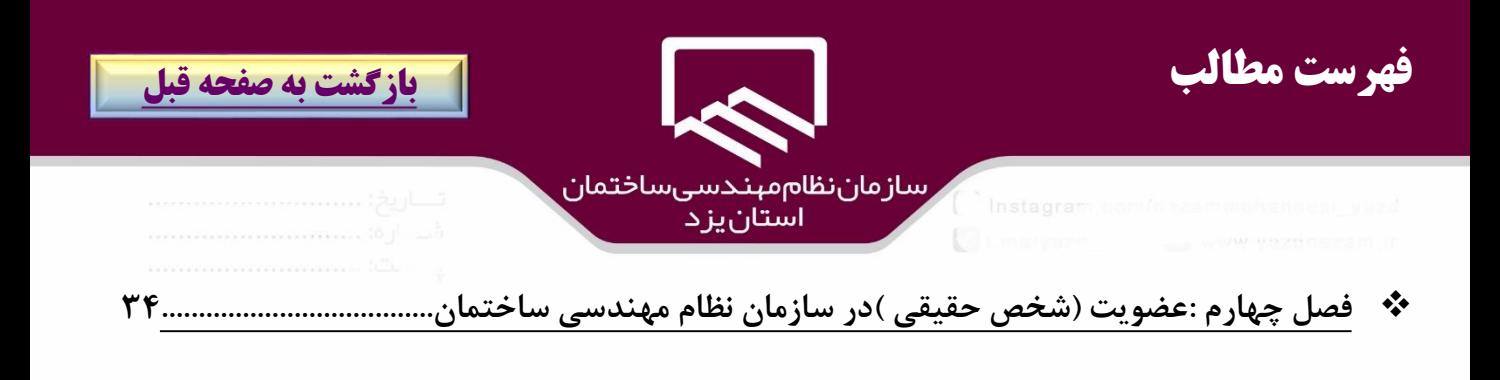

- ❖ **[فصل پنجم :صدور پروانه اشتغال\)شخص حقيقي\(.](#page-62-0) 63[...................................................................................](#page-62-0)**
- ❖ **فصل ششم:تجدید پروانه اشتغال )شخص حقيقي( [\)تمديد،ارتقاء پايه ،افزودن صالحيت ،تجديد پروانه و تغيير اطالعات\(](#page-71-0)72......**

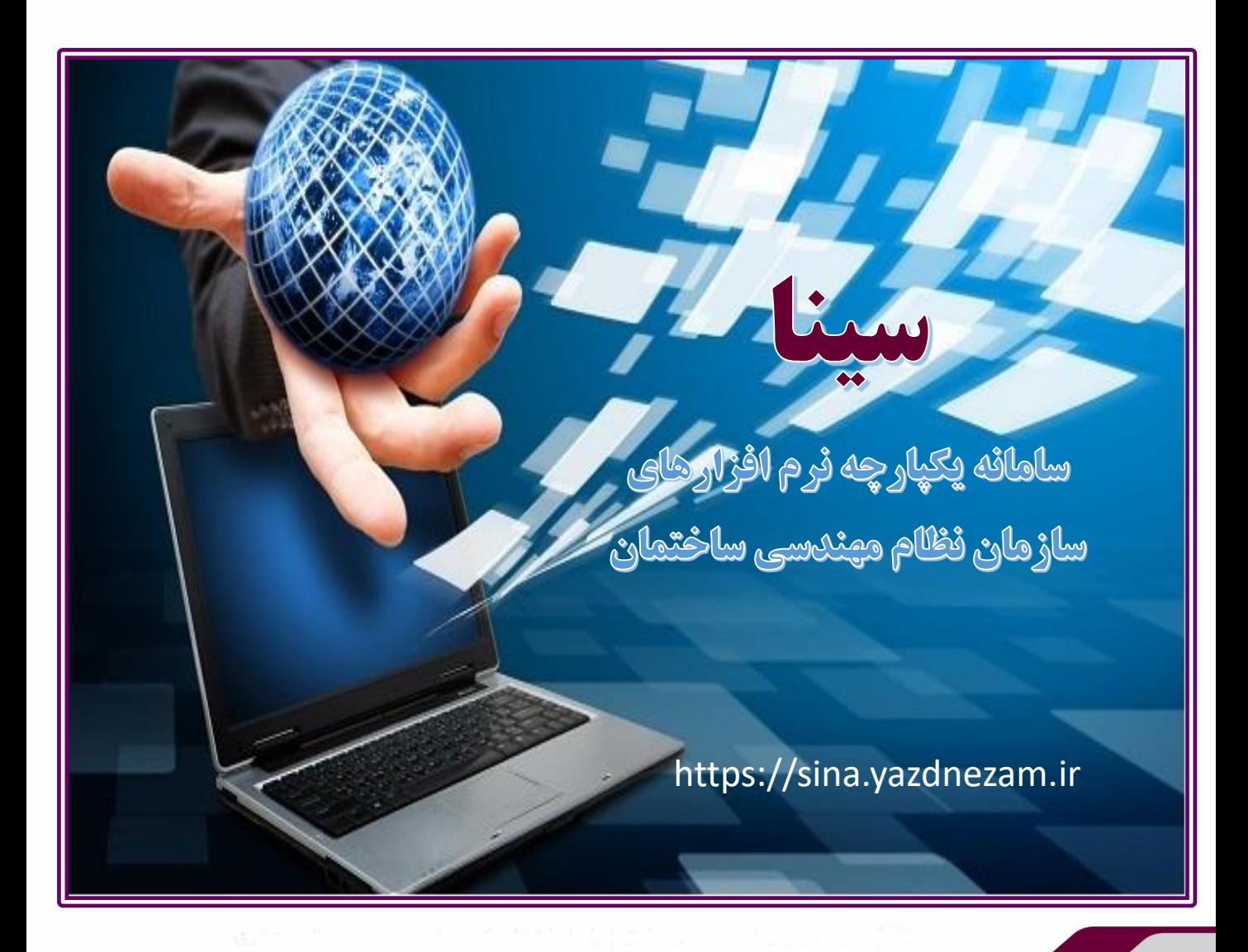

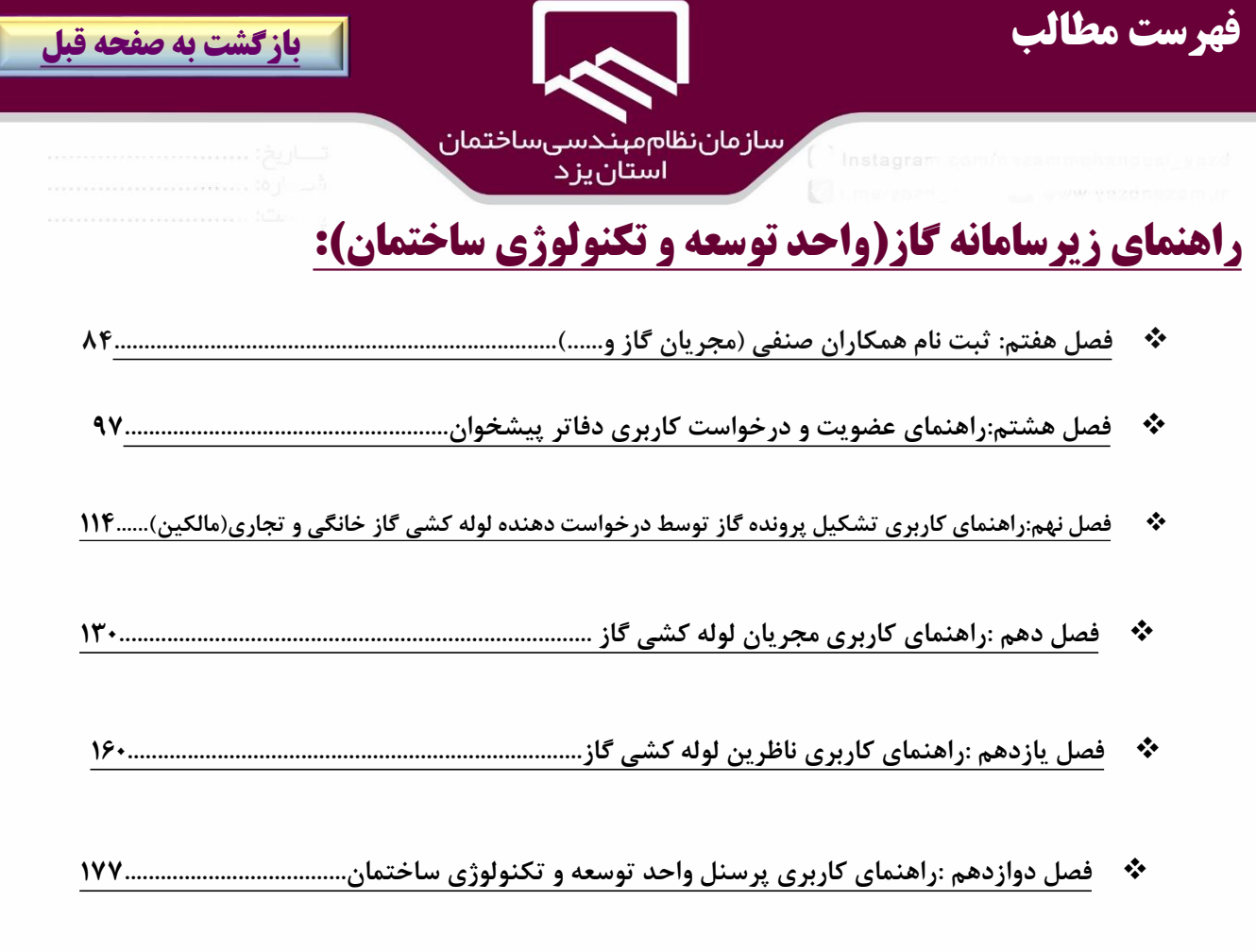

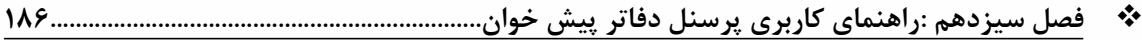

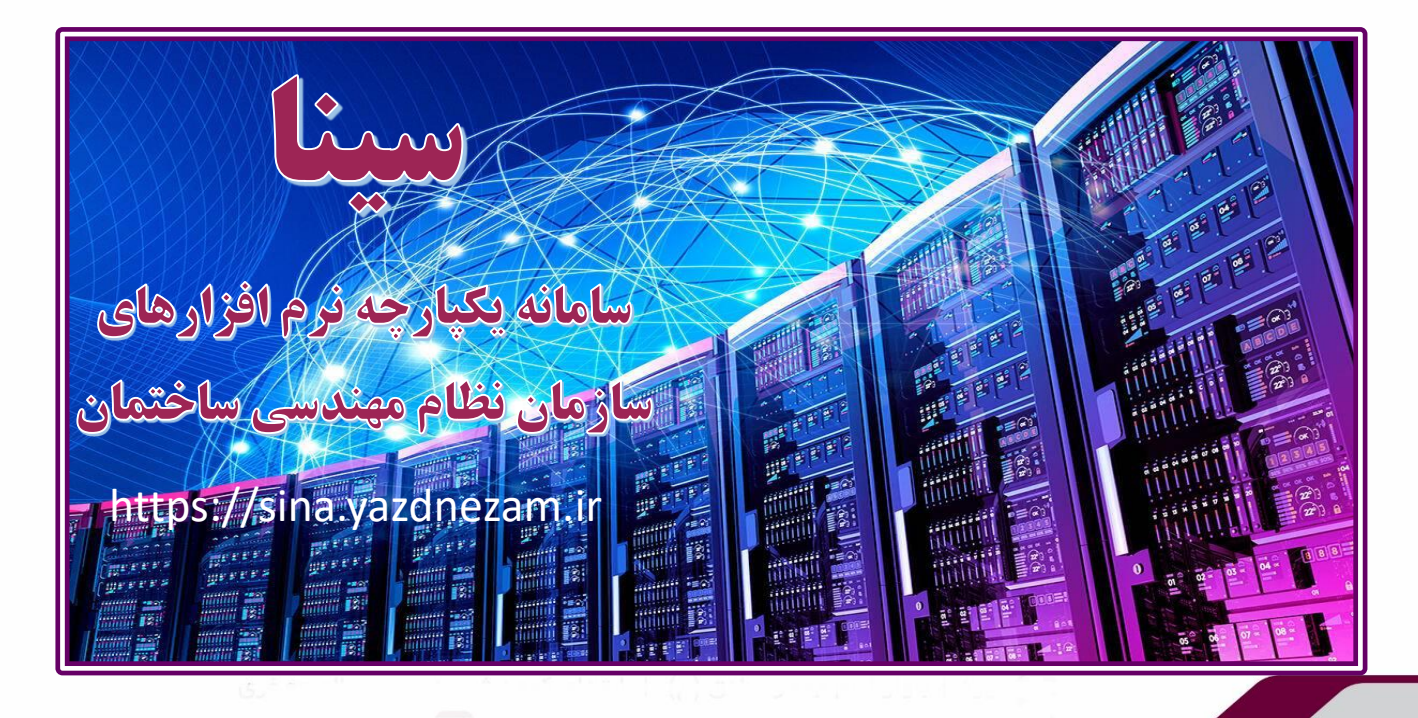

<span id="page-4-0"></span>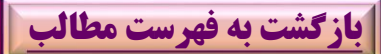

سازماننظام،مندسیساختمان<br>مسر

سازمان نظام مهندسي ساختمان استان يزد در راستاي نيل به اهداف و ايجاد شبكه قوي نسبت به راه اندازي و بهبود و ارتقاء فرايندهاي سازمان اقدام نمود ، كه اين سامانه يكپارچه به اختصار "سينا" ناميده شد و در گام نخست فرآيندهاي سازماني با انجام پروژه معماري سازماني به خوبي شناسايي شدند در فاز بعدي، زيرساخت الزم براي پياده سازي نرم افزار يكپارچه سازماني ايجاد شد.

بر همين مبنا پيشنهاد همكاري با شركت "سيما دانش ايساتيس" براي پياده سازي سامانه يكپارچه و فرآيند محور در سازمان مطرح و مبالغ پيشنهادي براي خريد و پياده سازي فرآيندهاي سازمان از شركت مذكور، توسط اعضاي هيئت مديره مورد تأييد و تصويب قرار گرفت**.**

سامانه سينا فرايند هاي ۵۴ گانه ارائه شده در ۱۳ ساامانه مجزا در نظام مهندسي را به صورت تجميع شده و با كيفيات بهتاااار در اختيااااار مهندسااااان قاااارار مااااي دهااااد . اين سامانه بر مبنـاي BPMS پايـه گـذاري شـده و باعـث يكيــــارچگي و همــــاهنگي امــــور ســــازمان مــــي شــــود مزيت ديگر سامانه سينا را زمينه سازي بـراي شـفاف سـازي بيشـتر در فراينـد هـاي خـدمات مهندسـي و عـدم مغـايرت اطلاعات بـين بخشـي در سـازمان مـي تـوان عنـوان كـرد. اين سامانه به گونه اي طراحي شده است كاه باا اساتفاده از وب سرويس قابليت اتصـال بــه ارگــان هــاي ديگــر از قبيــل شهرداري، شركت گاز، راه شهرسـازي و حتـي ديگـر سـامانه هاي كاربردي سازمان مانند سامانه نوسا و اتوماسايون ادار ي را دارد.

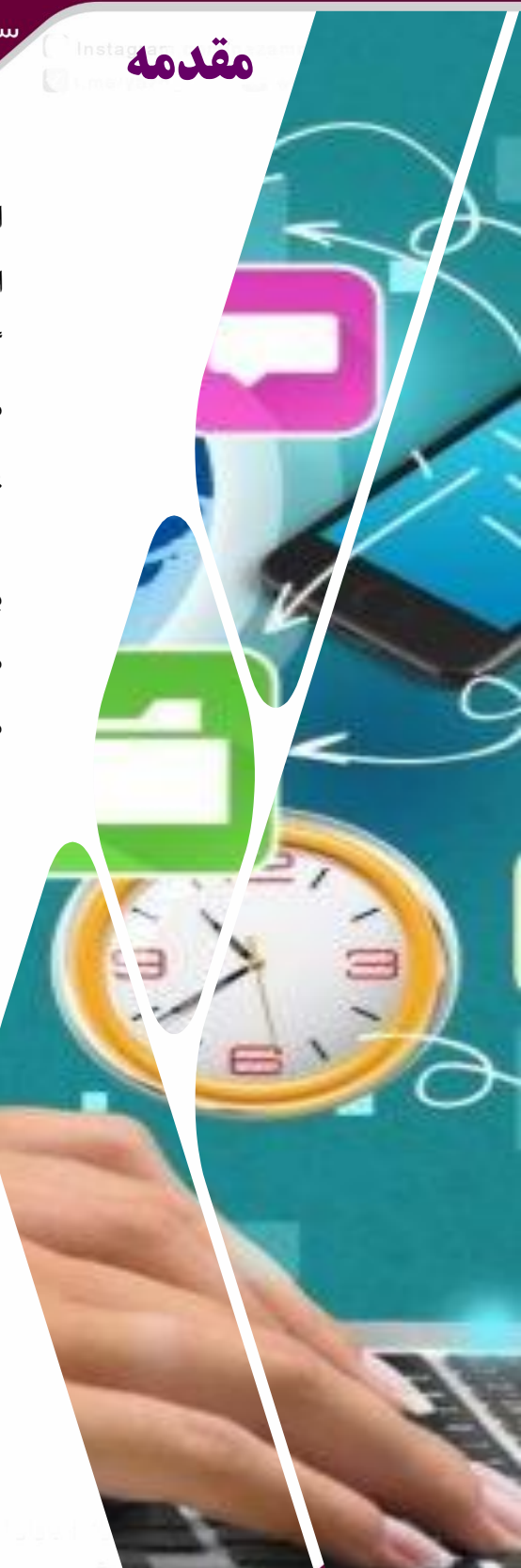

<span id="page-5-0"></span>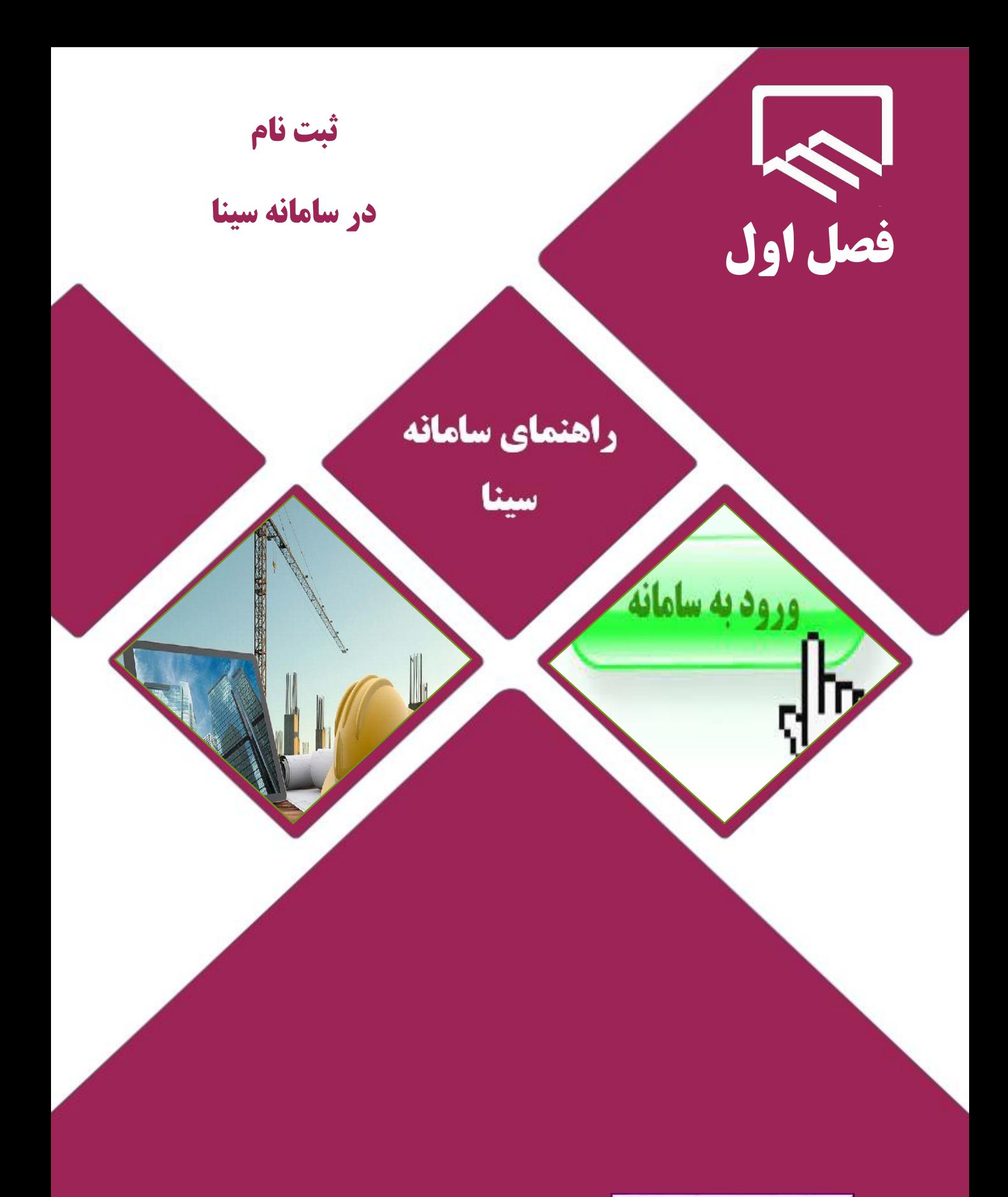

https://sina.yazdnezam.ir

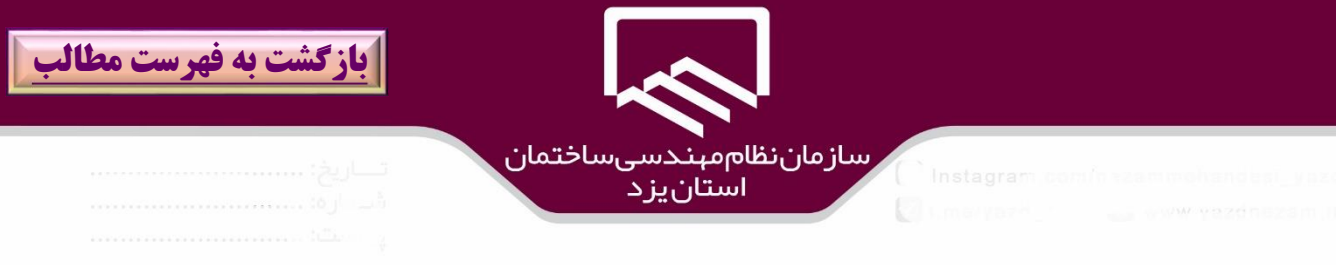

## **ثبت نام در سامانه سینا :**

ضمن خوش آمدگويي ،براي ورود به سامانه سينا باه ، **بخش خدمات الكترونيكي/قسمت ساامانه هااي نا رم افزاري** مراجعه و بر روي گزينه **"سامانه سينا"** كليک نمائيد تا به پرتال سامانه يكپارچه سينا وارد شويد. در پنجره بازشده به شكل ذيل بر روي گزينه"**ثبت نام**" )۱(كليك نمائيد.

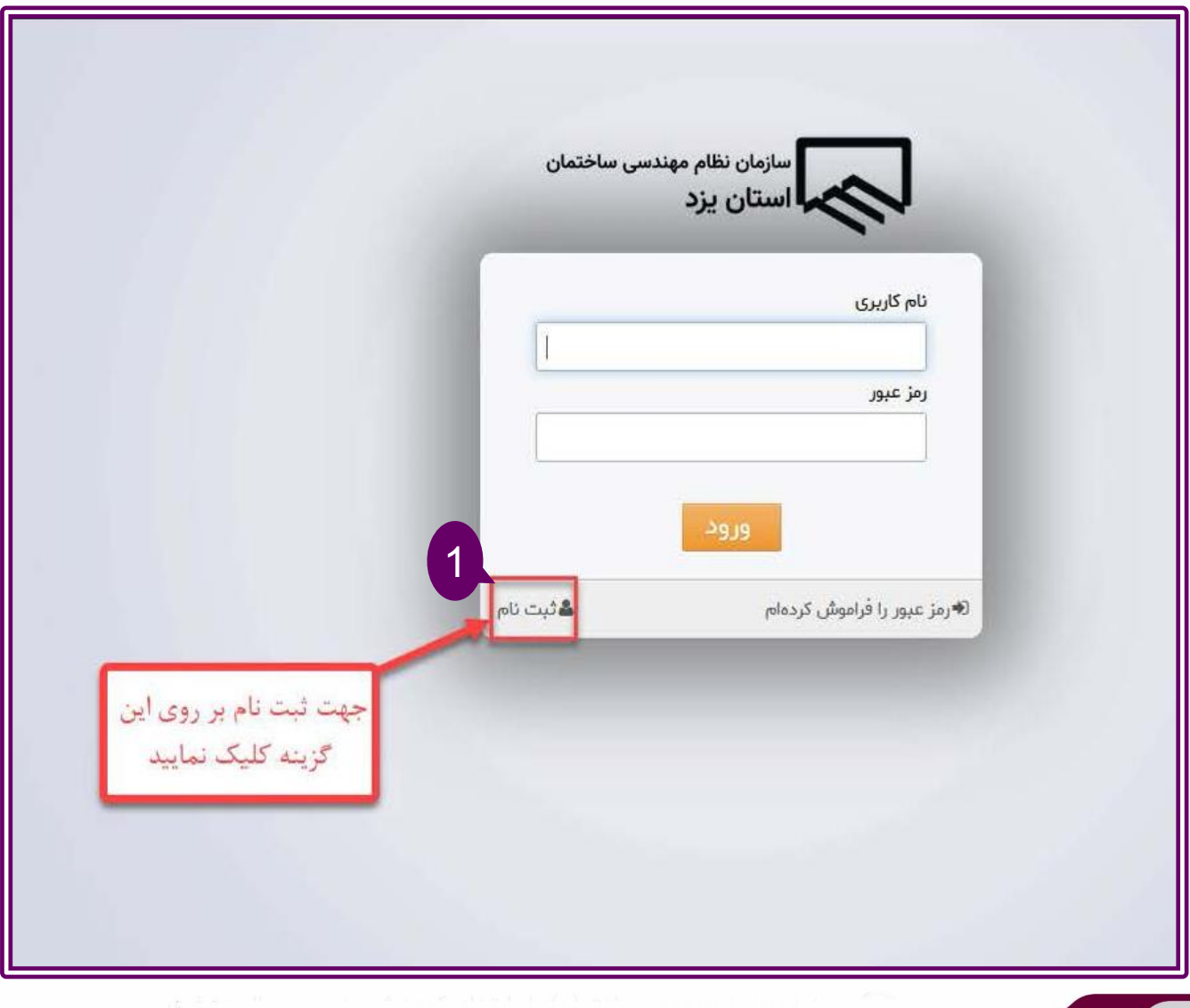

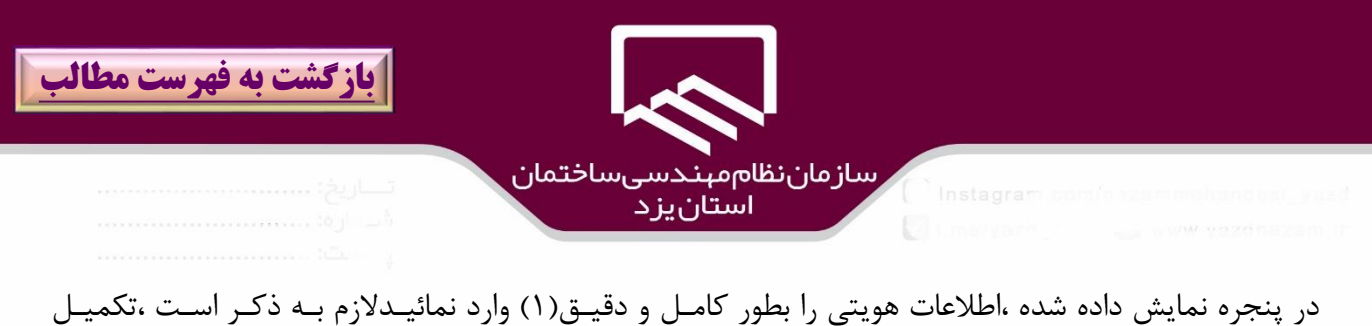

فيلدهاي ستاره دار اجباري است و همچنين فيلدهاي كدملي و شماره شناسنامه و شماره تلفن همراه بايد با ه شاكل انگليسي ثبت شوندو كد ملي مطابق با شماره درج شده بر روي كارت ملي تكميل شود. پس از تكميل اطالعات بر روي گزينه "**ثبت نام** " )2(كليك نمائيد.

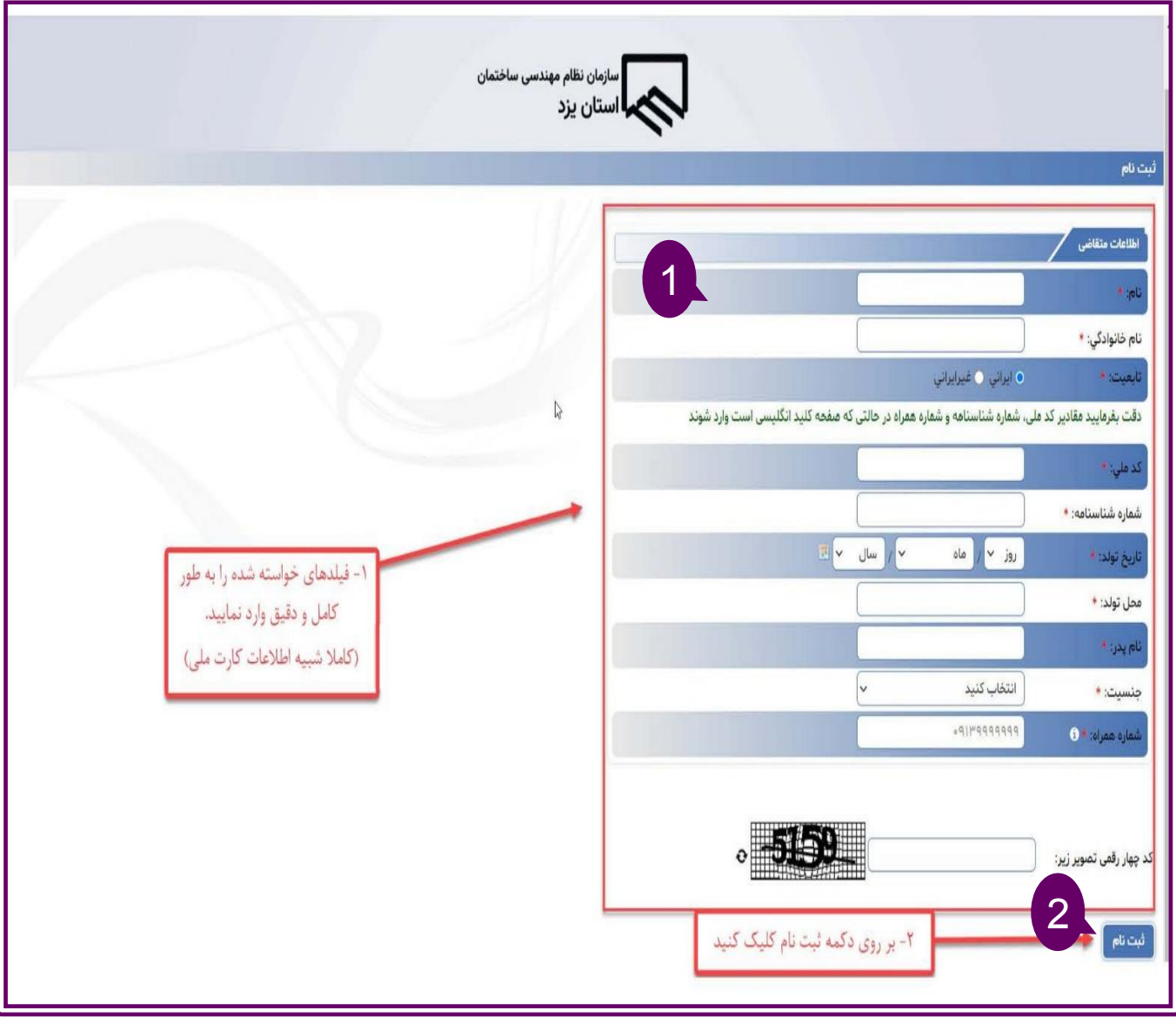

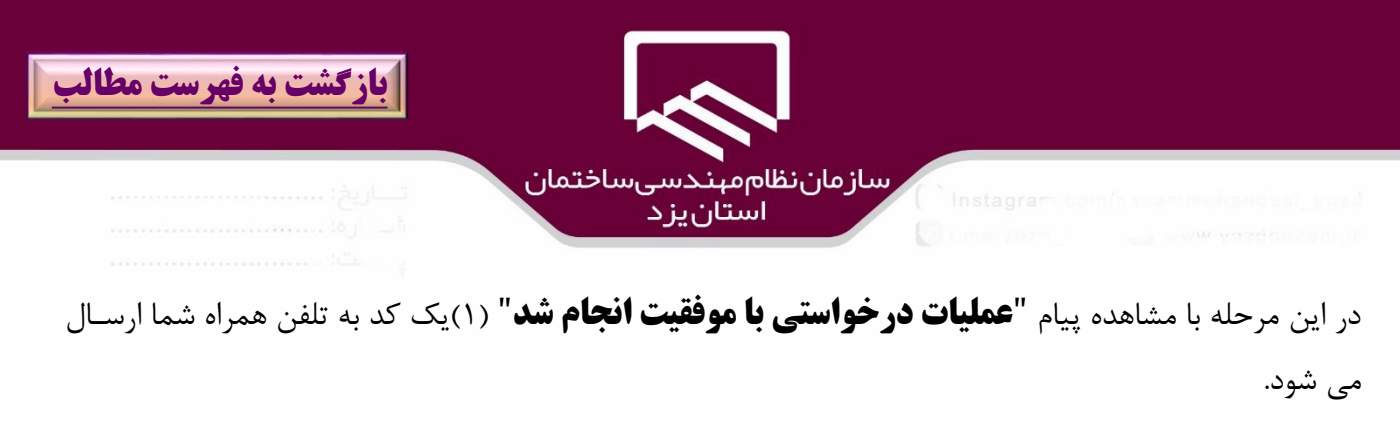

كد ارسالي را در قسمت "**كد اعتبارسنجي**")2( وارد نموده سپس بر روي گزينه"**اعتبارسنجي**")۳( كليك نمائيد.

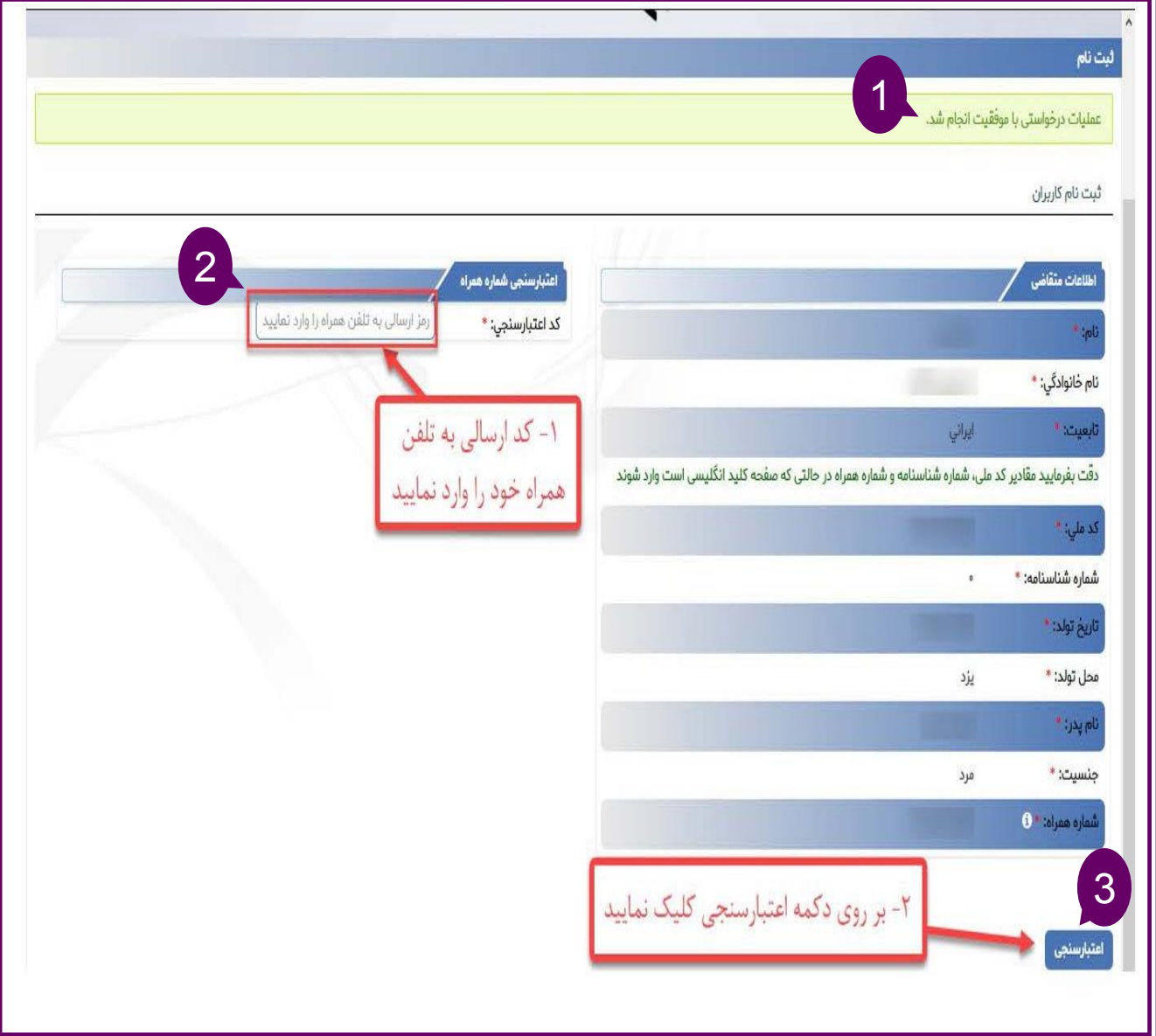

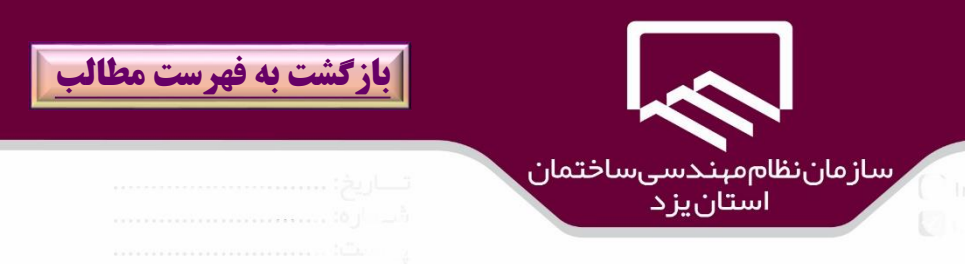

در صورتيكه اعتبارسنجي توسط سيستم تائيد شود پيغامي به شرح "**اطلاعات كاربري شما با موفقيت در سامانه ثبت گرديد نام كاربري و رمز عبور به شماره همراه شما ارسال خواهد شد** "نمايش داده مي شود.

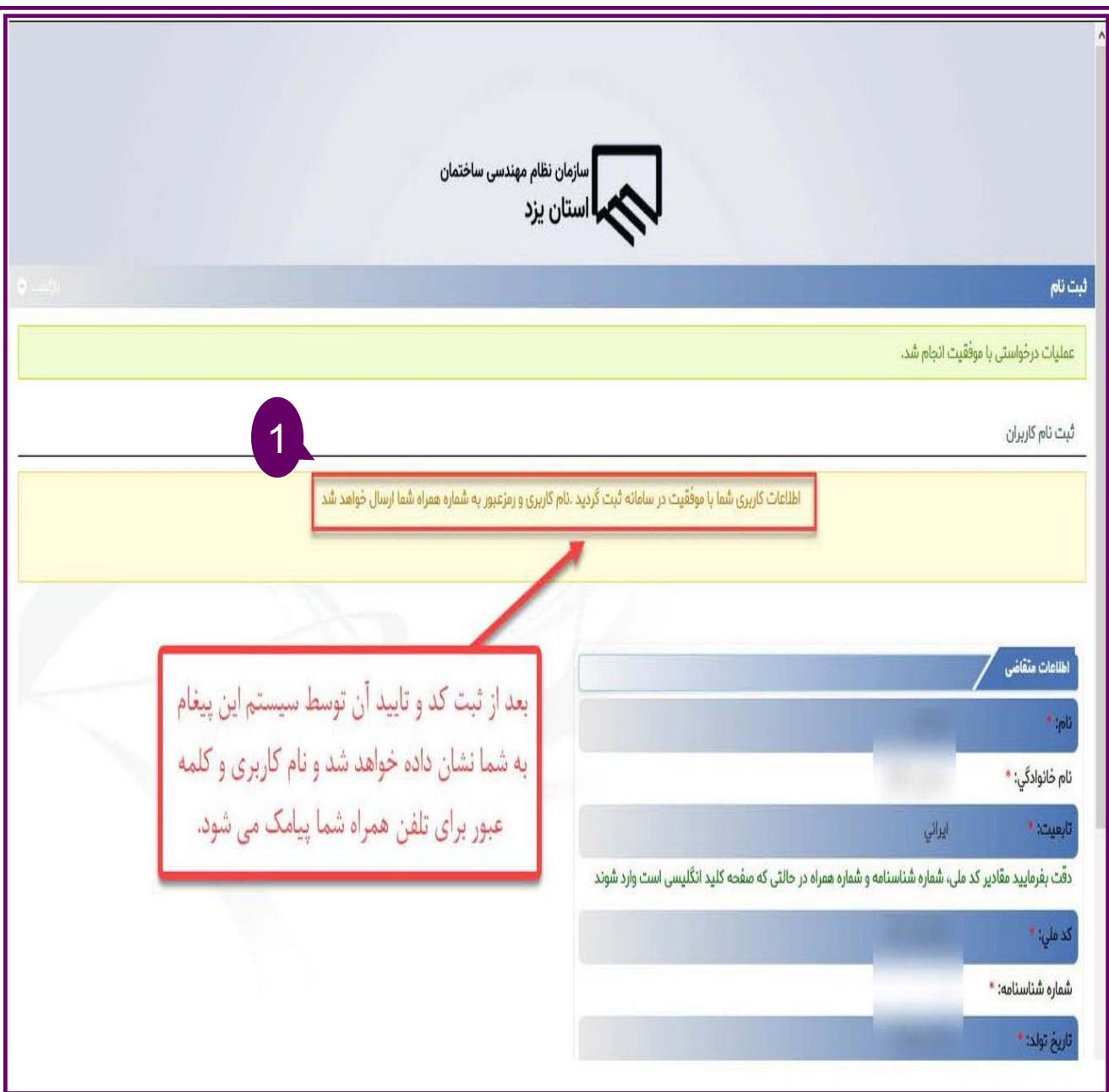

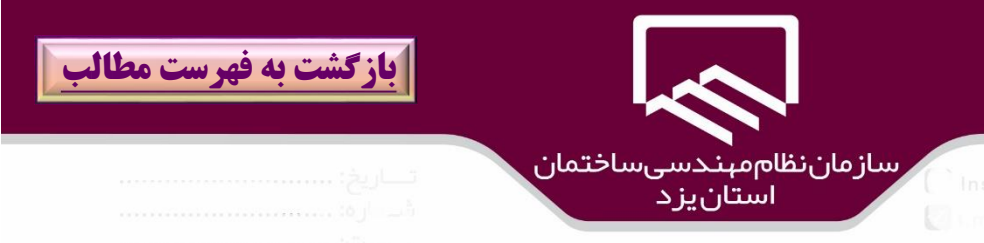

### پس از دريافت پيامك نام كاربري و كلمه عبور بر روي گزينه "**ورود به سايت سينا**"كليك نمائيد.

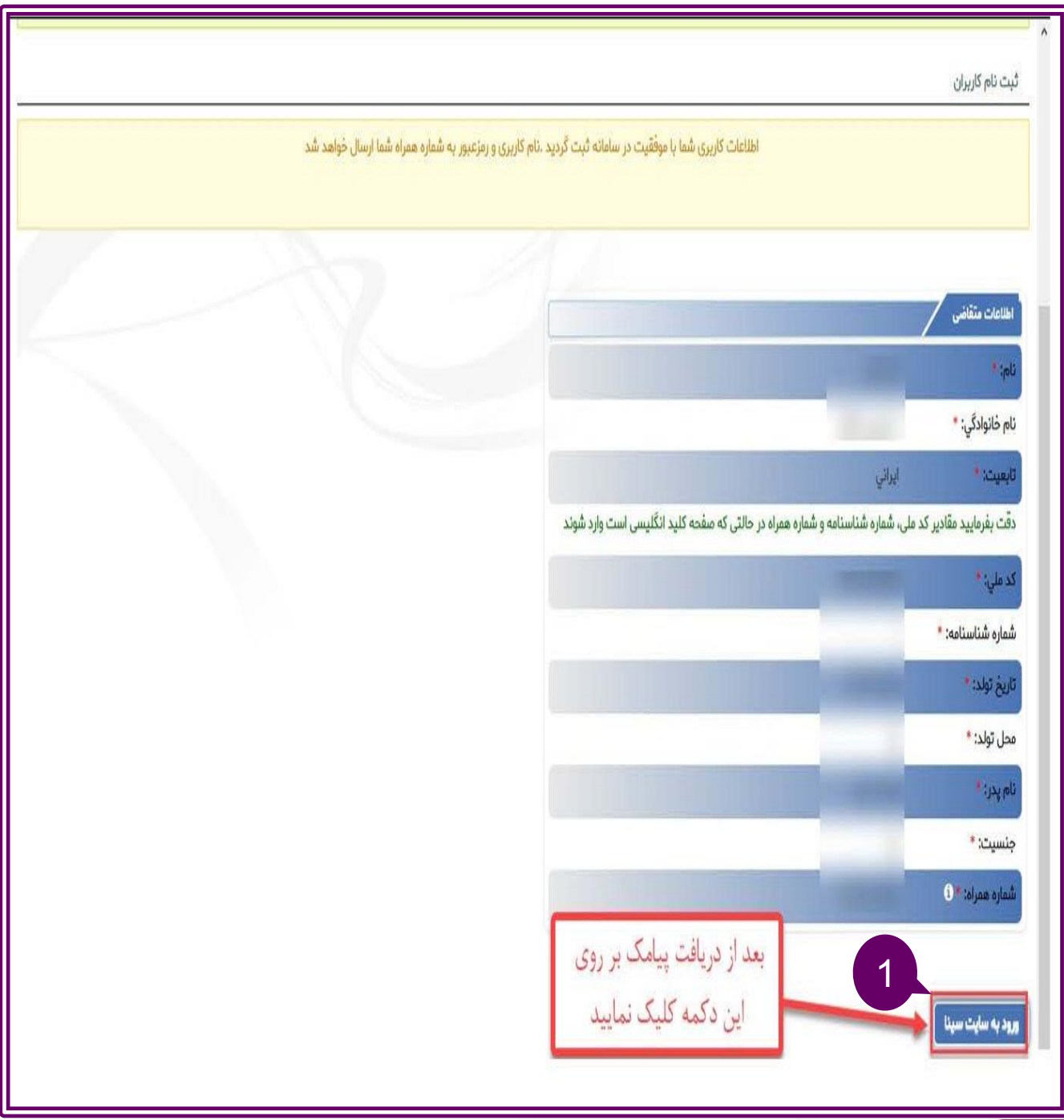

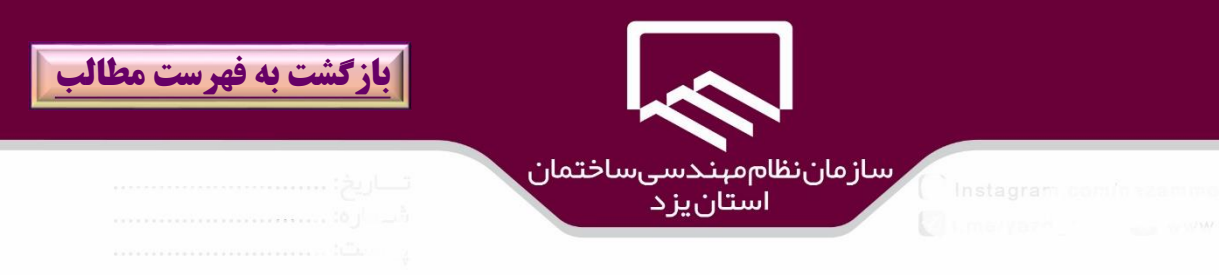

با مراجعه به صفحه ورود به " **سامانه سينا**"نام كاربري)۱( و كلمه عبور )2(را در قسمتهاي مربوطه وارد، سپس بار روي گزينه "**ورود**" كليك نمائيد.

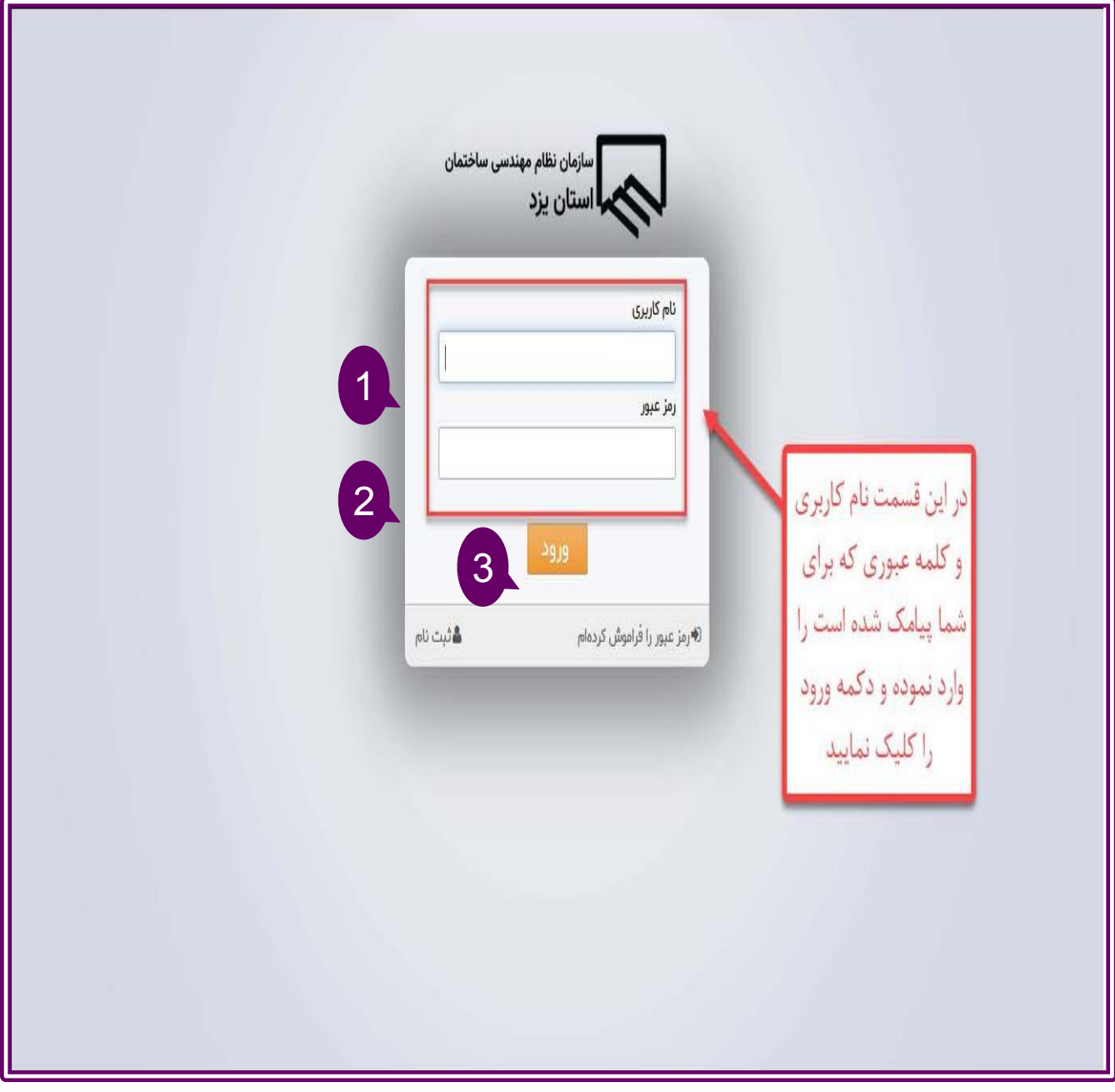

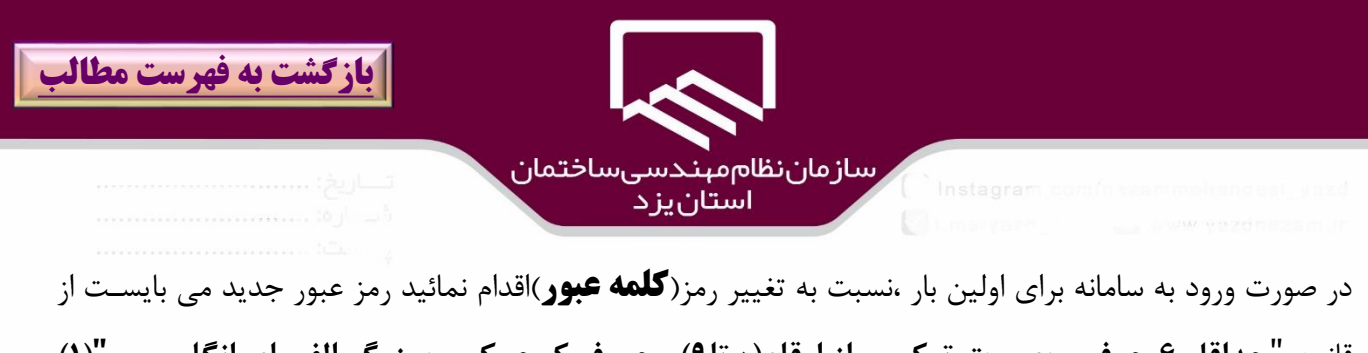

قانون "**حداقل 6 حرف و بصورت تركيبي از ارقام)0 تا9(و حروف كوچاک و بازرا الفبااي انگليساي ")1(** تشكيل شود.

پس از ورود رمز عبور)2( و تكرار آن)۳( در كادرهاي مربوطه بر روي گزينه " **ذخيره**" )۴(كليك نمائيد.

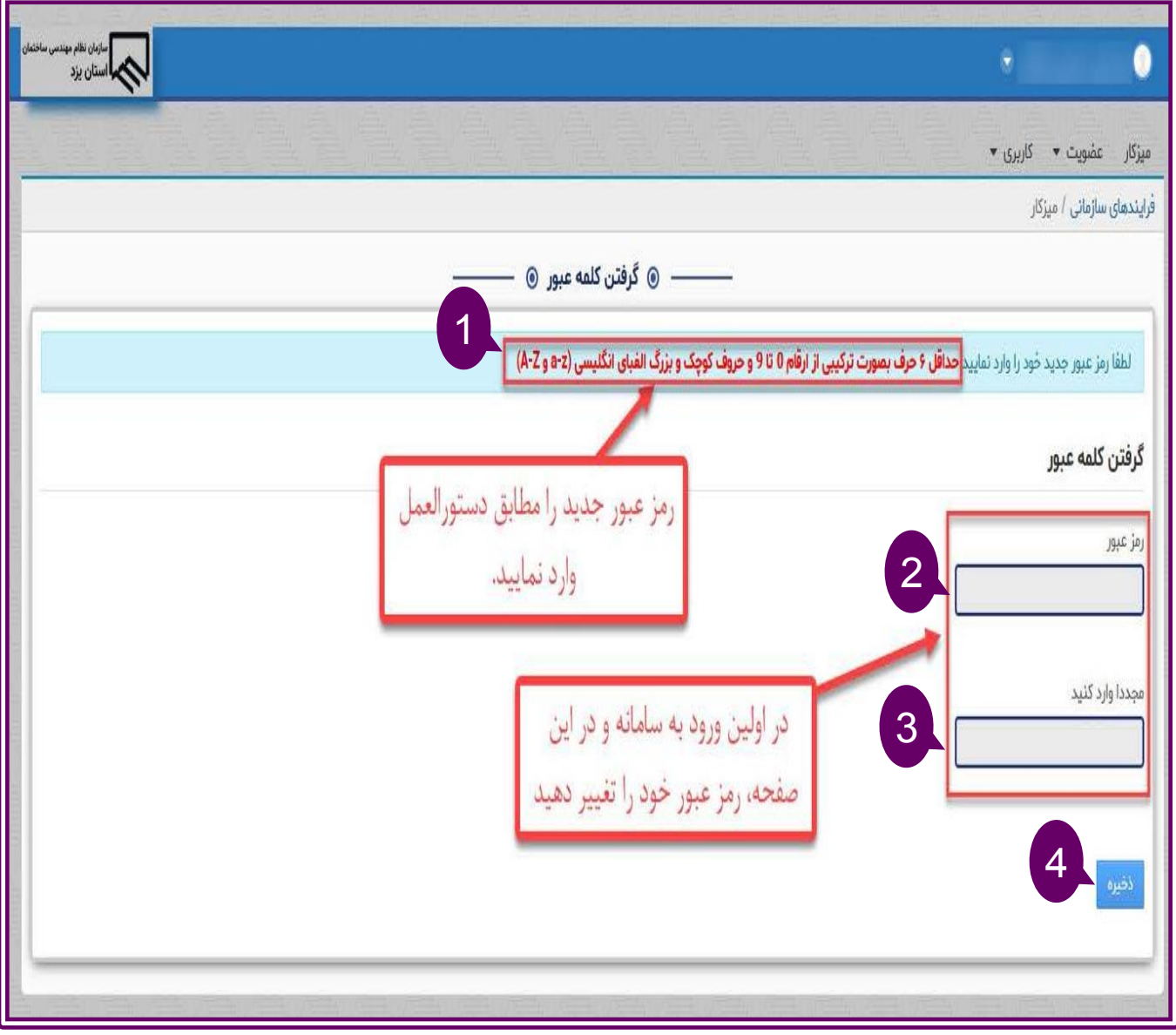

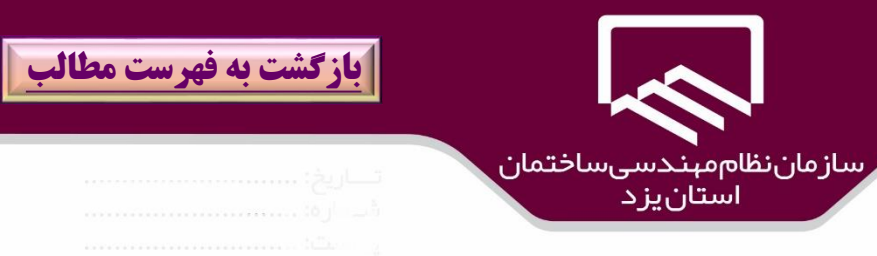

سامانه سينا اين قابليت را دارد تا در صورت فراموشي كلمه عبور با پاسخگويي به يک سوال امنيتي كه در اين مرحله توسط شخص تعريف و طرح شده است نسبت به بازيابي كلمه عبور اقدام شود لذا در پنجره "**يادآوري رمز عبور**" )۱( در قسمت "**سوال**")2( از سوالهاي موجود يكي را انتخاب و در قسمت "**پاسخ**")۳( باراي آن ياك جاواب ثبات سپس بر روي گزينه "**ذخيره**")۴( كليك نمائيد .

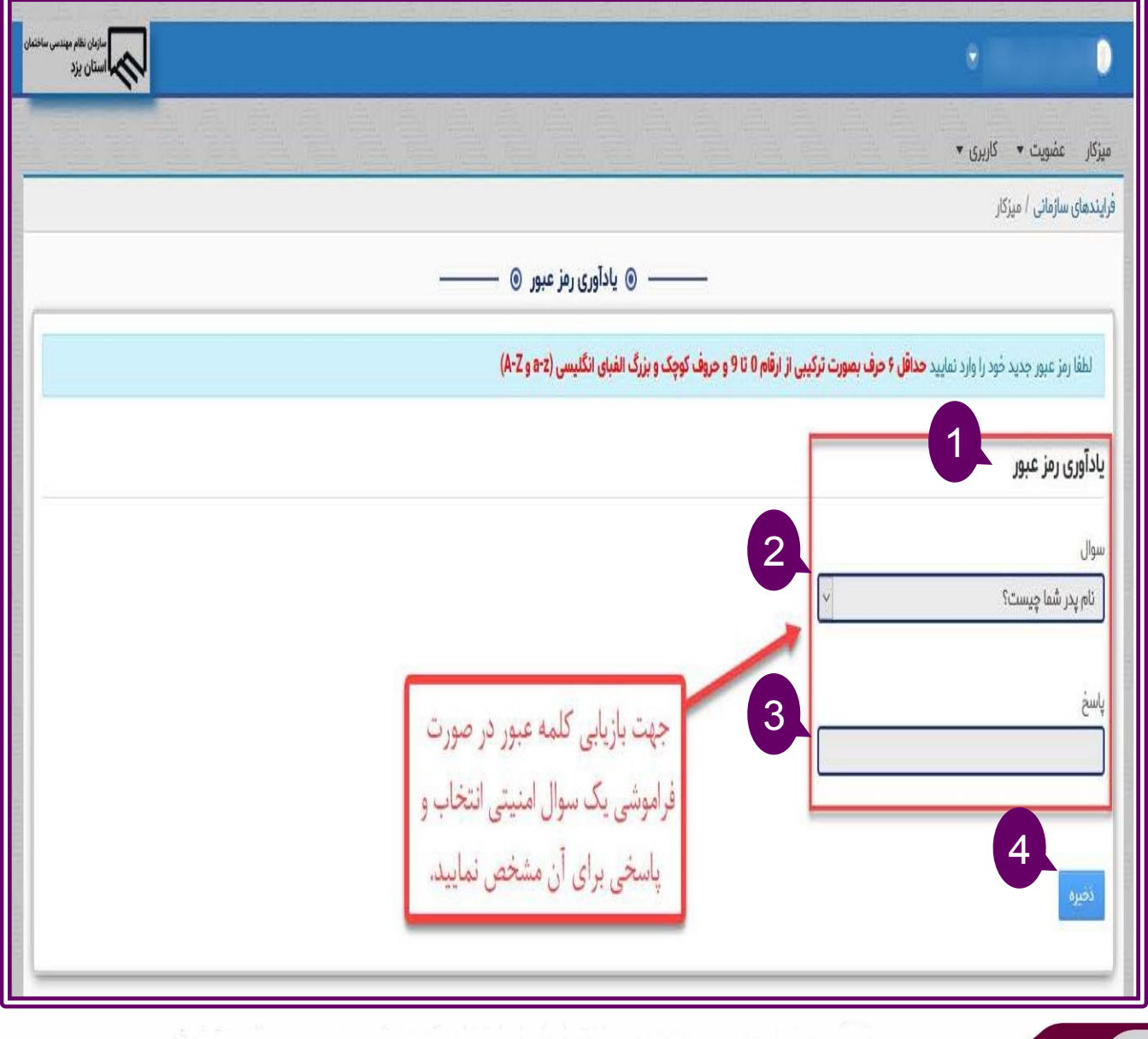

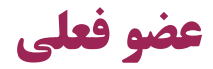

## <span id="page-14-0"></span>**درخواست بارگذاري مدارك**

**در سامانه سينا**

راهنمای سامانه

سينا

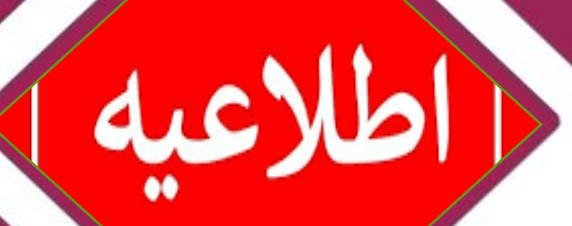

**فصل دوم**

**[بازگشت به فهرست مطالب](#page-1-0)** <sup>15</sup>

https://sina.yazdnezam.ir

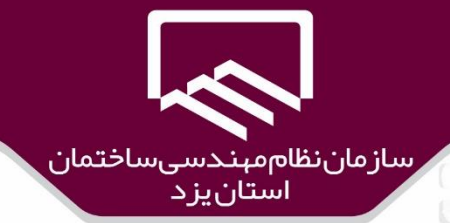

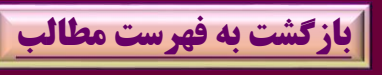

**بارگذاري مدارك براي اعضاي فعلي:**

افرادي كه قبال از سامانه نارنج براي ثبت نام عضويت استفاده نمودند ضروري است براي بازخواني اطالعات عضويت و پروانه اشتغال در سامانه سينا ،بعد از ورود بر روي گزينه"**عضو فعلي درخواست بارگذاري اطلاعات**" (۱)كليک نمايند.

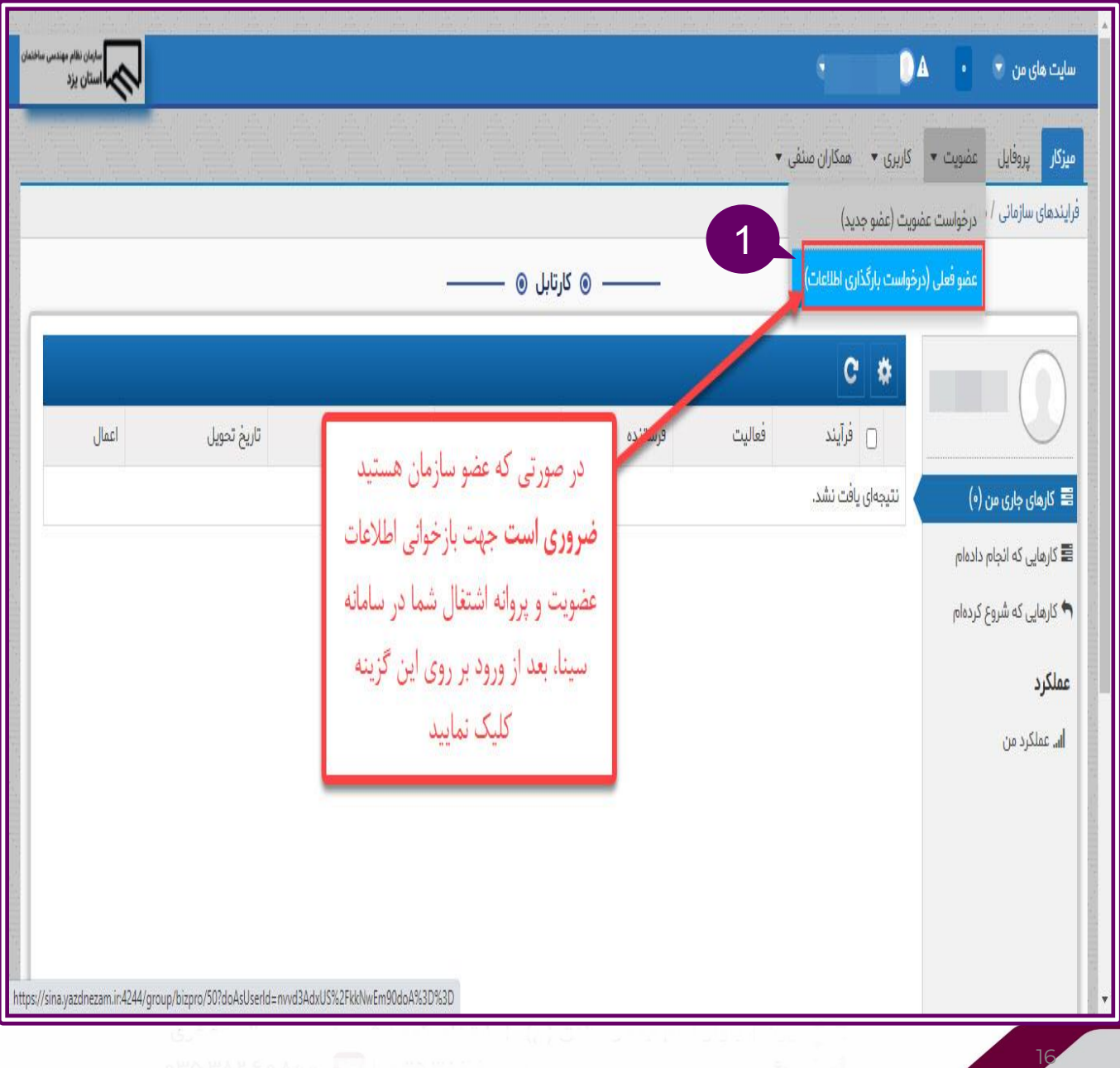

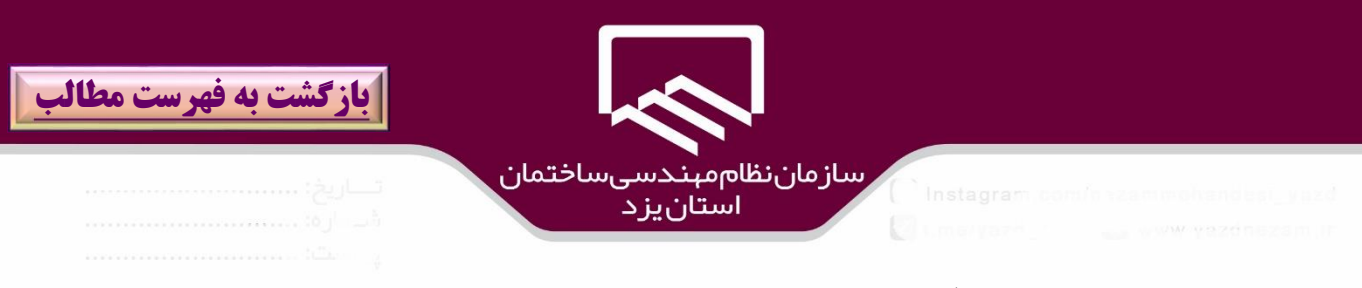

در پنجره باز شده در قسمت "**شماره عضويت**" )2(شماره عضويت درج شده بر روي كارت عضويت خود را به طاور كامل وارد نمايندسپس بر روي گزينه "**ذخيره و انتقال به ميزكار**")۳( كليك نمايند.

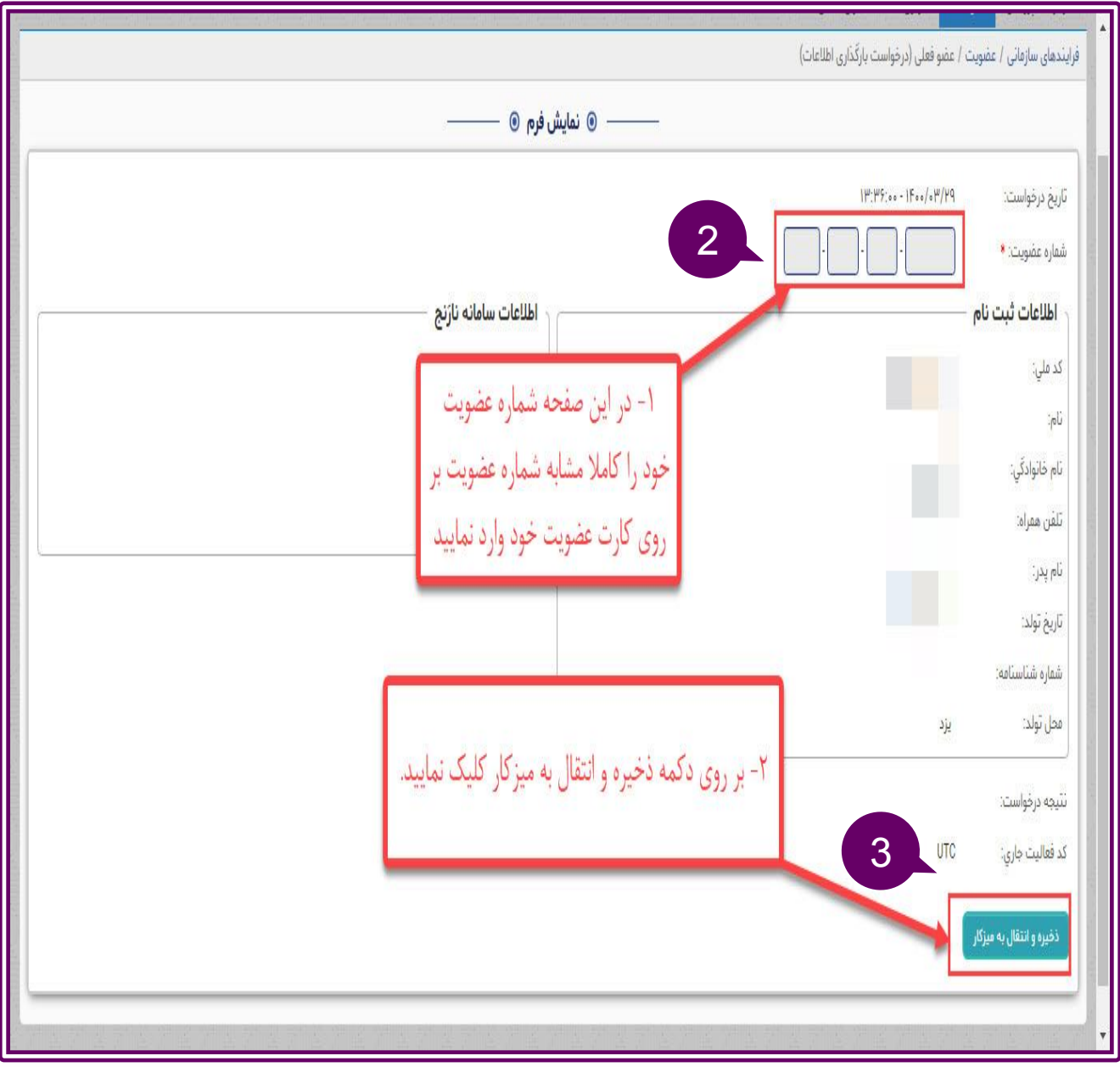

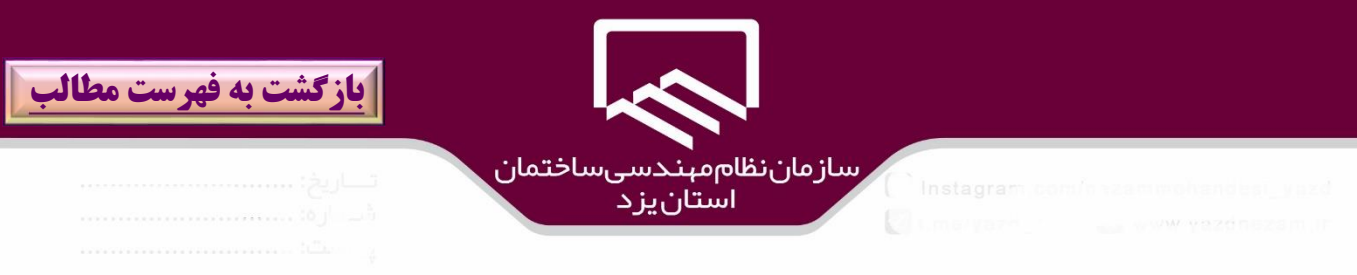

# پيامي مبني بر "**درخواست شما ثبت و فرايند آن شروع شد براي ادامهه كهار ،مرورگهر بهه صهفح ه**

**ميزكار)كارتابل(هدايت مي شود**" )۴(مشاهده مي شود سپس بر روي گزينه "**ادامه**" )۵(كليك نمائيد..

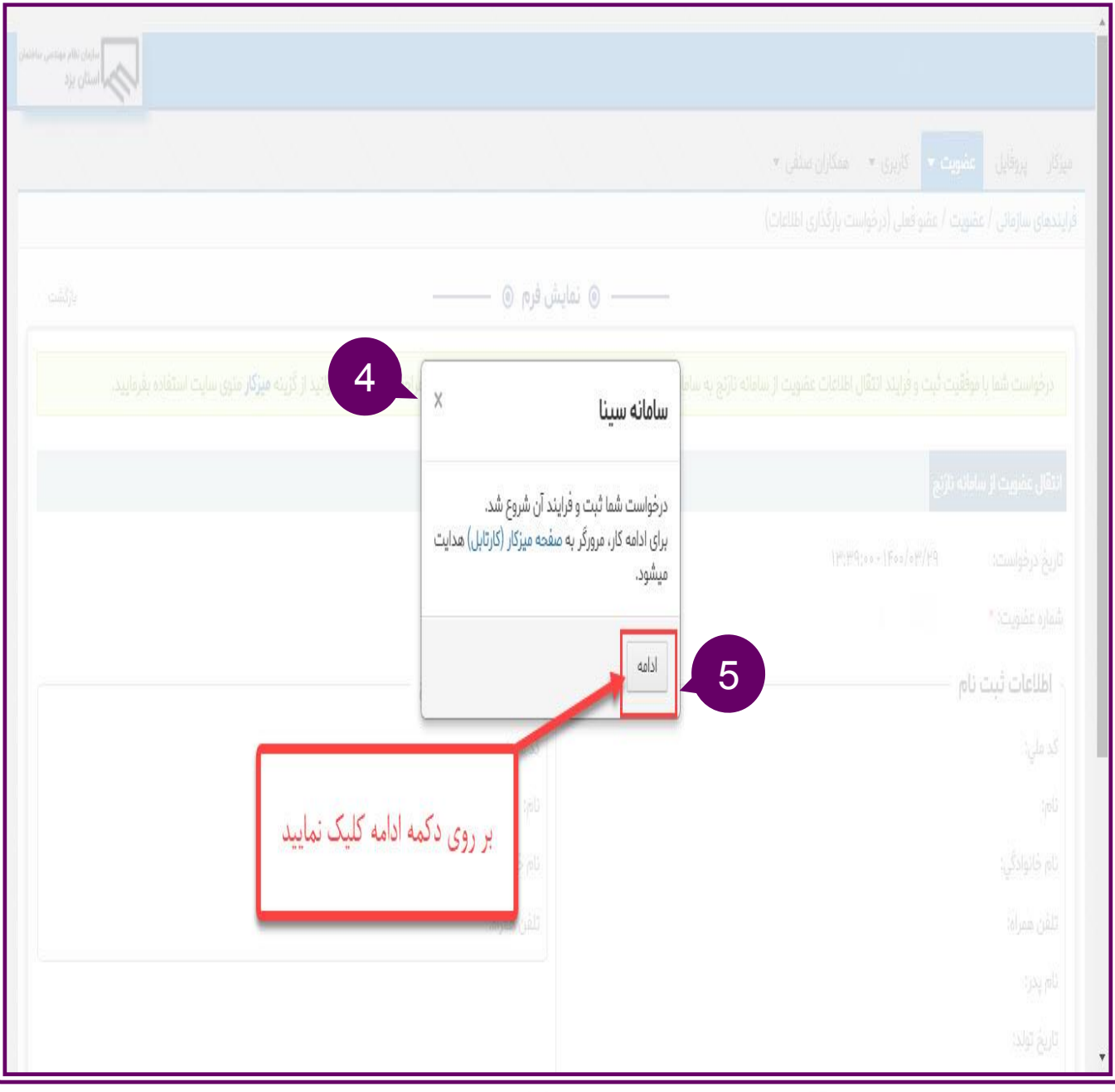

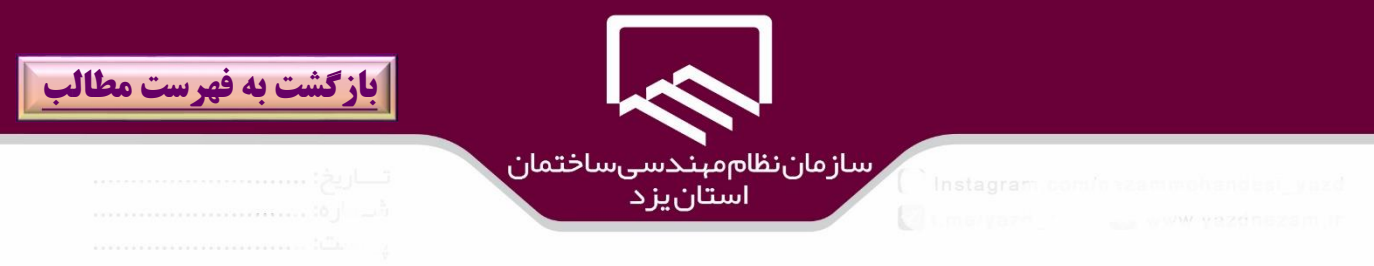

#### در پنجره ميز كار باز شده)كارتابل( بر روي **درخواست خود** )روي نام فرايند يا فعاليت()6( كليك نمائيد.

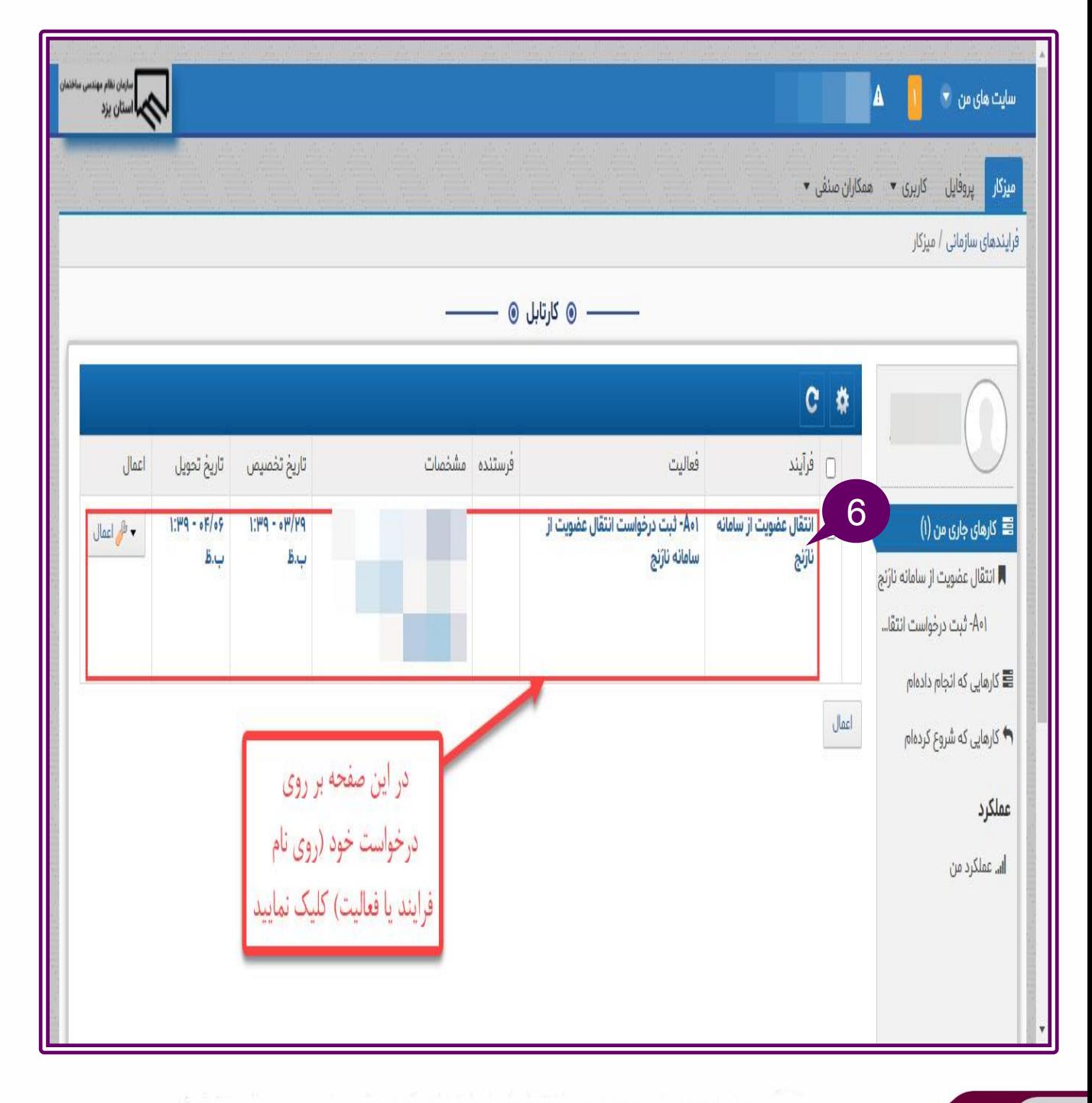

19

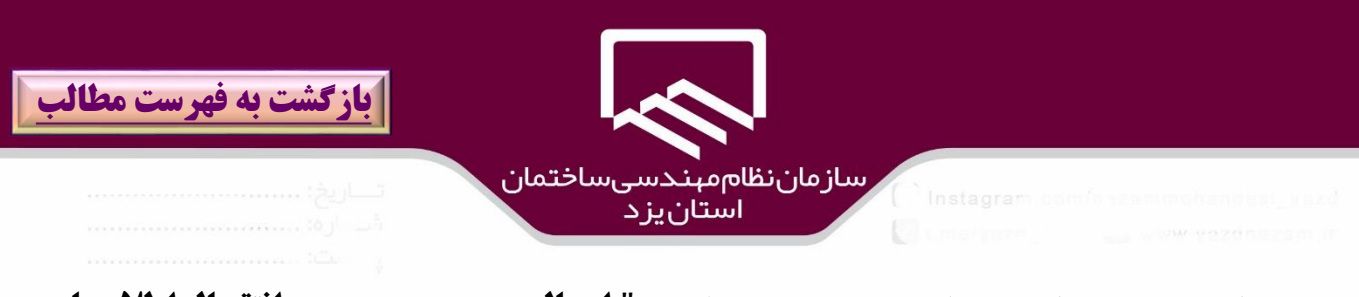

سپس براي بررسي درخواست در واحد عضويت ،بر روي گزيناه " **ارسال جههت بررسهي و انتقهال اطالعهات عضويت)سامانه نارنج(**" )7( و در صورت انصراف از ادامه فرايند بر روي گزينه "**انصراف از درخواست و ادامه فرايند**")8( كليك نمائيد.

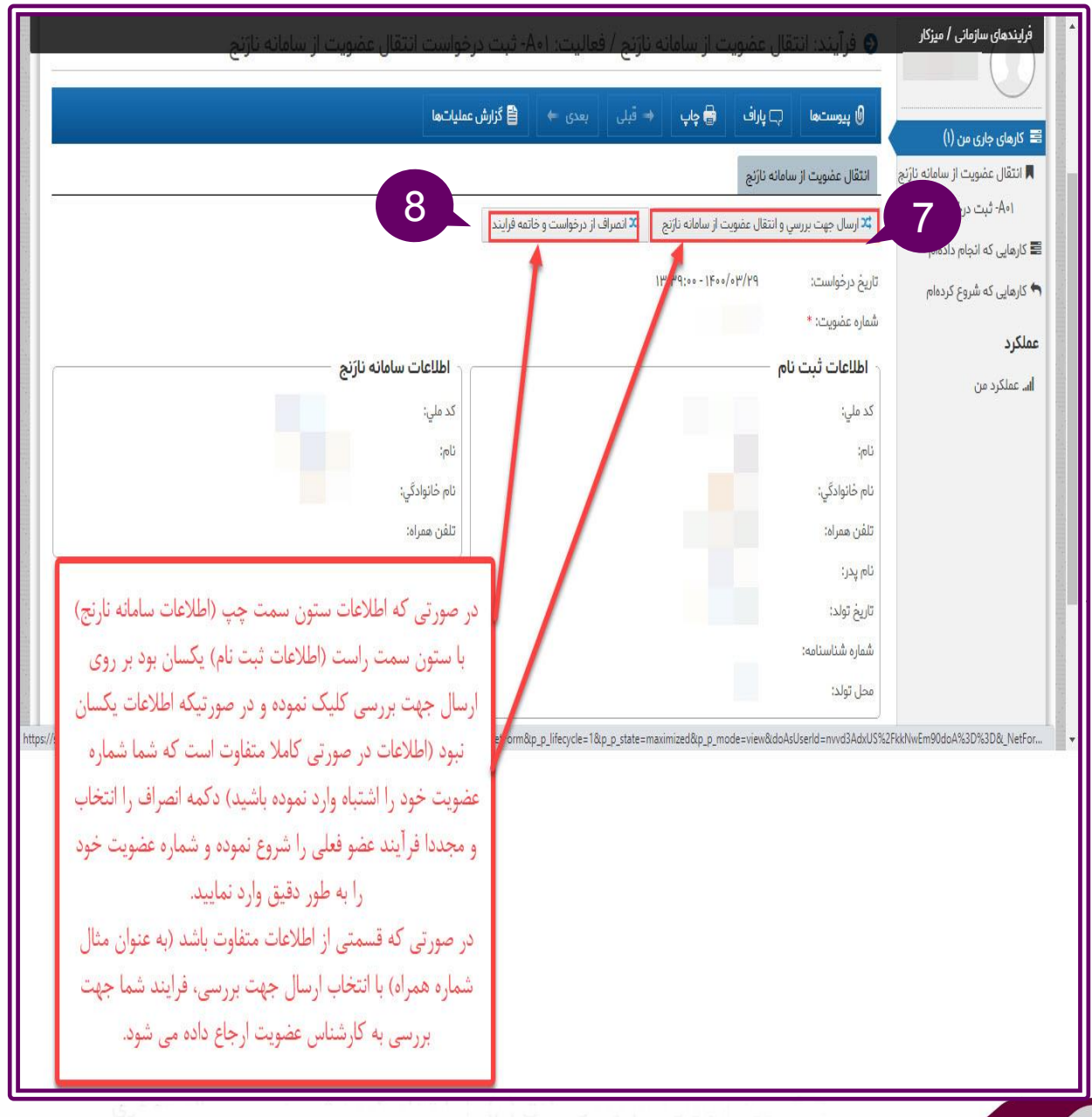

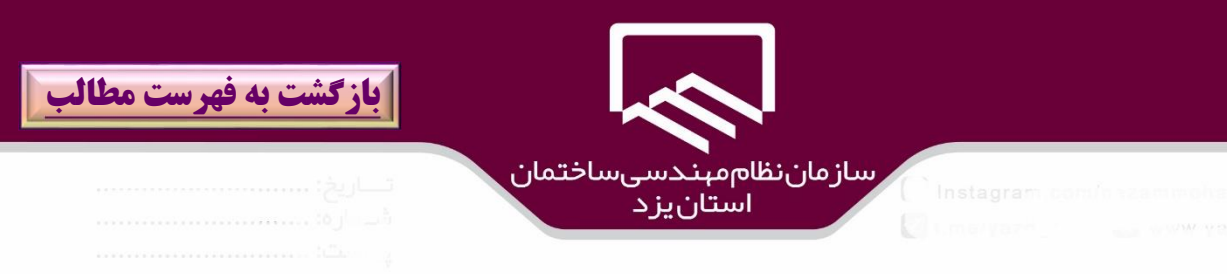

در صورت انصراف از درخواست و خاتمه فرايند در پنجره باز شده بر روي گزينه" **ارسال**" )9( كليك نمائيد.

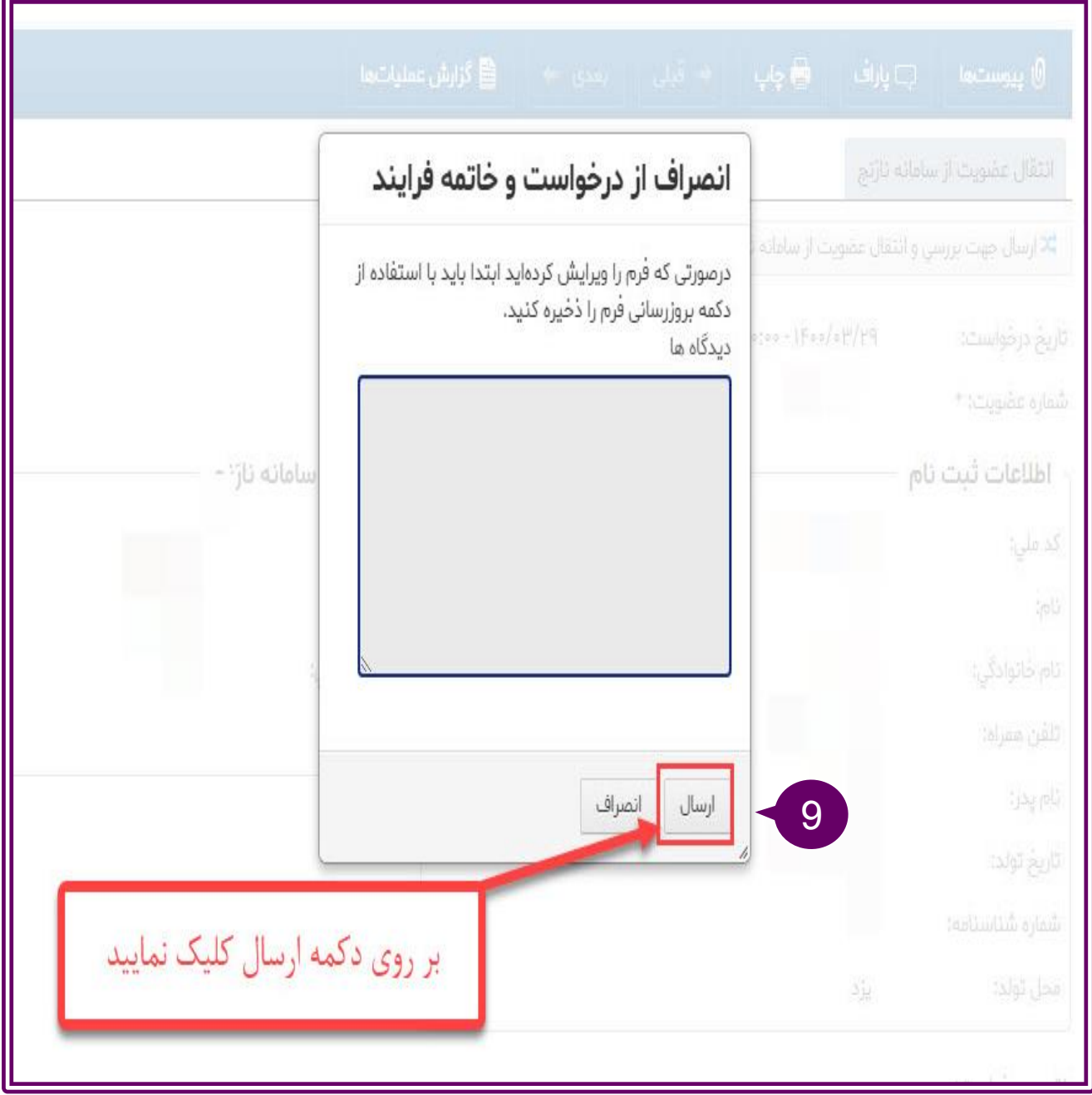

21

<span id="page-21-0"></span>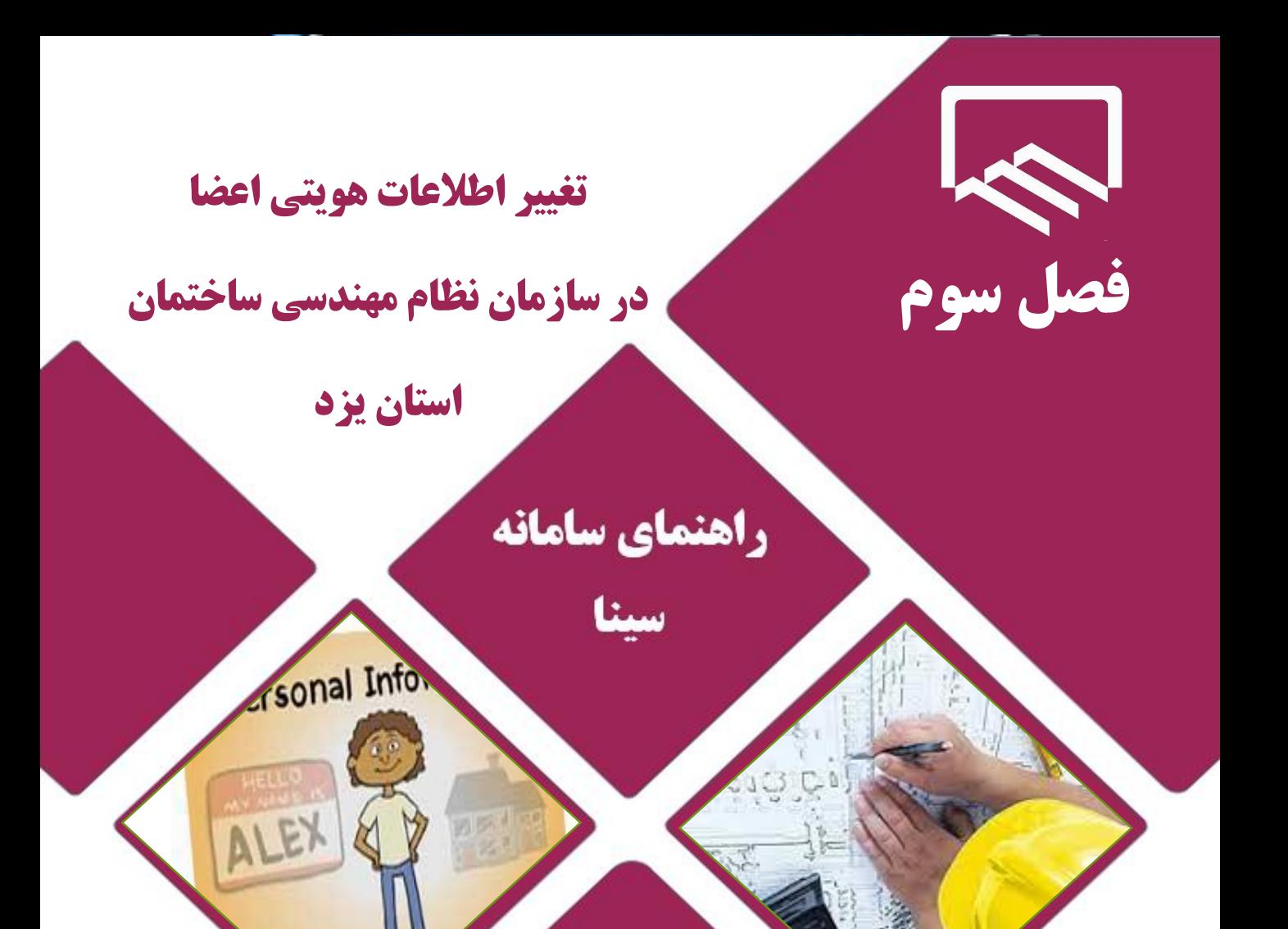

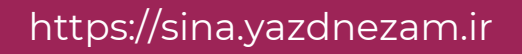

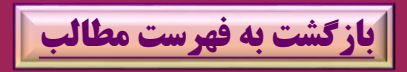

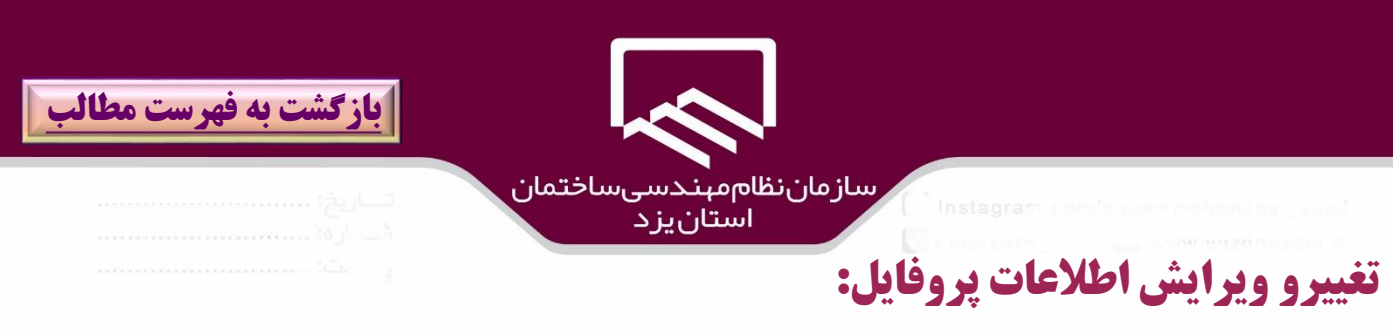

كاربران سامانه سينا با مراجعه به منوي "**پروفايل**"(۱) و كليك بر روي آن مي تواننـد نسـبت بـه تغييـر اطلاعـات هويتي پروفايل اقدام نمايند.

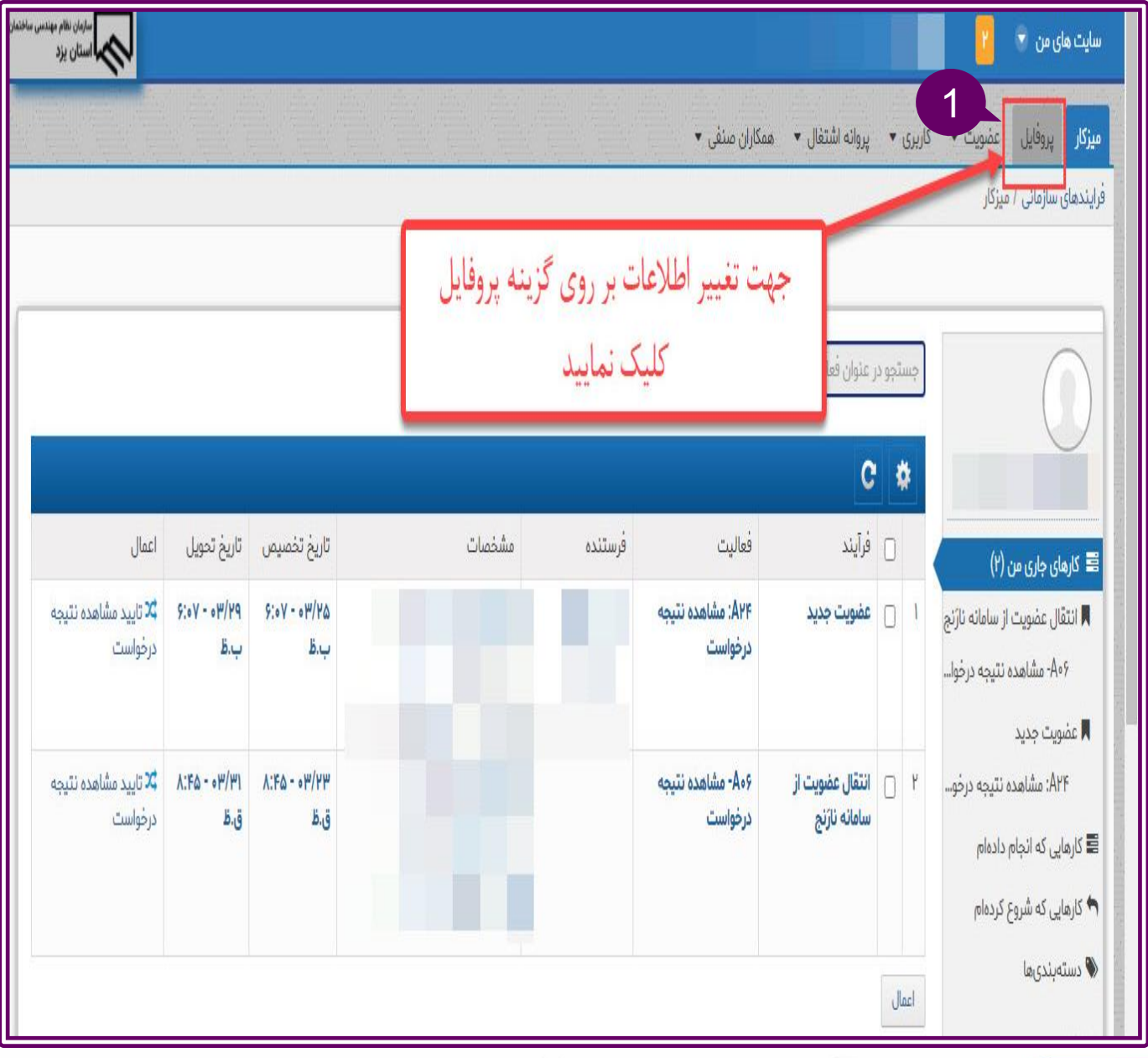

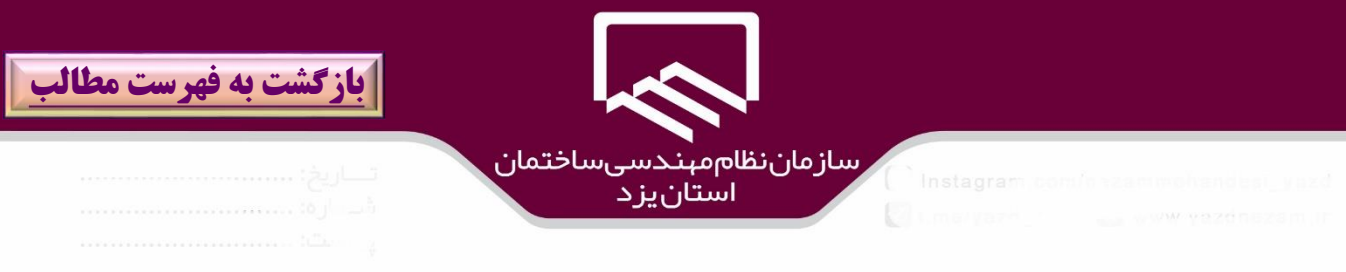

سپس در پنجره باز شده ، بر روي **نام خانوادگي**)2( كليك نمائيد .

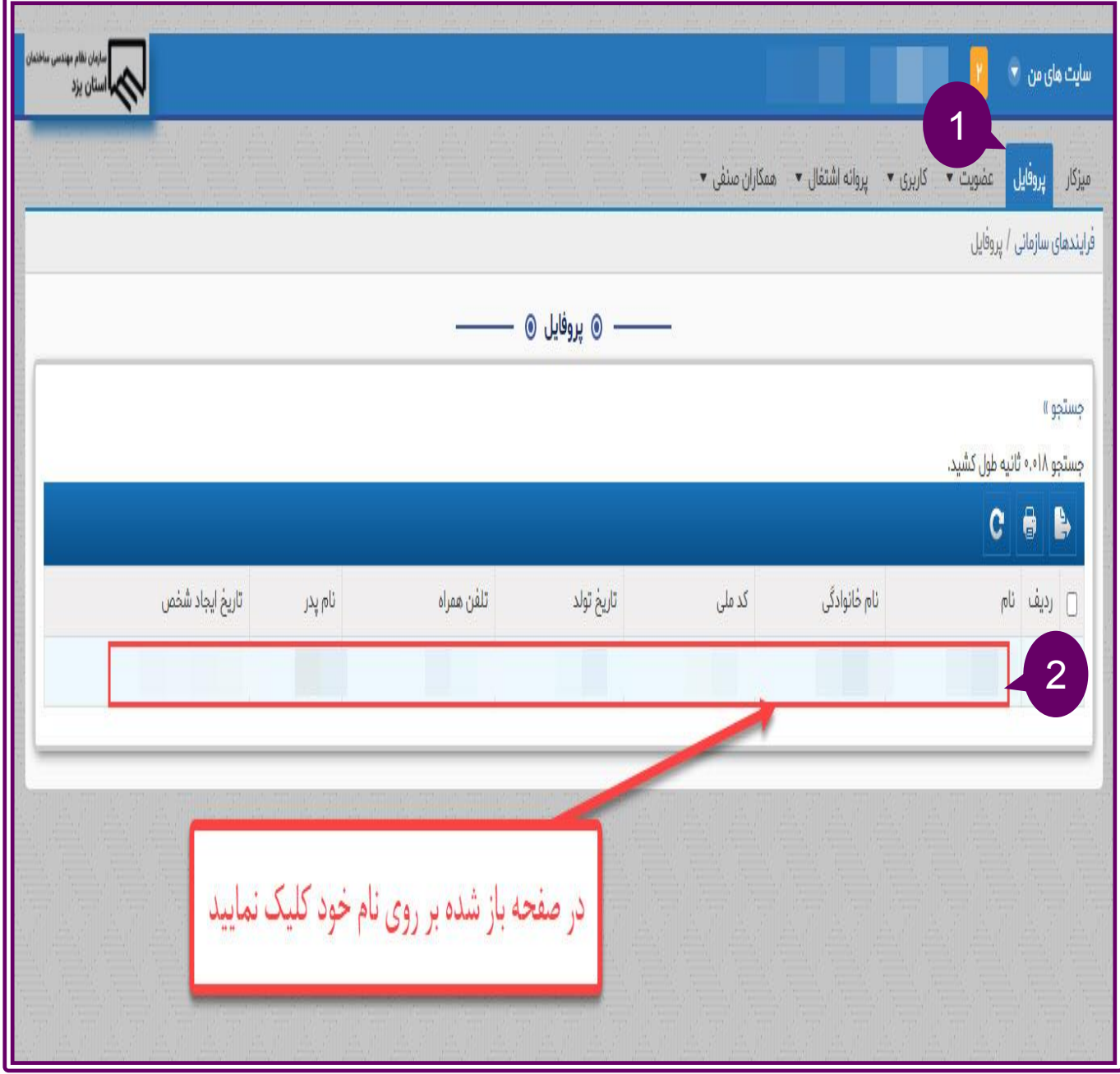

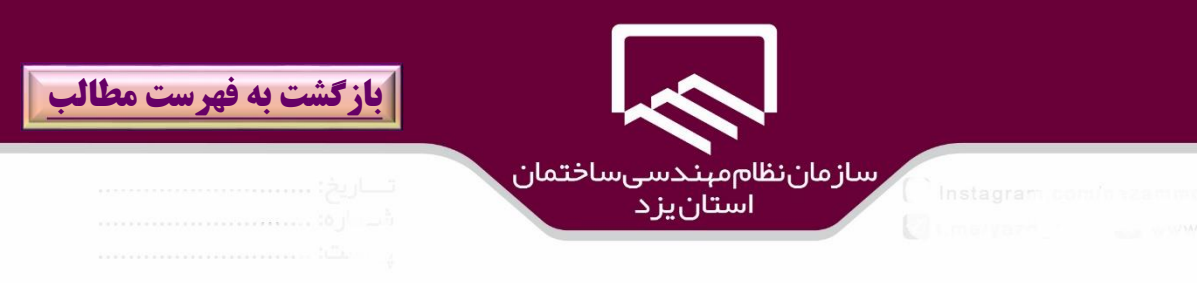

تمام اطالعات هويتي در پنجره باز شده قابل ويرايش است به غير از تلفن همراه ،كه به منزله پل ارتباطي ميان مهندسين و سازمان است و قابل تغيير نيست.

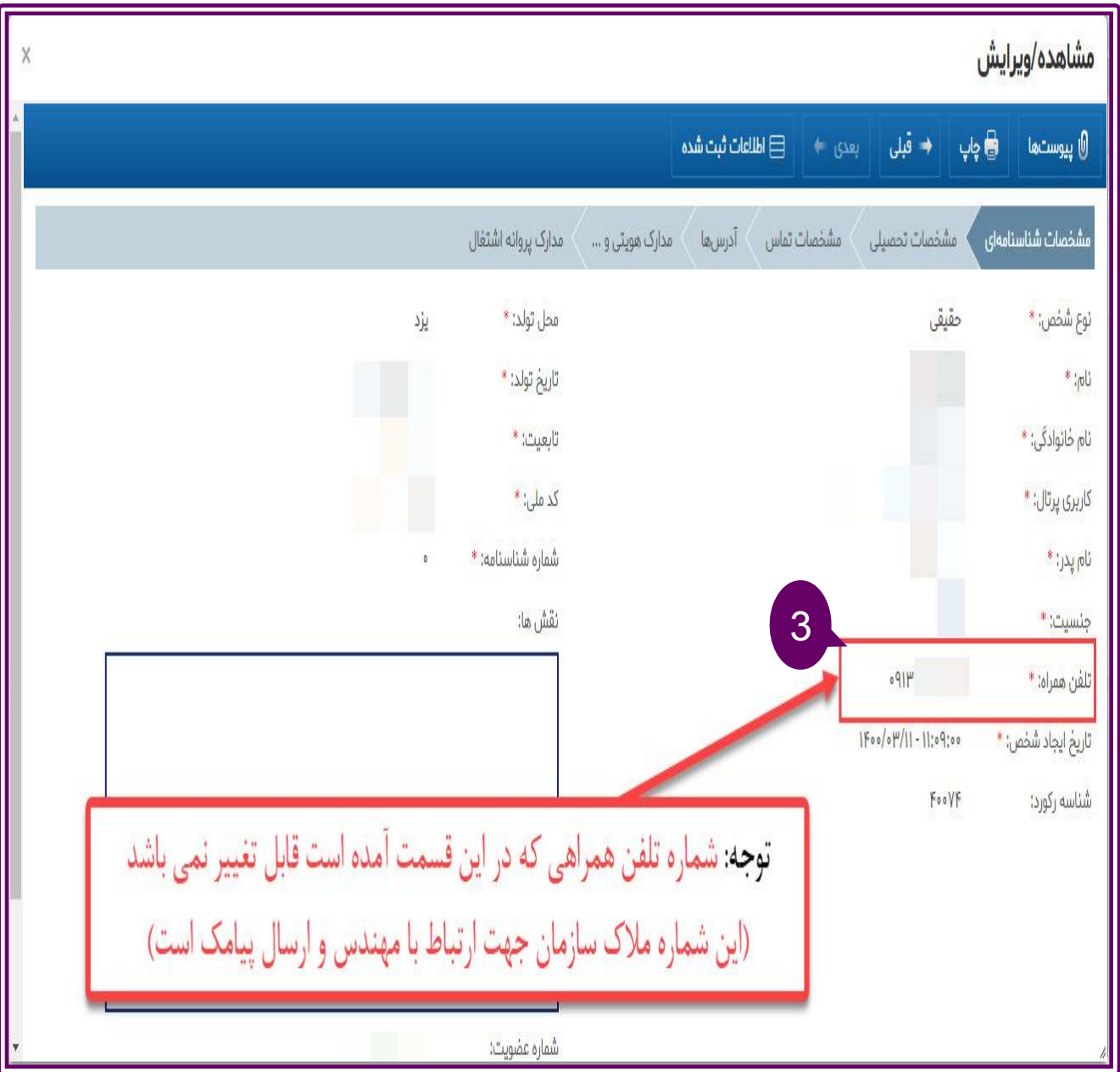

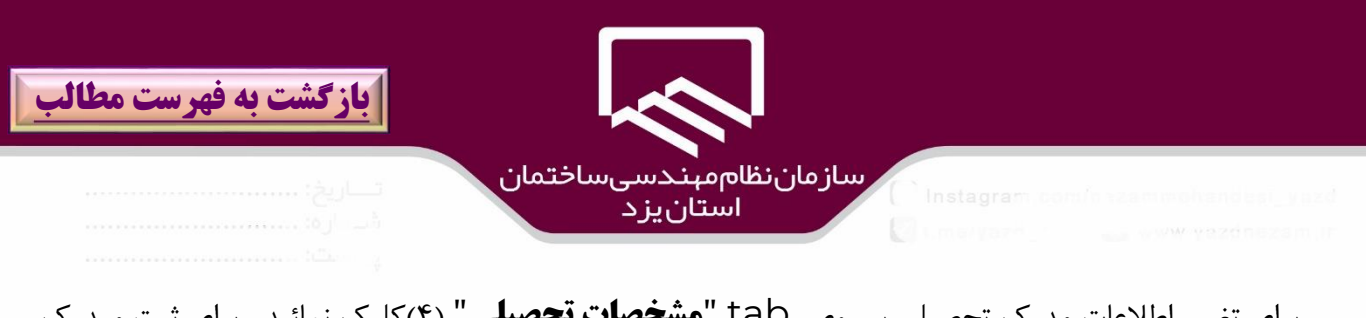

براي تغيير اطلاعات مدرك تحصيلي بر روي tab "**مشخصات تحصيلي**" (۴)كليك نمائيد . براي ثبت مـدرك تحصيلي جديد بر روي گزينه"**ثبت اطالعات جديد** " )۵(كليك نمائيد. لازم به ذكر است مدرك تحصيلي كه به عنوان پايه و مبناي عضويت سازمان است (معمولا مدرك كارشناسي) قابل

تغيير نيست و در صورت نياز به تغيير با واحد عضويت سازمان تماس بگيريد.

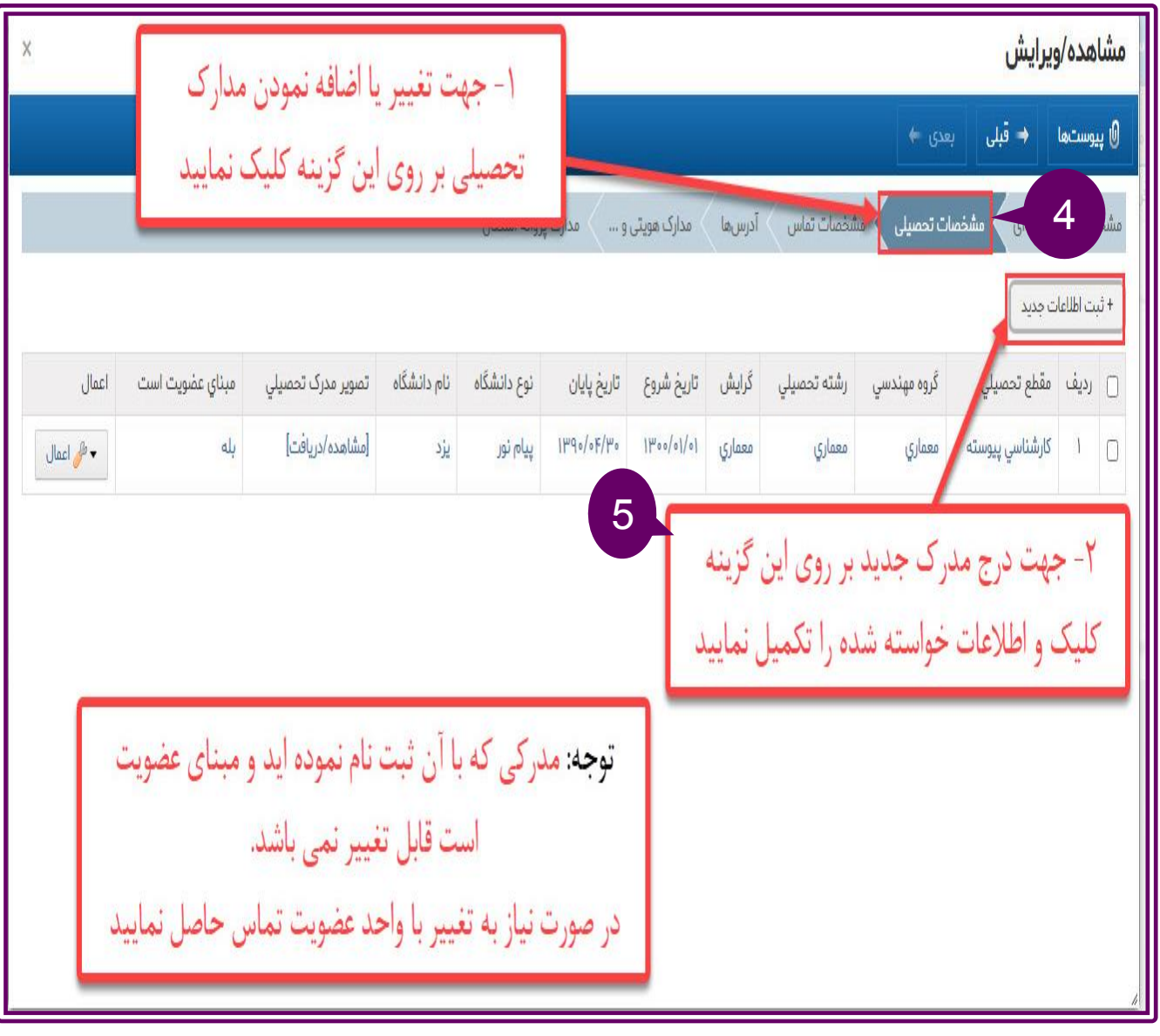

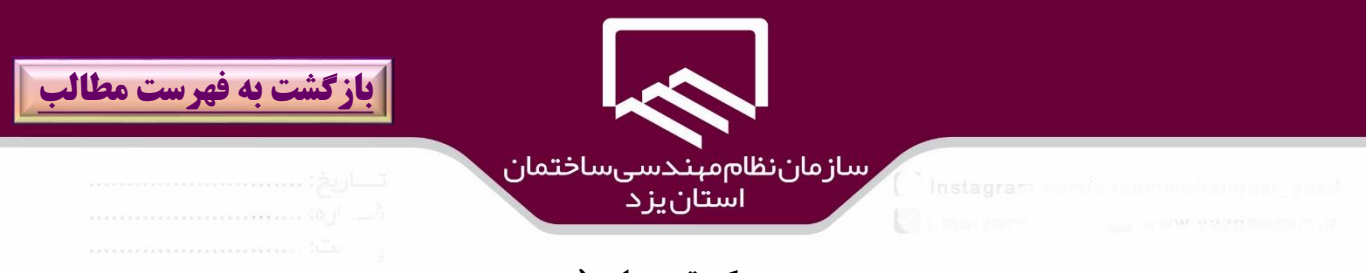

در پنجره باز شده ،اطلاعات فيلدهاي مرتبط با **مدرك تحصيلي(**۶) مطابق بـا منــدرجات روي مــدرک تحصـيلي )رشته،گرايش ،تاريخ شروع و پايان،نام دانشواه و مقطع تحصيلي و ...(را وارد نمائيد.

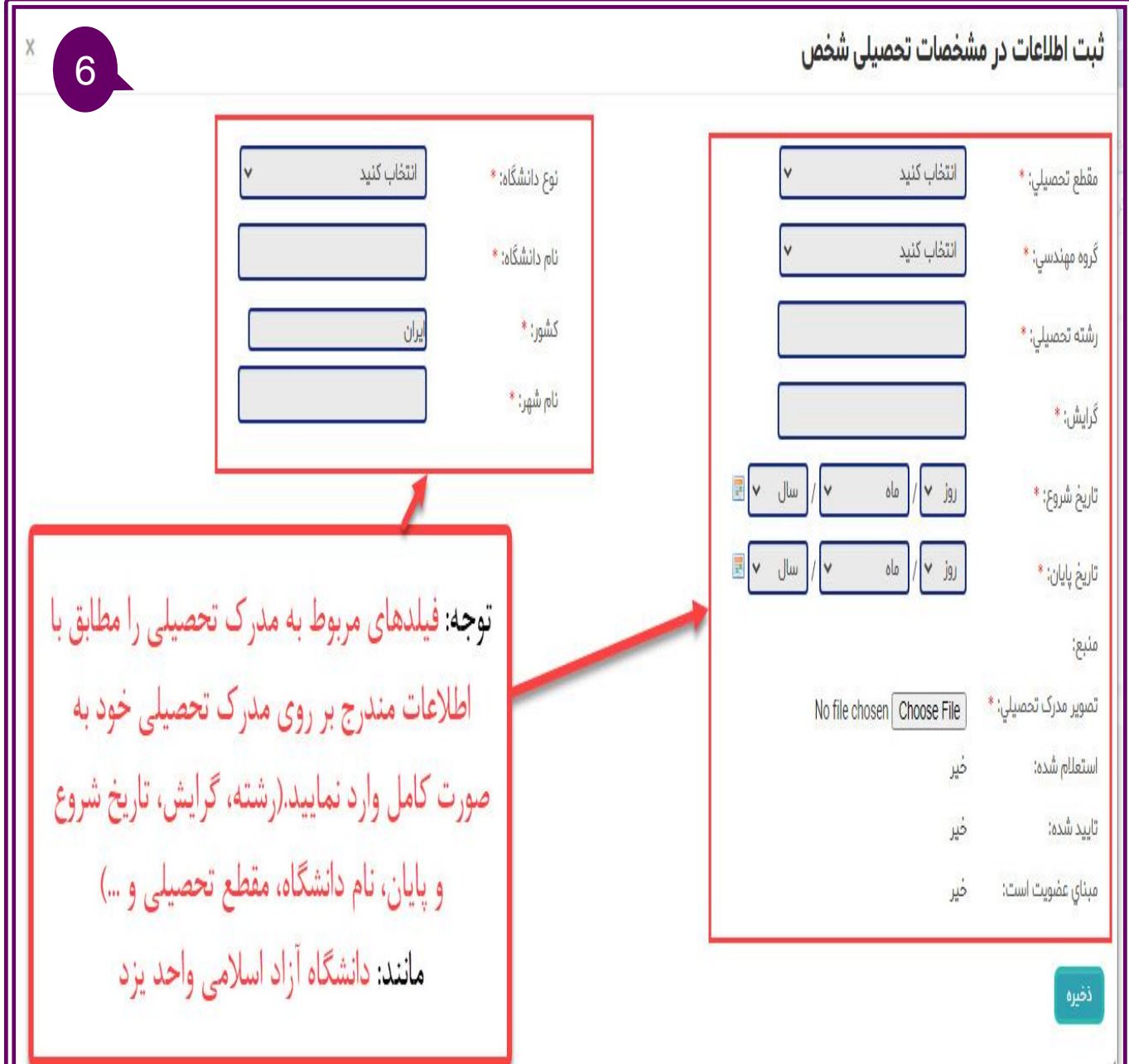

**[بازگشت به فهرست مطالب](#page-1-0)** رسازمان نظام میدسی ساختمان<br>استان یز د

با كليك بر روي tab **مشخصات تماس**(٧) نسبت به ورود و تغيير مشخصات تماس (ايميل،تلفن همراه ،تلفـن ثابت ،وب سايت و ...) اقدام نمائيد.لازم به ذكر است تلفن همراه وارد شده در اين قسمت قابل تغيير است.

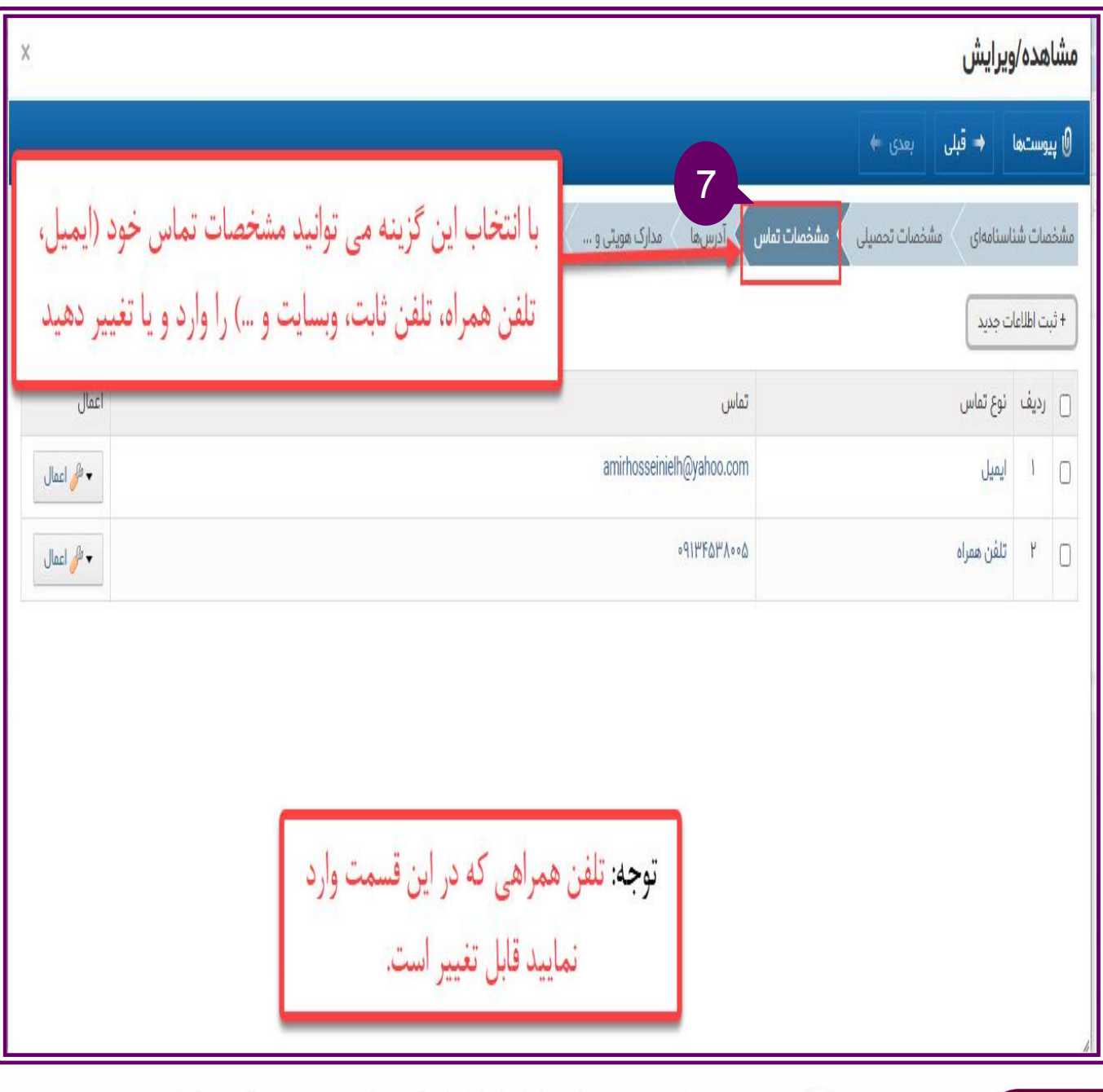

28

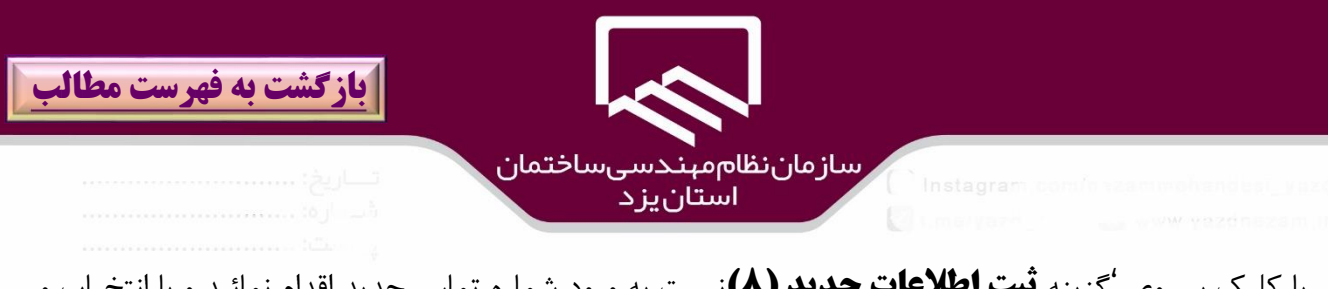

با كليك بر روي 'گزينه **ثبت اطالعات جديد )8(**نسبت به ورود شماره تماس جديد اقدام نمائيد و با انتخااب و ويرايش مواردي كه نياز به تغيير (٩و١٠) دارد نسبت به تغيير آن و كليك بر روي گزينه **بروزرساني (١١)** نسبت به ذخيره آن اقدام نمائيد.

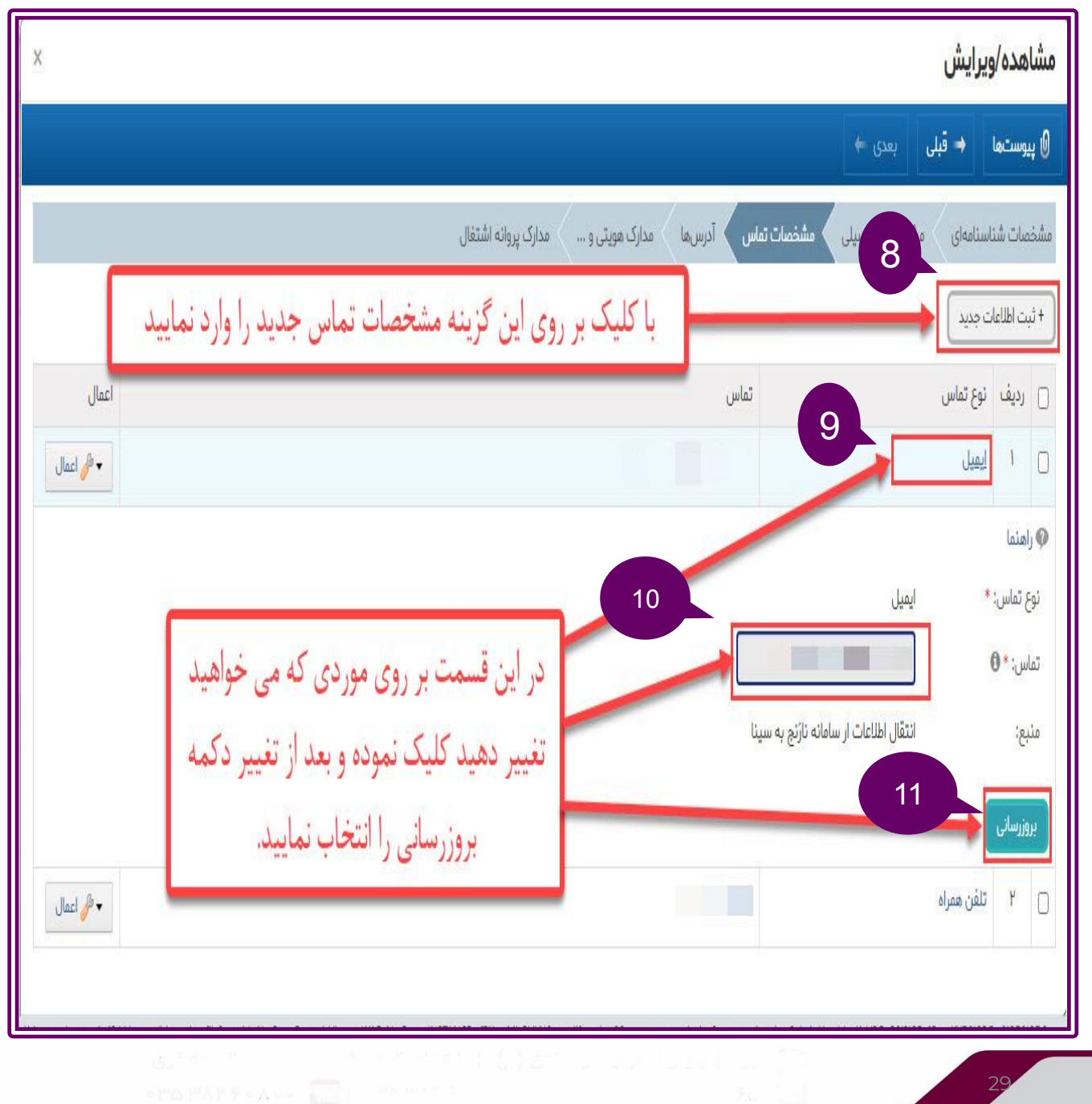

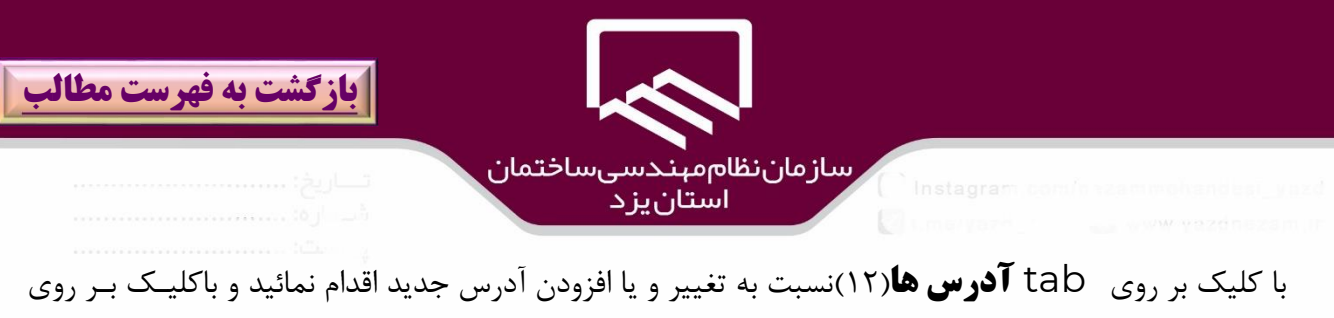

گزينه **ثبت اطالعات جديد** )۱۳( نسبت به ورود آدرس جديد و يا با انتخاب **آدرس فعلي**)۱۴( نسبت به ت يير آن اقدام نمائيد در صورتي كه شهرستان محل سكونت شما تغيير كرده است از منــوي **عضـــويت** و زيــر منــوي ت**غييـــر** <mark>اطلاعات پرونده عضويت</mark> نسبت به تغيير شهرستان اقدام نمائيد..

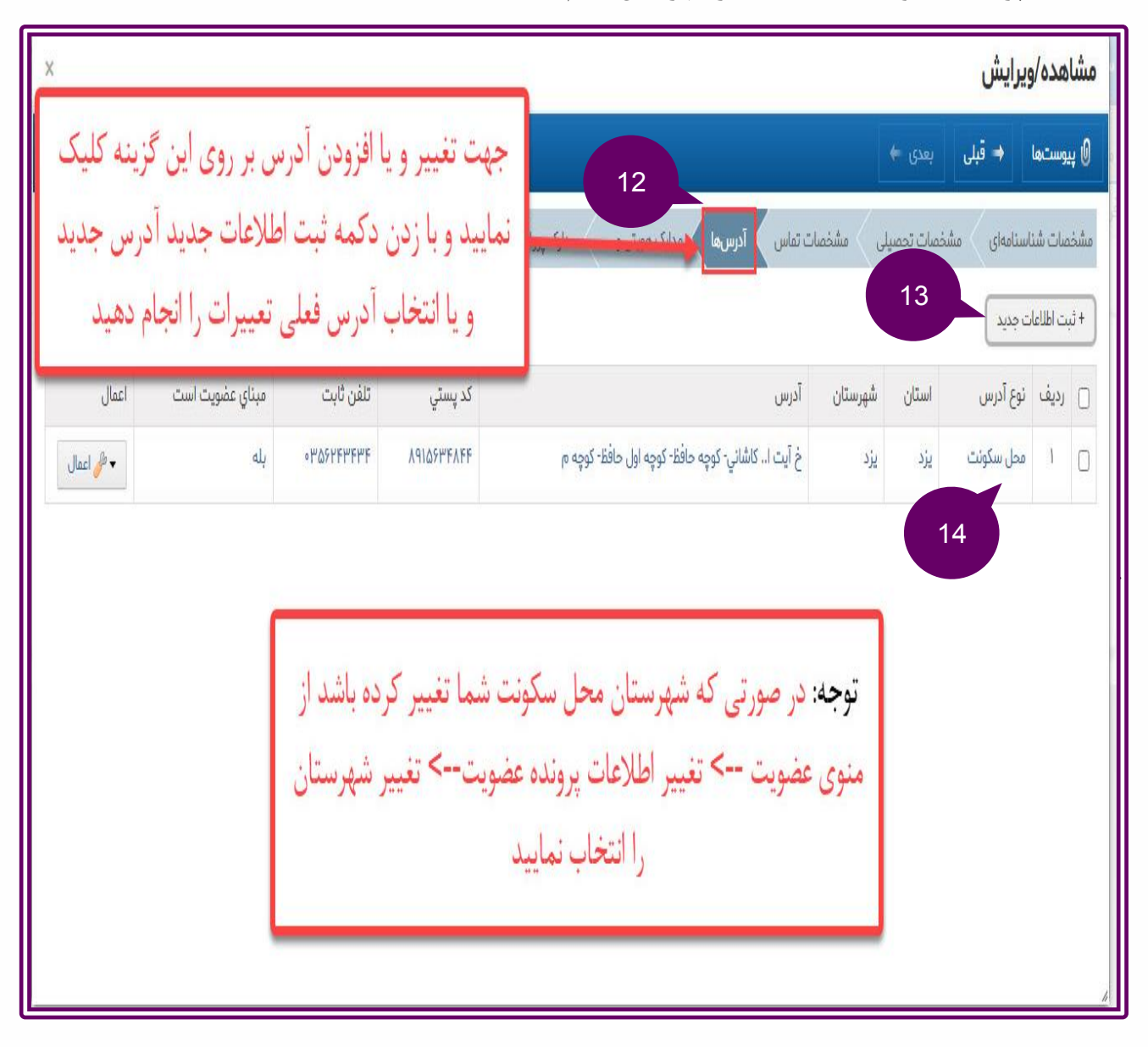

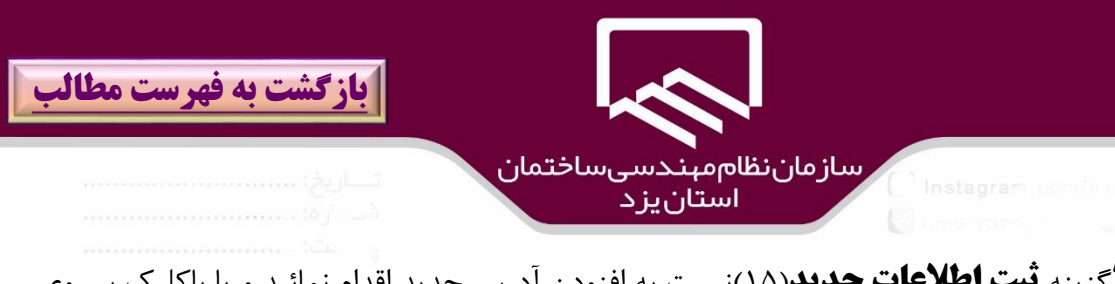

با كليك بر روي 'گزينه **ثبت اطالعات جديد**)۱۵(نسبت به افزودن آدرس جديد اقدام نمائيد و يا باكليك بر روي **آدرس فعلی**(۱۶) نسبت به تغيير آدرس اقدام نموده و سپس بر روی گزينــه "**بروزرسانی**" (۱۷)جهـت ذخيــره تغييرات كليك نمائيد.

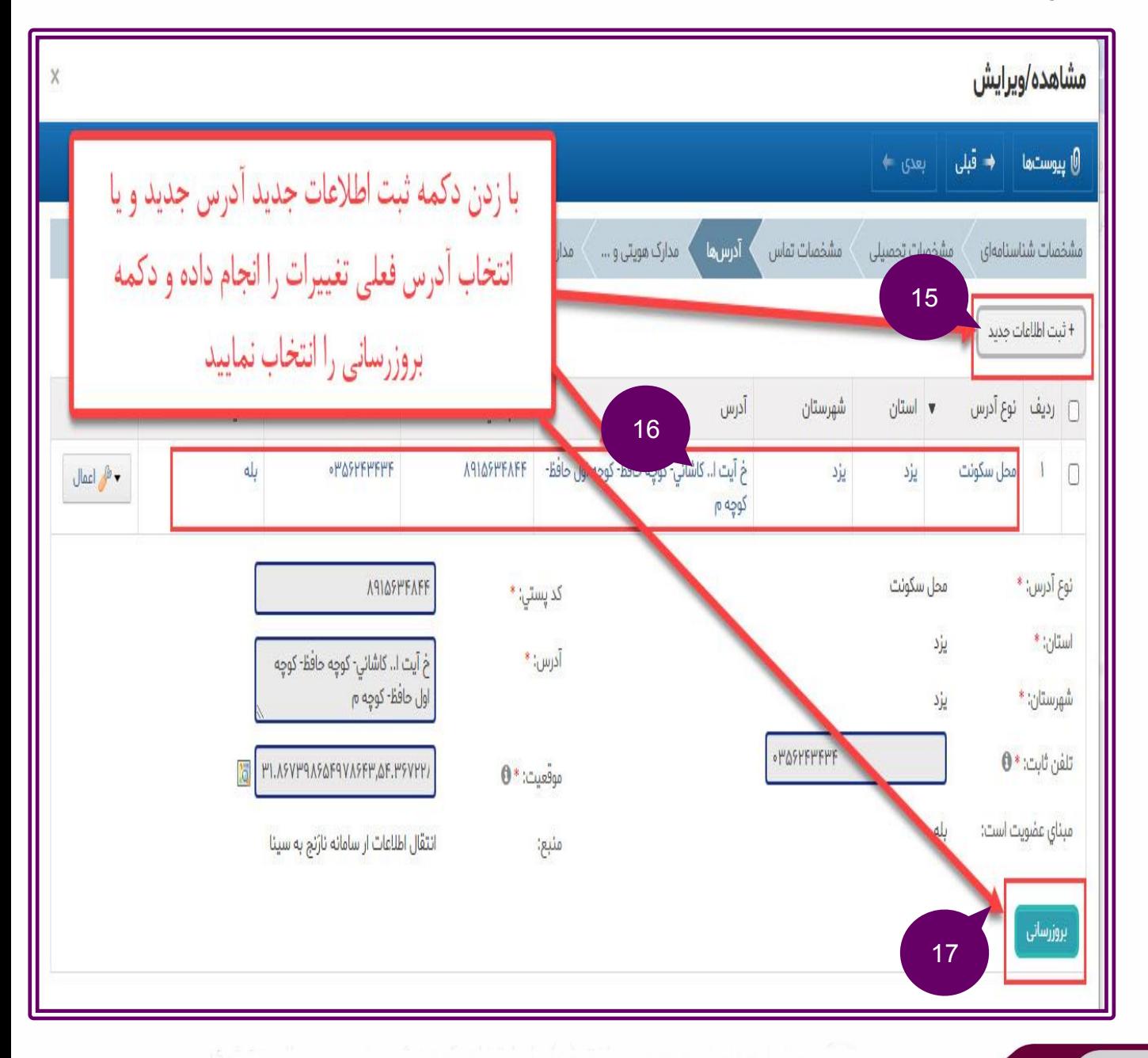

# ر سازمان نظام میندسی ساختمان<br>استان یز د

**[بازگشت به فهرست مطالب](#page-1-0)**

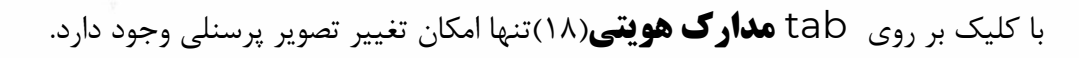

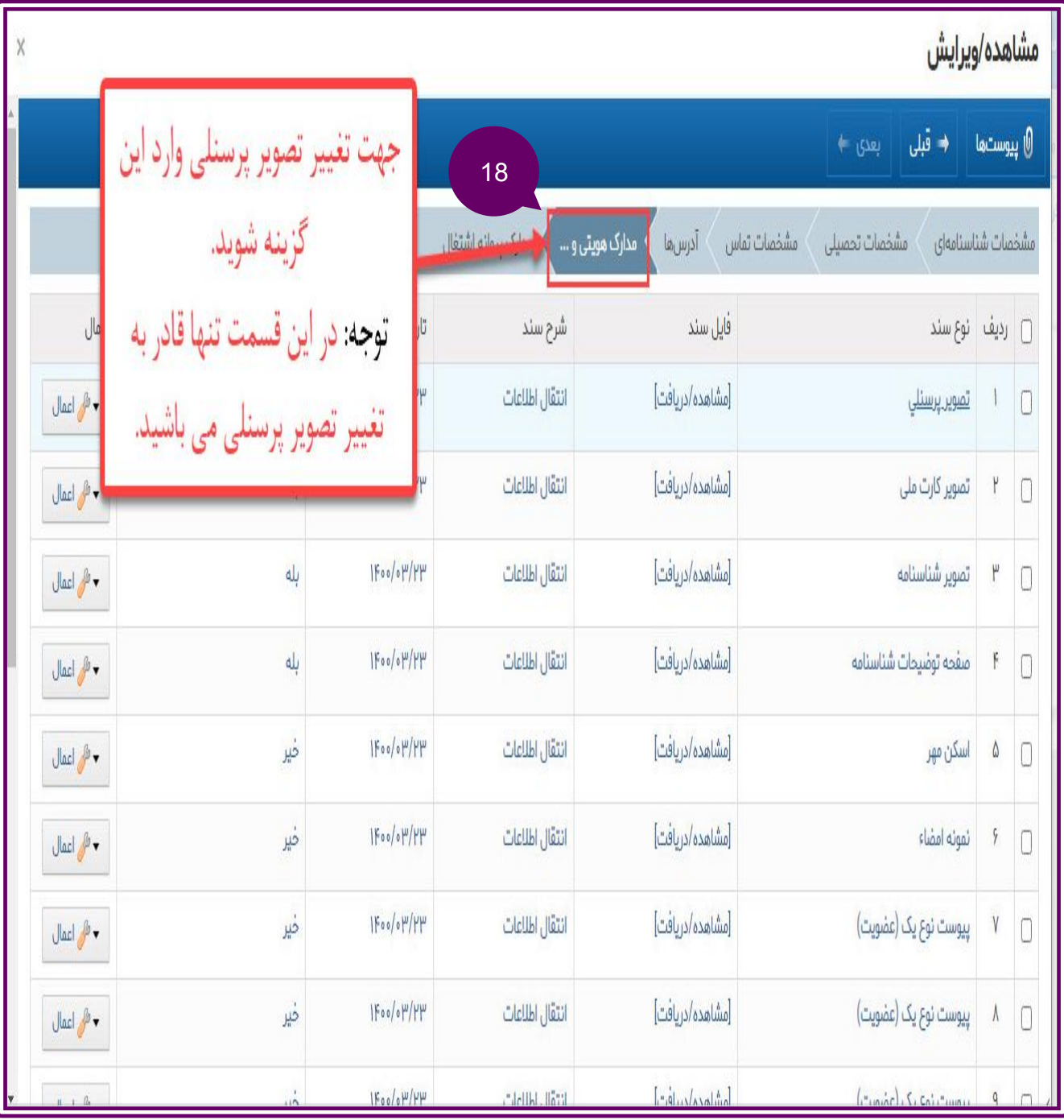

**[بازگشت به فهرست مطالب](#page-1-0)** ر سازمان نظام مىندسى ساختمان<br>استان يزد با كليك بر روي 'گزينه **تغيير**)۱9(فايل جديد را جايوزين نموده و بر روي گزينه "**بروز رسهاني** " )20(كلياك نمائيد.لازم به ذكر است كه عكس پرسنلي به صورت رنگي ،تمام رخ ،پشت زمينه سفيد ،با رعايت شئونات اسـلامي و

بدون كراوات باشد.

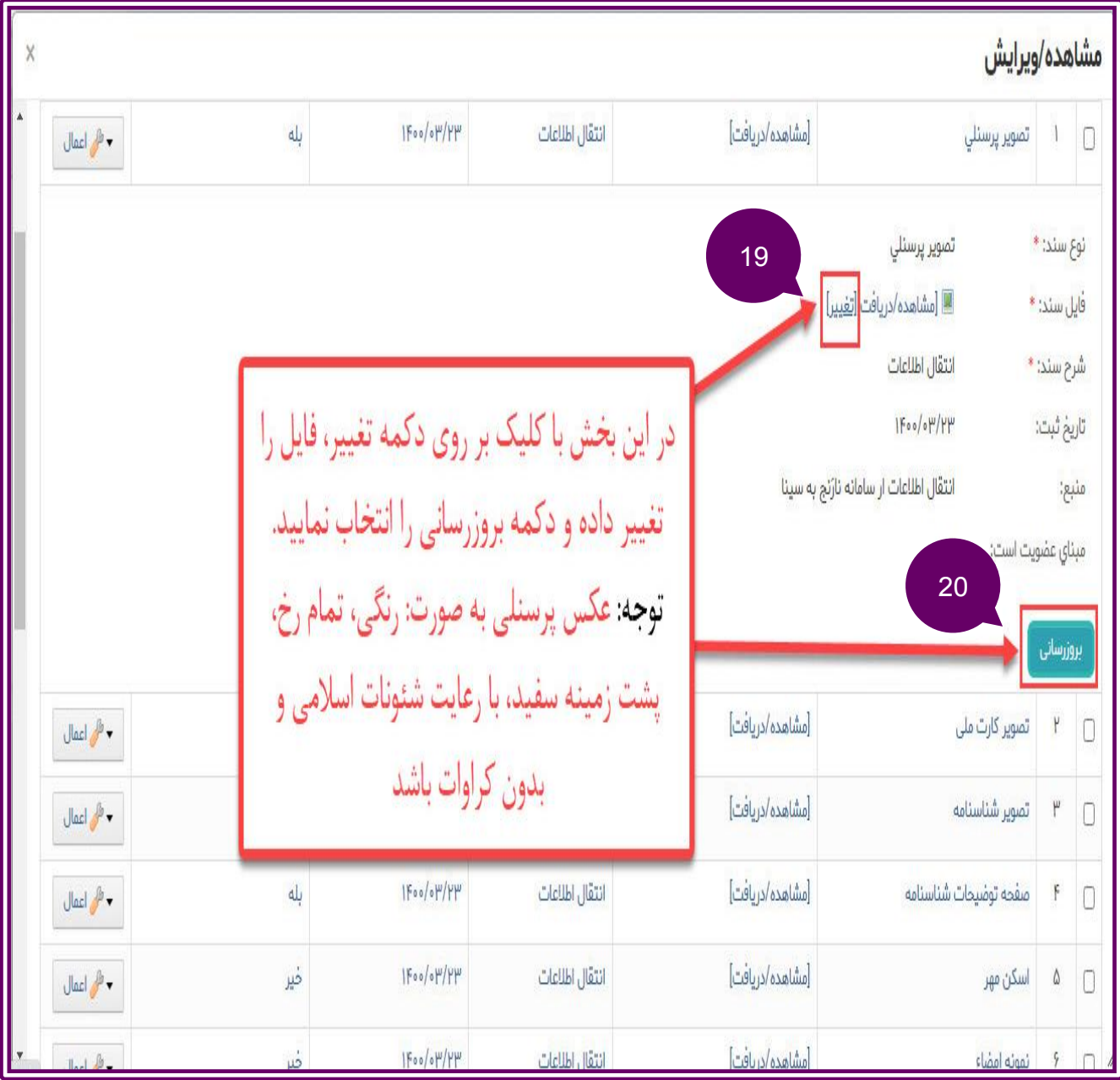

33

<span id="page-33-0"></span>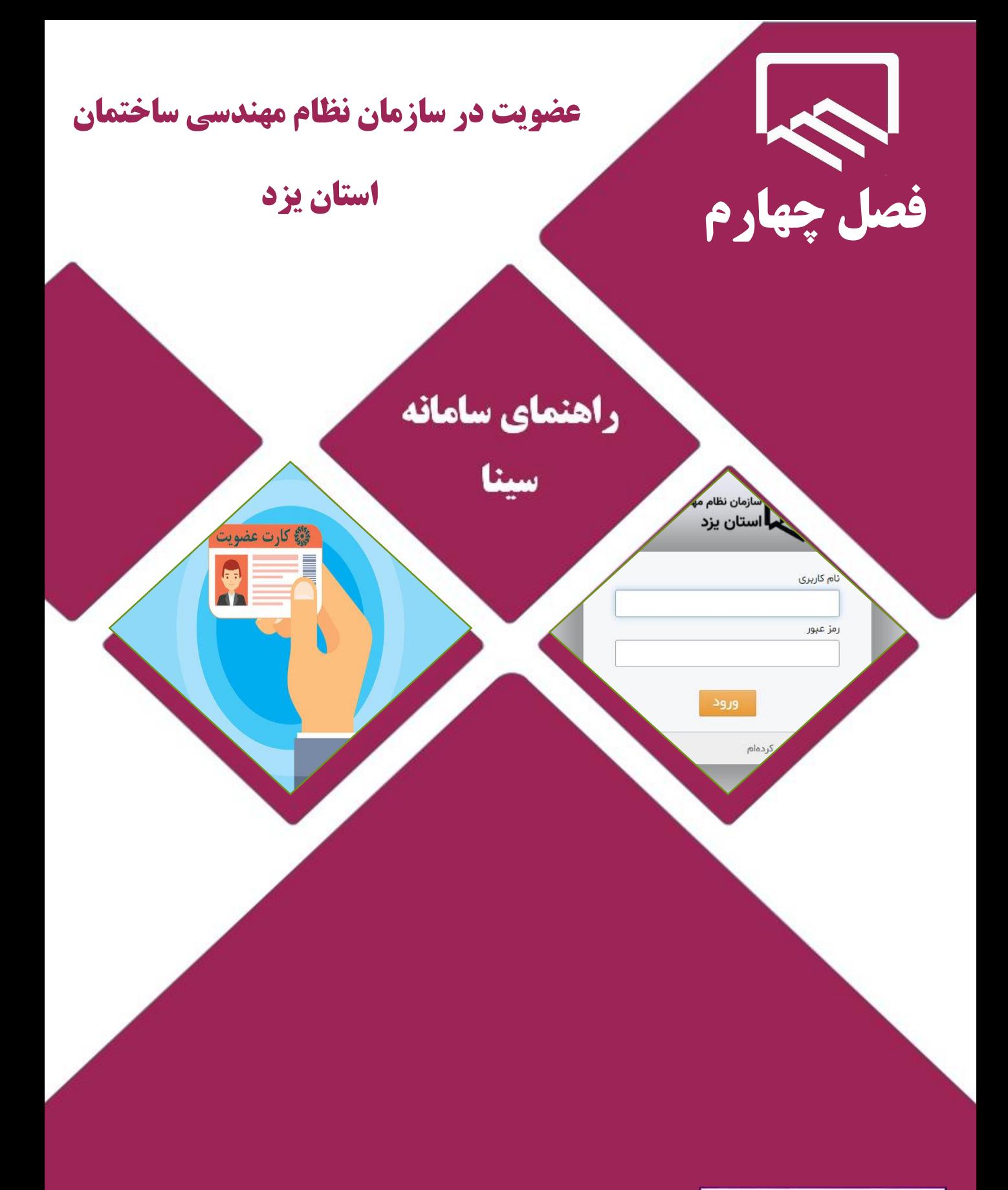

https://sina.yazdnezam.ir

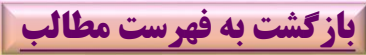

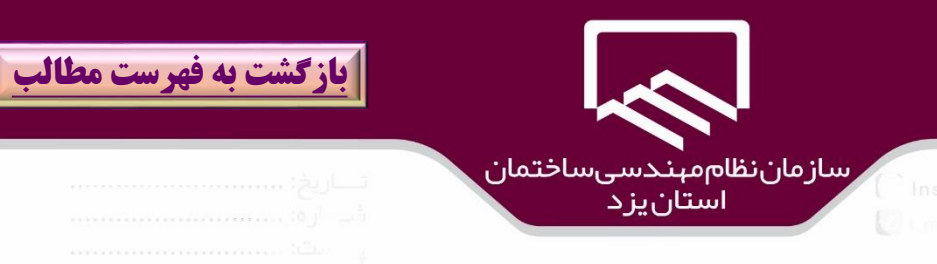

#### **عضويت جديد در سازمان**

ضمن خوش آمد گويي ورود حضرتعالي به سازمان نظام مهندسي ساختمان ،براي شروع مراحل عضويت در سازمان بر روي منوي "**عضويت**" )۱( كليك و گزينه "**درخواست عضويت**")2( را انتخاب نمائيد.

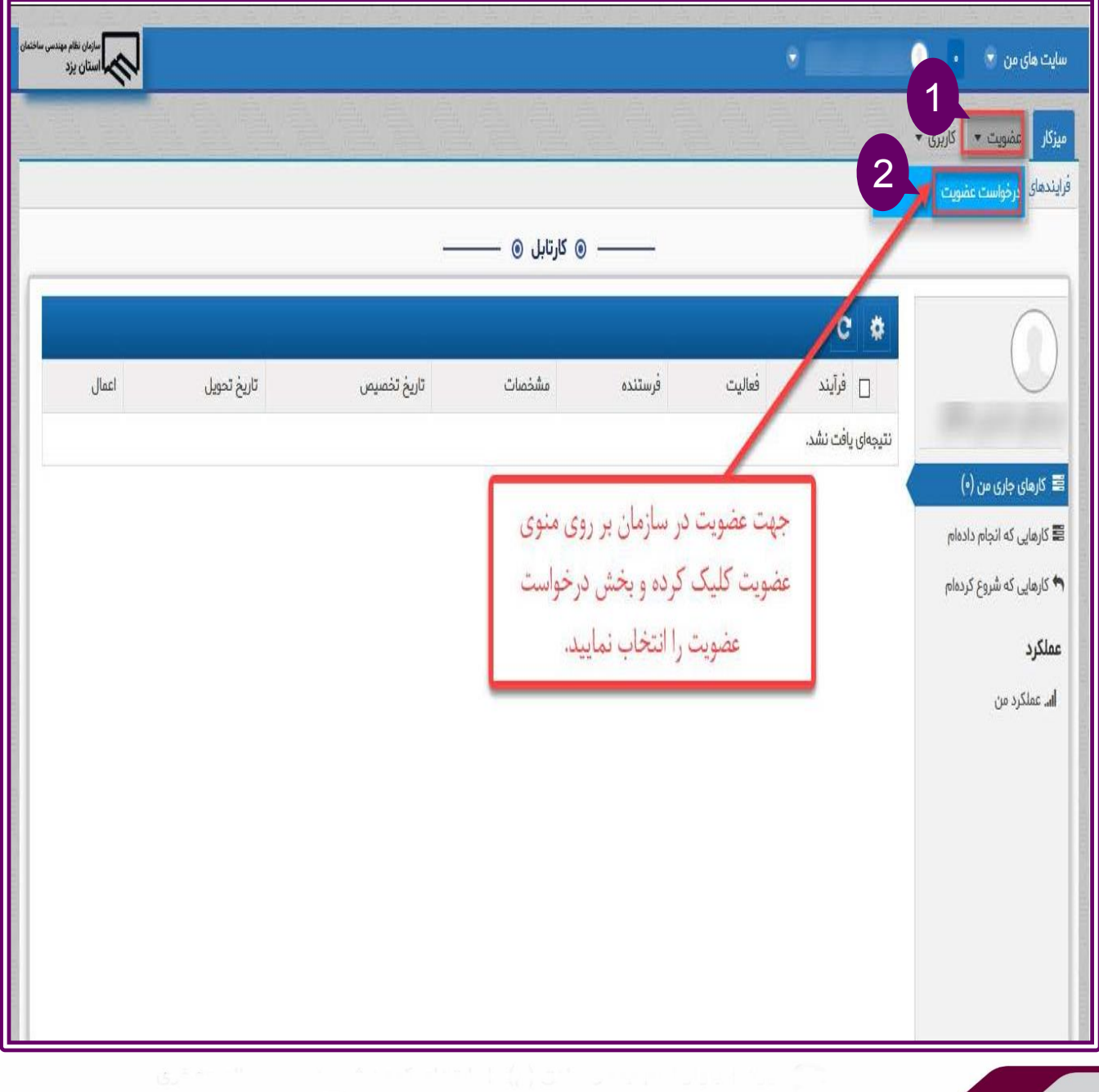

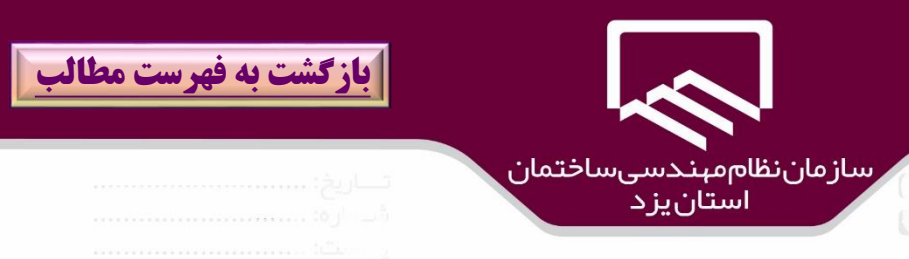

شرايط عضويت در سازمان و مدارک مورد نظر در پنجره باز شده(۱) نمايش داده مي شود و با آگاهي و قبول آن، بـر روي قسمت "**با پذيرشنامه موافقم** ")2( را كليك نمائيد..

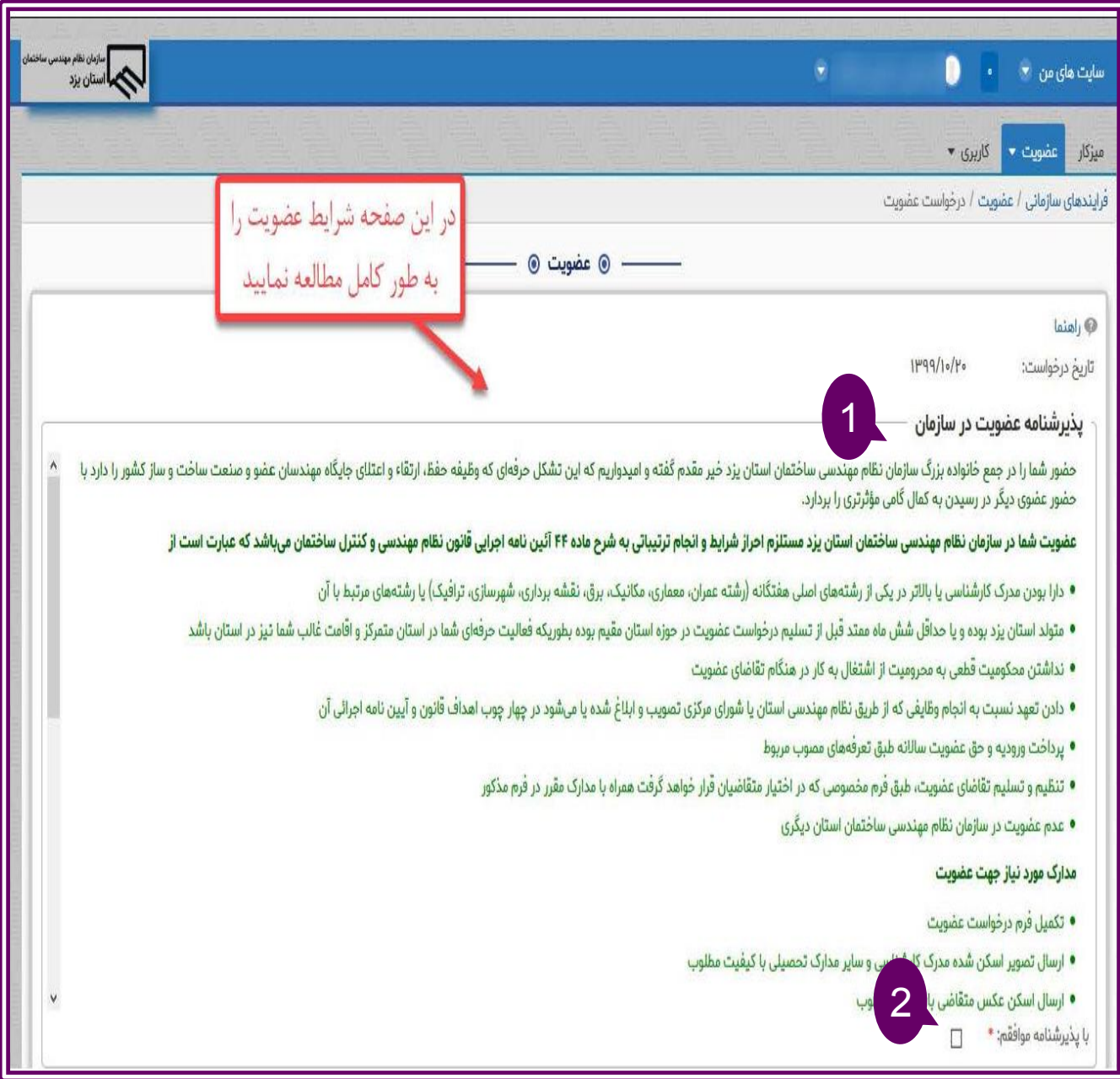
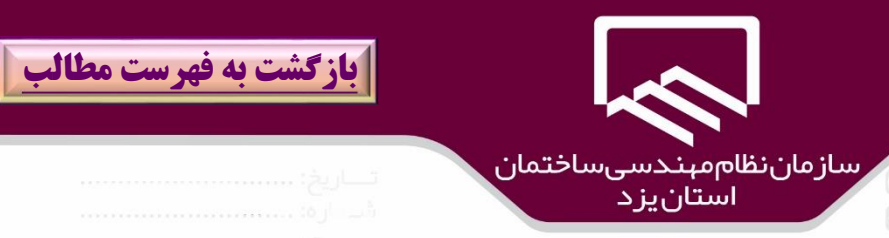

### پس از قبول "**پذيرشنامه**"(۲) بر روي گزينه "**ذخيره و انتقال به ميز كار** "(۳) كليك نمائيد.

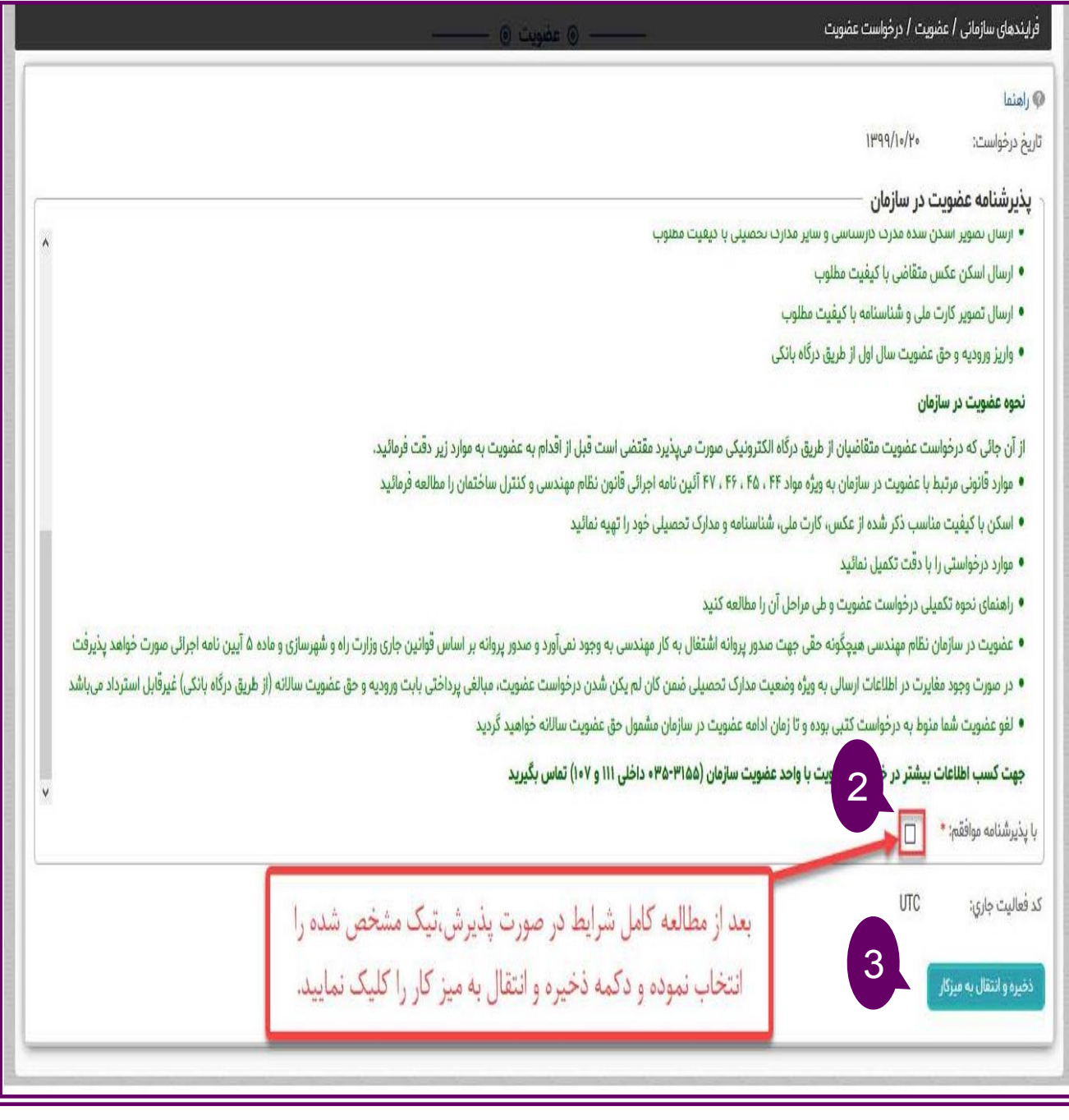

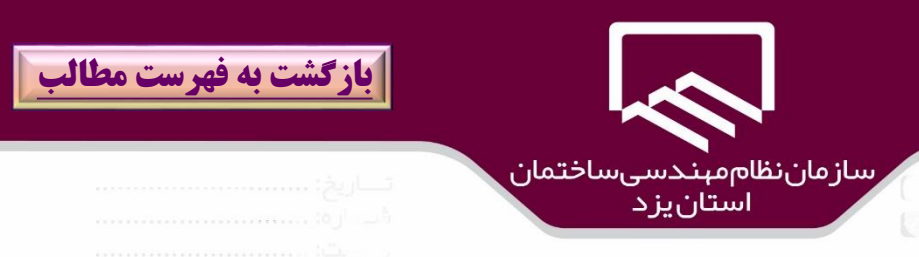

# پس از مشاهده پياام "**درخواست شما ثبت و فرايند آن شروع شد براي ادامه كار ،مرورگهر بهه صهفح ه**

### **ميزكار)كارتابل(هدايت مي شود**")۱( بر روي گزينه "**ادامه**")2( كليك نمائيد

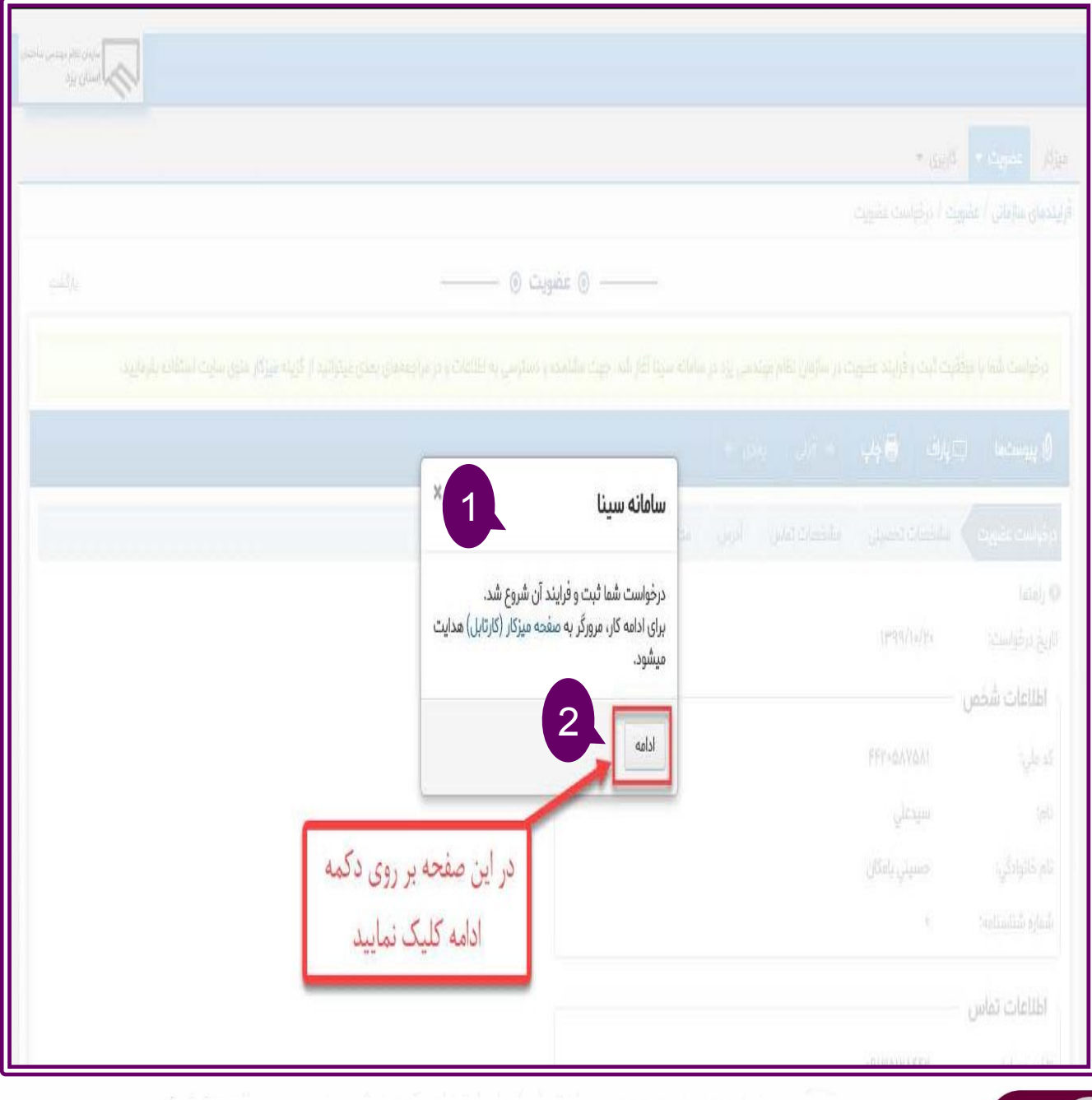

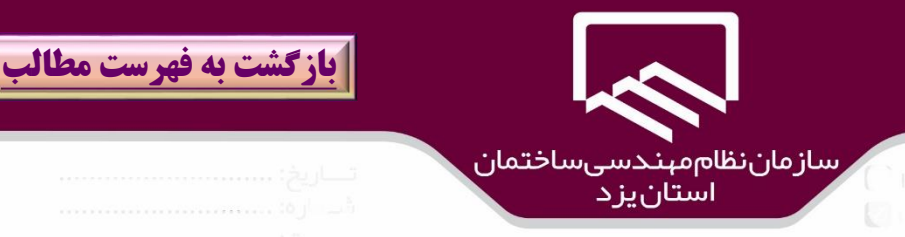

# با مراجعه به ميز كار)۱( بر روي "**درخواست عضويت** ")2( كليك نمائيد.

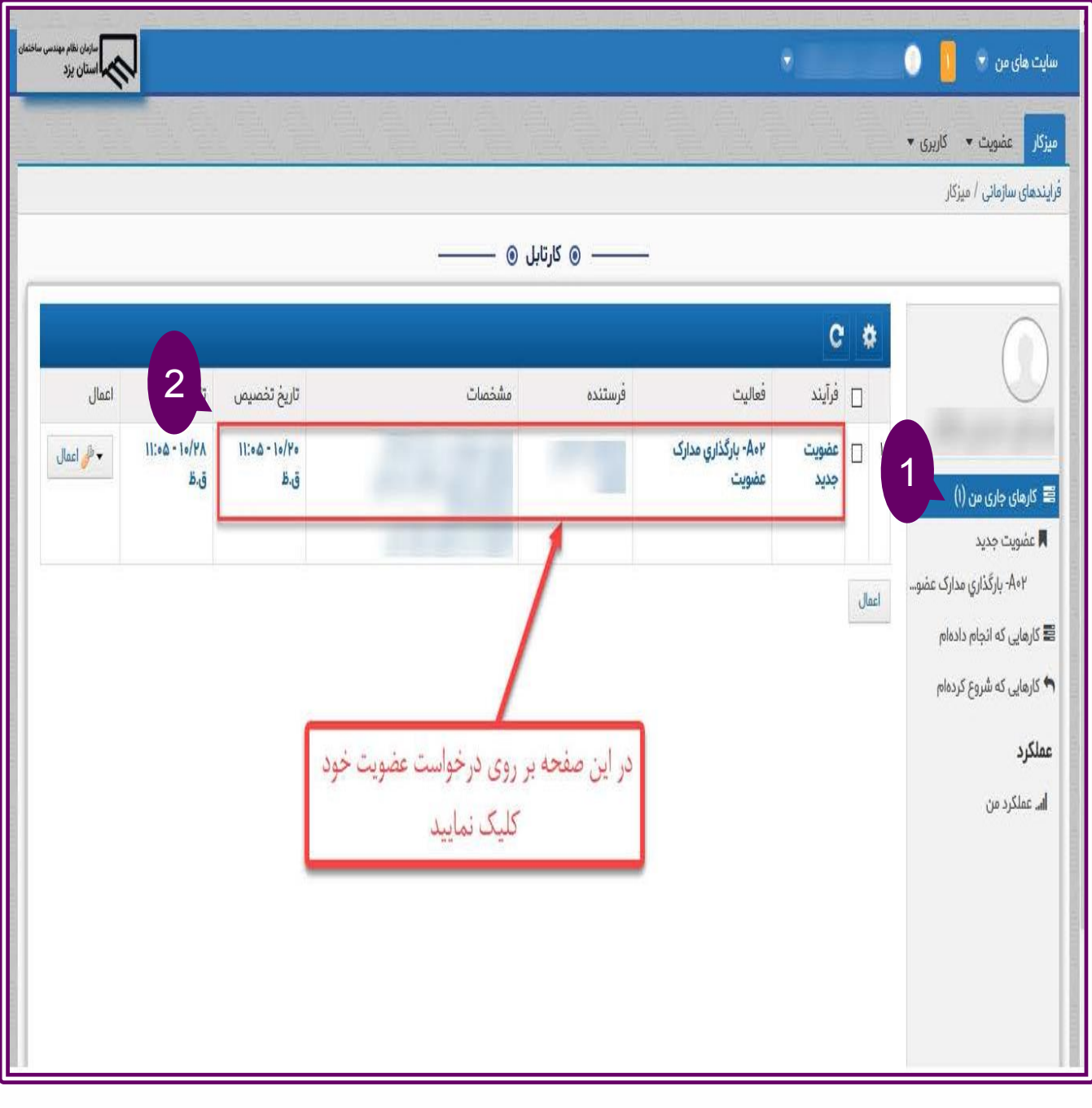

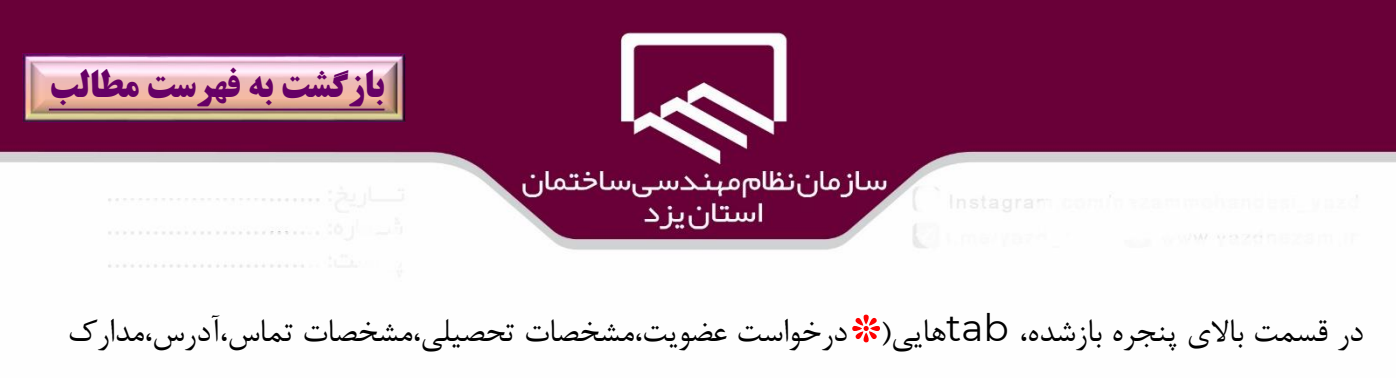

شناسايي ( مشاهده مي شود كه بايد در هر مرحله تكميل شود با كليك بار روي tab **درخواست عضهويت** ،در بخش باال **اطالعات هويتي**)۱( قابل مشاهده است.

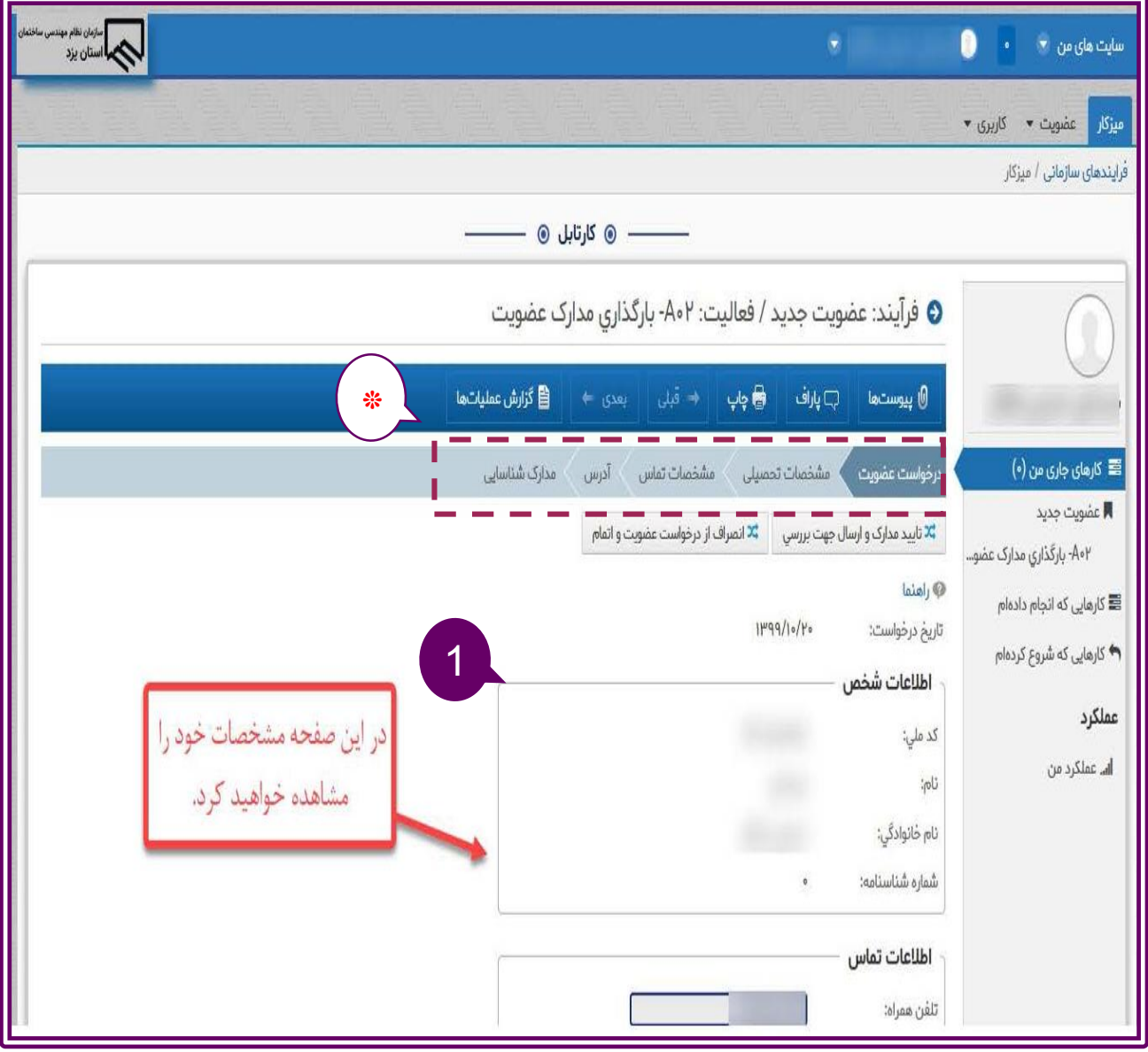

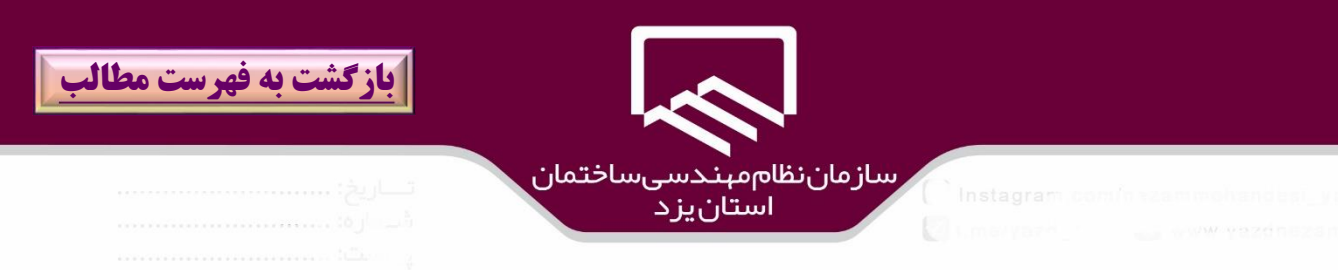

در صورتيكه فرد داراي سابقه عضويت در سازمان ديگر است در بخش "**وضعيت فعلي عضويت در سازمان**"(۲) بر روي مربع گزينه "**عضويت در سازمان ديگر**" كليك و آنرا انتخاب نمايد.

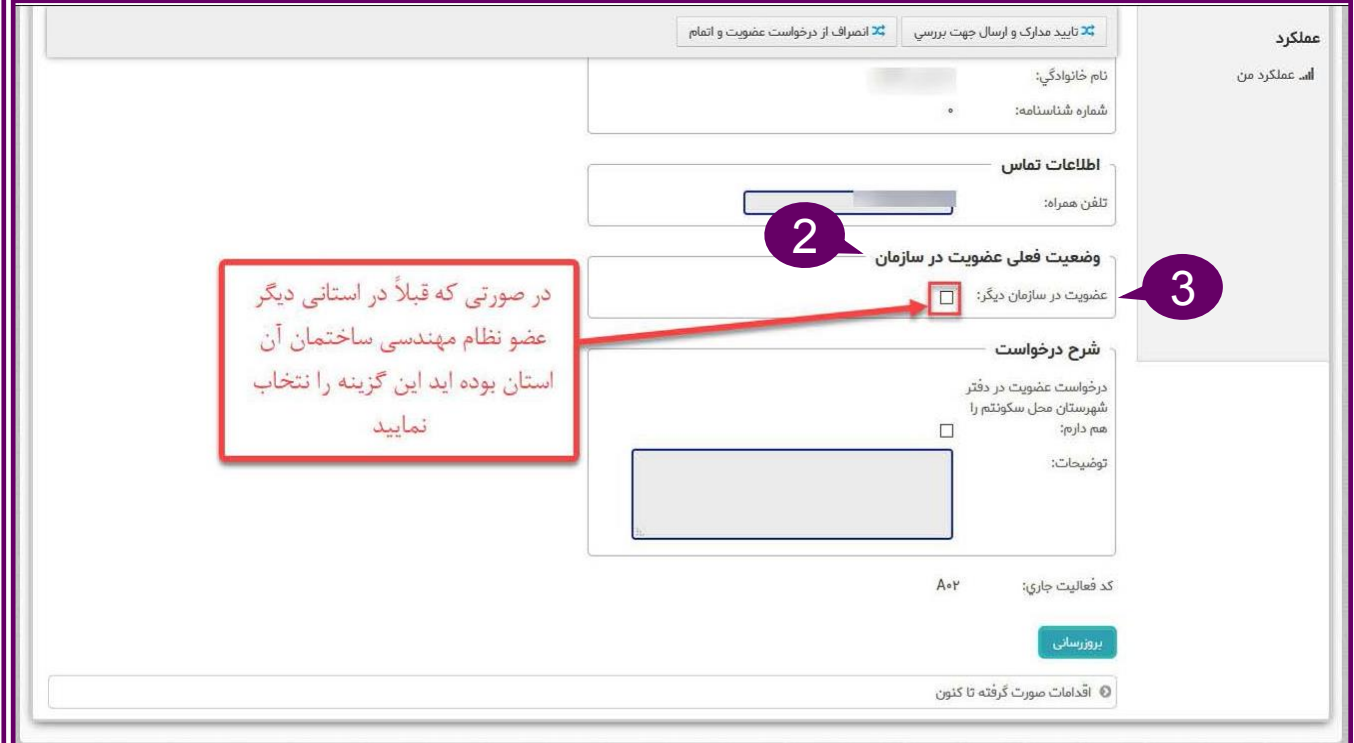

با انتخاب گزينه"**عضويت در سهازم ان ديگر**" سـايرفيلدهاي مـرتبط (۴) بـا آن قابل مشاهده است كه بايد ثبت و تكميل شود.

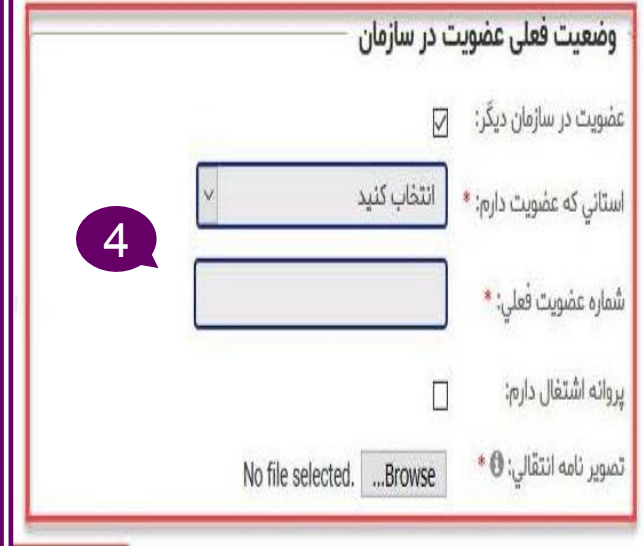

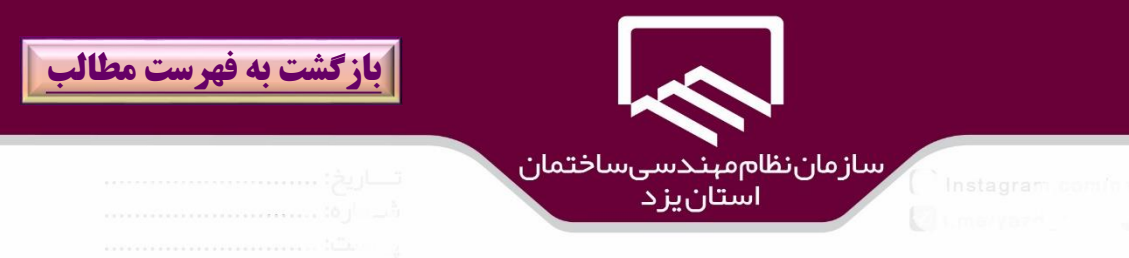

در بخش "**شرح درخواست**")۵( در صورت تمايل براي عضويت در شهرستان محل سكونت گزينه " **درخواسهت عضويت در دفتر شهرستان محل سكونتم را هم دارم**" )6(را كليك و انتخاب نمائيد.

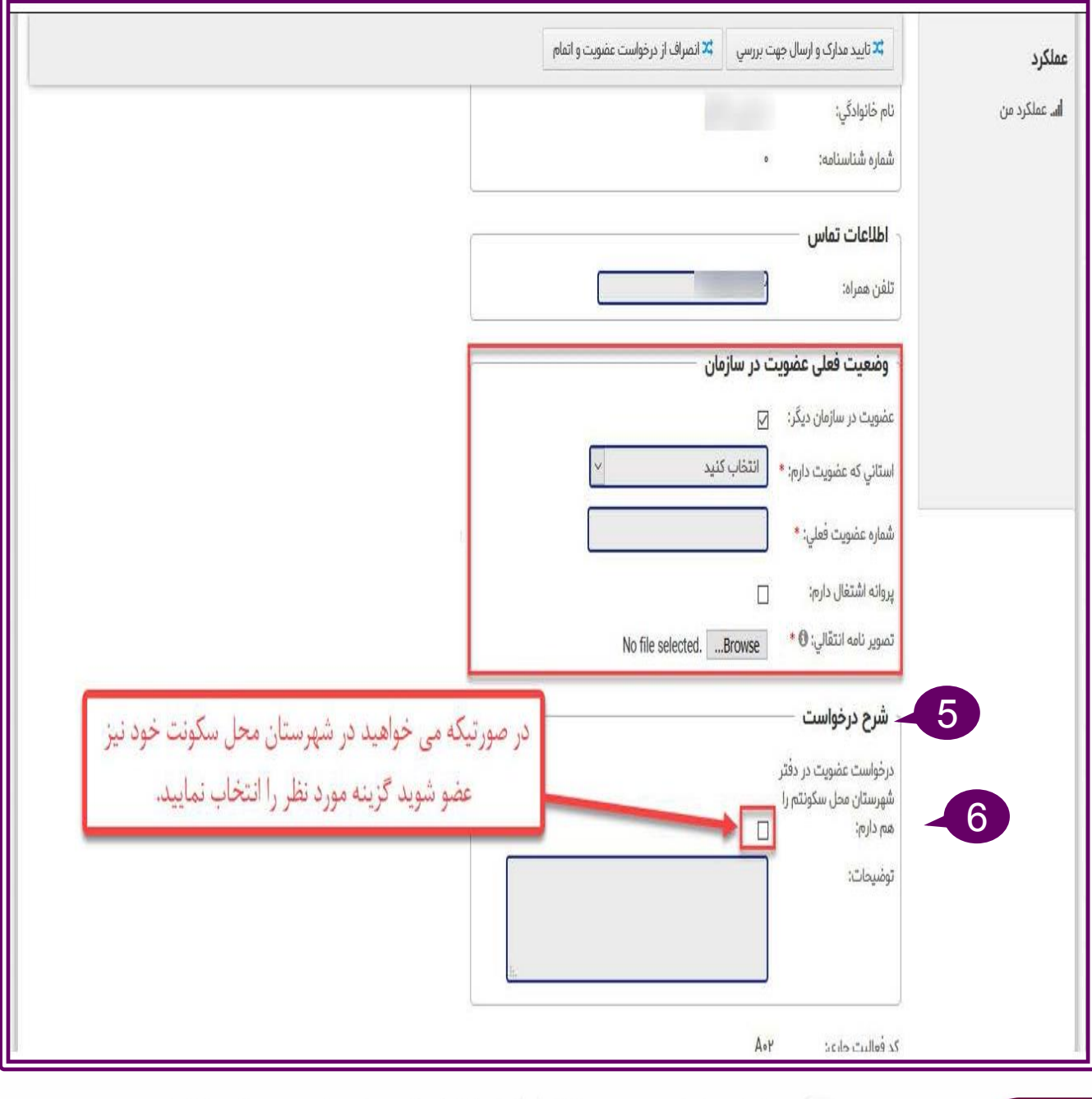

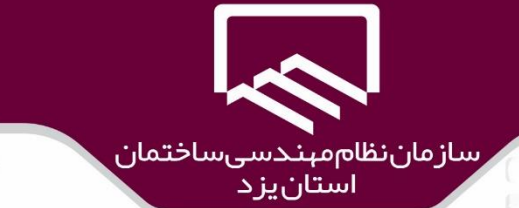

**[بازگشت به فهرست مطالب](#page-2-0)**

# پس از تكميل اطالعات بر روي گزينه "**بروزرساني**")7( كليك نمائيد.

**X** انصراف از درخواست عضویت و اتمام تلا تایید مدارک و ارسال جهت بررسی شرح درخواست درخواست عضویت در دفتر شهرستان محل سكونتم را an cho; توضيحات: كد فعاليت جاري: Aop 7 بروزسانى

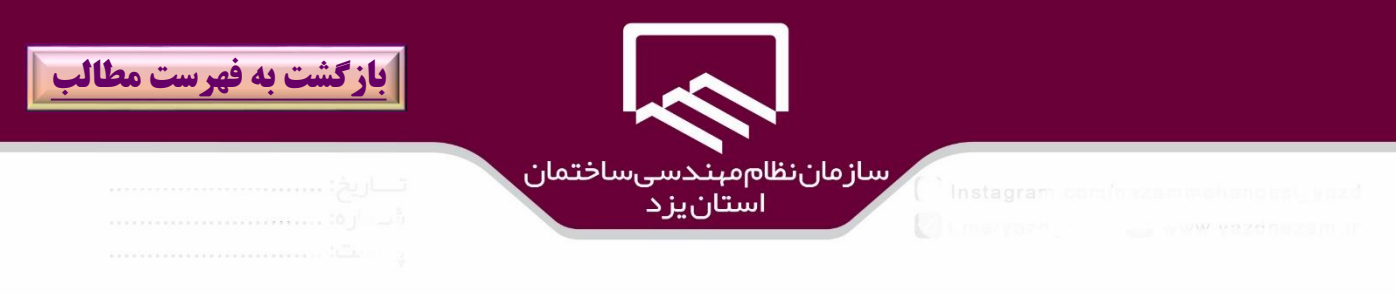

متقاضيان عضويت جهت اطالع از آخرين وضعيت عضويت خود در سيستم مي توانند به گزينه هاي انتهاي درخواست عضويت مراجعه نموده و بر روي گزينه" **اقدامات صورت گرفته تاكنون**" )۱(كليك نمايند.

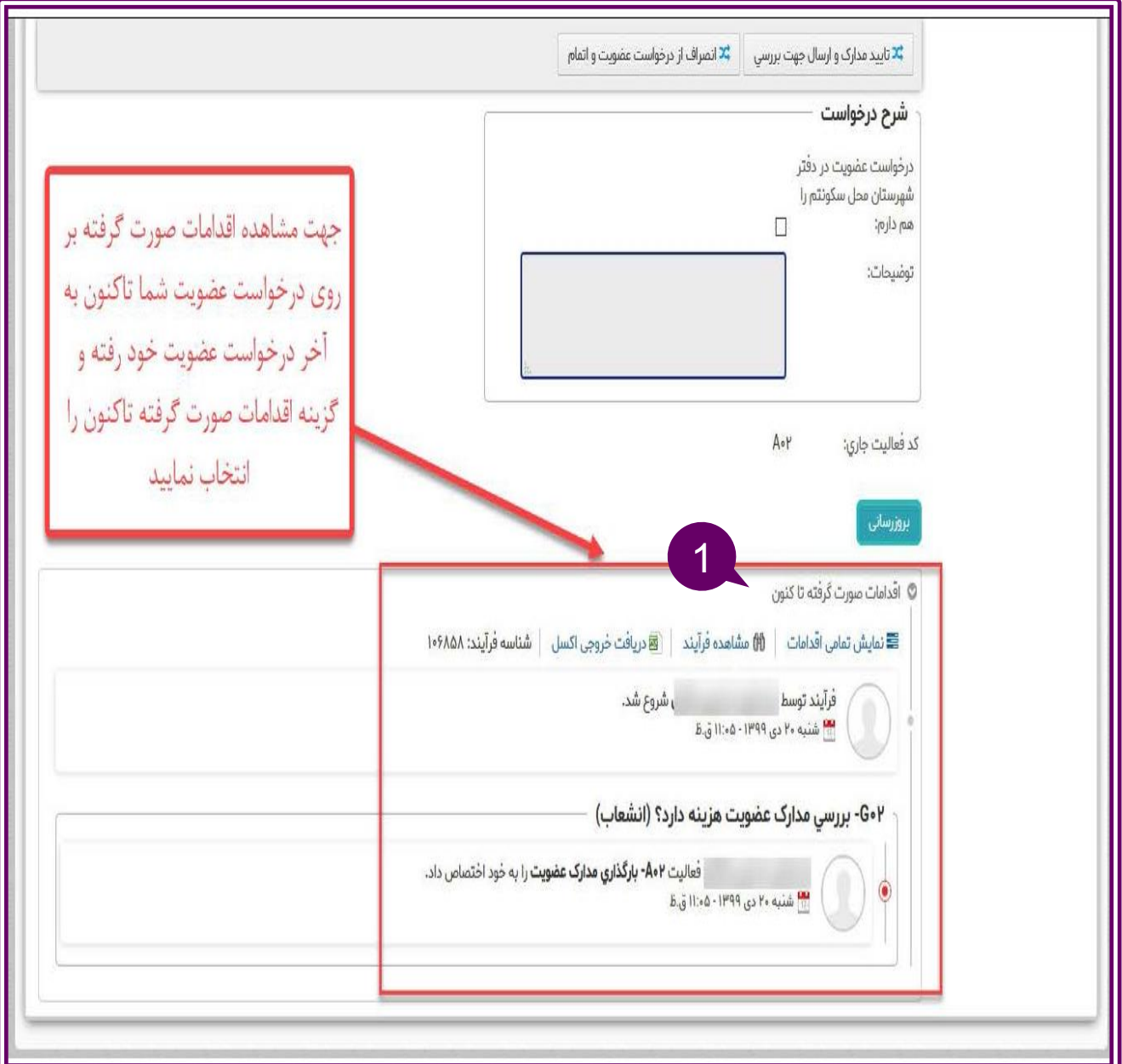

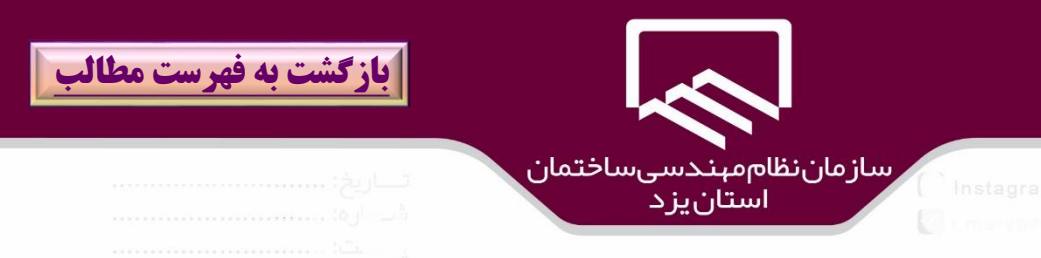

در مرحله بعدي ،با كليك بر روي tab" **مشخصات تحصيلي** ")۱( و كلياك بار روي گزيناه "**ثبهت اطالعهات جديد**")2( مشخصات تحصيلي خود را وارد نمائيد.

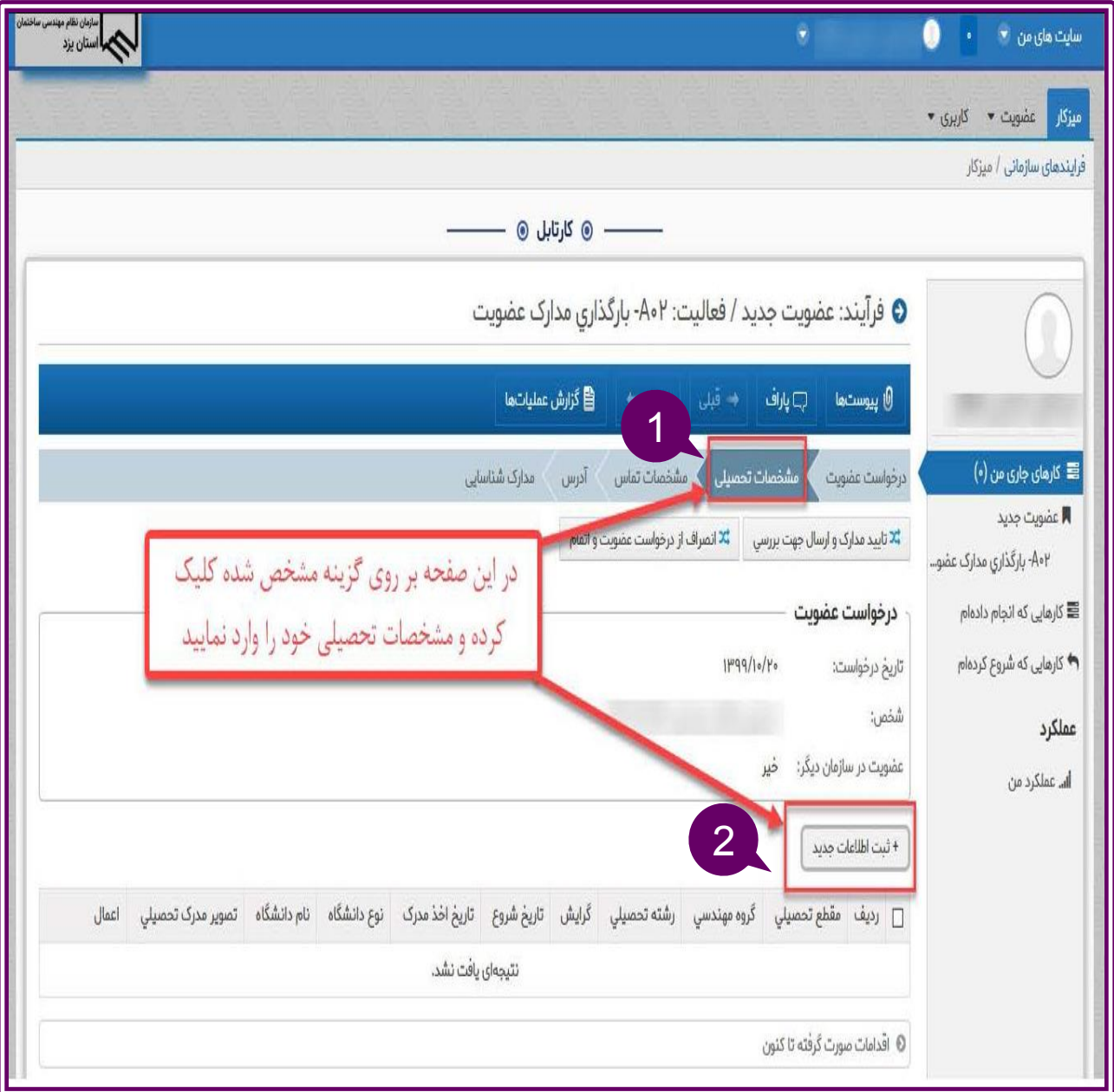

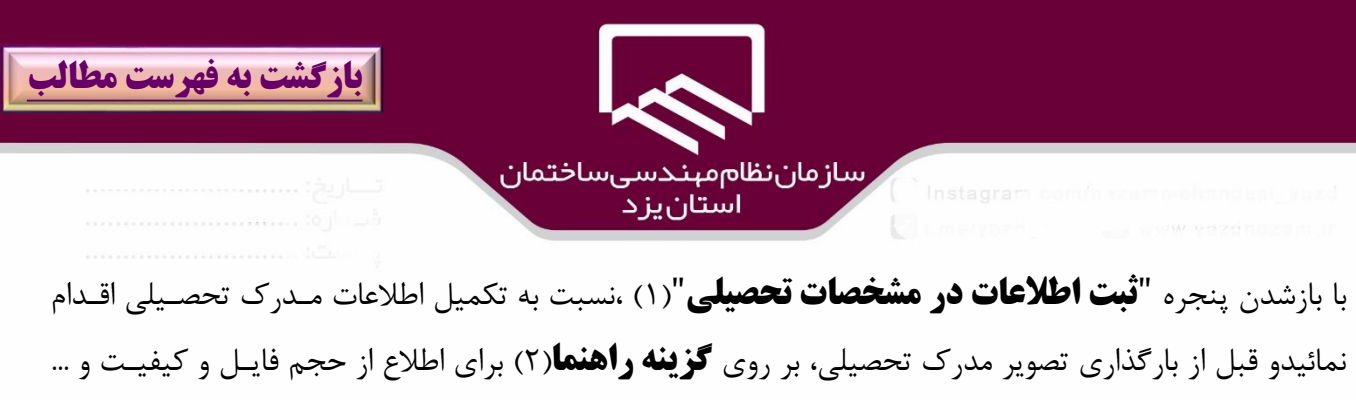

كليك نمائيد. الزم به ذكر است در صورت داشتن چند مدرك تحصيلي با كليك بار روي گزيناه **+** )۳(امكاان ورود اطالعات ساير مدارك هم وجود خواهد داشت.

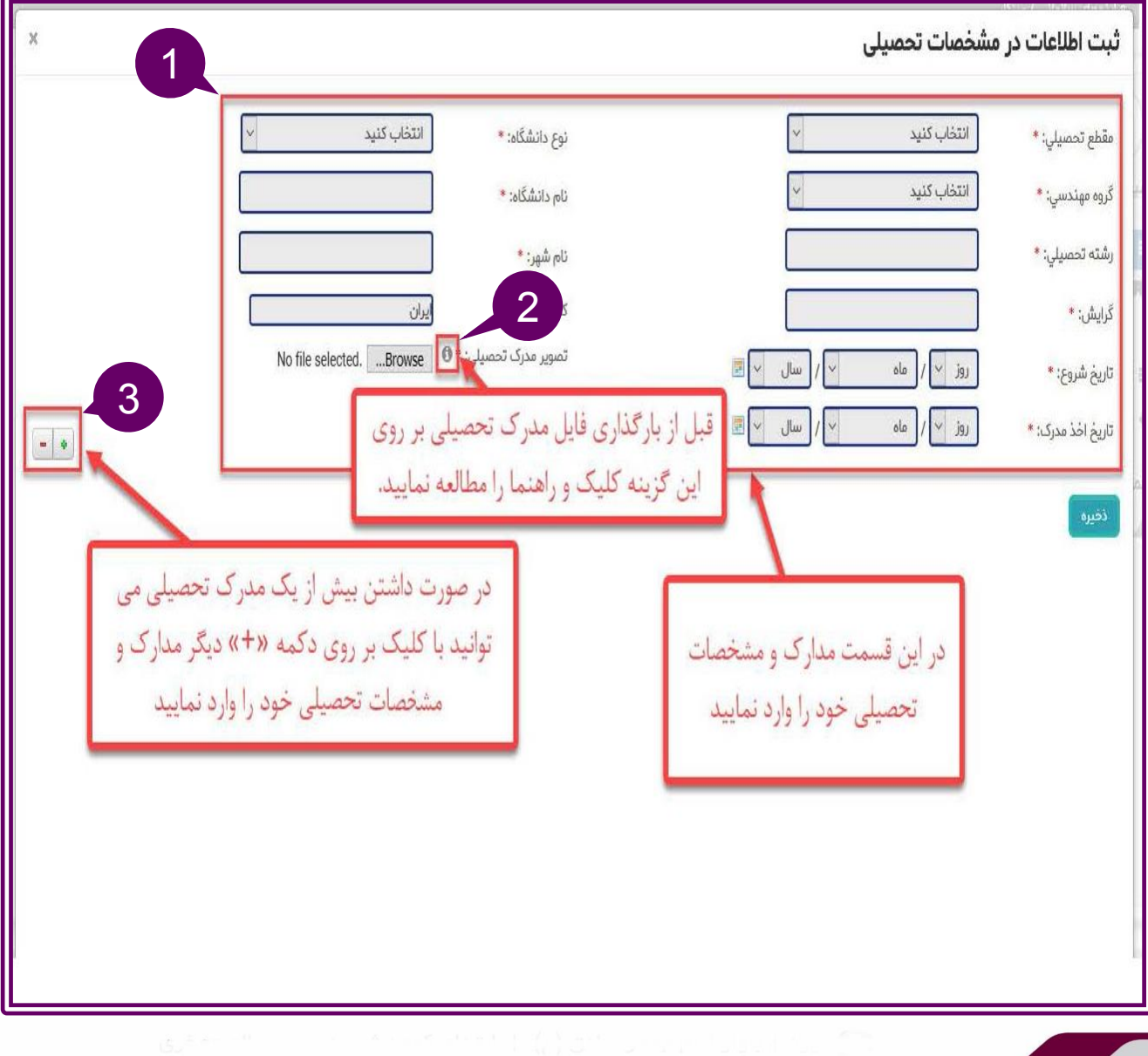

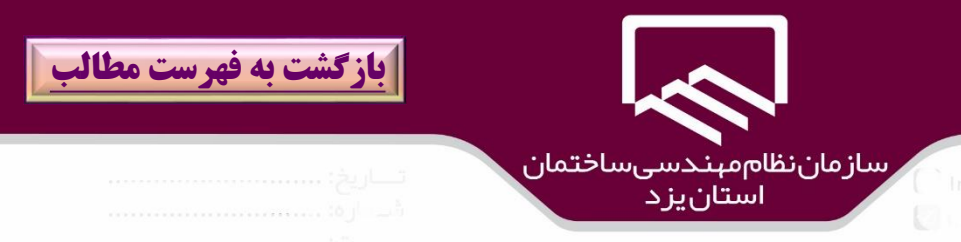

براي ثبت اطالعات ساير مدارك تحصيلي مي توان بر روي گزينه "**ثبت اطالعات جديد**")۱( نيز كليك نمود.

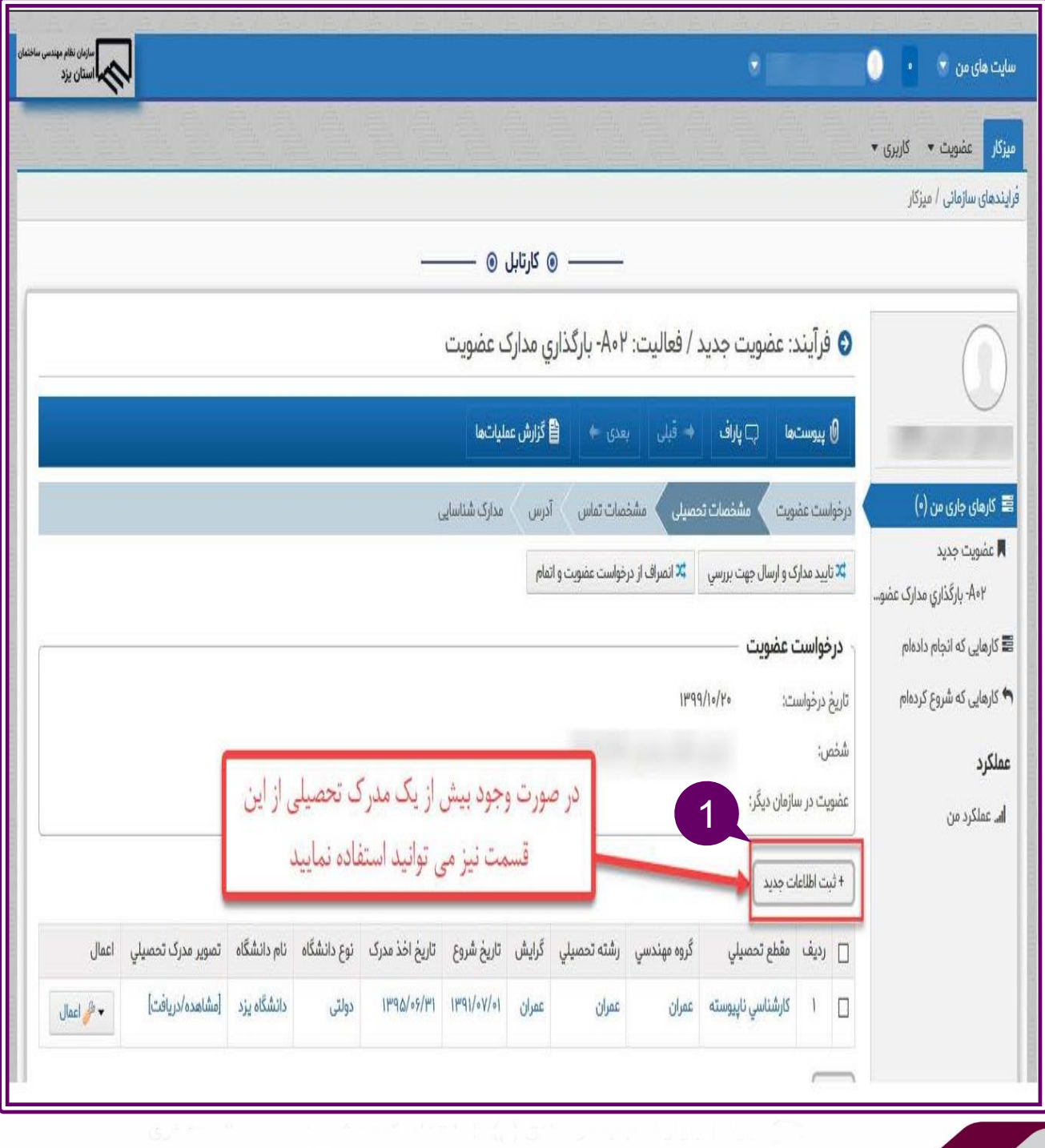

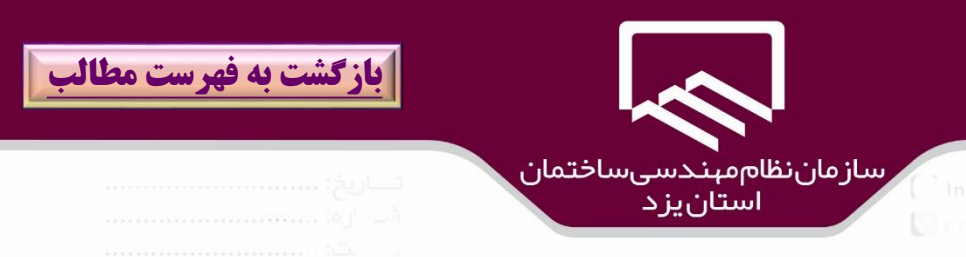

در مرحله بعدي ،با كليك بر روي tab **مشخصات تماس** )۱(و كليك بر روي گزينه "**ثبت اطالعات جديد**")2( نسبت به ثبت اطالعات تماس در سيستم عضويت اقدام نمائيد.

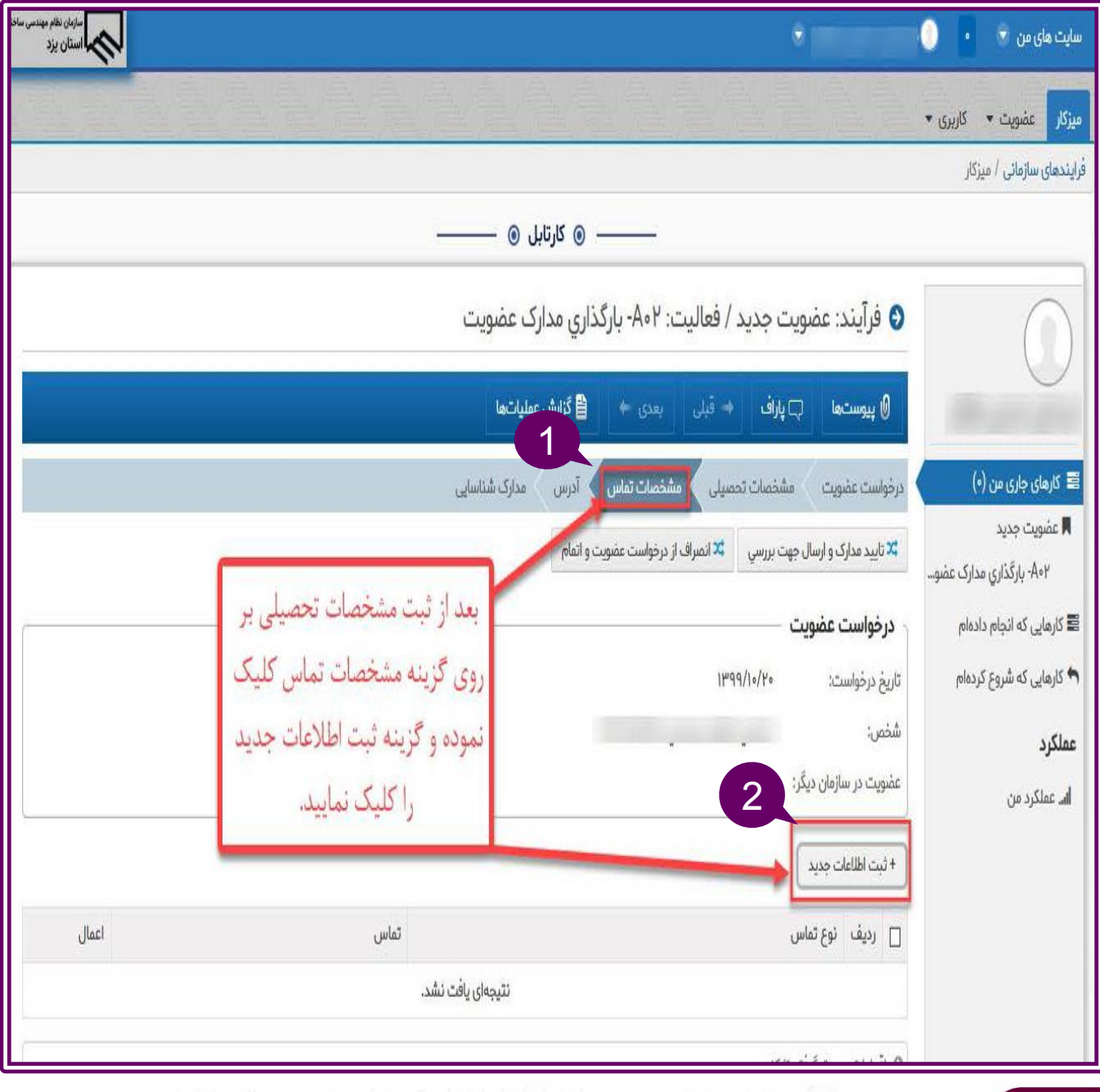

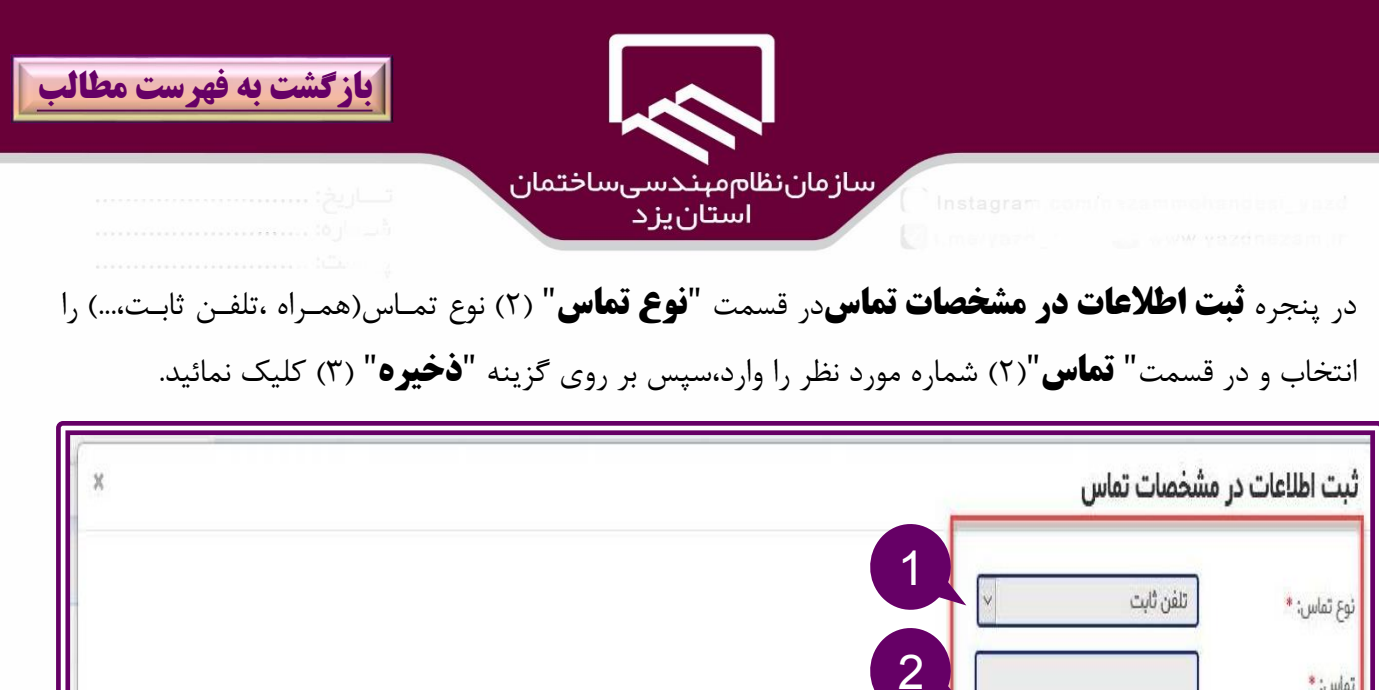

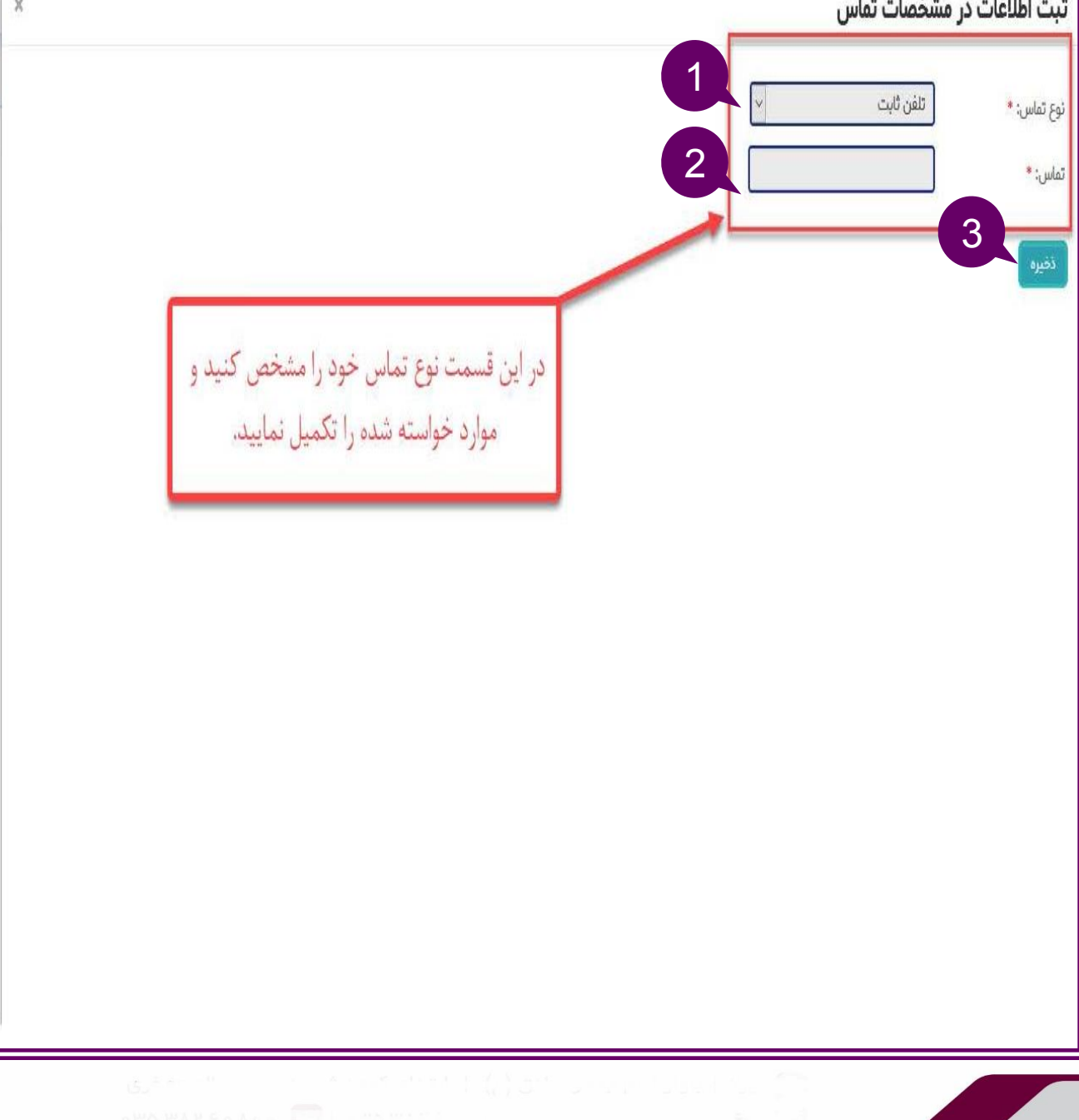

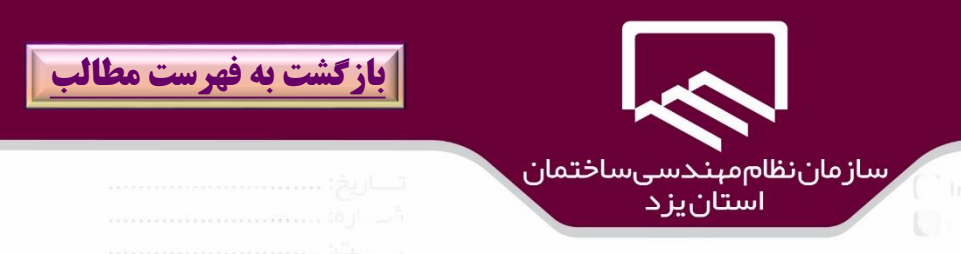

در مرحله بعدي ،با كليك بر روي tab **آدرس**)۱(و كليك بر روي گزينه "**ثبت اطالعات جديد**")2( نسبت باه ثبت اطالعات آدرس در سيستم عضويت اقدام نمائيد.

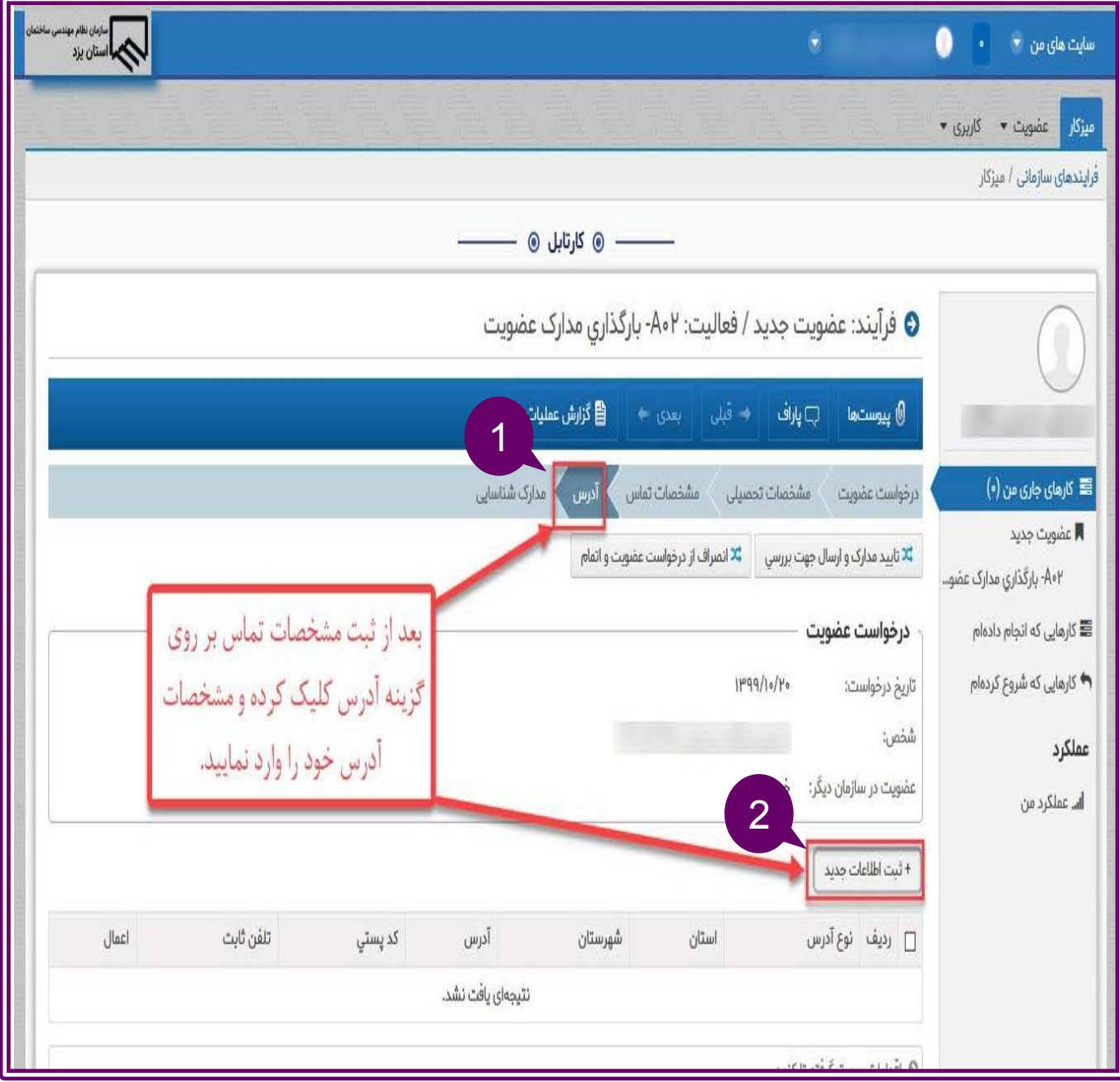

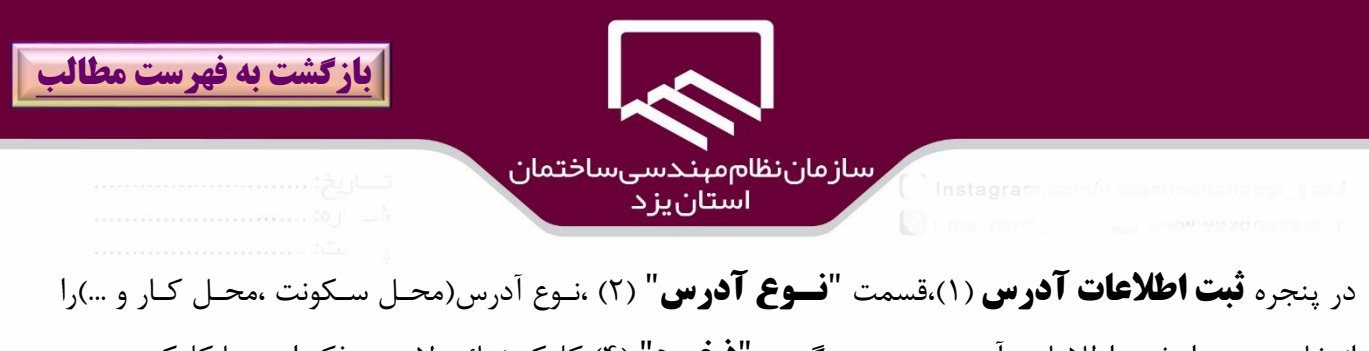

انتخاب و پس از ثبت اطالعات آدرس ، بر روي گزينه "**ذخيره**" )۴( كليك نمائيد.الزم به ذكر است با كليك بر روي آيكان "**موقعيت**" )۳( مي توان محل مورد نظر را بر روي نقشه تعيين نمود .همچنين براي ثبت اطالعات آدرس هاي ديور بر روي **گزينه +** )۵(كليك نمائيد.

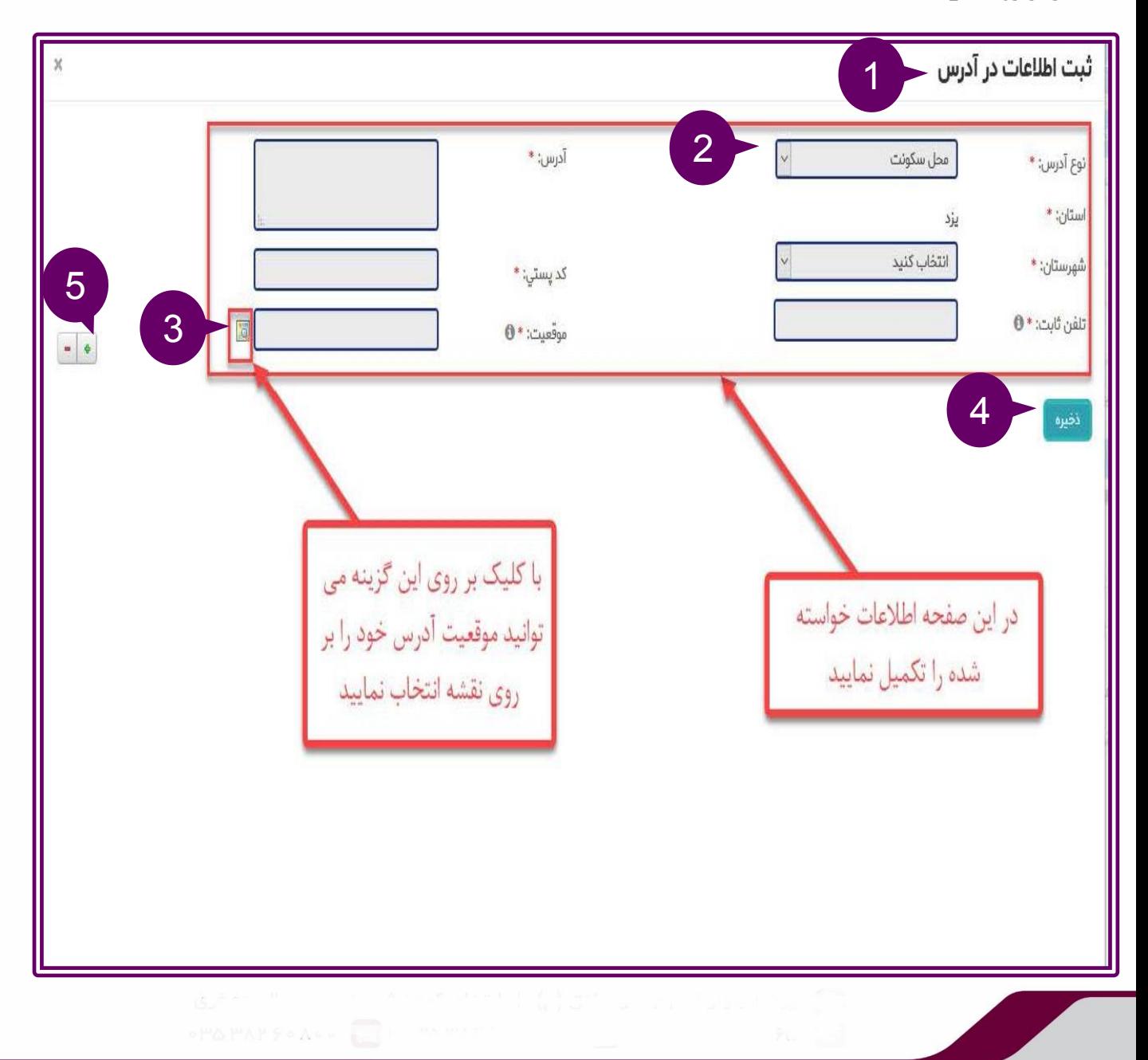

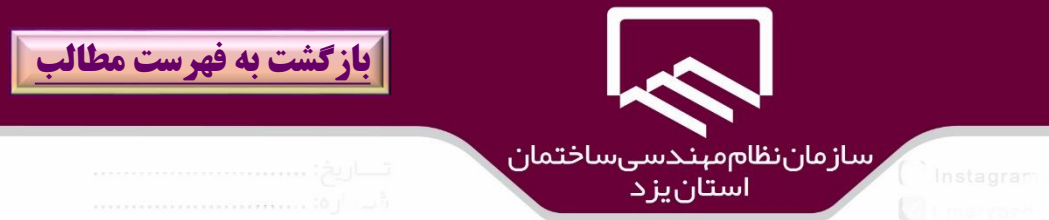

#### با كليك بر روي آيكان **موقعيت** و باز شدن نقشه، مي توان موقعيت محل آدرس را تعيين نمود..

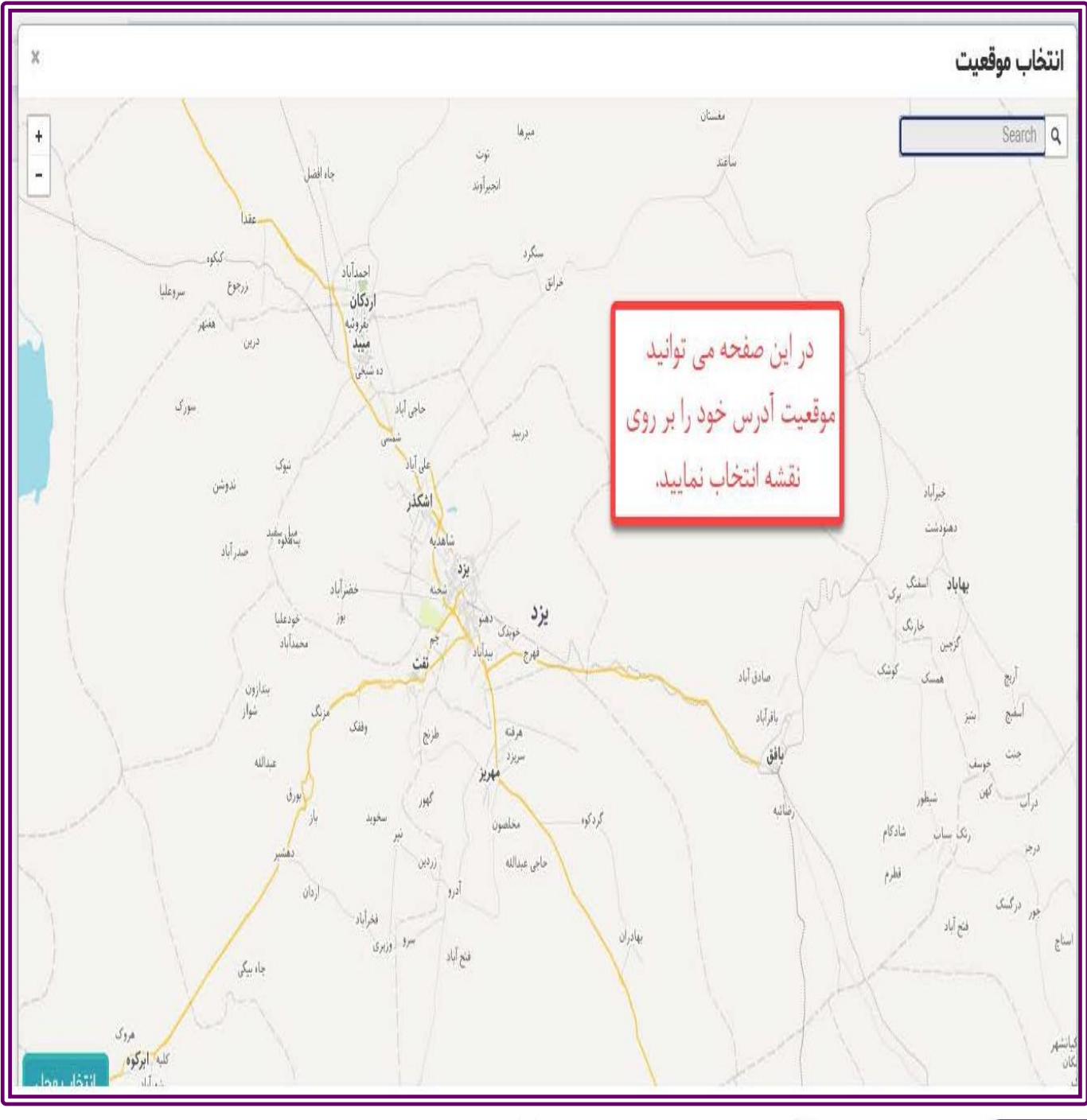

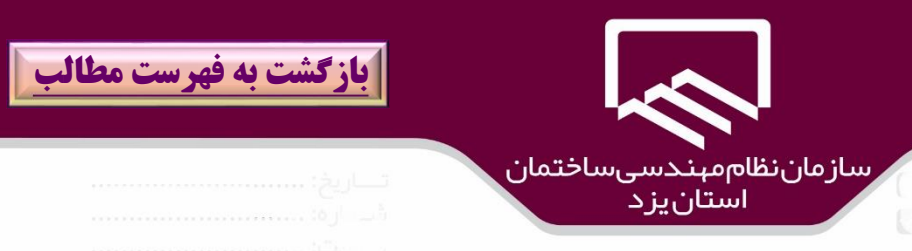

در مرحله بعدي ،با كليك بر روي tab **مدارك شناسايي**)۱(و كليك بر روي گزينه "**ثبت اطالعات جديد**")2( نسبت به بارگذاري مدارك شناسايي در سيستم عضويت اقدام نمائيد.

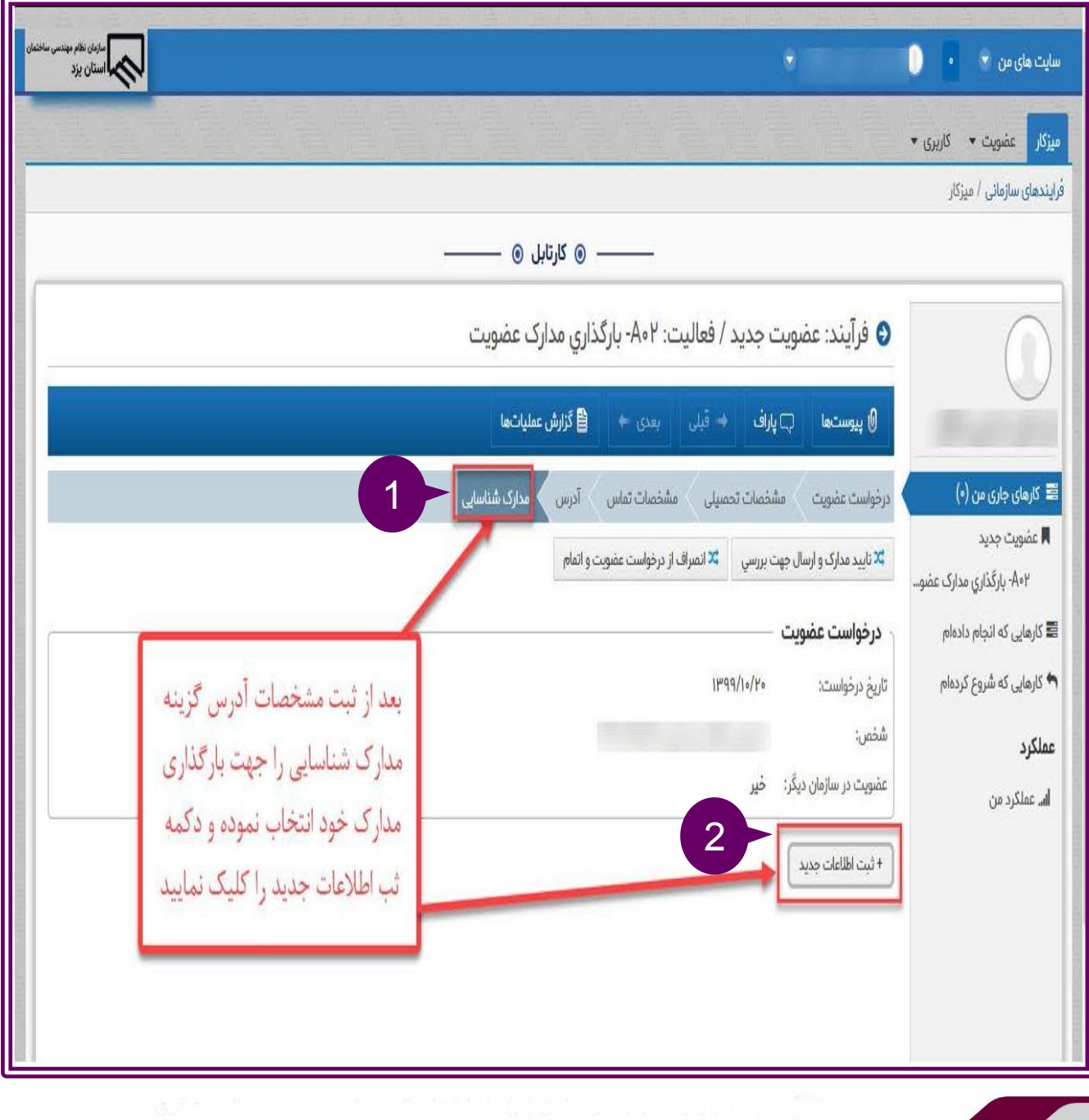

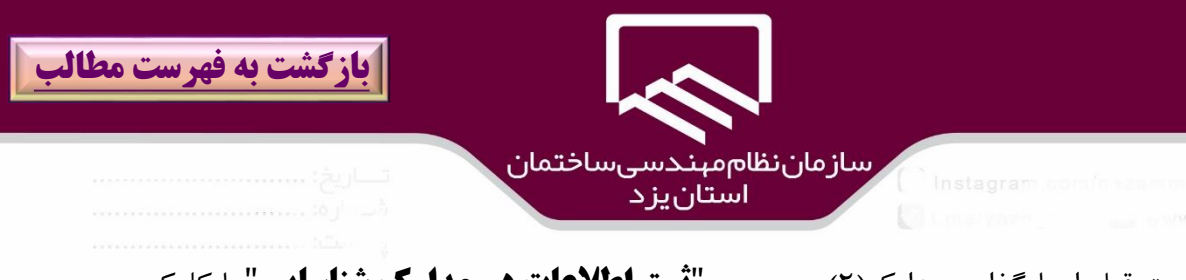

متقاضيان عضويت قبل از بارگذاري مدارك)2( در پنجره "**ثبت اطالعات در مدارك شناسايي**"،با كليك بر روي آيكان **راهنما** )۱(و مطالعه آن، در خصوص كيفيت و حجم فايل بارگذاري شده و ... دقت الزم را بعمل آورند ساپس بر روي گزينه "**ذخيره**" كليك نمائيد.

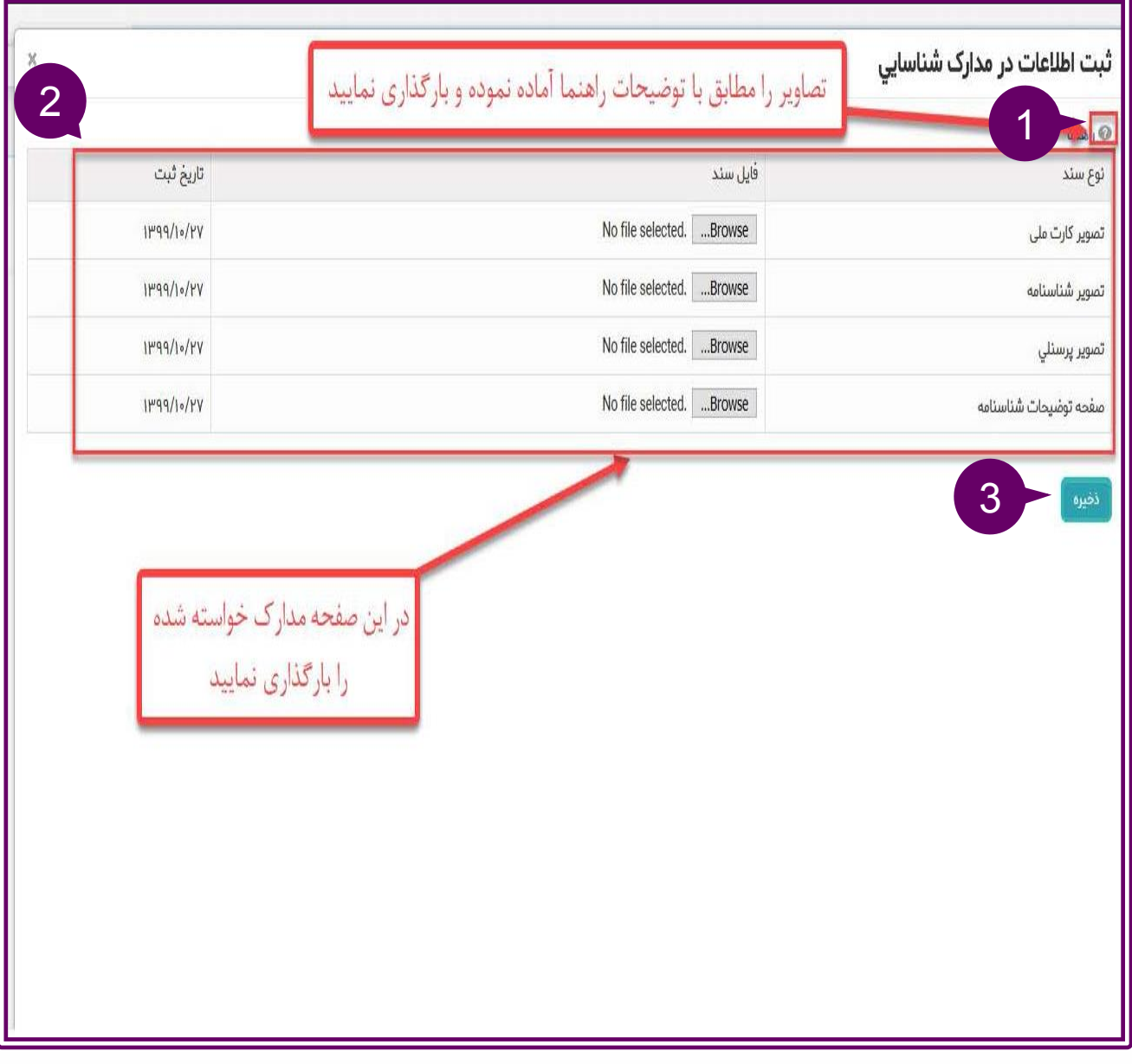

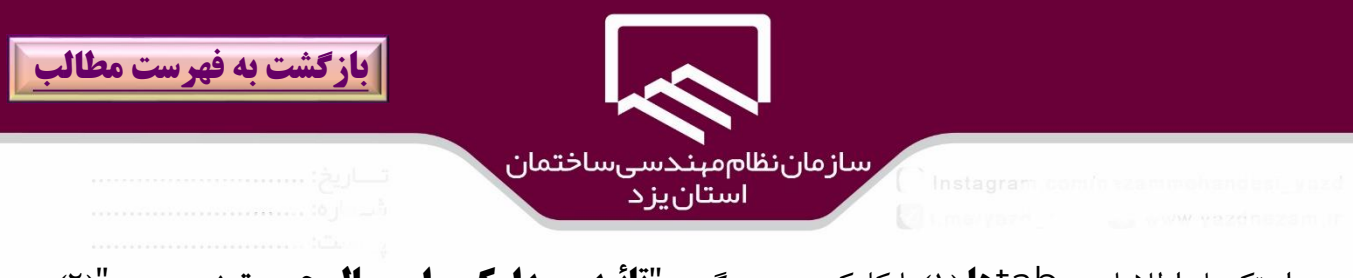

پس از تكميل اطالعات tab**ها** )۱(،با كليك بر روي گزينه"**تائيد مهدارك و ارسهال جههت بررسهي** ")2( ،درخواست عضويت به واحد عضويت براي بررسي و تائيد ارسا مي شود و در صورت عدم تمايل و انصراف از عضويت سازمان در اين مرحله بر روي گزينه"**انصراف از درخواست عضويت و اتمام** ")۳( كليك نمائيد.

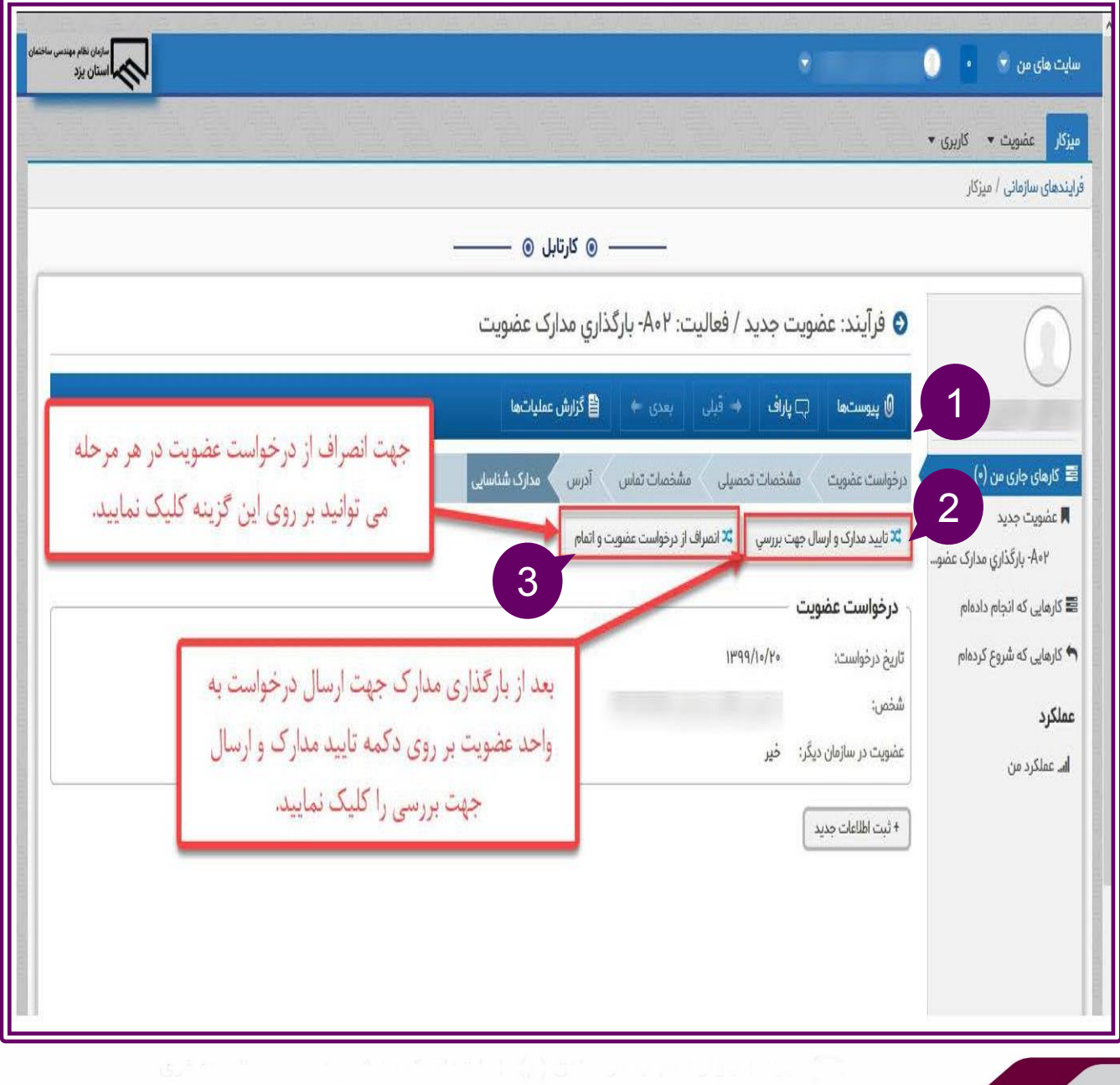

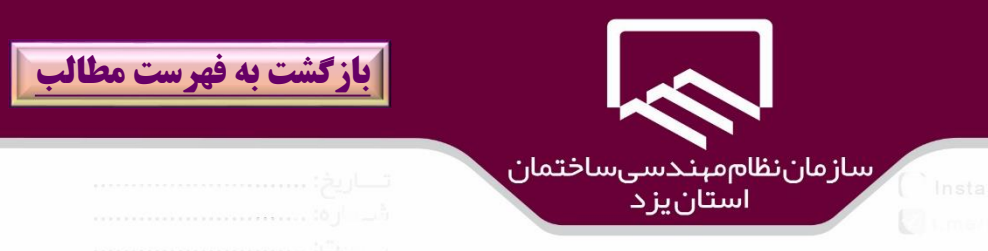

در صورتيكه درخواست عضويت توسط واحد مربوطه بررسي و تائيد شد ،متقاضي عضويت به **هيز كسار** خــود (١)در سامانه سينا مراجعه نموده و با كليک بر روي **فرايند مورد نظر**(۲) نسبت به پرداخت حق عضويت اقدام نمايد .

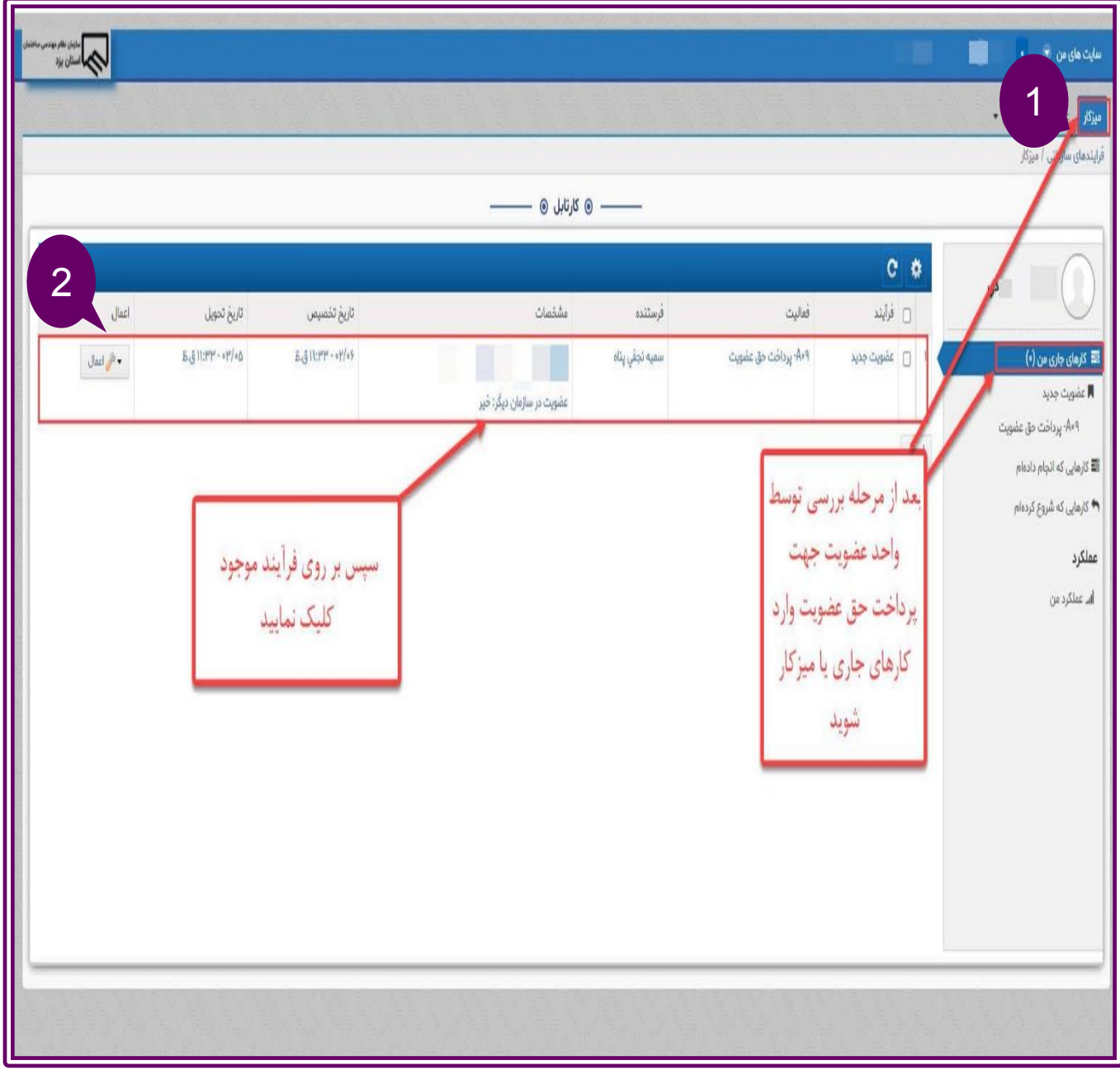

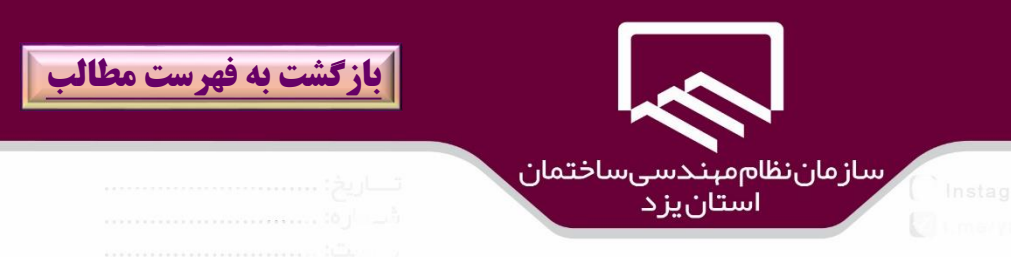

با فعال شدن و نمايش tab **پرداخت الكترونيك** (۱)،بر روي گزينه "**پرداخت حق عضويت**" (۲)كليك نمائيـد لازم به ذكر است متقاضيان محترم بايد از **مرورگر فايرفاكس** براي پرداخت از طريق درگاه بانكي اقدام نمايند.

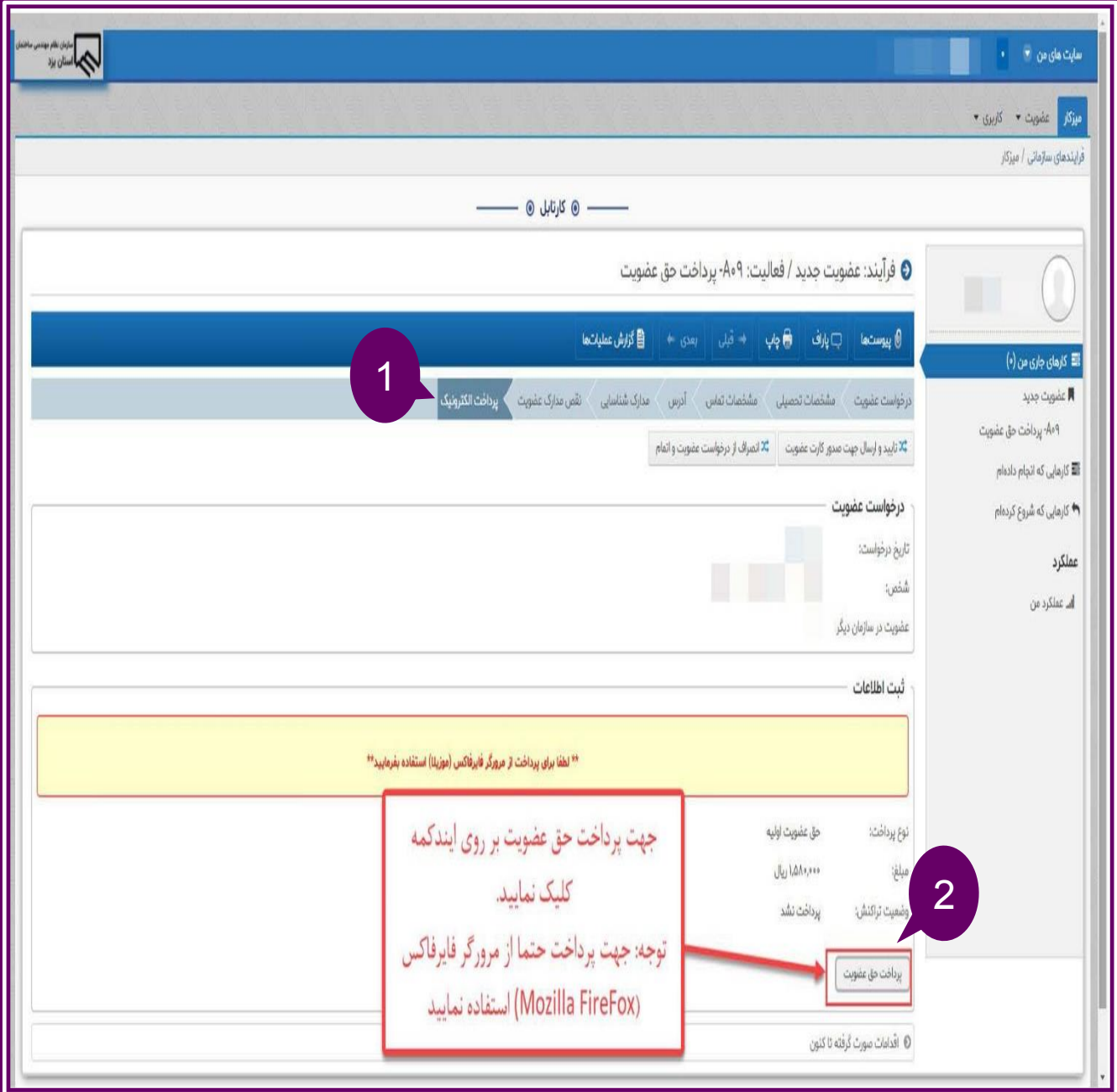

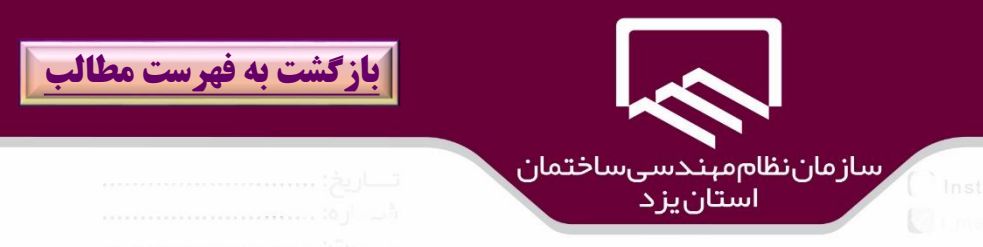

پس از كليك بر روي گزينه **پرداخت حق عضويت** درپنجره بازشده"**آيا نسهبت بهه اقهدام عمهل مطمه ن هستيد؟**")۱( بر روي گزينه "**ok**("2 )كليك نمائيد.

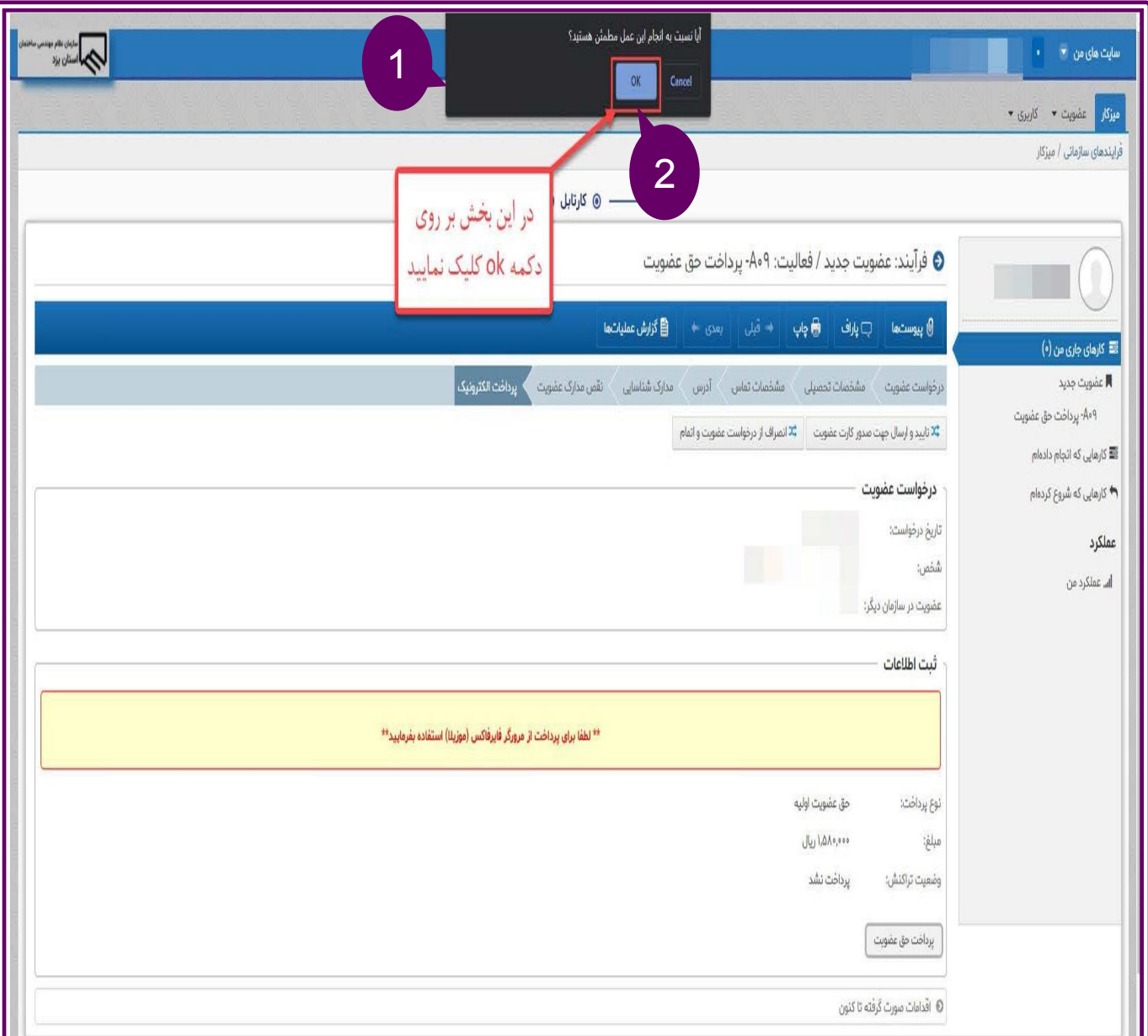

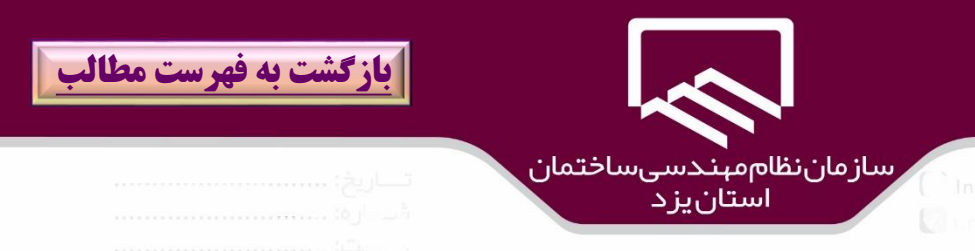

در پنجره باز شده ،**درگاه بانكي** مورد نظر خود)بانك صادرات،بانك ملت ()۱(را انتخاب و بر روي گزينه "**پرداخت** ")2( كليك نمائيد.

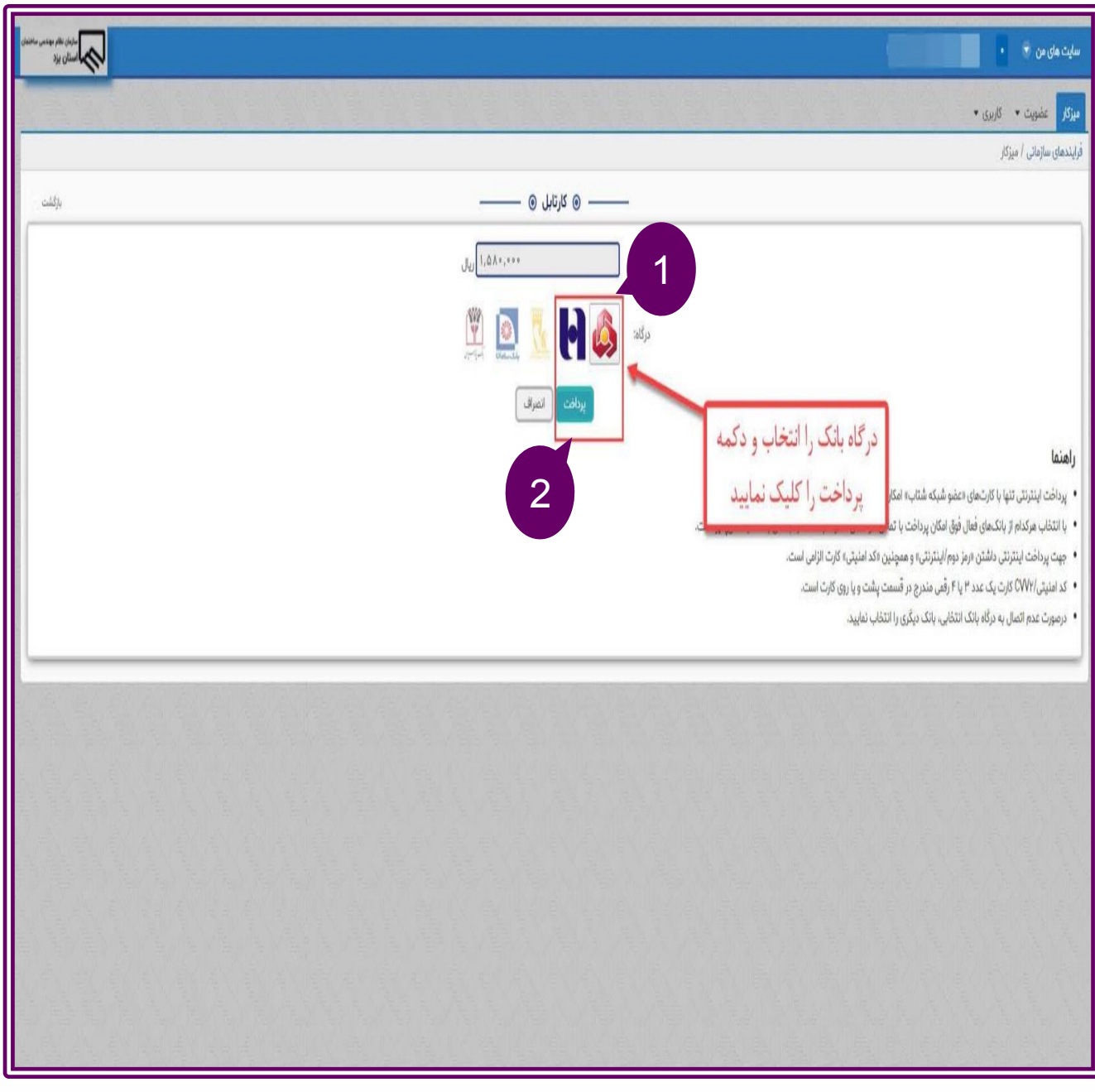

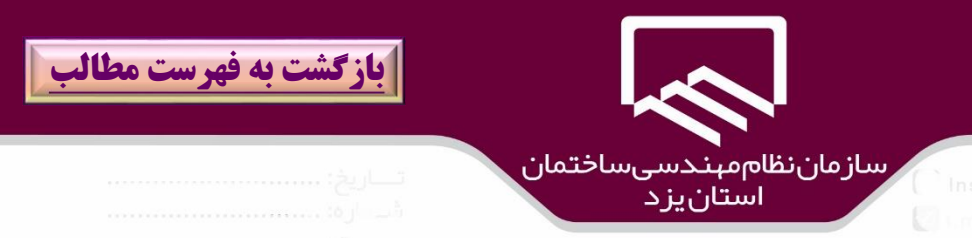

در پنجره،درگاه بانكي ،"**اطالعات كارت بانكي**")۱( را وارد سپس بر روي گزينه "**پرداخت**")2( كليك نمائيد.

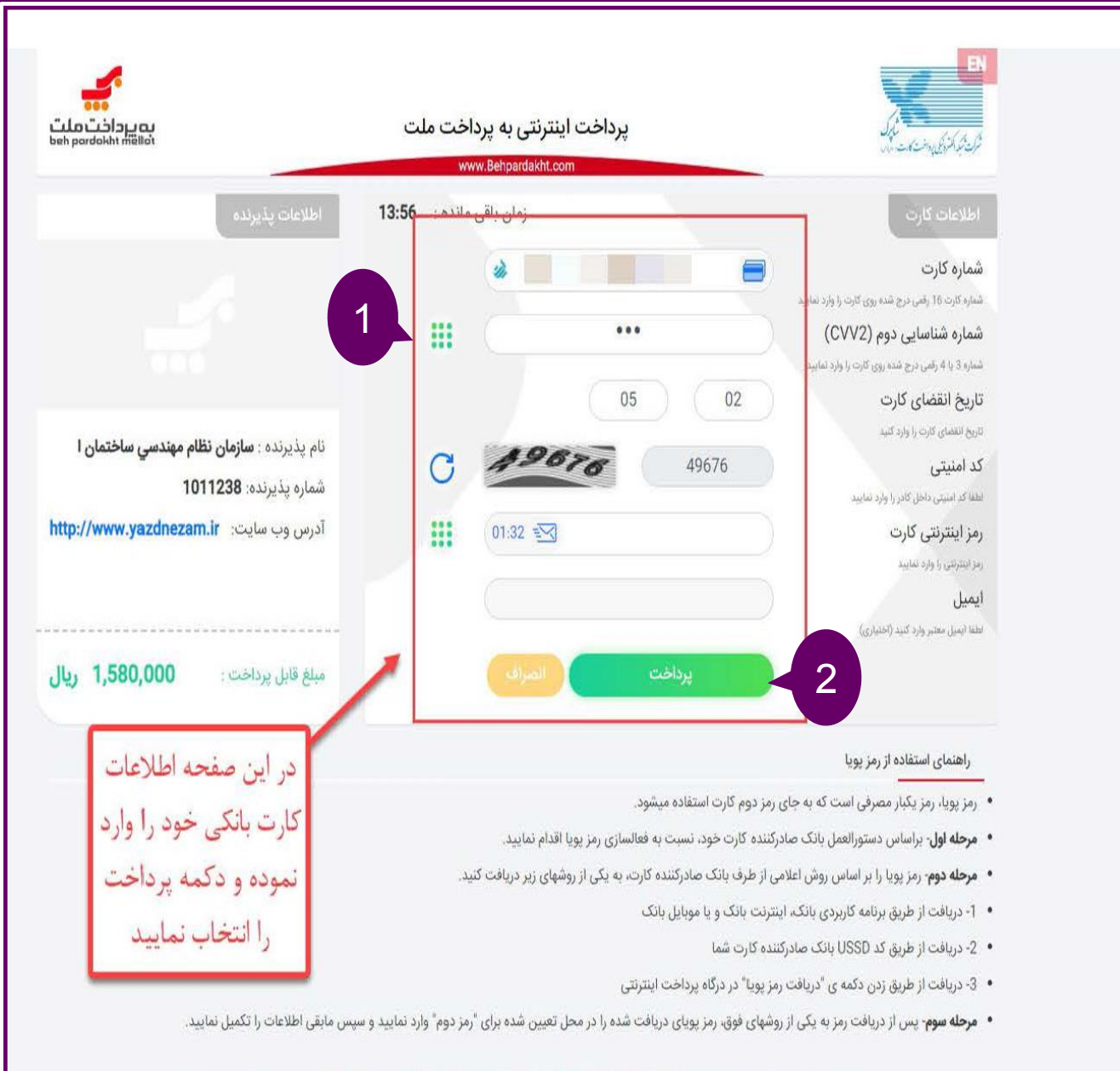

شماره تماس: 27312733-021

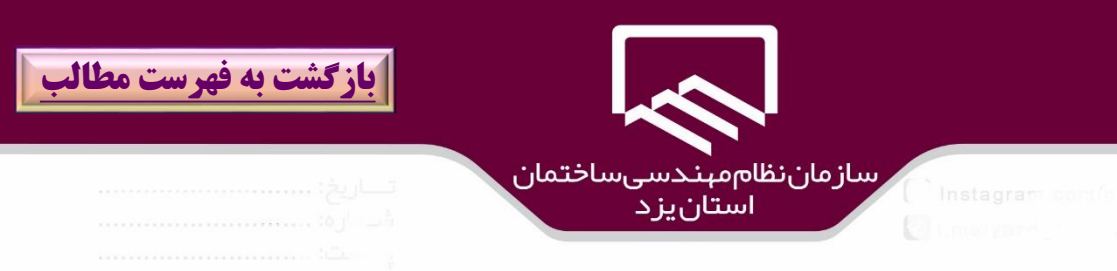

در صورتيكه عمليات پرداخت با موفقيت انجام شود پيامي مبني بر "**عمليات پرداخت با موفقيت انجام شد كهد رهگيري پرداخت شماره ......**" نمايش داده مي شود كد رهويري را يادداشت و بر روي گزينه "**ادامه**" كلياك نمائيد.

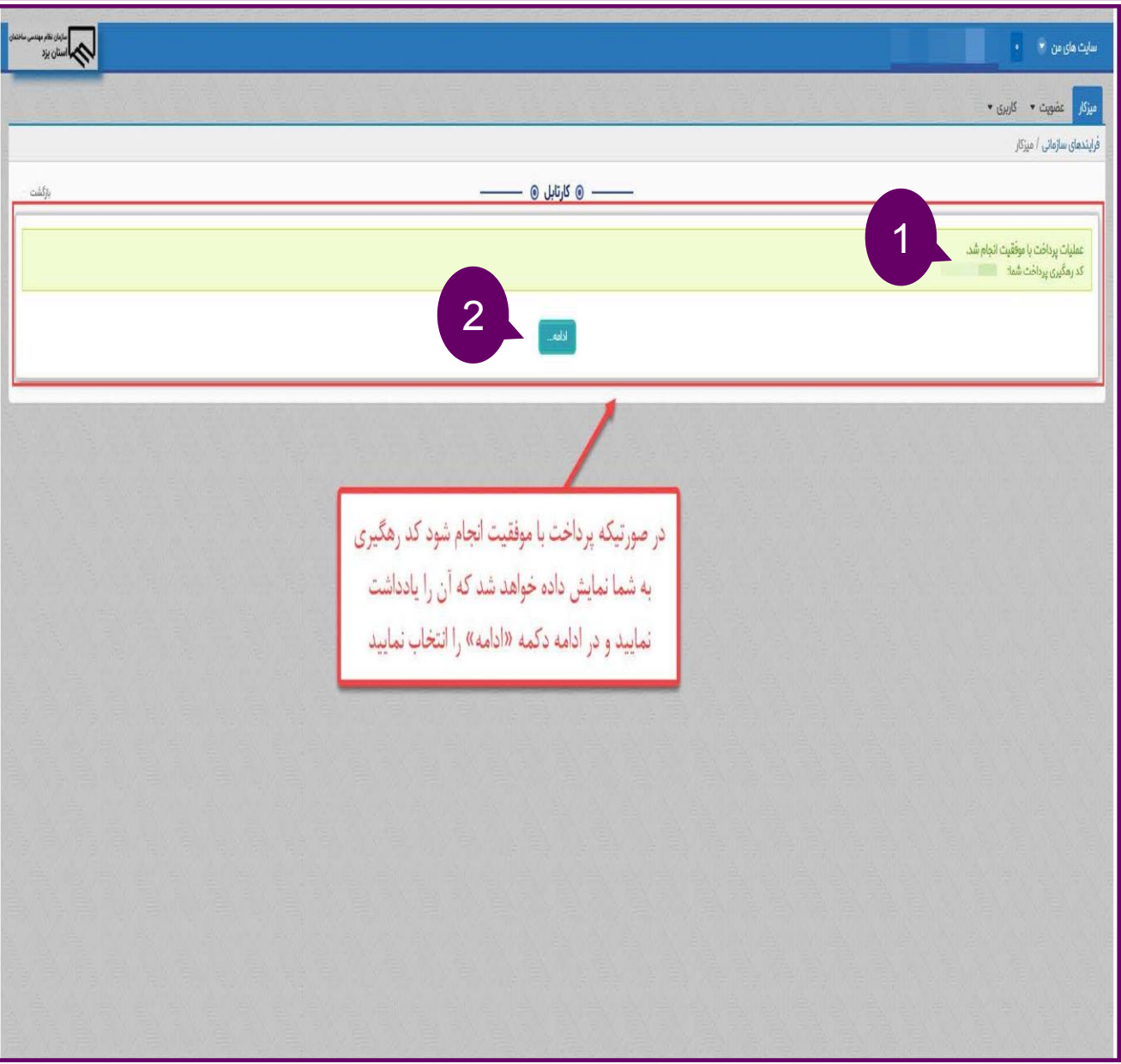

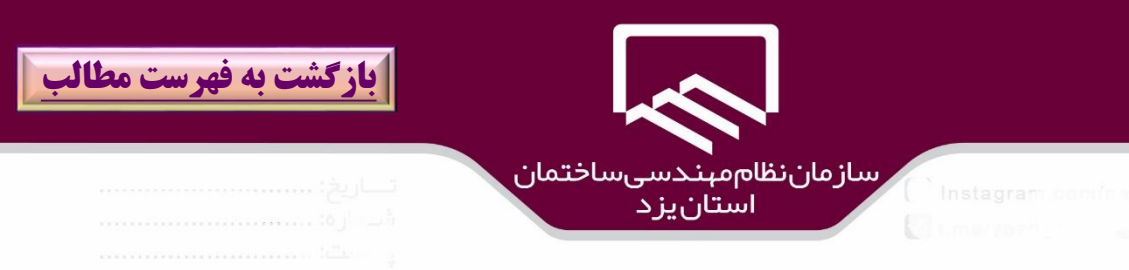

در پنجره باز شده ،پيام "**پرداخت الكترونيك با موفقيت انجام شد و مراحل درخواست عضهويت شه ما در حال تكميل است** " مشاهده مي شود و در پنجره فوق ،اطالعاات پرداخات شاامل مبلاغ حا عضاويت و وضاعيت تراكنش و شماره پيگيري نمايش داده مي شود.

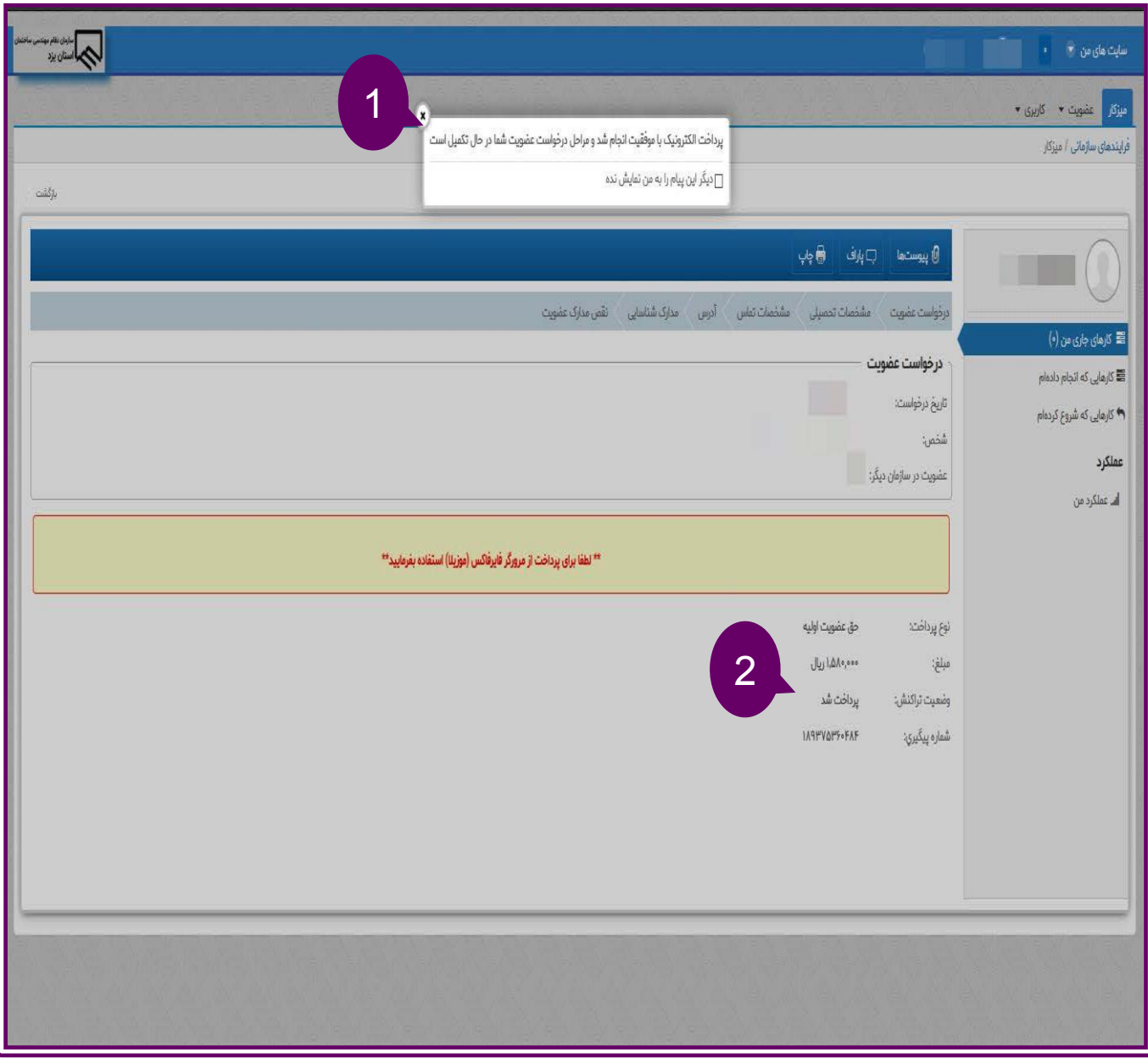

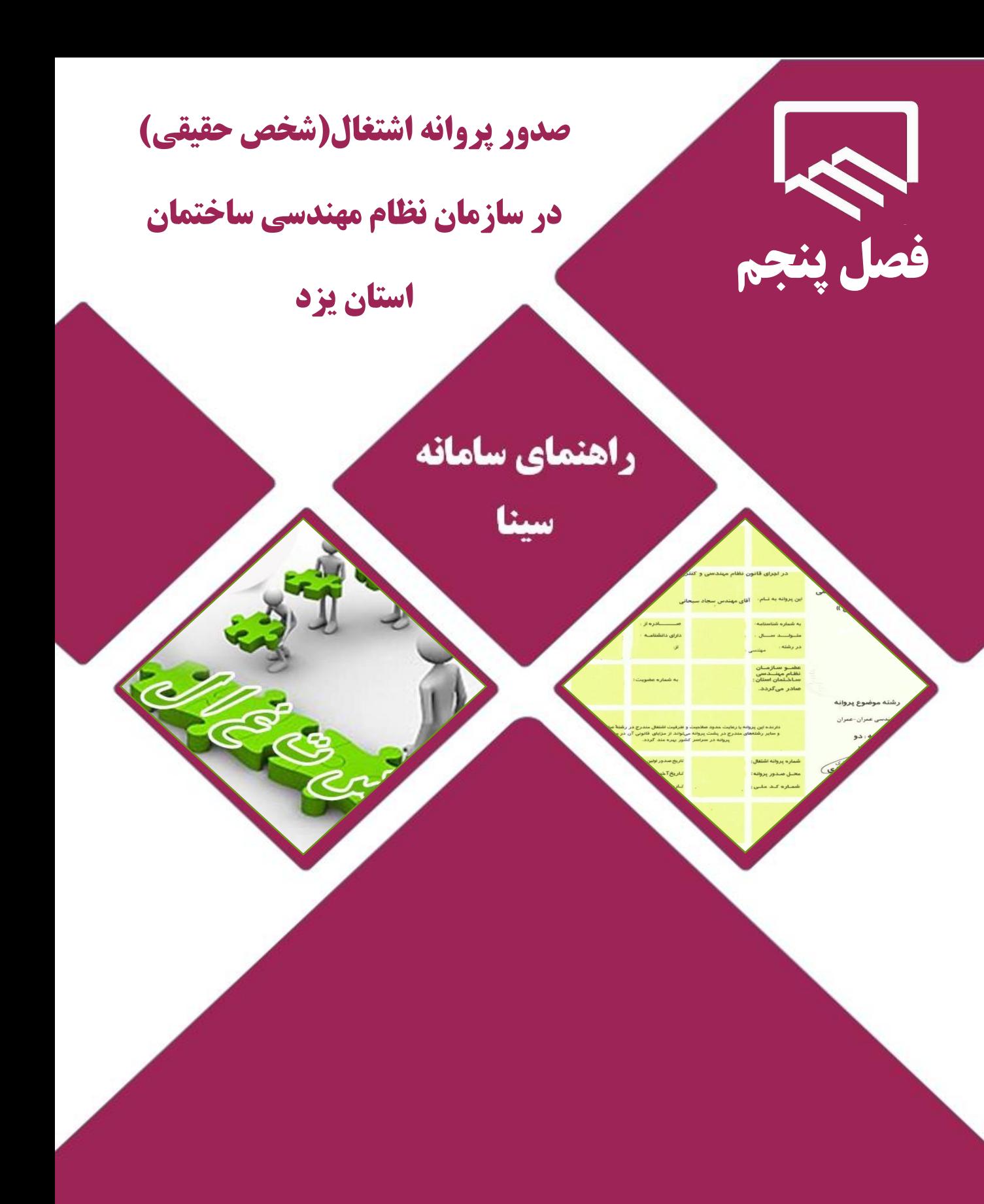

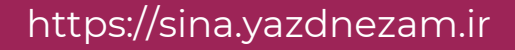

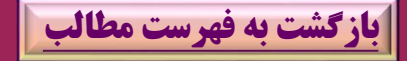

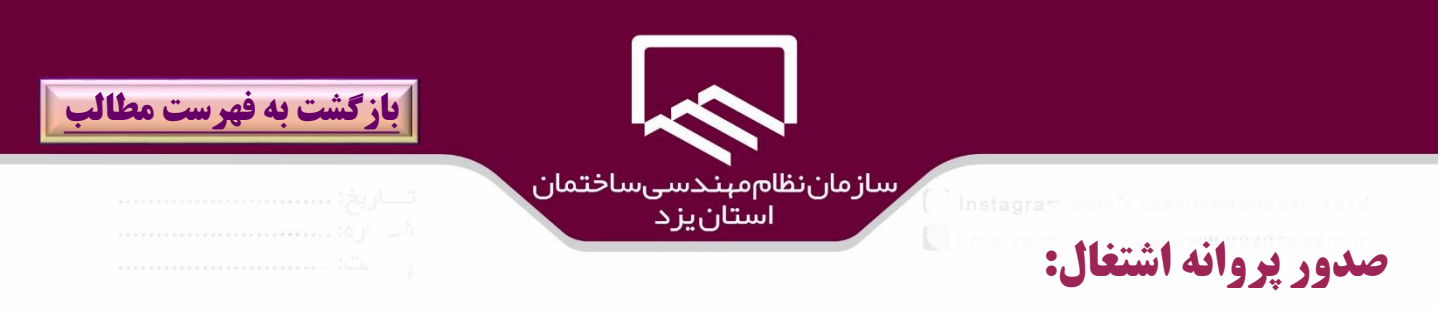

قابل توجه مهندسين محترم كه در آزمون پايه ۳ پروانه اشتغال موفق شده اند و يا داراي پروانه اشــتغال بــوده و از استاني ديگر انتقالي گرفته اند براي ثبت درخواست صدور پروانه اشتغال به منـوي "**پروانه اشتغال**" مراجعــه و بـر روي گزينه "**صدور پروانه اشتغال**" كليك نمايند.

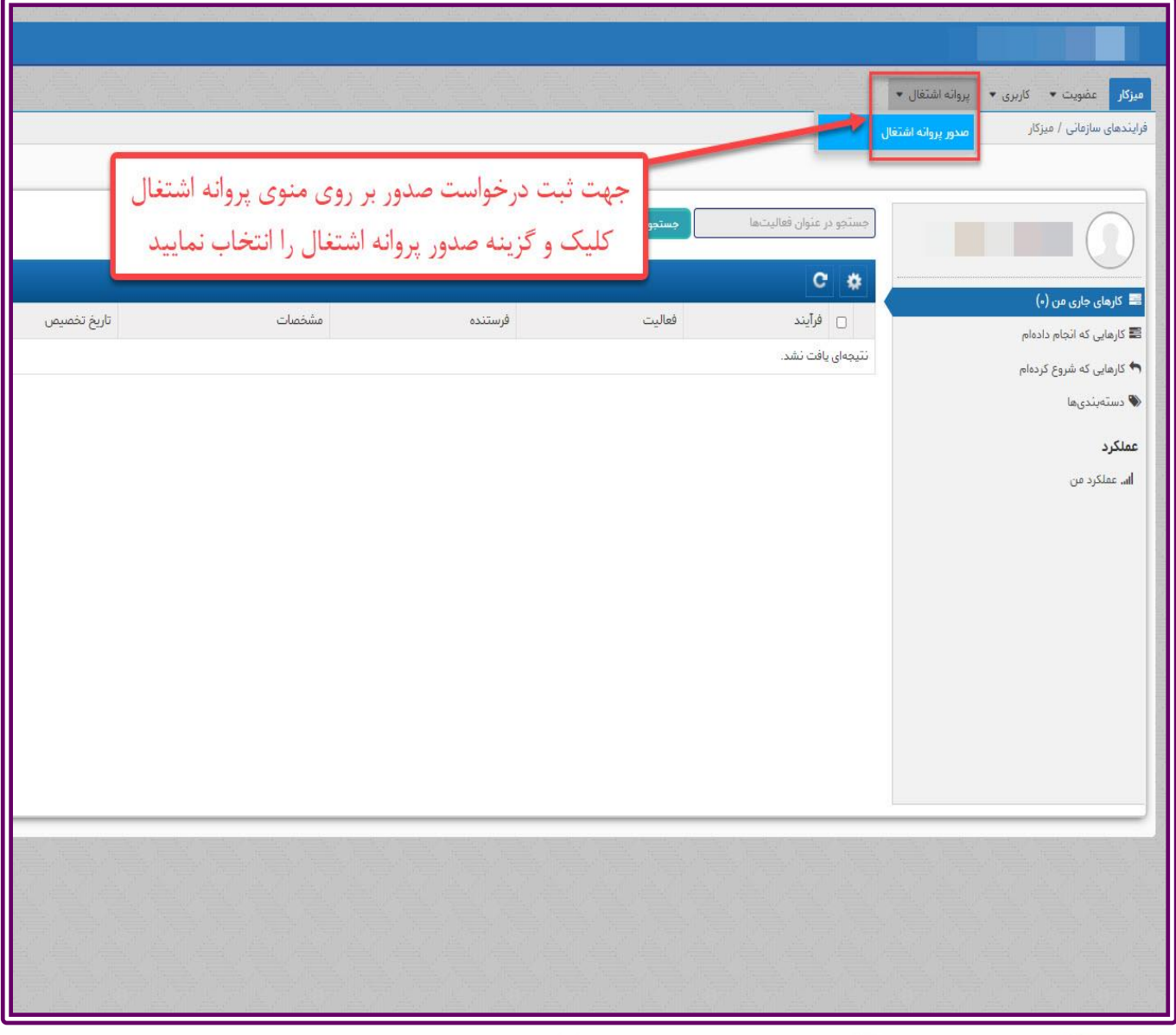

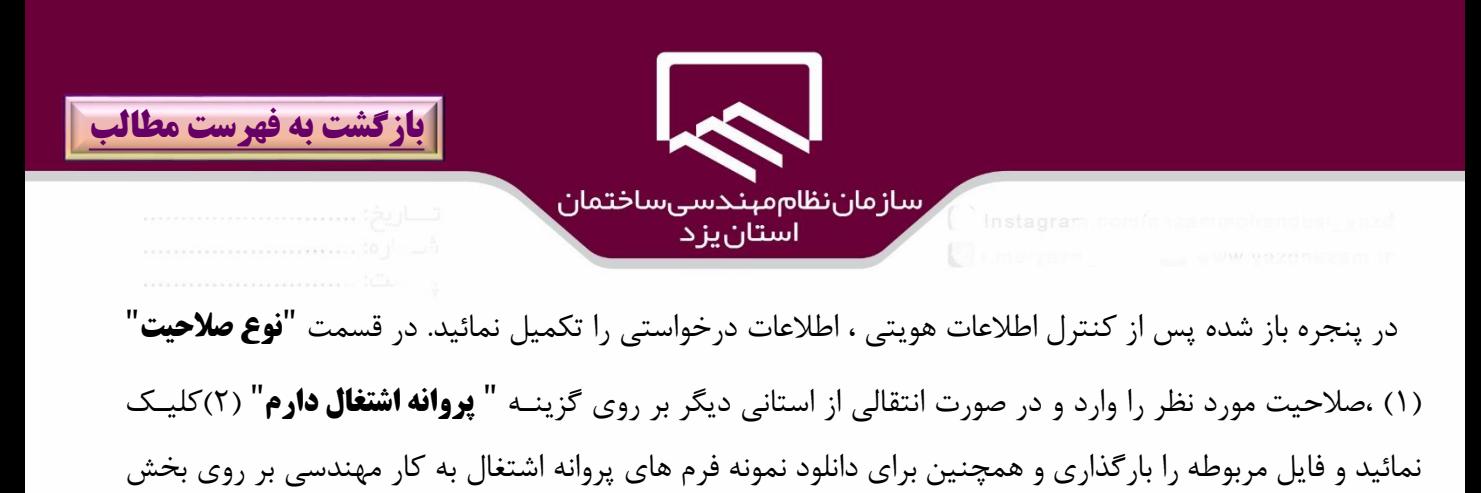

"**نمونه فايل گواهي اشتغال بكار مهندسي فرم شماره يك و شماره دو** ")۳( كليك نمائيد.

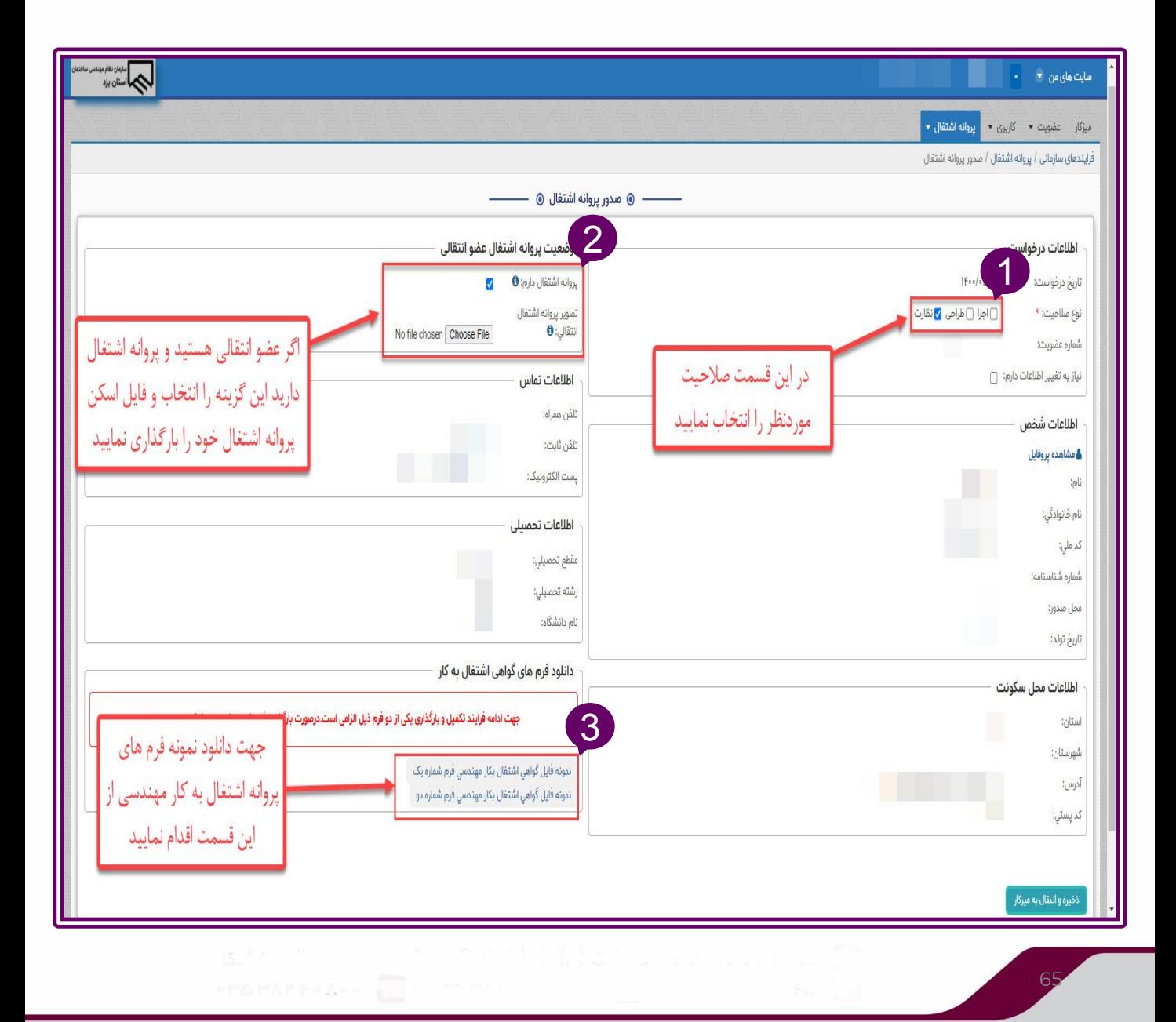

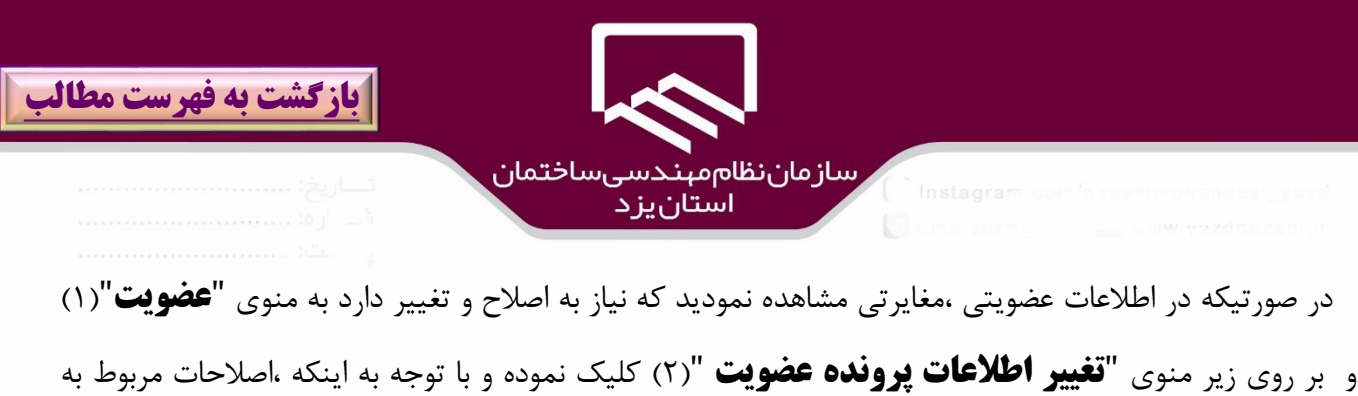

كدام بخش از بخشهاي "**تغيير شهرستان محل سكونت عضويت**")۳( و "**تغيير اطالعات هويتي**")۴( و "**تغيير مدرك تحصيلي عضويت**")۵( است به آن بخش مراجعه و نسبت به اصالح آن اقدام نمائيد و پس از آن بر روي گزينه "**ذخيره و انتقال به ميز كار** " )6(كليك نمائيد.

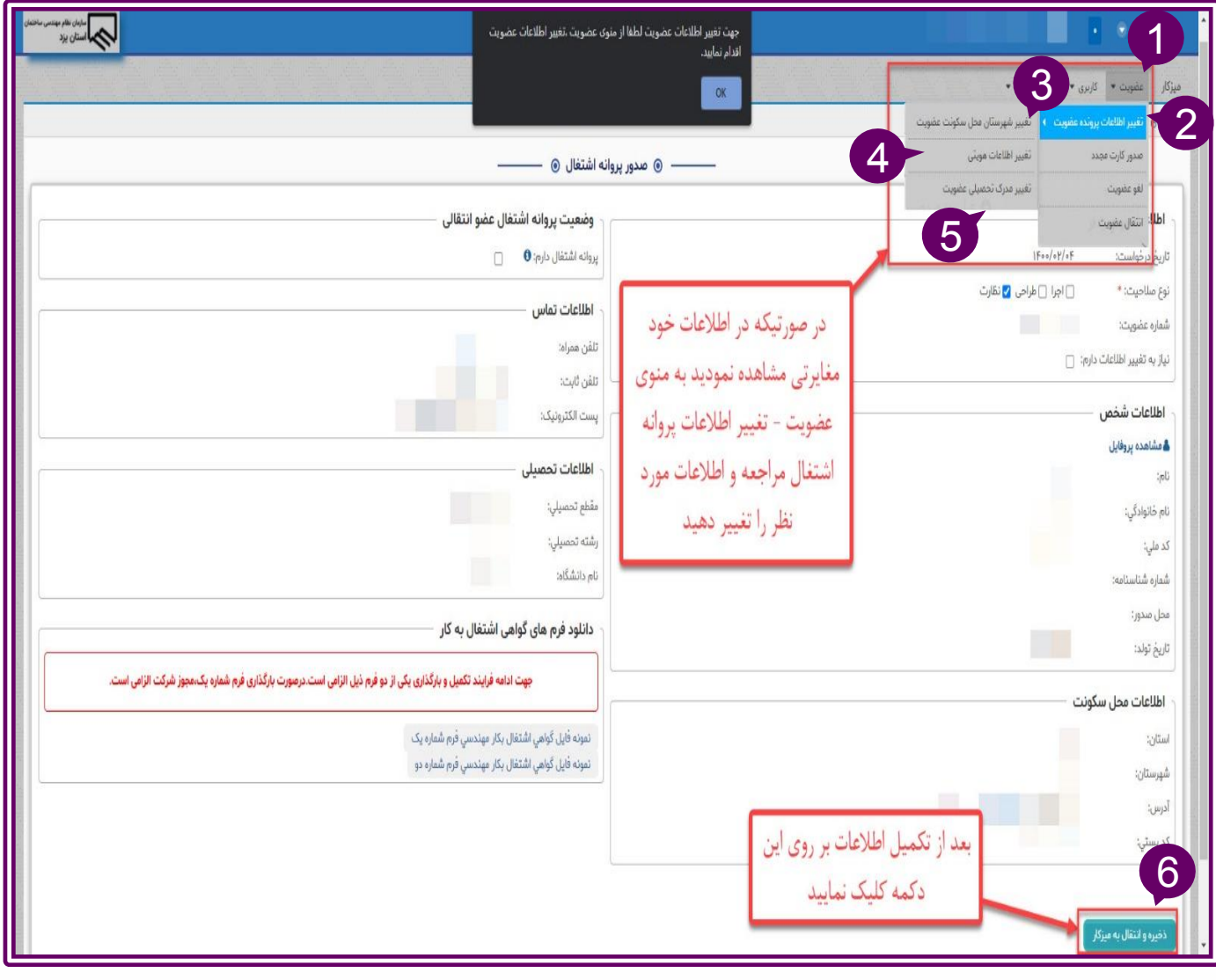

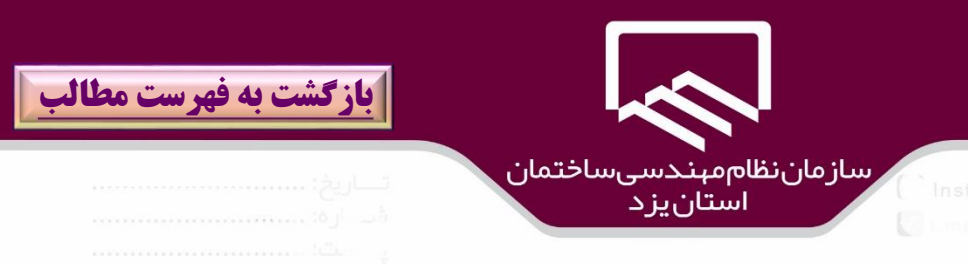

سپس بر روي منوي "**ميزكار**")۱( بخش "**كارهاي جاري من**" )2( كليك نموده بر روي **فرايند صدور پروانه اشتغال**")۳( كليك نمائيد.

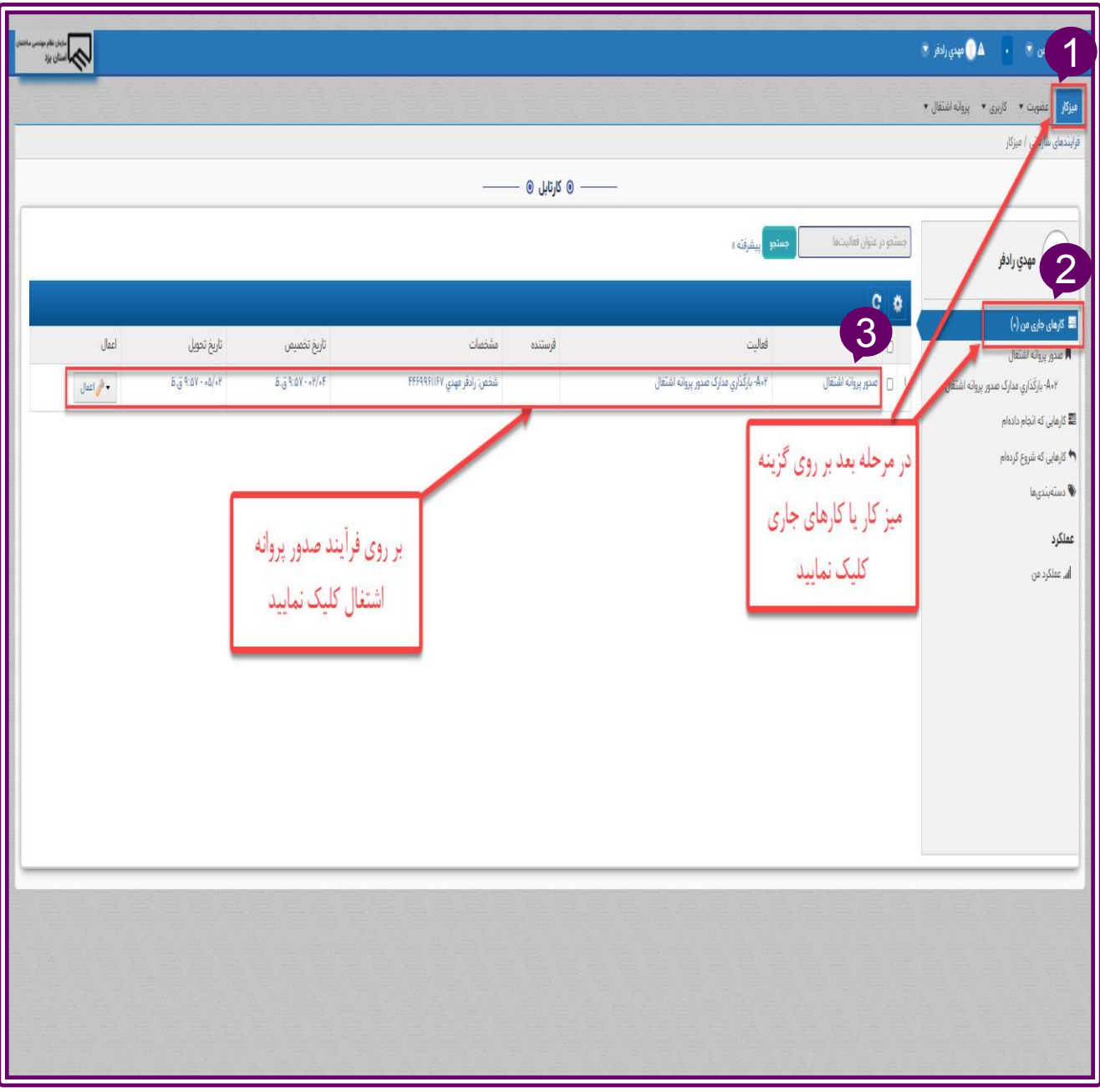

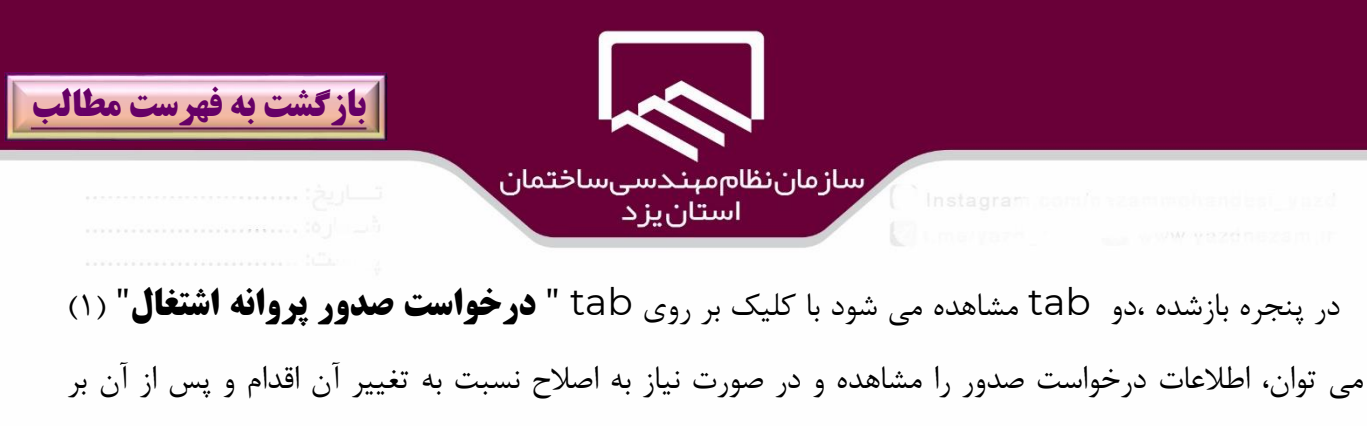

روي گزينه" **بروزرساني**")2( كليك نمائيد سپس براي بارگذاري مدارك مورد نياز بر روي tab"**مدارك صدور پروانه اشتغال**" )۳( كليك نمائيد.

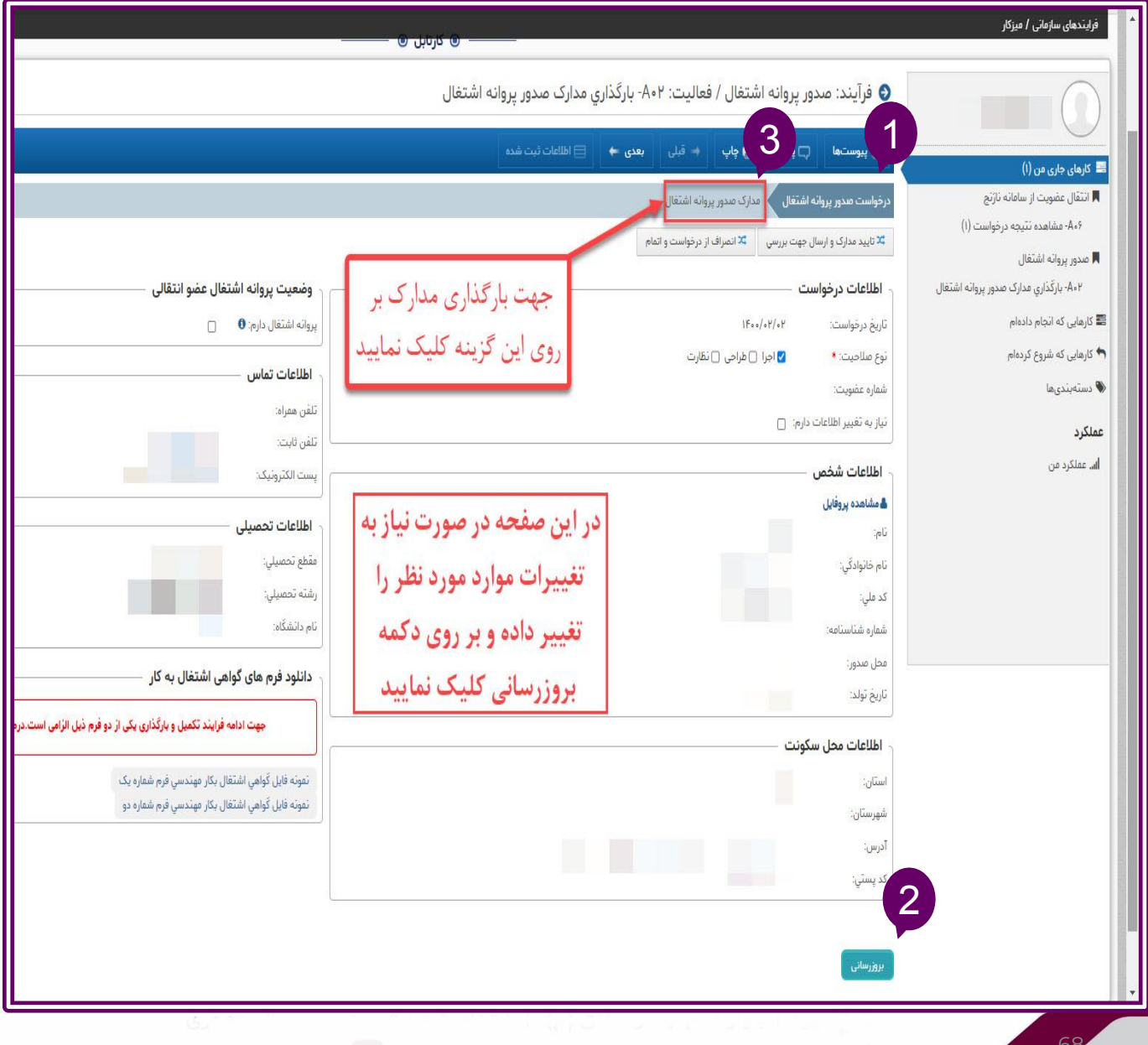

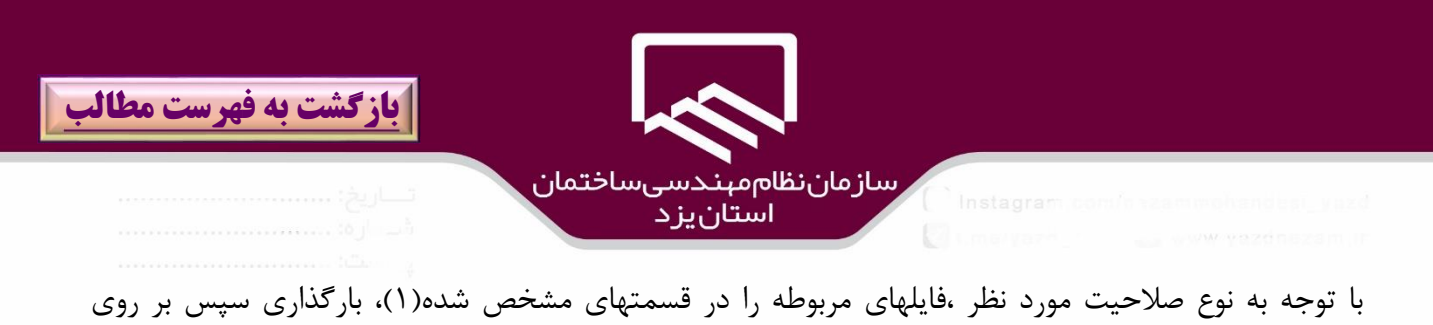

گزينه "**فخيره**" (٢)كليک نمائيد.

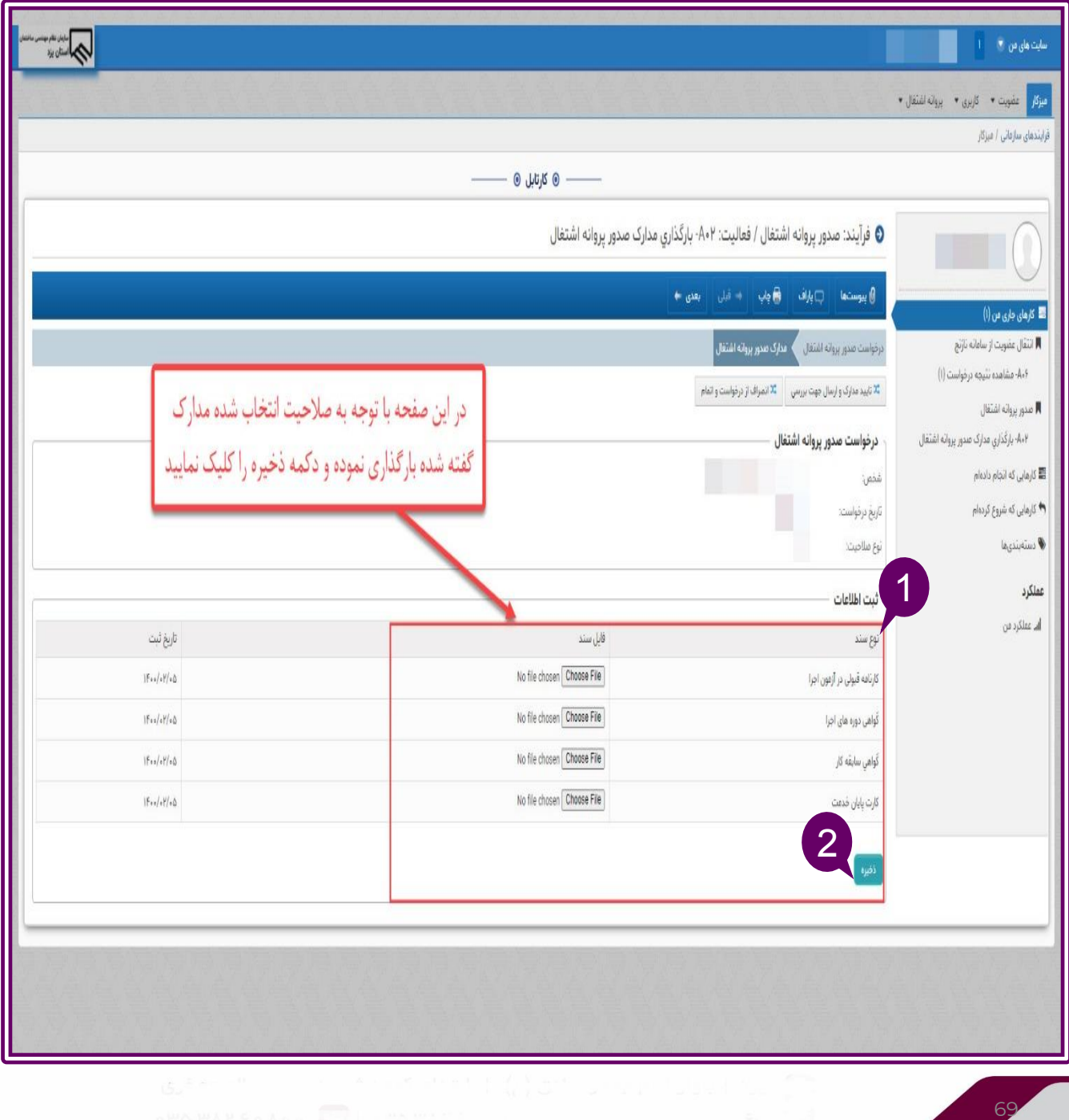

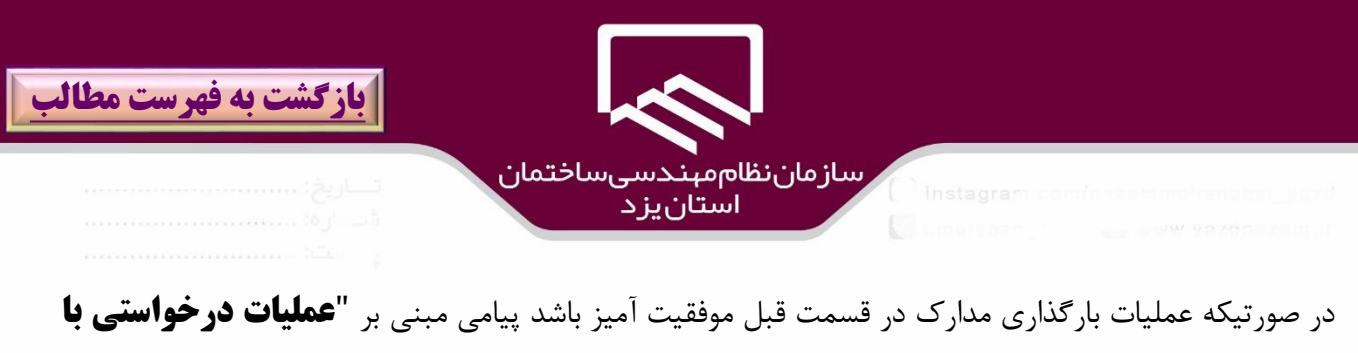

**موفقيت انجام شد**" )۱(مشاهده مي شود سپس براي ارسا و بررسي درخواست در واحد مربوطه بر روي گزينه "**تائيد مدارك و ارسال جهت بررسي**" )2(كليك نمائيد .

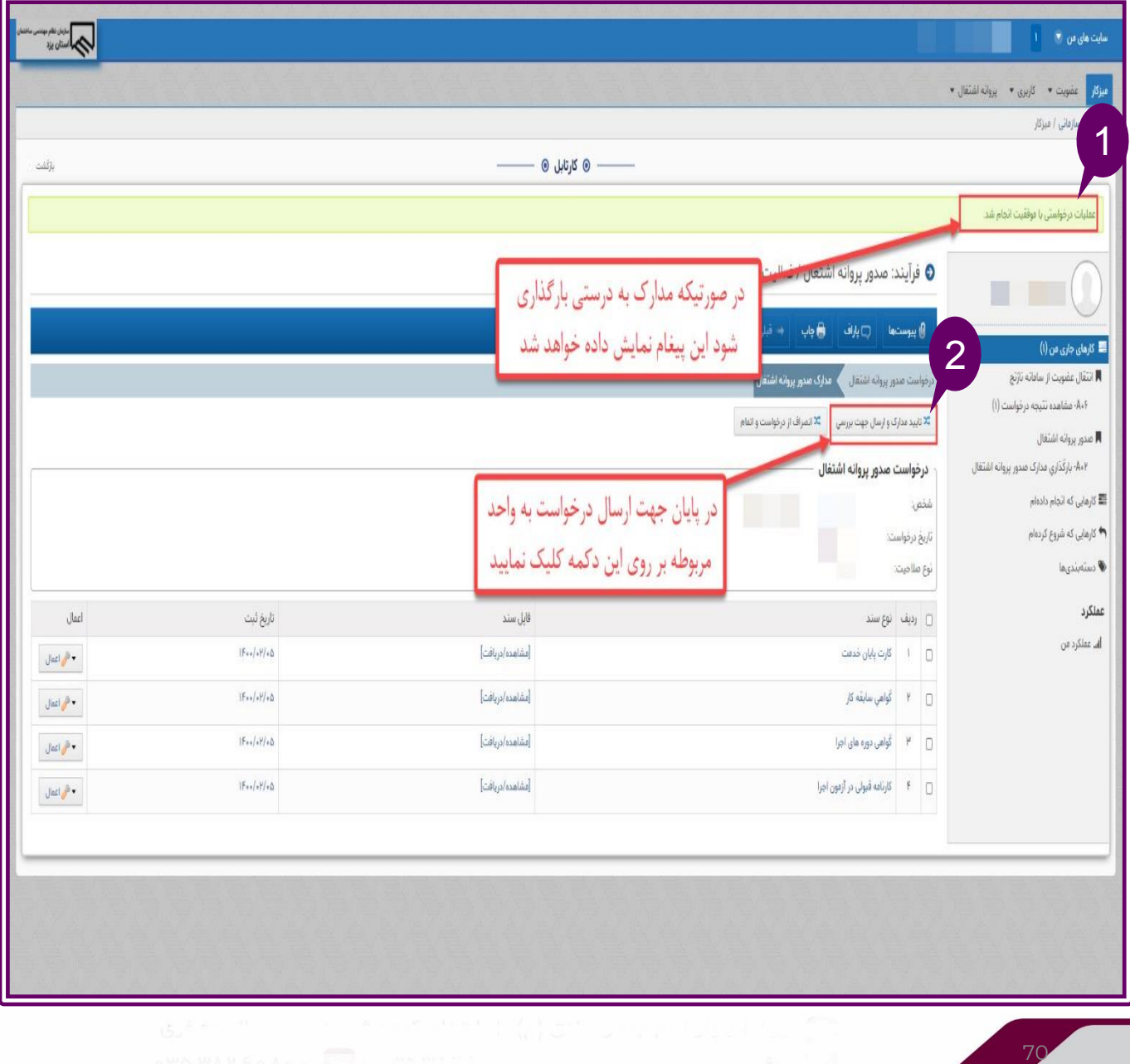

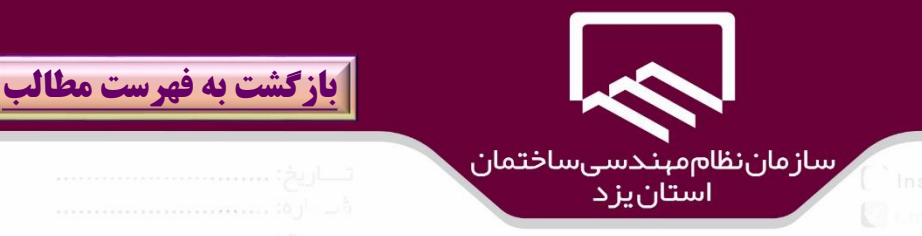

در پنجره "**تائيد مدارك و ارسال جهت بررسي**" مشاهده شده بر روي گزينه "**ارسال**" كليك نمائيد..

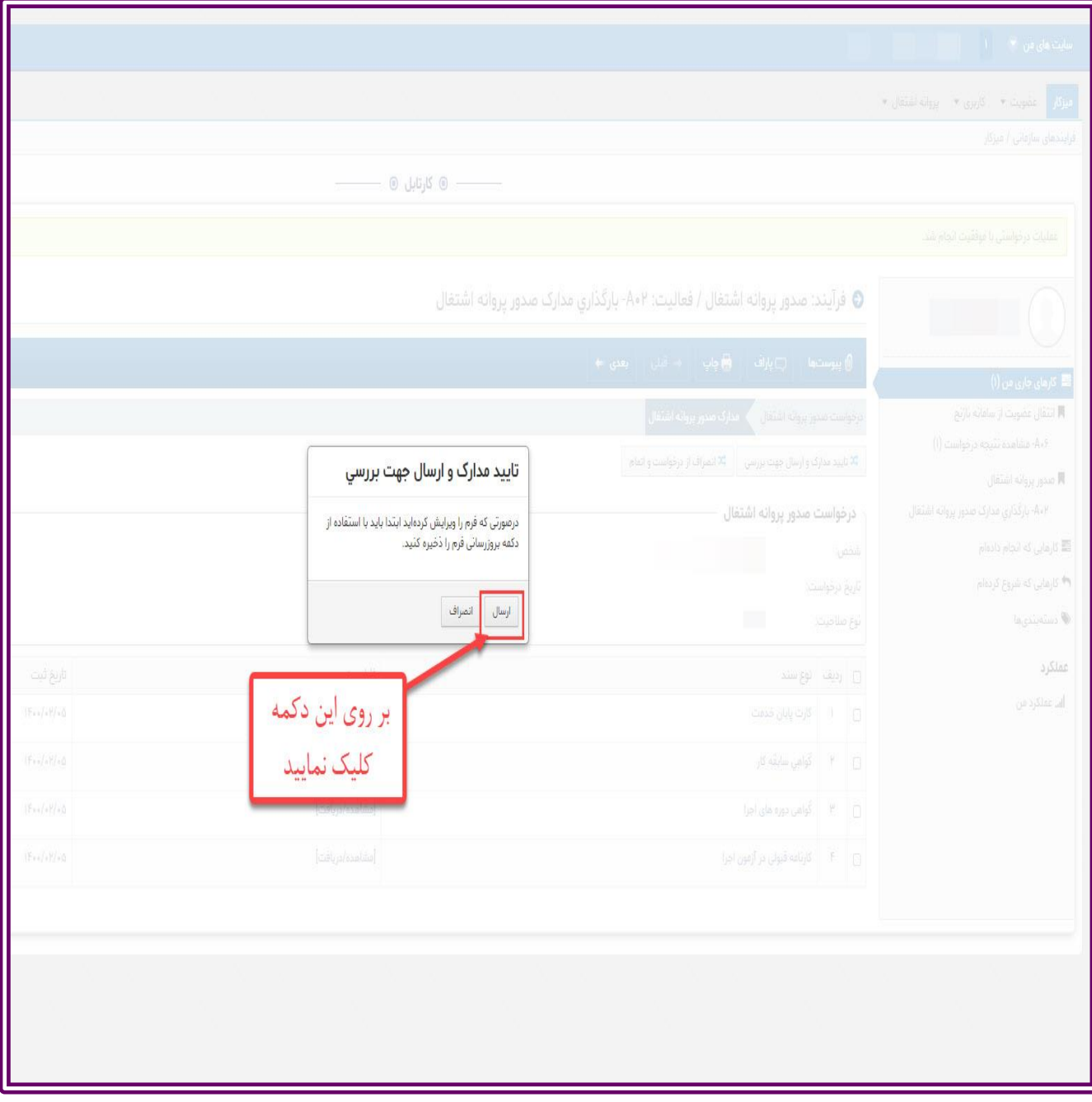

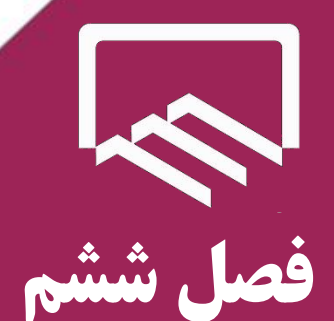

**تجديد پروانه اشتغال)شخص حقيقي(** 

**)تمديد،ارتقاء پايه ،افزودن صالحيت ،تجديد پروانه و تغيير اطالعات(**

**در سازمان نظام مهندسي ساختمان** 

**استان يزد**

راهنمای سامانه

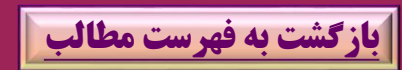

https://sina.yazdnezam.ir
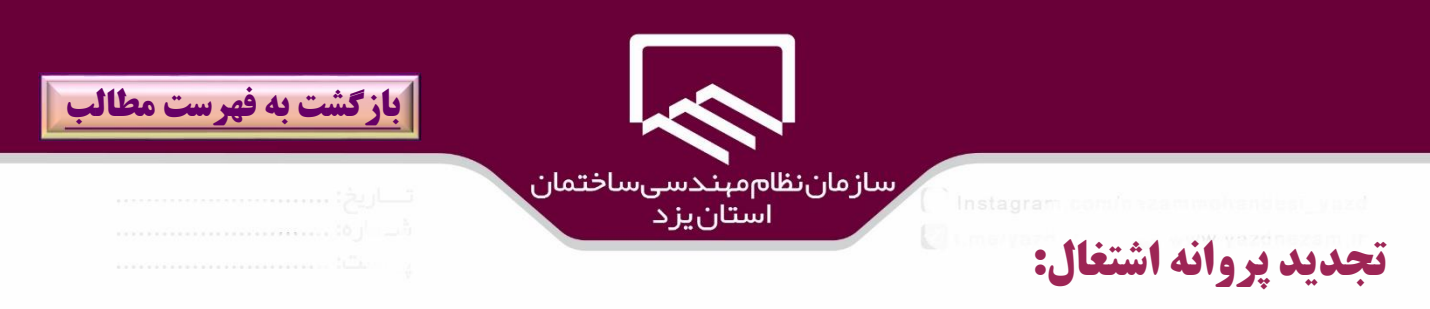

مهندسين گرامي براي تمديد،ارتقاء پايه ،افزودن صلاحيت ،تجديد پروانه و تغييـر اطلاعـات بــه منــوي"**پروانـــه اشتغال**")۱( مراجعه و بر روي گزينه "**تجديد پروانه اشتغال**")2( كليك نمايند.

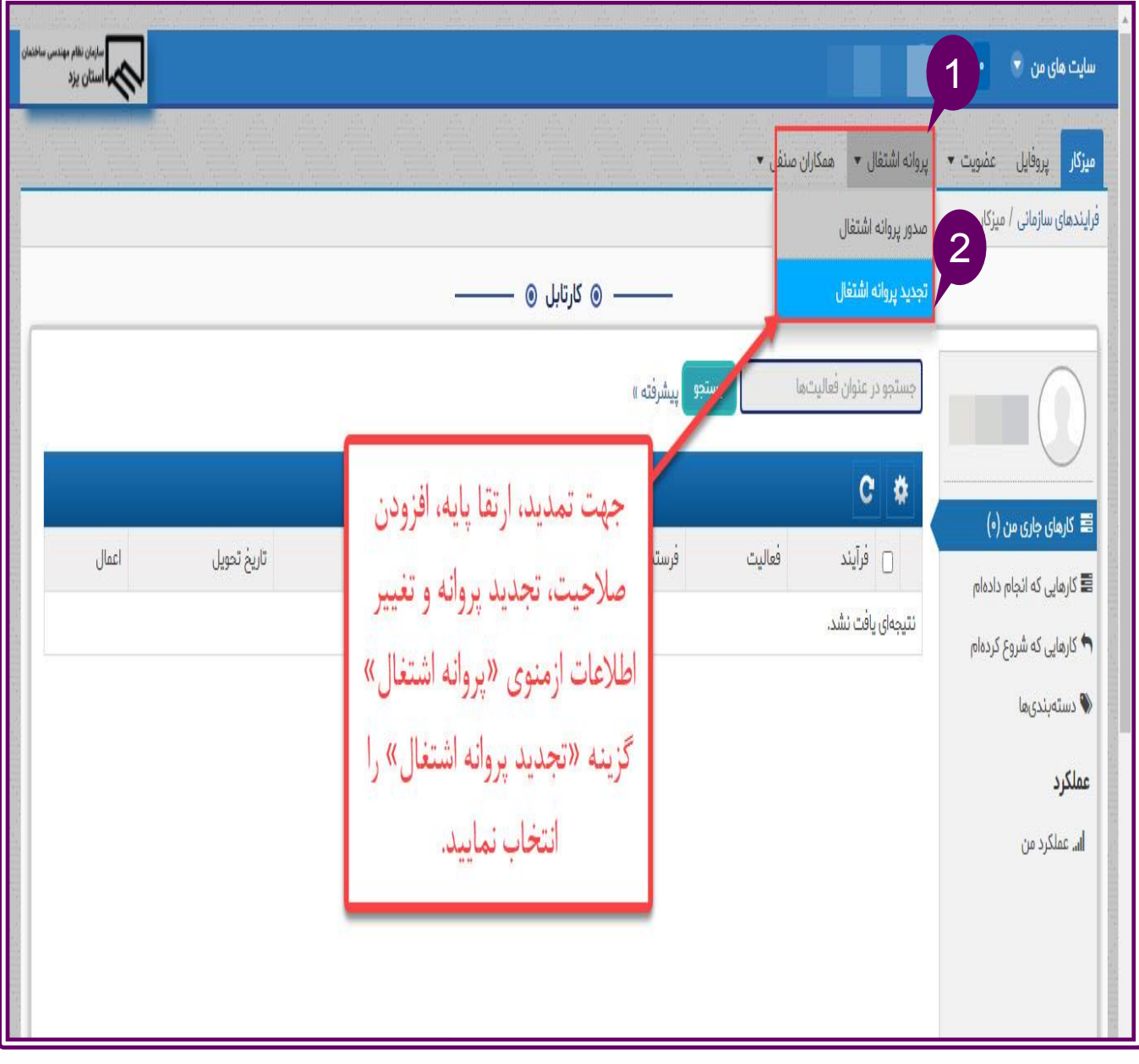

73

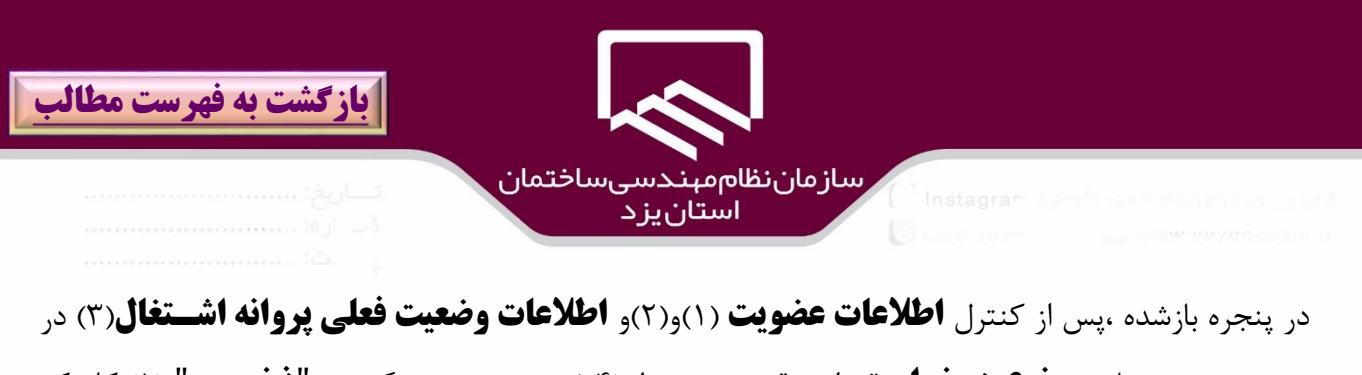

صورت عدم وجود مغايرت ،**نوع درخواست** را در قسمت مربوطه(۴)ثبـت و بـر روي گزينــه "**ذخيـــره**" (۵) كليـك نمائيد.لازم به ذكر است در صورت وجود مغايرت در اطلاعات عضويت و وضعيت پروانه اشتغال فعلي ،نسبت به اصلاح ، قبل از تكميل درخواست اقدام نمائيد.

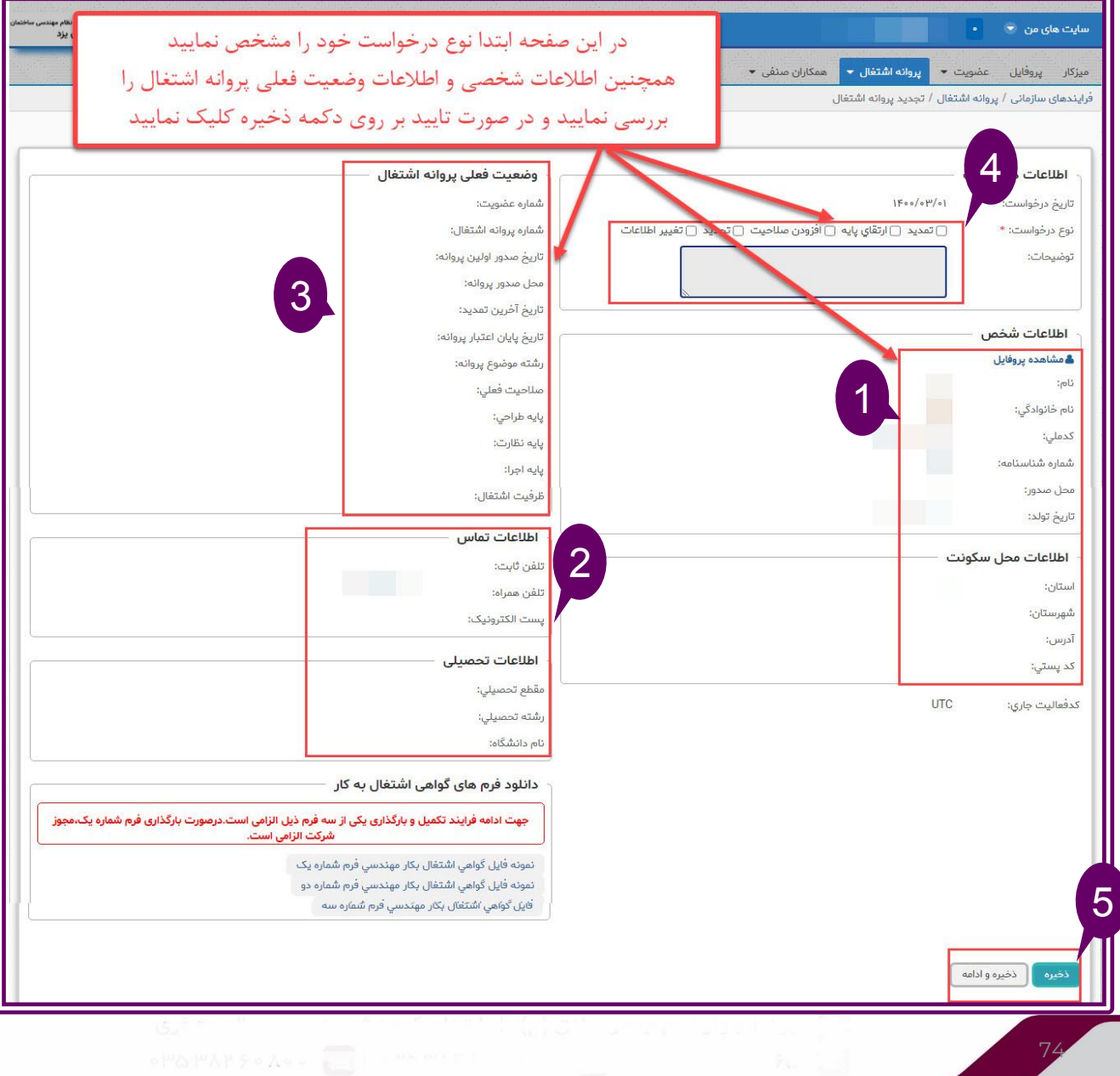

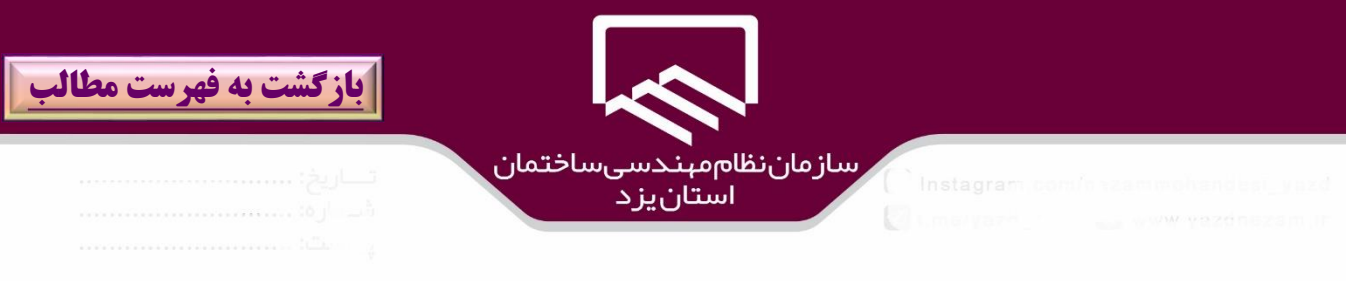

در ادامه به **ميزكار**)۱( مراجعه و بر روي فرايند "**تجديد پروانه اشتغال**")2( كليك نمائيد.

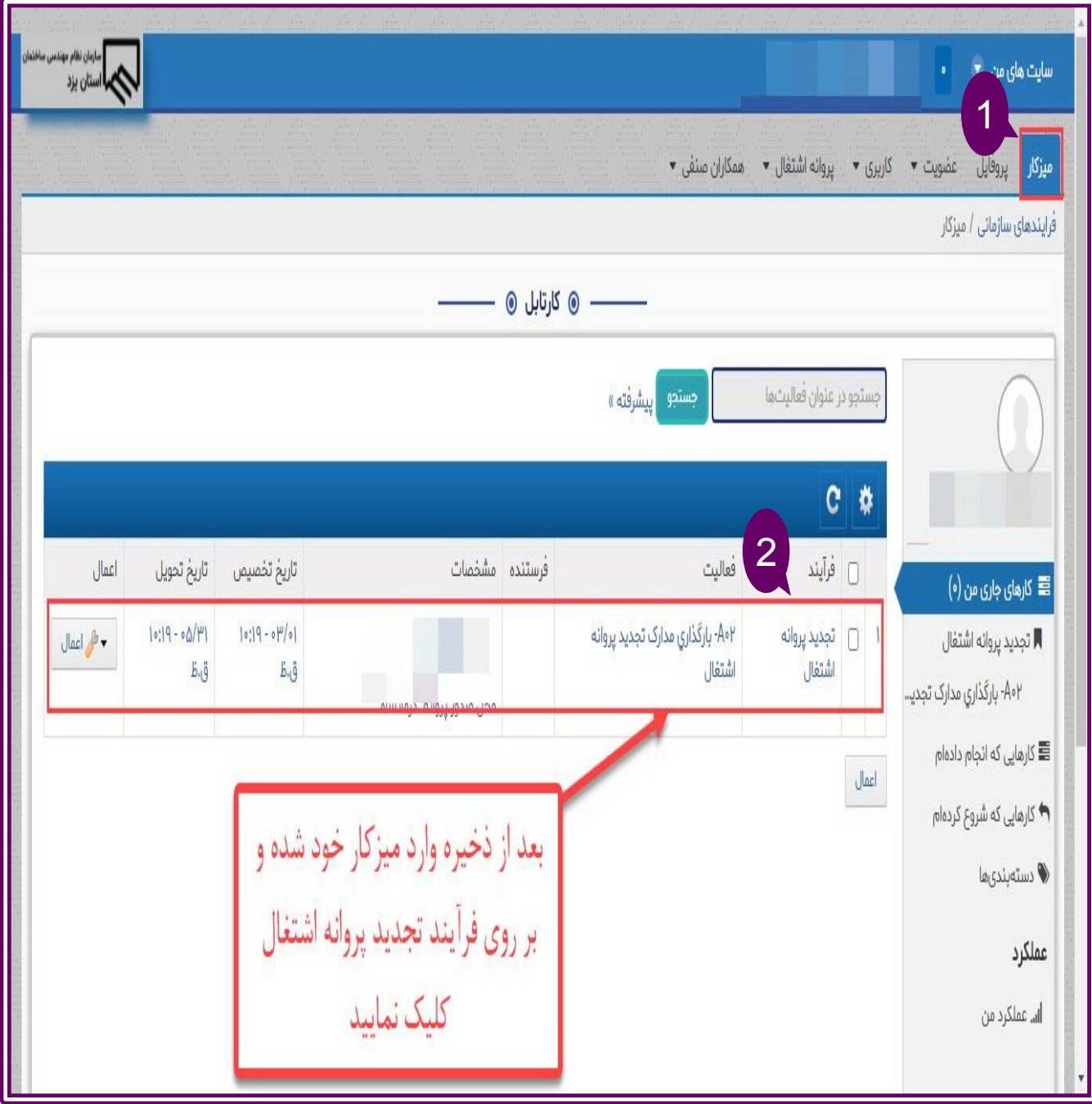

75

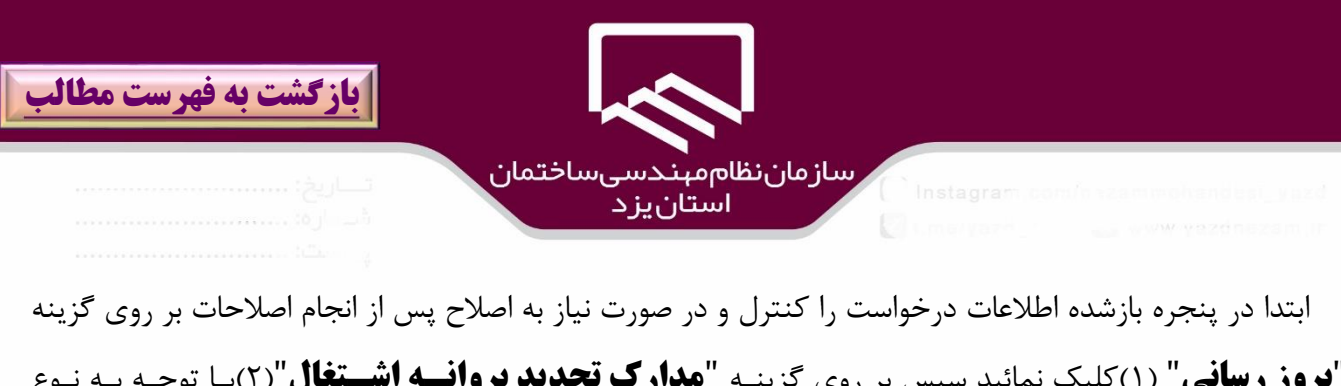

"**بروز رساني**" )۱(كليك نمائيد سپس بر روي گزيناه "**مدارك تجديد پروانهه اشهتغال** ")2(باا توجاه باه ناوع درخواست تجديد ،امكان بارگذاري مدارك مربوطـه وجـود خواهـد داشـت بطـور مثـال در صـورتيكه نـوع درخواسـت "**تمديد**" **و** "**ارتقاي پايه** ")۳(انتخاب شده باشد **فيلدهاي مربوطه** )۴(به شكل پنجره ذيل قابل مشاهده است.

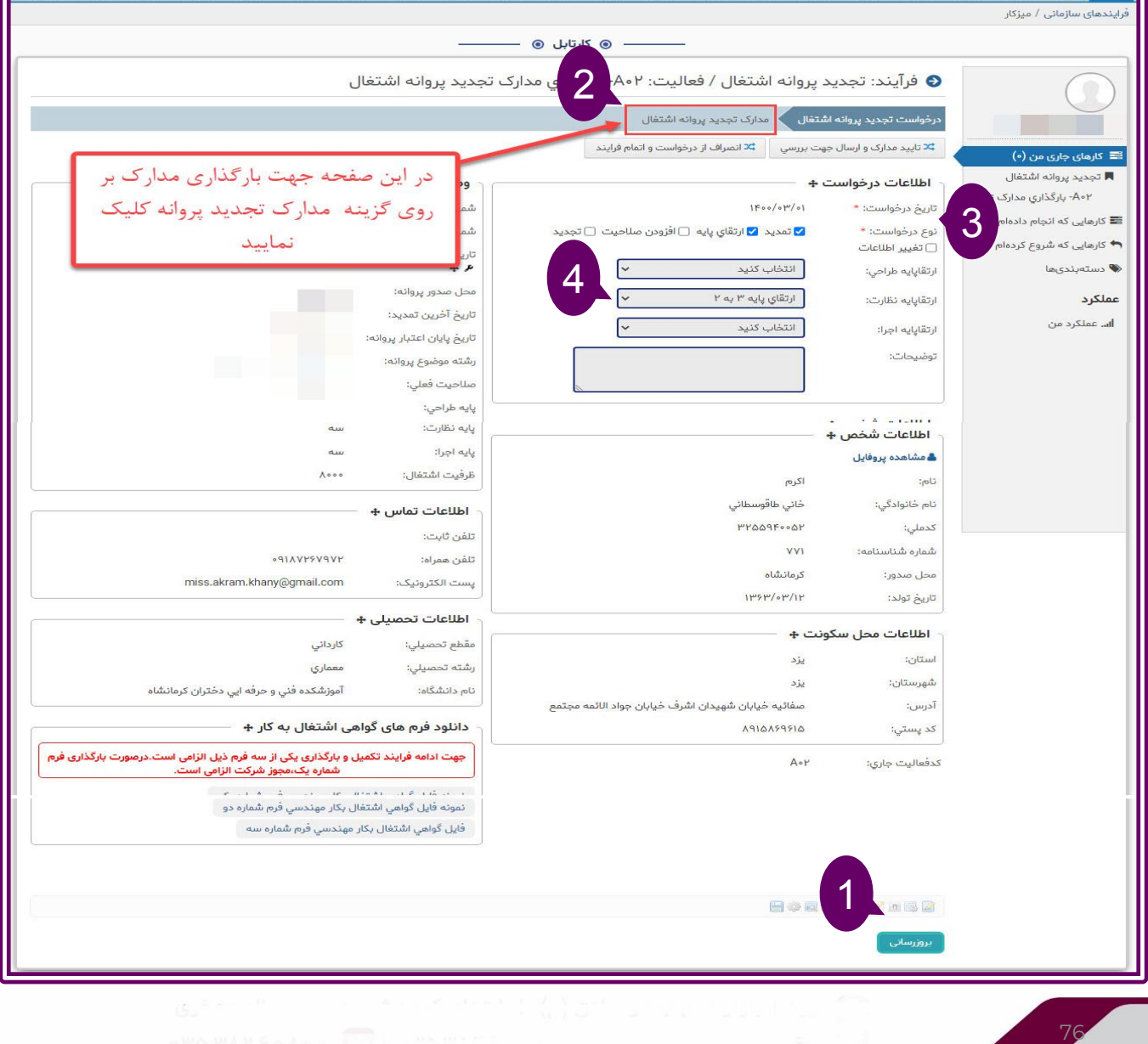

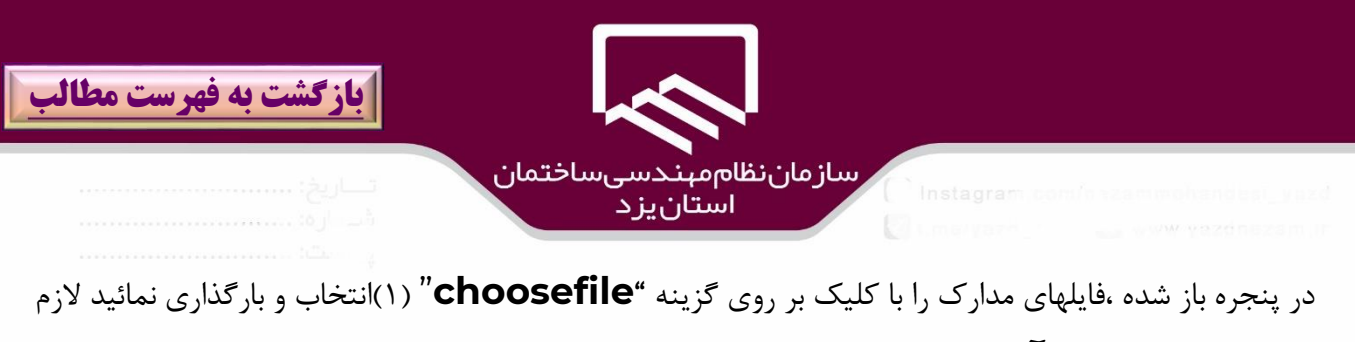

به ذكر است **گواهي هاي آموزشي** مختلف به شكل يك فايل اسكن)2( و در قسمت مربوطاه بارگاذاري شاود و در مورد پروانه اشتغال نيز ،تصوير **صفحه روي و پشت پروانه اشتغال** (٣)به شكل يك فايل اسكن و بارگذاري شود پس از تكميل بارگذاري مدارك بر روي گزينه"**ذخيره**" )۴(كليك نمائيد.

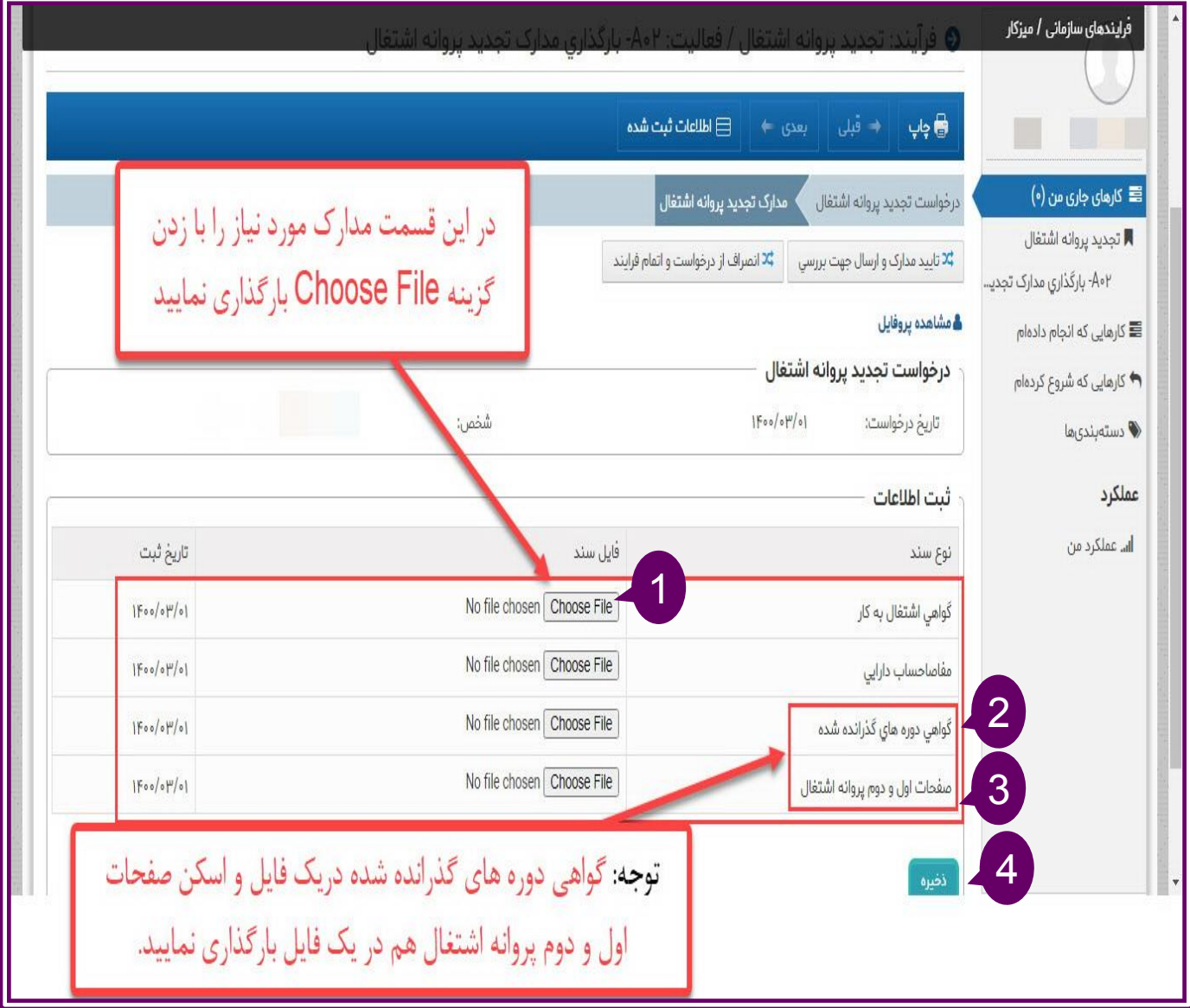

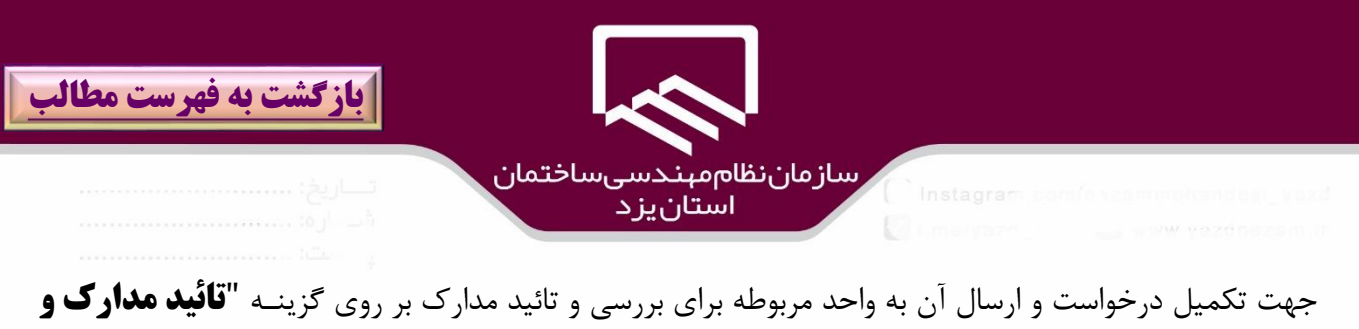

**ارسال جهت بررسي** ")۱( كليك نمائيدو يا در صورت انصراف از درخواسات تجدياد بار روي گزيناه "**انصهراف از درخواست و اتمام فرايند**")2( كليك نمائيد .

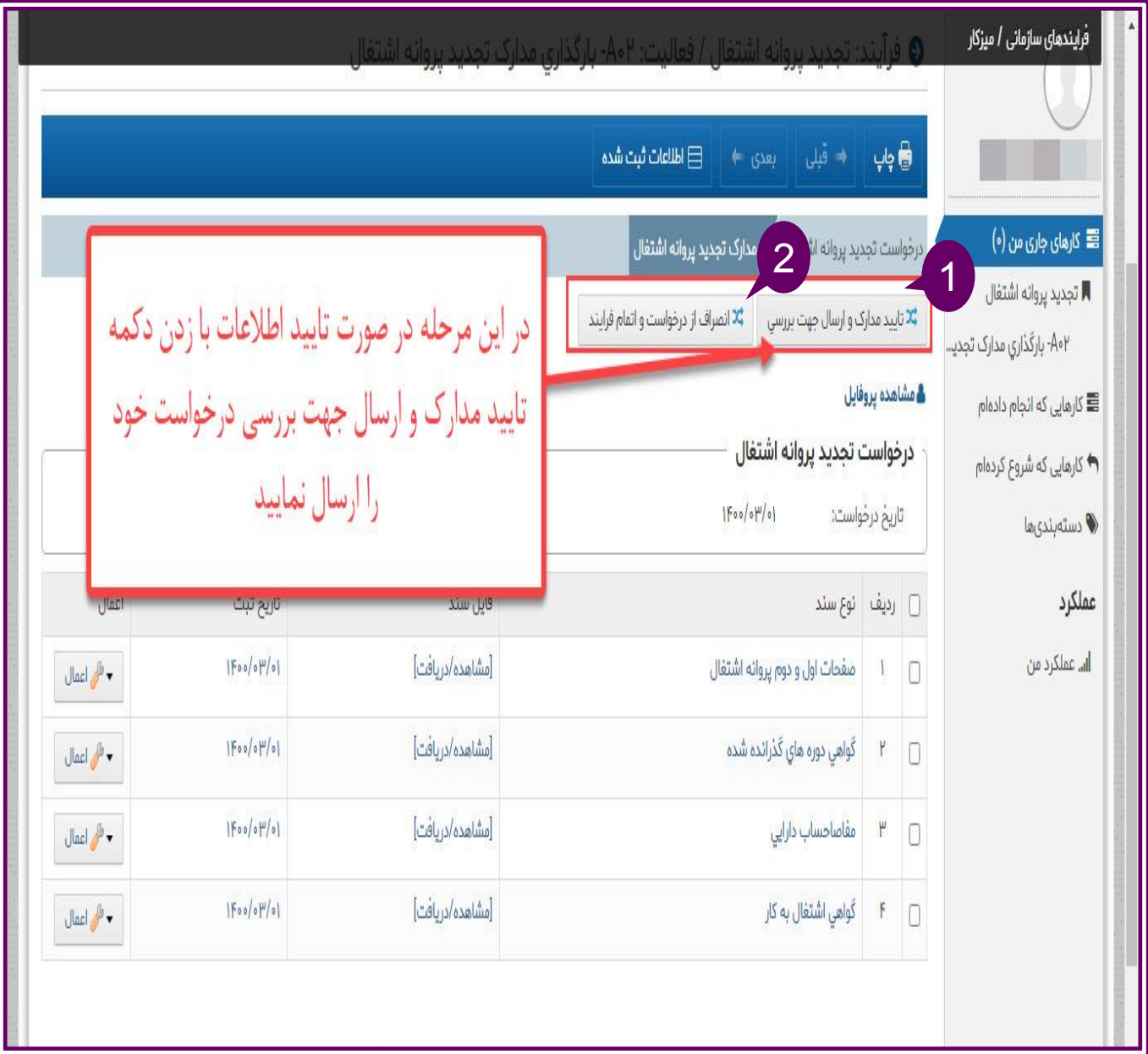

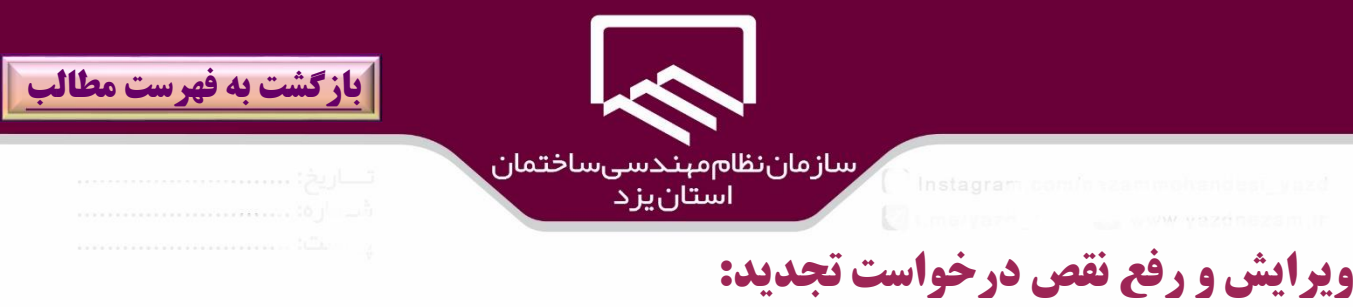

واحد عضويت پس از بررسي مدارك ،در صورتيكه به دليل نقص مدارك ،درخواست عضويت را تائيد **ننماید** آنرا باه كارتابل (ميزكـار)متقاضـي عـودت مـي دهـد و متقاضـي عضـويت بـا مراجعـه بـه گ**ارتابـــل**(ميزكـاري)(۱) بـر روي **درخواست**)2( كليك مي نمايد.

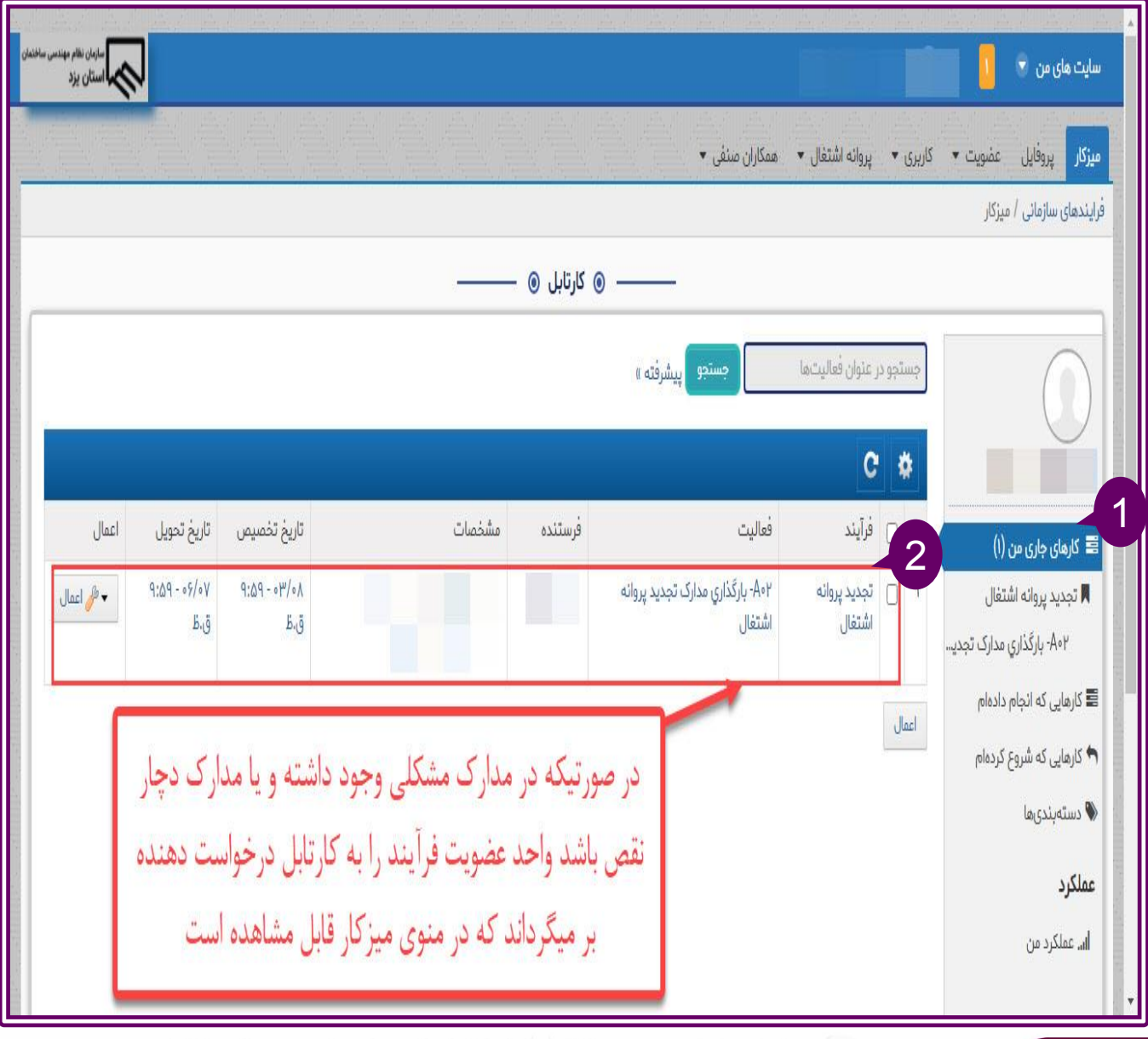

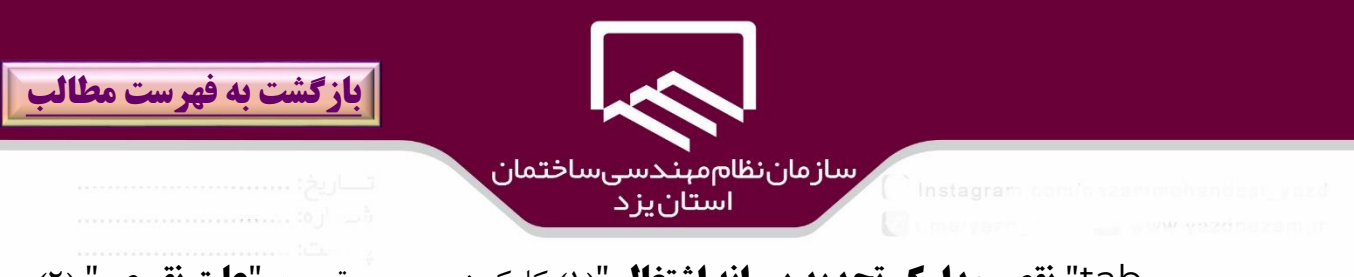

سپس بر روي tab "**نقص مدارك تجديد پروانه اشتغال** ")۱( كليك نموده و به قسمت "**علت نقهص** " )2( مراجعه و بر روي **نوع نقص** )۳(كليك و شرح مربوط به نقص را مشاهده نمائيد.

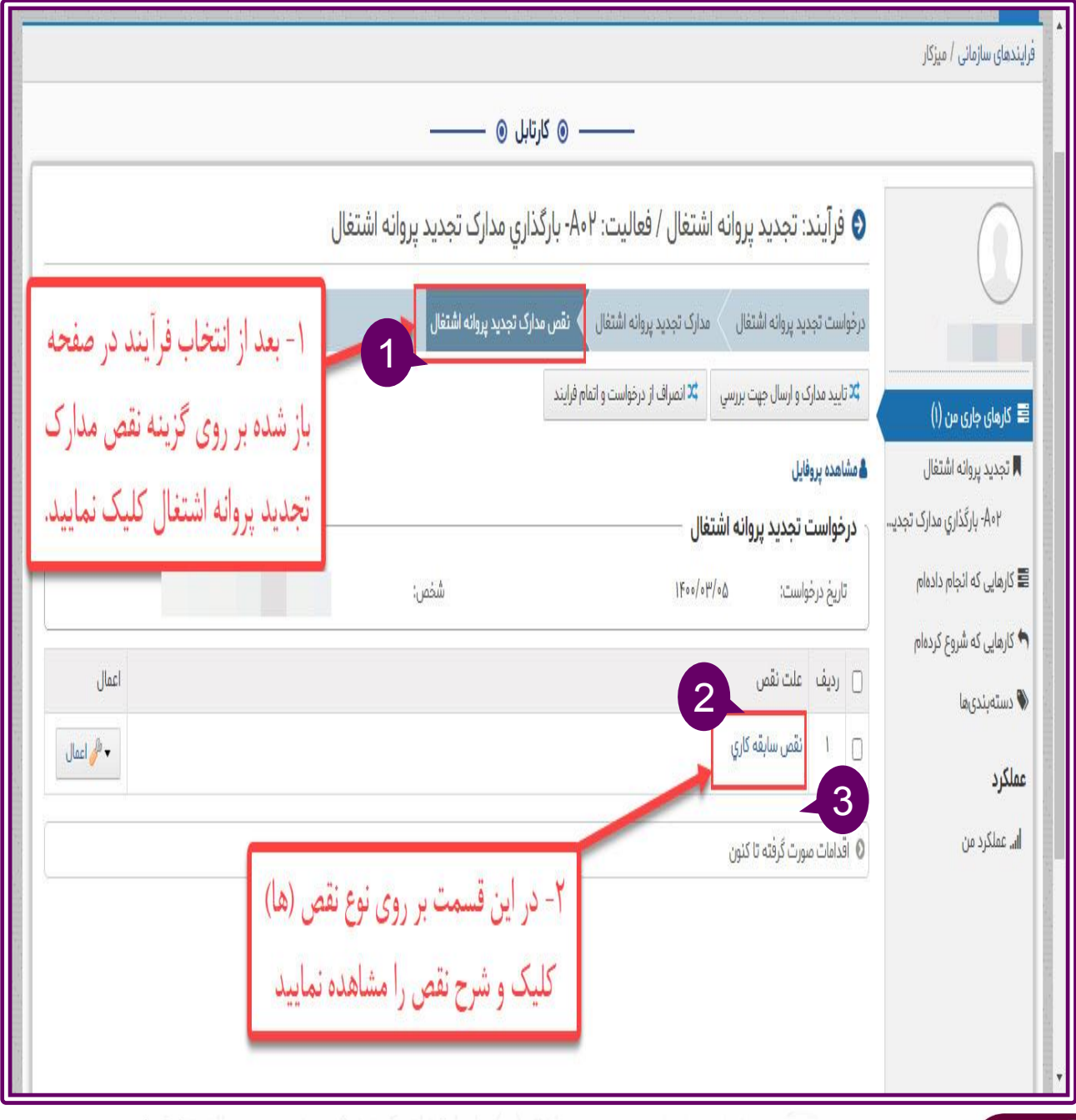

80

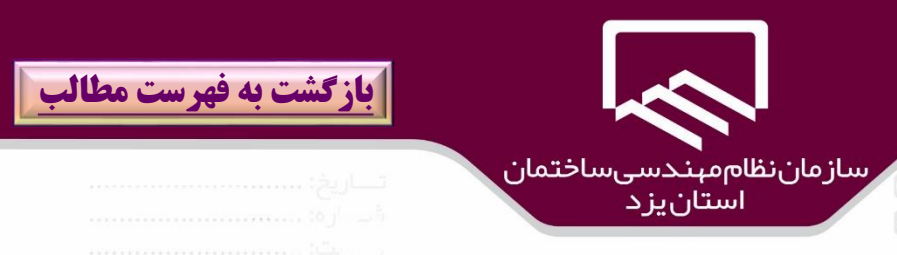

پس از كليك بر روي نوع نقص، اطالعات مربوطه به آن شامل **شرح نقص ،تاريخ ثبت،كاربر بررسي كننده ،علت نقص** قابل مشاهده است.

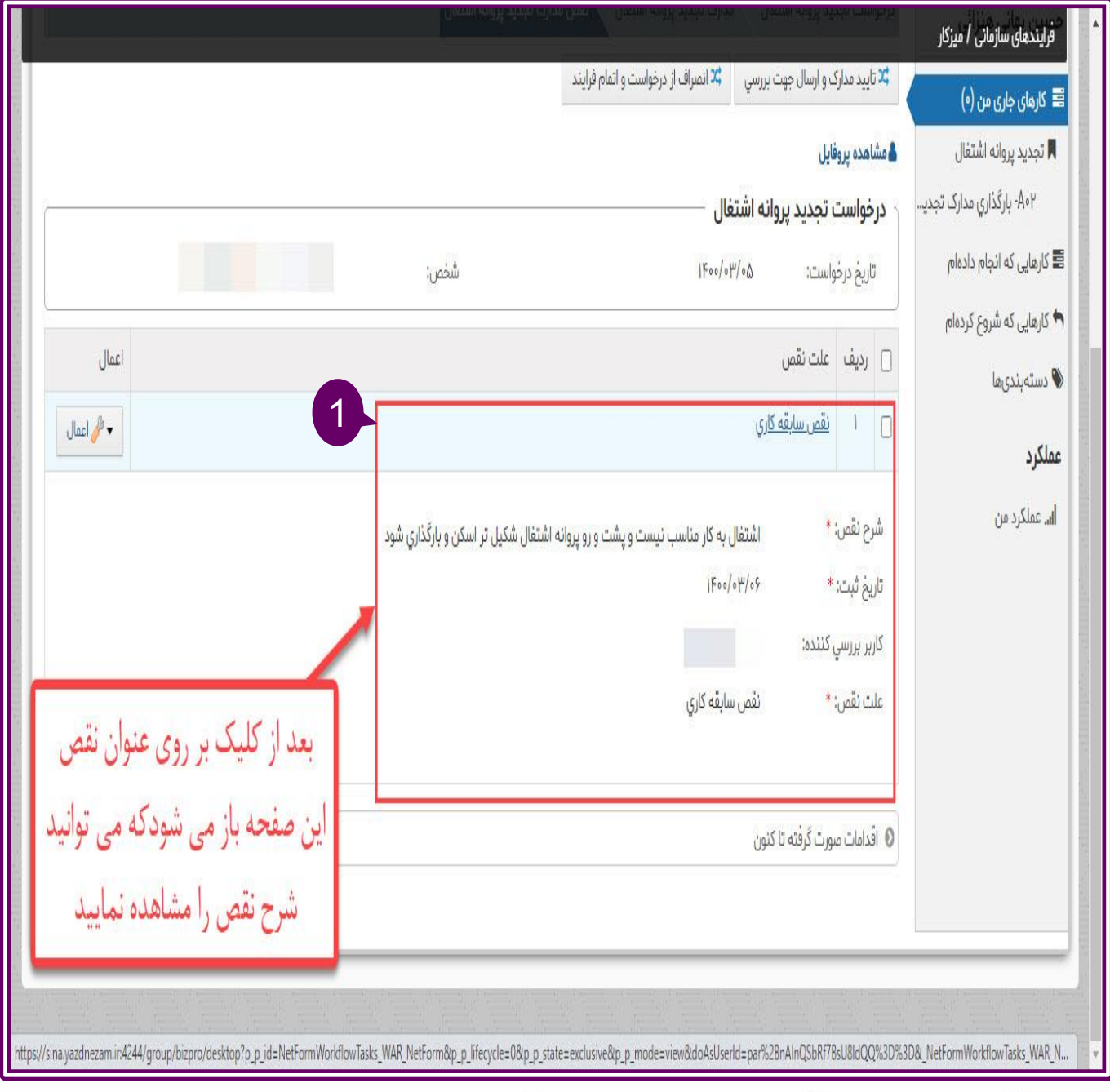

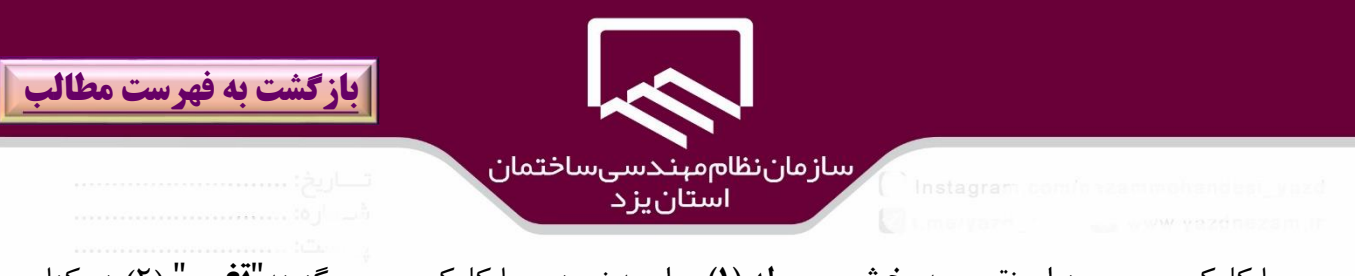

سپس با كليك بر روي عنوان نقص ،به **بخش مربوطه )1(** مراجعه نموده و با كليك بر روي گزينه"**تغيير**" )2( در كنار **فيلد مورد نظر** نسبت به رفع نقص مربوطه اقدام و بر روي گزينه "**بروز رساني**")۳(كليك نمائيد .

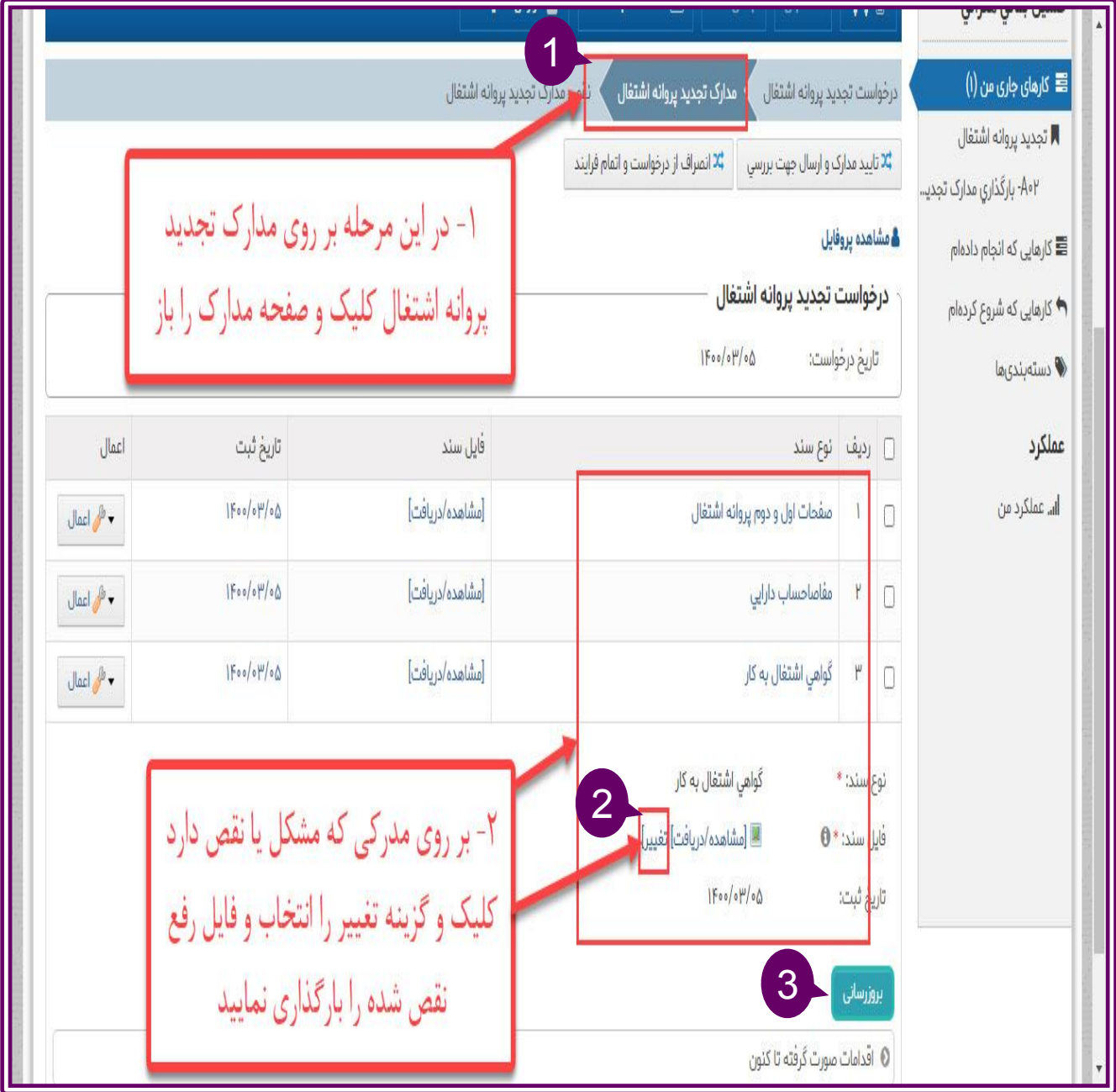

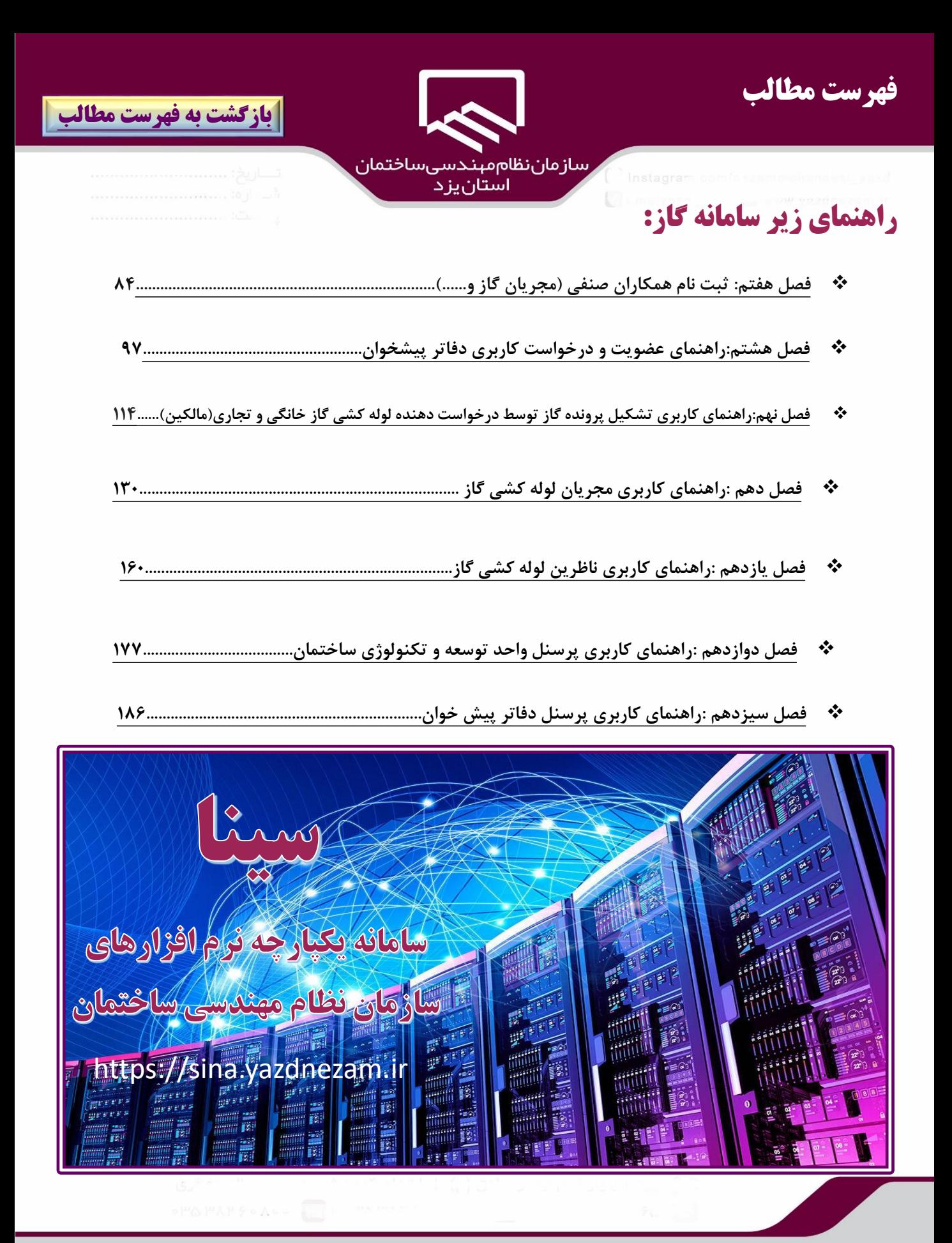

<span id="page-83-0"></span>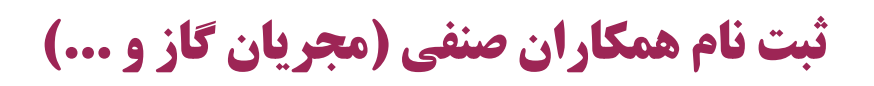

**در سازمان نظام مهندسي ساختمان** 

**استان يزد**

لوله کش

راهنمای سامانه

**[بازگشت به فهرست مطالب](#page-3-0)** <sup>84</sup>

**فصل هفتم**

https://sina.yazdnezam.ir

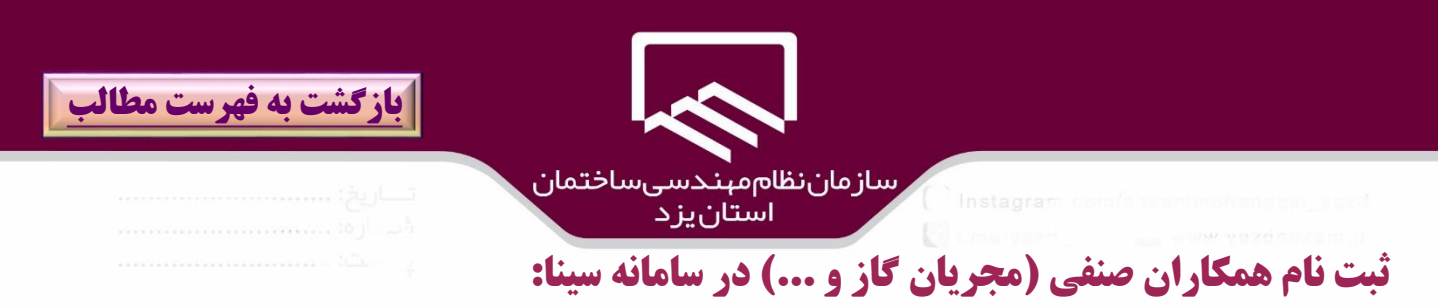

مجريان لوله كشي گاز و مجريان ساخت و ساز و ساير افرادي كه عضـو همكـاران صـنفي سـازمان نظـام مهندسـي ساختمان به شمار مي آيند بايد براي ثبت اطالعات خود در سامانه سينا اقدام نمايند .

براي ورود بر روي آدرس الكترونيكي <u>https://sina.yazdnezam.ir</u> كليك نمائيد و يا بـه سـايت نظـام مهندسي ساختمان استان يزد قسمت خدمات الكترونيكي مراجعه و در قسمت سامانه هاي نرم افزاري بر روي **سامانه سينا** كليك نمائيد.در پنجره باز شده بر روي گزينه "**ثبت نام**")۱( كليك نمائيد.

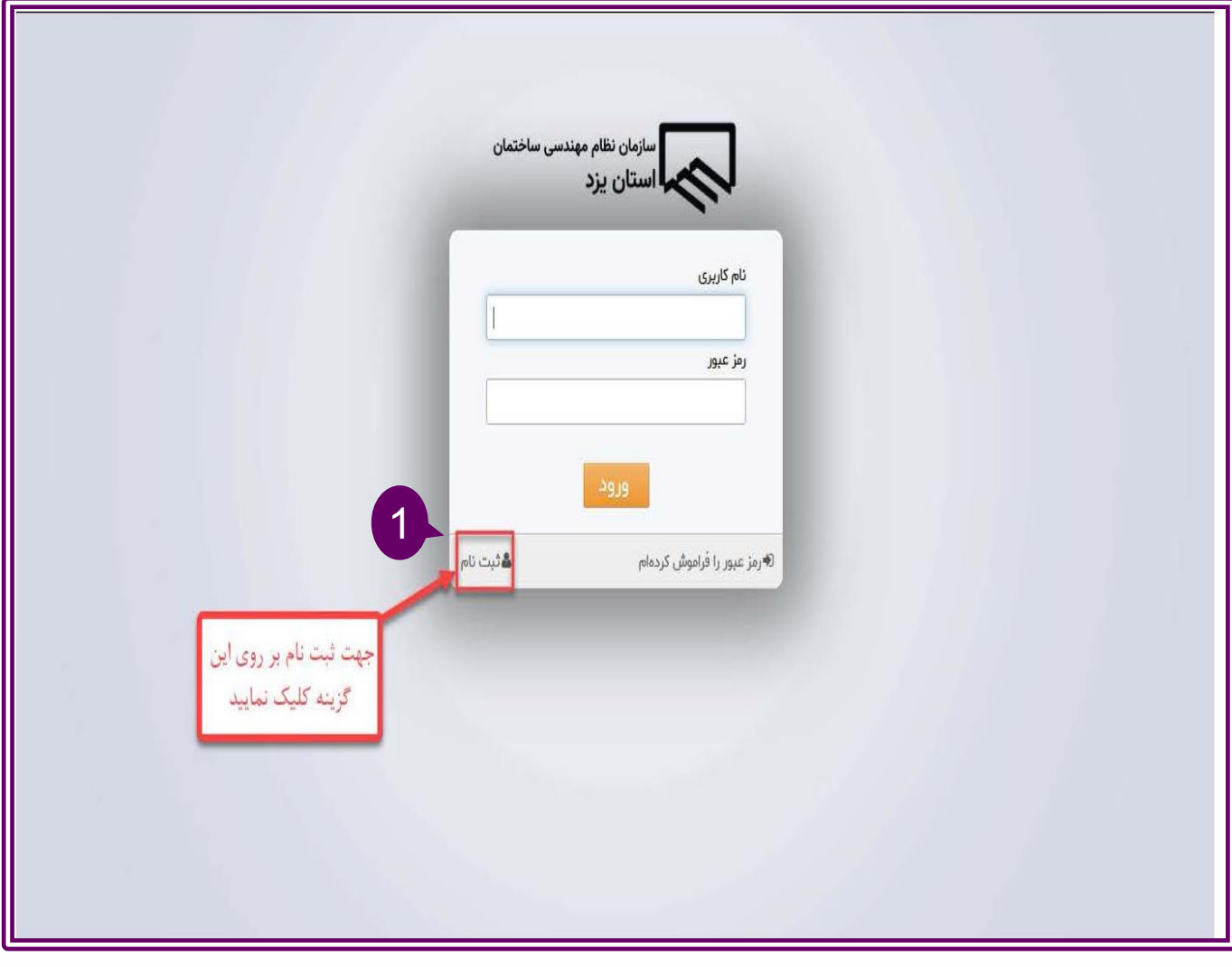

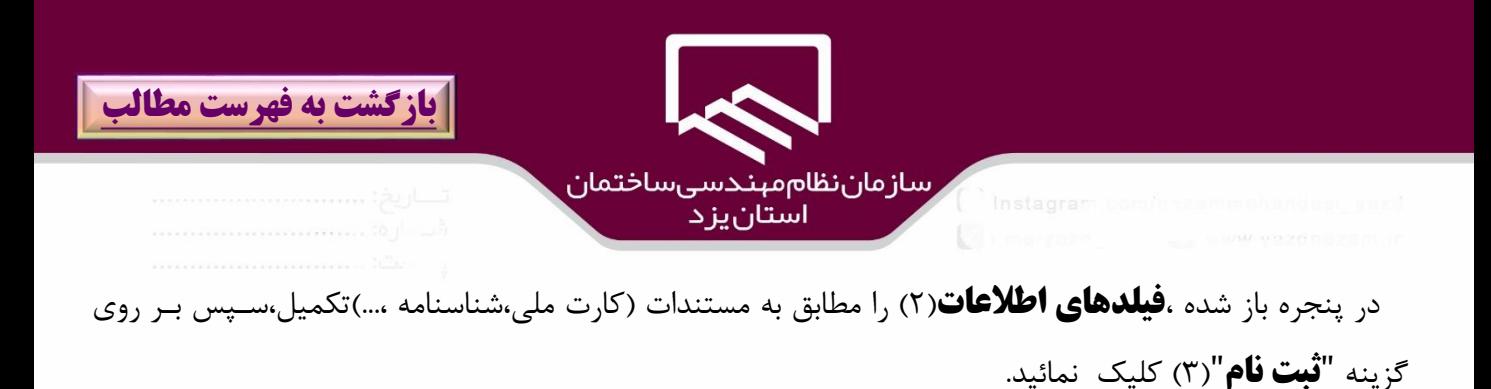

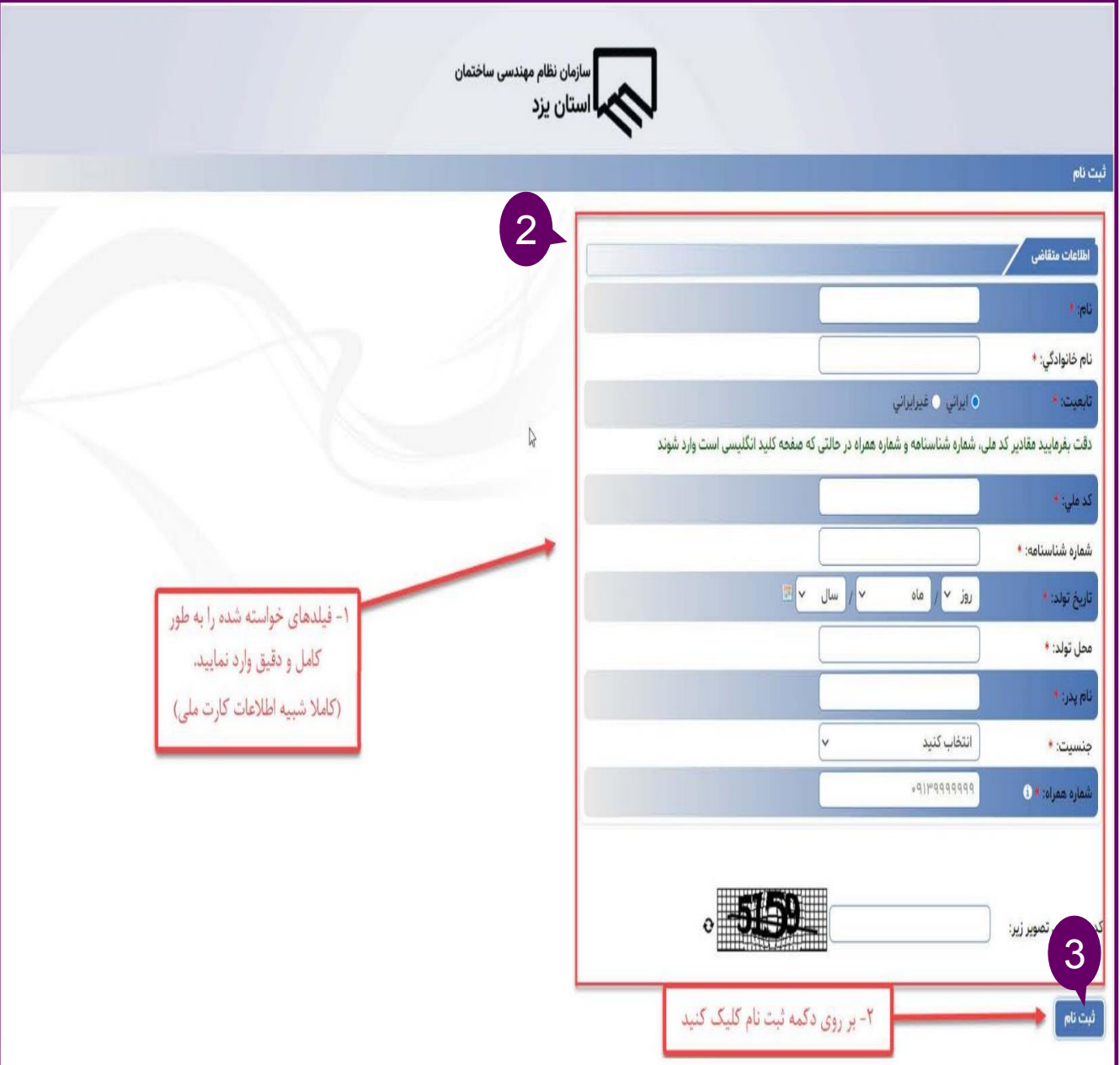

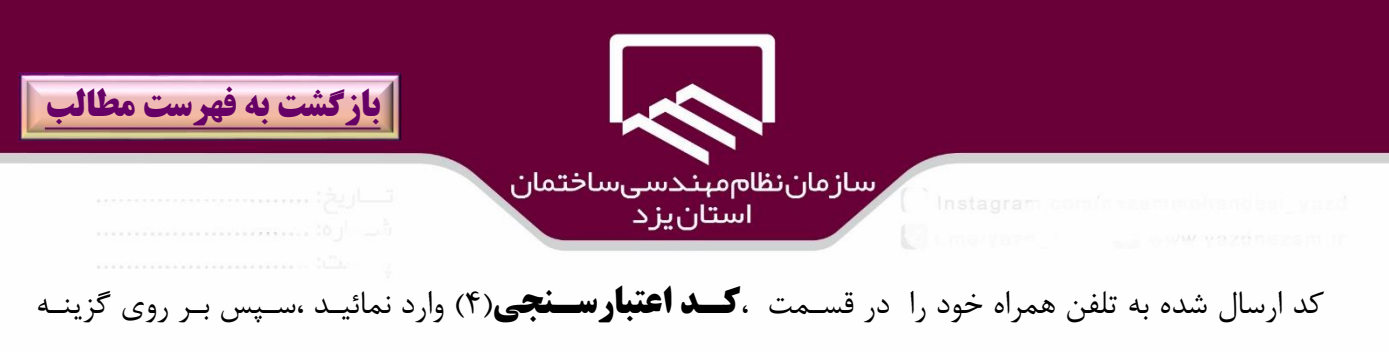

"**اعتبارسنجي**")۵( كليك نمائيد.

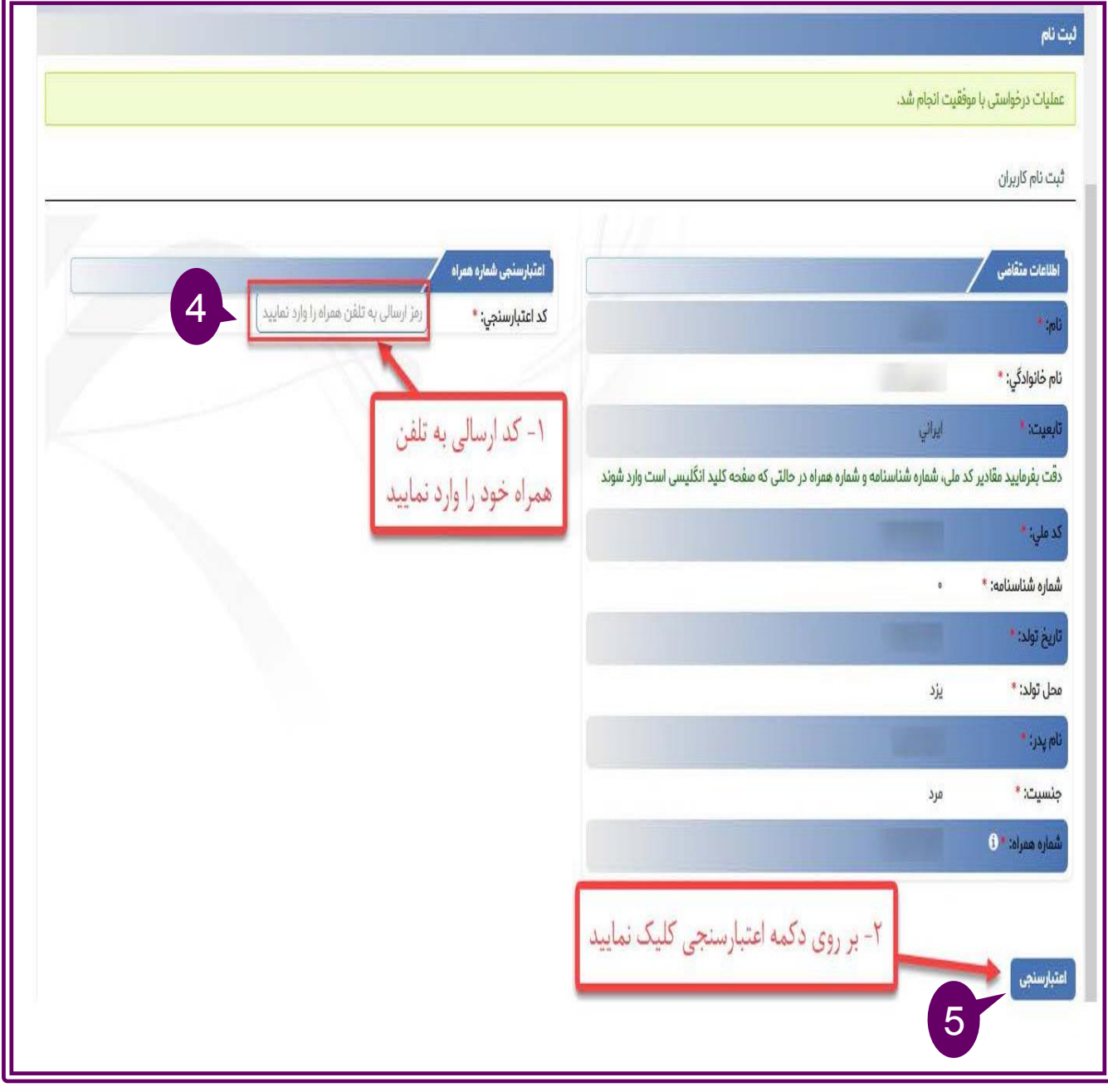

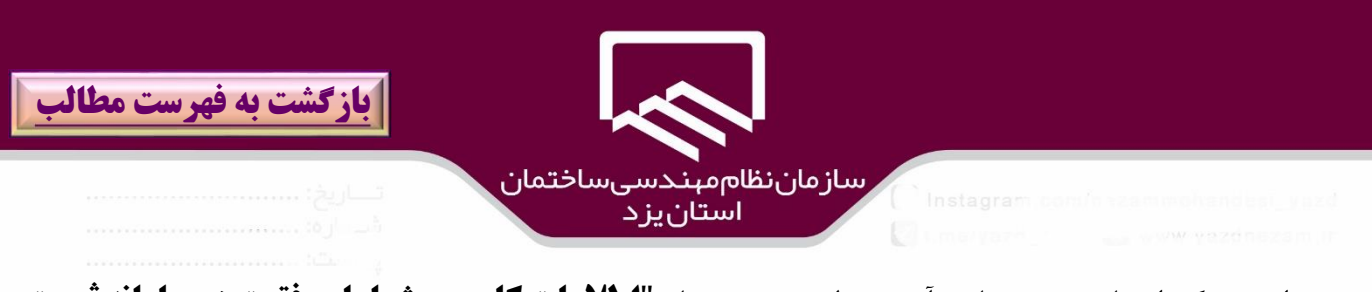

پس از ثبت كد اعتبارسنجي و تائيد آن توسط سيستم ،پياام "**اطالعات كاربري شما با موفقيت در سامانه ثبهت**  گر**ديد نام كاربري و رمز عبور به شماره همراه شما ثبت خواهد شد"(۶)** نمايش داده مي شود و نام كـاربري و كلمه عبور براي تلفن همراه شما پيامك مي شود.

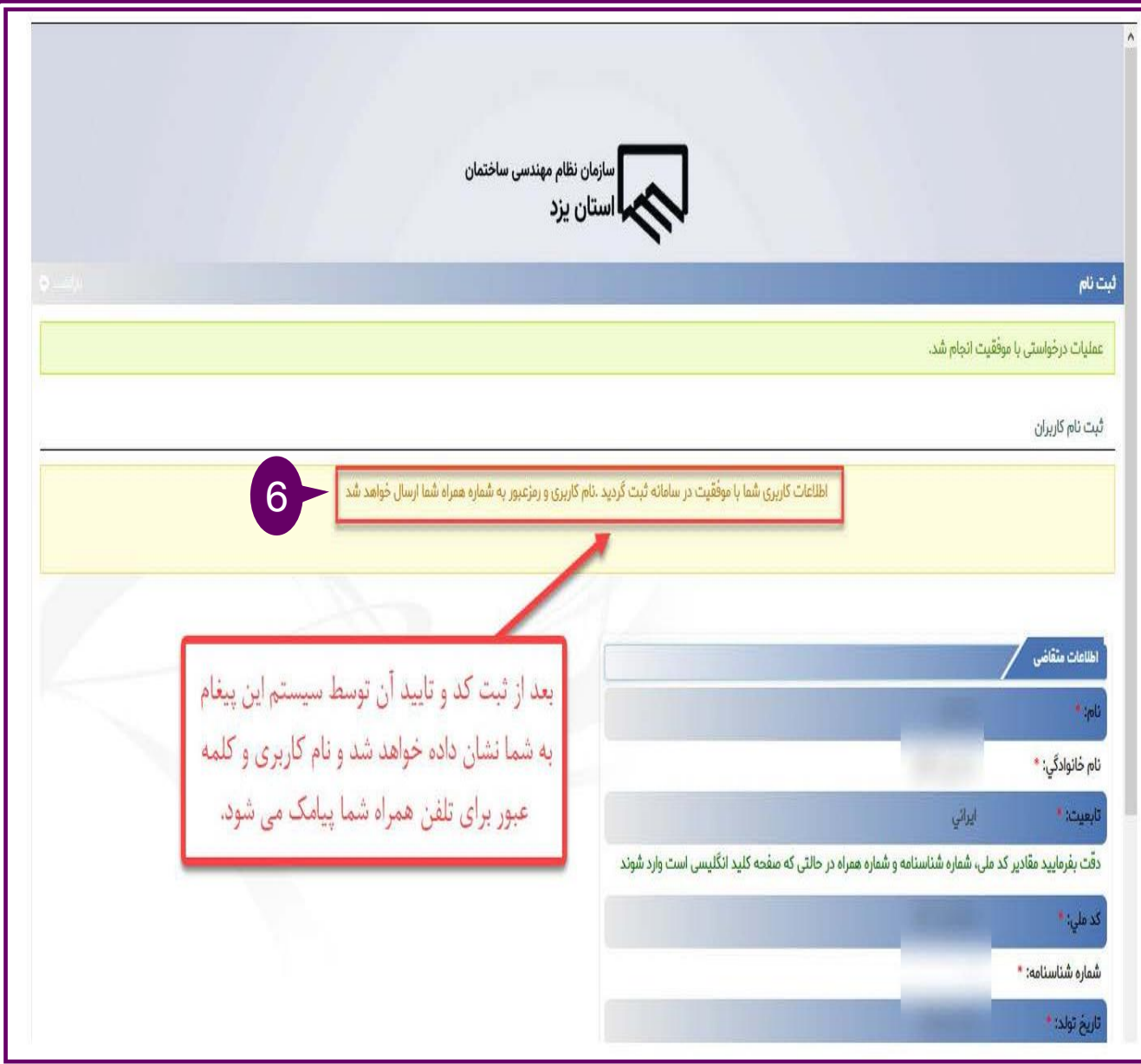

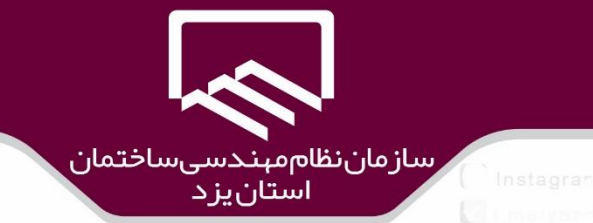

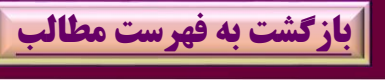

براي ورود به سامانه سينا بر روي گزينه "**ورود به سايت سينا**")7( كليك نمائيد.

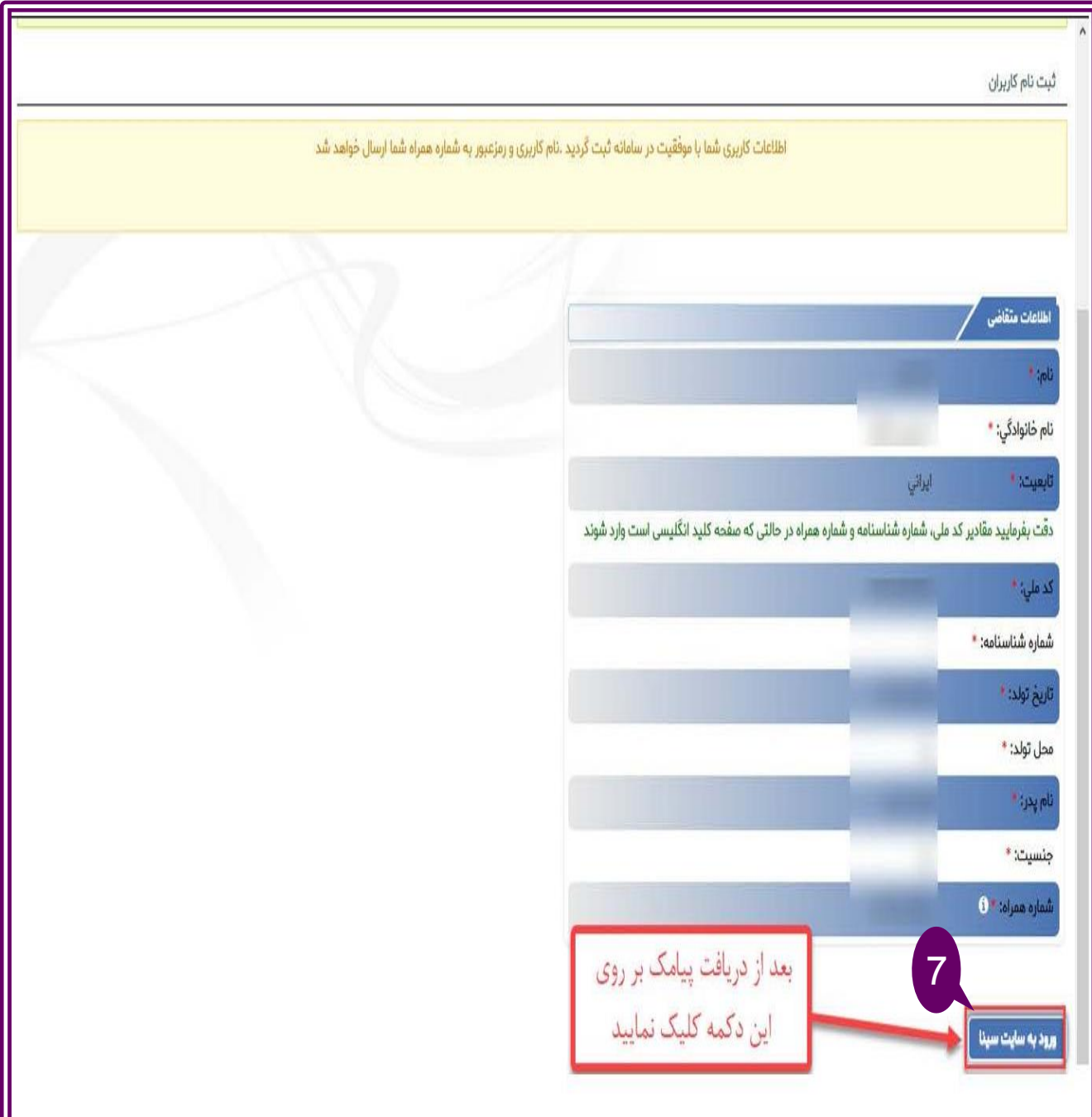

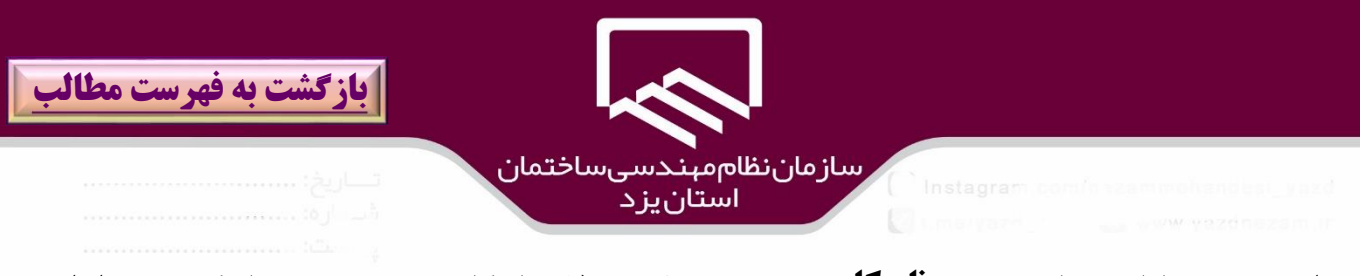

براي ورود به سامانه سينا در قسمت **نام كاربري** )8( و **رمز عبور)**9( ،نام كاربري و رمز عبور پياماك شاده را وارد و

سپس بر روي گزينه "**ورود**" )۱0(كليك نمائيد.

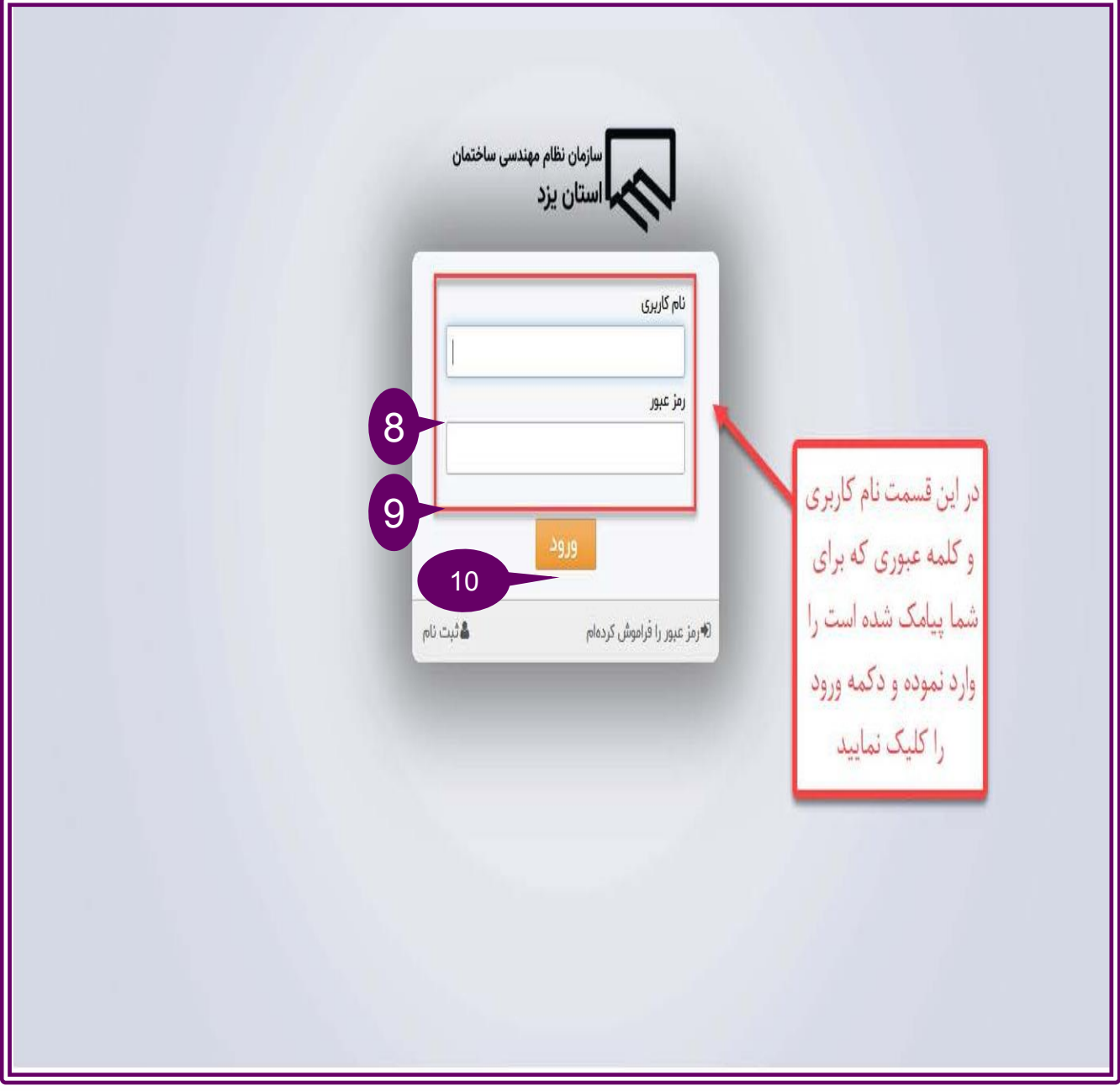

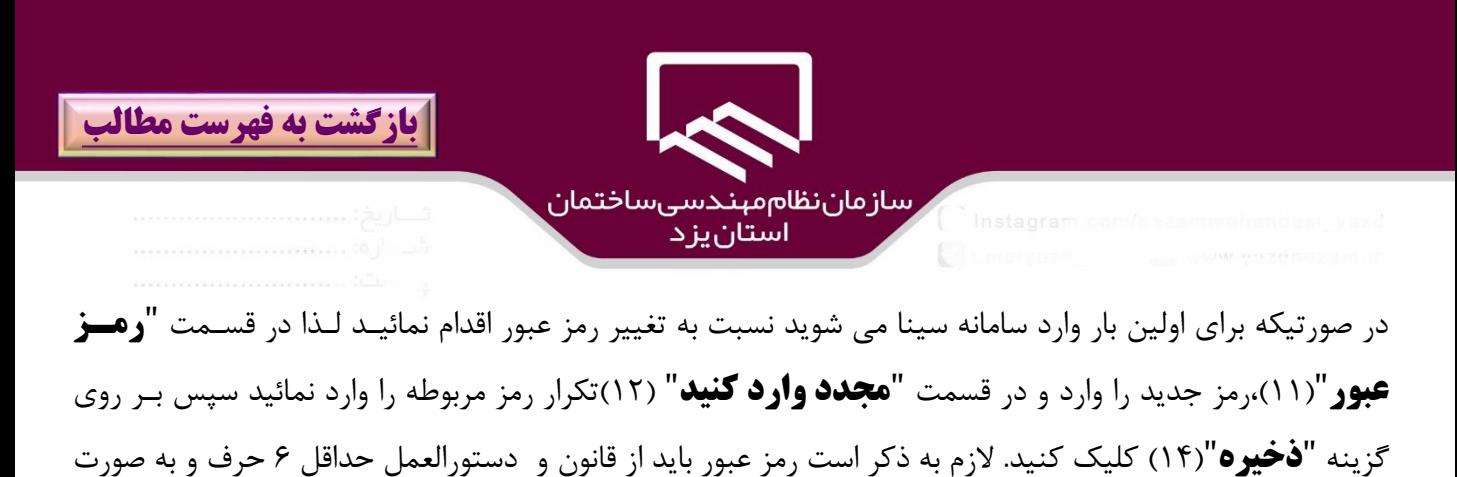

تركيبي از ارقام 0 الي 9 و حروف كوچك و بزرگ الفباي انوليسي )Z-A, z-a ) تبعيت نمايد.

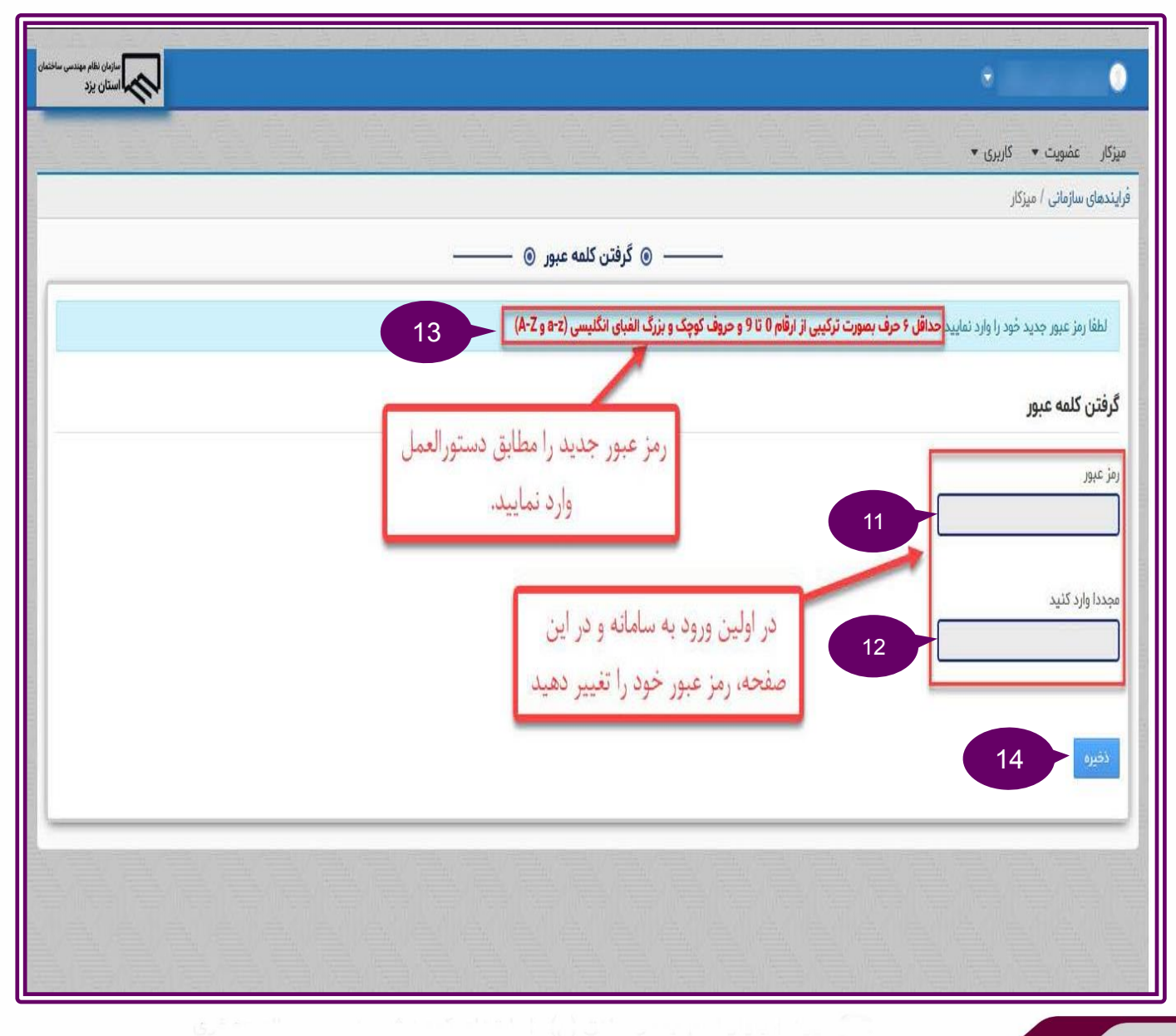

91

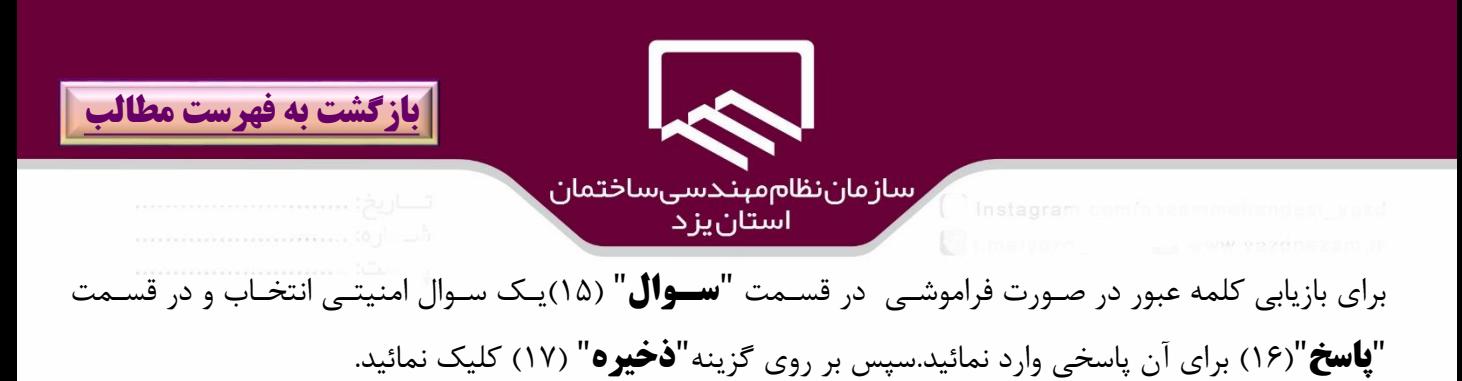

سازمان نظام مهندسی ،<br>**کسی ا**ستان یزد میزکار عضویت ▼ کاربری ▼ فرایندهای سازمانی / میزکار —— © يادآوري رمز عبور <mark>©</mark> — لطفا رمز عبور جديد خود را وارد نماييد **حداقل ۶ حرف بصورت تركيبي از ارقام 0 تا 9 و حروف كوچک و بزرگ الغبای انگلیسی (2-a و 2-A)** يادآوري رمز عبور سوال 15 نام پدر شما چیست؟ پاسخ | جهت بازیابی کلمه عبور در صورت 16 فراموشی یک سوال امنیتی انتخاب و پاسخی برای آن مشخص نمایید. 17

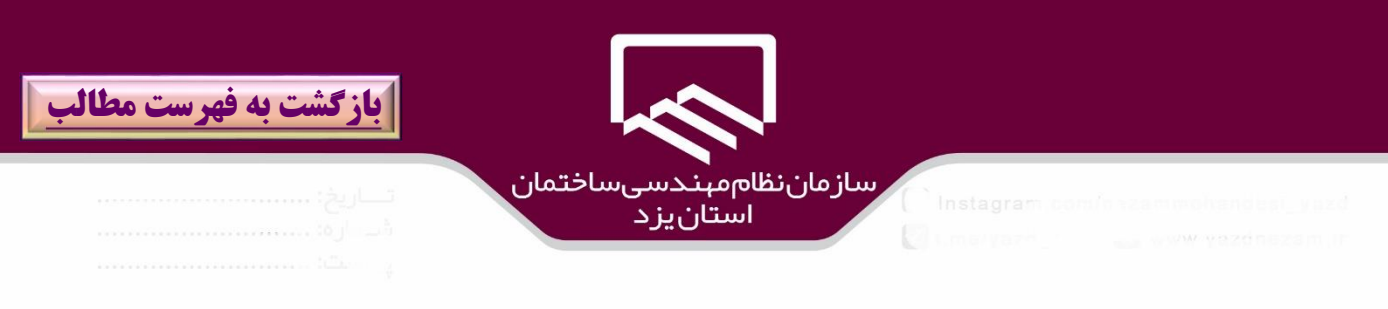

مجريان لوله كشي گاز ، براي ثبت اطالعات ،پس از ورود بر روي منوي "**همكاران صنفي**" )۱8(كلياك نماوده و از زيرمنوي آن گزينه "**لوله كشي گاز**")۱9( را انتخاب نمائيد.

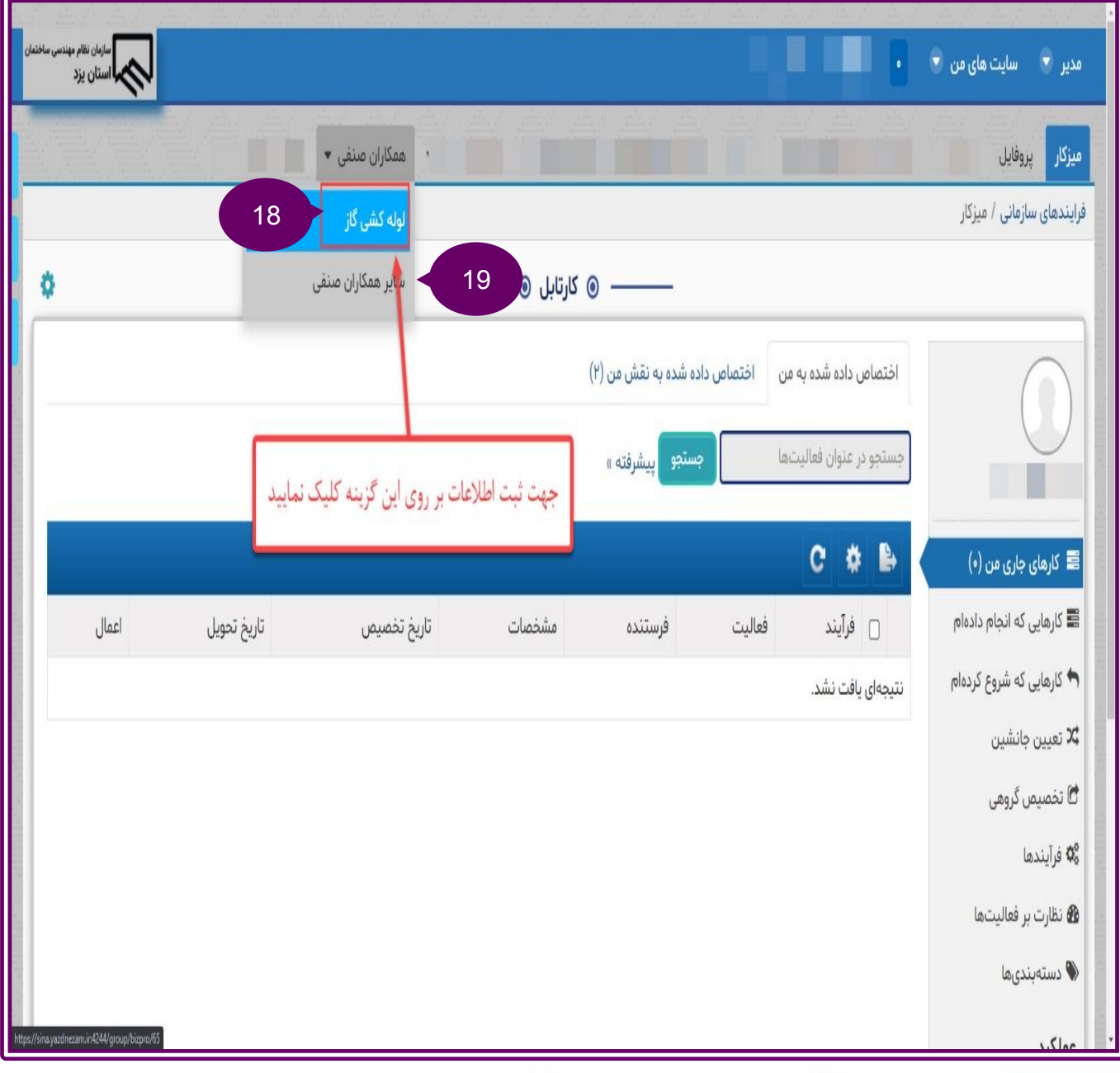

 $\lambda$ رسازمان نظام میندسی ساختمان<br>استان یز د

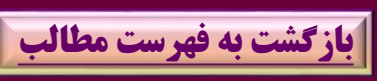

#### در پنجره باز شده ،اطالعات درخواستي )20(را وارد نمائيد.

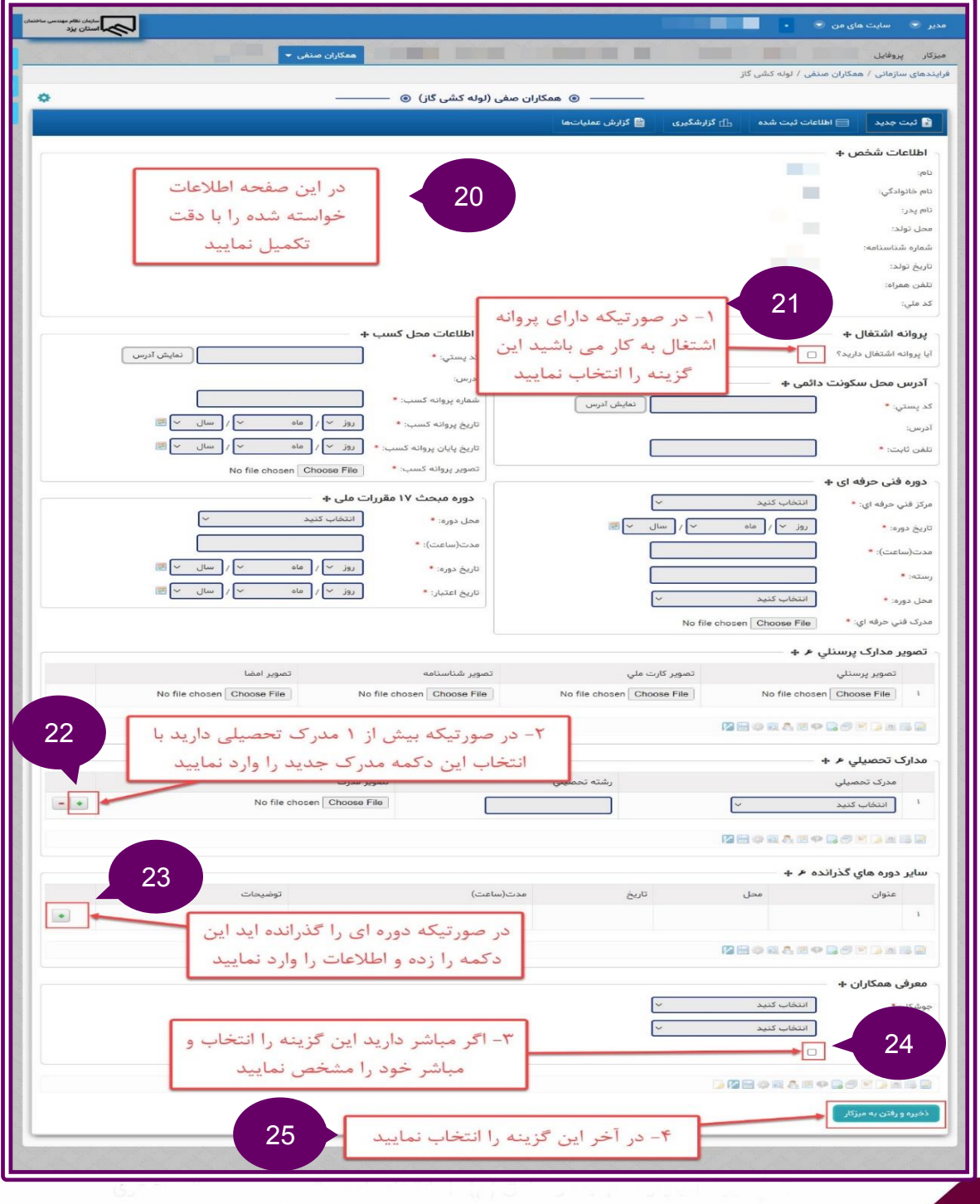

.

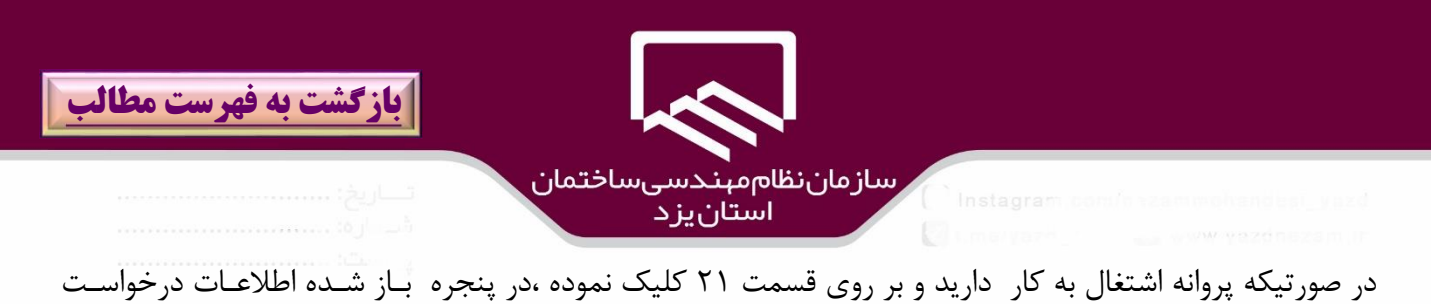

شده شامل **شماره پروانه اشتغال** تكميل و **تصوير پروانه اشتغال** را بارگذاري نمائيد.

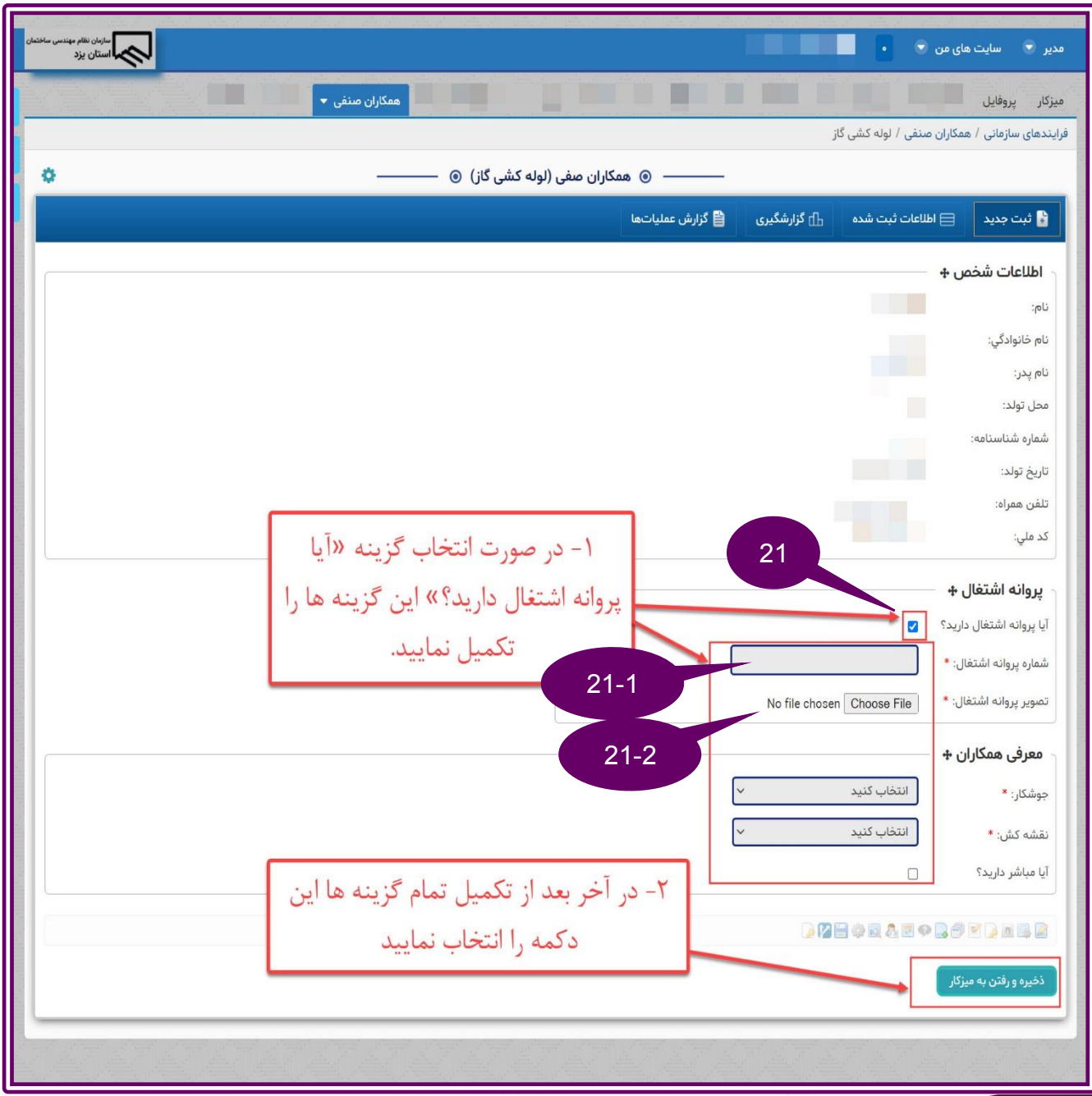

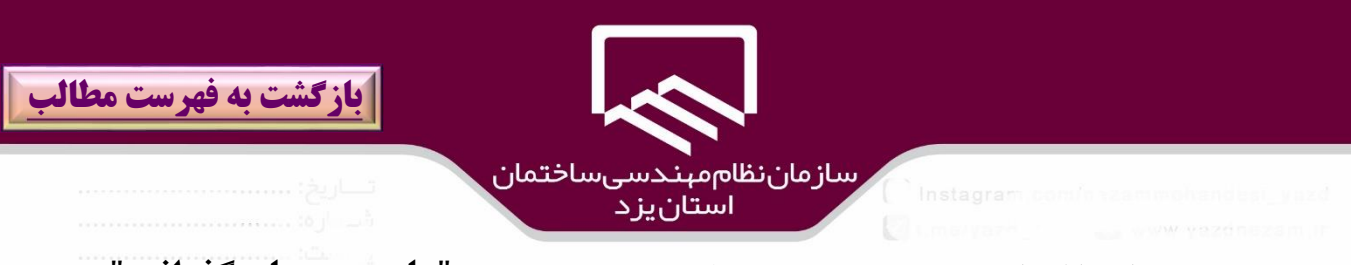

در صورتيكه دوره اي را گذرانده و بر روي قسمت 2۳ كليك نموده ،در پنجاره "**ساير دوره هاي گذرانده**")2۳-۱( امكان ثبت اطالعات آن دوره وجود دارد و مي توان با كليك بر روي آن عالمت "**+**")2۳-2( نسبت باه درج اطالعاات دوره جديدو با كليك بر روي عالمت "-" )2۳-۳(نسبت به حذف دوره فعلي اقدام نمود.

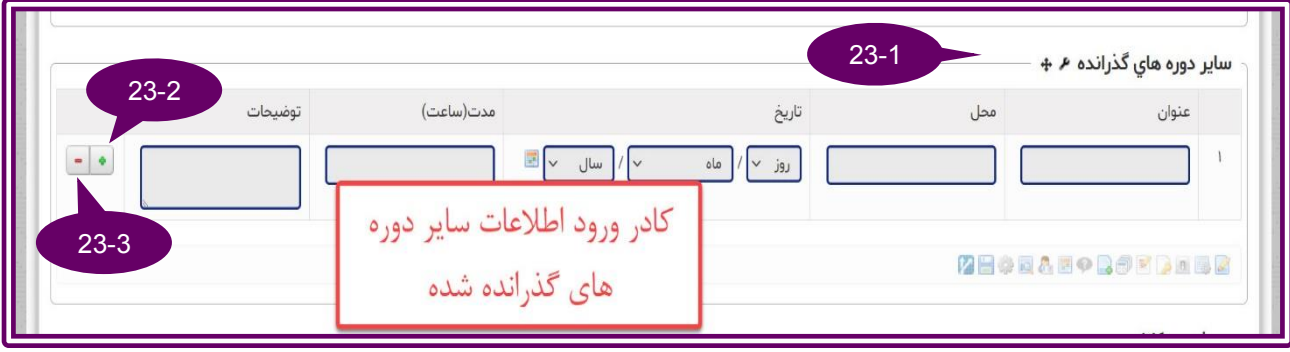

در صورت كليك بر روي گزينه **مباشر**)2۴( در پنجره باشده ،نسبت به **انتخاب مباشر**)2۴-۱( اقدام نمائيد.

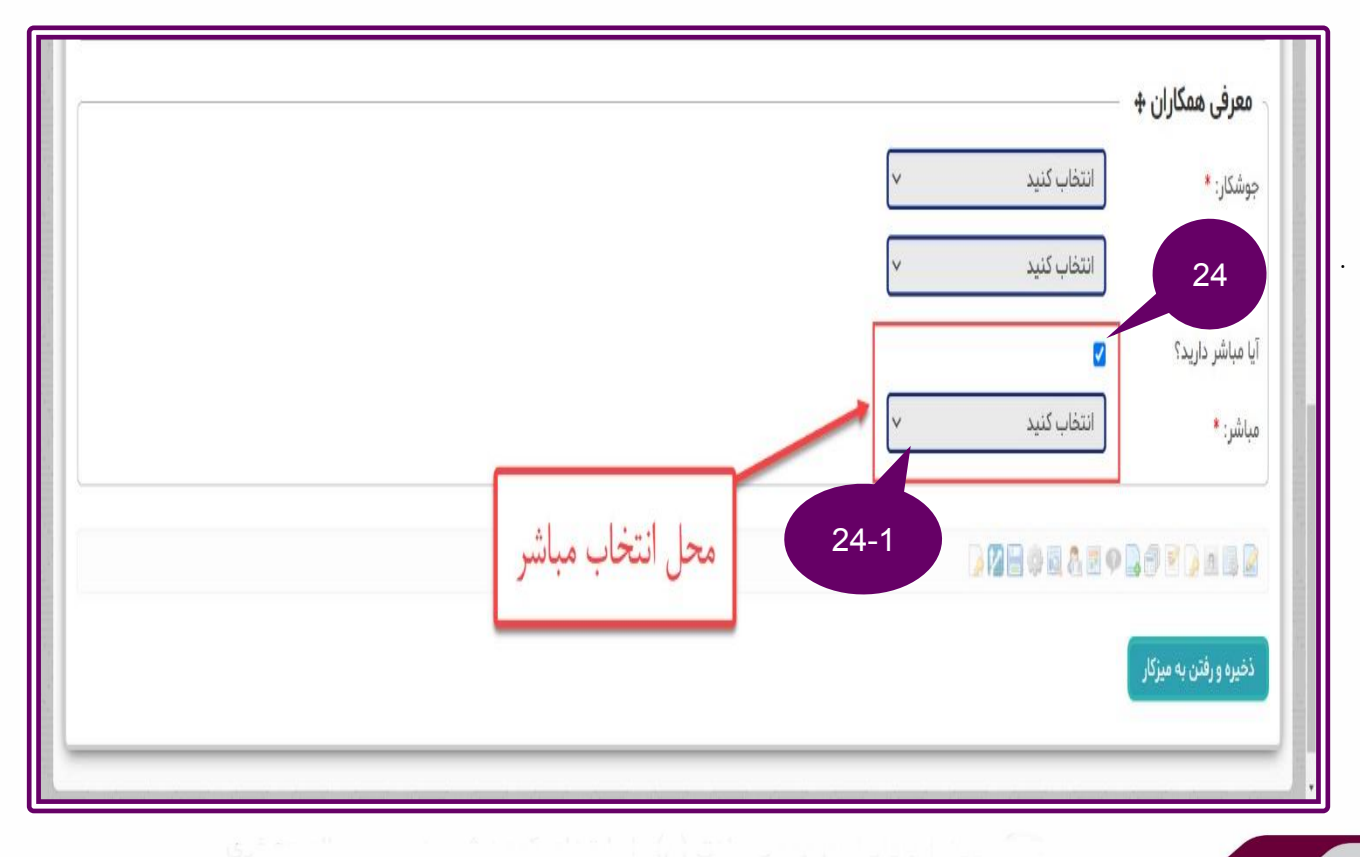

<span id="page-96-0"></span>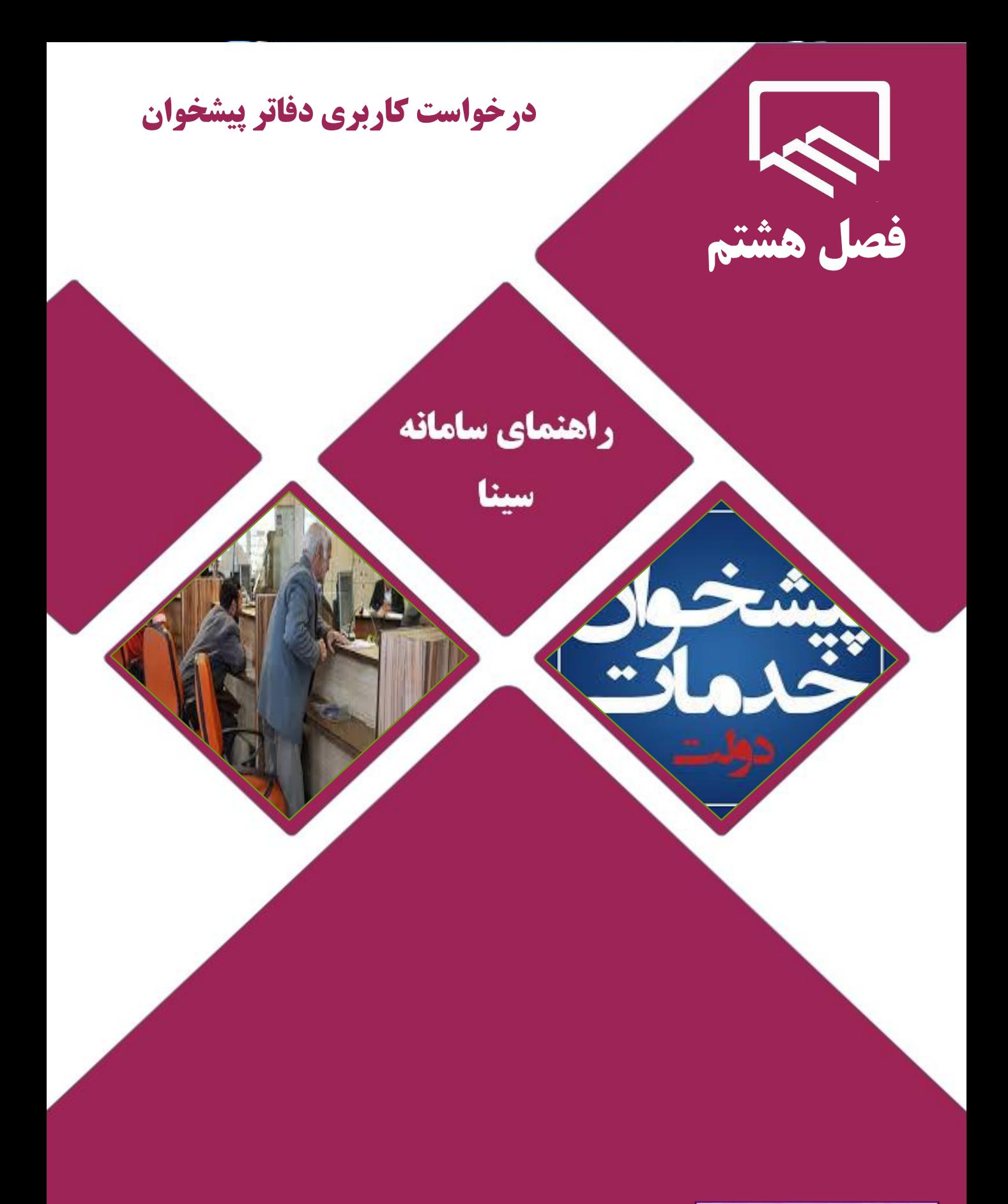

https://sina.yazdnezam.ir

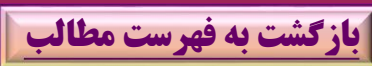

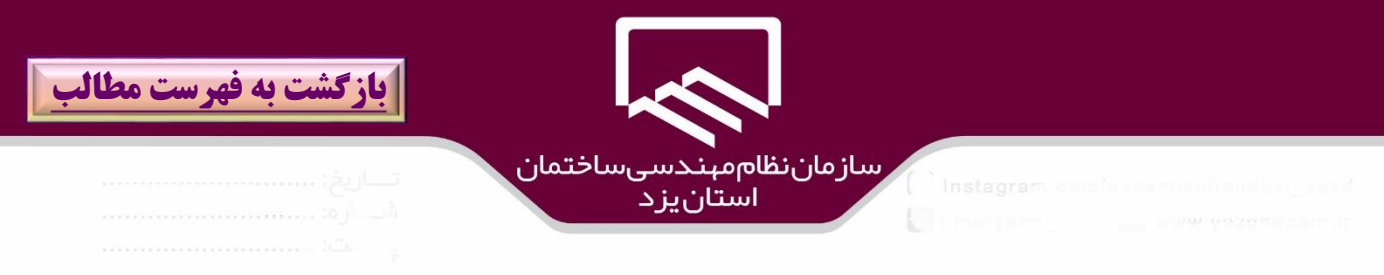

# **ثبت نام دفاتر پيشخوان در سامانه سينا**

## **جهت انجام امور مشتركين گاز خانگي و تجاري**

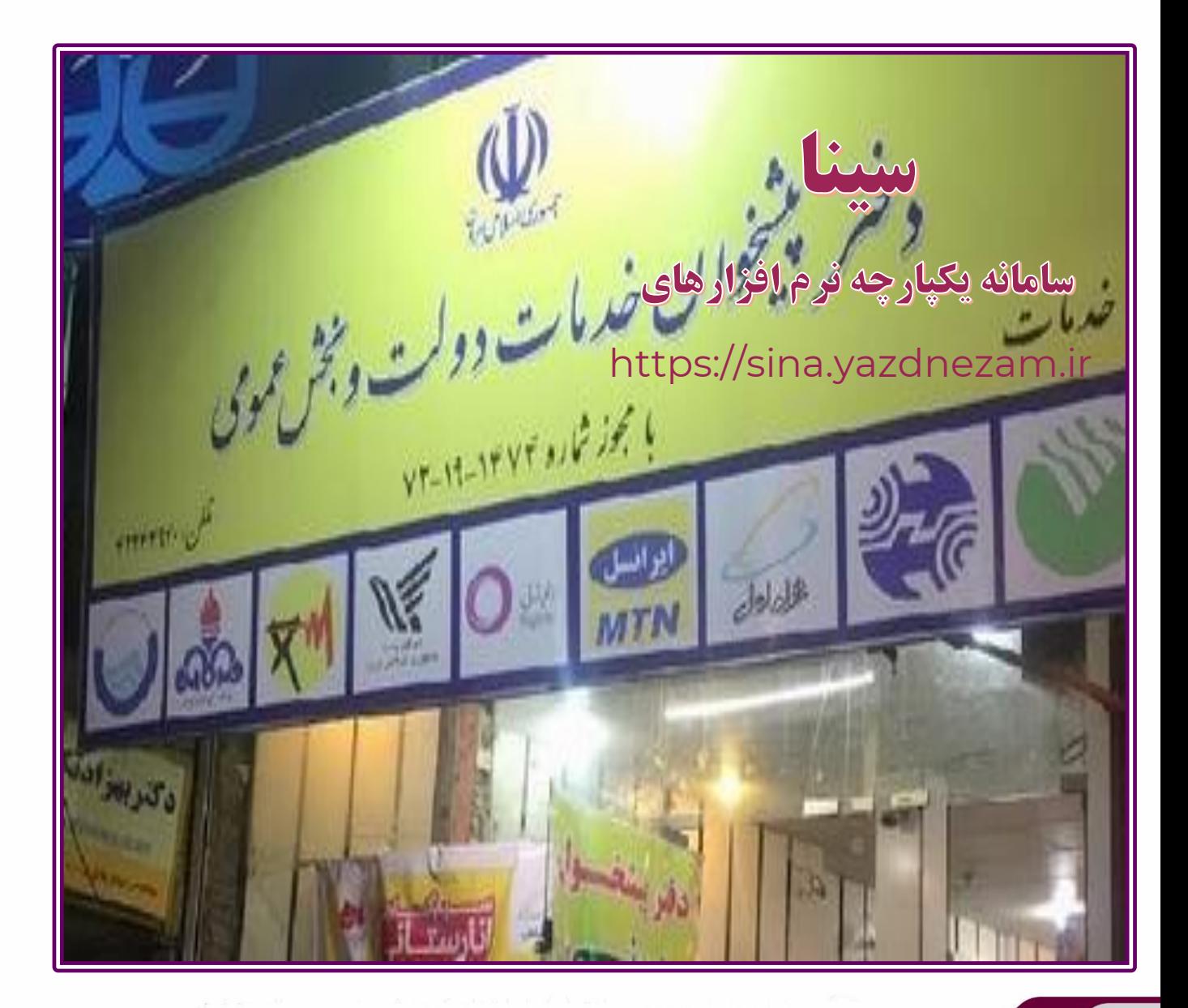

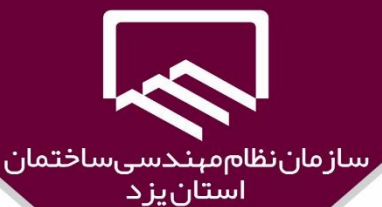

**[بازگشت به فهرست مطالب](#page-3-0)**

#### **عضويت در سامانه سازمان نظام مهندسي ساختمان:**

ضمن خوش آمدگويي،براي عضويت در سامانه سينا به سايت نظام مهندسي ساختمان ،**بخش خدمات الكترونيكي/قسمت سامانه هاي نرم افزاري** مراجعه و بر روي گزينه "**سامانه سينا**" كليك نمائيد تا به پرتا سامانه يكپارچه سينا وارد شويد.

در پنجره بازشده به شكل ذيل بر روي گزينه"**ثبت نام**" )۱(كليك نمائيد.

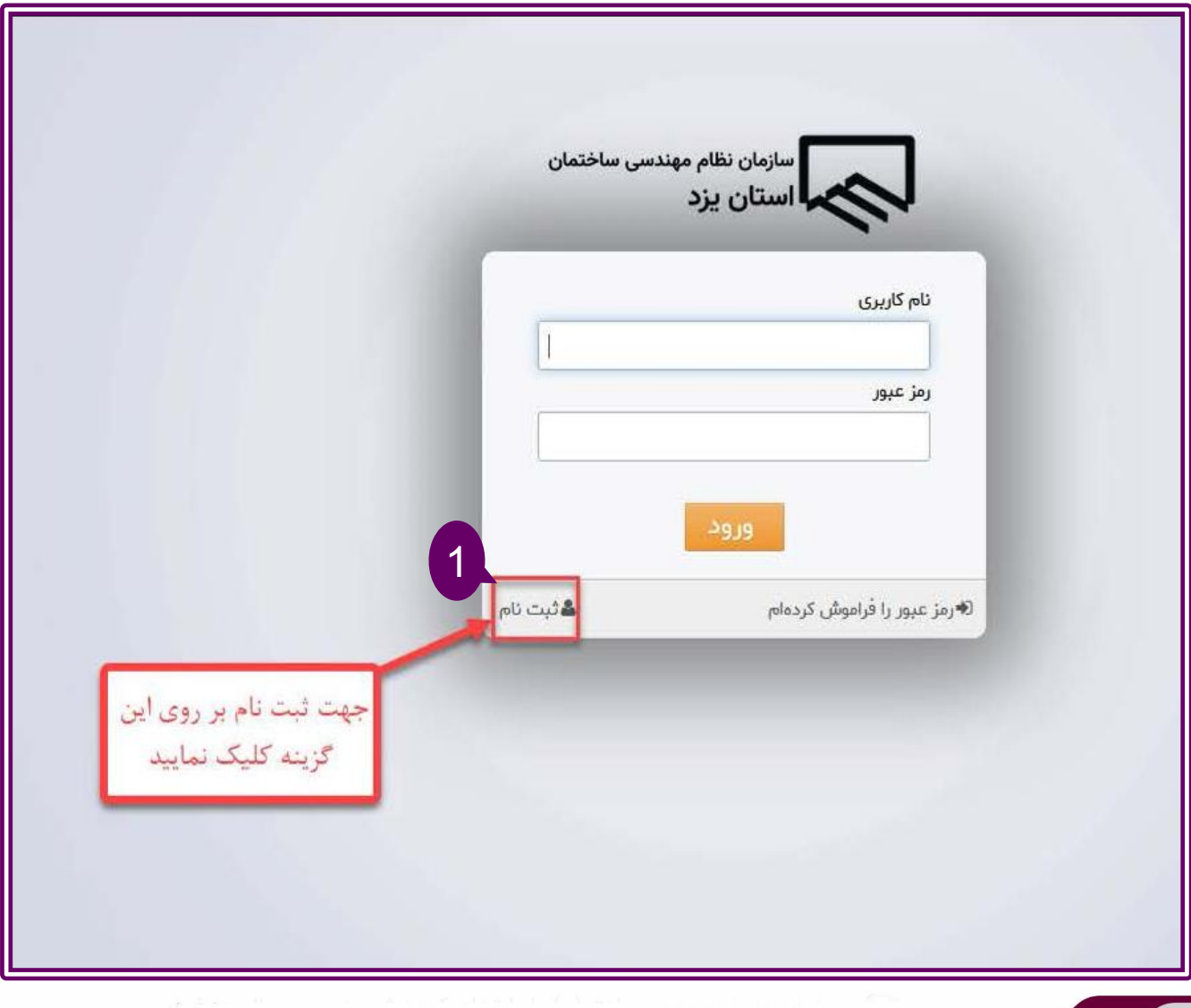

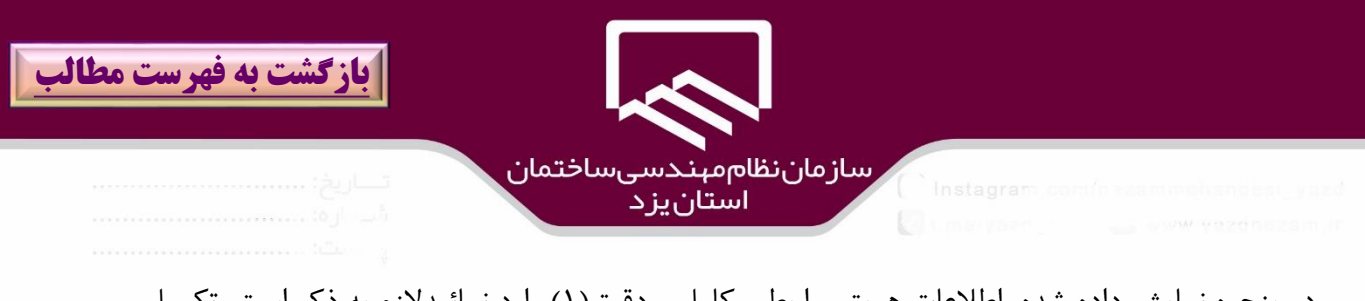

در پنجره نمايش داده شده ،اطلاعات هويتي را بطور كامل و دقيق(١) وارد نمائيدلازم به ذكر است ،تكميل فيلدهاي ستاره دار اجباري است و همچنين فيلدهاي كدملي و شماره شناسنامه و شماره تلفن همراه بايد به شكل انگليسي ثبت شوندو كد ملي مطابق با شماره درج شده بر روي كارت ملي تكميل شود. پس از تكميل اطالعات بر روي گزينه "**ثبت نام** " )2(كليك نمائيد.

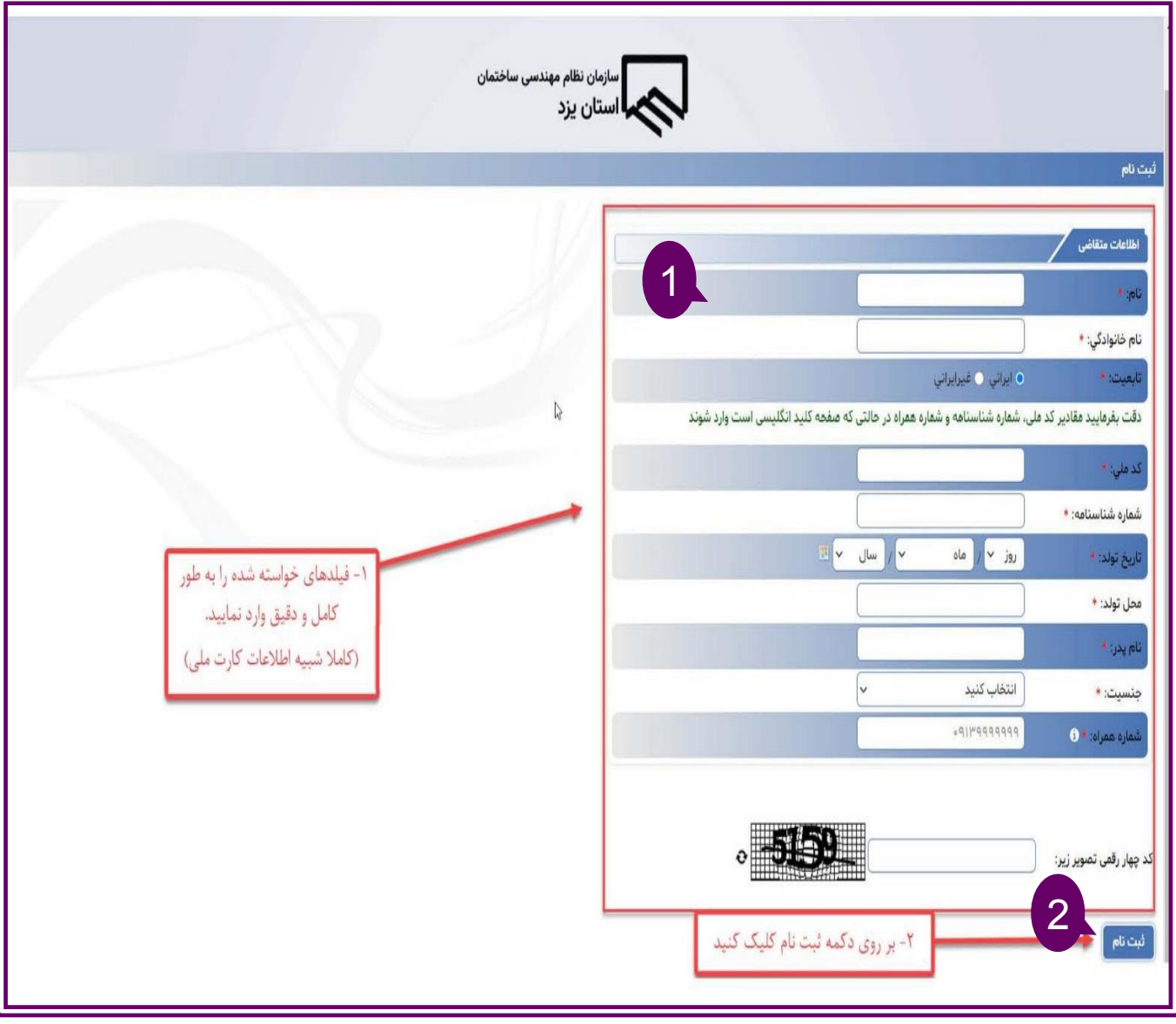

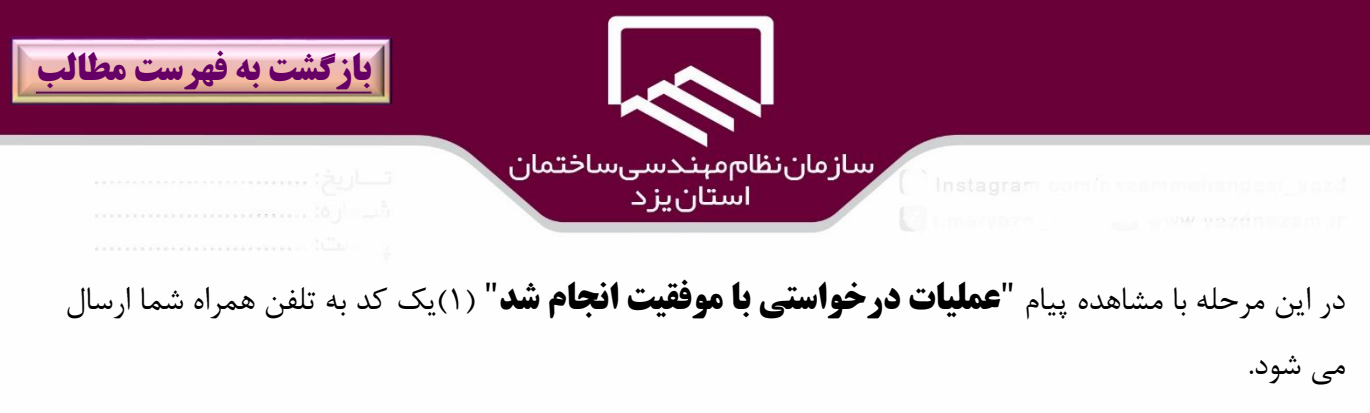

كد ارسالي را در قسمت "**كد اعتبارسنجي**")2( وارد نموده سپس بر روي گزينه"**اعتبارسنجي**")۳( كليك نمائيد.

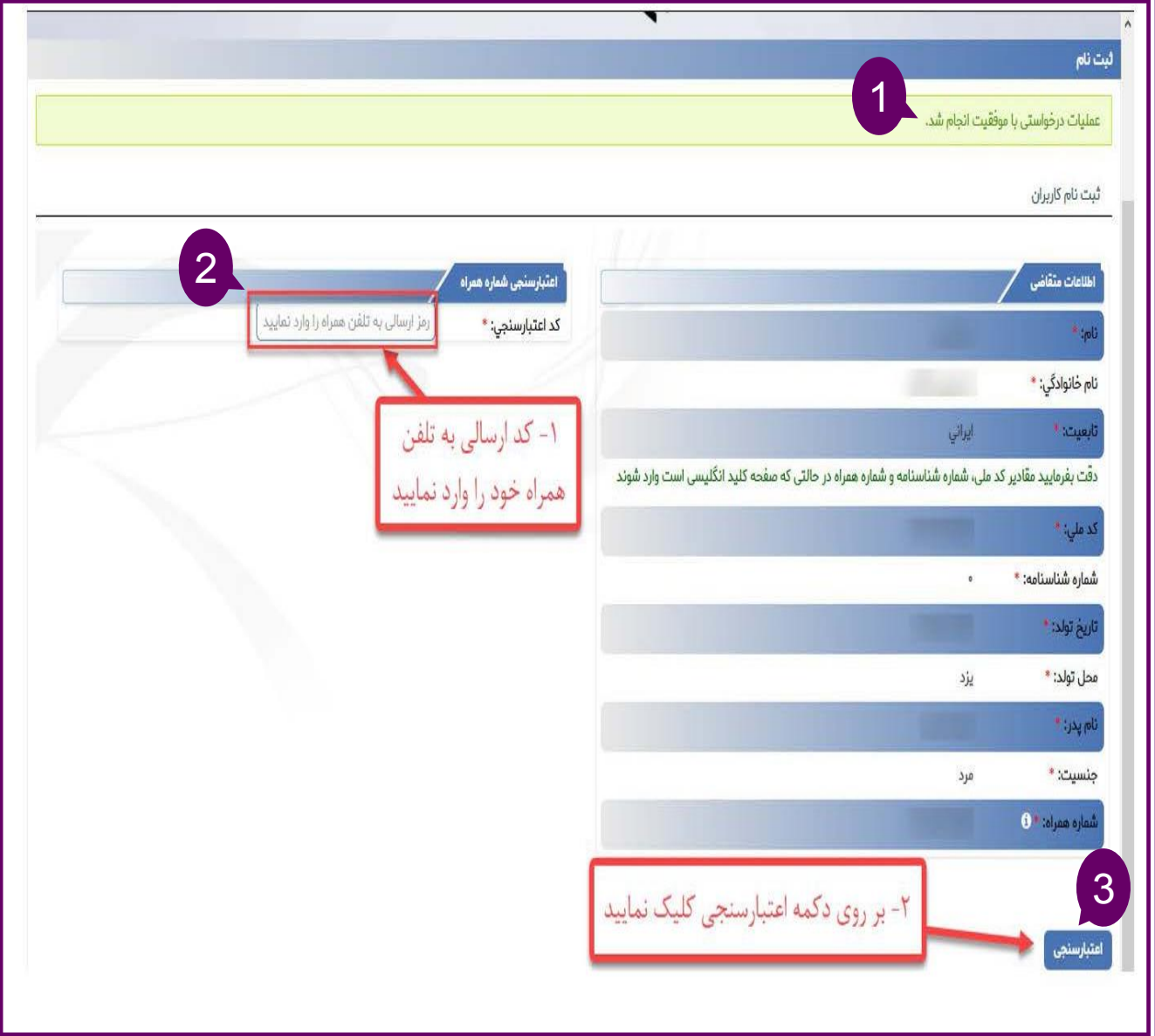

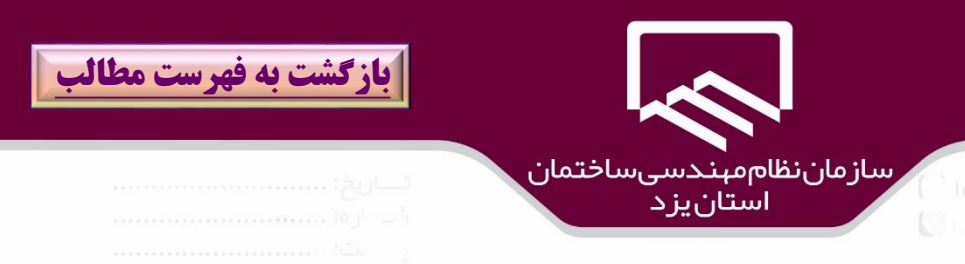

در صورتيكه اعتبارسنجي توسط سيستم تائيد شود پيغامي به شرح "**اطلاعات كاربري شما با موفقيت در سامانه ثبت گرديد نام كاربري و رمز عبور به شماره همراه شما ارسال خواهد شد** "نمايش داده مي شود.

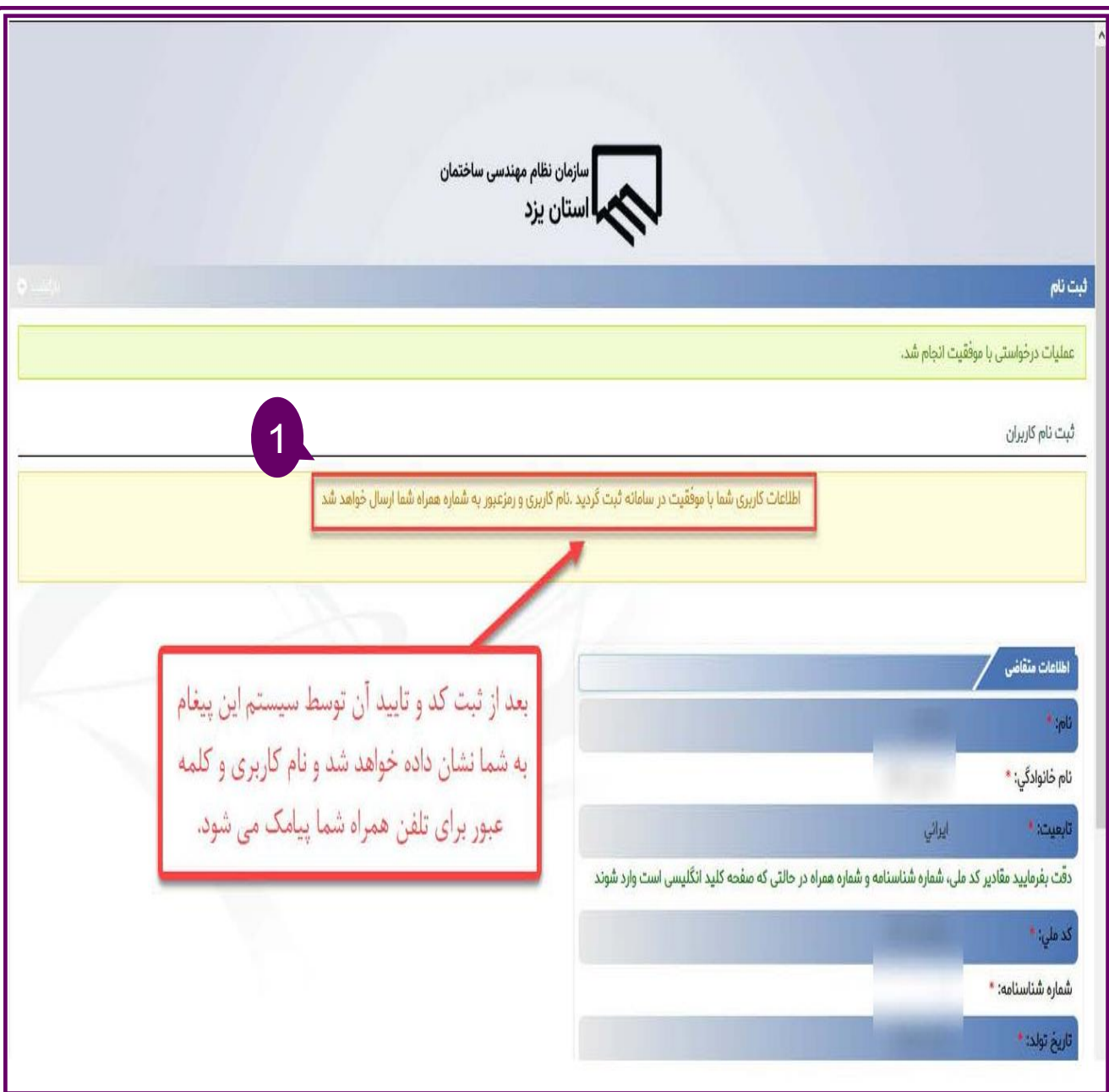

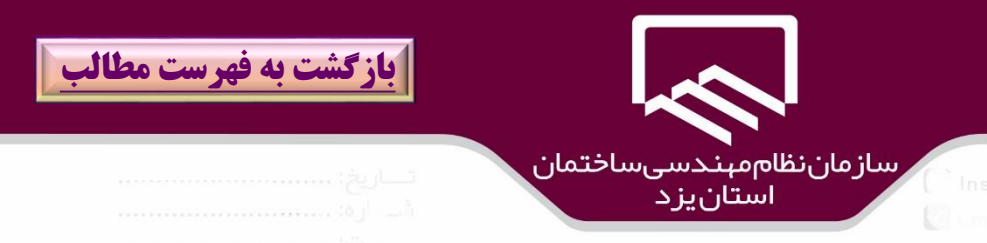

### پس از دريافت پيامك نام كاربري و كلمه عبور بر روي گزينه "**ورود به سايت سينا**"كليك نمائيد.

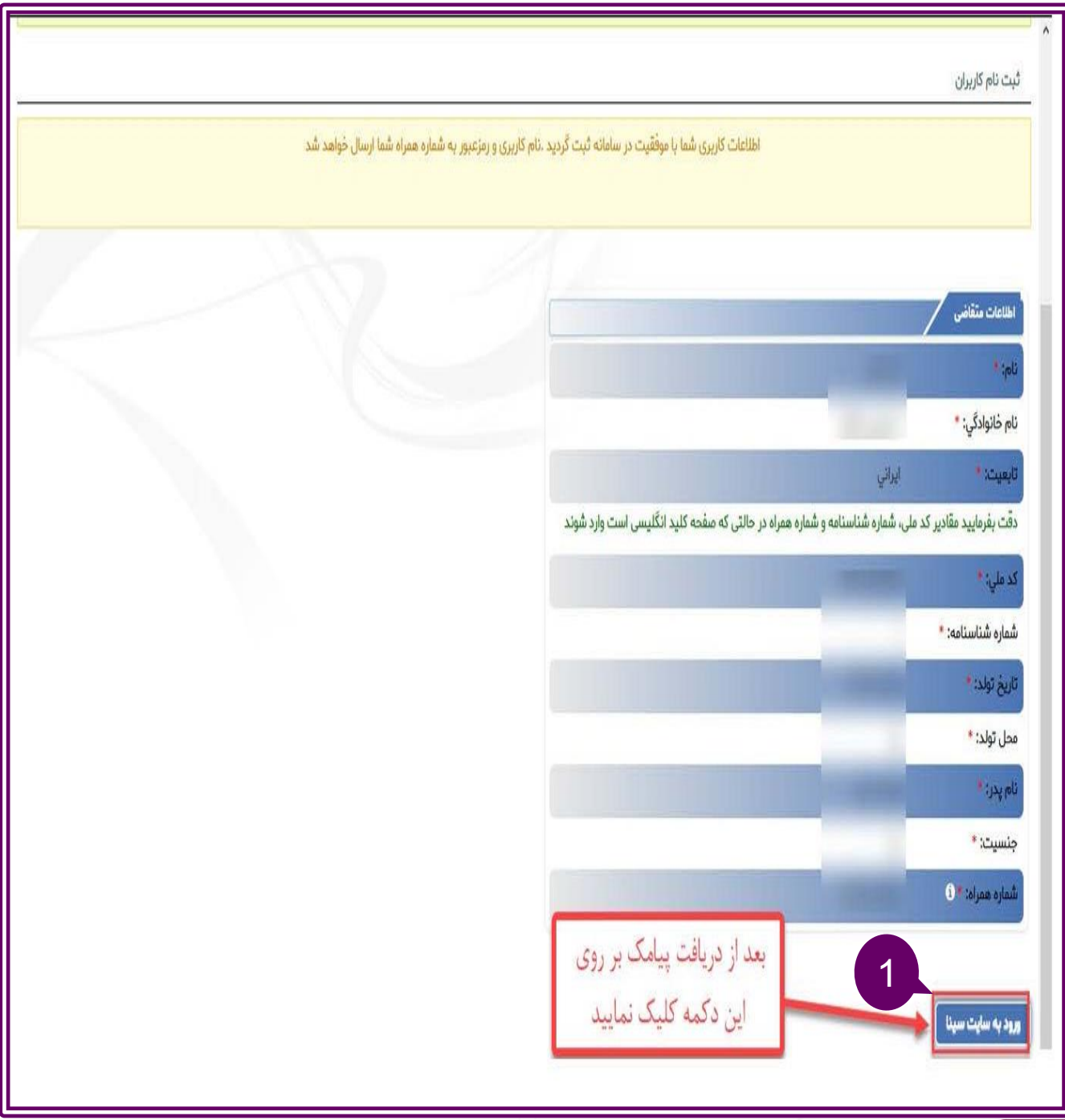

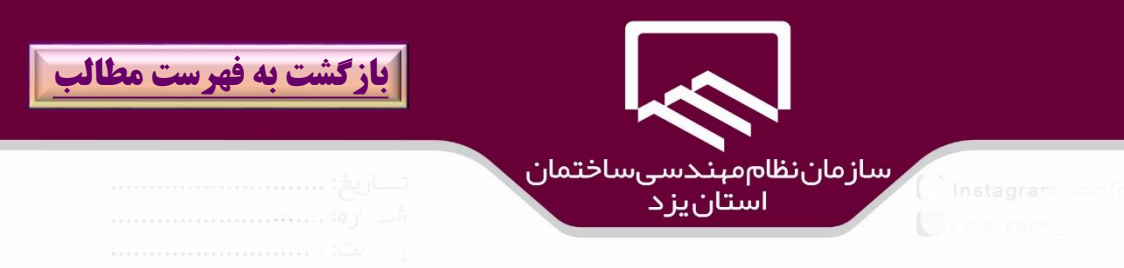

با مراجعه به صفحه ورود به " **سامانه سينا**" نام كاربري)۱( و كلمه عبور )2(را در قسمتهاي مربوطه وارد، سپس بر روي گزينه "**ورود**" كليك نمائيد.

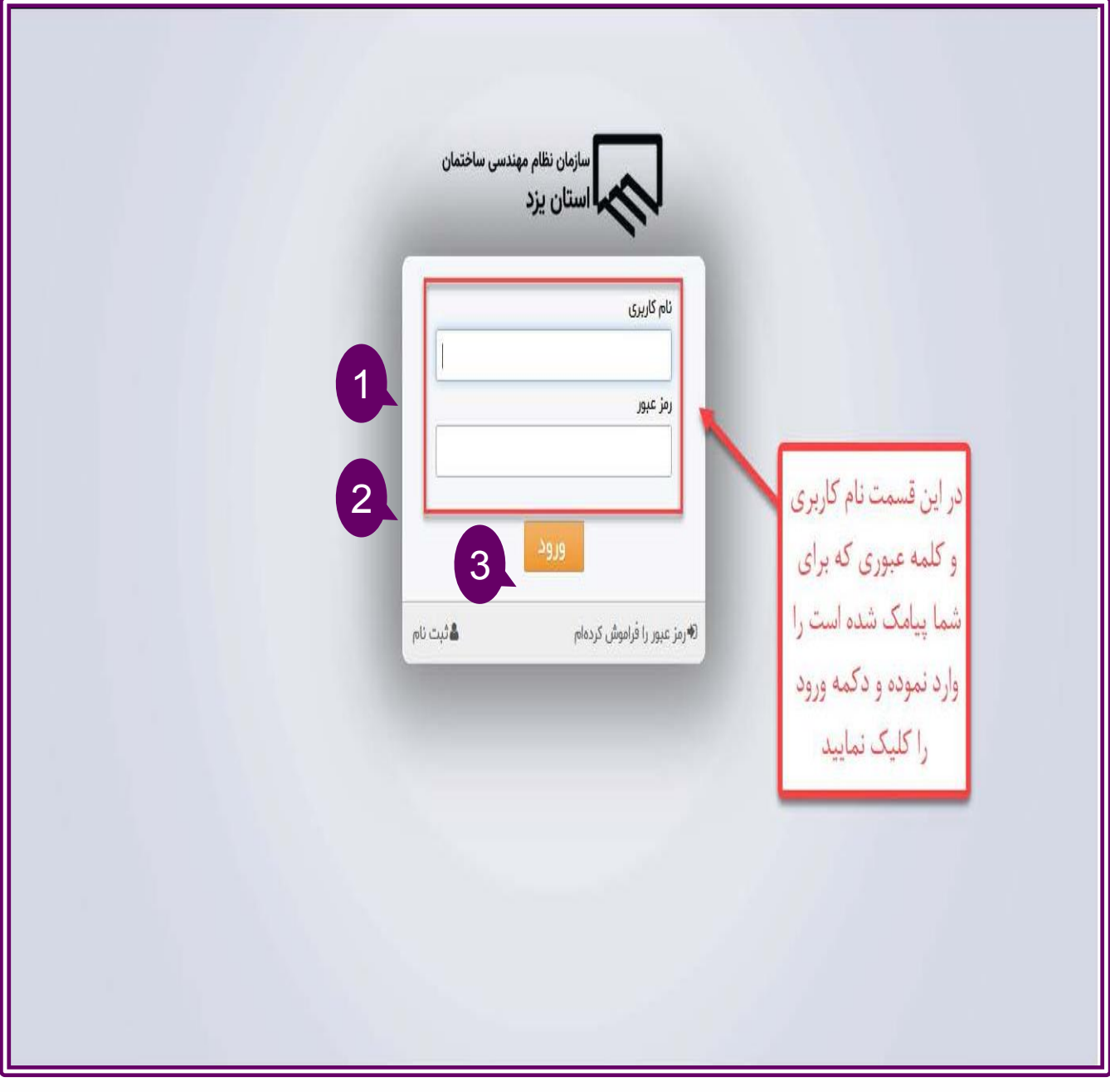

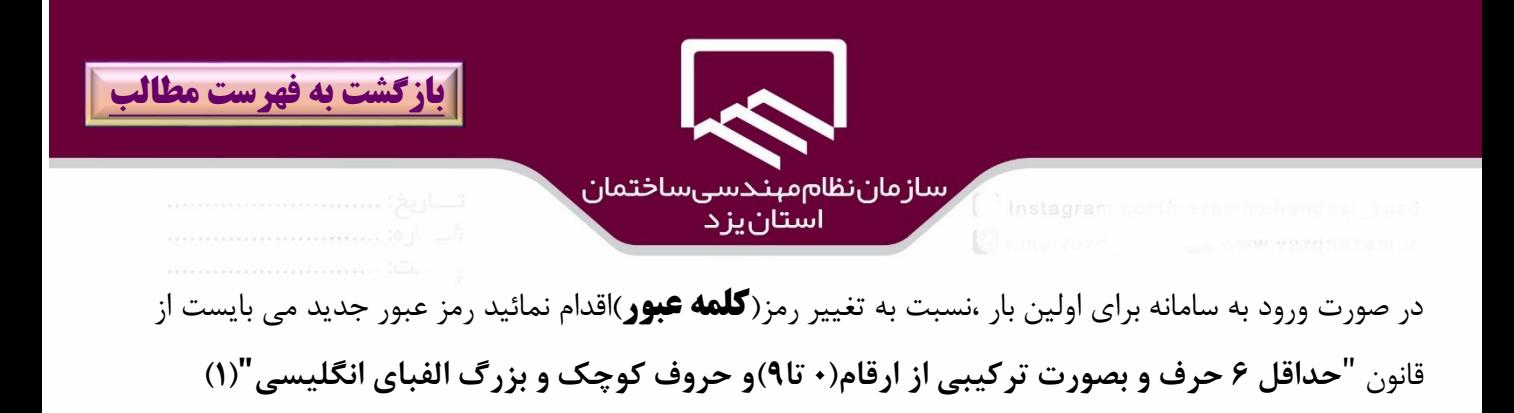

پس از ورود رمز عبور)2( و تكرار آن)۳( در كادرهاي مربوطه بر روي گزينه " **ذخيره**" )۴(كليك نمائيد.

تشكيل شود.

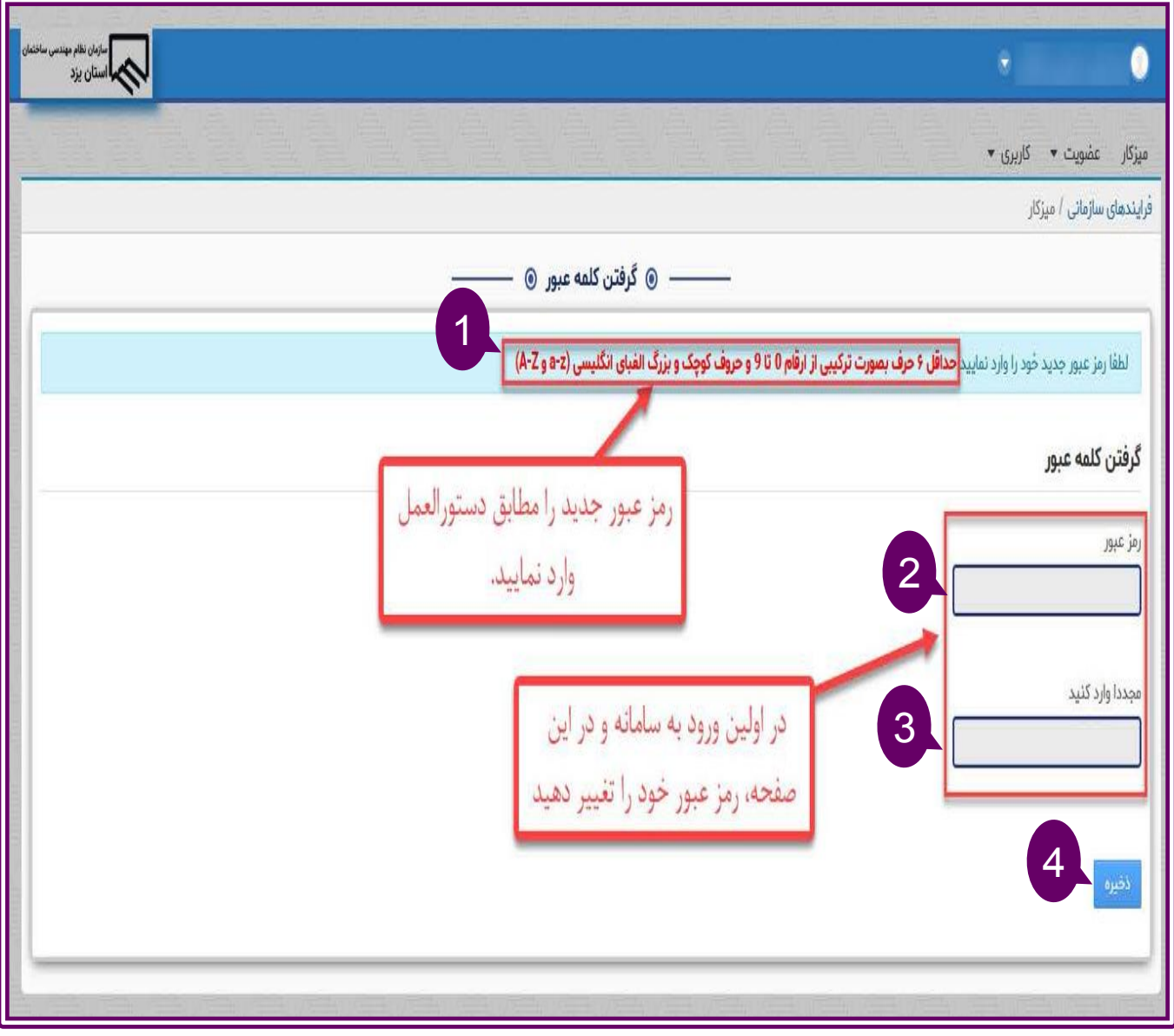

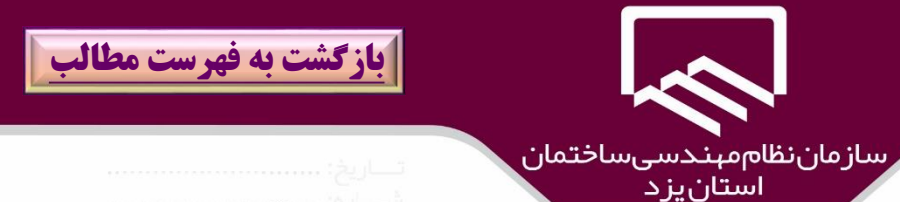

سامانه سينا اين قابليت را دارد تا در صورت فراموشي كلمه عبور با پاسخگويي به يک سوال امنيتي كه در اين مرحله توسط شخص تعريف و طرح شده است نسبت به بازيابي كلمه عبور اقدام شود لذا در پنجره "**يادآوري رمز عبور**" )۱( در قسمت "**سوال**")2( از سوالهاي موجود يكي را انتخاب و در قسمت "**پاسخ**")۳( براي آن يك جواب ثبت سپس بر روي گزينه "**ذخيره**")۴( كليك نمائيد .

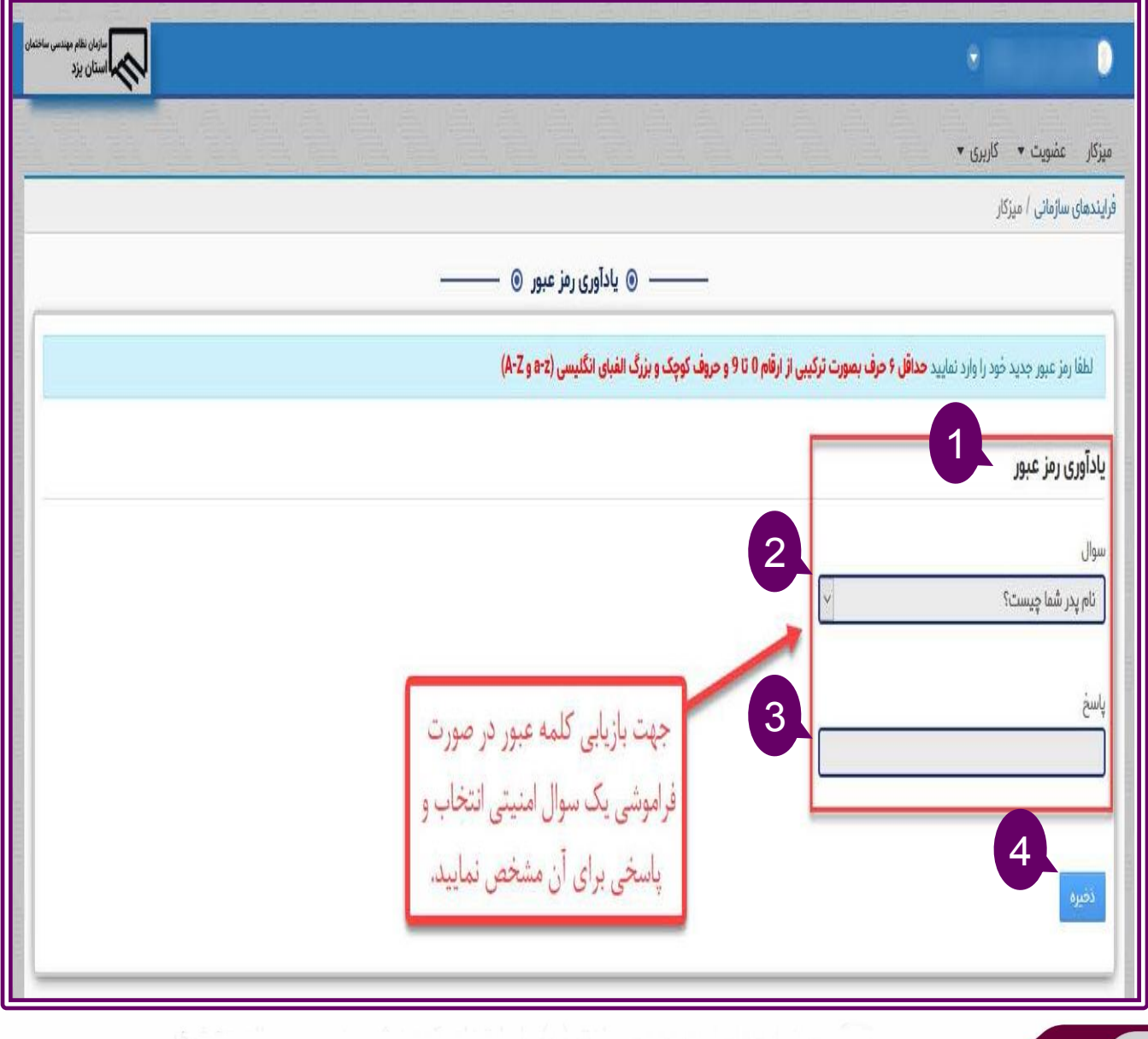

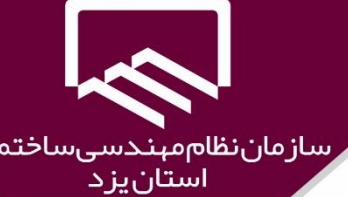

ان

در ميز كار)۱( بر روي منوي "**كاربري**" )2( كليك نمائيد.

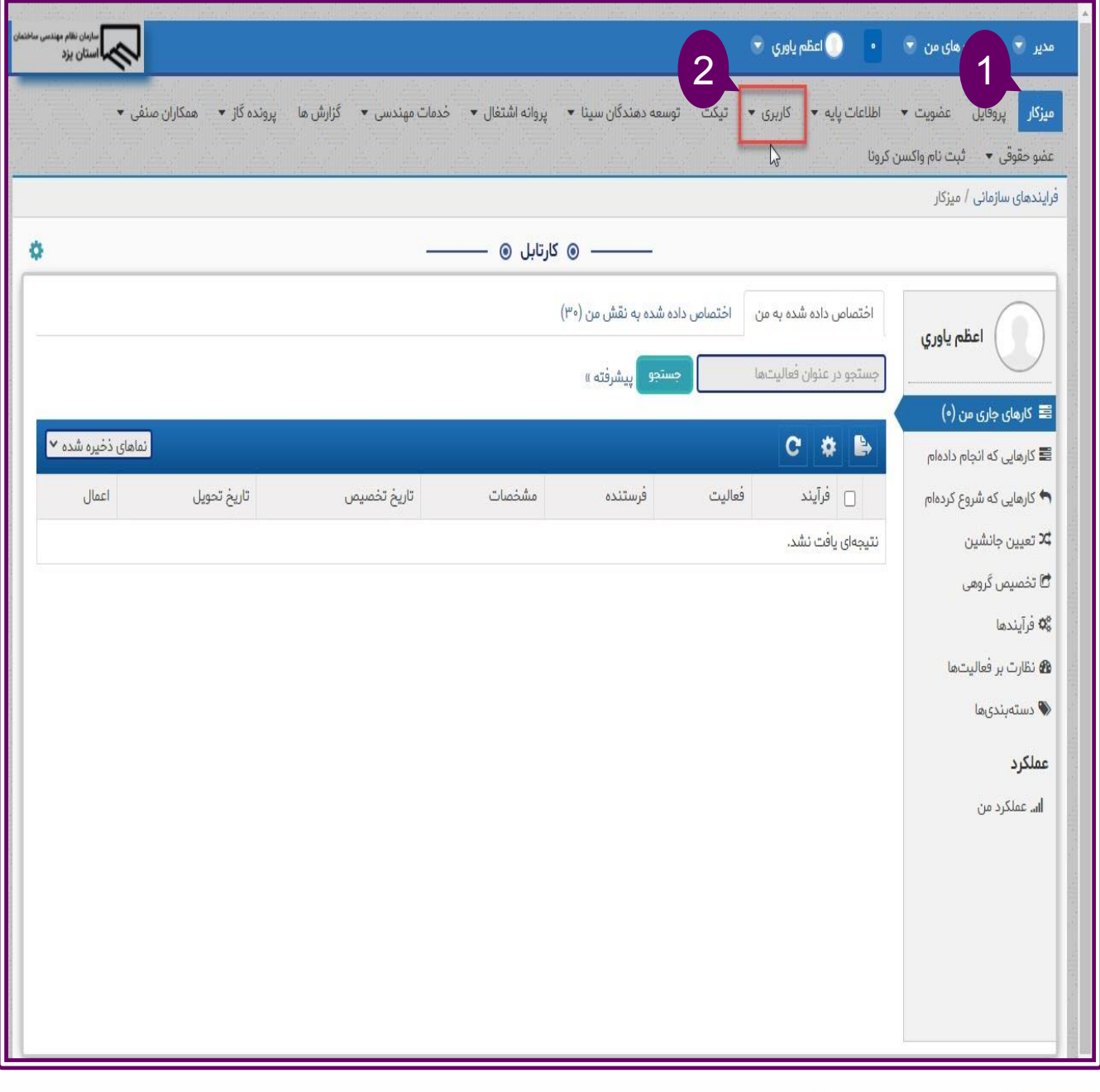

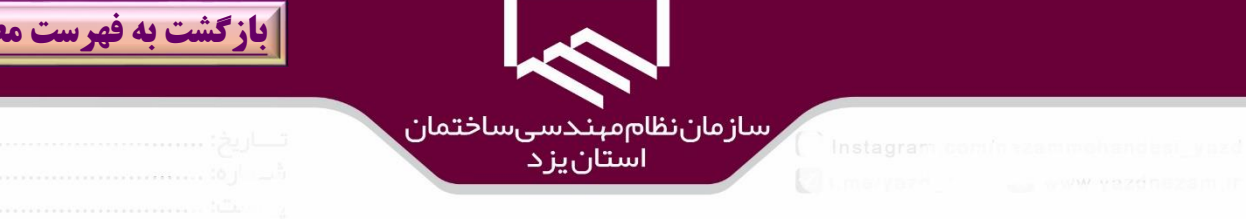

**[بازگشت به فهرست مطالب](#page-3-0)**

#### از زير منوي باز شده گزينه "**درخواست كاربري**" )۱( كليك نمائيد.

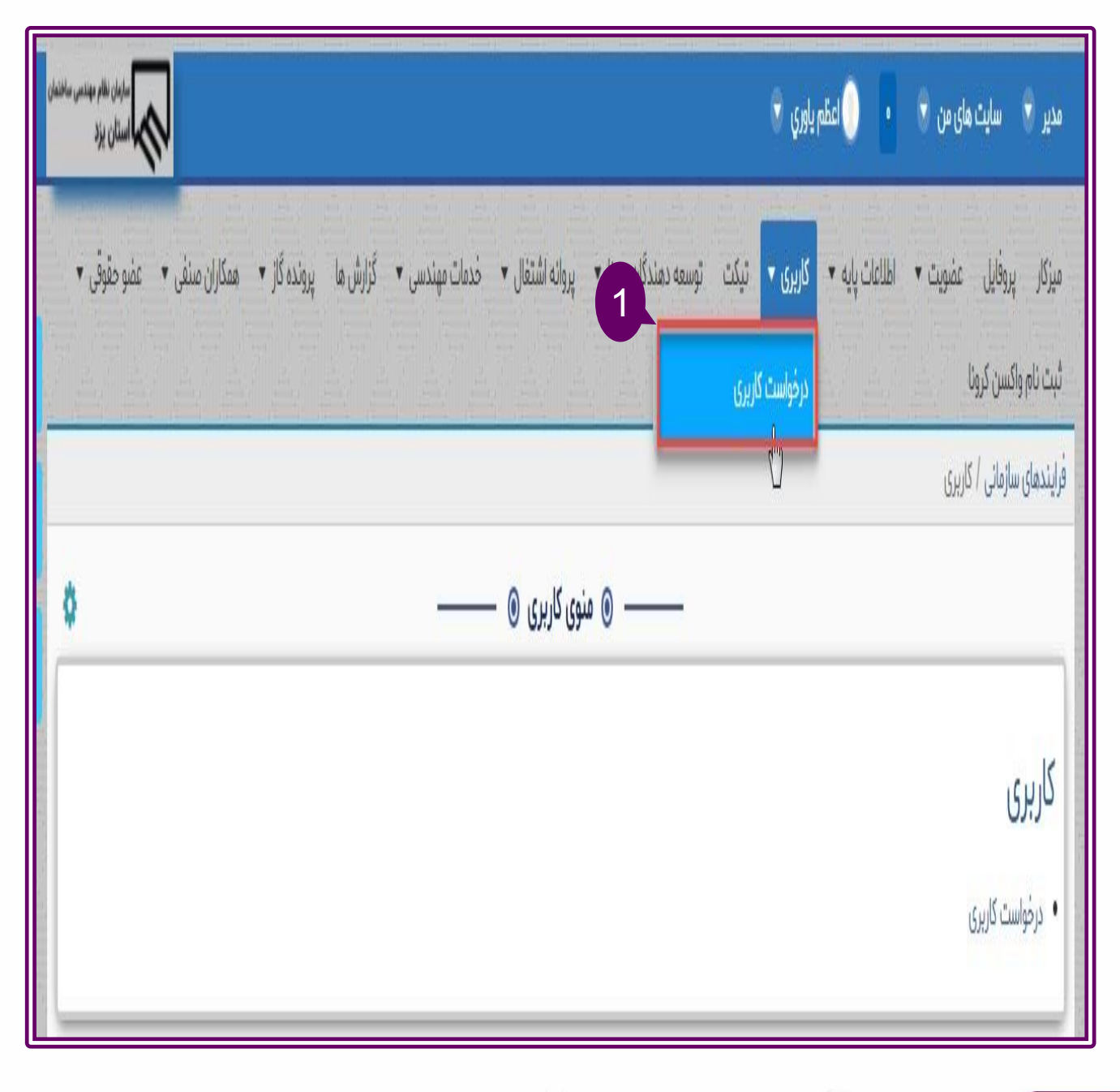
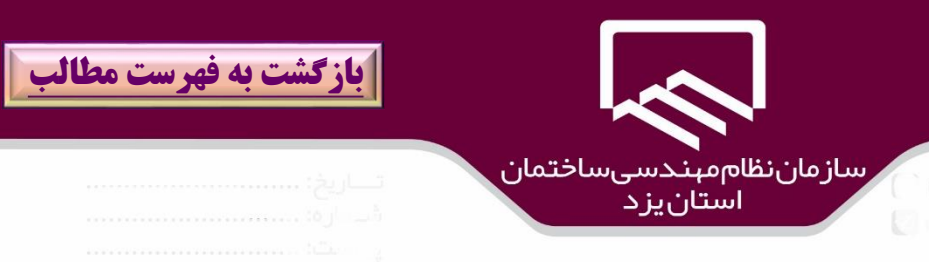

اطلاعات لازم را در پنجره باز شده را (۱) تكميل نمائيد لازم به ذكر است محل كار را "**شركت گاز** "(۲) و واحد سازماني را به عنوان مثال اطلاعات دفتر پيشخوان وارد نمائيد و بعد از تكميل اطلاعات بر روي گزينه "**ذخيره و** ا**نتقال به ميز كار** "(۳) كليک نمائيد.

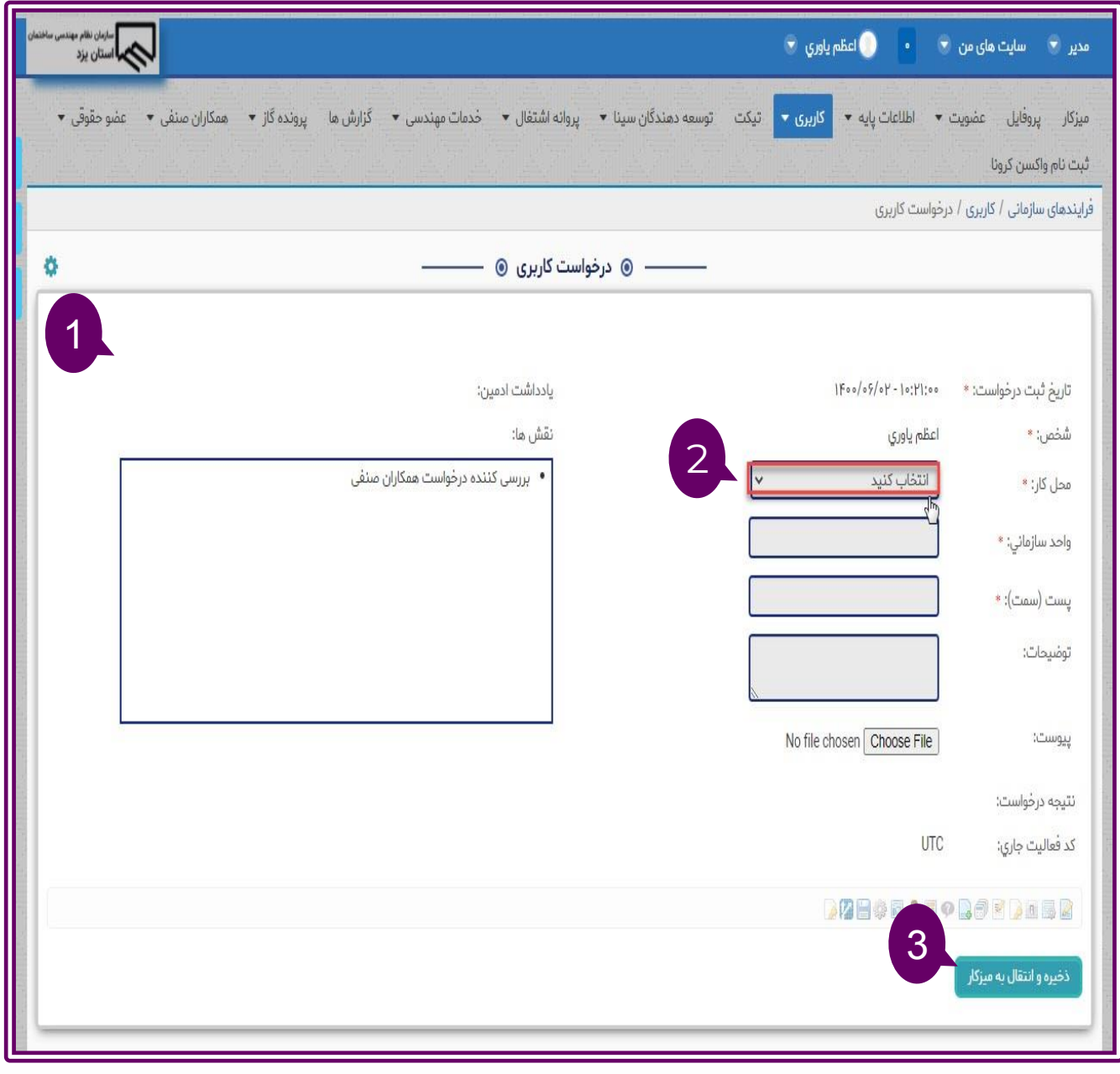

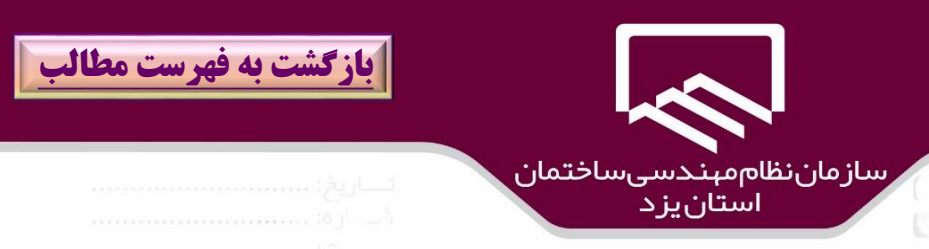

درخواست كاربر به ميز كار)**كارهاي جاري من**()۱( منتقل مي شود بر روي آن )2(كليك نمائيد..

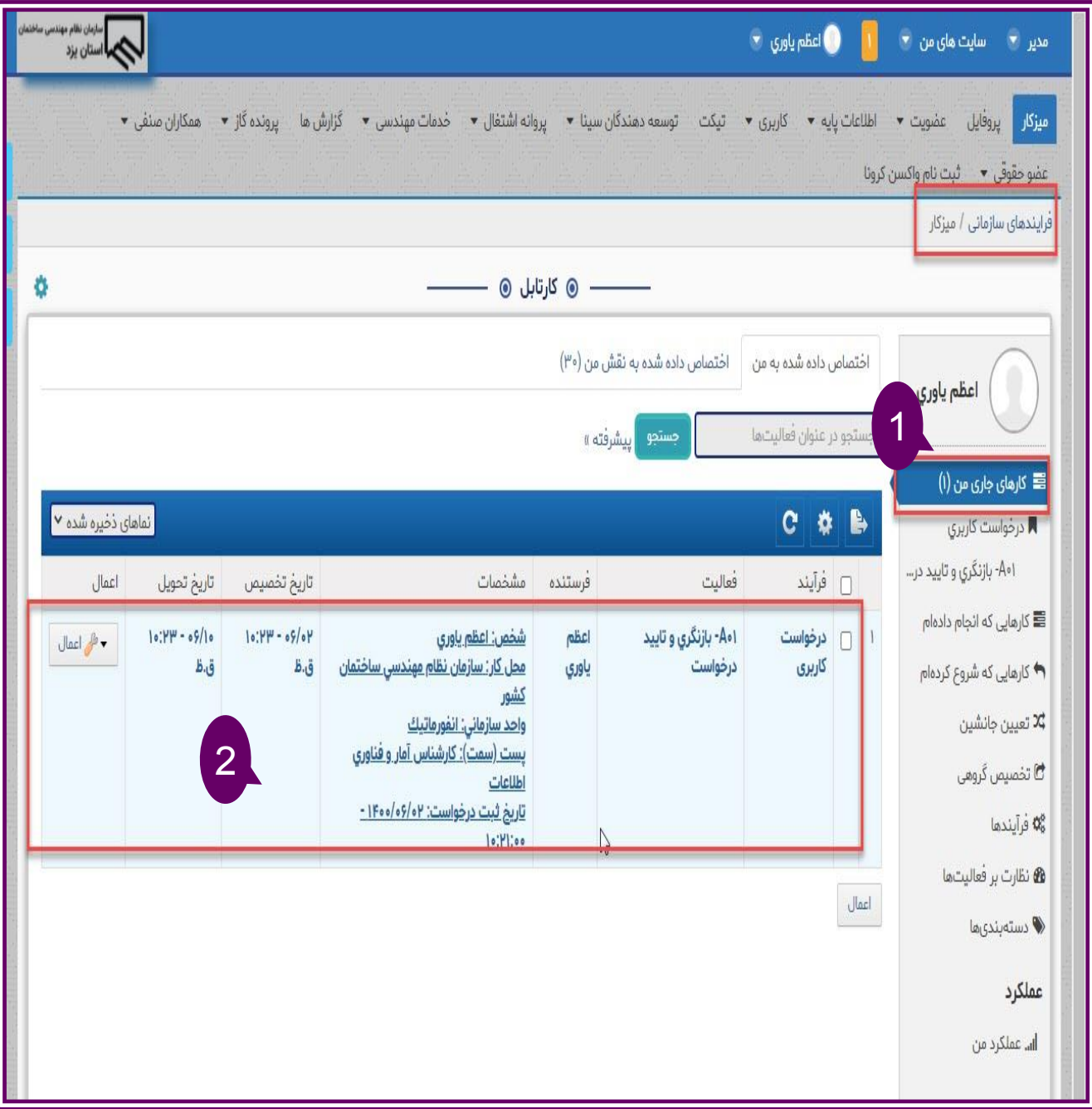

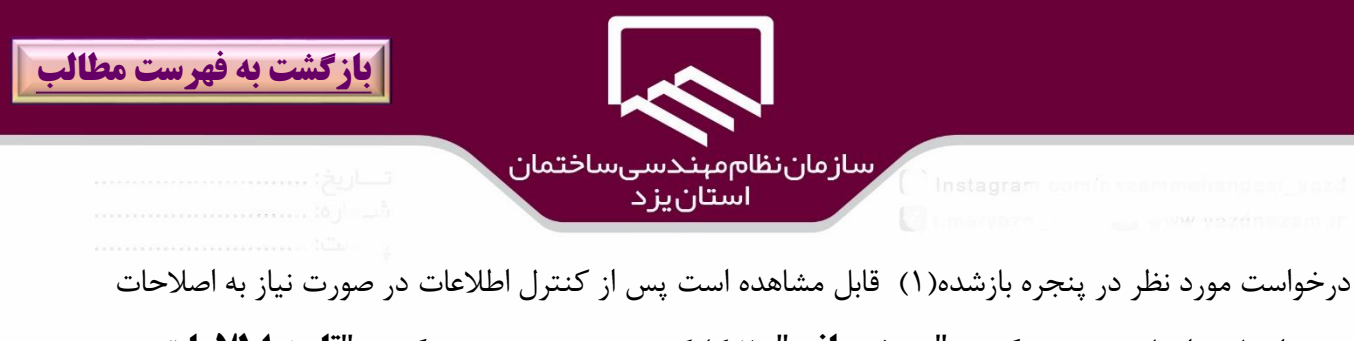

،ت ييرات الزم انجام و بر روي گزينه "**بروزرساني**" )2(كليك شود سپس بر روي گزينه "**تاييد اطالعات و ارسال جهت مدير سامانه سينا**")۳( كليك نمائيد و در صورت انصراف بر روي گزينه "**انصراف از درخواست و خاتمه فرايند**")۴( كليك نمائيددرخواست جهت بررسي و تعريف نقشهاي مربوطه به واحد انفورماتيك سازمان ارجاع داده مي شود ..

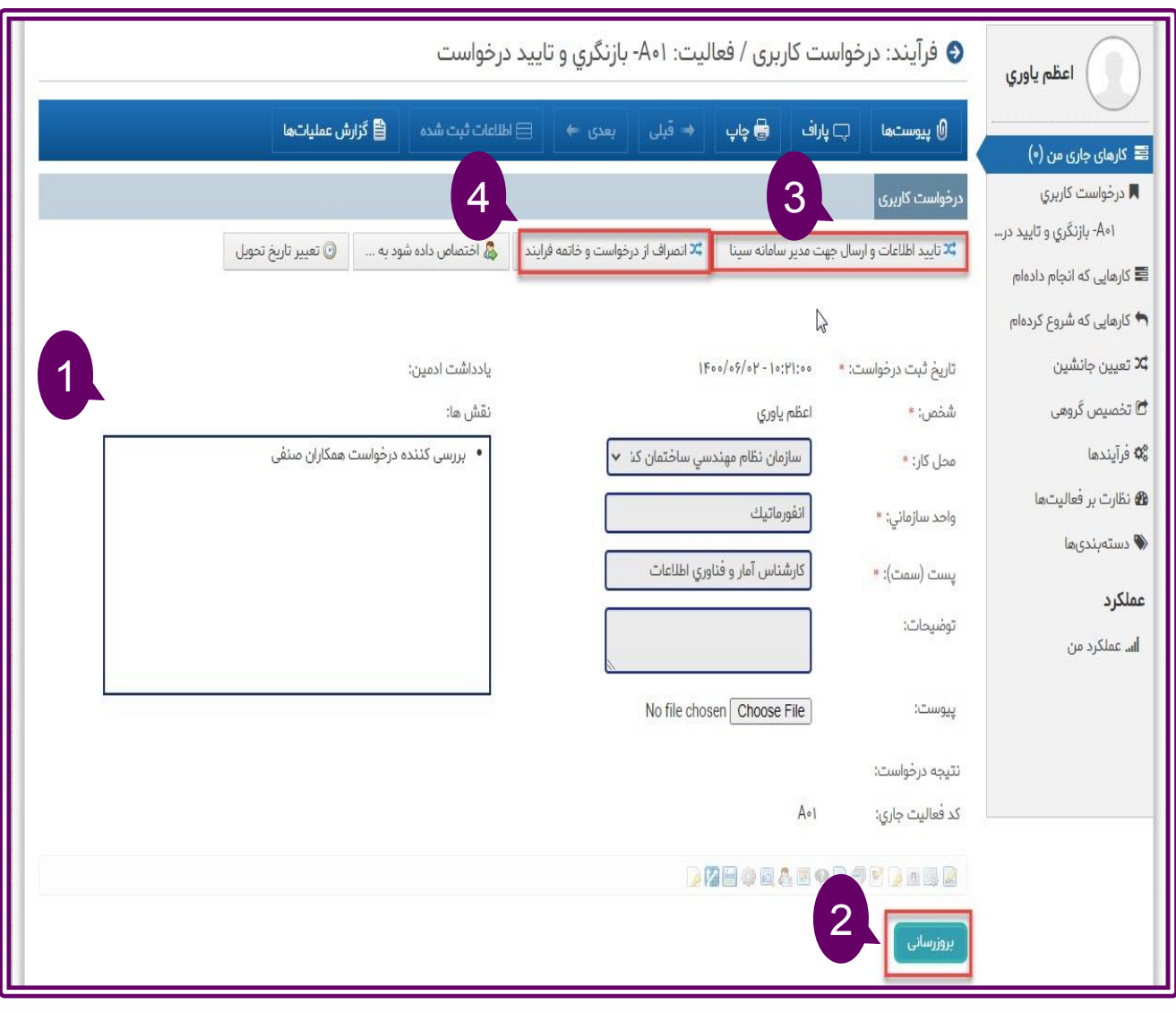

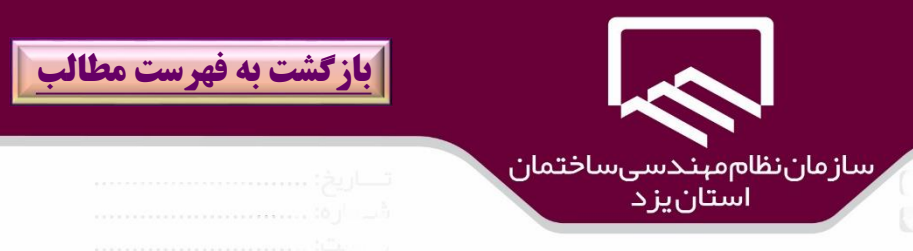

پس از تائيد درخواست كاربري توسط سازمان درخواست به ميز كار انتقال داده مي شود كه با كليك بر روي آن مي توان نتيجه را مشاهده نمود.

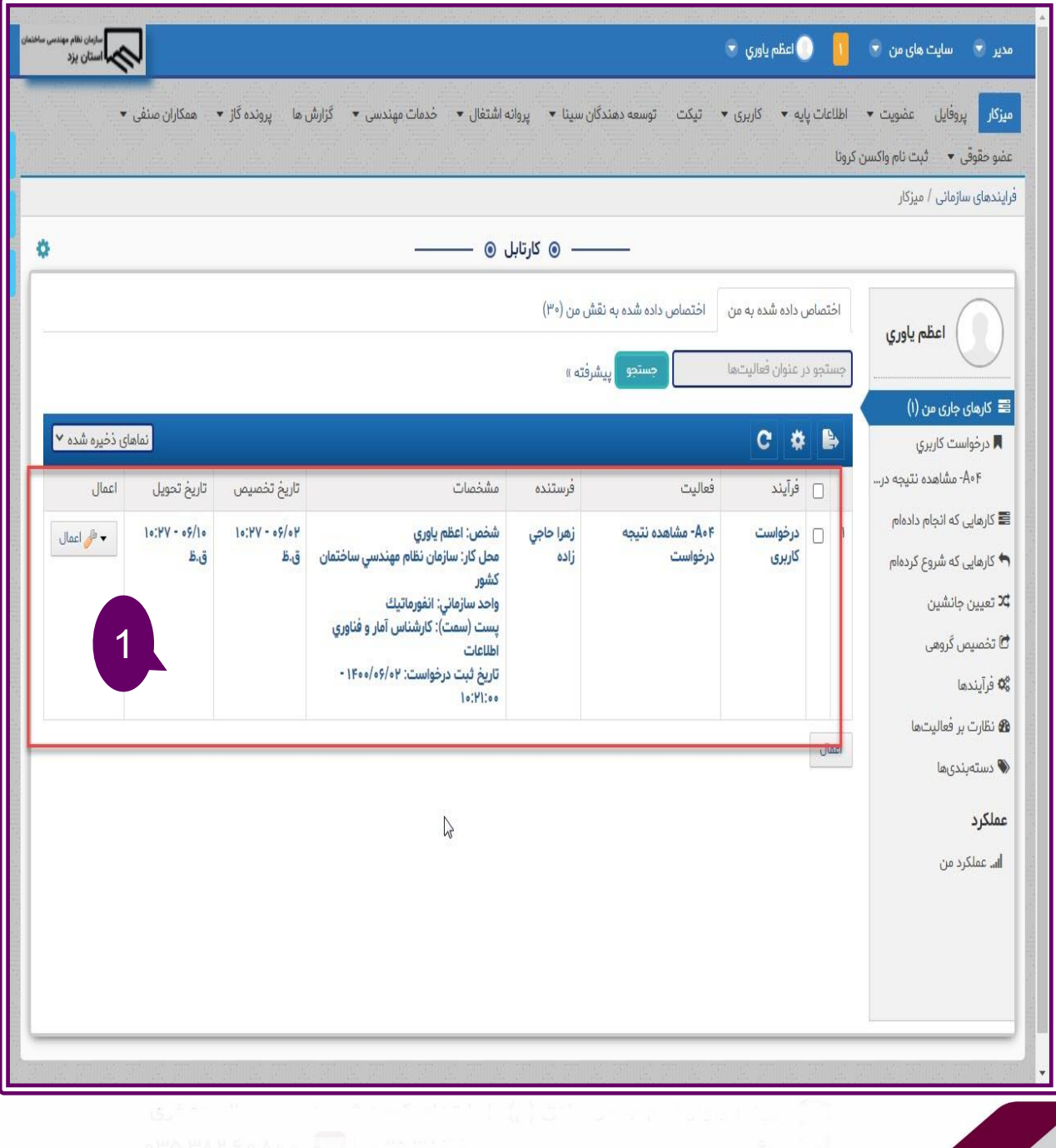

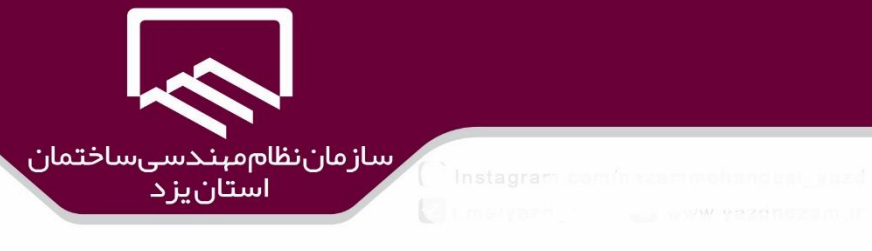

در پنجره باز شده نتيجه درخواست مشاهده مي شود.

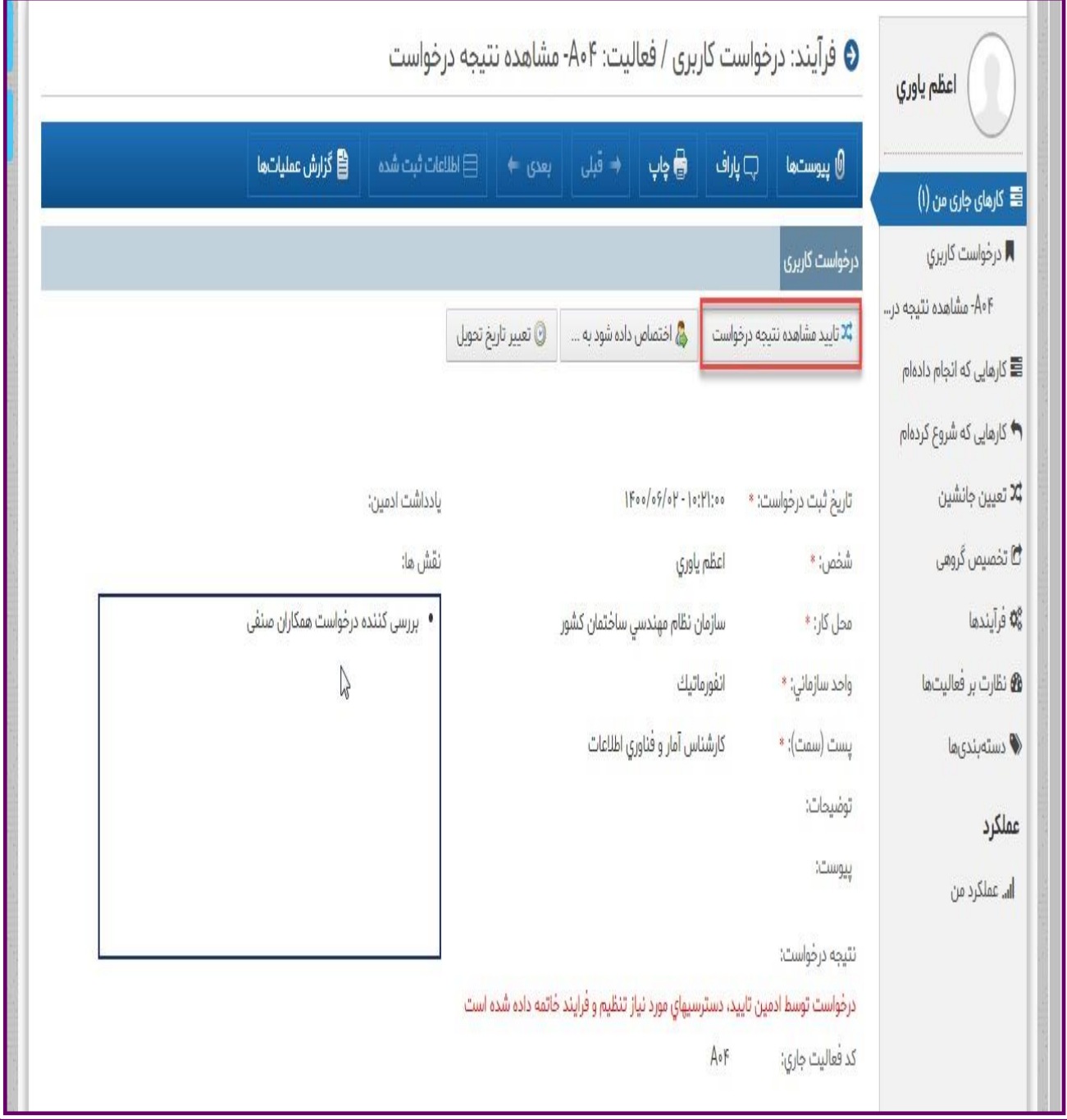

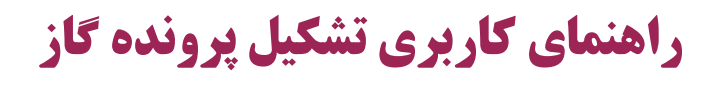

## **تجاري)مالكين(**

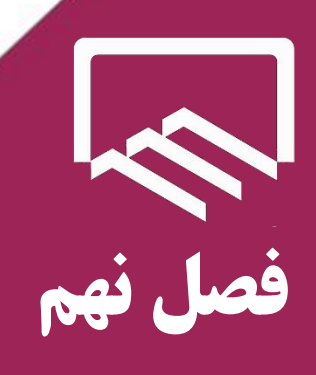

 $\Rightarrow$ 

<mark>راهنمای سامانه</mark>

# $\mathbf{S}$

**[بازگشت به فهرست مطالب](#page-3-0)** <sup>114</sup>

https://sina.yazdnezam.ir

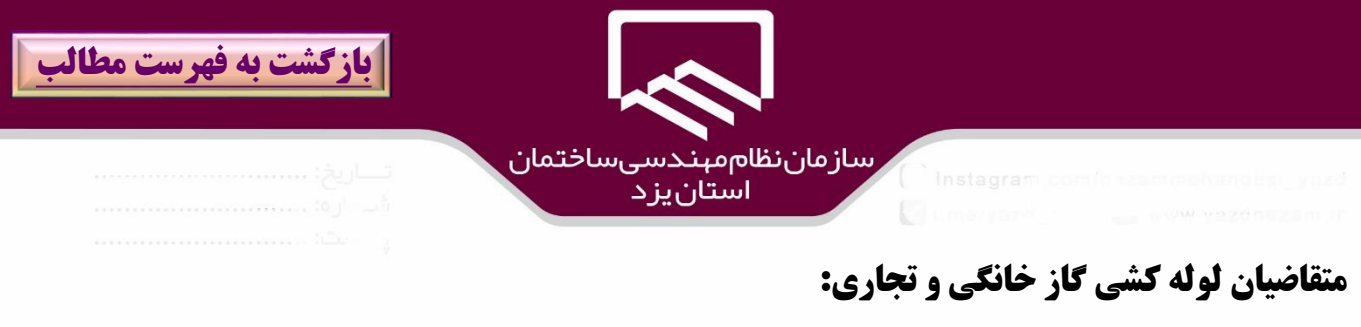

متقاضيان لوله كشي گاز )مالكين( به سايت **نظام مهندسي ساختمان استان یزد** و **آدرس الكترونيكي** )[ir.yazdnezam.www://https](https://www.yazdnezam.ir/)**(** ) **1 )**و بخش **خدمات الكترونيك)2( /سامانه هاي نرم افزاري)3( /سامانه سينا )4(**مراجعه و بر روي سامانه سينا كليك نمائيد.

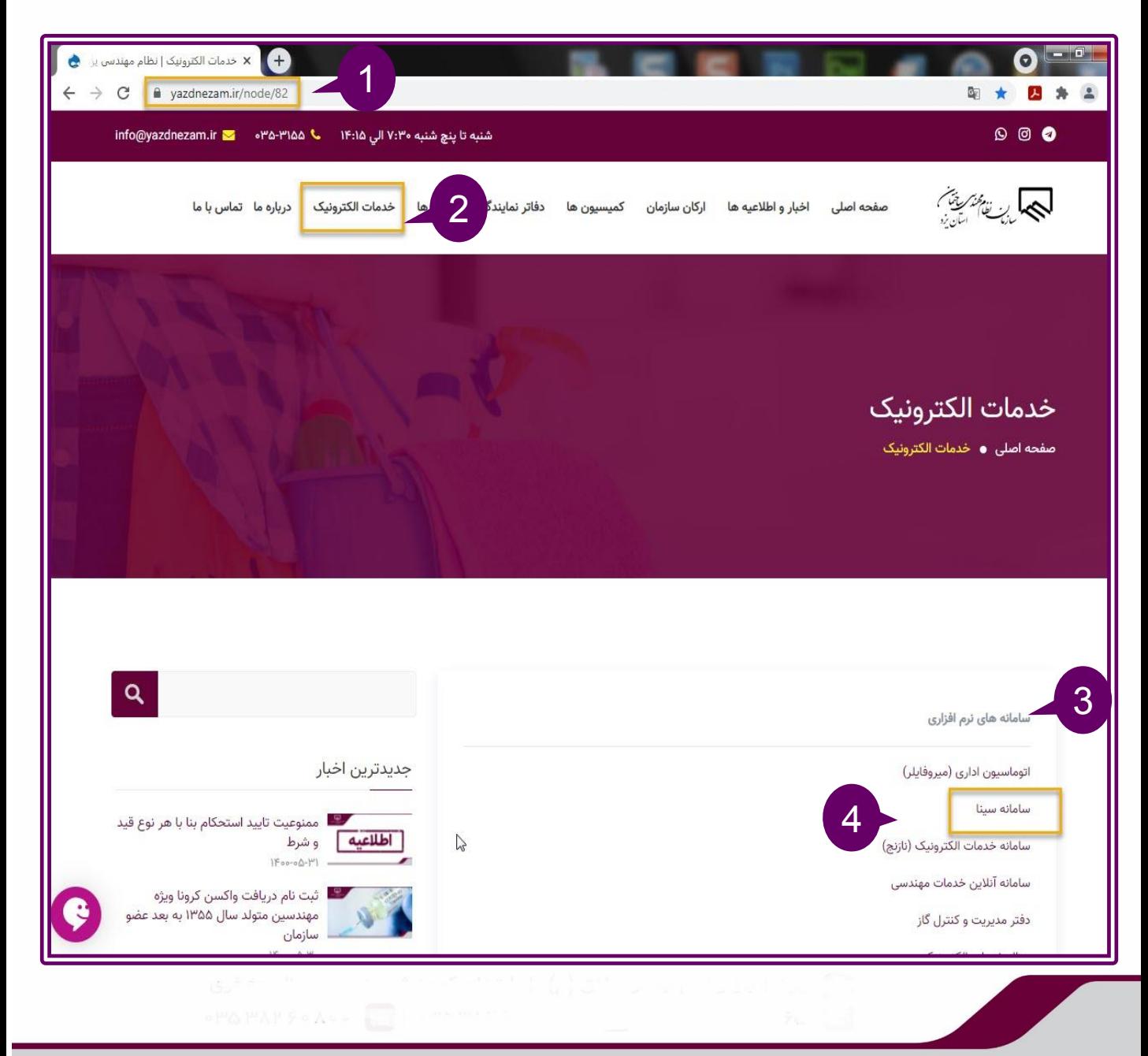

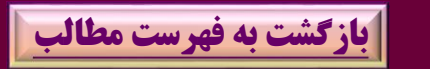

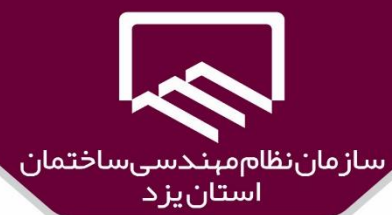

براي ورود به سامانه نياز به نام كاربري و رمز عبور است كه در كادرهاي مربوطه)۱( وارد و بر روي گزينه " **ورود** ")2( كليك نمائيد در صورتيكه از سيستم سينا تاكنون استفاده نكرديد براي تعريف نام كاربري بر روي گزينه " **ثبت نام** ")۳( كليك نمائيد و در صورتيكه نام كاربري داشته ولي فراموش كرده ايد بر روي گزينه "**رمز عبور را فراموش كرده ام**")۴( كليك نمائيد.

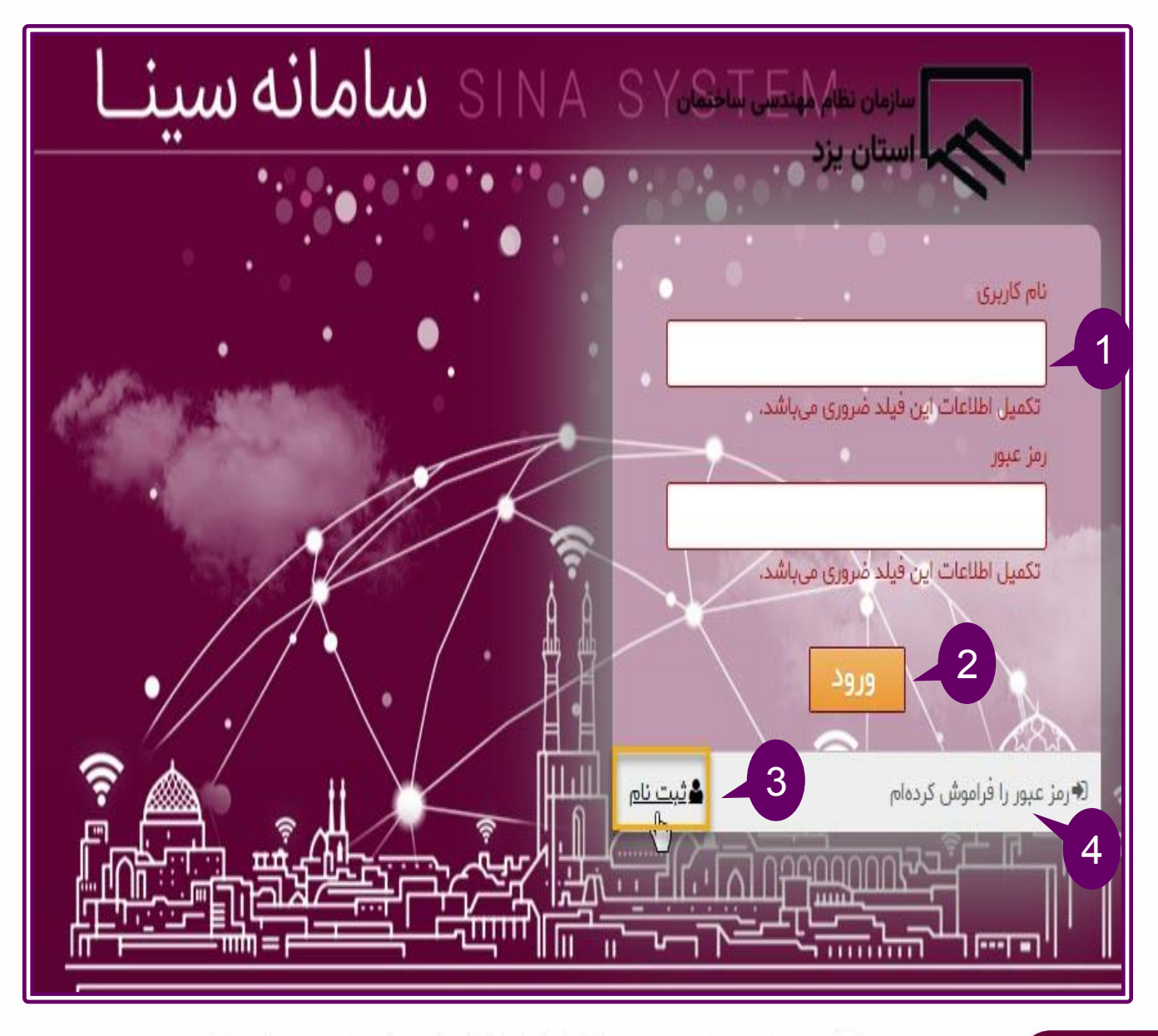

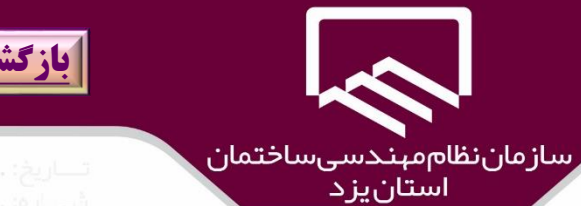

**[بازگشت به فهرست مطالب](#page-3-0)**

در پنجره باز شده اطالعات را تكميل نمائيد .

لازم به ذكر است **اطلاعات هویتي فرد** (نام ،نام خانوادگي ،نام پدر و تاريخ تولد) مطابق با اطلاعات درج شده بر روي كارت ملي فرد تكميل شود همچنين زبان صفحه كليد هنوام ورود **فيلدهاي كدملي و شماره شناسنامه و شماره همراه** ، بايد انوليسي باشد و در پايان بر روي گزينه "**ثبت نام** " )۱( كليك نمائيد.

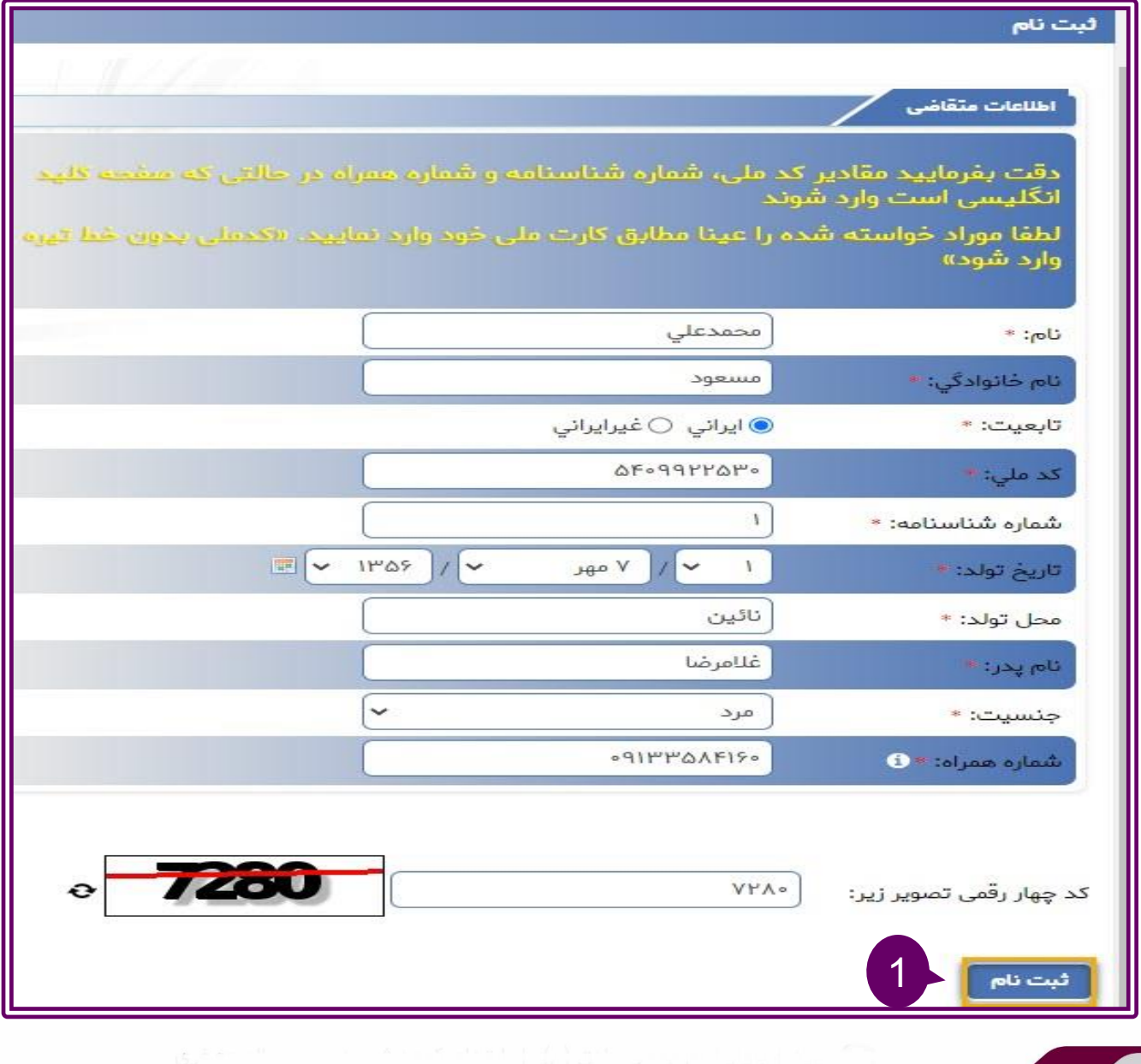

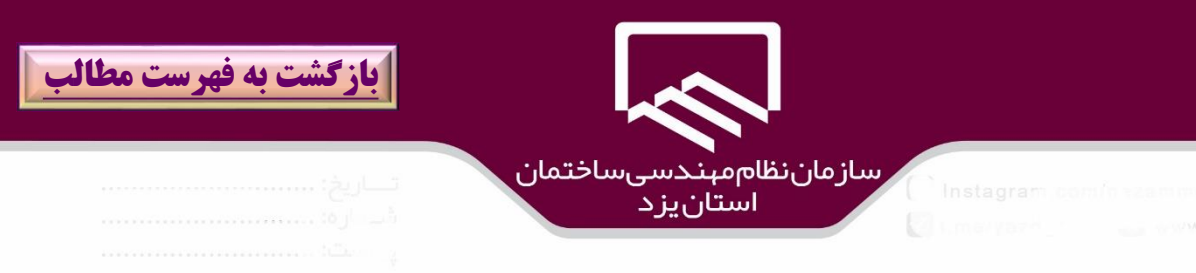

للفن همراه را وارد نماييد

در صورتيكه احراز هويت فرد به طور صحيح از طريق سامانه انجام شود كد اعتبارسنجي به شماره همراه فرد پيامك مي شود .كد مربوطه را در كادر "**كد اعتبار سنجي**")۱( وارد و بر روي گزينه" **اعتبار سنجي**")2( كليك

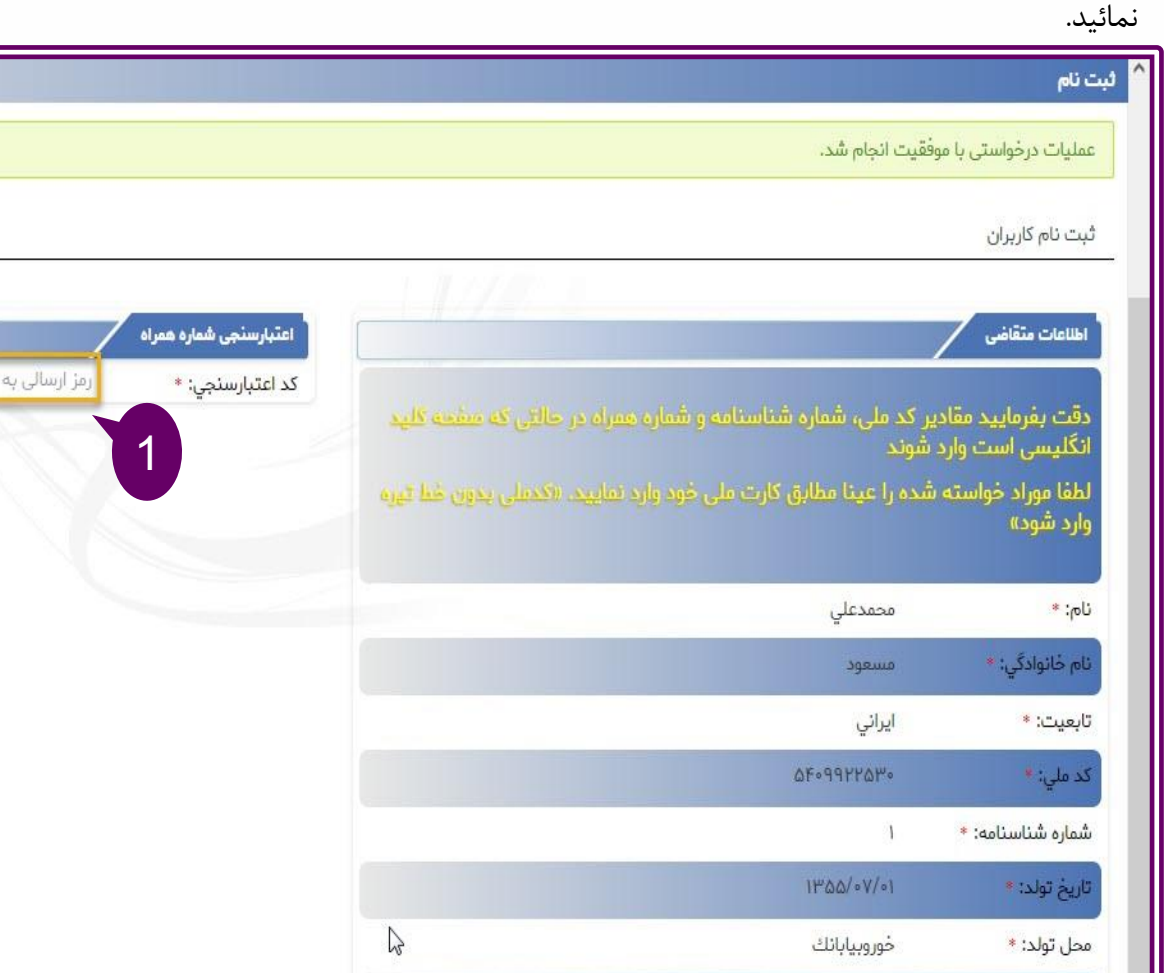

2

نام پدر : \*

جنسيت: \*

اعتبارسنجی

 $\bullet *$  (b) شماره همراه:

غلامرضا

 $-91144015150$ 

مرد

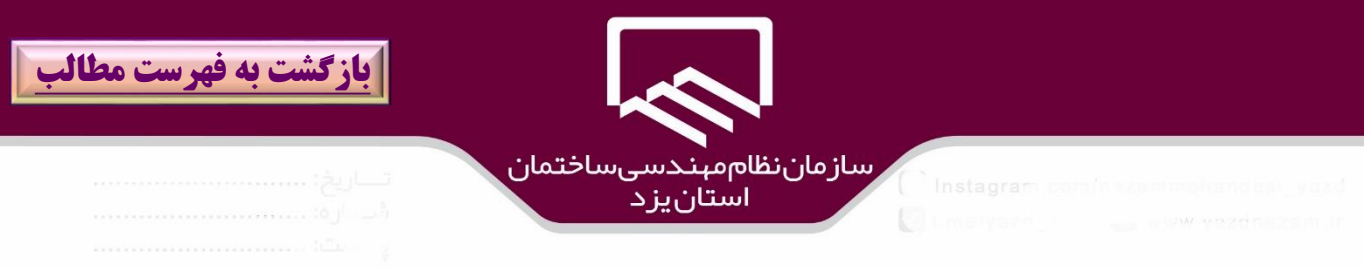

## در صورت ورود كد اعتبارسنجي بطور صحيح ،پيام" **عمليات درخواستي با موفقيت انجام شد**"**)1(** نمايش داده

مي شود.

براي ورود به سامانه بر روي گزينه "**ورود به سايت سينا**" **)2(**كليك نمائيد.

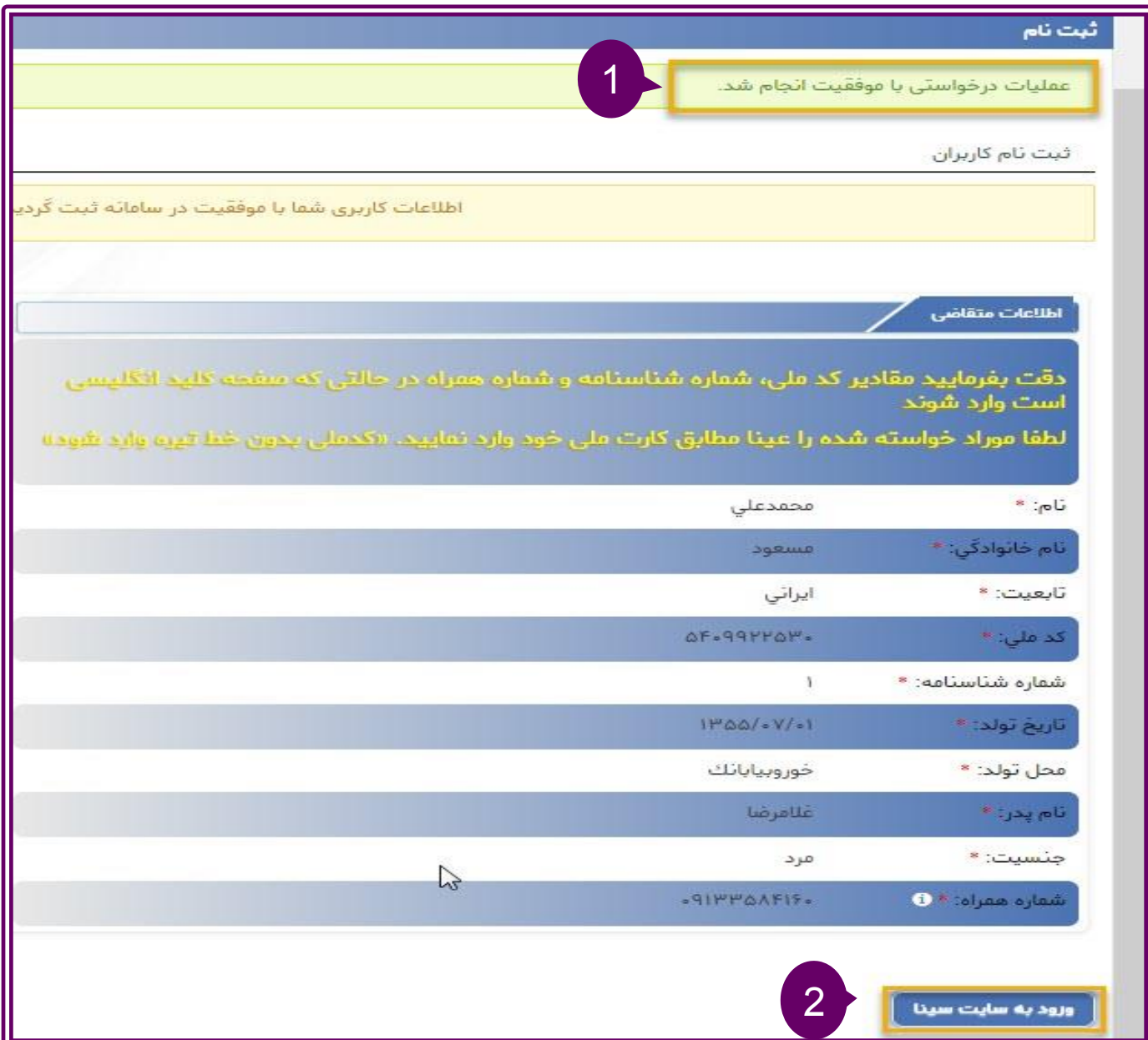

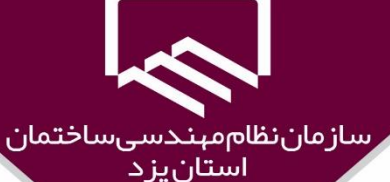

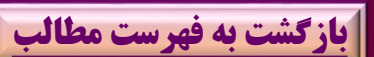

نام گاربری 5409922530 1 رمز عبور ...... 2 ورود ۇ ئىت نام **⊛**رمز عبور را فراموش کردهام

در پنجره بازشده ،نام كاربري و رمز عبور را وارد و بر روي گزينه "**ورود** " )2( كليك كنيد و سپس در پنجره بعدي )۳( با ورود رمز جديد نسبت به تغيير كلمه عبوراقدام و بر روي گزينه "**ذخيره**")۴( كليك نمائيد. الزم به ذكر است كلمه جديد بايد متفاوت از رمز عبور قبلي و تركيبي از حروف يزرگ و كوچك )با زبان انگليسي صفحه كليد) باشد.

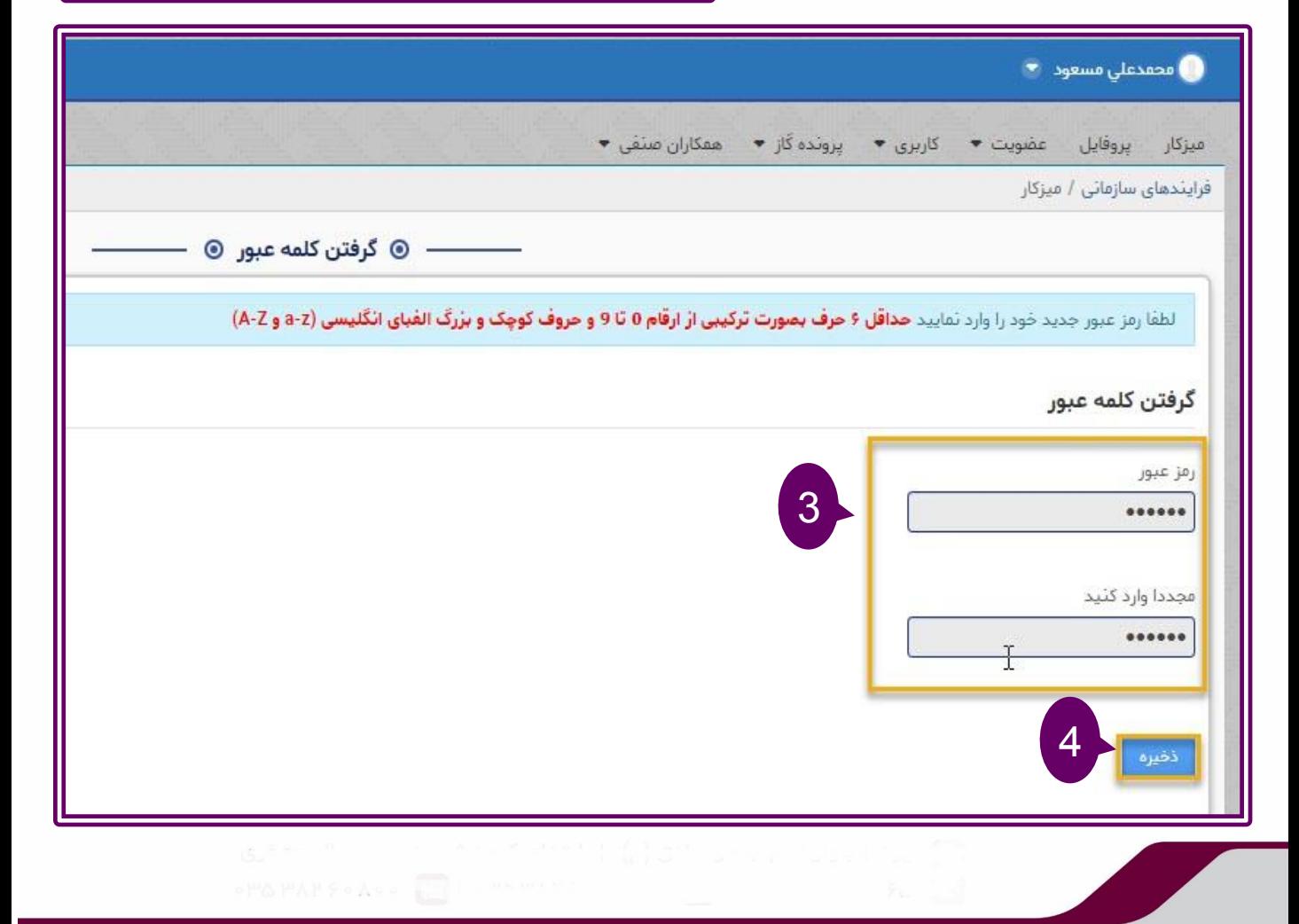

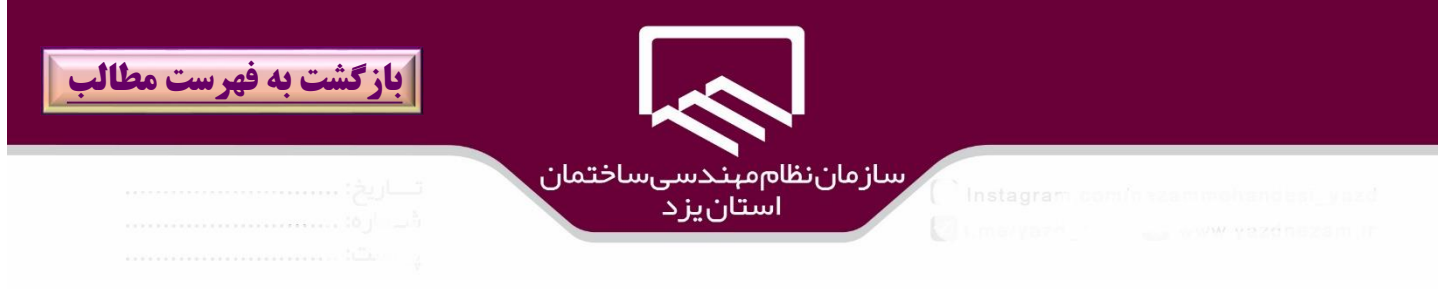

## سپس در پنجره يادآوري رمز عبور به يك **سوال** انتخاب)۱(و **پاسخ** )2( مناسب داده تا در زمان فراموشي رمز با پاسخ دادن به آن ،امكان ورود به سيستم فراهم شود و در پايان بر روي گزينه "**ذخيره**")۳( كليك نمائيد.

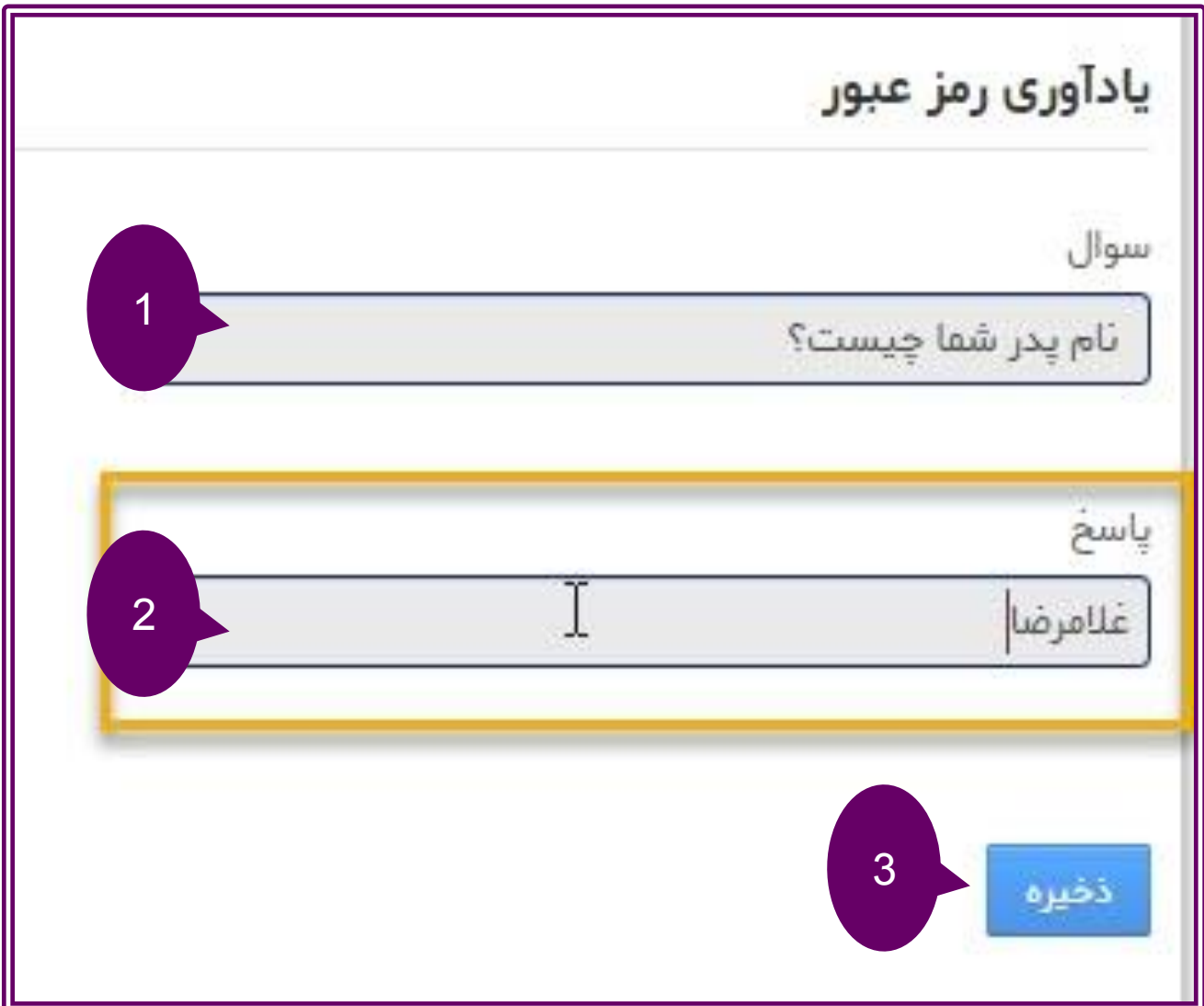

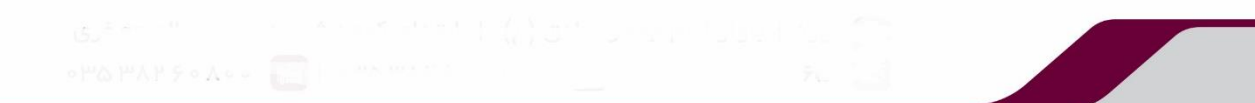

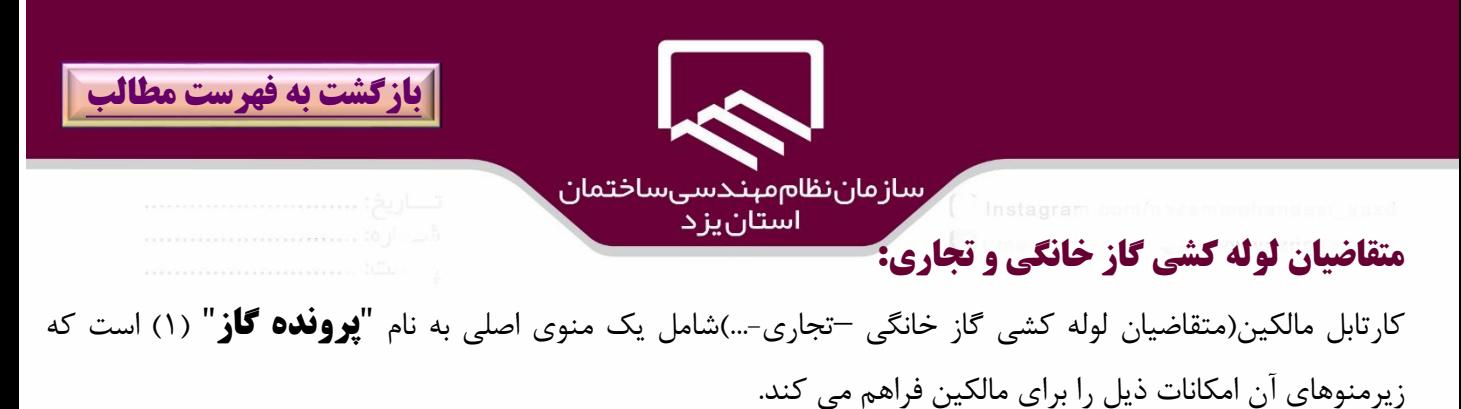

▪ **تشكيل پرونده گاز)2(:** براي ثبت پرونده جديد و مشاهده سواب پروندهاي قبلي مالك.

- **تغيير پرونده گاز)3(:**شروع فرايندهاي قطع گاز بيش از 6 ماه ،نورفتن انشعاب بيش از 6 ماه،ت يير سيستم،تفكيك كنتور ،فعال سازي پرونده مختومه .
	- **انتقال ملك(۴):** در صورت تغيير مالكيت ملك به شخص ديگر.
	- **تفكيك كنتور)5(:**در صورت تفكيك كنتور به كنتورهاي واحدهاي كوچكتر .

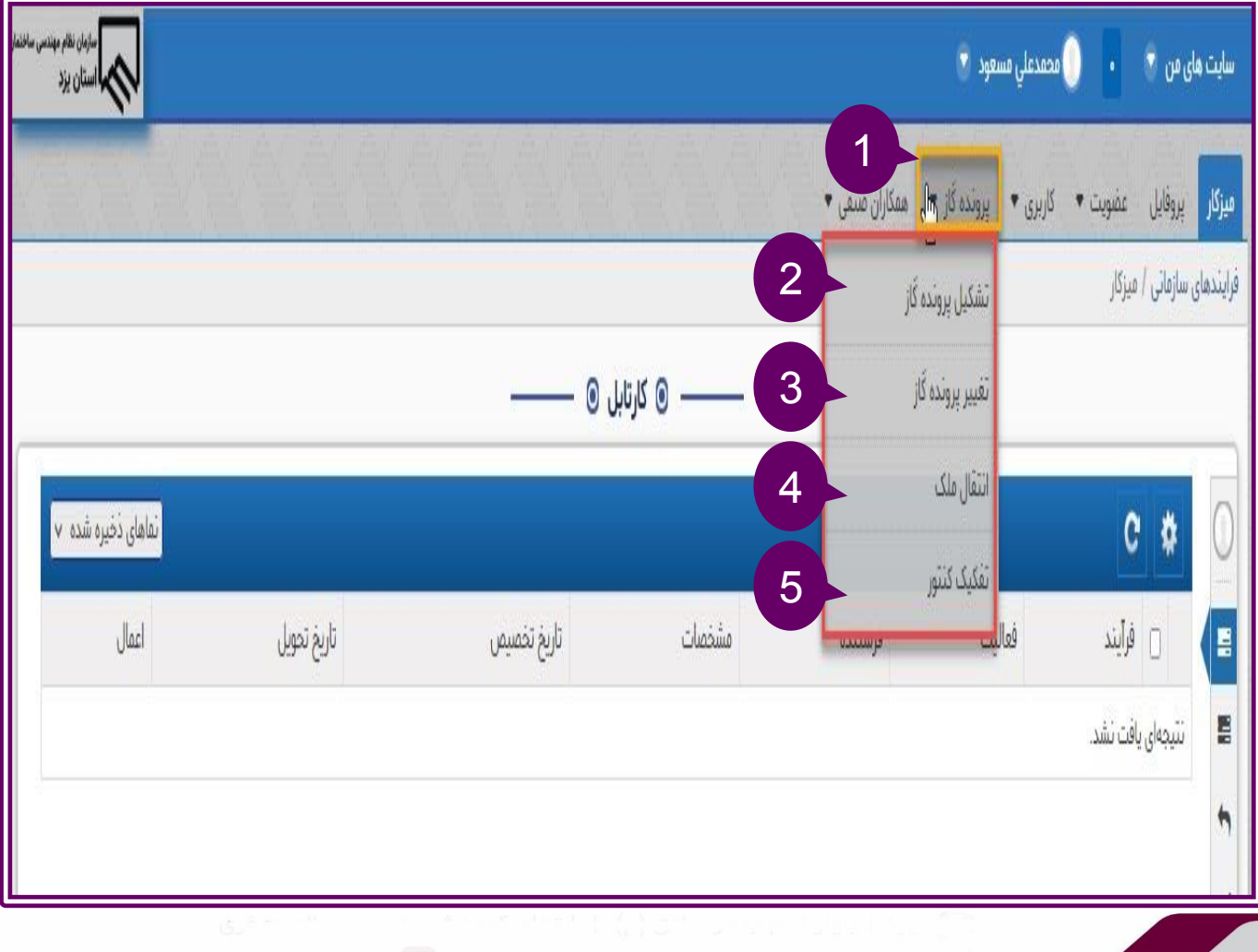

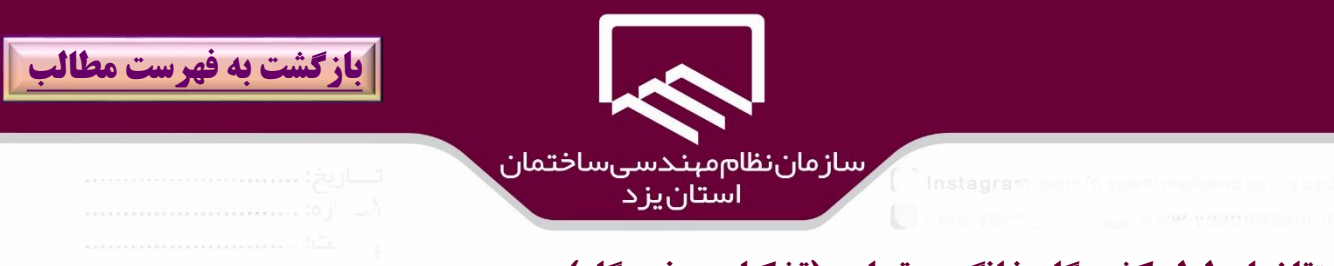

**متقاضيان لوله كشي گاز خانگي و تجاري)تشكيل پرونده گاز(:**

جهت ثبت درخواست جديد لوله كشي گاز خانوي و تجاري بر روي زير منوي **تشكيل پرونده گاز** و گزينه " **ثبت جديد** ")۱( كليك نمائيد سپس اطالعات را تكميل)شهرستان و كد پستي )2( و نوع **مجوز گاز** )غير صنعتي يا صنعتي )(۳) )را وارد نمائيد و از ليست **مجري گاز**(۴) ، يكي از مجريان مجاز براي آن شهرستان كه داراي مجوز گاز مربوطه است انتخاب نموده و براي تكميل درخواست بر روي گزينه "**ذخيره**")۵( كليك نمائيد.

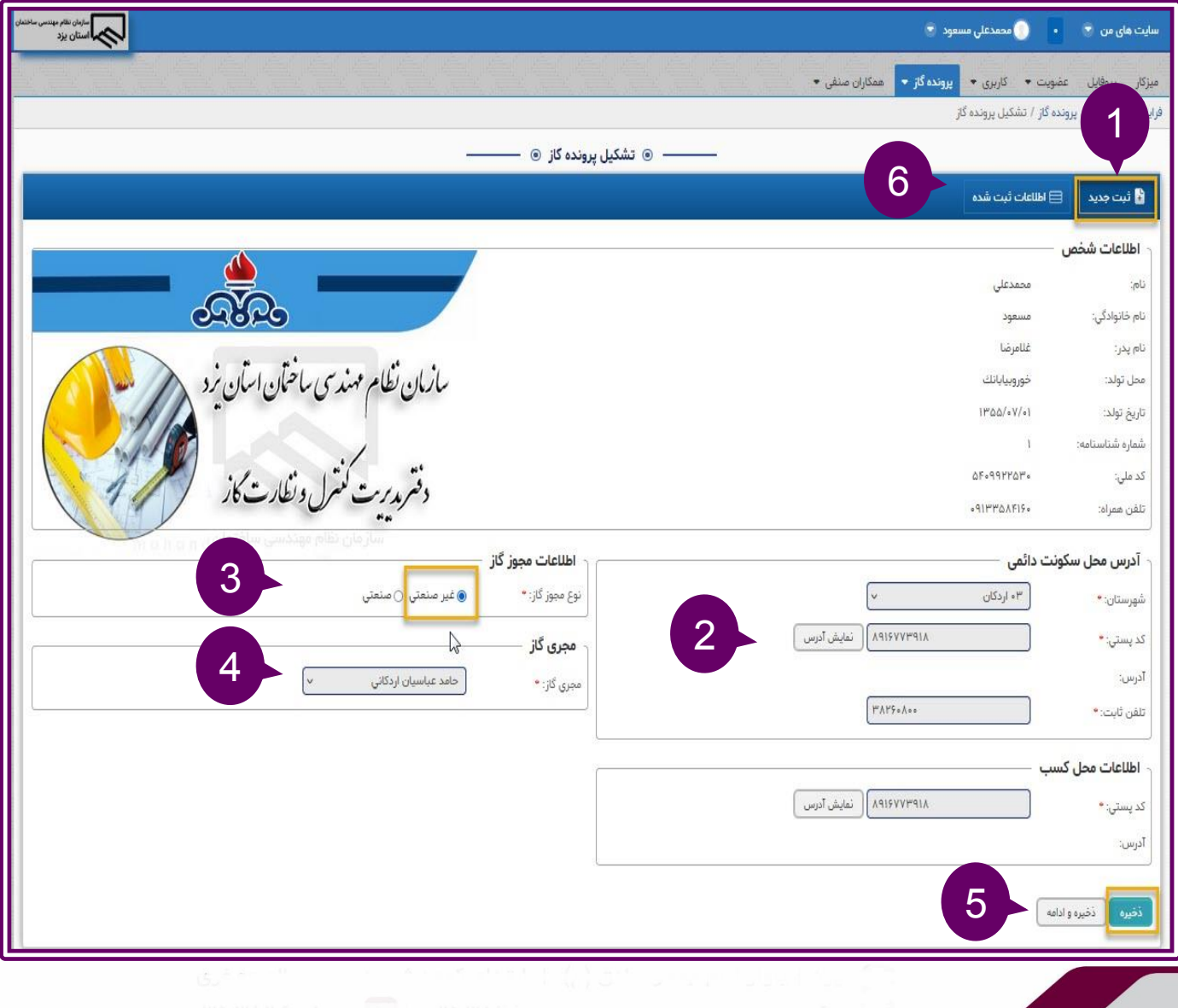

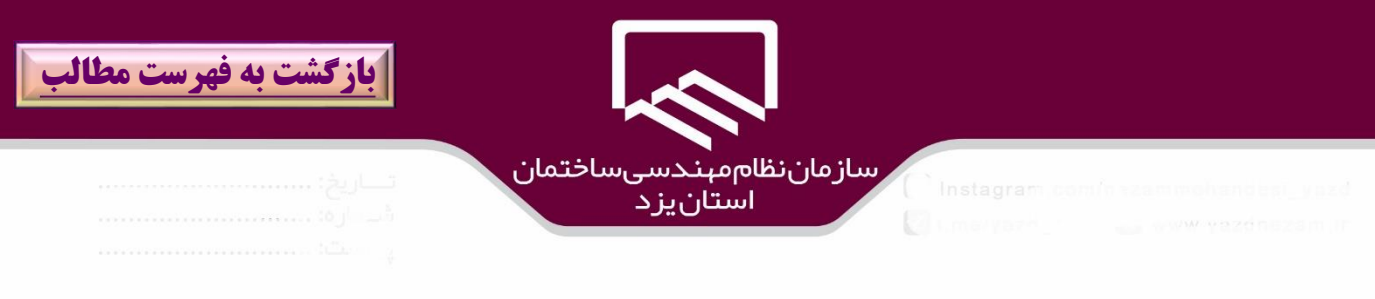

## براي مشاهده درخواستهاي مالك بر روي گزينه "ا**طالعات ثبت شده** " )۱(كليك نمائيد.

همچنين **شماره درخواست ثبت شده** را جهت پيويري)2( مشاهده نمائيد.

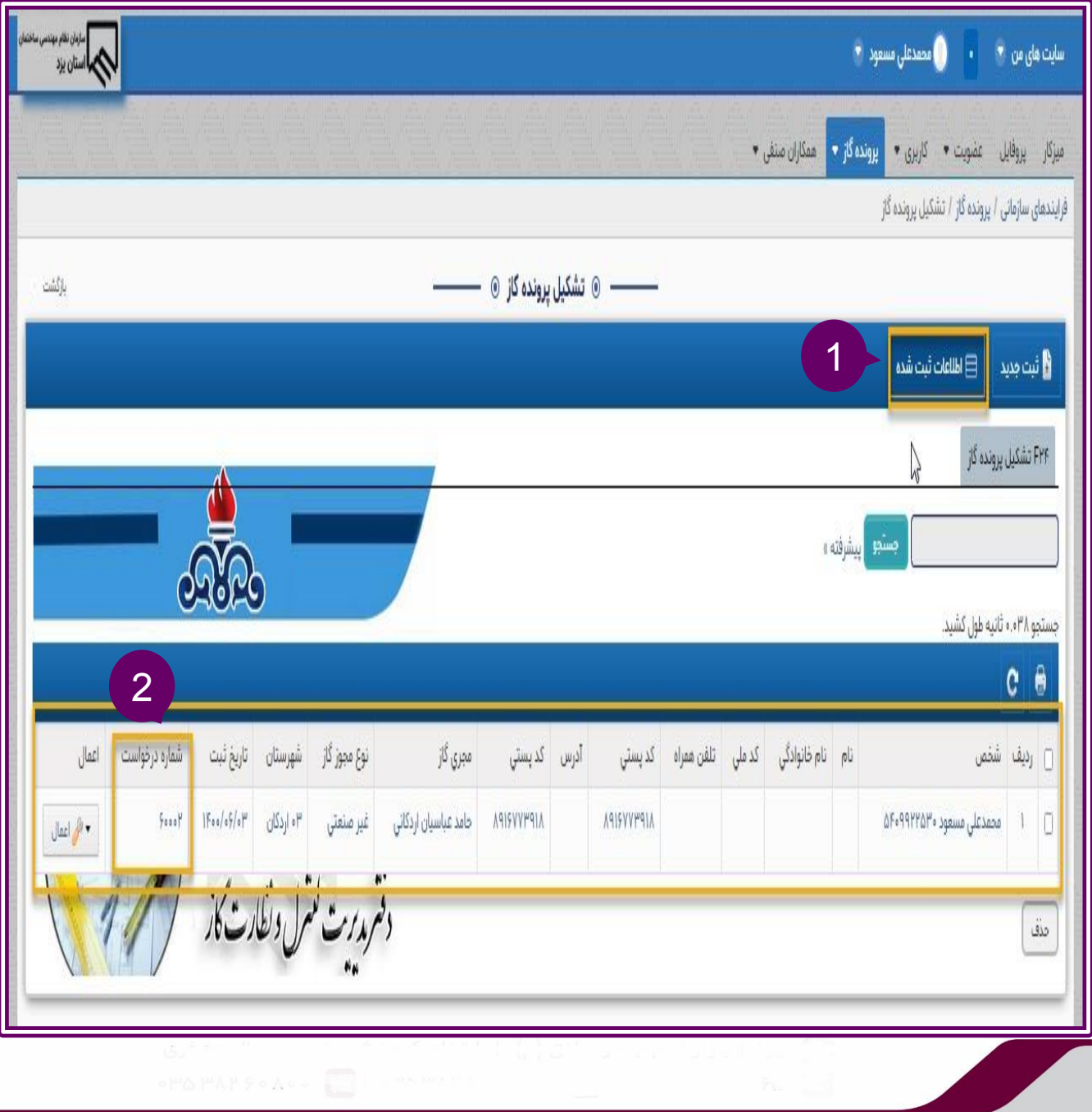

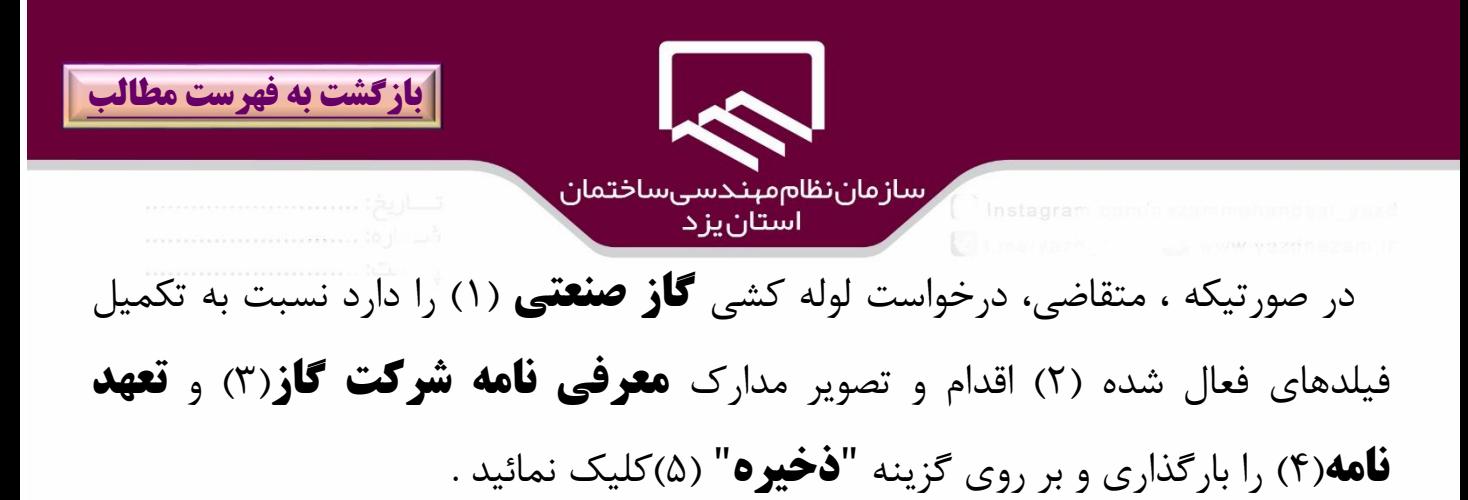

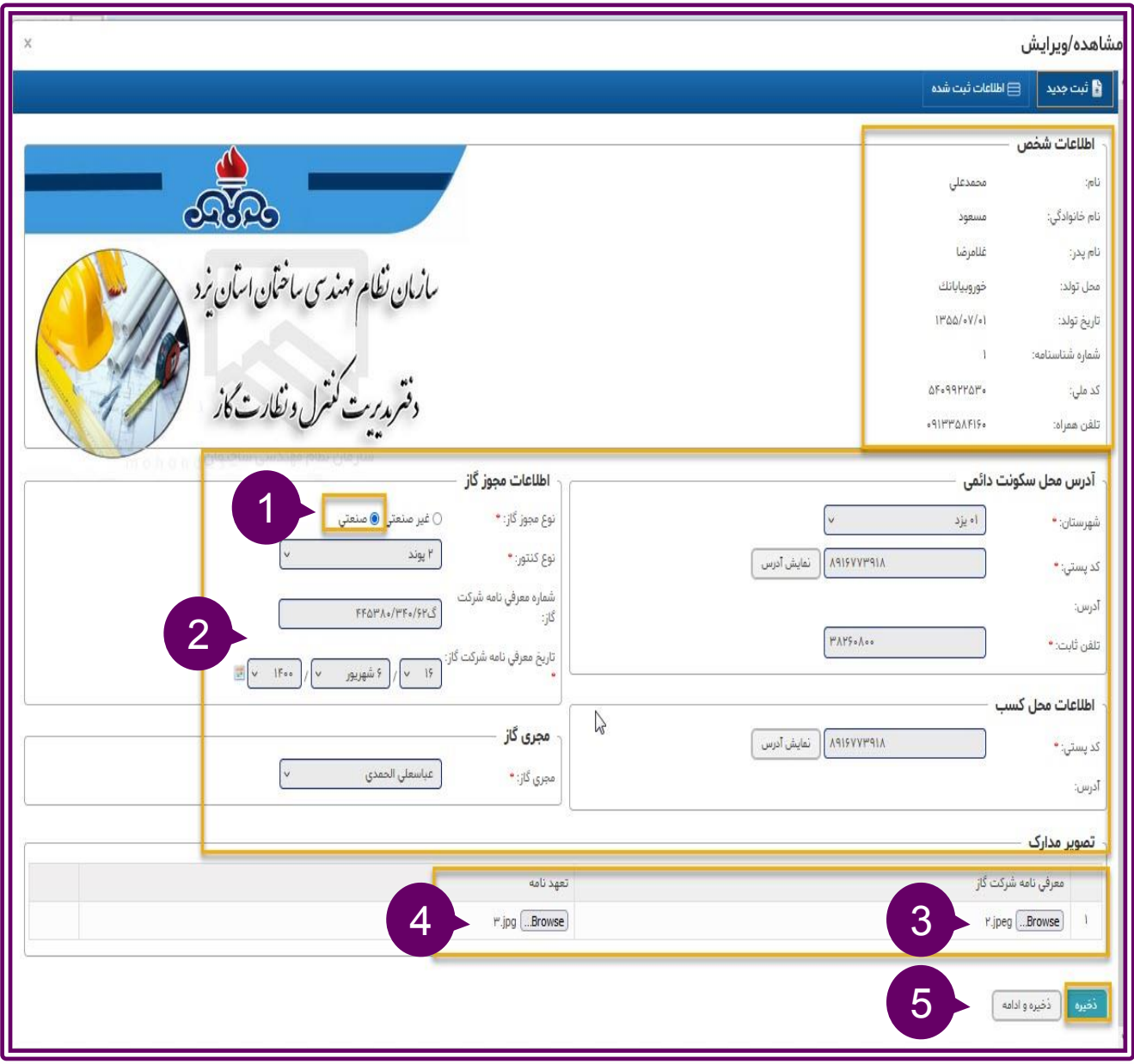

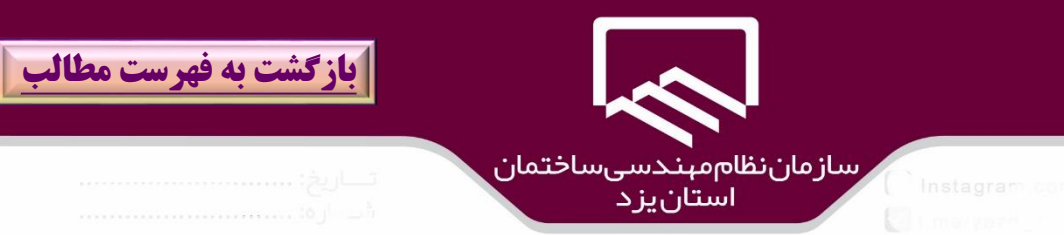

متقاضي مي تواند در ميز كار با كليك بر روي بخش "**كارهايي كه شروع كرده ام**

")2(ليست درخواستهايي را كه ثبت كرده است و وضعيت آن)۳( را مشاهده نمايد.

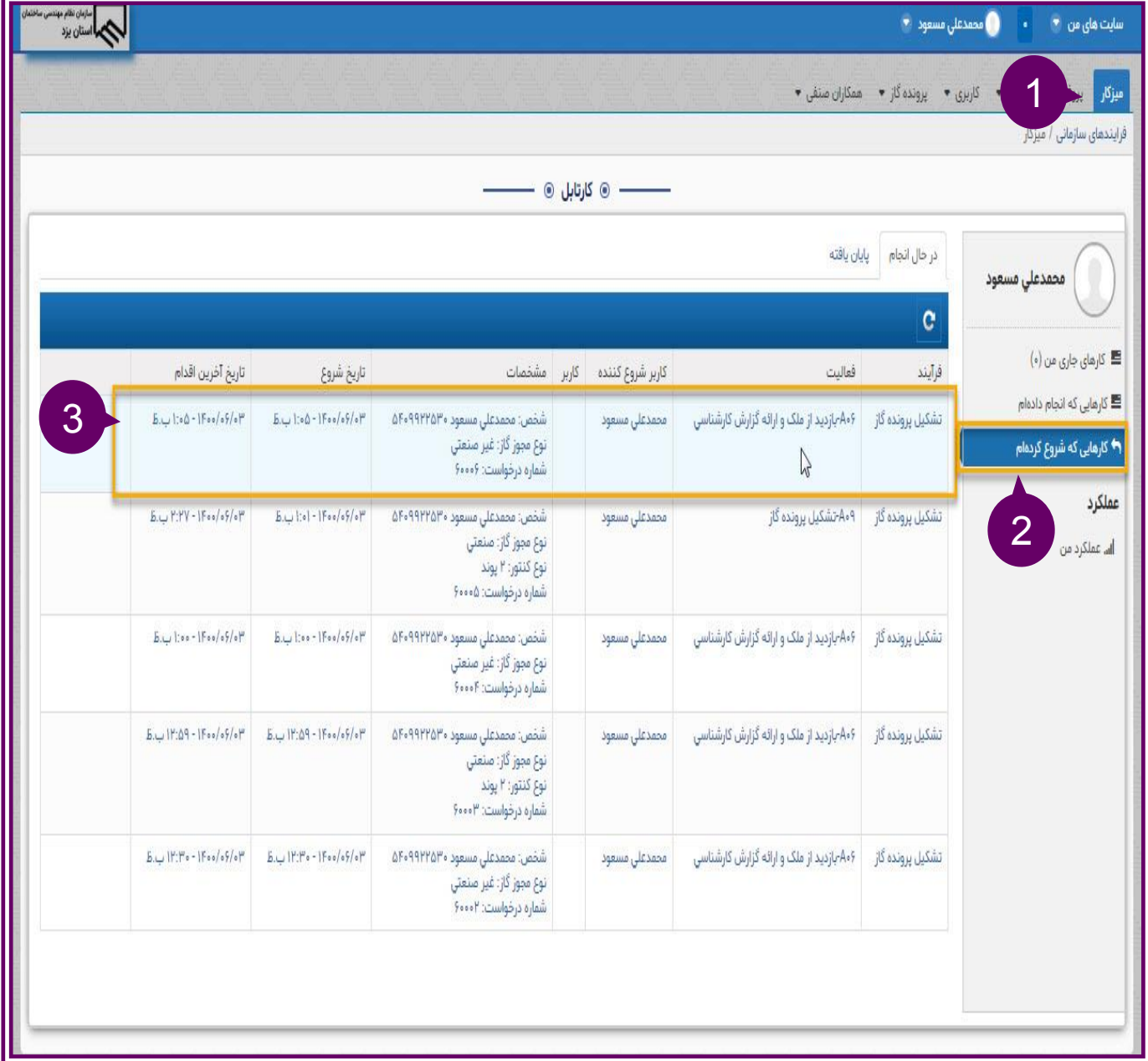

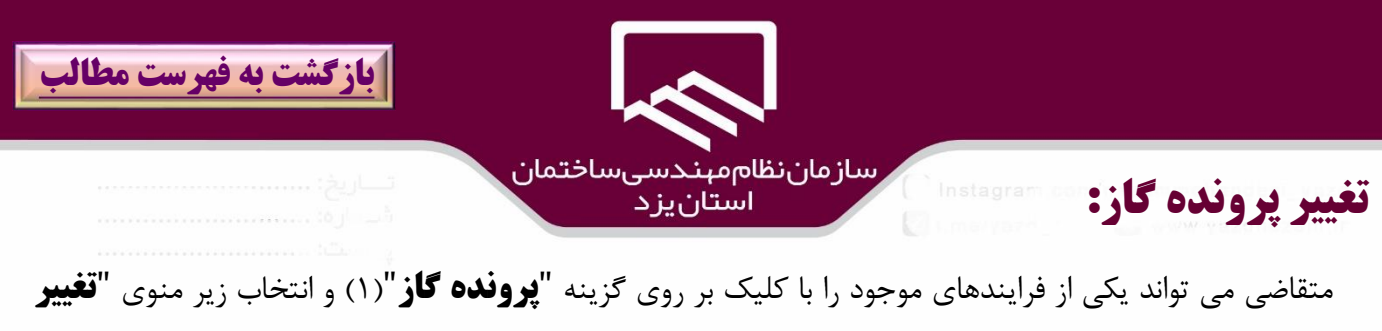

**پرونده گاز** ")2(و ورود نوع ت ييرات)۳( با انتخاب يكي از گزينه هاي "**قطع گاز بيش از 6 ماه ،نگرفتن انشعاب بيش از 6 ماه،تغيير سيستم،تفكيك كنتور ،فعال سازي پرونده مختومه** " ، وبا انتخاب شماره پرونده مورد نظر و بارگذاري نامه شركت گاز و نامه درخواست و)۴( كليك بر روي گزينه "**ذخيره**" )۵( شروع نمايد.

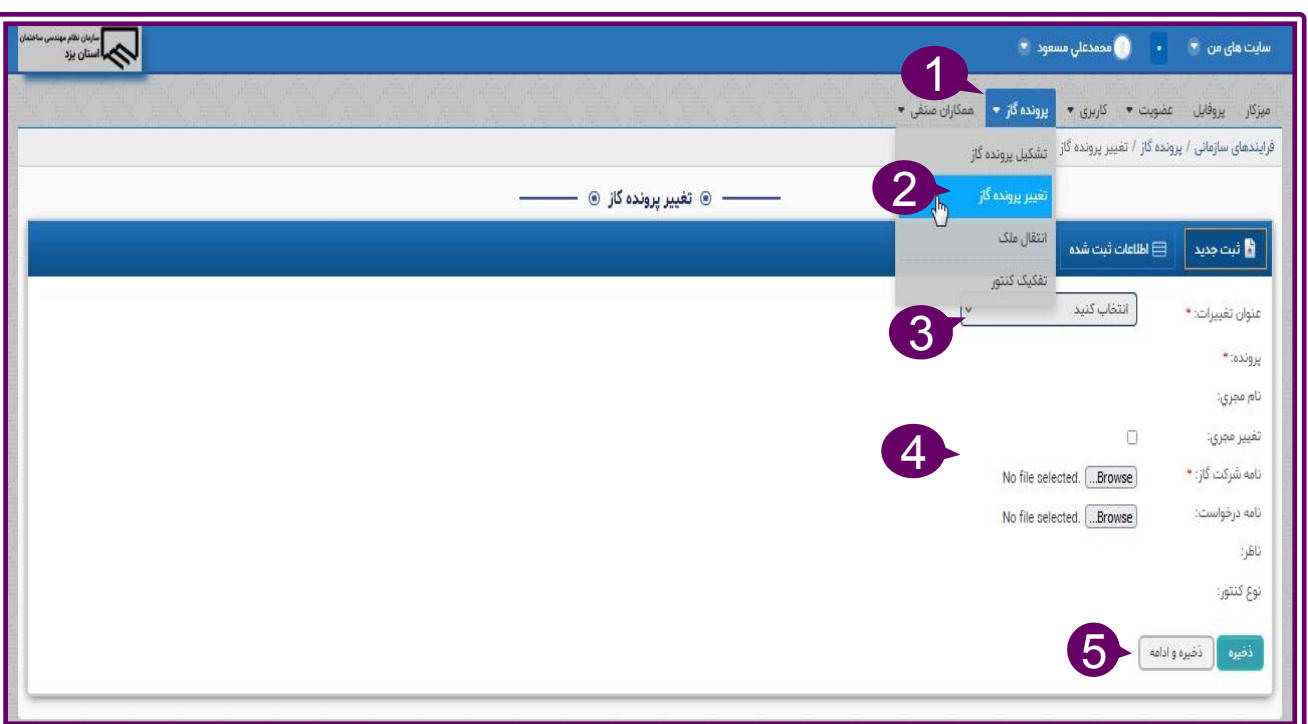

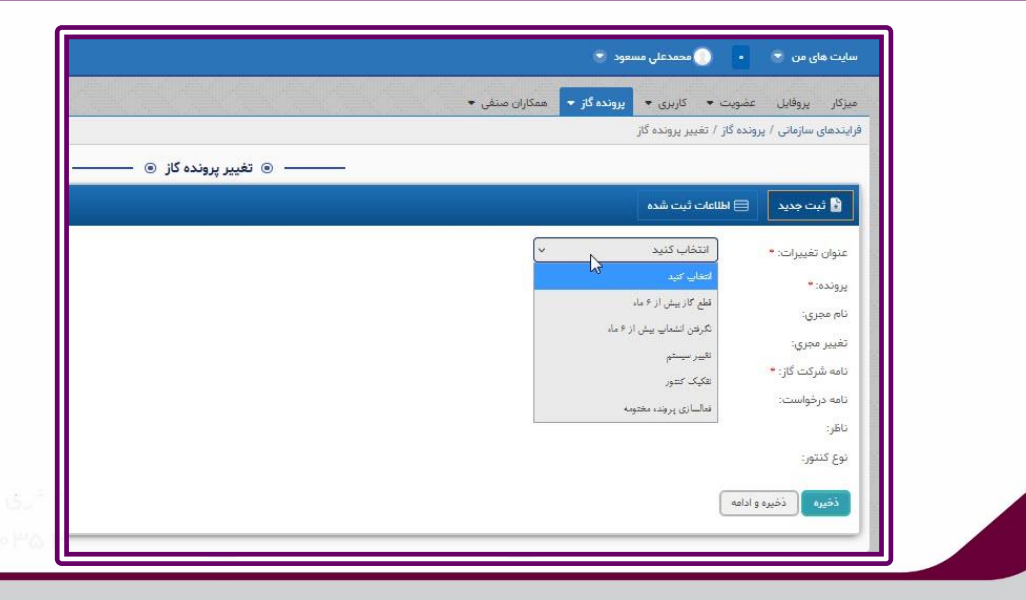

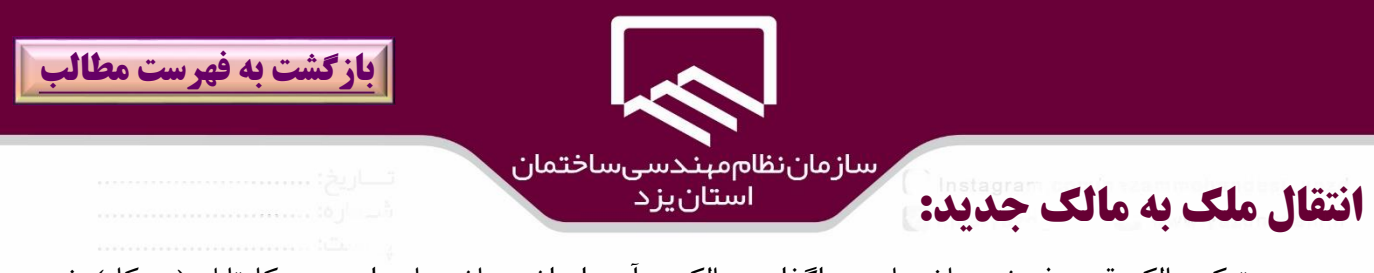

در صورتيكه مالك قصد فروش ساختمان و واگذاري مالكيت آن را داشته باشد با مراجعه به كارتابل (ميزكار) خود منوي **تشكيل پرونده گاز**)۱( ،بر روي **زير منوي انتقال ملك** كليك نموده و در پنجره **انتقال ملك**)2( بر روي گزينه " **ثبت جديد**" )۳( ، شماره پرونده گاز مورد نظر را در قسمت "**پرونده ملك**" )۴( انتخاب و در قسمت كدملي مالك جديد)۵( ،كد ملي شخص مورد نظر را وارد نمايد همچنين براي پيوست نمودن مدارك و مستندات در قسمت مدارك بر روي **گزينه +** )6(كليك كرده و فايلهاي مربوطه را بارگذاري و بر روي گزينه "**ذخيره**" )7(كليك

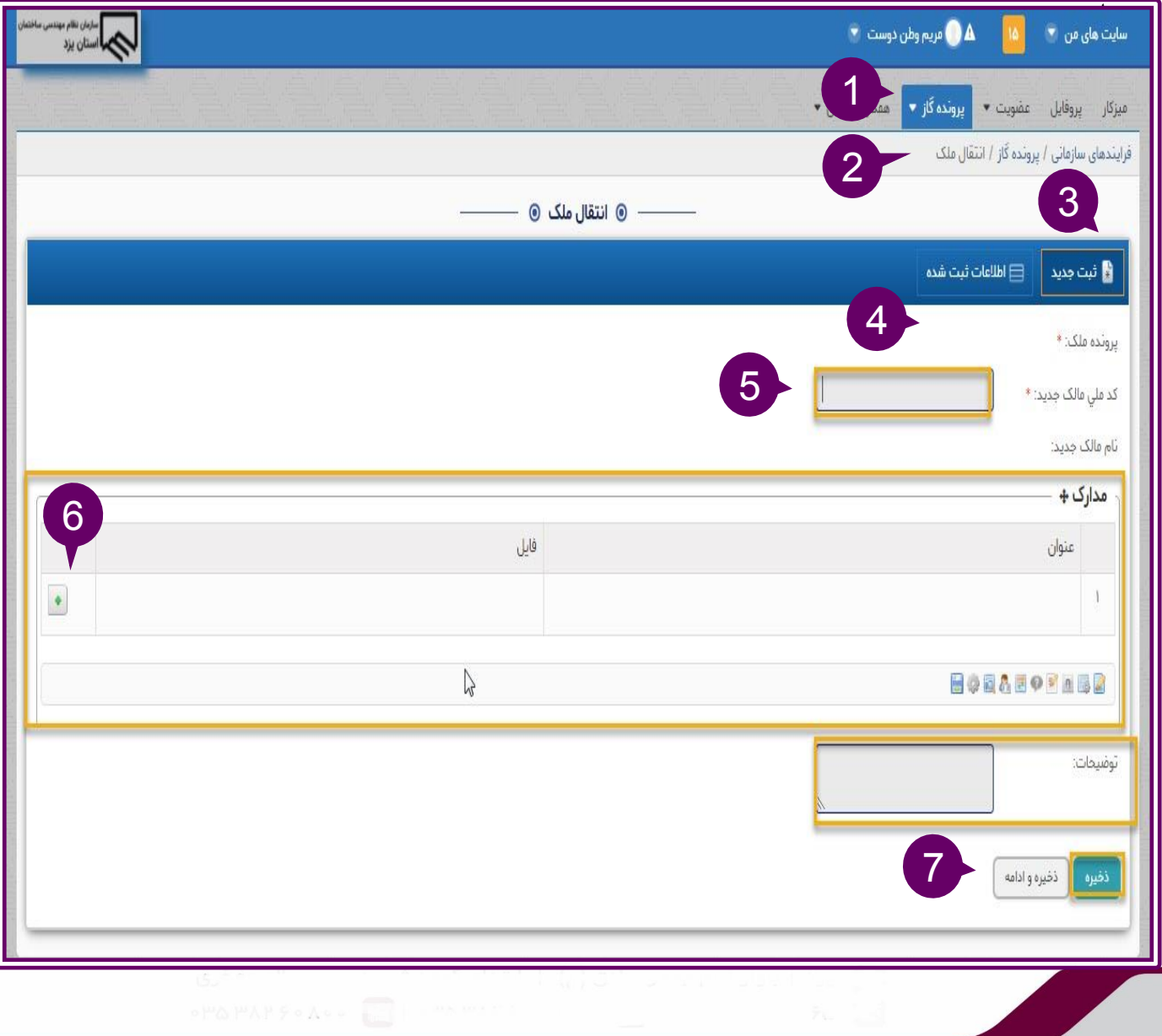

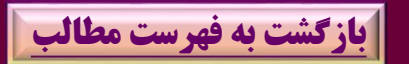

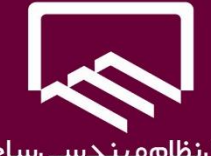

سازمان،نظام،مېندسى،ساختمان<br>استان يزد

**تفكيك كنتور:**

متقاضي كه قصد **تفكيك كنتور** ساختمان خود به واحدهاي كوچكتر را دارند به كارتابل )ميز كار( مراجعه نموده و بر روي منوي "**پرونده گاز**")۱( كليك و زير منوي "**تفكيك كنتور**" )2(را انتخاب و در قسمت "**پرونده گاز اوليه**" )۳( ،شماره پرونده مورد نظر را وارد نمايد در صورتيكه قصد ت يير مجري لوله كشي گاز را دارد گزينه "**تغيير مجري**" )۴( را كليك كرده و در فيلد فعا شده ،**نام مجري** مورد نظر را انتخاب نمايد تا فرايند با نام مجري جديد شروع شود و سپس كد ملي مالكين كنتورهاي تفكيك شده را با ورود در قسمت "**ليست كد ملي مالكين جديد** ")۵( وارد و بر روي گزينه "**ذخيره**")6( كليك نمايد الزم به ذكر است افرادي كه كد ملي آنها در اين قسمت وارد مي شود بايد به سامانه سينا مراجعه و در صورت نداشتن نام كاربري و پسورد )كارتابل( نسبت به ثبت نام در سامانه اقدام نمايند.

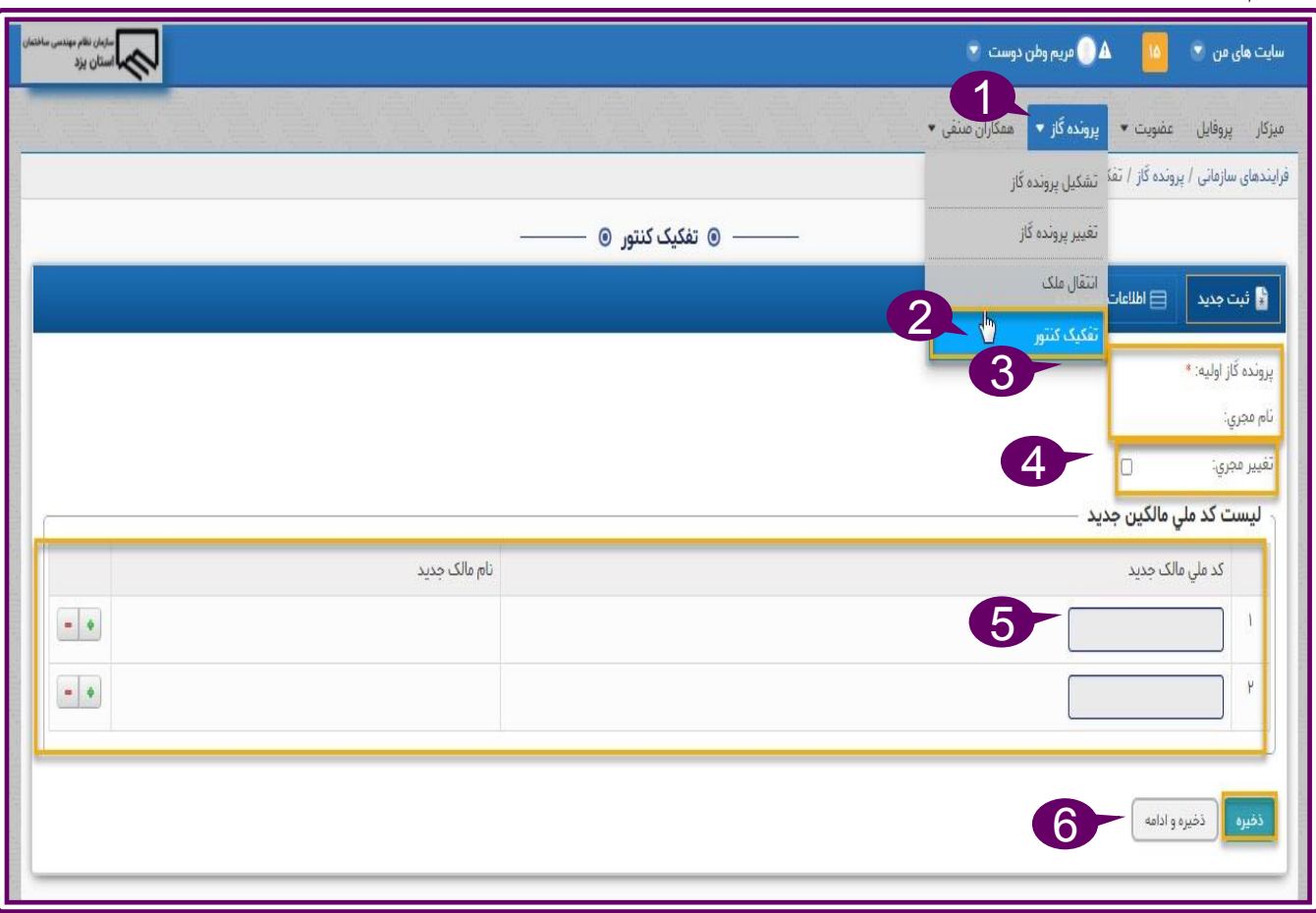

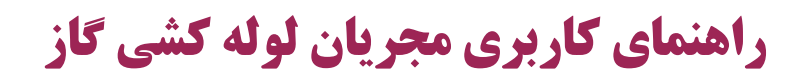

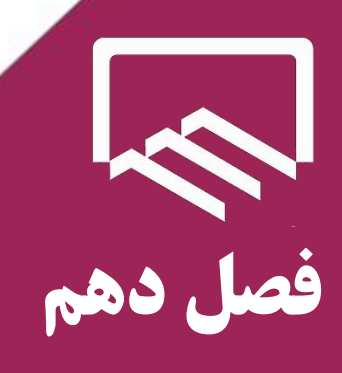

راهنمای سامانه

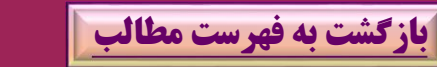

https://sina.yazdnezam.ir

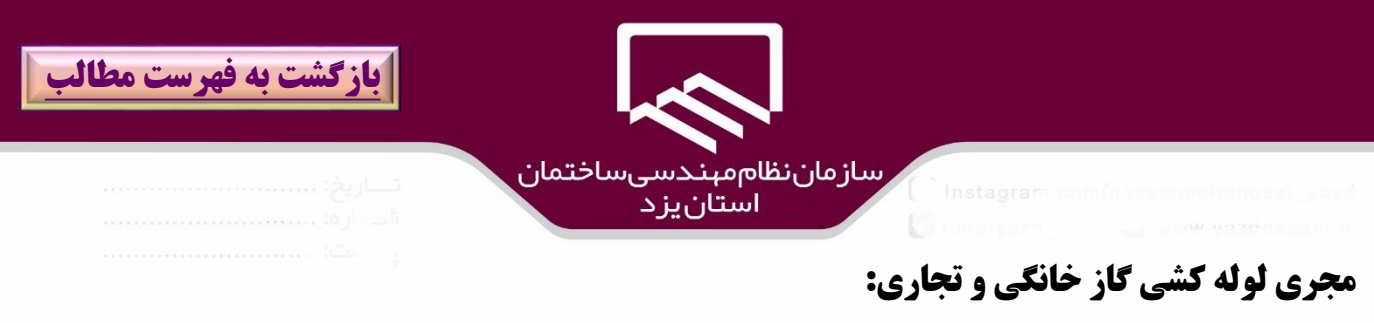

مجري لوله كشي گاز به سايت **نظام مهندسي ساختمان استان یزد** و **آدرس الكترونيكي** )[ir.yazdnezam.www://https](https://www.yazdnezam.ir/)**(** ) **1 )**و بخش **خدمات الكترونيك)2( /سامانه هاي نرم افزاري)3( /سامانه سينا )4(**مراجعه و بر روي سامانه سينا كليك نمائيد.

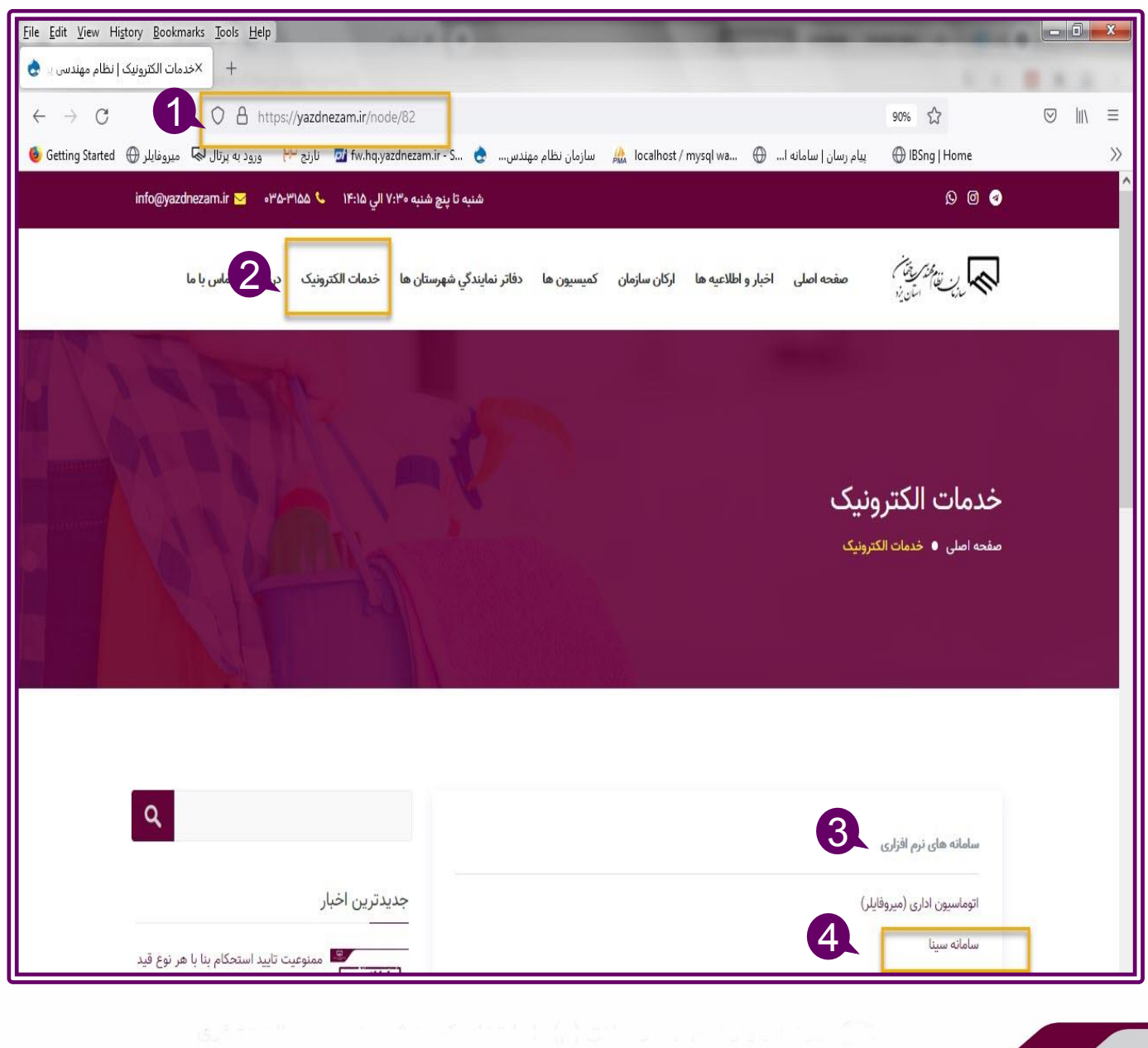

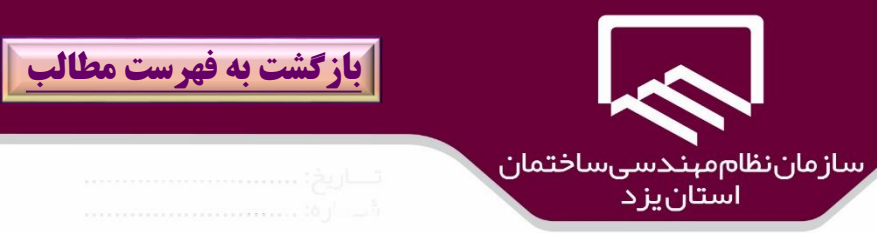

در پنجره باز شده سامانه سينا ،نام كاربري و رمز عبور)۱( را در كادرهاي مربوطه وارد و بر روي گزينه "**ورود**" )2( كليك نمائيد.

در صورت فراموشي رمز مي توان بر روي گزينه" **رمز عبور را فراموش كرده ام**" كليك نمائيد. الزم به ذكر است مجريان لوله كشي گاز جديد كه تازه تاسيس بوده براي شروع كار نسبت به ثبت نام بخش همكاران صنفي در سامانه سينا )با مطالعه قسمت **ثبت نام همكاران صنفي [\)مجريان](#page-83-0) گاز و ...((** اقدام نمايند و بعد از تائيد صالحيت به عنوان مجري لوله كشي گاز مي توانند به ارائه خدمات گاز رساني به متقاضيان لوله كشي گاز اقدام كنند.

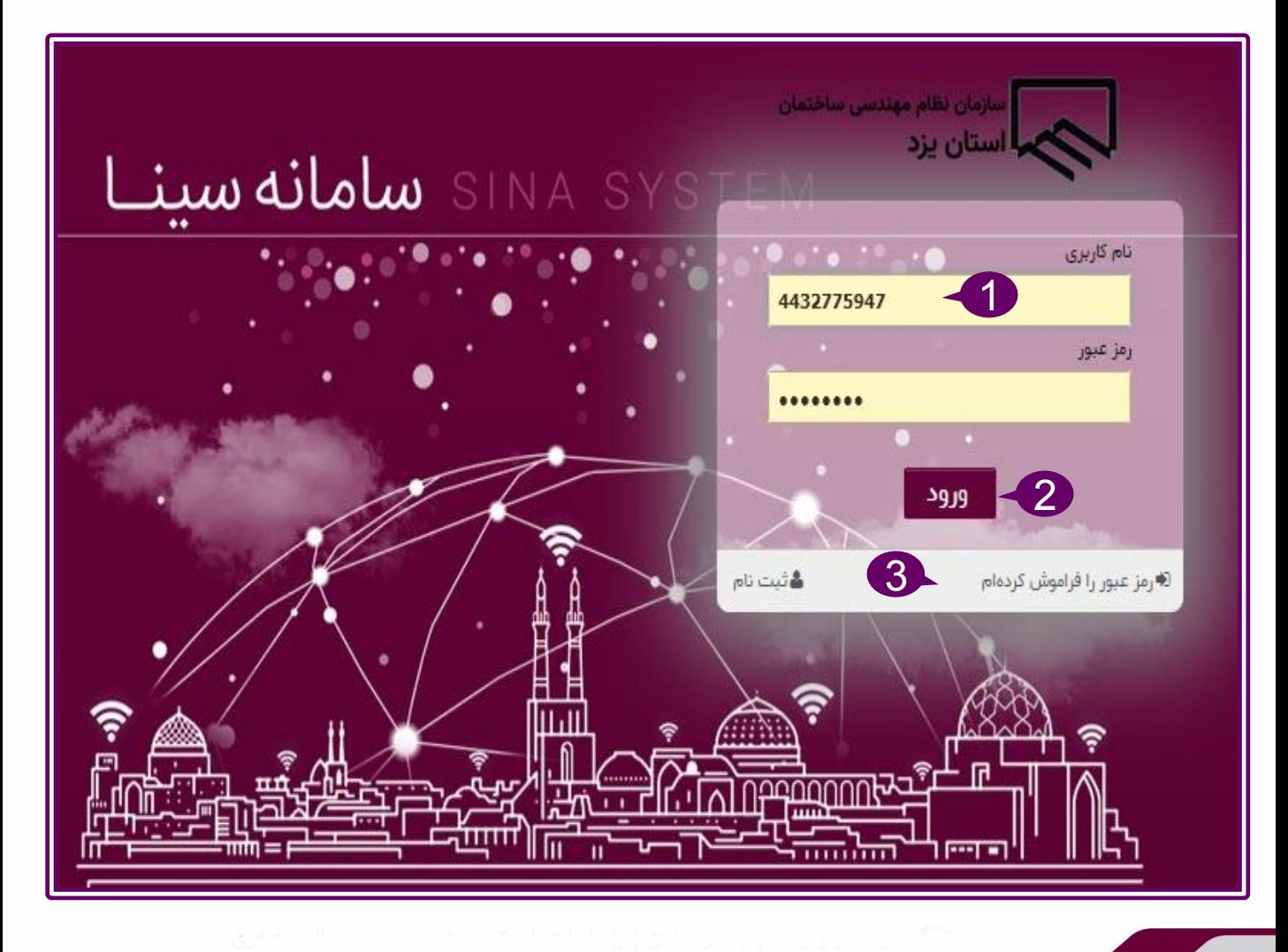

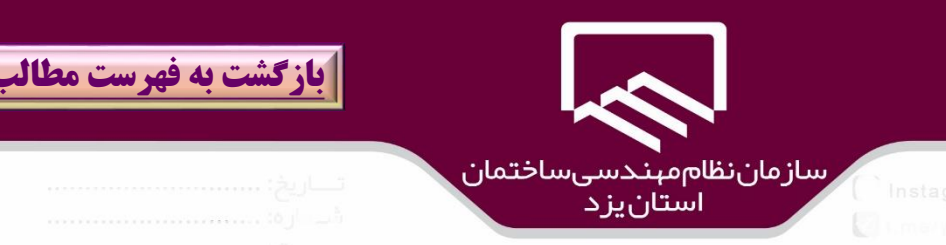

با ورود به **كارتابل)ميزكار(** مجري)۱(، بخشهاي مختلف آن ،قايل مشاهده است منوي **پرونده گاز** )2(،كه قابليت تشكيل پرونده گاز ،تغيير پرونده گاز ،انتقال ملك،تفكيك كنتور مانندآنچه كه در قسمت كارتابل متقاضيان لوله كشي گاز شرح داده شد، وجود دارد .

**فرايند تشكيل پرونده گاز:**

**كارهاي جاري من**)۳( ، شامل ليست پرونده ها بر اساس **نوع درخواست** )تشكيل پرونده )۴(،ت يير)۵( ،انتقا ملک ،تفکيک کنتور و …) ودر **وضعيت هاي مختلف** بطور مثال نوع درخواست تشکيل پرونده گاز (۶)شامل ارائه نقشه طراحي ،ارائه نقشه ازبيلت ،تعيين ناظر ،پرداخت اياب و ذهاب ،بارگذاري پيش نقشه و ...) است و با انتخاب هريک **درخواستهاي متناظر**)7( با آن نمايش داده مي شود.

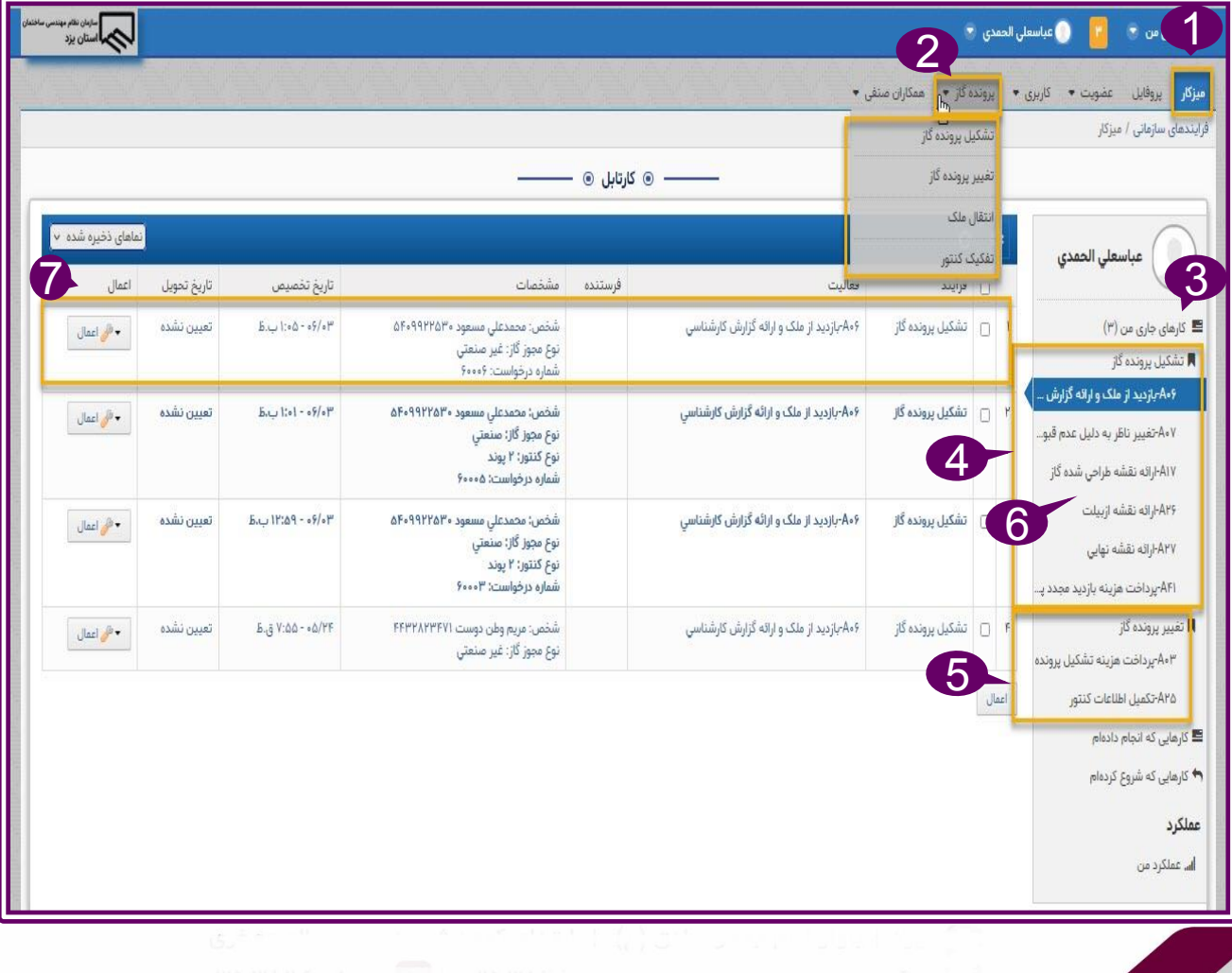

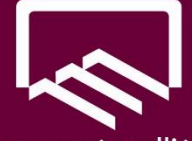

سازمان نظام مېندسی ساختمان<br>استان بز د

**مراحل تشكيل پرونده گاز:** اولين گام پس از اينكه متقاضي لوله كشي گاز ،درخواست خود را با تعيين مجري ثبت كرد ،درخواست مذكور به كارتابل مجري لوله كشي گاز تعيين شده منتقل مي شود . مجري به كارتابل و قسمت **كارهاي جاري من**)۱( /**تشكيل پرونده گاز** )2(/ **بازديد از ملك و ارائه گزارش** )۳(مراجعه نمايد همچنين بطور مستقيم با كليك بر روي گزينه "**شناسايي ملك**")۴( مي تواند به درخواست هاي مربوطه دسترسي داشته باشد و مجري مي تواند

درخواست لوله كشي گاز متقاضي را نپذيرد بدين منظور بر روي گزينه "**عدم قبول اجراي پروژه**")۵( كليك كرده و درخواست به كارتابل متقاضي عودت داده مي شود و متقاضي نسبت به ت يير مجري اقدام كند و در صورت موافقت مجري براي لوله كشي گاز ،**موقعيت جغرافيايي**)7( را بر روي نقشه كليك نموده سپس **تصويرمحدوده ملك**)8( را وارد و در صورت نياز **توضيحات الزم**)9( را ثبت و بر روي گزينه" **ذخيره** ")۱0(كليك نمائيد .

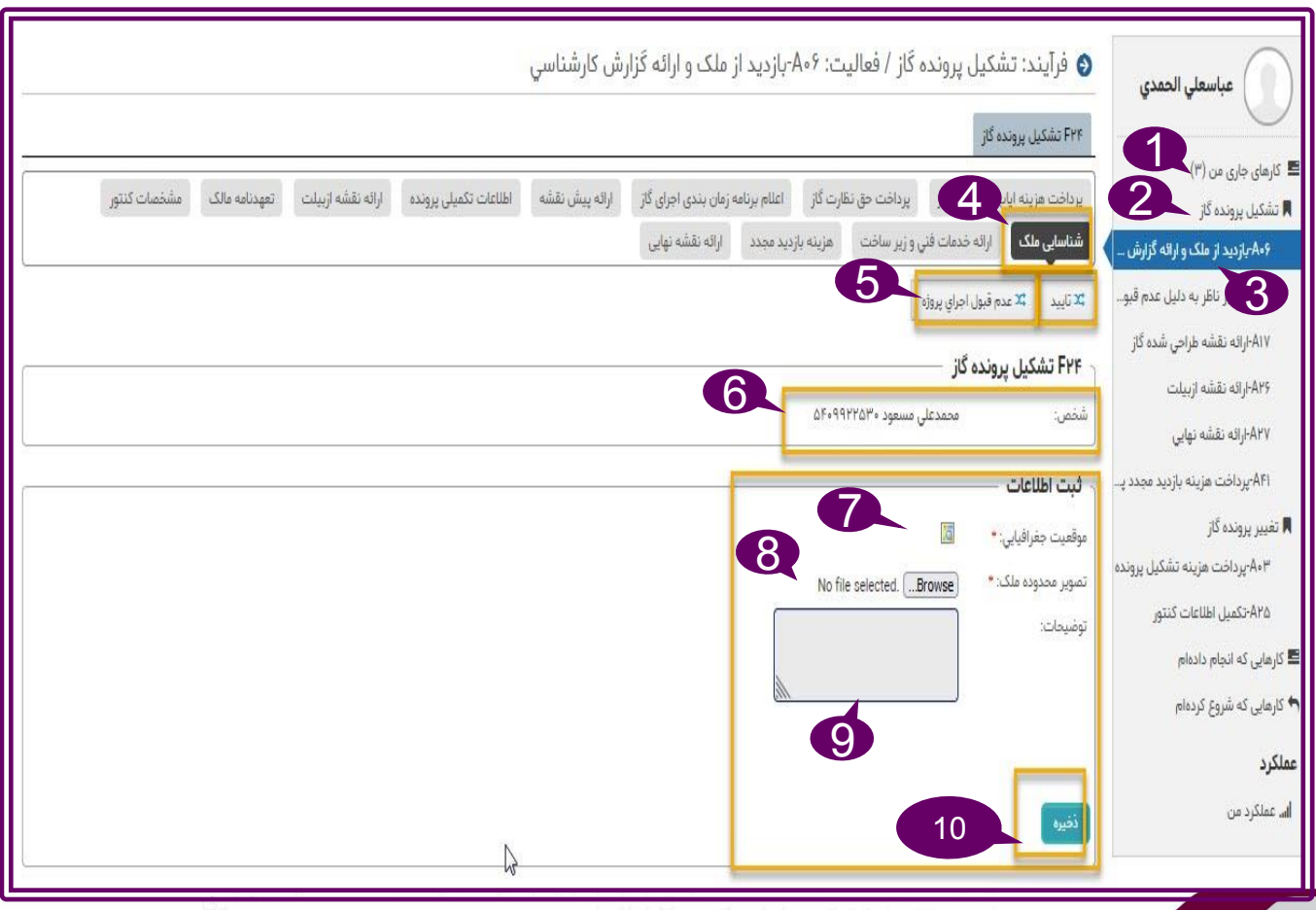

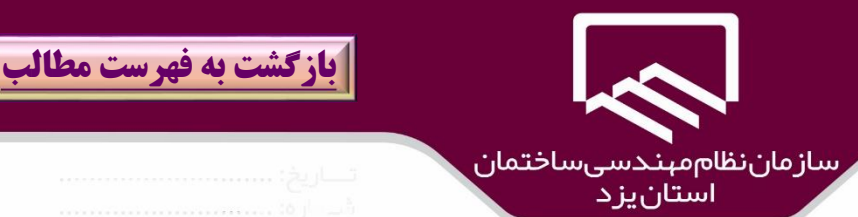

#### **مراحل تشكيل پرونده گاز:**

. در صورتيكه عمليات ذخيره موفقيت آميز باشد پيام "**عمليات درخواستي با موفقيت انجام شد**" )۱(نمايش داده مي شود در صورت نياز به تغييرات( بطور مثال تغيير موقعيت جغرافيايي و يا تصوير محدوده ملك) در اين مرحله ،نسبت به انجام آن اقدام و بر روي گزينه **بروز رساني)2(** كليك نمائيد سپس بر روي گزينه "**تائيد**" )۳(كليك نمائيد.و در صورت انصراف از اين مرحله بر روي گزينه "**حذف**")۴( كليك نمائيد.

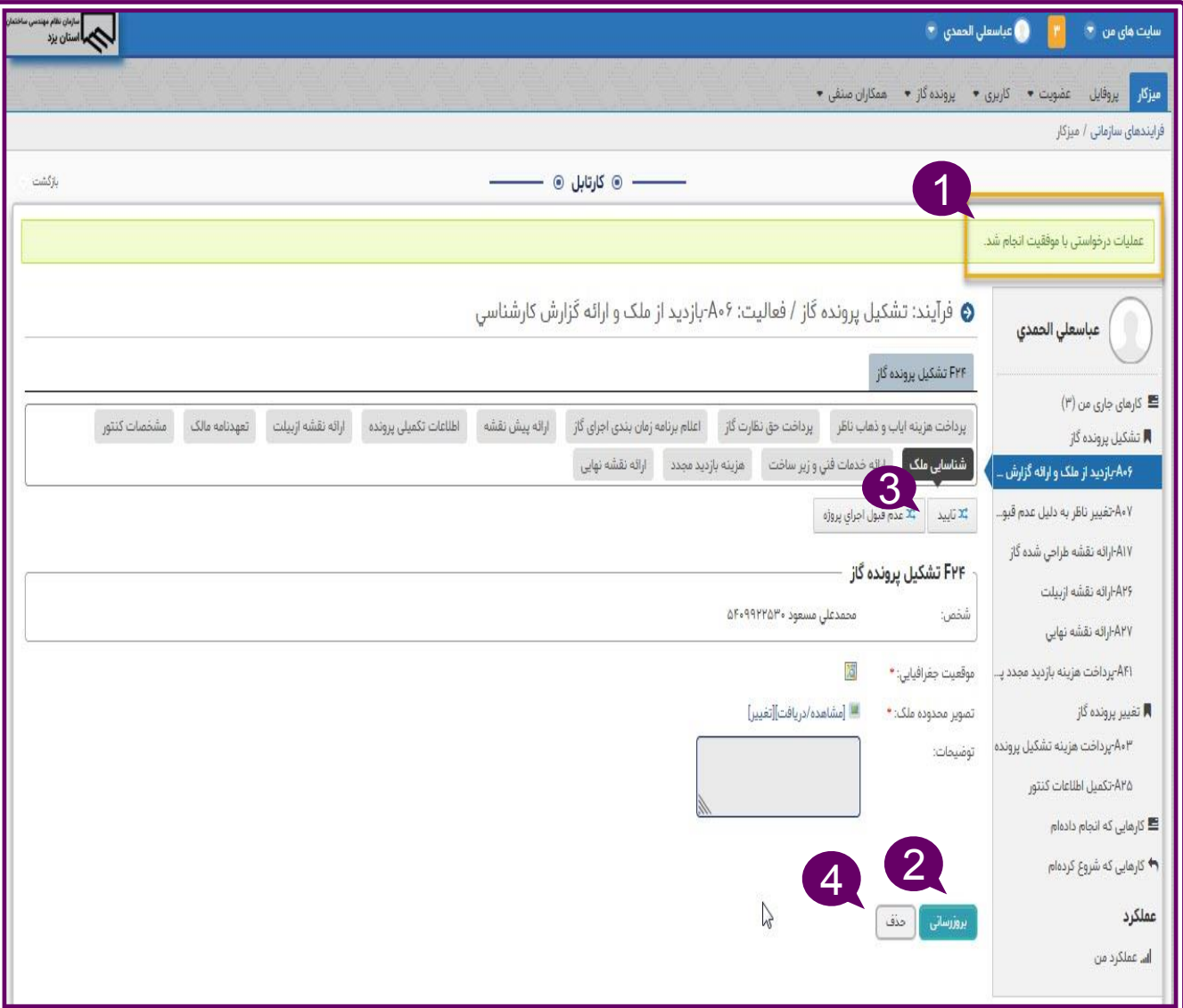

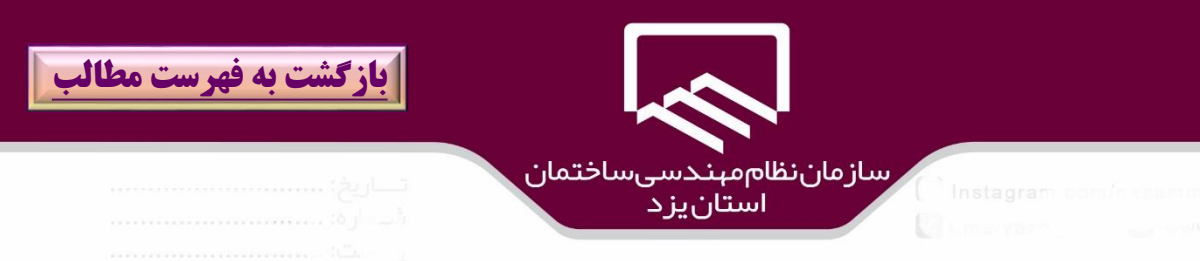

مجري مي تواند درخواست لوله كشي گاز متقاضي را نپذيرد بدين منظور بر روي گزينه "**عدم قبول اجراي پروژه**")۱( كليك كرده و درخواست به كارتابل متقاضي عودت داده مي شود .

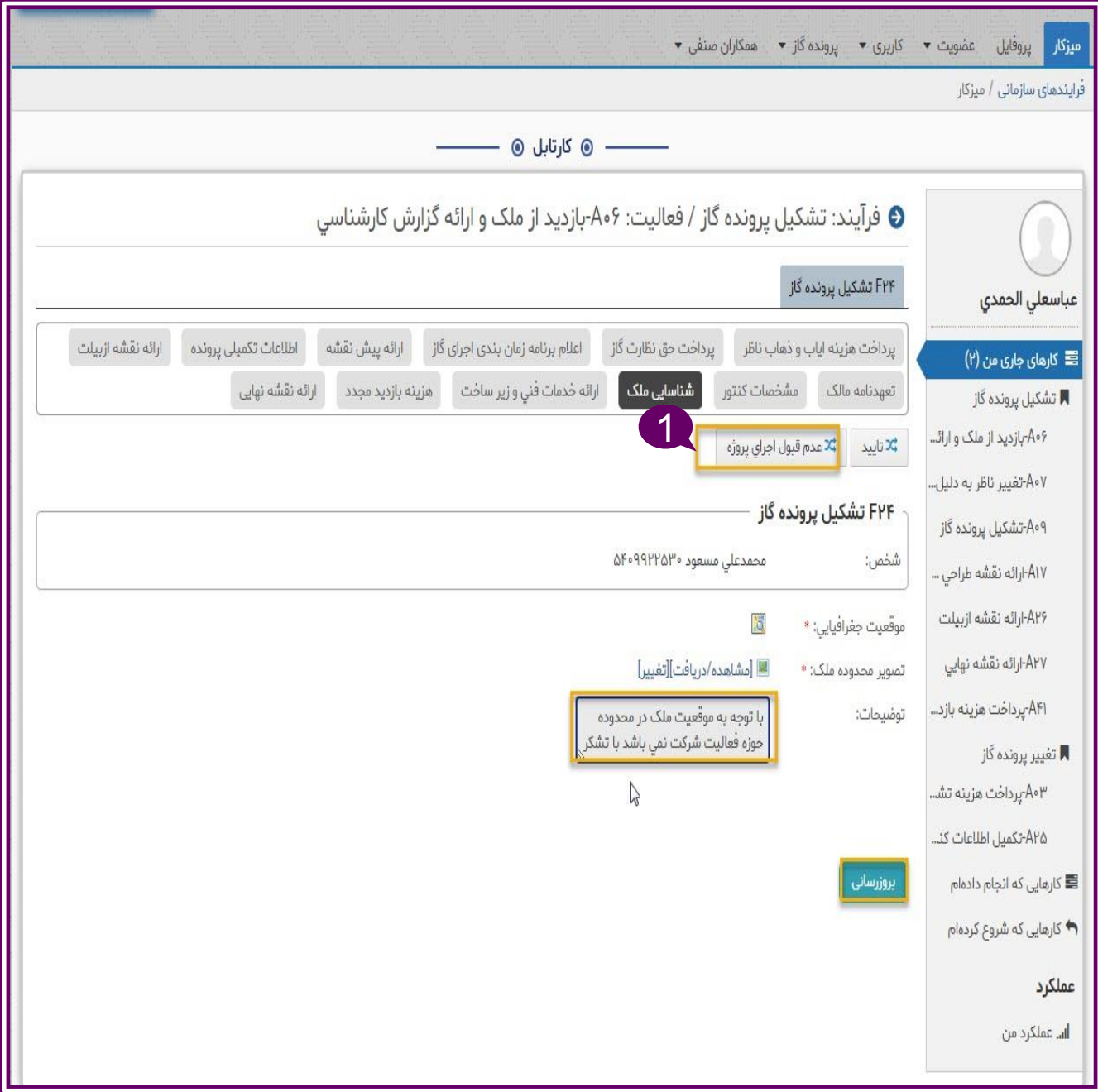

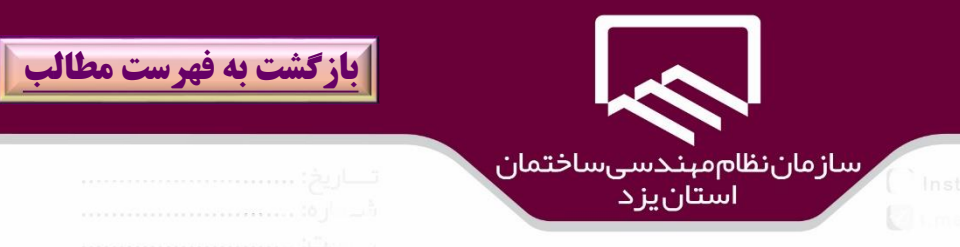

در صورت عدم قبول پرونده بر روي گزينه "**اوسال**" كليک نمائيد.

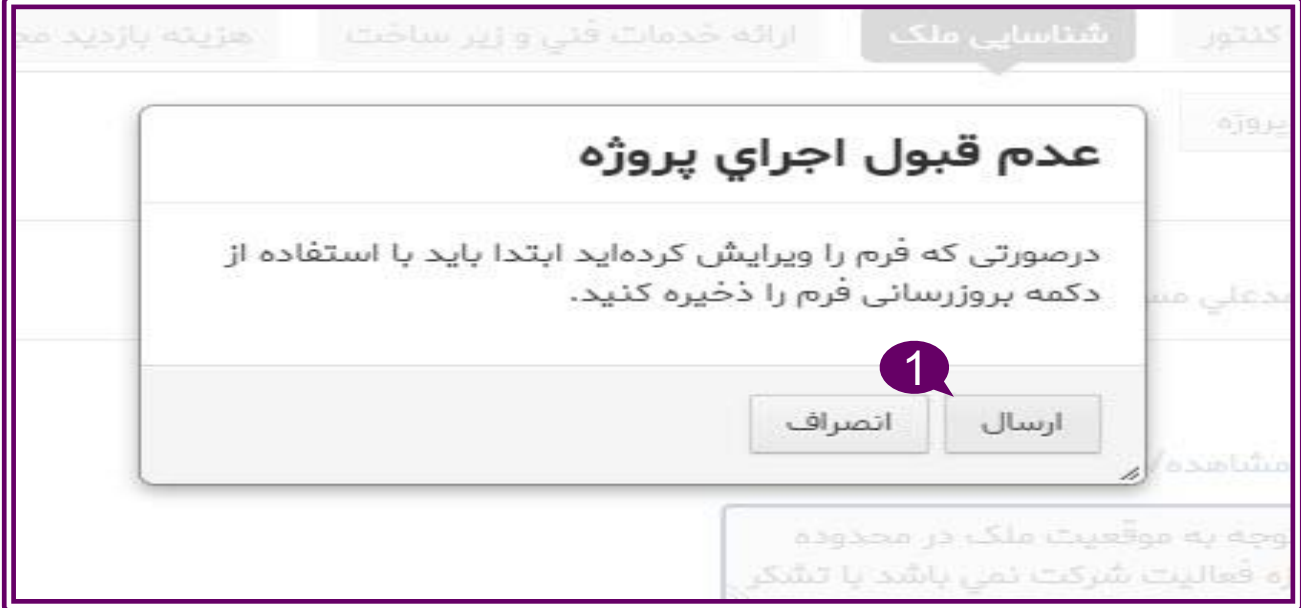

در صورت قبول پرونده و كليك بر روي گزينه "**تائيد**" درخواست لوله كشي متقاضي گاز به ميز كار مجري(۱) منتقل مي شود و يا مي توان به بخش **تشكيل پرونده گاز)2( /پرداخت هزينه تشكيل پرونده)3(** مراجعه نمود و سپس بر روي درخواست متقاضي)۴( مورد نظر كليك نمائيد.

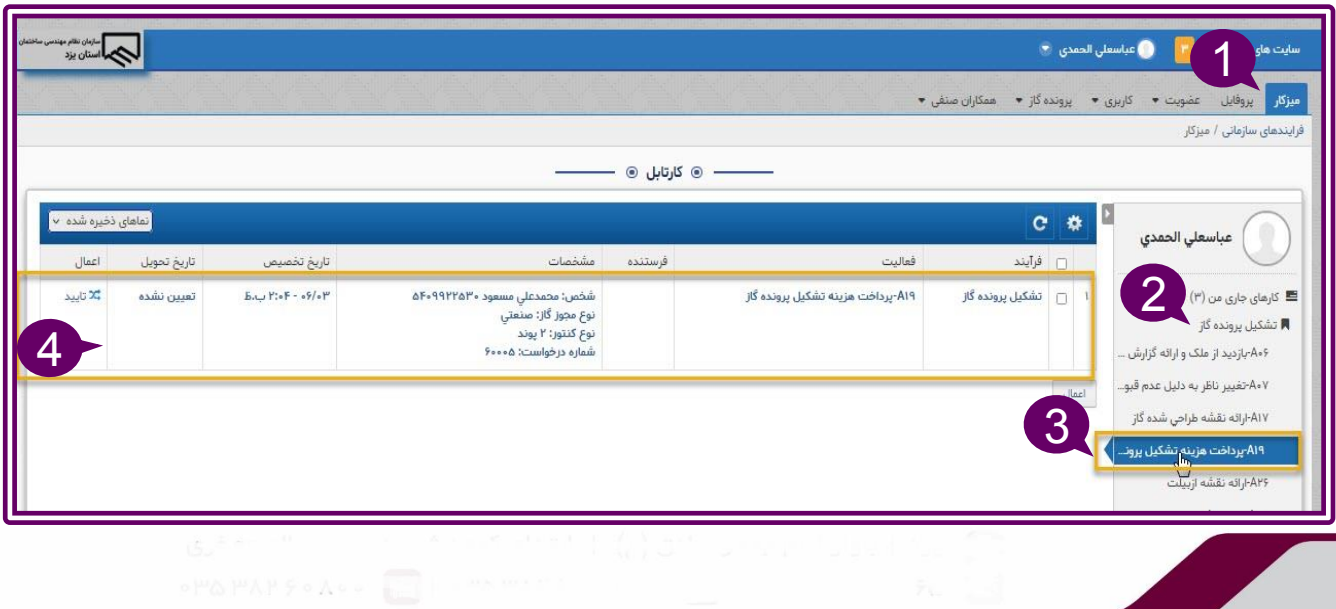

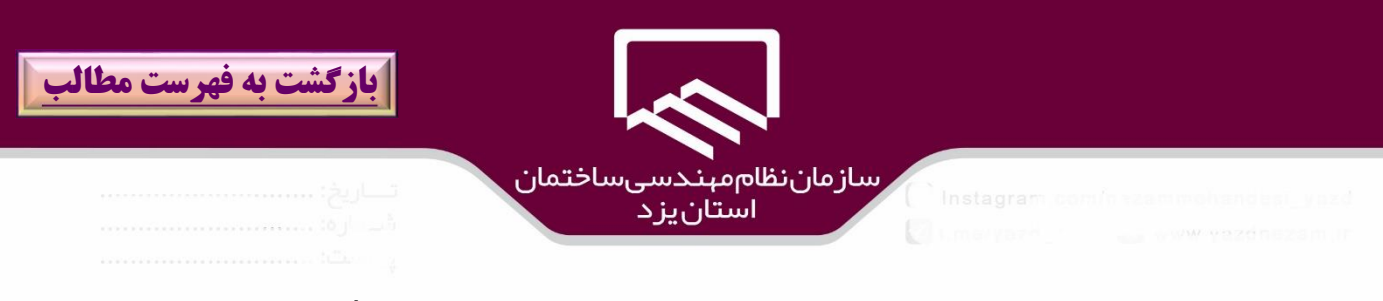

در مرحله بعد ،مجري براي پرداخت هزينه "ارائه خدمات فني و زيرساخت" به **ميزكار/تشكيل پرونده گاز** قسمت"**پرداخت هزينه تشكيل پرونده**")۱(و يا مستقيم بر روي tab" **ارائه خدمات فني و زير ساخت** " كليك و با مشاهده مبلغ، براي پرداخت هزينه مذكور بر روي گزينه "**پرداخت** " )۴(كليك نمائيد.

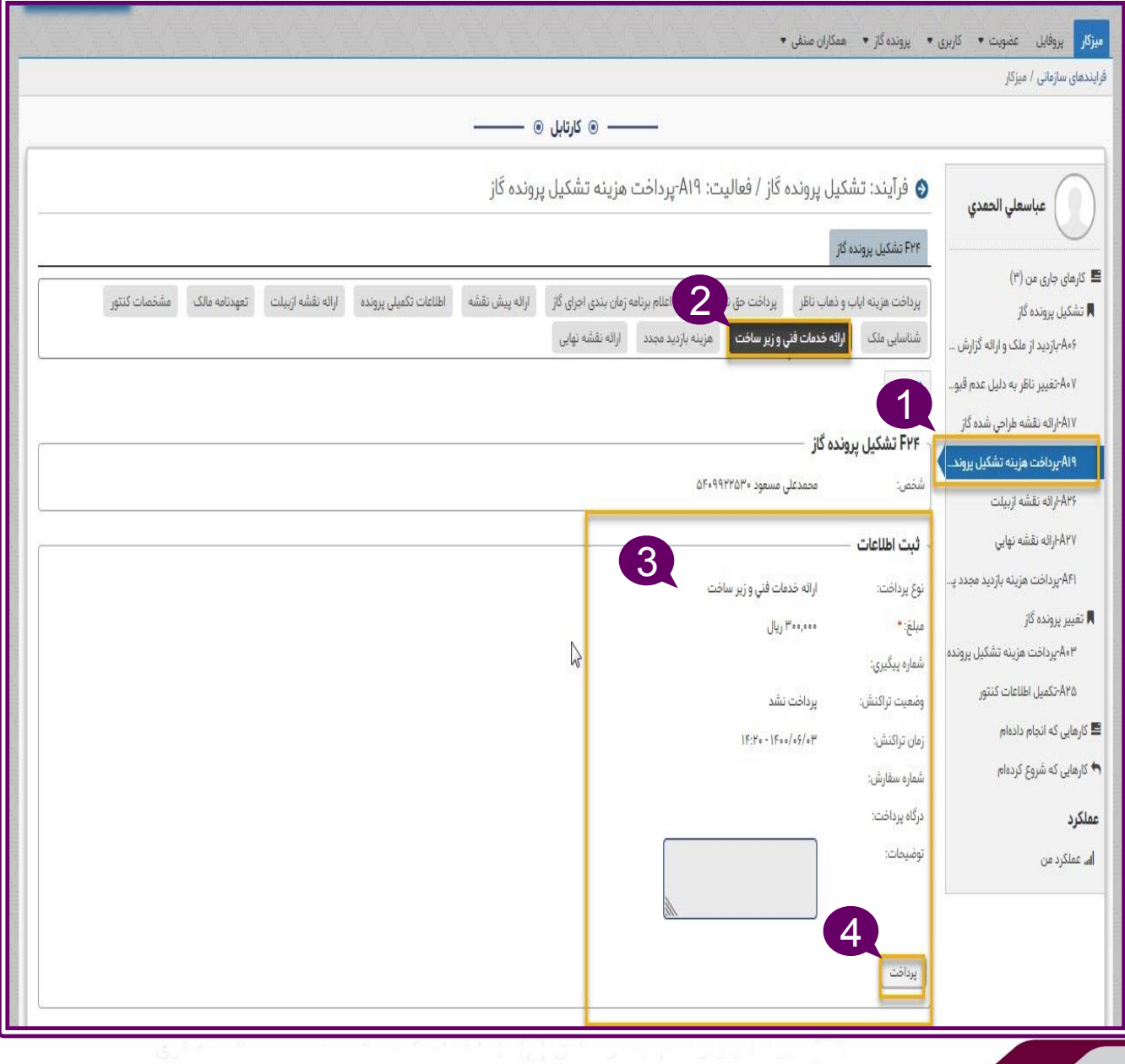

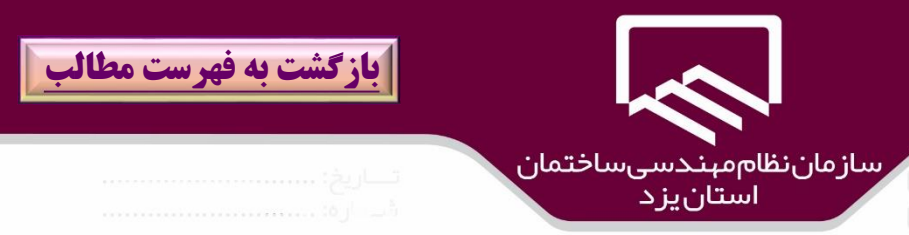

#### در پنجره باز شده ،درگاه بانكي)۱( مورد نظر را انتخاب و بر روي گزينه"**پرداخت**")2( كليك نمائيد. .

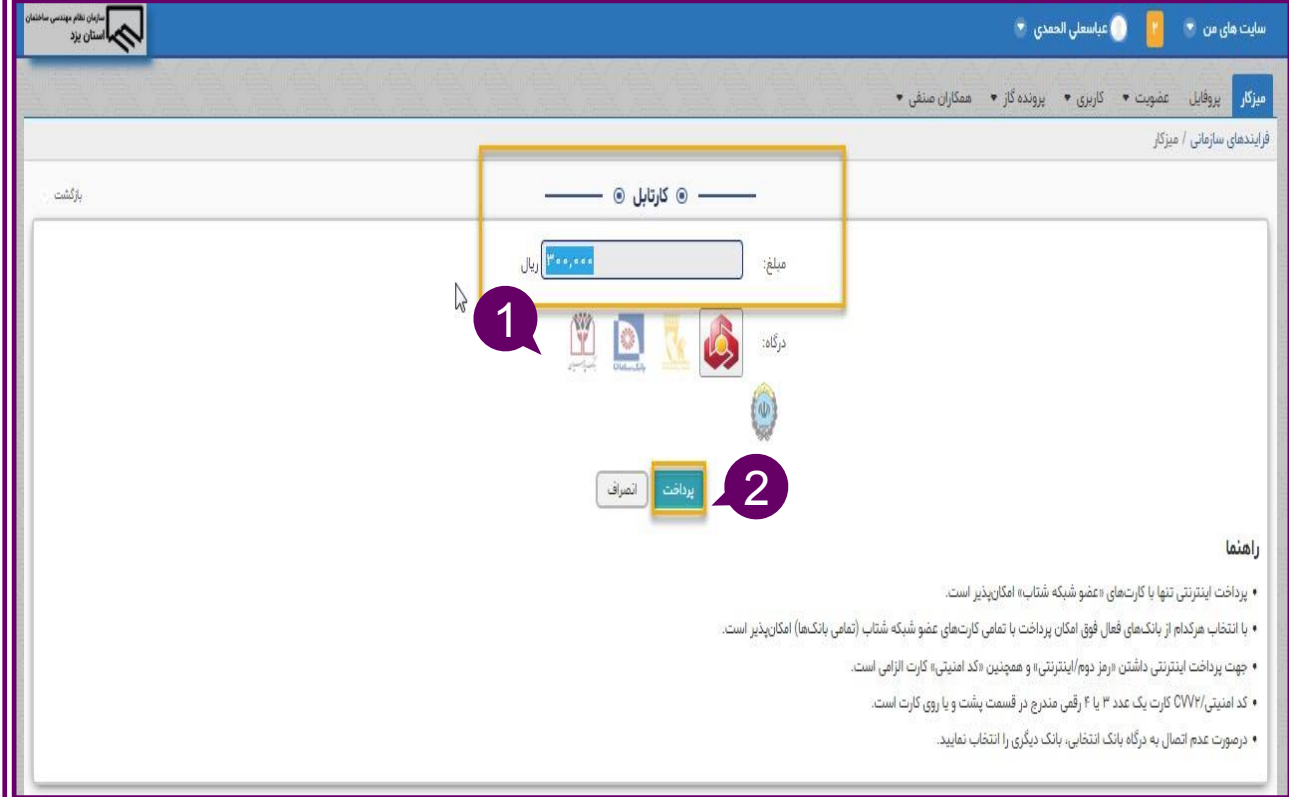

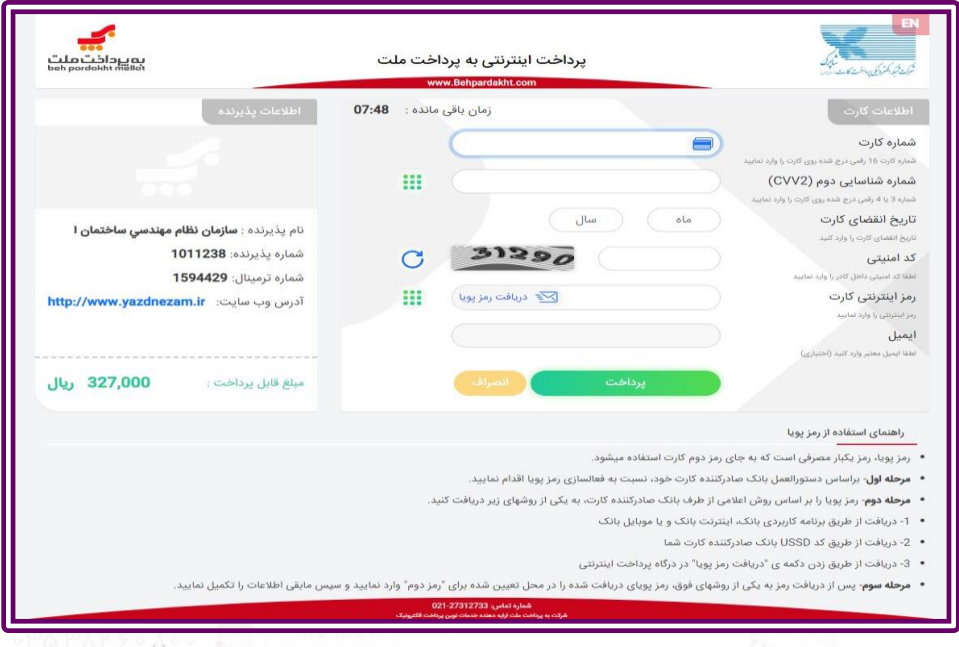

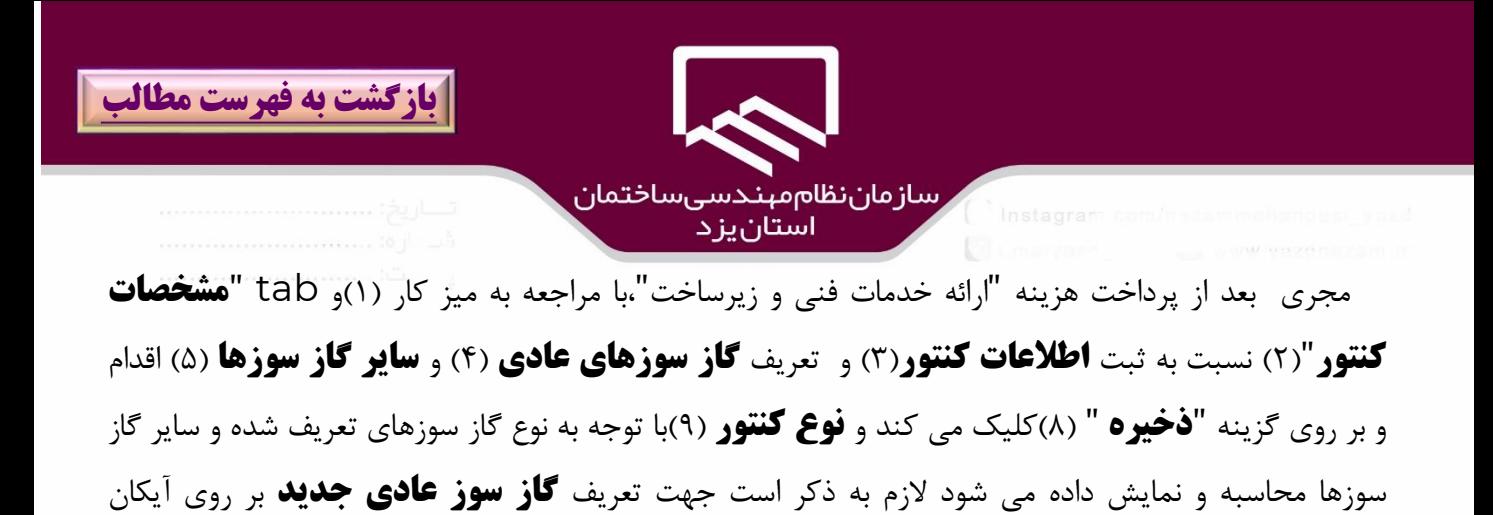

"**+**")6( و براي ثبت **ساير گاز سوز جديد** بر روي آيكان"**+**" )7( كليك نمائيد.

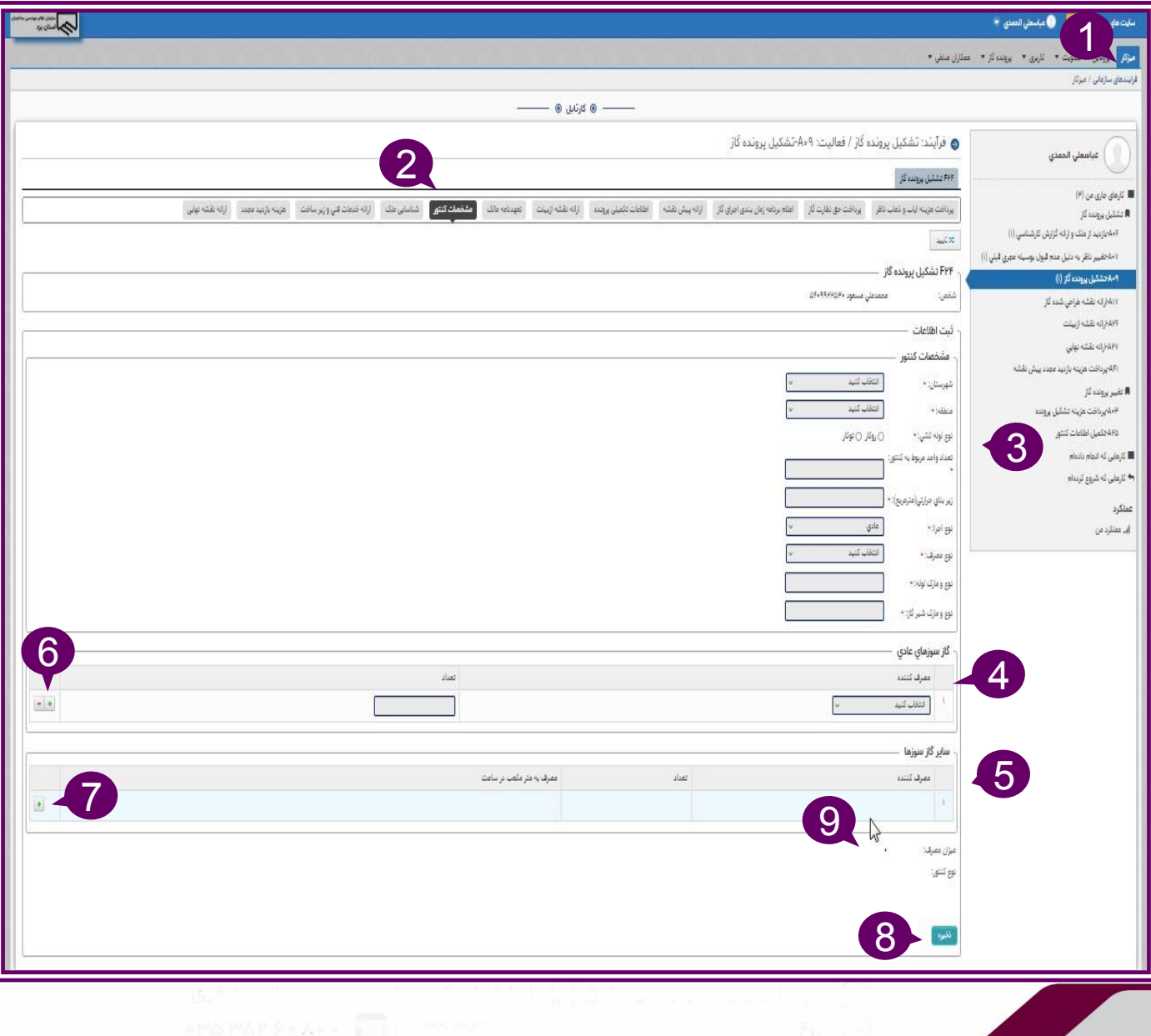

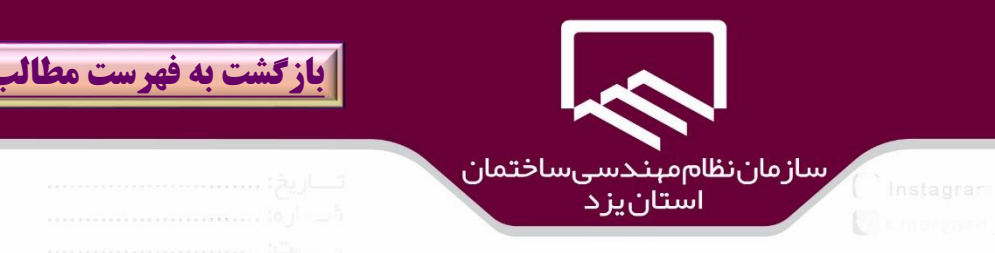

پس از آنكه عمليات محاسبه نوع كنتور موف آميز انجام شد پيام "**عمليات درخواستي با موفقيت انجام شد**"(۱) نمايش داده مي شود در صورت نياز به تغييرات در اطلاعات ورودي ،تغييرات لازم را انجام و بر روي گزينه "**بروز رساني**" )2(كليك نمائيد در غير اينصورت جهت تكميل مرحله، بر روي گزينه " **تاييد**")۳( كليك نمائيد.

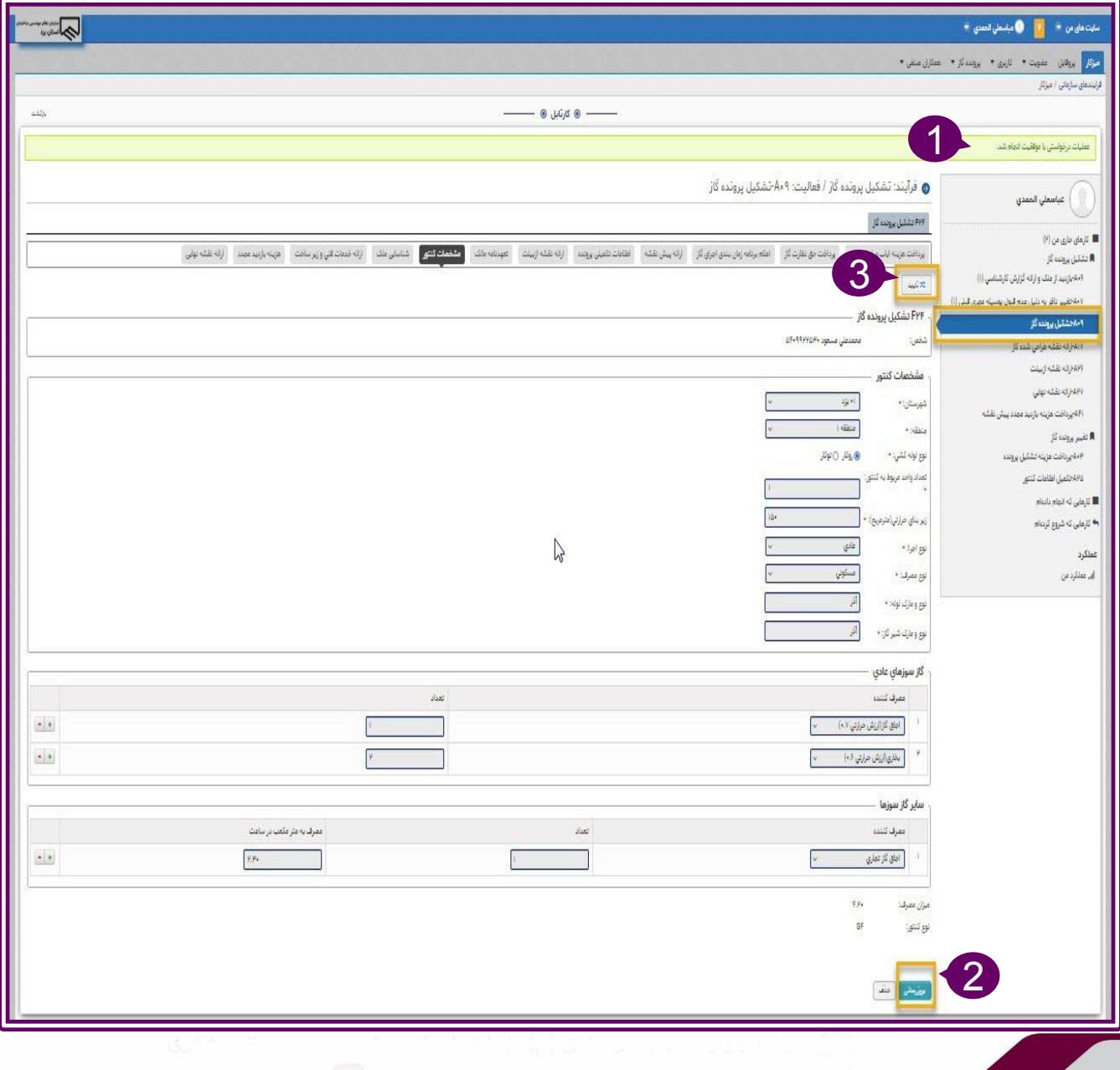

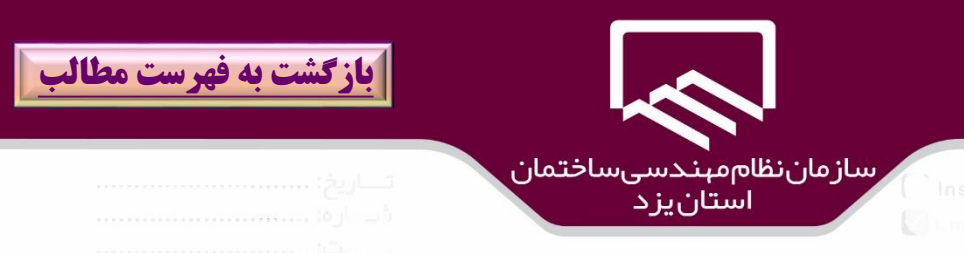

## درخواست متقاضي به "**ميز كار مجري)1(/تشكيل پرونده گاز)2( /پرداخت حق نظارت گاز**" )۳( انتقا داده مي شود و براي ادامه كار بر روي **درخواست متقاضي)4(** مورد نظر كليك نمائيد.

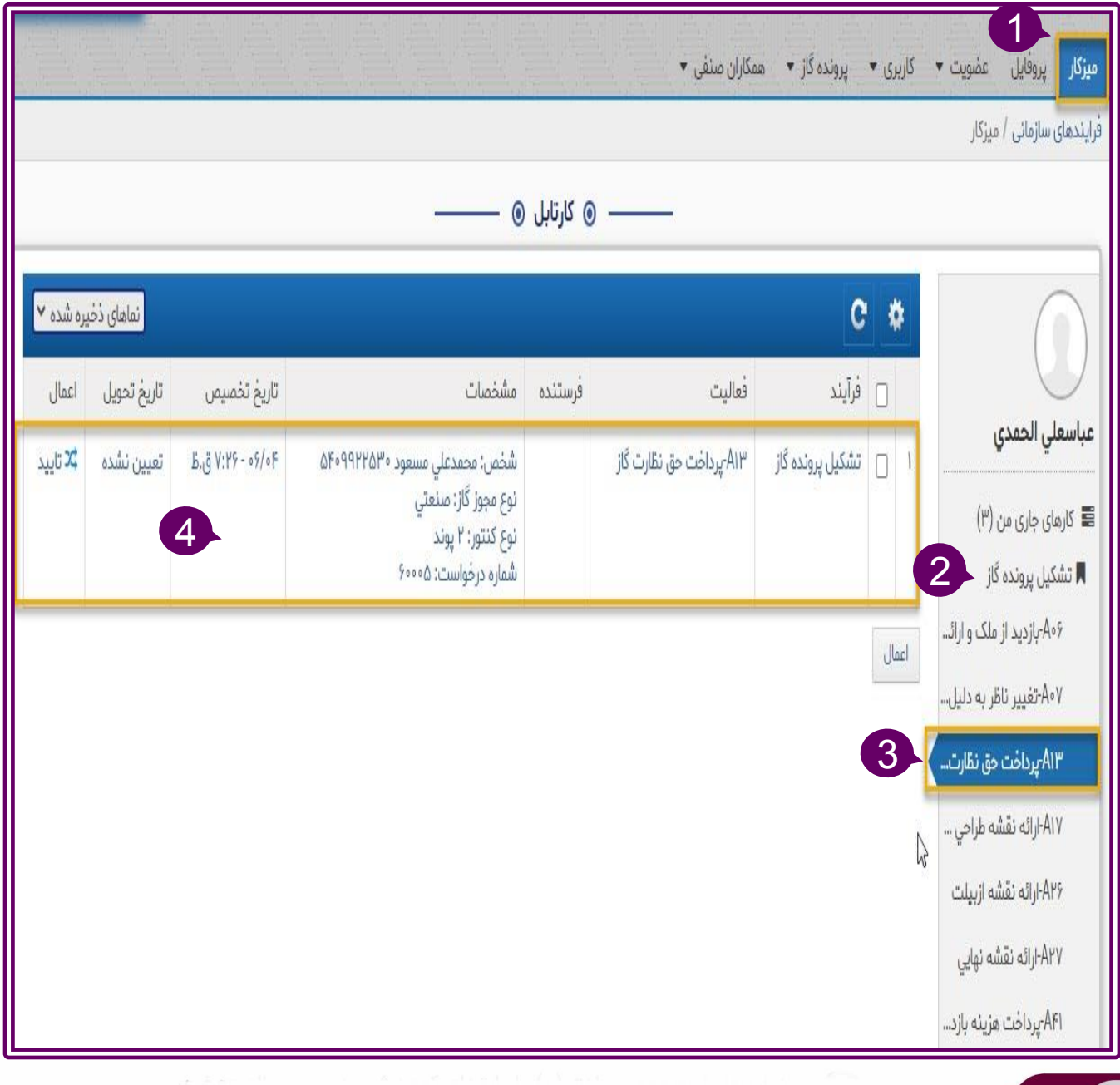

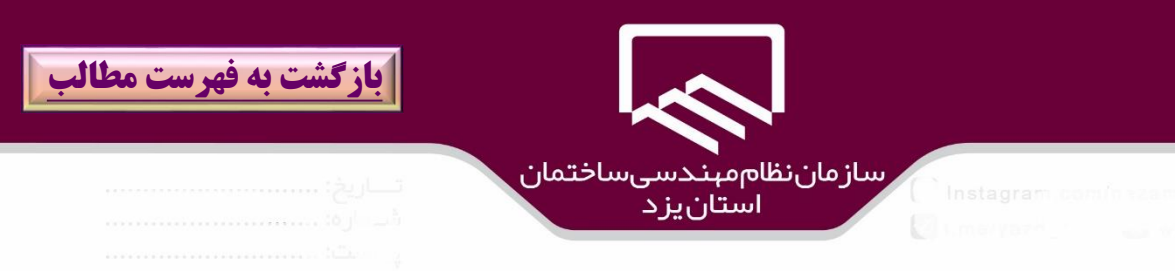

در پنجره "**پرداخت حق نظارت گاز**" )۱( مبلغ مربوط به كنتور متقاضي نمايش داده مي شود براي پرداخت بر روي گزينه "**پرداخت**")2( كليك نمائيد.

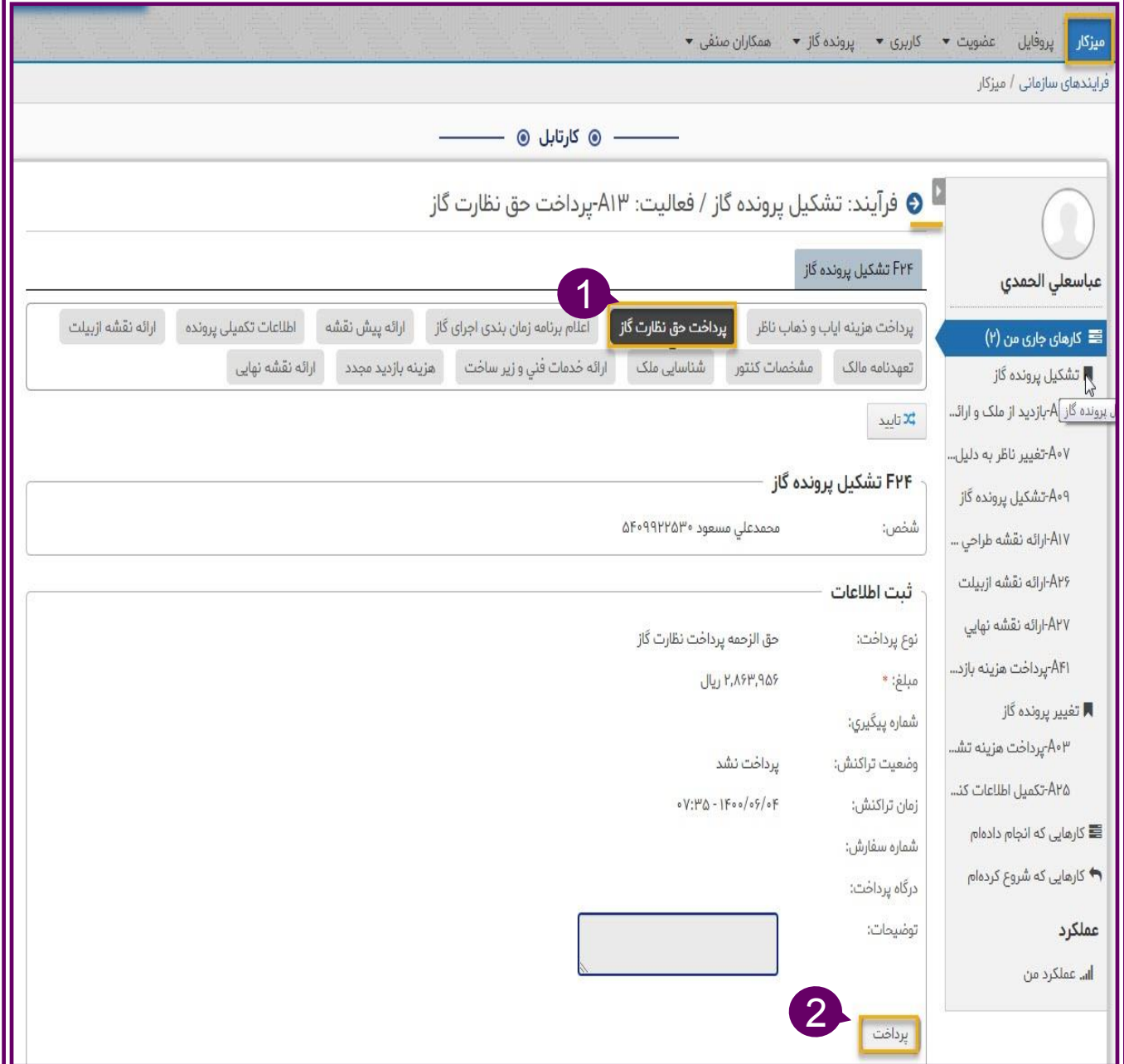

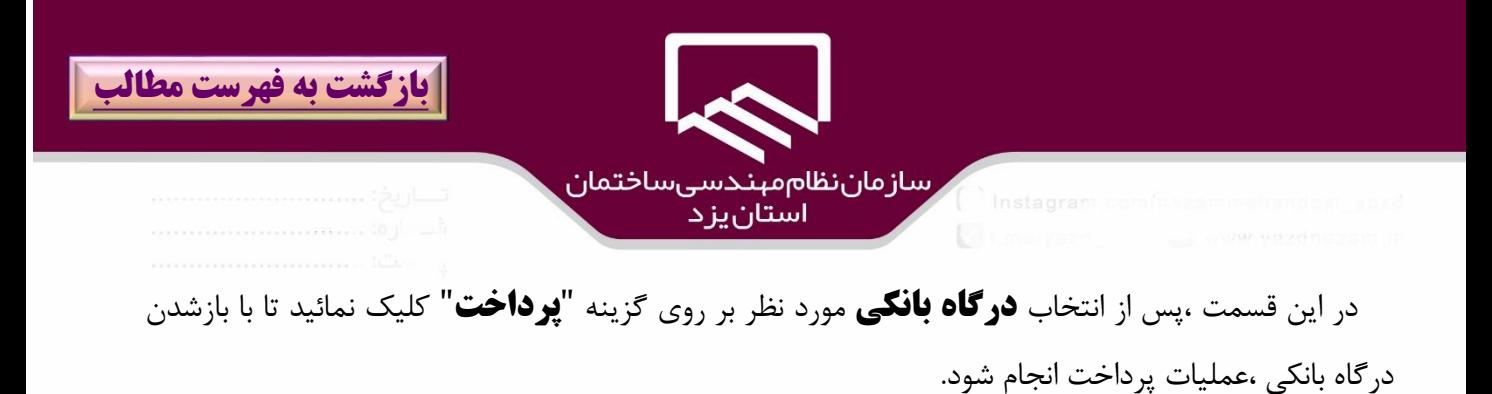

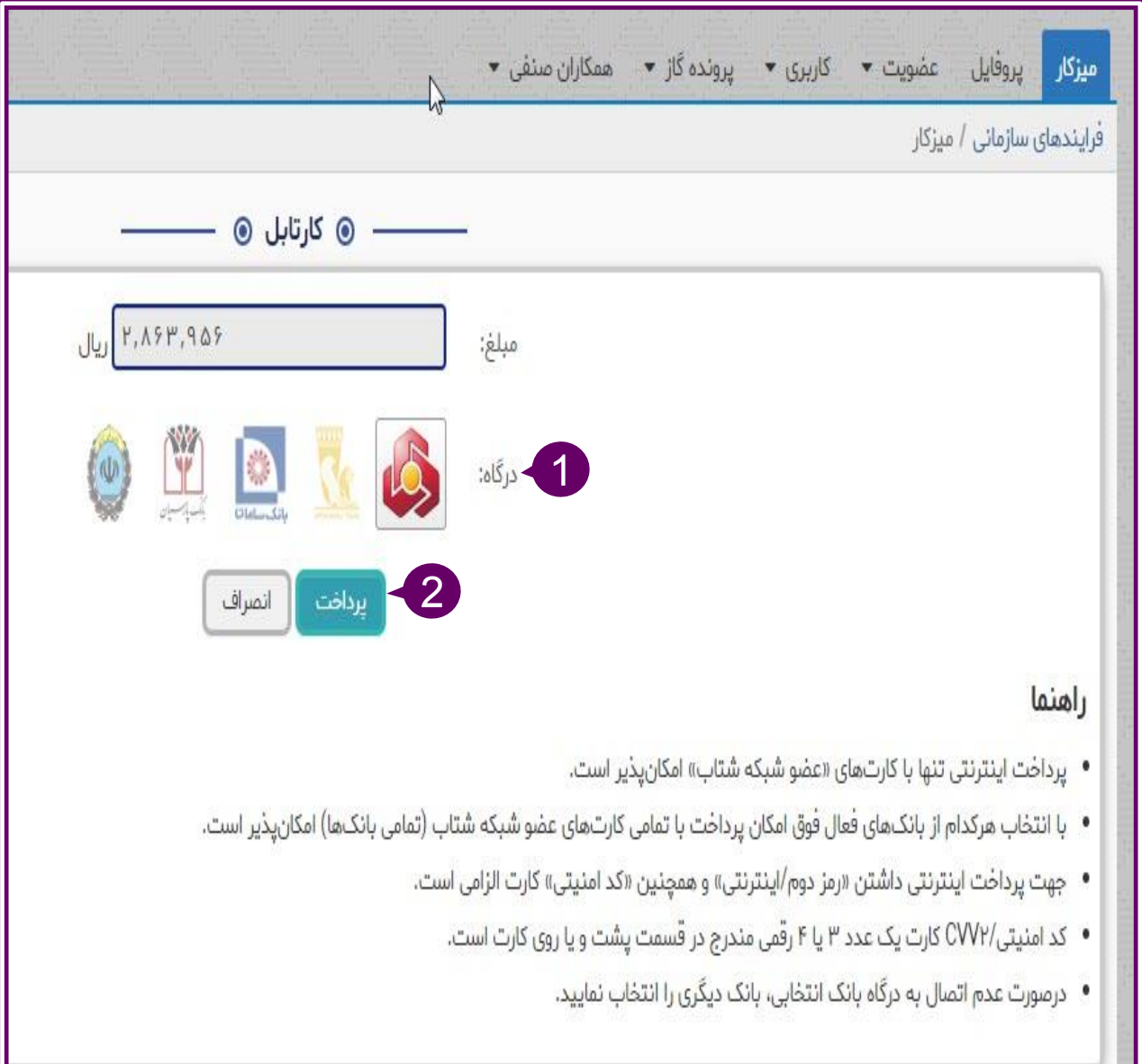

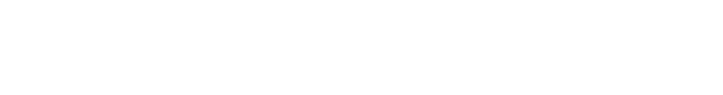
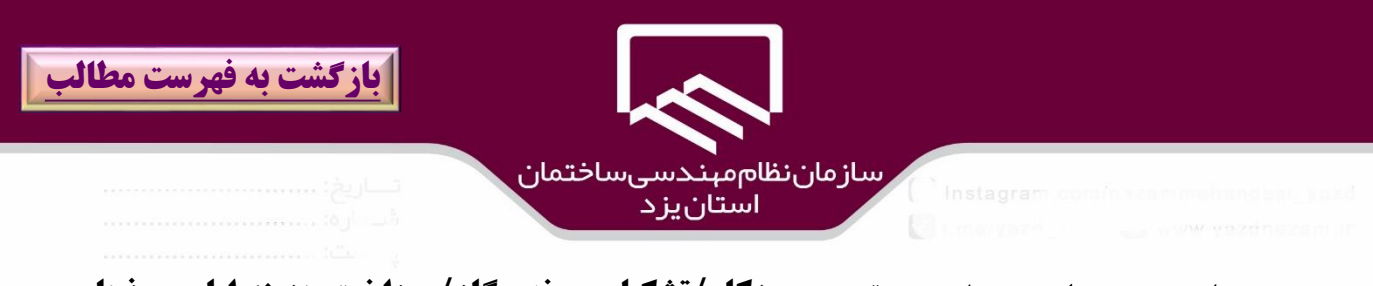

در مرحله بعد ،درخواست متقاضي به قسمت **ميزكار/تشكيل پرونده گاز/پرداخت هزينه اياب و ذهاب** منتقل مي شود در اين پنجره بر روي درخواست مورد نظر كليك نمائيد. )الزم به ذكر است هزينه اياب و ذهاب مي تواند صفر و يا غير صفر باشد.

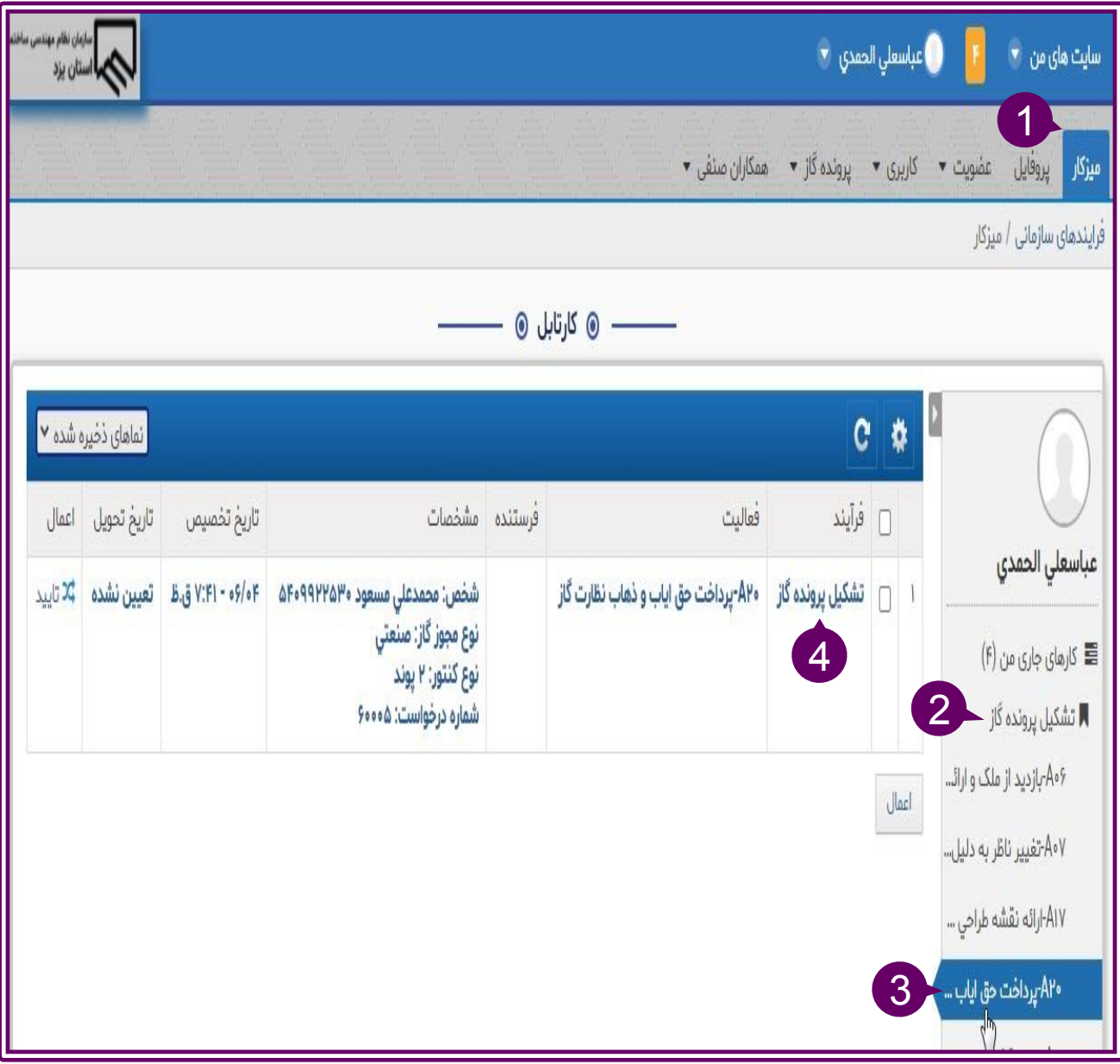

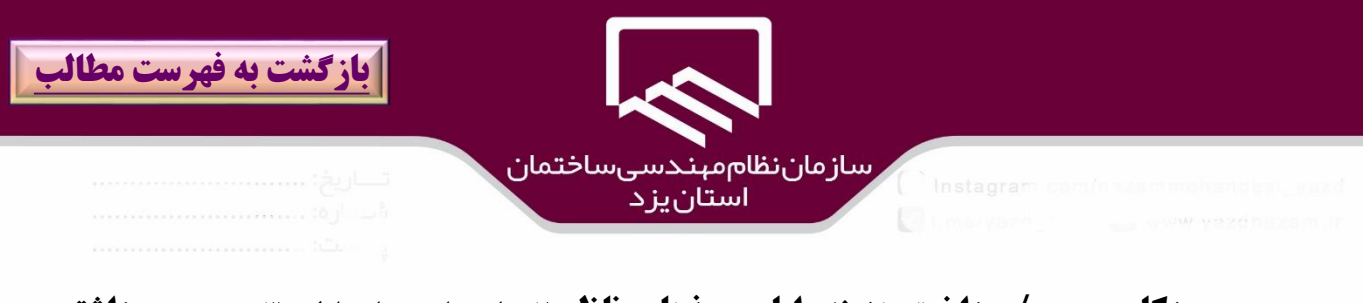

در پنجره **ميزكار مجري/پرداخت هزينه اياب و ذهاب ناظر**)2( با مشاهده نام ناظر )۳(در صورت **داشتن هزينه اياب و ذهاب**)۴( با كليك بر روي گزينه" **پرداخت**" به درگاه بانكي ،براي پرداخت آنالين منتقل مي شود و در غير اينصورت با كليك بر روي گزينه "**تائيد**")۵( به مرحله بعد منتقل مي شود.

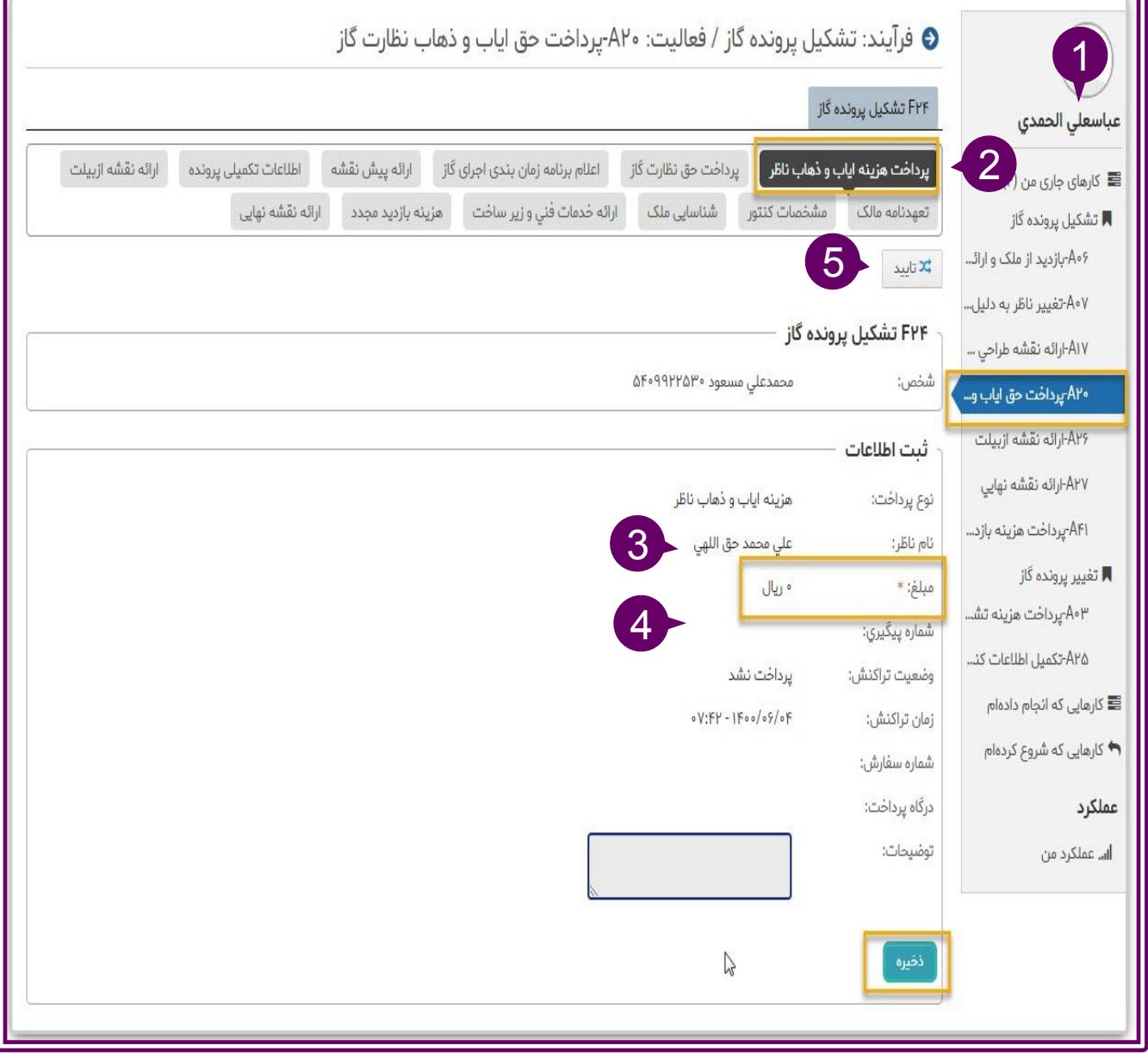

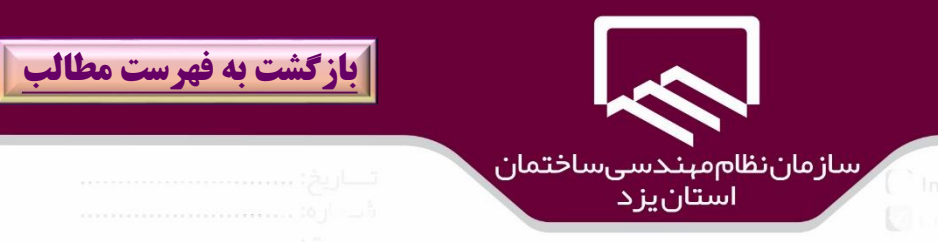

مجري در مرحله بعد به **ميز كار** )۱(مراجعه نموده و بر روي درخواست متقاضي)۳( در قسمت **تشكيل پرونده گاز /ارائه نقشه طراحي شده گاز**)2( و يا tab **پيش نقشه** كليك مي نمائيد.

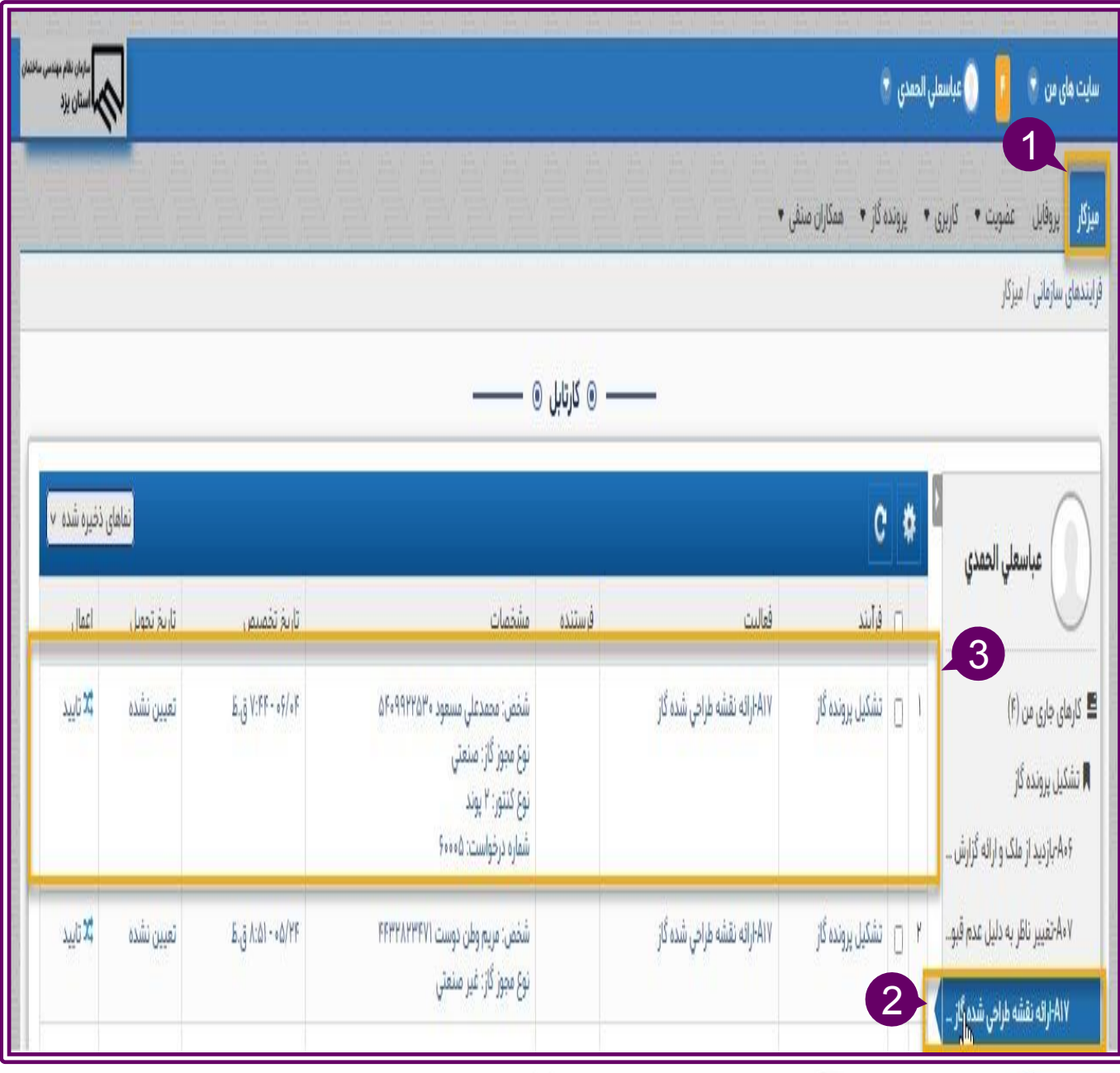

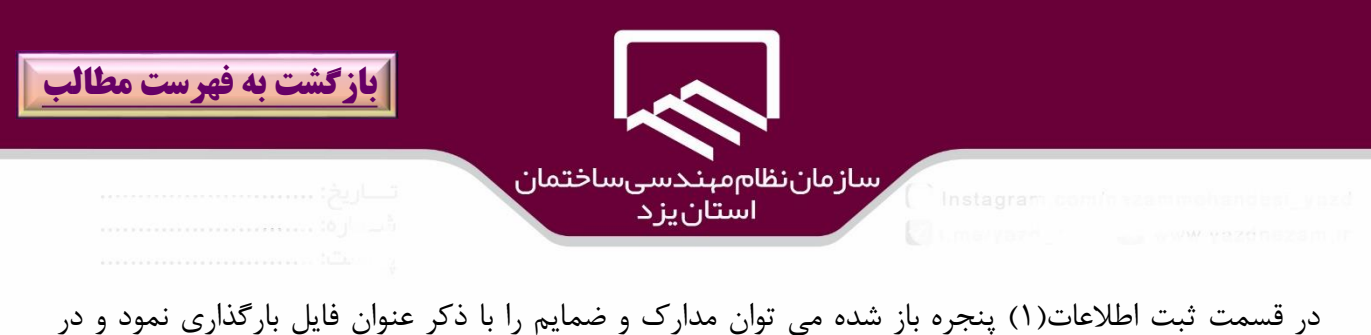

صورت نياز ،براي اضافه كردن يك ضميمه جديد بر روي آيكان"**+**" )2( كليك نمائيد و همچنين در قسمت پيش نقشه )۳( براي بارگذاري فايل پيش نقشه و ثبت توضيحات الزم اقدام نمائيد و در صورت نياز براي بارگذاري فايل پيش نقشه جديد با حفظ سوابق قبلي بر روي ايكان "+" (۴)كليك نموده و در نهايت بر روي گزينه "**ذخيره**" كليك كنيد.

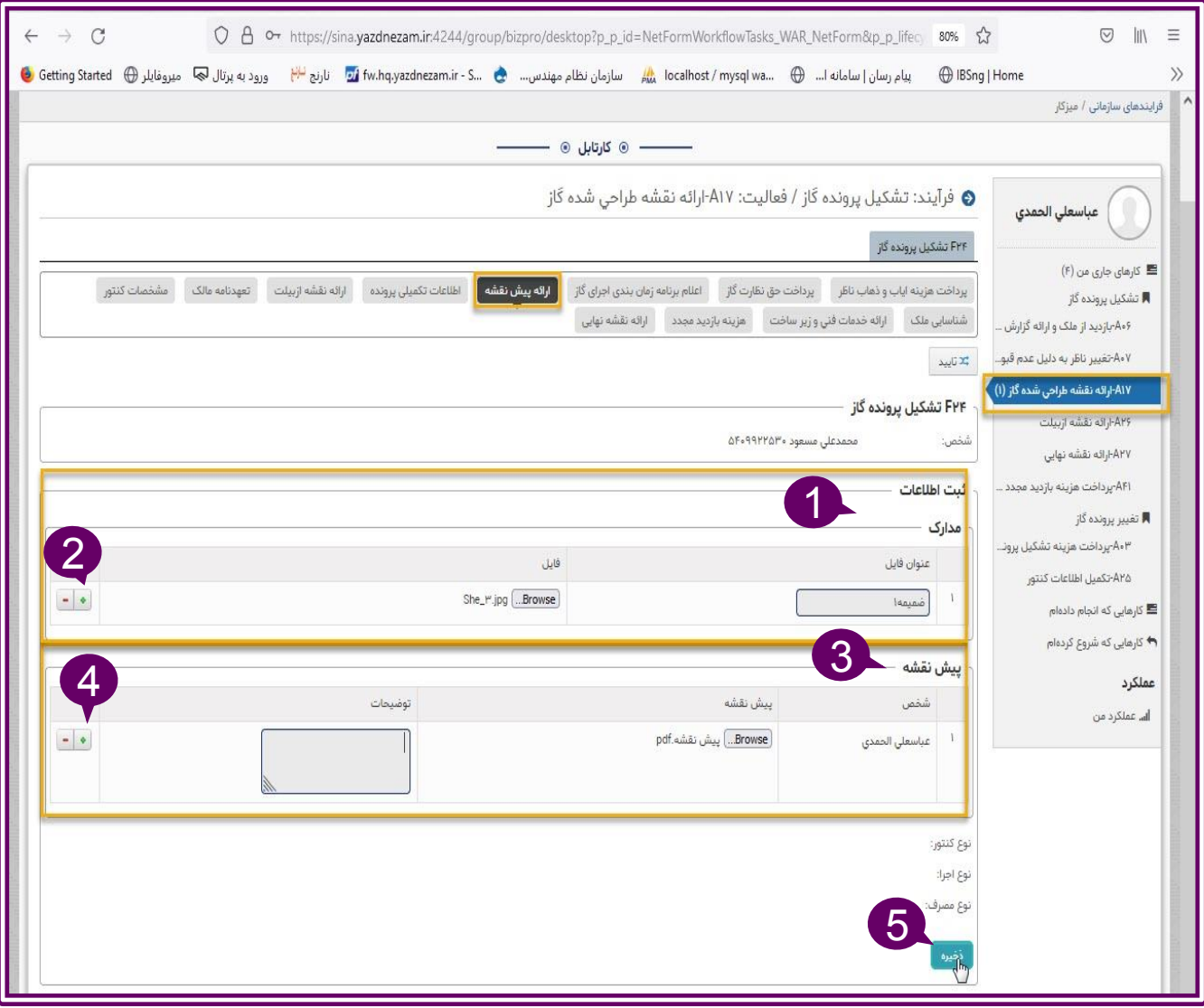

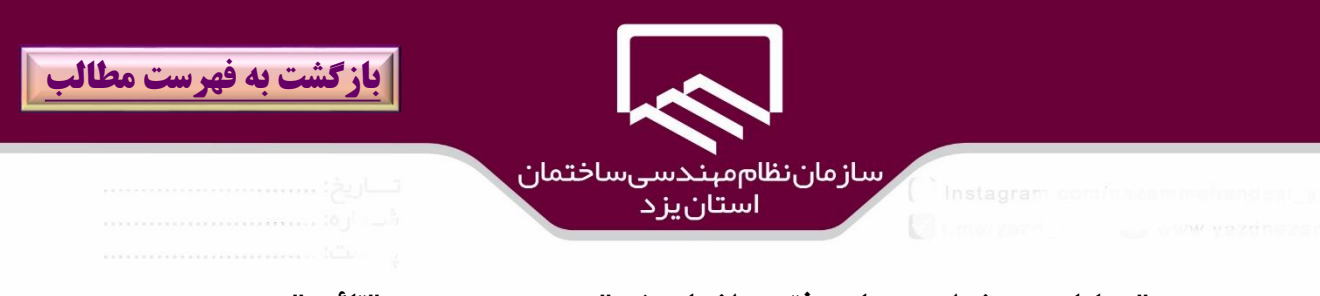

پس از مشاهده "**عمليات درخواستي با موفقيت انجام شد**")۱( بر روي گزينه "**تائيد**")۳( كليك نمائيد در صورت نياز به تغييرات در قسمت مدارك و پيش نقشه، بعد از اعمال آن بر روي گزينه **بروز رساني**(۳) جهت اعمال ت ييرات كليك و سپس بر روي گزينه "**تائيد**" كليك نمائيد.

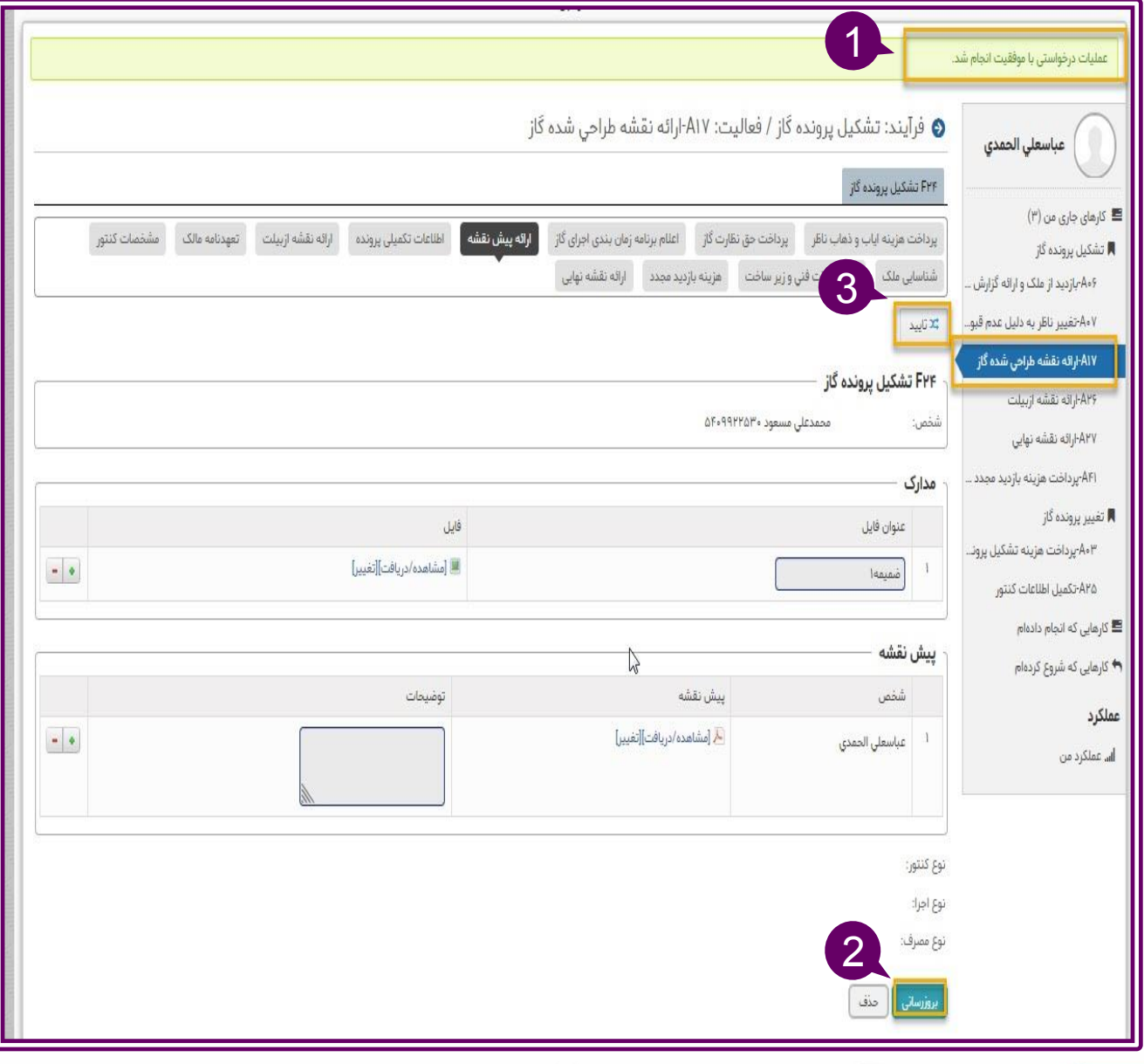

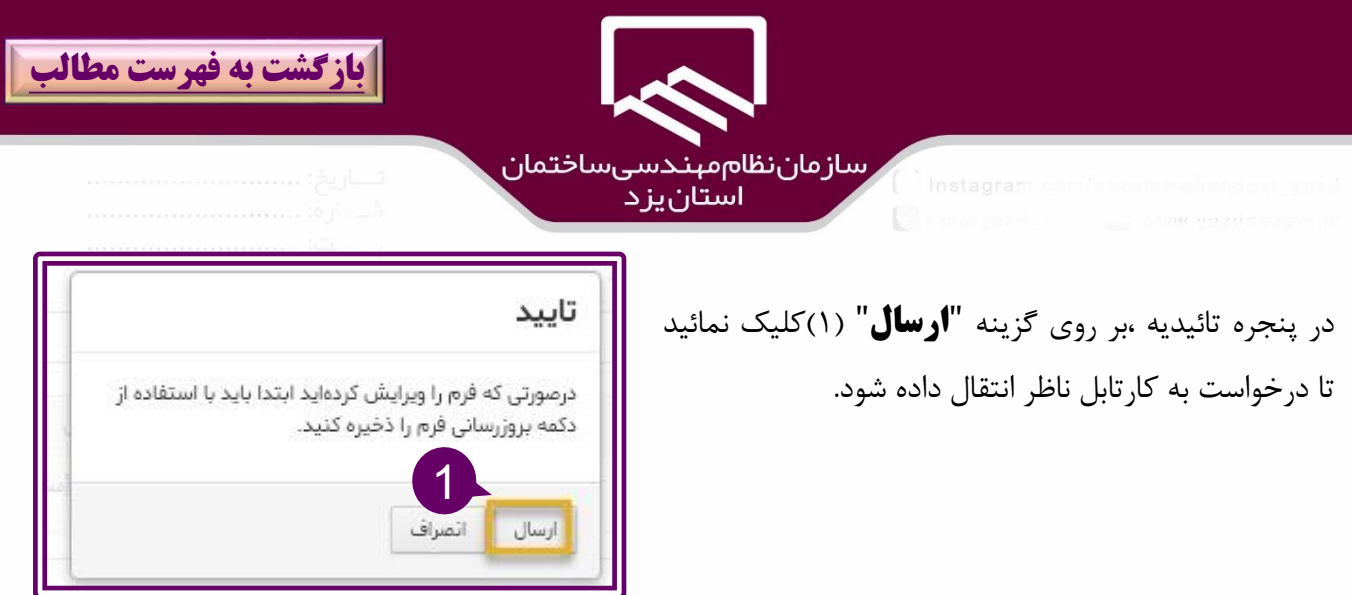

### **رد نقشه توسط ناظر و پرداخت هزينه بازديد مجدد توسط مجري:**

در صورتيكه مهندس ناظر پس از مشاهده پيش نقشه ،به دليل نواقص بر روي گزينه **رد نقشه و پرداخت هزينه بازديد مجدد** كليك نمايد ،درخواست متقاضي به **ميزكار مجري**)۱( / **پرداخت هزينه بازديد مجدد** )2( منتقل مي شود .براي ادامه كار بر روي **درخواست متقاضي مربوطه** )۳( كليك نمائيد.

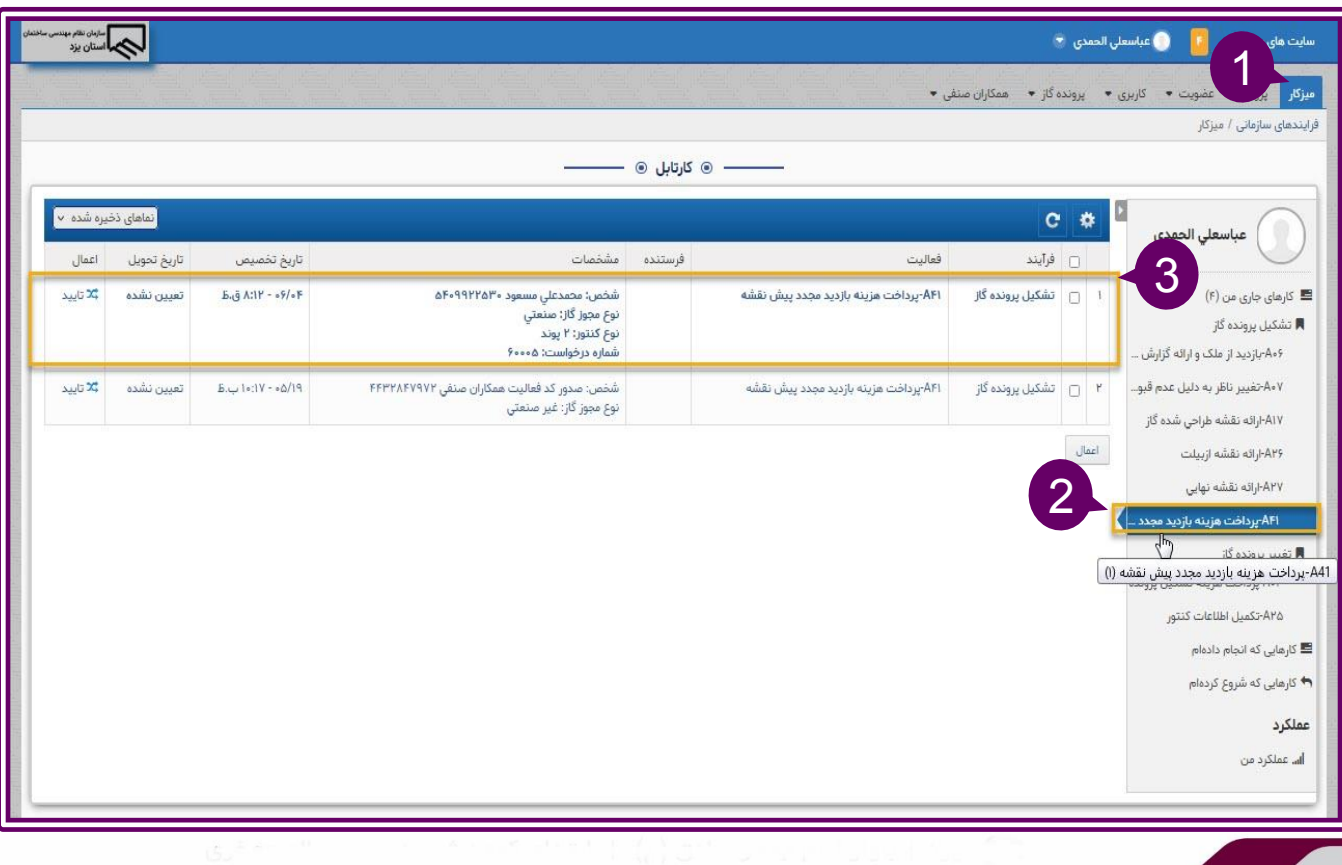

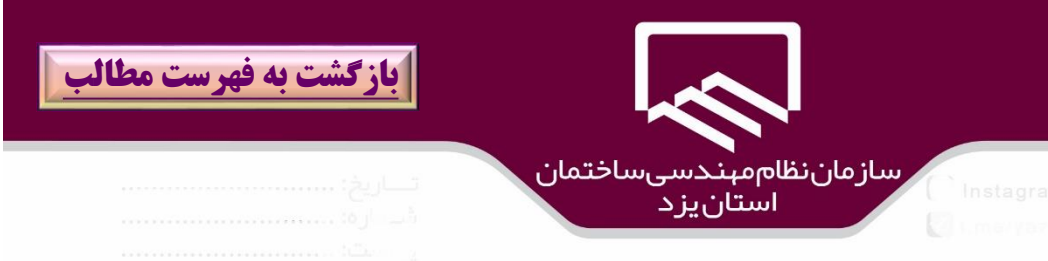

پس از مشاهده هزينه بازديد مجدد بر روي گزينه"**پرداخت**" )۱(كليك نمائيد تا به پنجره انتخاب درگاه بانكي منتقل شويد.

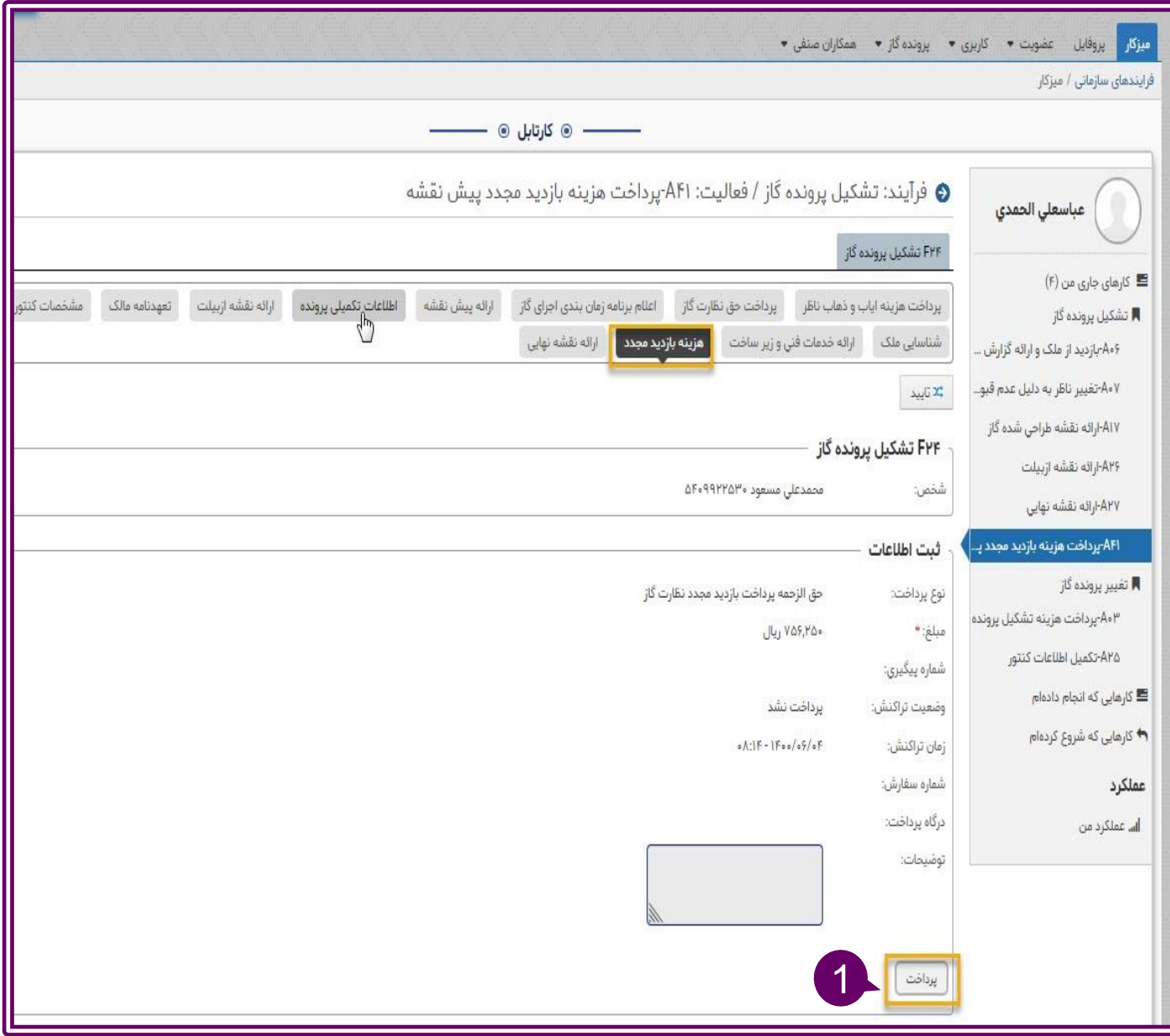

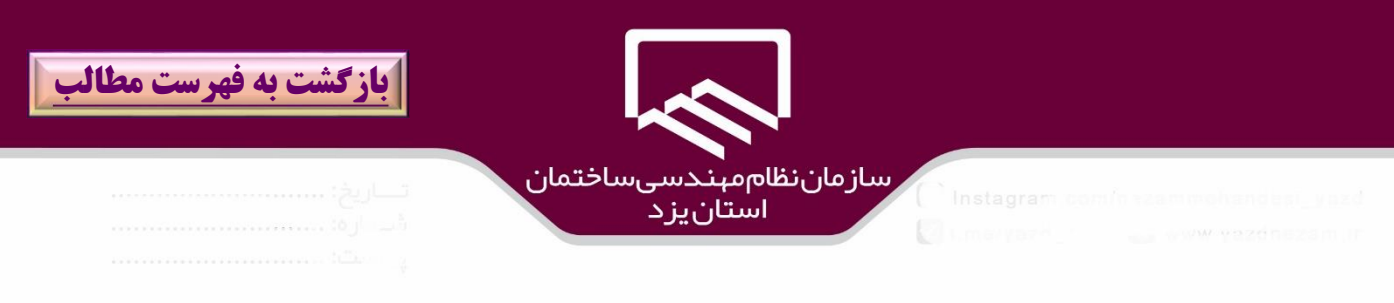

در خواست متقاضي پس از پرداخت هزينه بازديد مجدد)مربوطه به رد نقشه توسط ناظر( در كارتابل مجري در مسير **ميزكار/تشكيل پرونده گاز /ارائه پيش نقشه** قرار مي گيرد و با مراجعه به آن، امكان بارگذاري فايل نقشه و اضافه نمودن ضمايم آن امكان پذير خواهد بود و پس از آن بر روي گزينه "**تاييد**" كليك نمائيد.

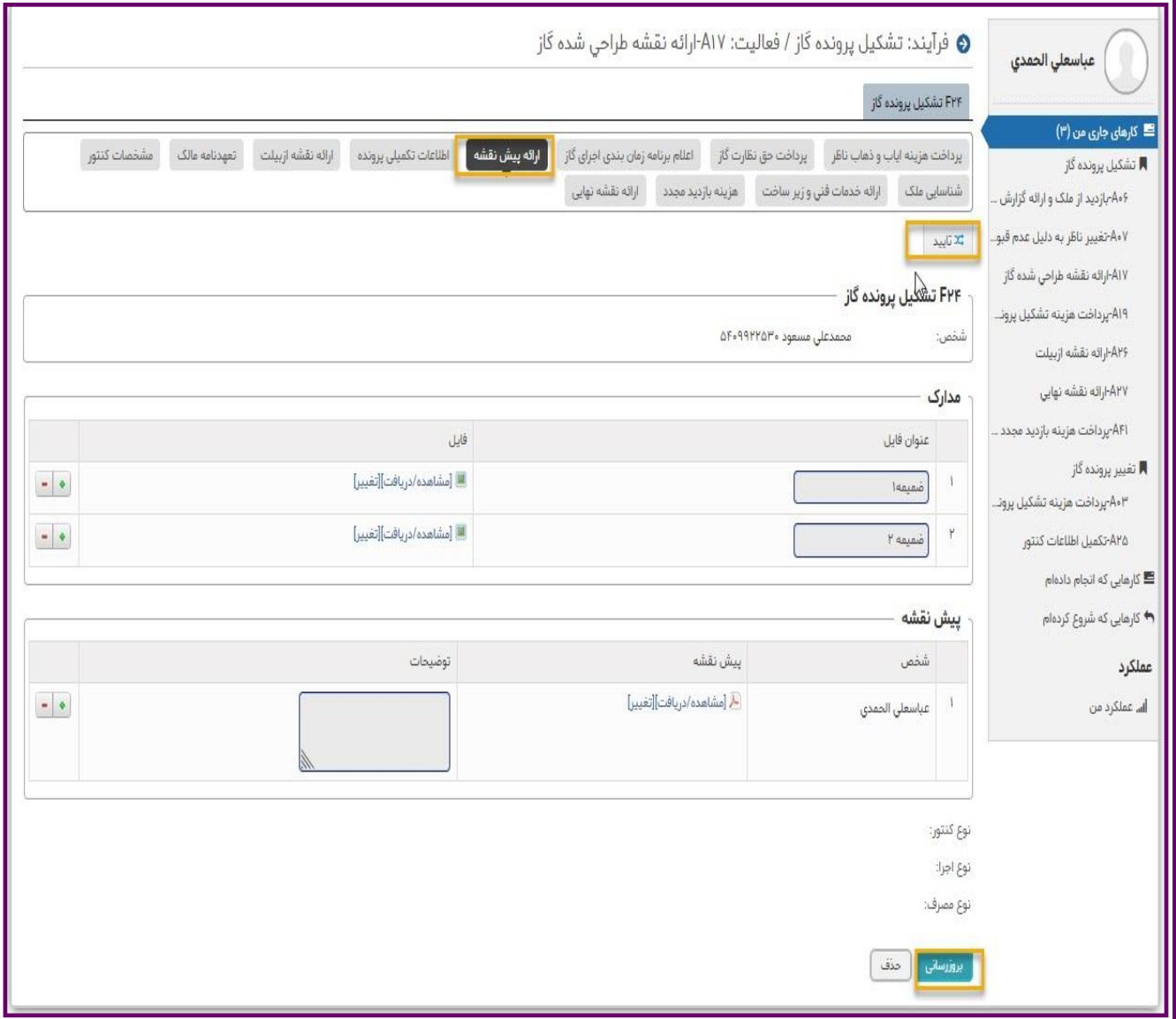

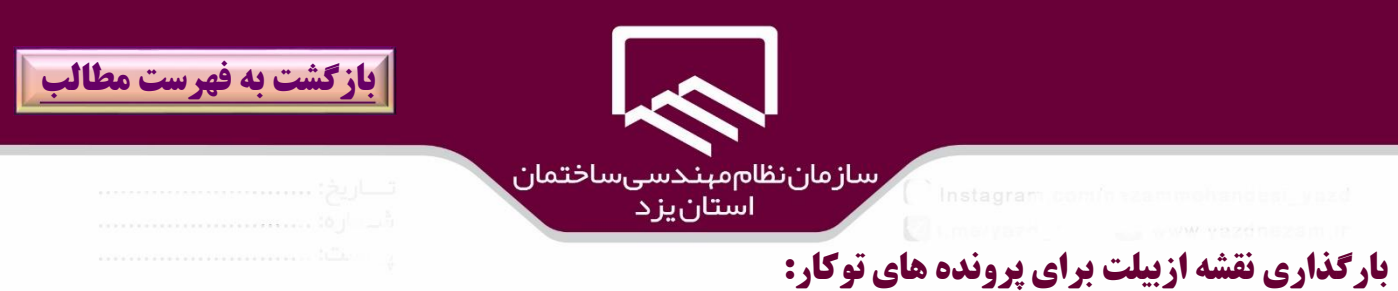

مجري در مورد درخواستهاي متقاضي لوله كشي گاز توكاركه نياز به بارگذاري نقشه ازبيلت دارد ،به قسمت **ميزكار )1(/تشكيل پرونده گاز)2(/ارائه نقشه ازبيلت )3(** مراجعه كرده بر روي درخواست كليك نموده و با باز شدن پنجره مربوطه ،نسبت به بارگذاري ضمايم )در صورت نياز( در **قسمت مدارك**)۴( و بارگذاري **نقشه ازبيلت**)۵( در قسمت نقشه ازبيلت و بر روي گزينه "**ذخيره**")6( كليك نمائيدو در نهايت بر روي گزينه"**تائيد**")7( كليك كنيد.

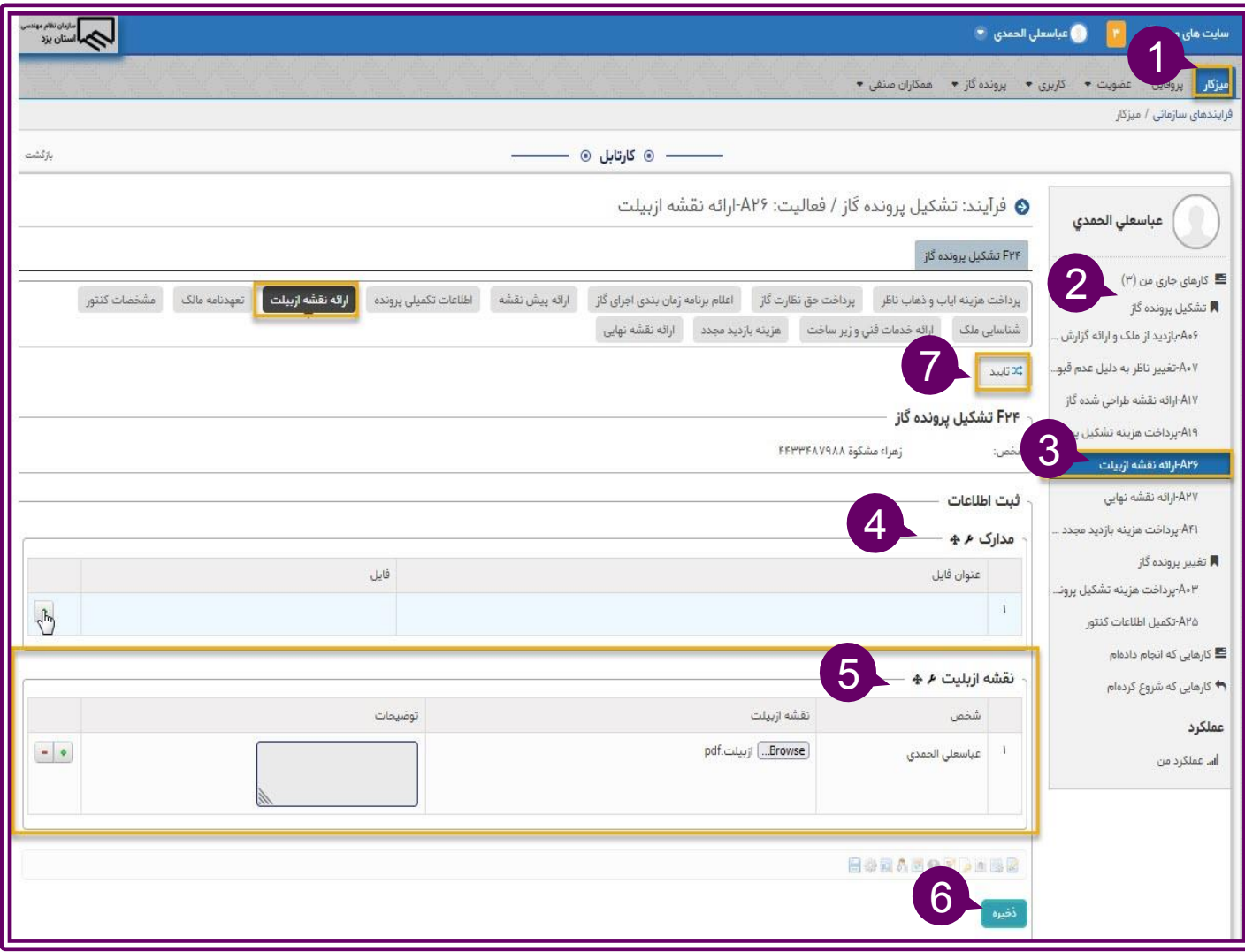

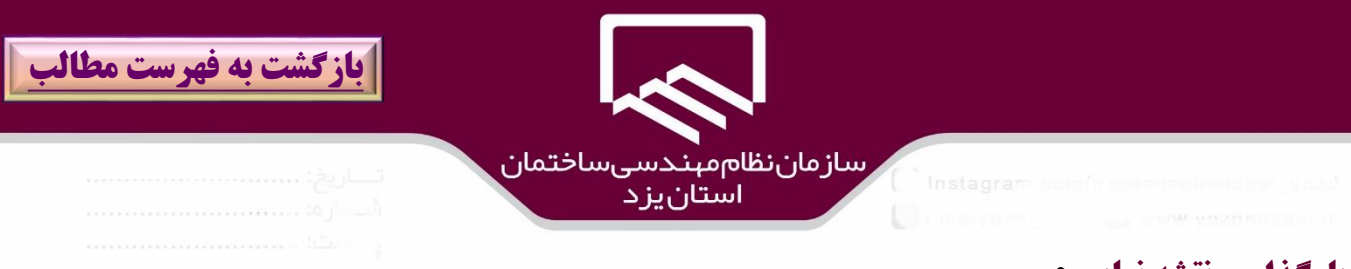

**بارگذاري نقشه نهايي :**

پس از تائيد پيش نقشه هاي روكار و يا نقشه ازبيلت توكار توسط ناظر ،زمان بارگذاري نقشه نهايي توسط مجري است بدين منظور ،درخواست متقاضي در مسير **ميزكار** )۱(**/تشكيل پرونده گاز**)2( **/ارائه نقشه نهايي** )۳(قرار مي گيرد با كليك بر روي درخواست مورد نظر به پنجره بارگذاري فايل نقشه نهايي منتقل مي شويد.

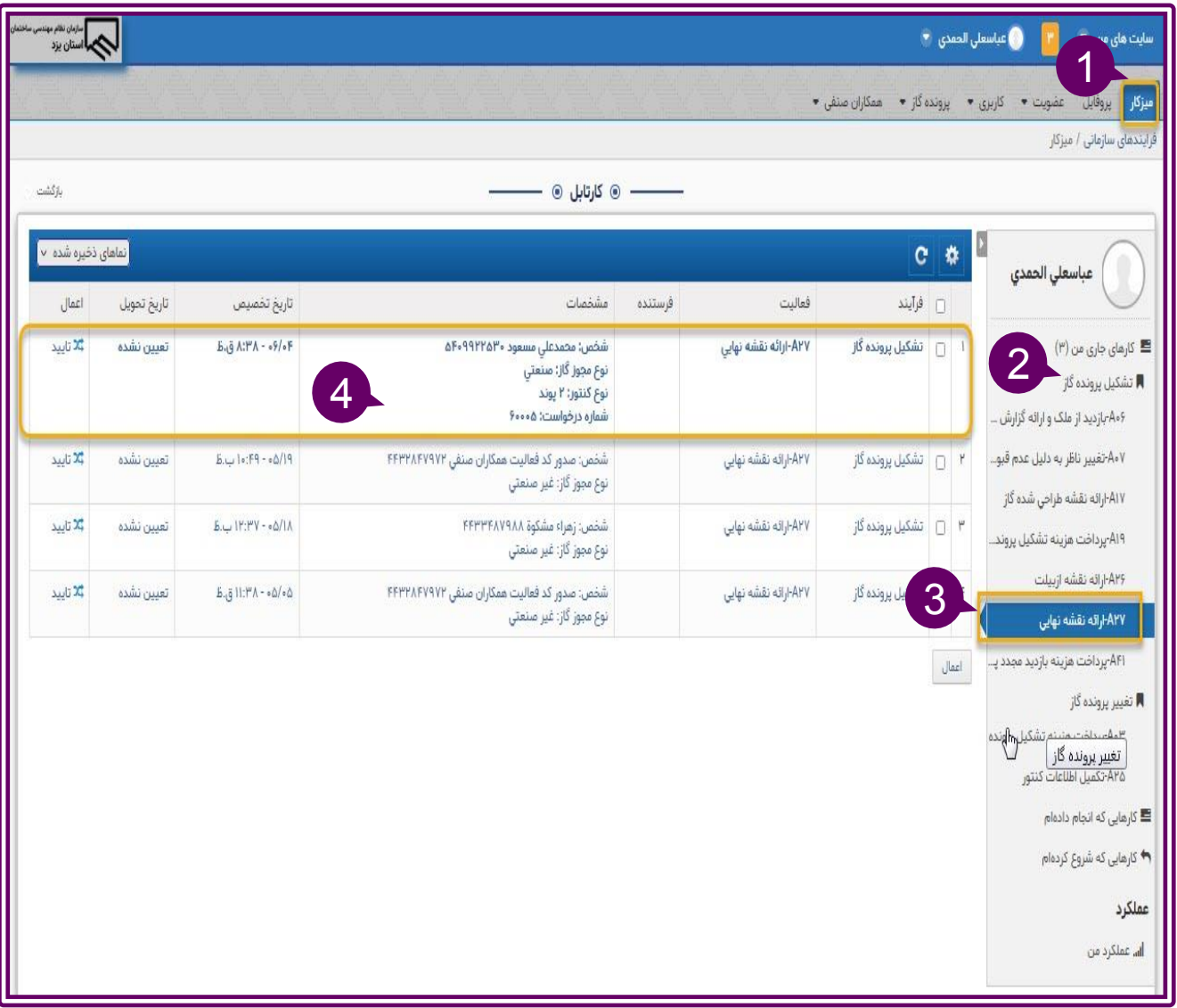

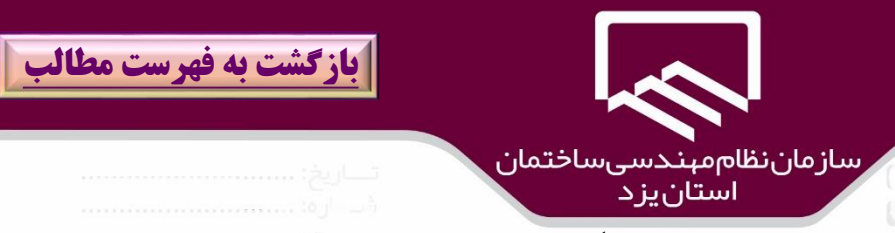

مجري براي بارگذاري نقشه نهايي در قسمت مدارك)۴( ،**ضمايم** مورد نظر را وارد كرده و در قسمت فايل نقشه نهايي ،**نقشه نهايي ممهور به توكن**)۵( را بارگذاري نموده و بر روي گزينه "**ذخيره**" )6(و "**تائيد** ")7( كليك نمائيد.

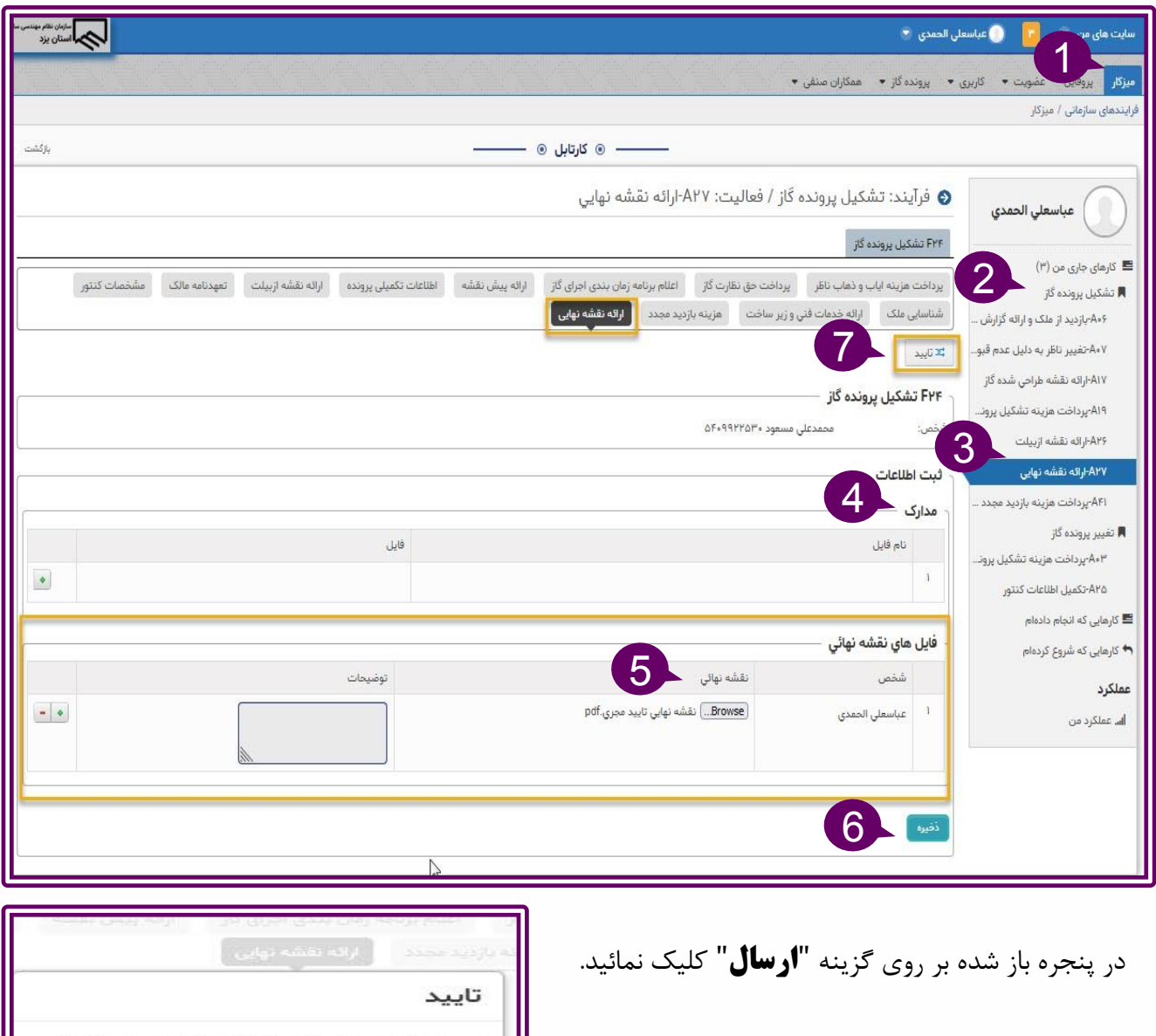

درصورتی که فرم را ویرایش کردهاید ابتدا باید با استفاده از دکمه بروزرسانی فرم را ذخیره کنید.

 $\begin{picture}(120,10) \put(10,10){\line(1,0){10}} \put(10,10){\line(1,0){10}} \put(10,10){\line(1,0){10}} \put(10,10){\line(1,0){10}} \put(10,10){\line(1,0){10}} \put(10,10){\line(1,0){10}} \put(10,10){\line(1,0){10}} \put(10,10){\line(1,0){10}} \put(10,10){\line(1,0){10}} \put(10,10){\line(1,0){10}} \put(10,10){\line(1,0){10$ 

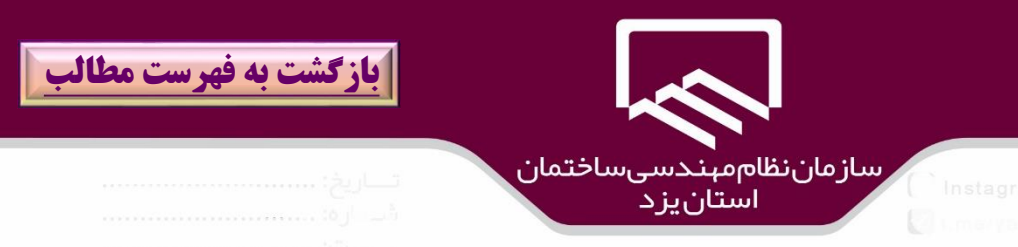

در مورد درخواست پرونده هاي خيّري،بعد از آنكه مجري ،نوع اجرا را خيّري تعريف كرد، درخواست جهت تائيد ،نخست به كارتابل پرسنل دفتر گاز براي اخذ تائيديه الزم منتقل مي شود.

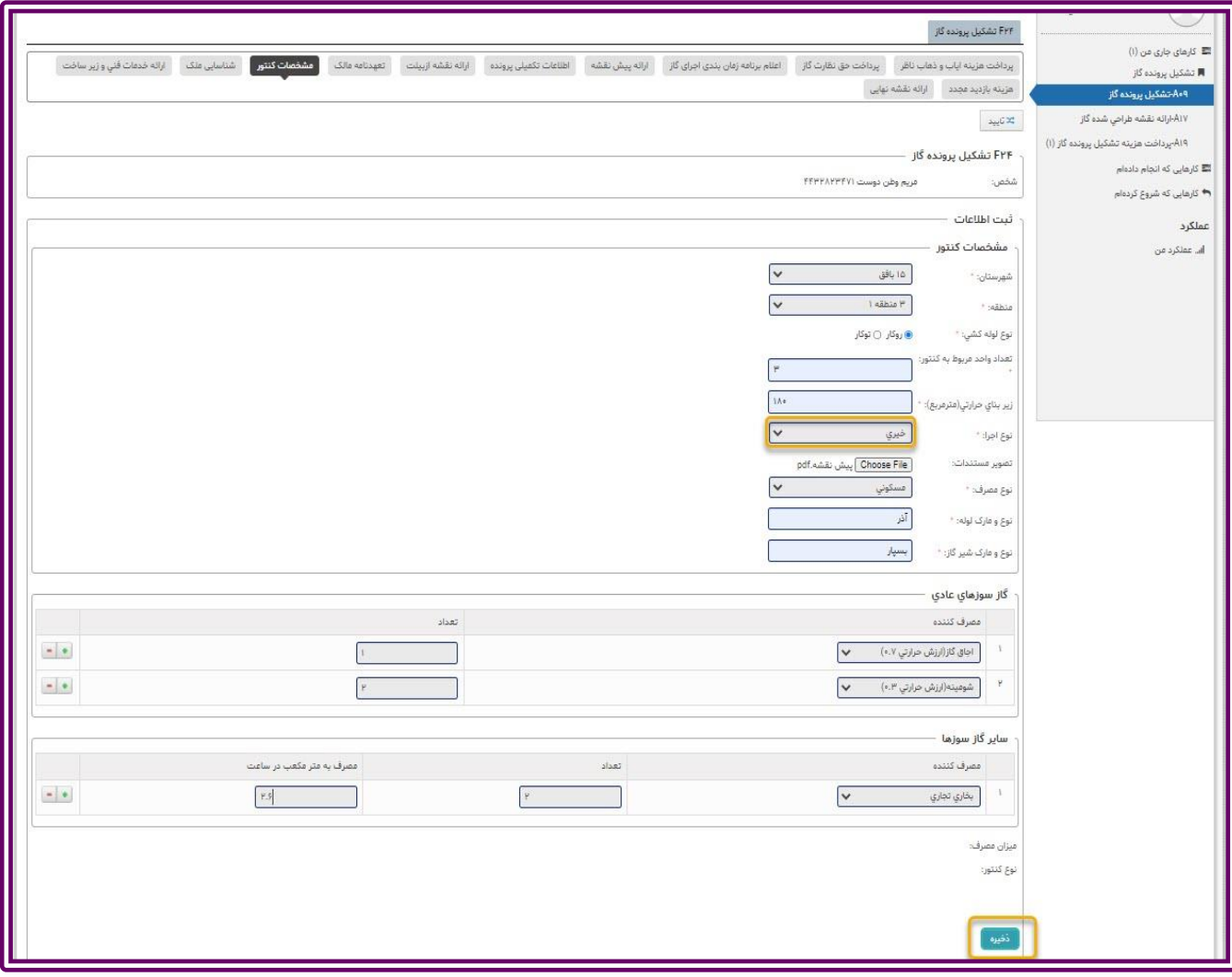

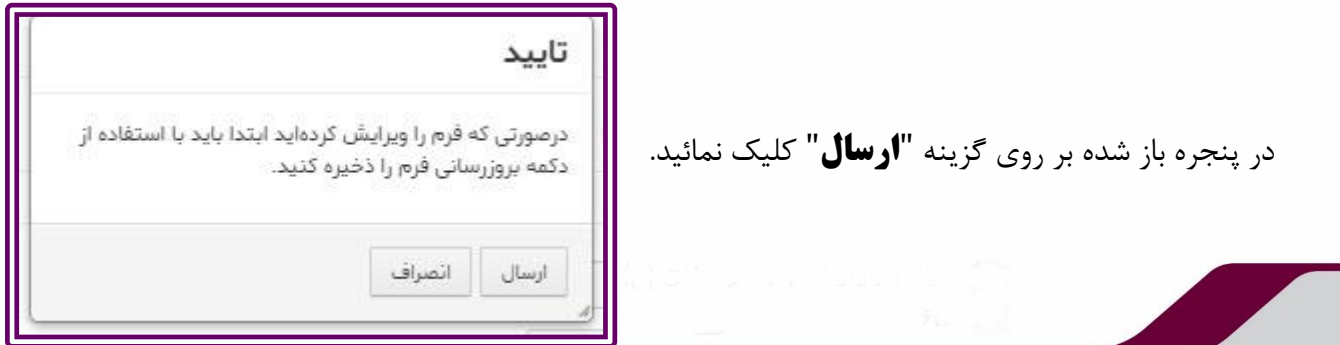

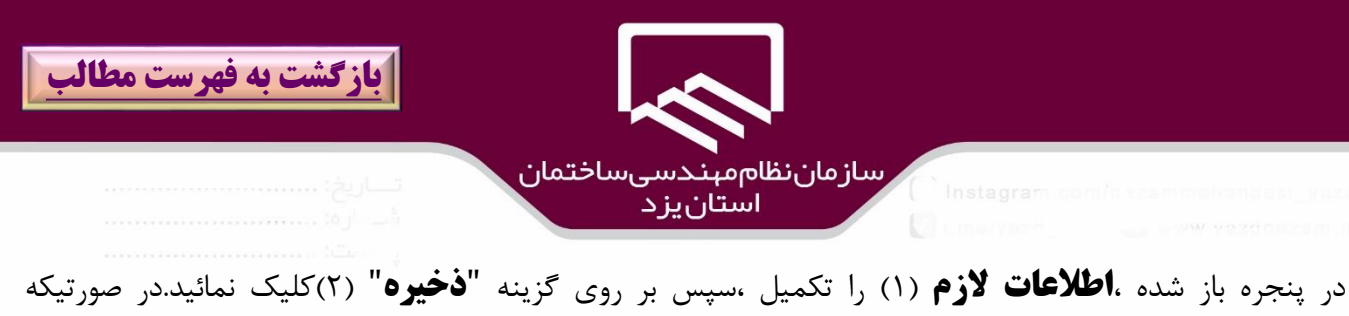

عمليات موفقيت آميز باشد، پيام" **عمليات درخواستي با موفقيت انجام شد**")۳( نمايش داده مي شود و درخواست به كارتابل پرسنل واحد توسعه و تكنولوزي ساختمان جهت بررسي و تائيد ارسال مي شود كه در صورت موافقت در بازه زماني مذكور، پرونده اي به ناظر ارسال نمي شود.

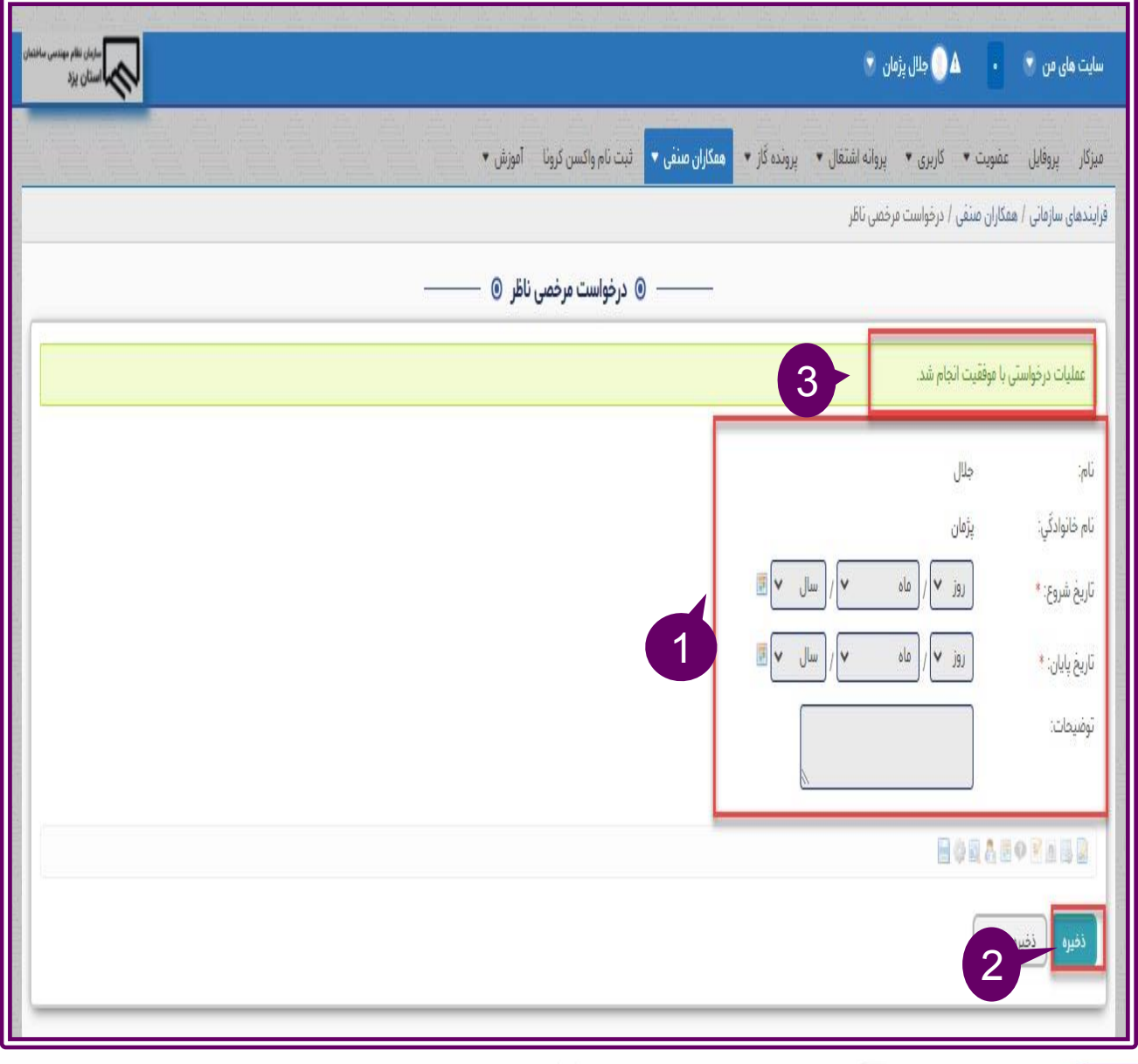

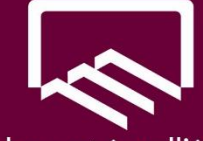

رسازمان نظام مېندسېساختمان استانيزد

# **ارسال پيام و درخواست به عنوان پل ارتباطي سريع :**

به منظور ايجاد پل ارتباطي سريع، ميان مجريان و ناظران و مالكين محترم با واحدهاي رياست،كارشناس امور گاز ،مسئو امور انفورماتيك در سامانه جديد قابليتي به عنوان "**ارسال پيام و درخواست**" اضافه شده است. به **ميزكار)1(/منوي همكاران صنفي )2(**مراجعه و بر روي **زيرمنوي ارسال پيام/ درخواست )3(**كليك نمائيد.داده هاي درخواستي را تكميل**)4(** نمائيد بطور مرا در قسمت **دريافت كننده )5(** ،واحدي را كه پاسخووي درخواست شماست (رياست ،كارشناس امور گاز ،مسئول انفورماتيك) را انتخاب نمائيد . پس از تكميل اطلاعات بر روي گزينه "**ذخيره** "**)6(**كليك نمائيد.

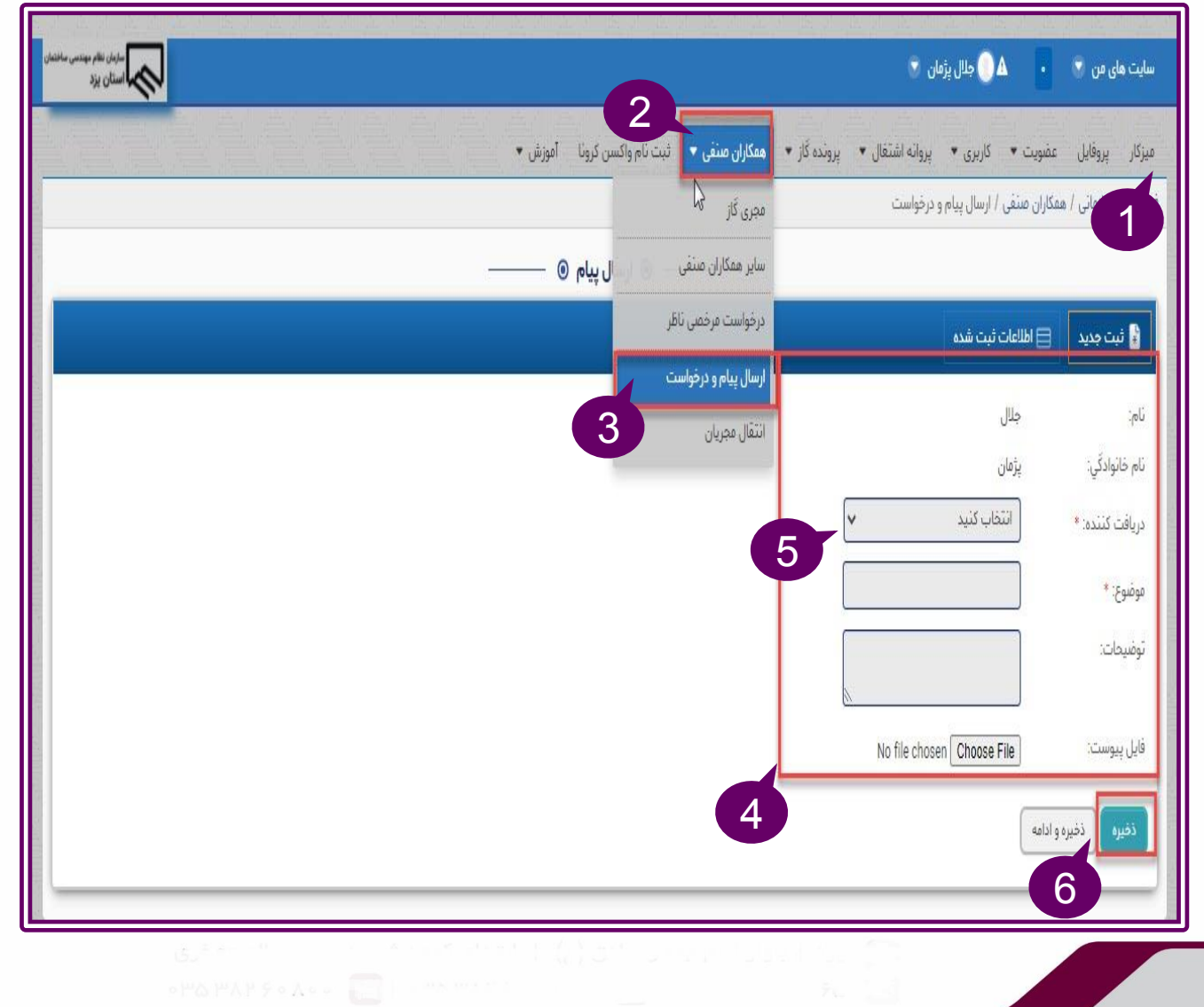

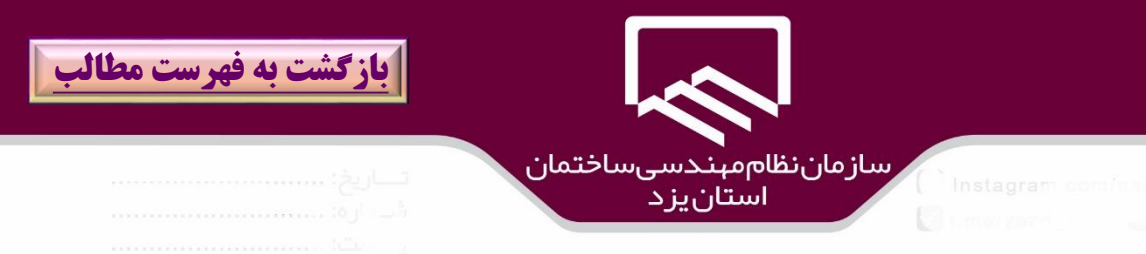

در صورت ثبت صحيح درخواست ،پيام "**عمليات درخواستي با موفقيت انجام شد**")۱( نمايش داده مي شود.

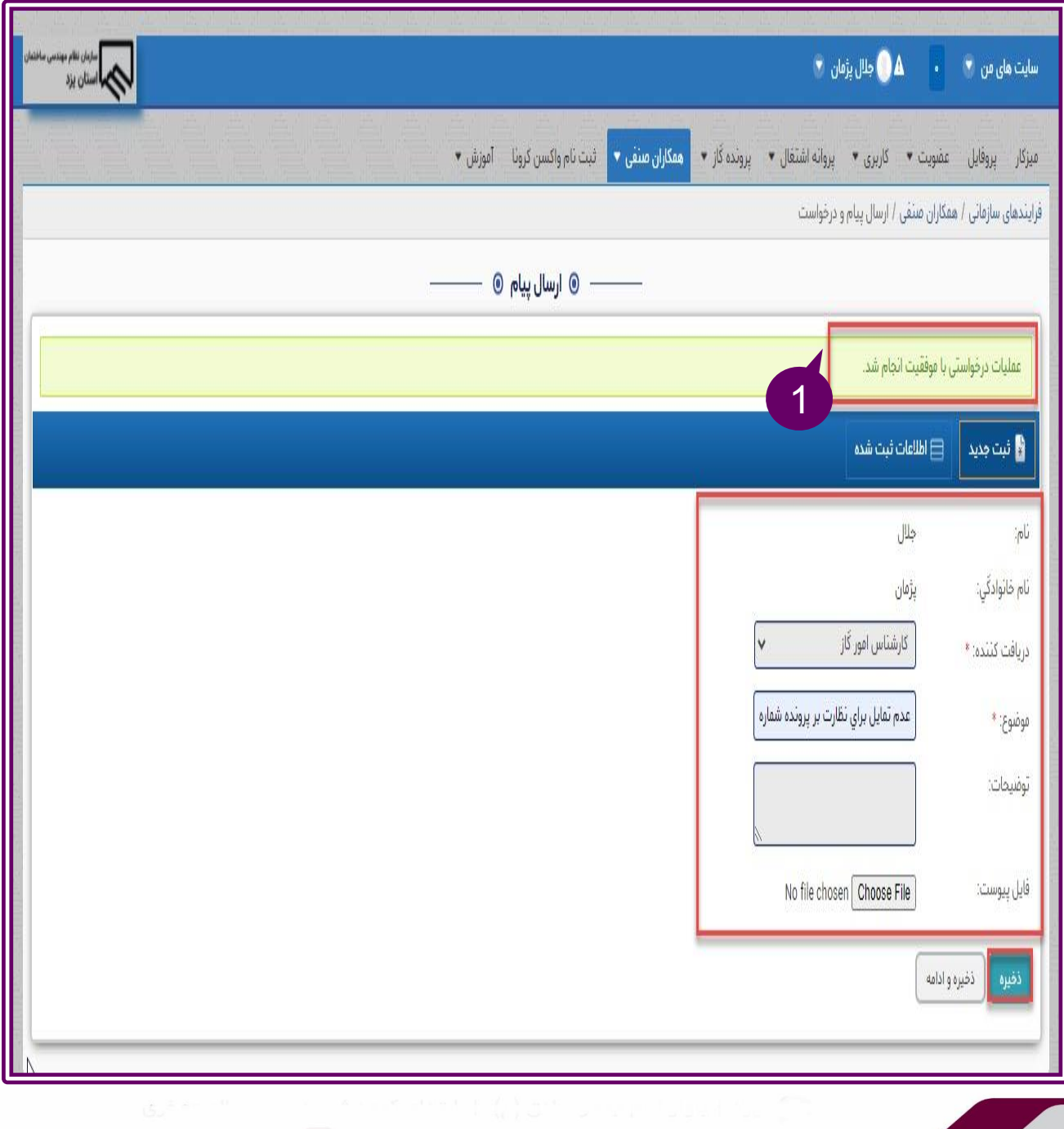

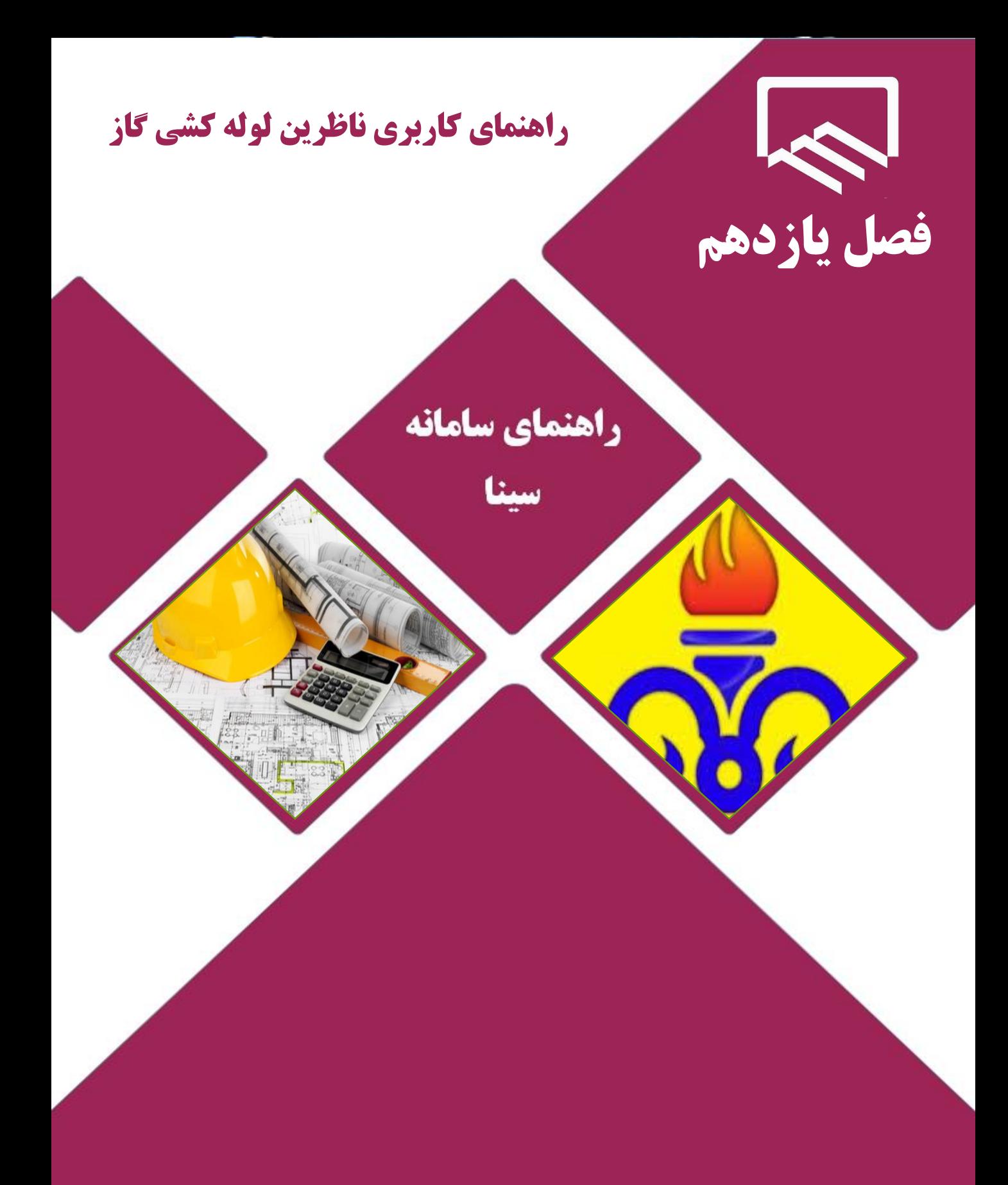

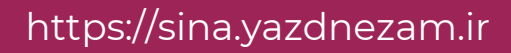

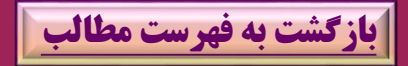

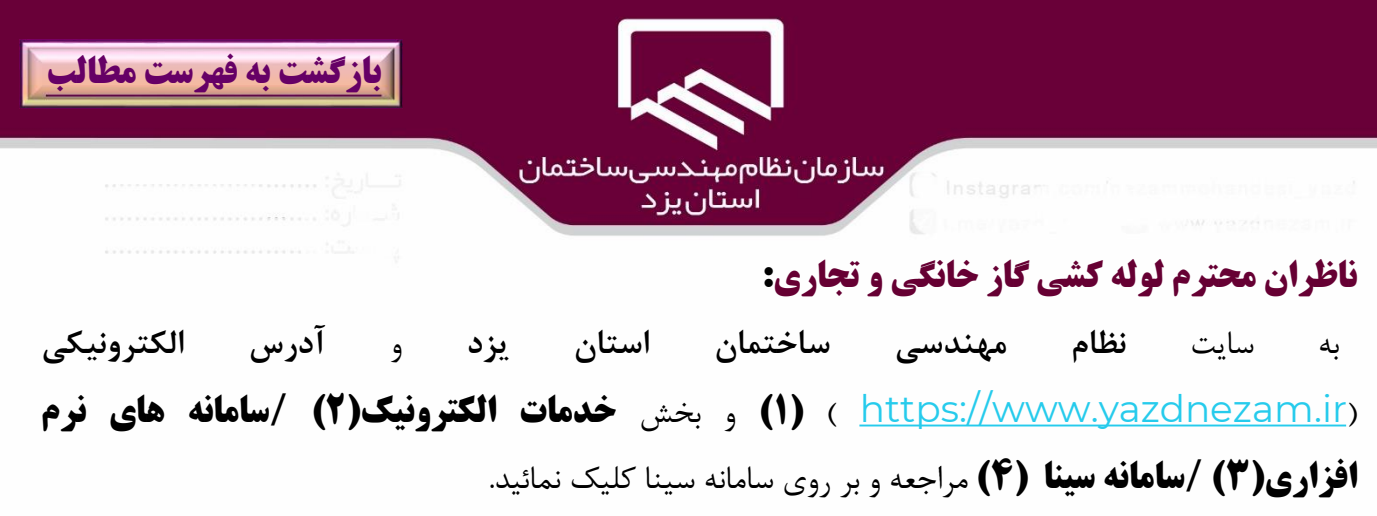

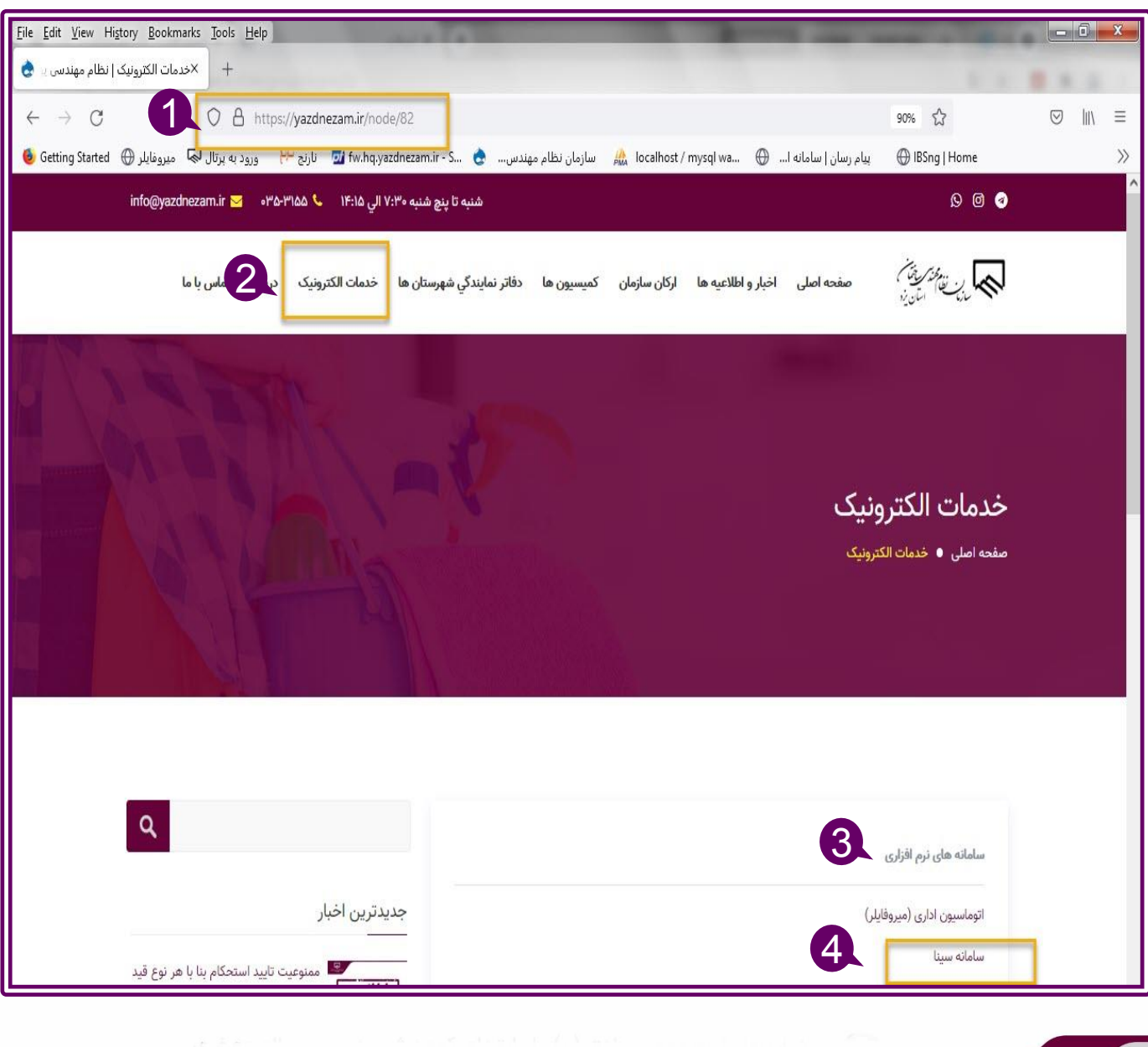

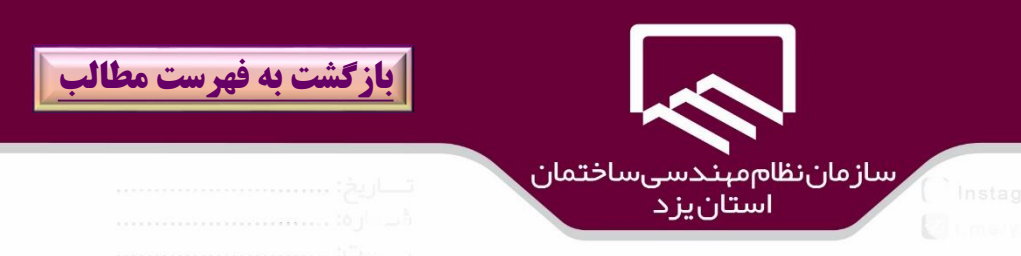

در پنجره باز شده سامانه سينا ،نام كاربري و رمز عبور)۱( را در كادرهاي مربوطه وارد و بر روي گزينه "**ورود**" )2( كليك نمائيد.

در صورت فراموشي رمز مي توان بر روي گزينه" **رمز عبور را فراموش كرده ام**" كليك نمائيد.

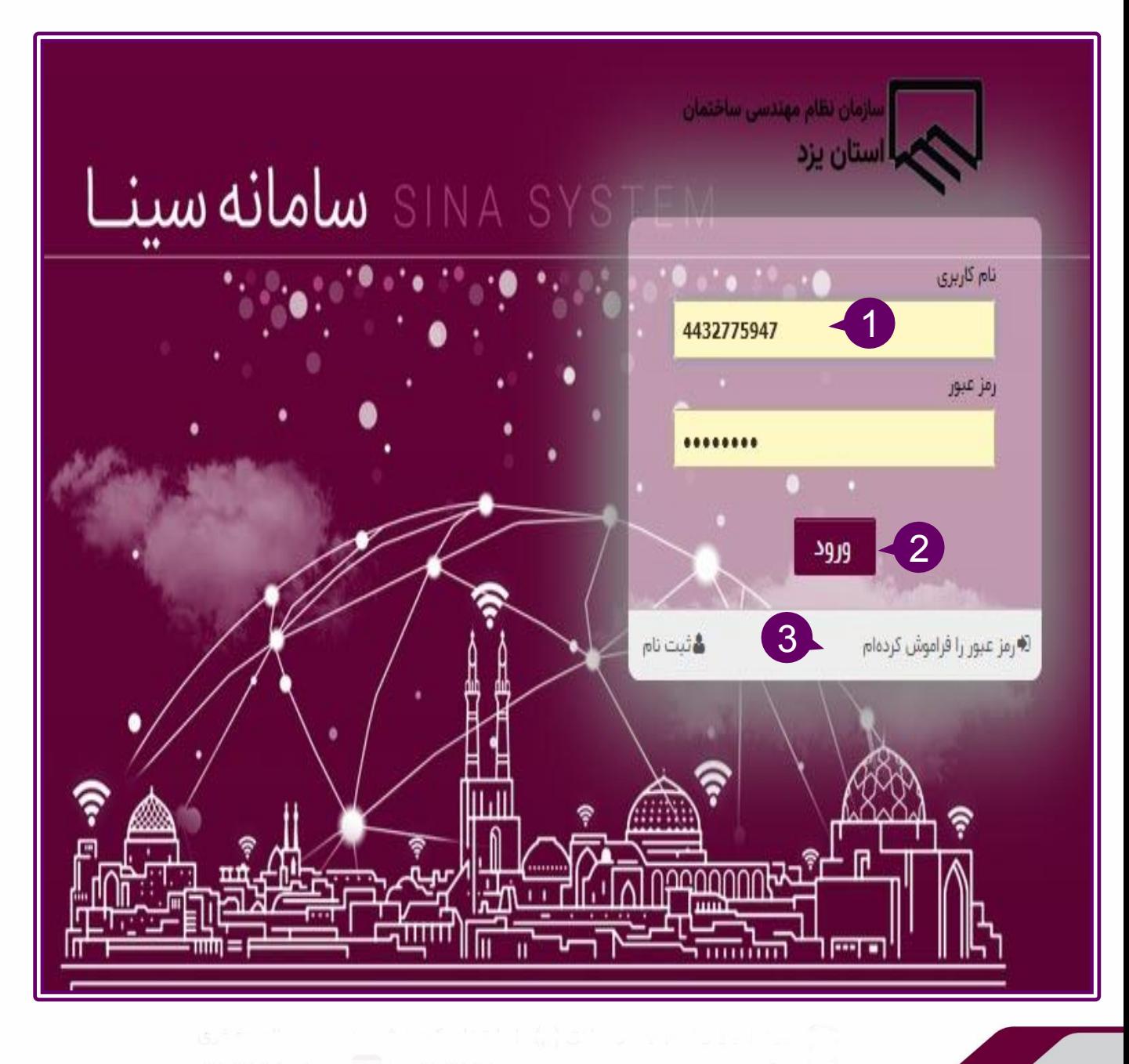

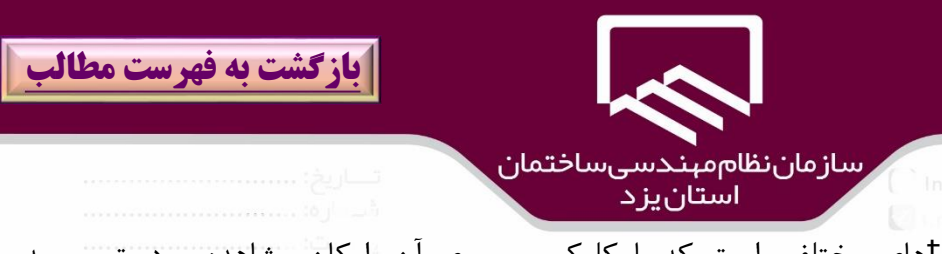

كارتابل ناظرين داراي tabهاي مختلفي است كه با كليك بر روي آن، امكان مشاهده و دسترسي به درخواستهاي لوله كشي گاز در آن وضعيت است.

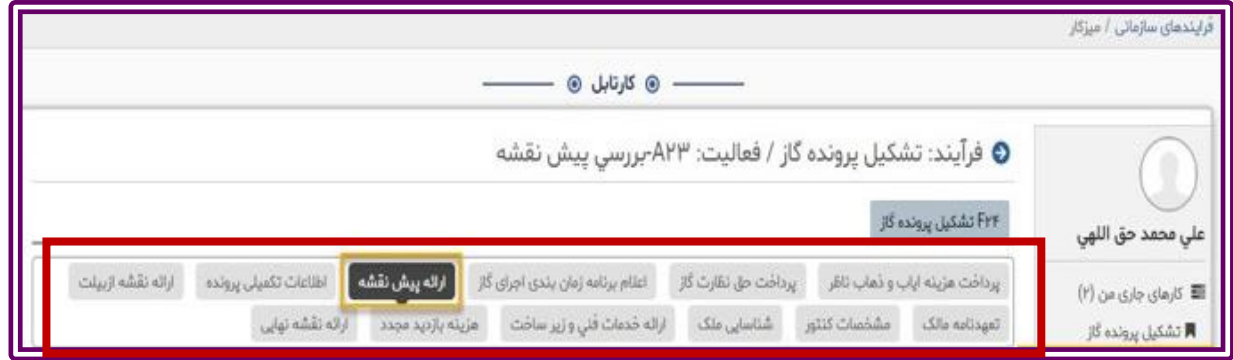

مهندس ناظر براي مشاهده درخواست هاي متقاضيان لوله كشي گاز كه در وضعيت پيش نقشه است به **ميزكار**)۱( **/بررسي پيش نقشه** )2( مراجعه نموده و بر روي درخواست مورد نظر )۳( كليك كنيد.

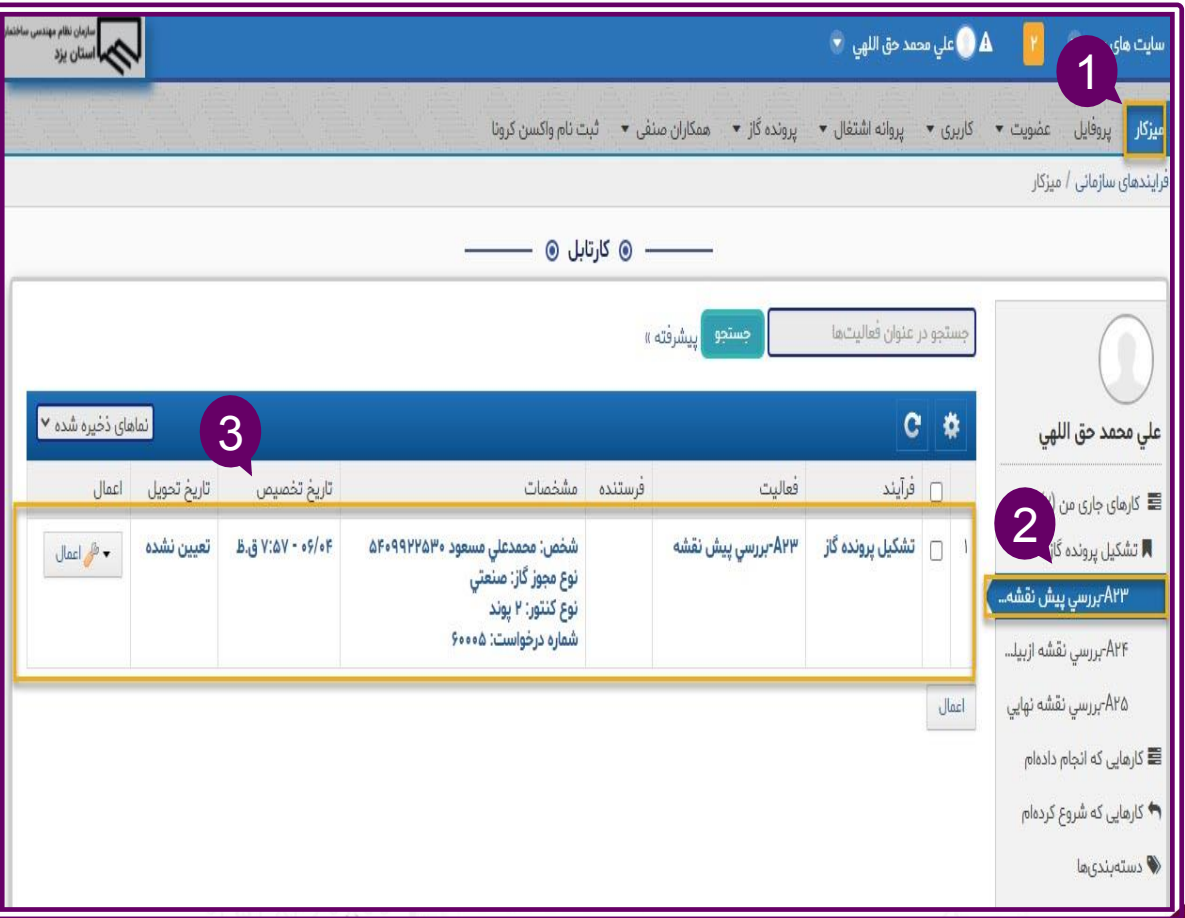

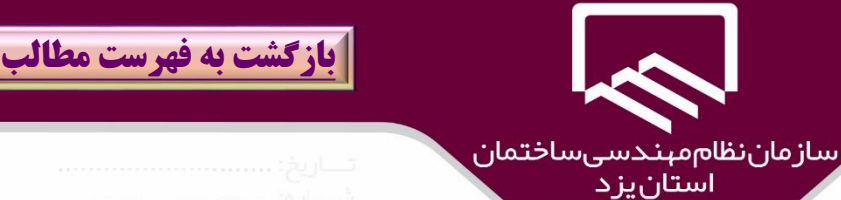

#### **تائيد و رد)عدم تائيد( پيش نقشه:**

ناظرين محترم به ميز كار)۱( بخش **تشكيل پرونده گاز**)2(/**بررسي پيش نقشه**)۳( مراجعه و بر روي درخواست متقاضي كليك نمائيد در قسمت **مدارك**)۴( در صورت نياز، **فايل ضمائم** را بارگذاري )براي اضافه نمودن ضميمه جديد بر روي آيكان **+** كليك نمائيد)6(( ،فايل پيش نقشه را از قسمت **پيش نقشه**)۵( مشاهده، در صورت **تائيد** بر روي گزينه" **تائيد** ")۱0( و در صورت **رد پيش نقشه** به دليل نواقص بر روي گزينه "**عدم تائيد**" )۱۱(كليك نمائيد و در **صورت رد پيش نقشه و نياز به پرداخت هزینه بازدید مجدد** باشد بر روي گزينه " **عدم تائيد و پرداخت هزينه بازديد مجدد** ")9( كليك نمائيد در صورت اعما هرگونه ت ييرات در اطالعات بر روي گزينه "**بروز رساني**")8( كليك نمائيد..

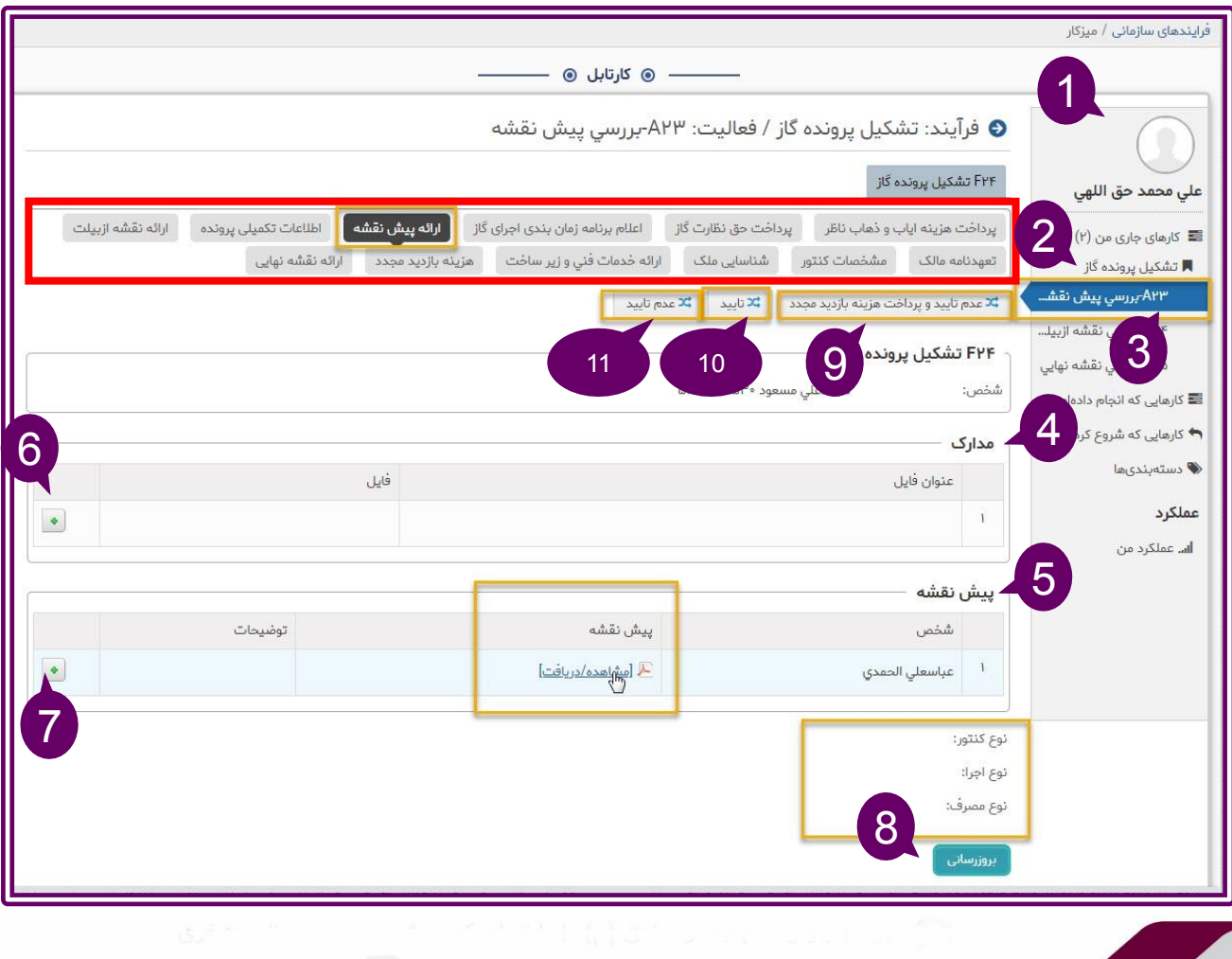

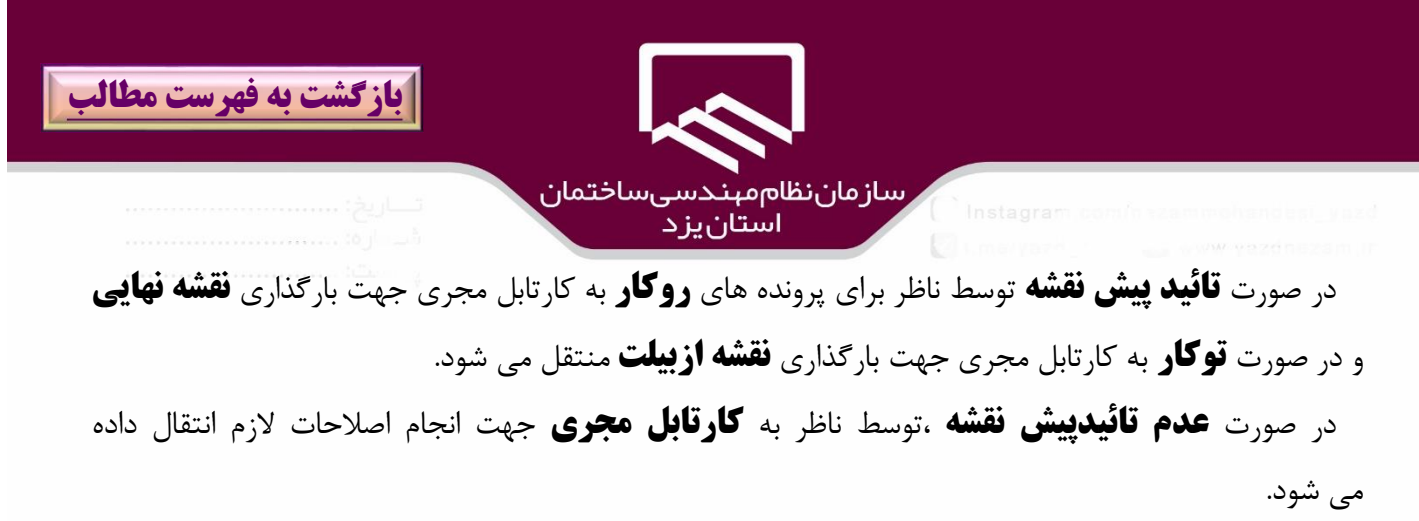

در صورت **عدم تائيد و پرداخت هزينه تائيد مجدد توسط ناظر** به كارتابل مجري جهت پرداخت هزينه بازديد مجدد و پس از آن،انجام اصالحات الزم، منتقل مي شود.

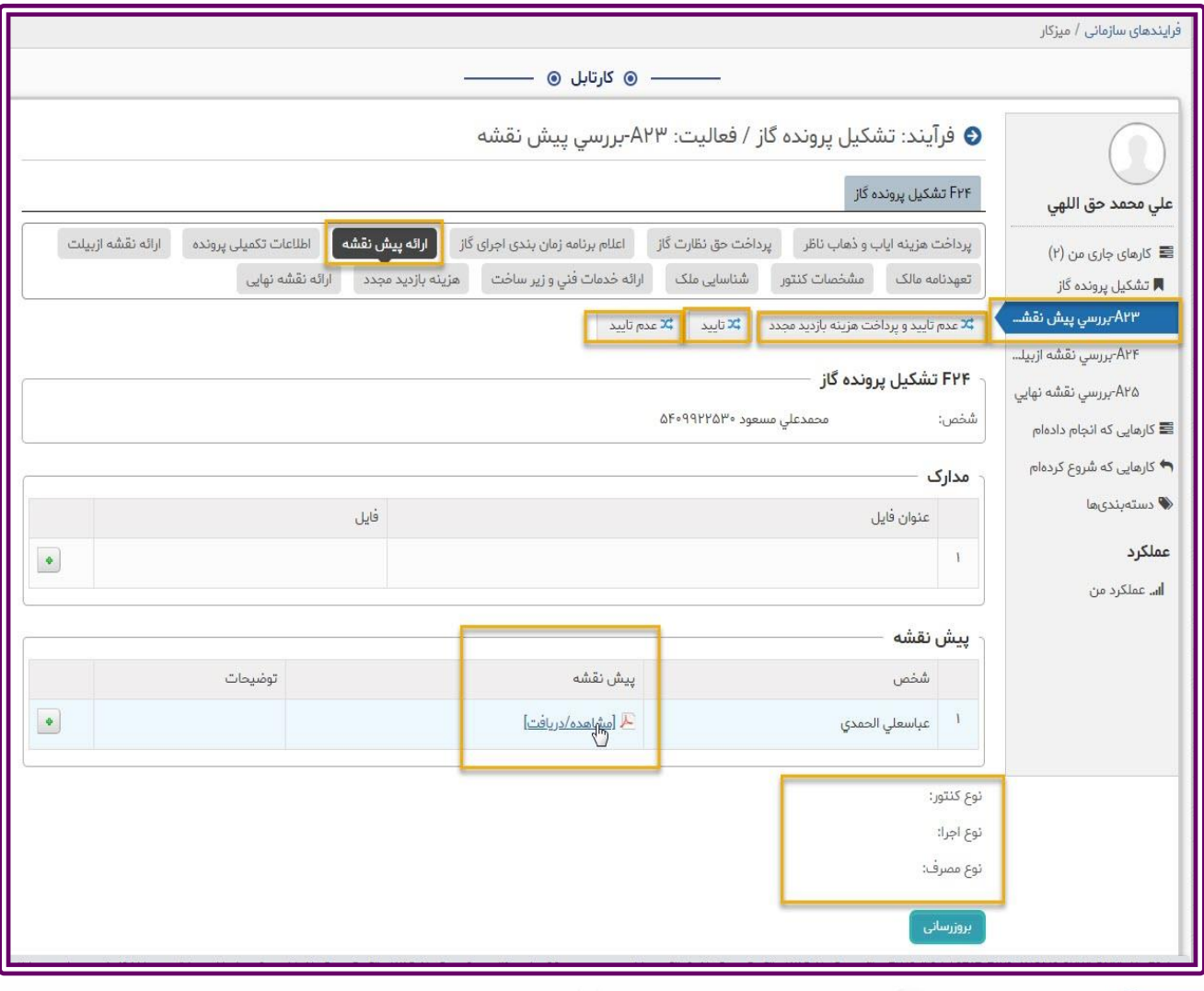

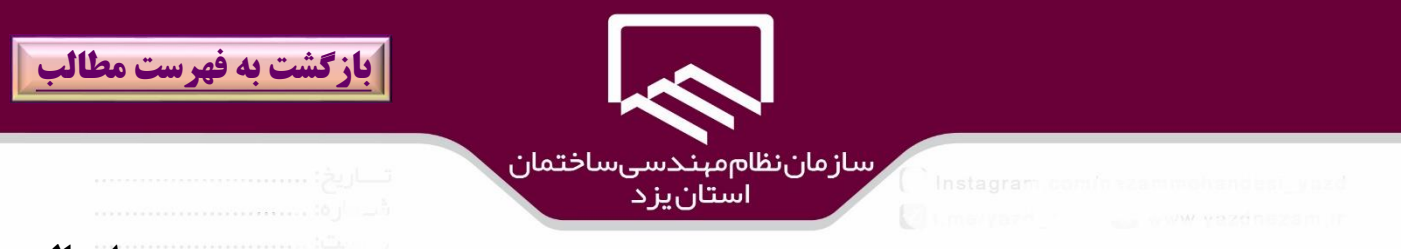

با توجه به نوع اقدام مهندس ناظر در مرحله قبل ،پيغامي نمايش داده مي شود كه جهت تائيد بر روي گزينه **ارسال** كليك نمائيد

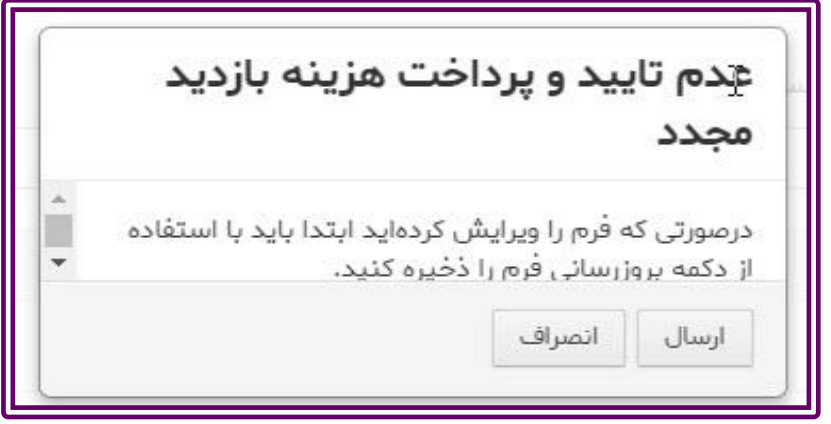

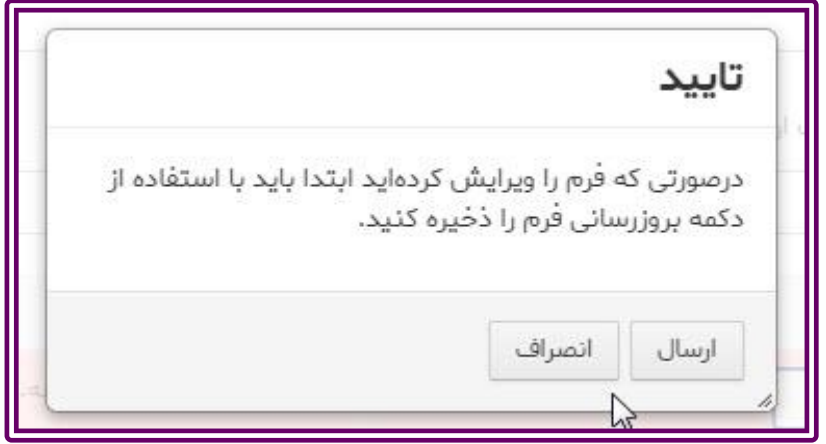

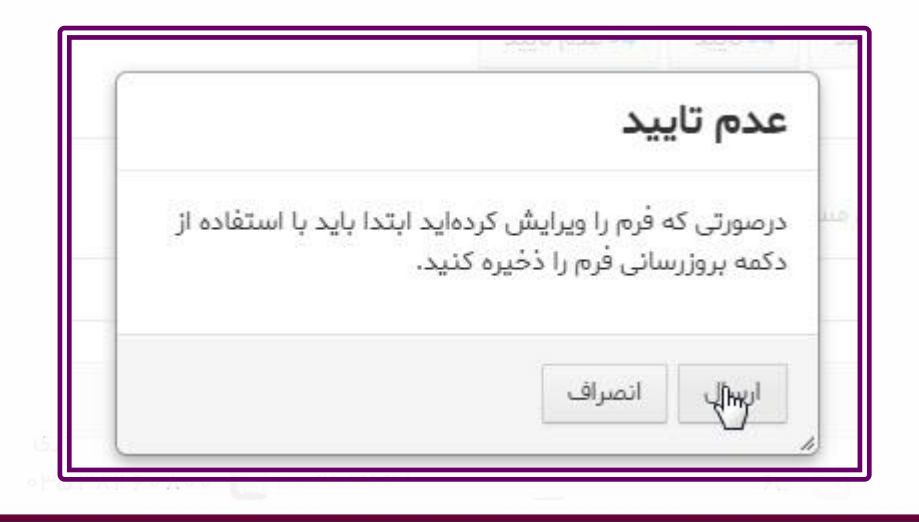

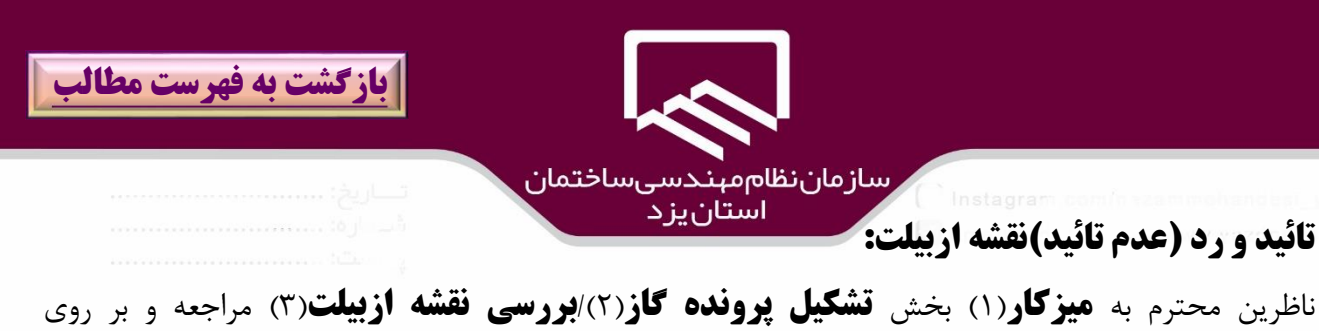

**درخواست متقاضي** )۴(كليك نمائيد همچنين براي دسترسي به درخواستهاي متقاضيان در وضعيت ازبيلت بطور مستقيم بر روي tab ارائه نقشه ازبيلت كليك نمائيد.

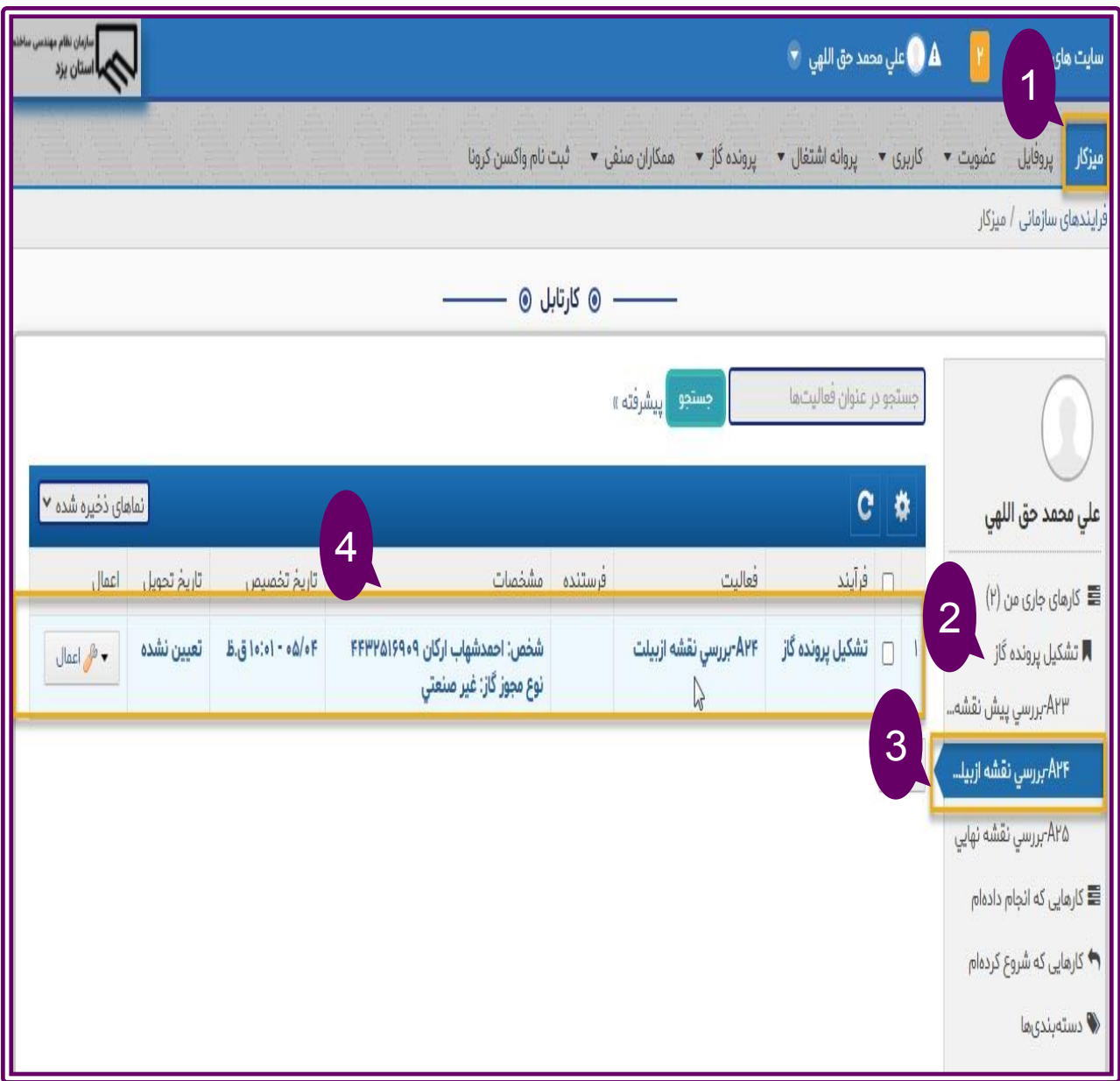

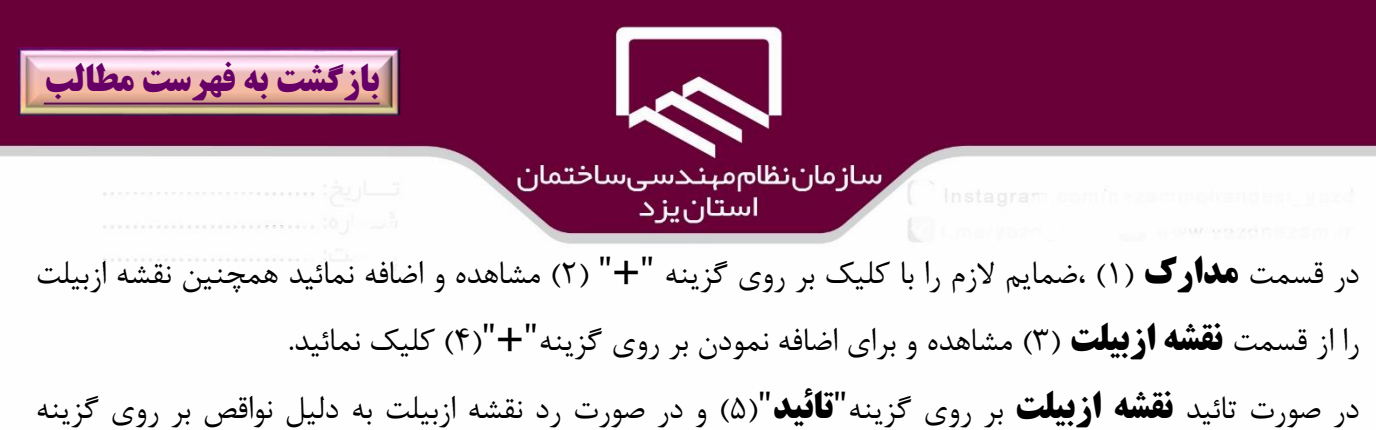

"**عدم تائيد**")6( و در صورت رد نقشه ازبيلت با پرداخت هزينه بازديد مجدد بر روي گزينه "**عدم تائيد و پرداخت هزينه مجدد** ")7(كليك نمائيد.

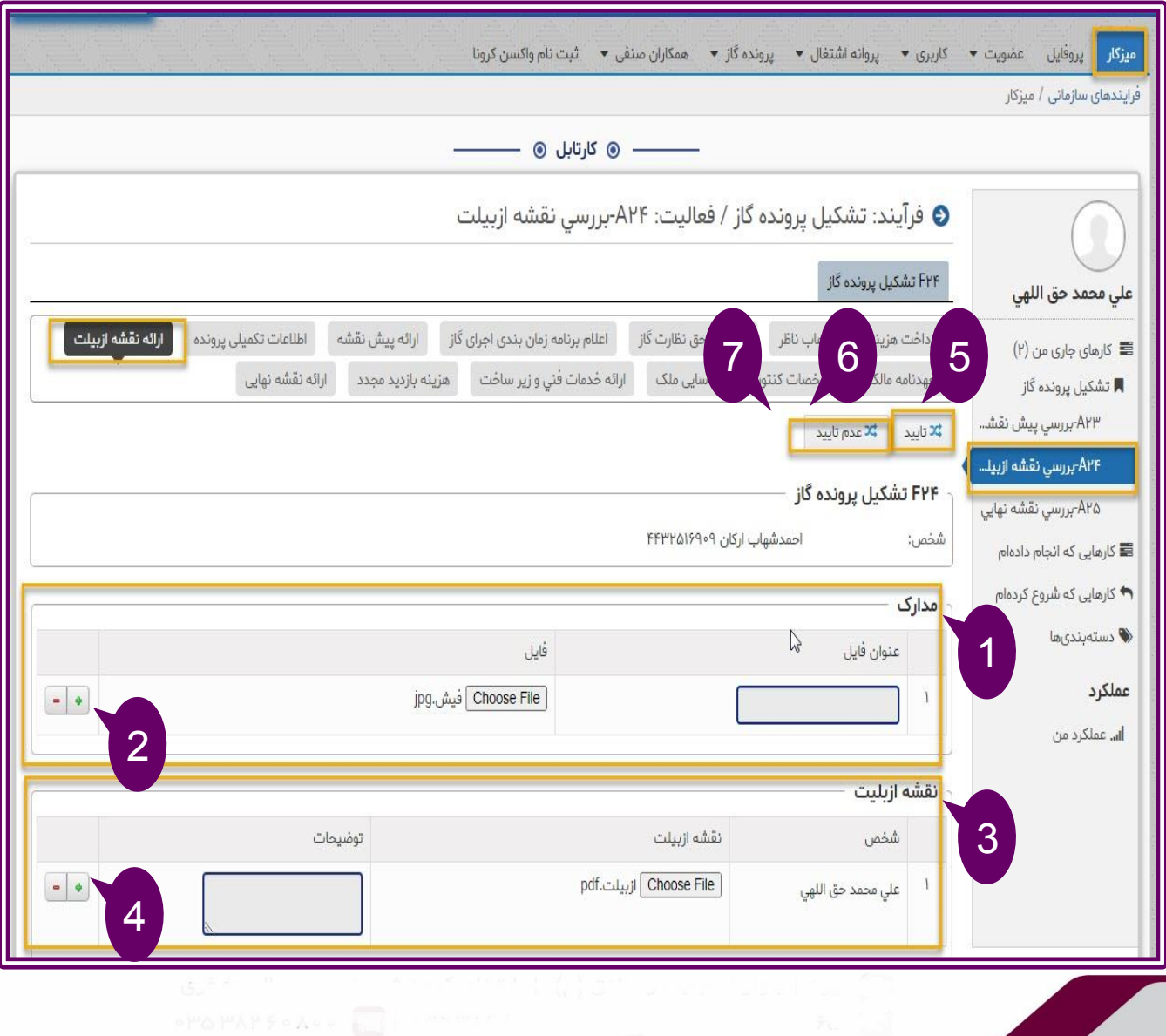

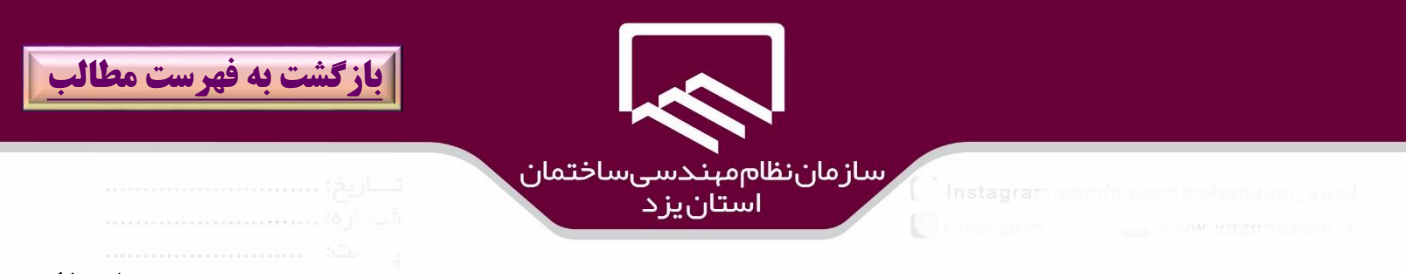

با توجه به نوع اقدام مهندس ناظر در مرحله قبل ،پيغامي نمايش داده مي شود كه جهت تائيد بر روي گزينه **ارسال** 

كليك نمائيد

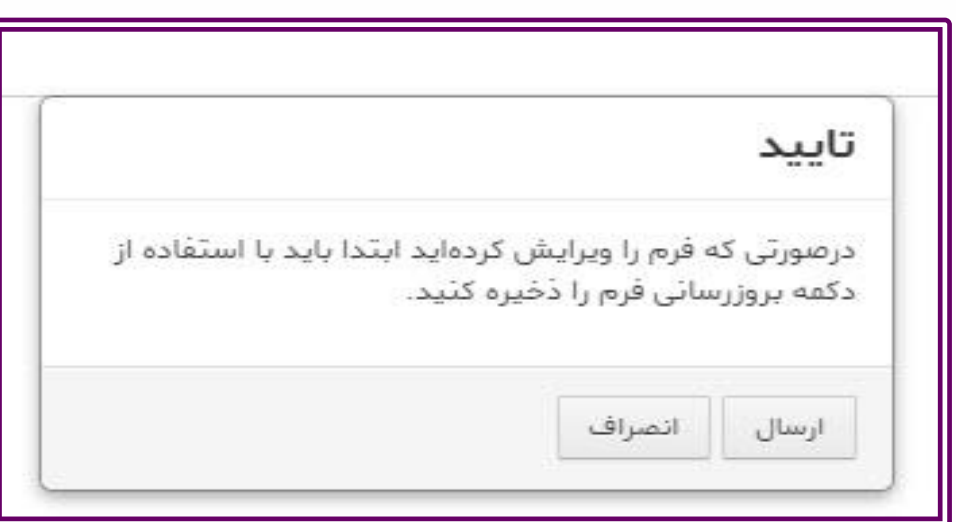

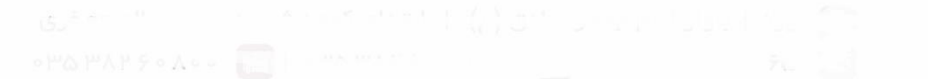

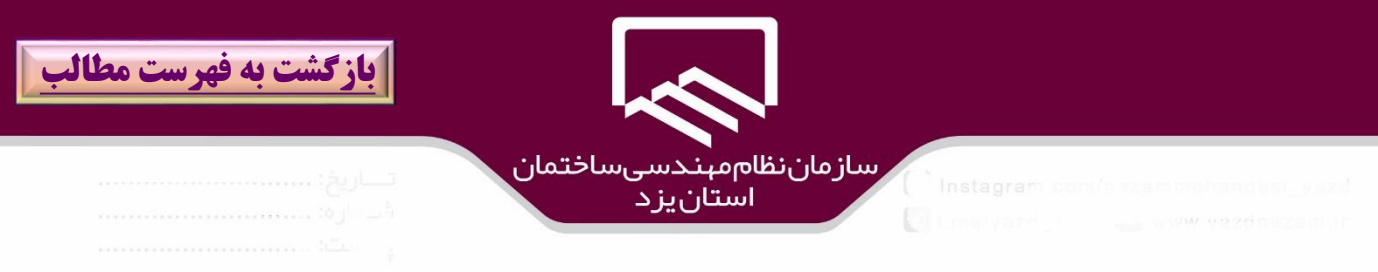

ناظر محترم به **ميز كار**)۱( **/تشكيل پرونده گاز**)2(**/بررسي نقشه نهايي** )۳(مراجعه كرده و بر روي **درخواست**

**متقاضي لوله كشي گاز** مورد نظر كه در وضعيت تائيد نهايي مي باشد كليك مي نمايد.

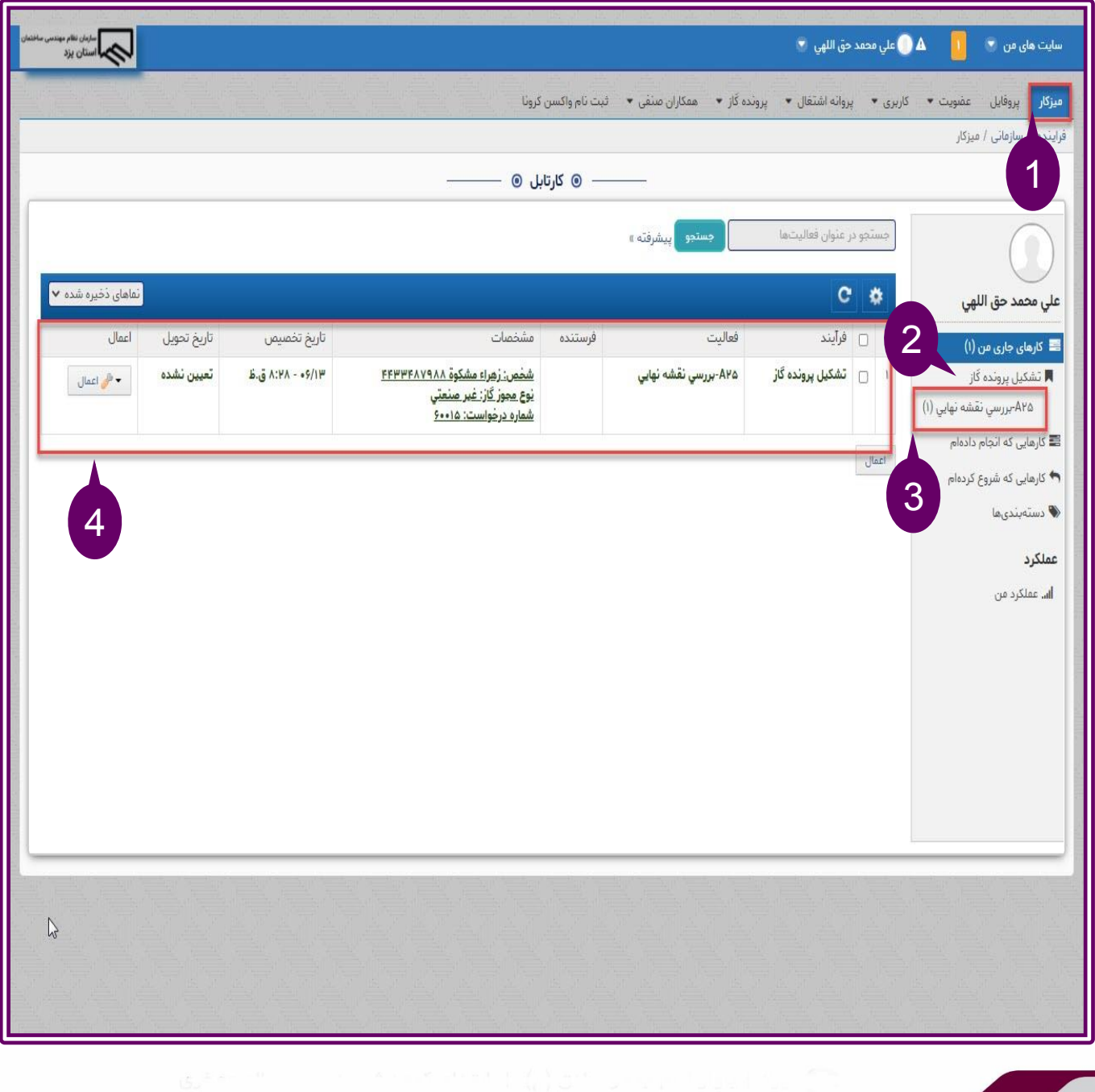

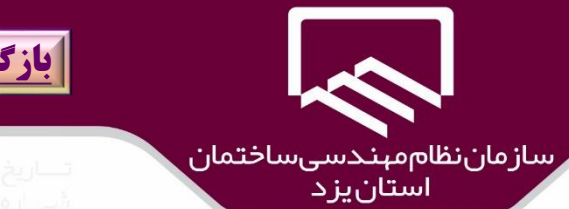

### **[بازگشت به فهرست مطالب](#page-3-0)**

**تائيد و رد نقشه نهايي:**

در پنجره "**ارائه نقشه نهايي**")۱( در قسمت **مدارك** )2( ،ضمايم الزم را با كليك بر روي گزينه "**+**" )۳(اضافه و مشاهده نمائيد همچنين نقشه نهايي را از قسمت **نقشه نهايي**)۴( مشاهده و براي اضافه نمودن نقشه توكن زده توسط ناظر ، بر روي گزينه"**+**")۵( كليك نمائيد.

در صورت رد نقشه نهايي به دليل نواقص بر روي گزينه "**عدم تائيد**")6( و در صورت رد نقشه نهايي با پرداخت هزينه بازديد مجدد بر روي گزينه "**عدم تائيد و پرداخت هزينه مجدد** ")7(كليك نمائيد.

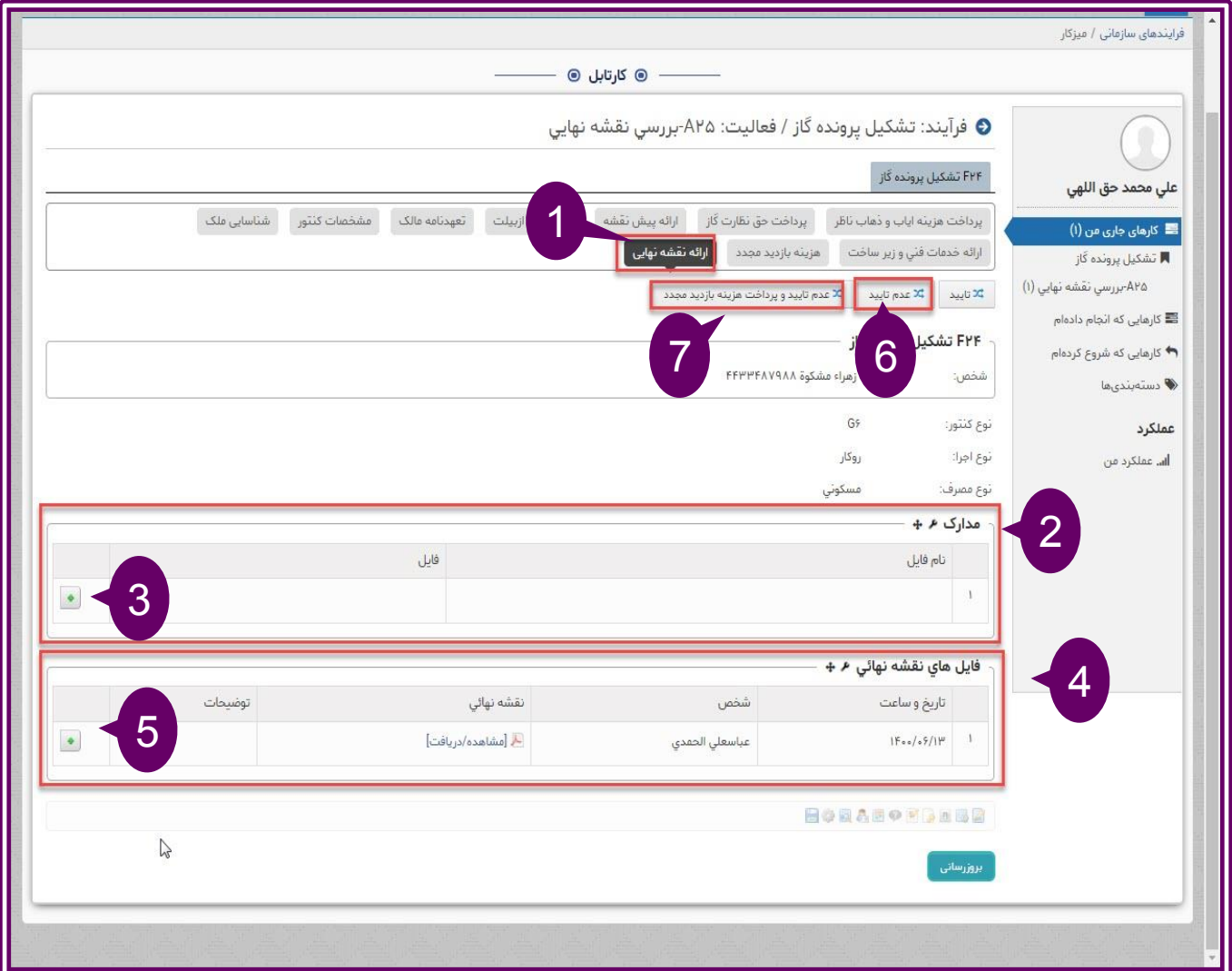

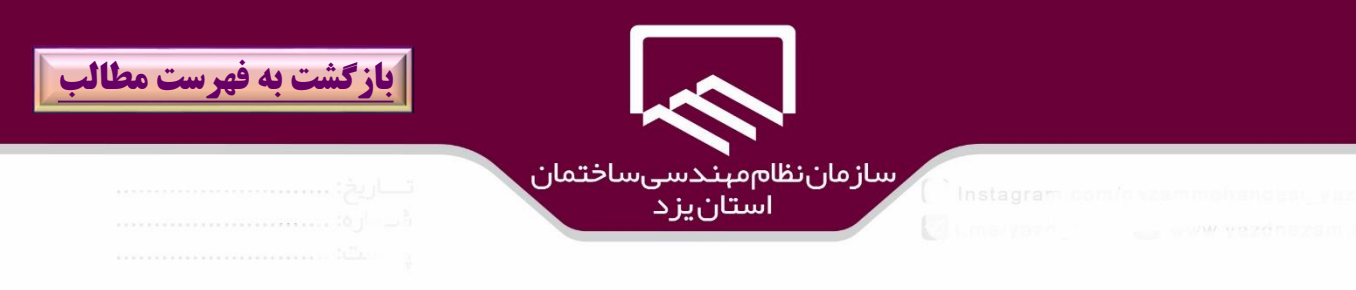

در صورت تائيد **نقشه نهايي** پس از بارگذاري نقشه توكن زده شده توسط ناظر )۱( بر روي گزينه" **بروز رساني** " )2(كليك نموده و در ادامه بر روي گزينه "**تائيد**")۳( كليك نمائيد.

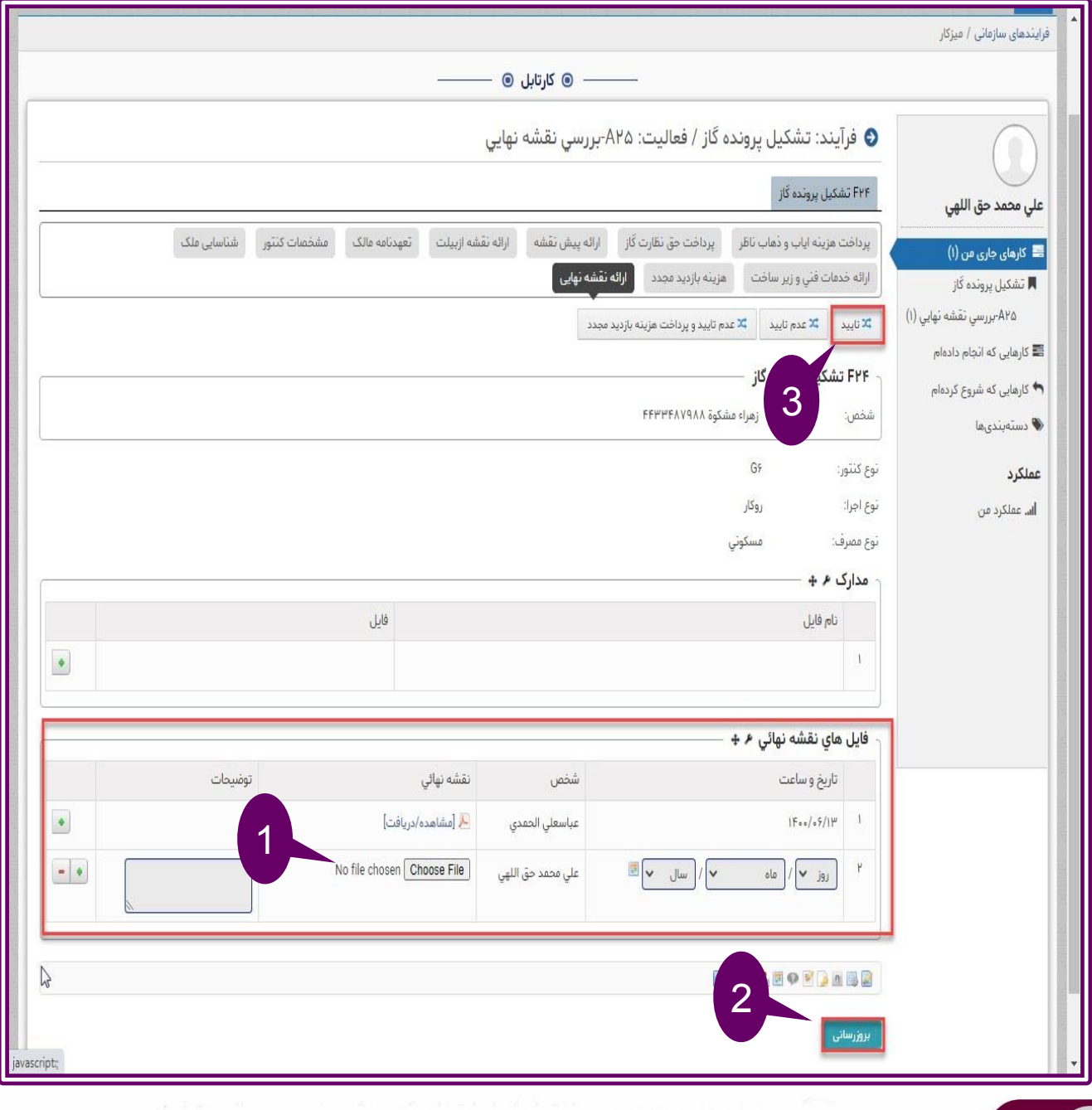

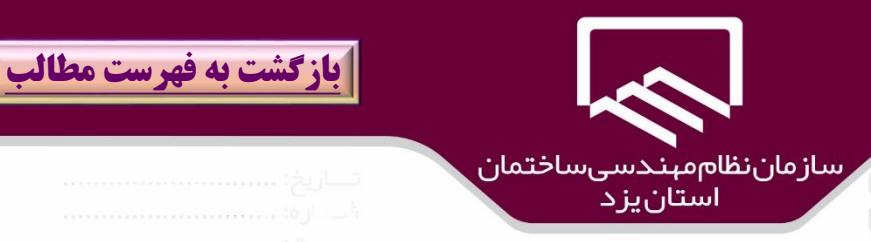

**درخواست مرخصي توسط ناظر:**

مهندسين ناظر براي ثبت درخواست مرخصي به **ميز كار)1( / منوي** "**همكاران صنفي**" **)2(** مراجعه و زير منوي " **درخواست مرخصي ناظر**" **)3(** كليك نمائيد .

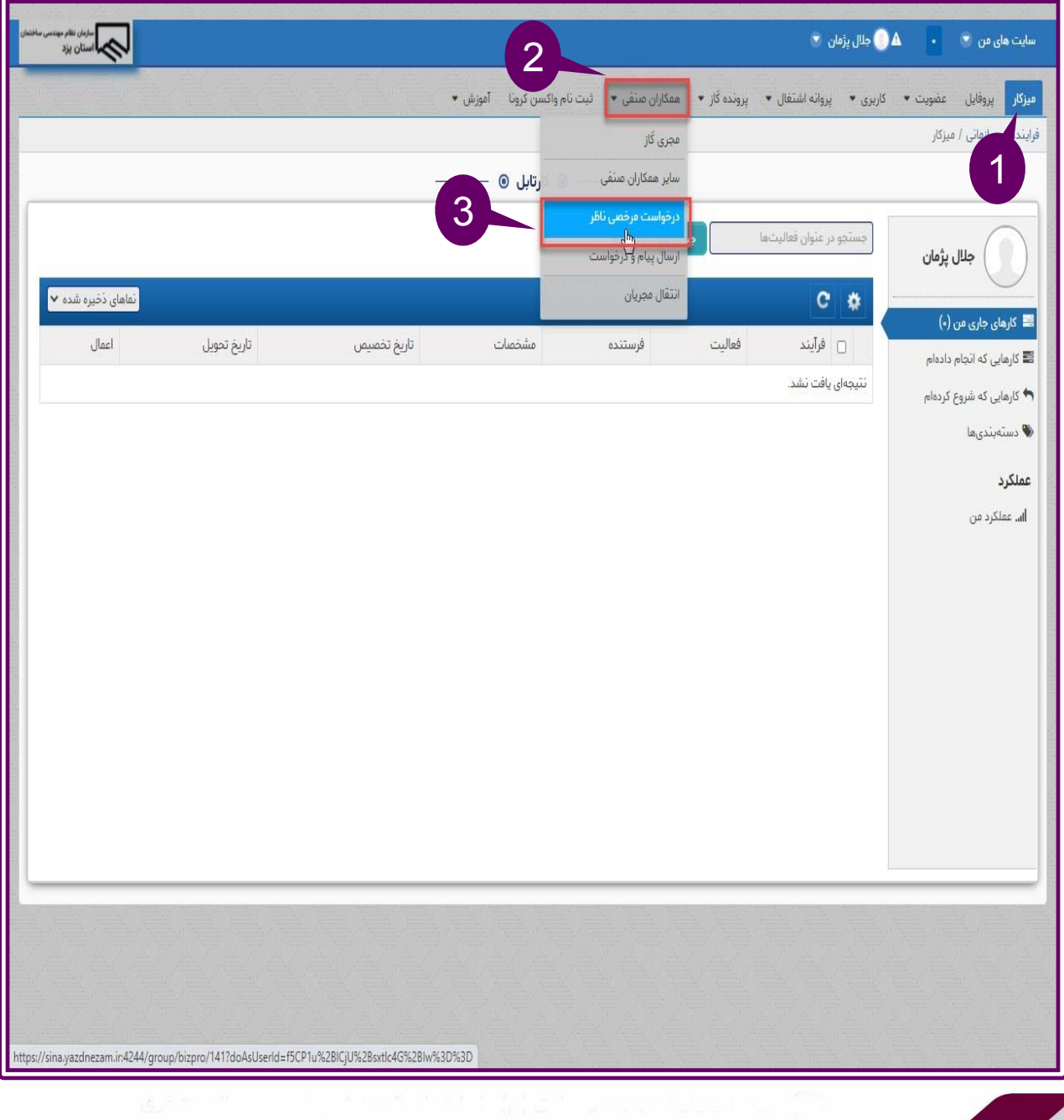

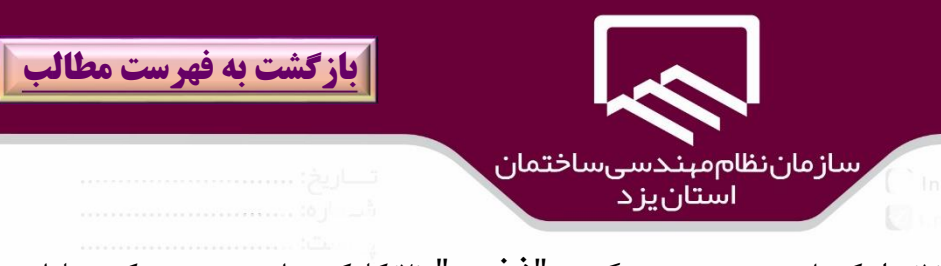

در پنجره باز شده ،**اطالعات الزم** )۱( را تكميل ،سپس بر روي گزينه "**ذخيره**" )2(كليك نمائيد.در صورتيكه عمليات موفقيت آميز باشد، پيام" **عمليات درخواستي با موفقيت انجام شد**")۳( نمايش داده مي شود و درخواست به كارتابل پرسنل واحد توسعه و تكنولوزي ساختمان جهت بررسي و تائيد ارسال مي شود كه در صورت موافقت در بازه زماني مذكور، پرونده اي به ناظر ارسال نمي شود.

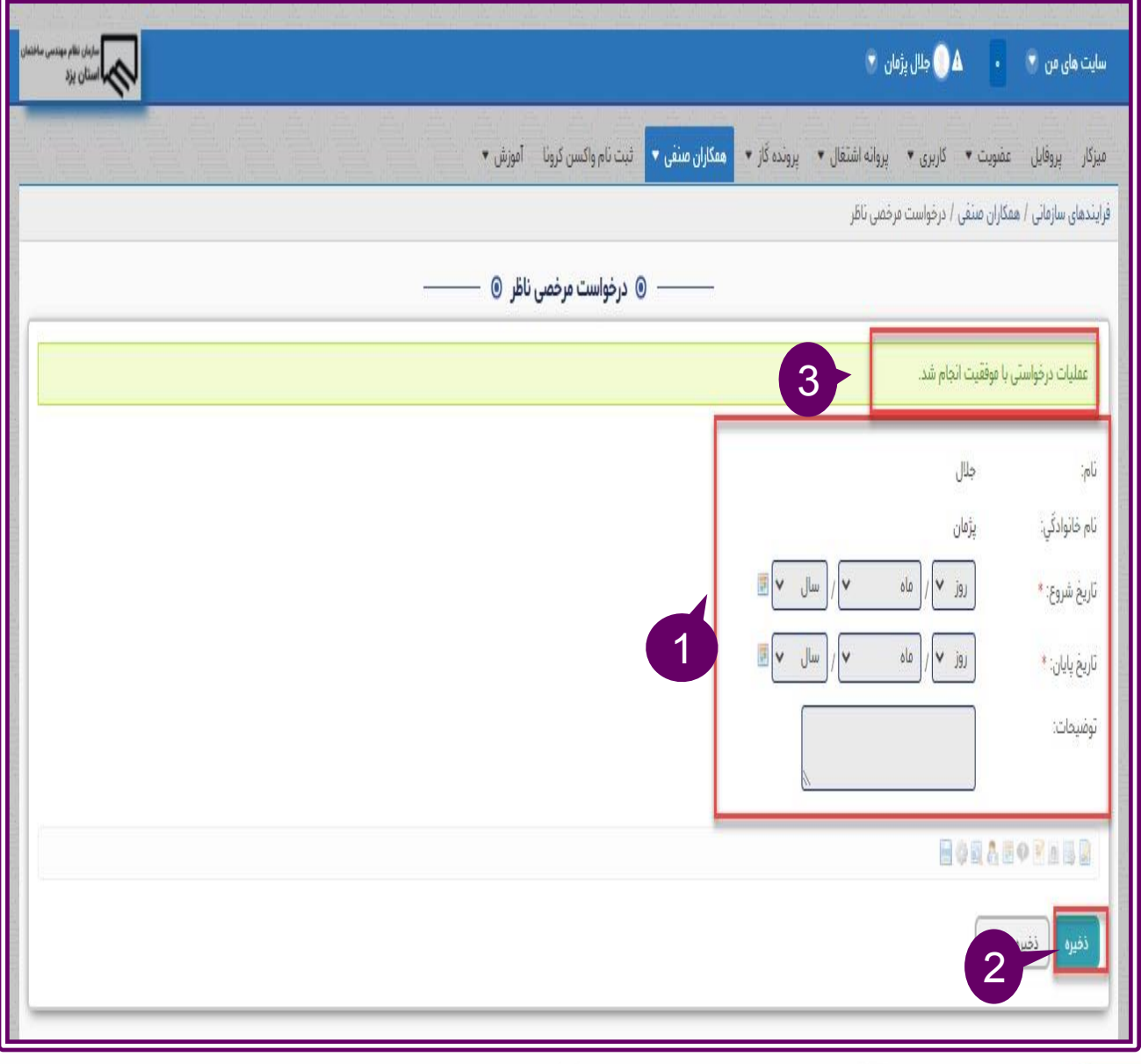

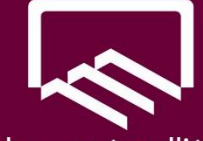

رسازمان نظام مېندسېساختمان استانيزد

# **ارسال پيام و درخواست به عنوان پل ارتباطي سريع :**

به منظور ايجاد پل ارتباطي سريع، ميان مجريان و ناظران و مالكين محترم با واحدهاي رياست،كارشناس امور گاز ،مسئو امور انفورماتيك در سامانه جديد قابليتي به عنوان "**ارسال پيام و درخواست**" اضافه شده است. به **ميزكار)1(/منوي همكاران صنفي )2(**مراجعه و بر روي **زيرمنوي ارسال پيام/ درخواست )3(**كليك نمائيد.داده هاي درخواستي را تكميل**)4(** نمائيد بطور مرا در قسمت **دريافت كننده )5(** ،واحدي را كه پاسخووي درخواست شماست (رياست ،كارشناس امور گاز ،مسئول انفورماتيك) را انتخاب نمائيد . پس از تكميل اطلاعات بر روي گزينه "**ذخيره** "**)6(**كليك نمائيد.

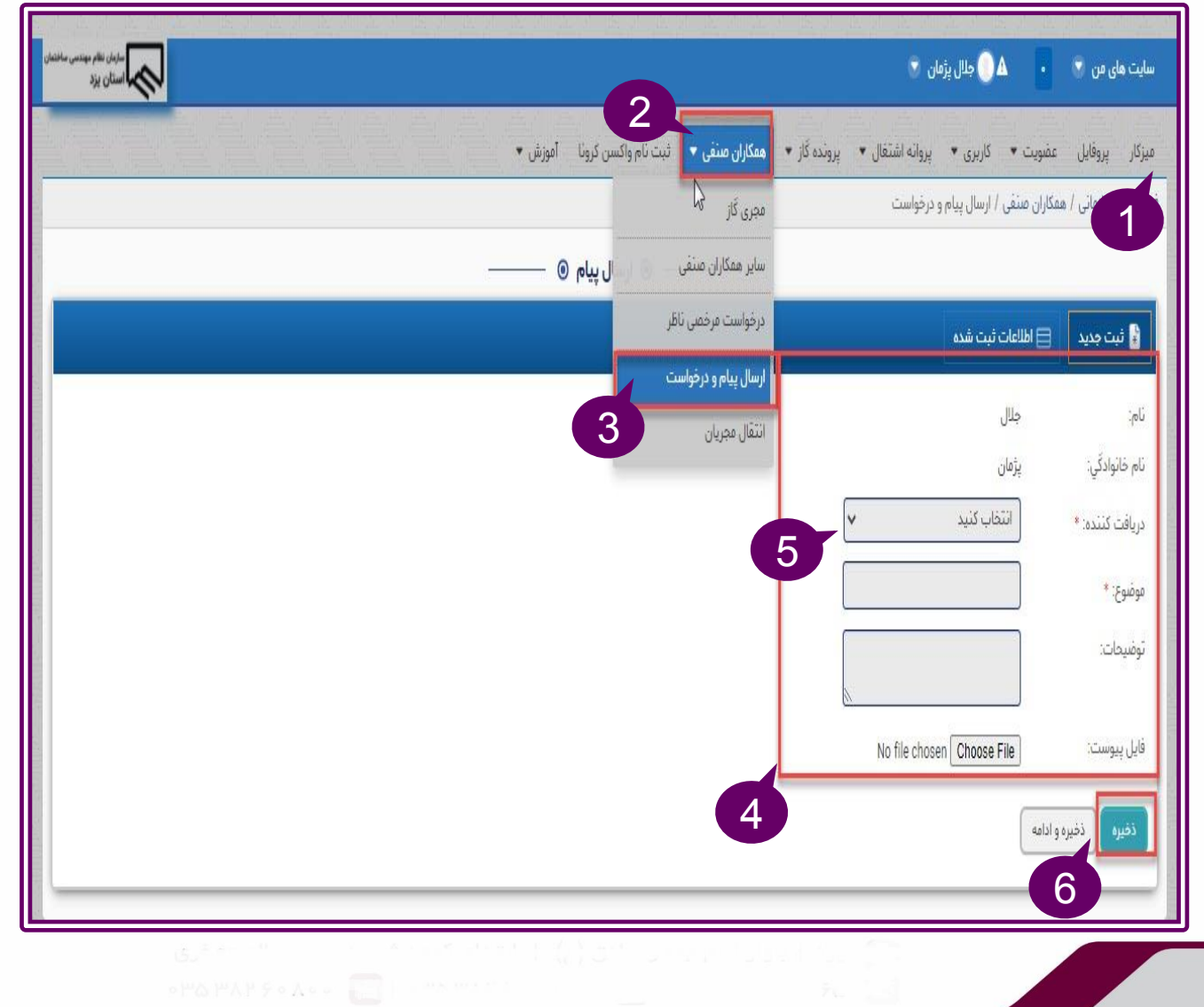

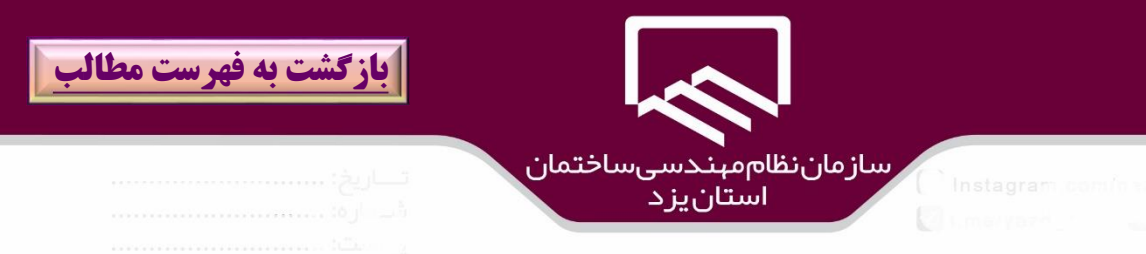

در صورت ثبت صحيح درخواست ،پيام "**عمليات درخواستي با موفقيت انجام شد**")۱( نمايش داده مي شود.

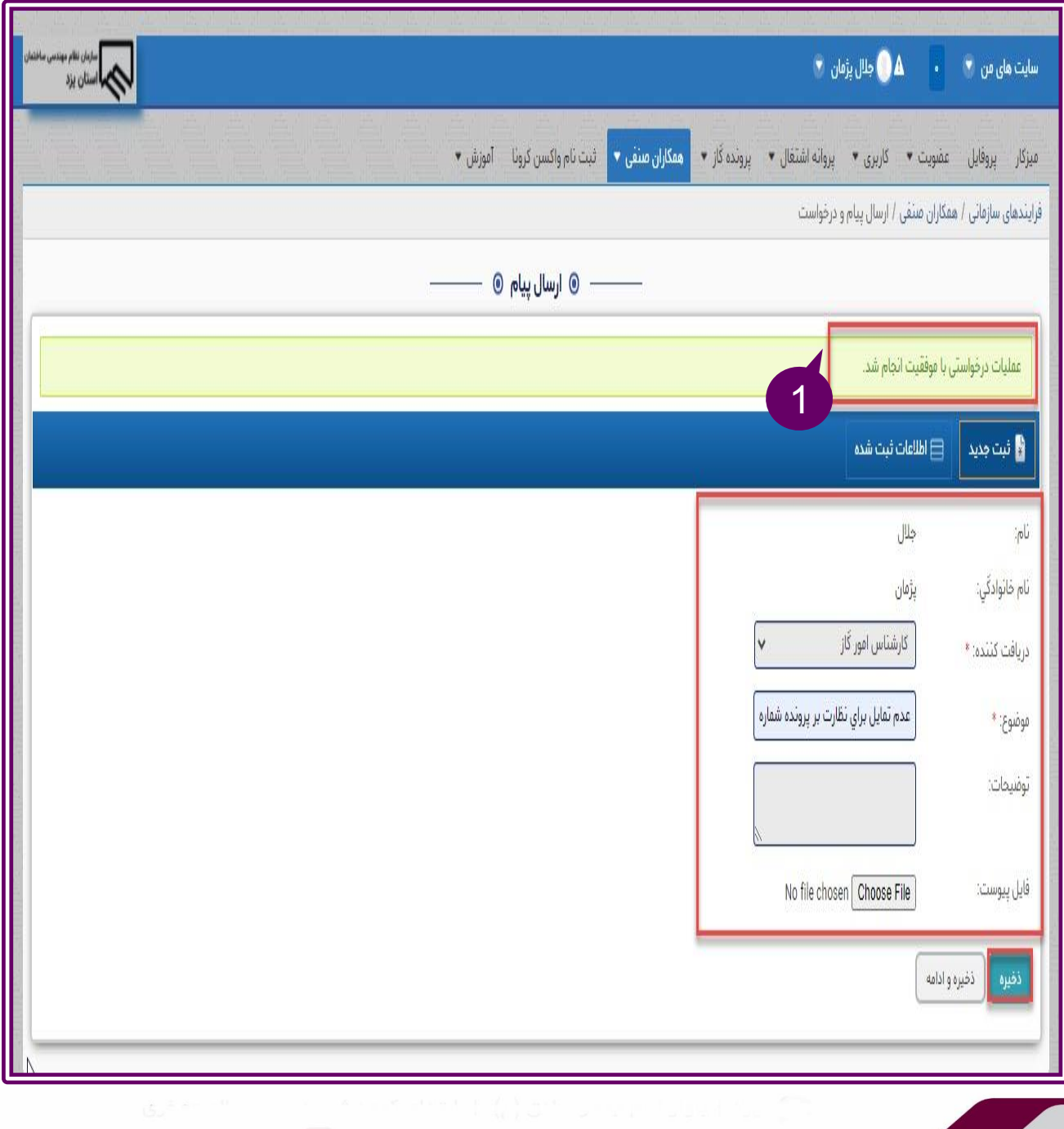

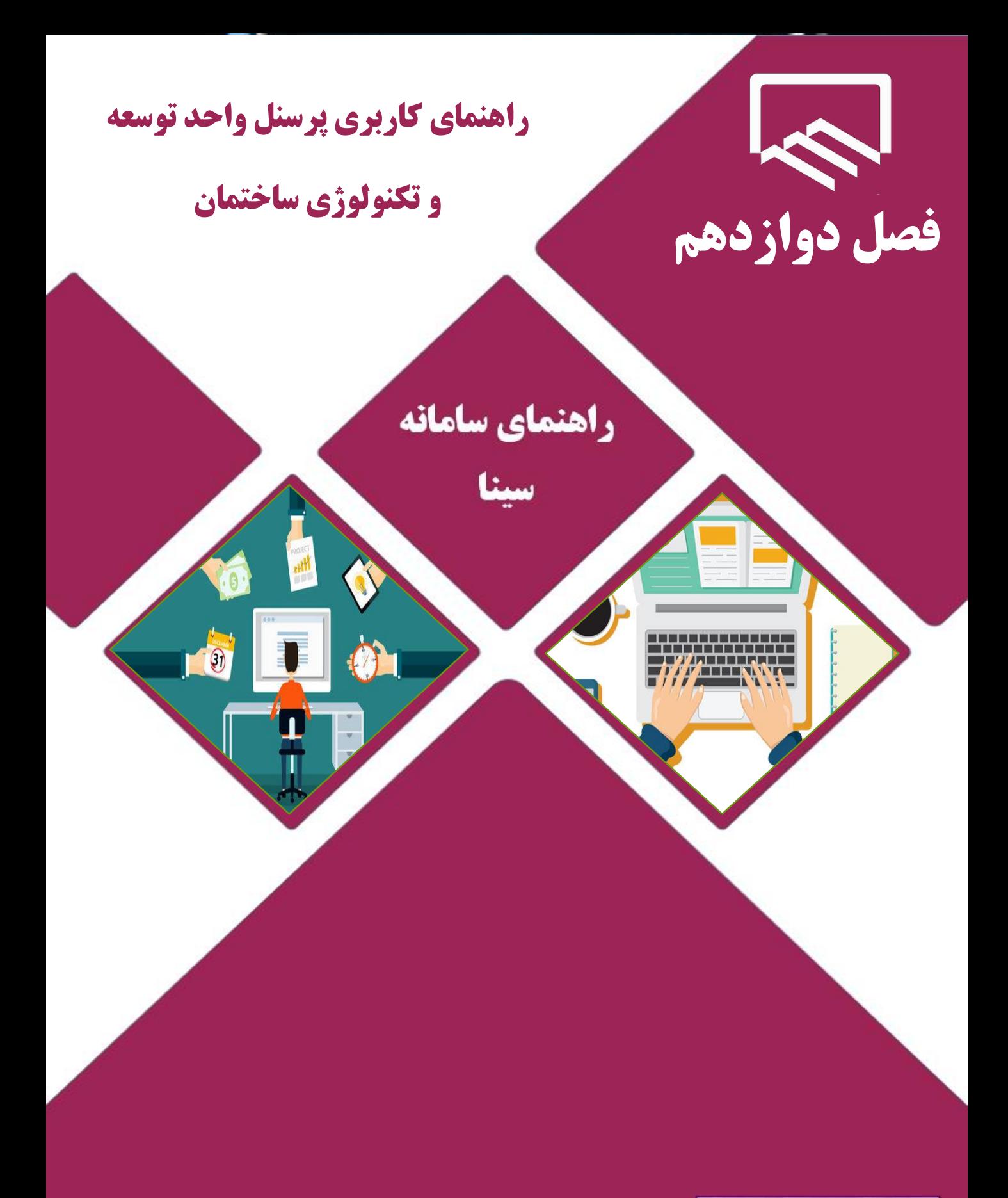

https://sina.yazdnezam.ir

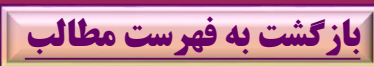

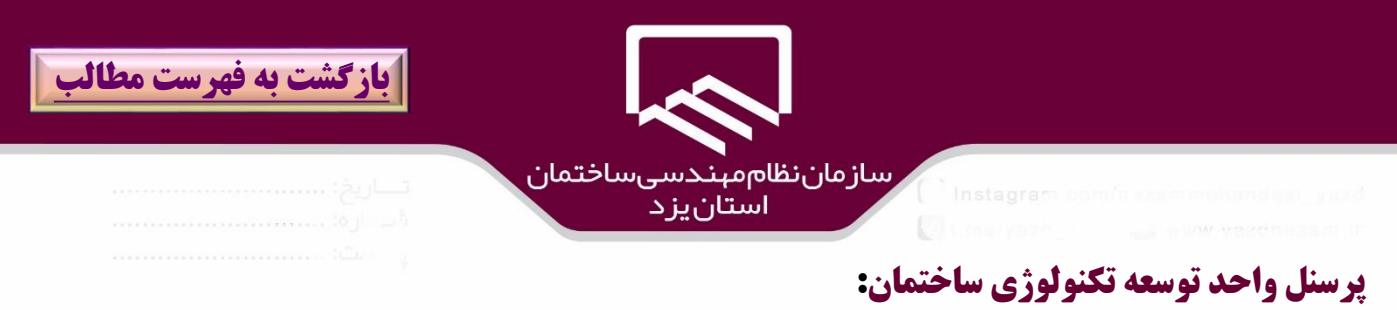

به سايت **نظام مهندسي ساختمان استان یزد** و **آدرس الكترونيكي** )[ir.yazdnezam.www://https](https://www.yazdnezam.ir/) ( **)1(** و بخش **خدمات الكترونيك)2( /سامانه هاي نرم افزاري)3( /سامانه سينا )4(** مراجعه و بر روي

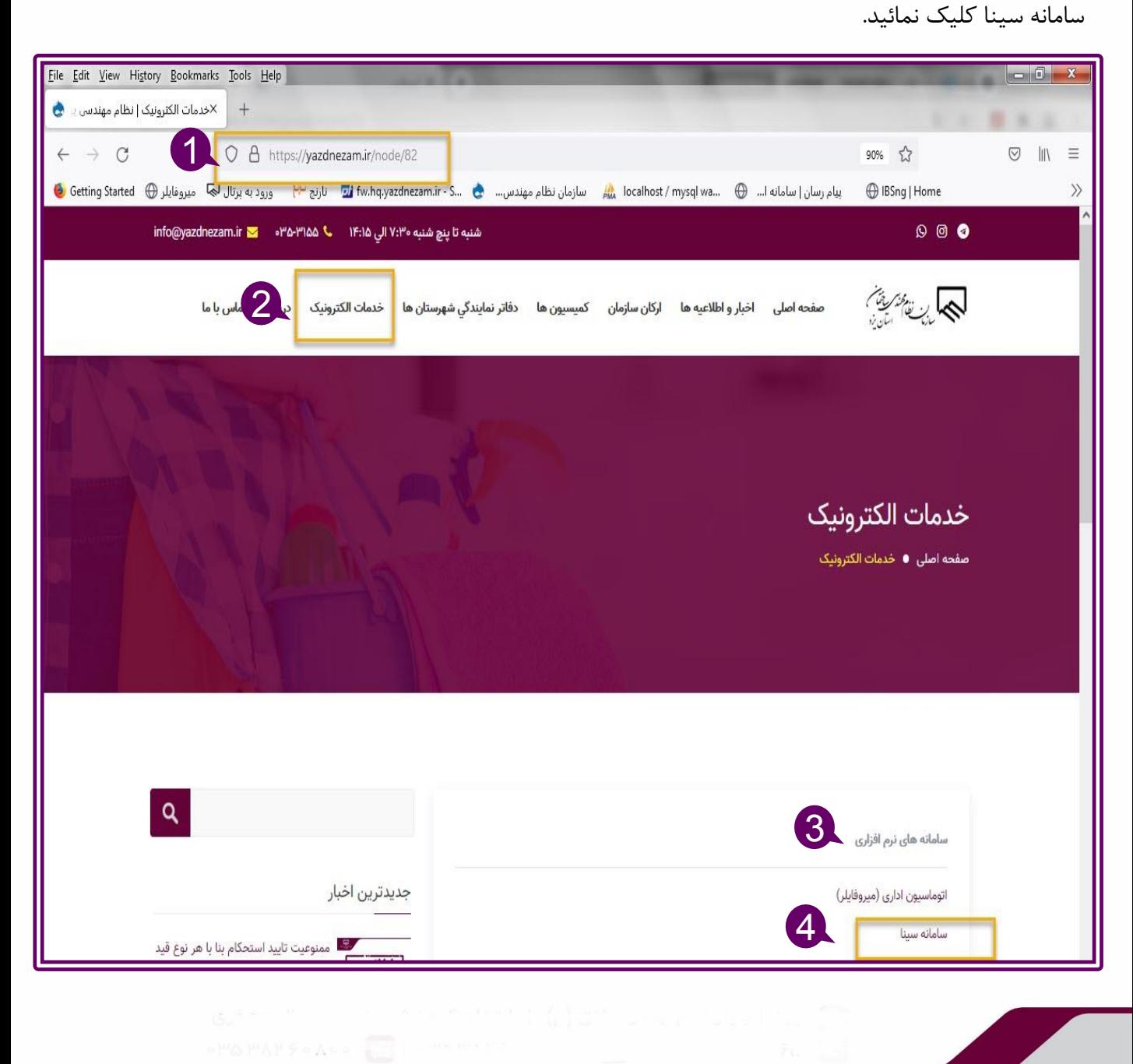

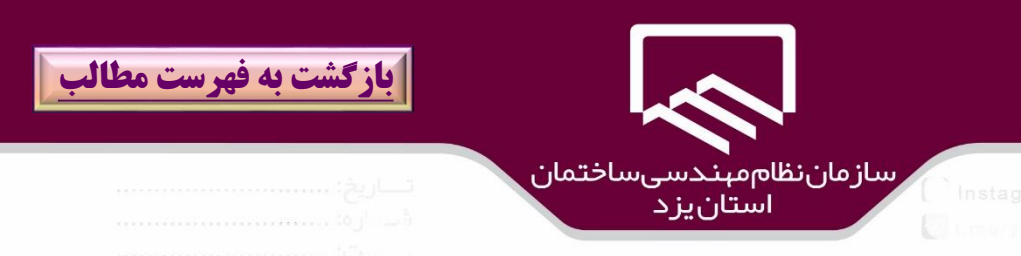

در پنجره باز شده سامانه سينا ،نام كاربري و رمز عبور)۱( را در كادرهاي مربوطه وارد و بر روي گزينه "**ورود**" )2( كليك نمائيد.

در صورت فراموشي رمز مي توان بر روي گزينه" **رمز عبور را فراموش كرده ام**" كليك نمائيد.

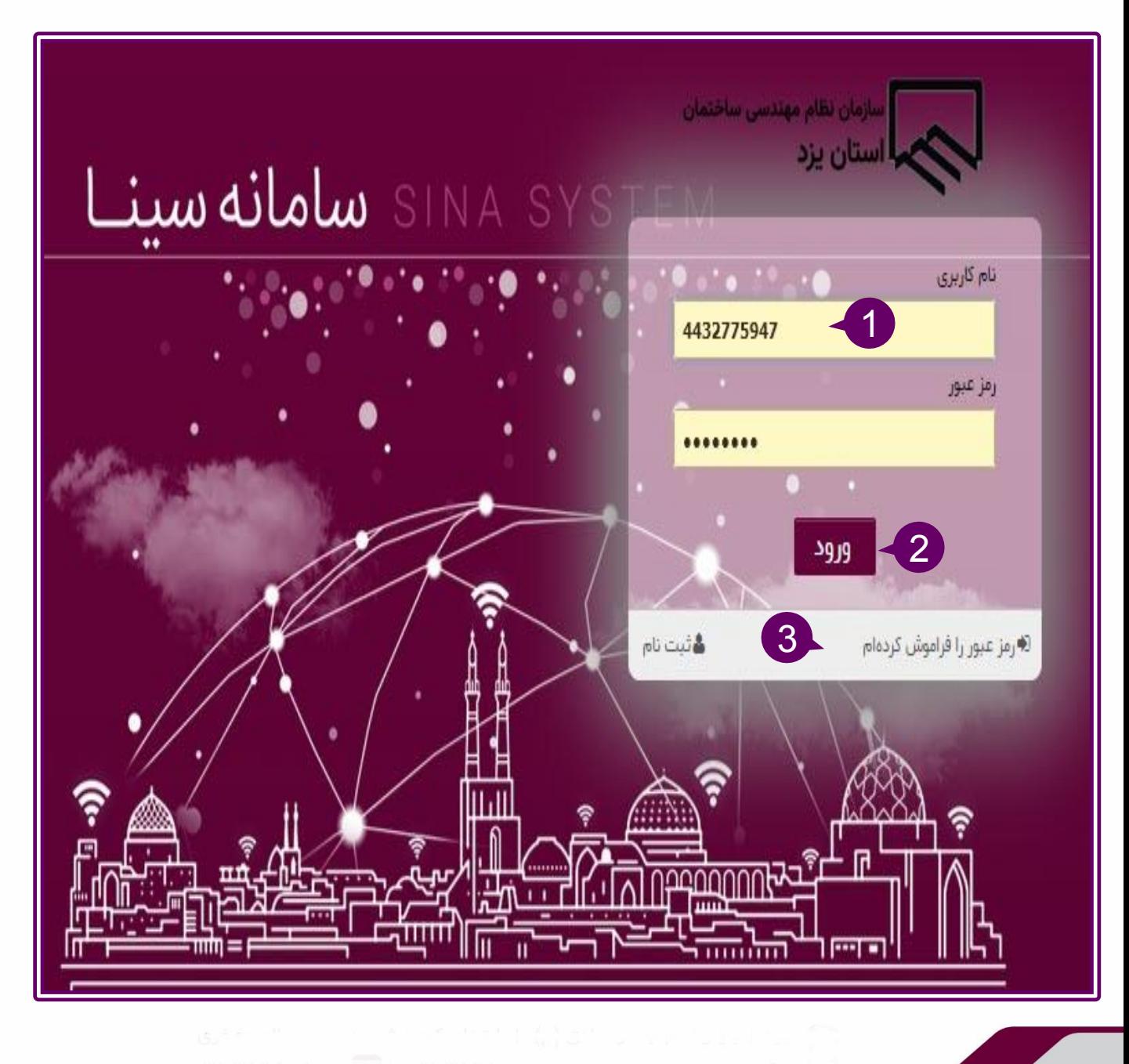

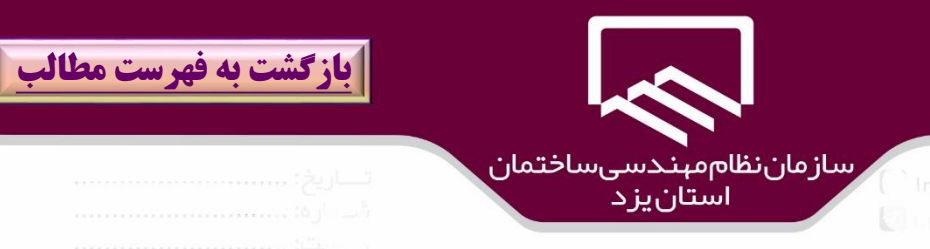

**ميز كار** )۱( پرسنل واحد توسعه و تكنولوژي ساختمان، شامل **عناوین فرایندهاي مرتبط )انتقال ملک ،تشكيل پرونده گاز ،زیر فرایند انتخاب ناظر و غيره ()**2( است كه با انتخاب هركدام ،**درخواست هاي متقاضيان در آن دسته** )۳(نمايش داده مي شود كه با كليك بر روي آن ،امكان انجام عمليات الزم و ادامه فرايند فراهم مي شود.

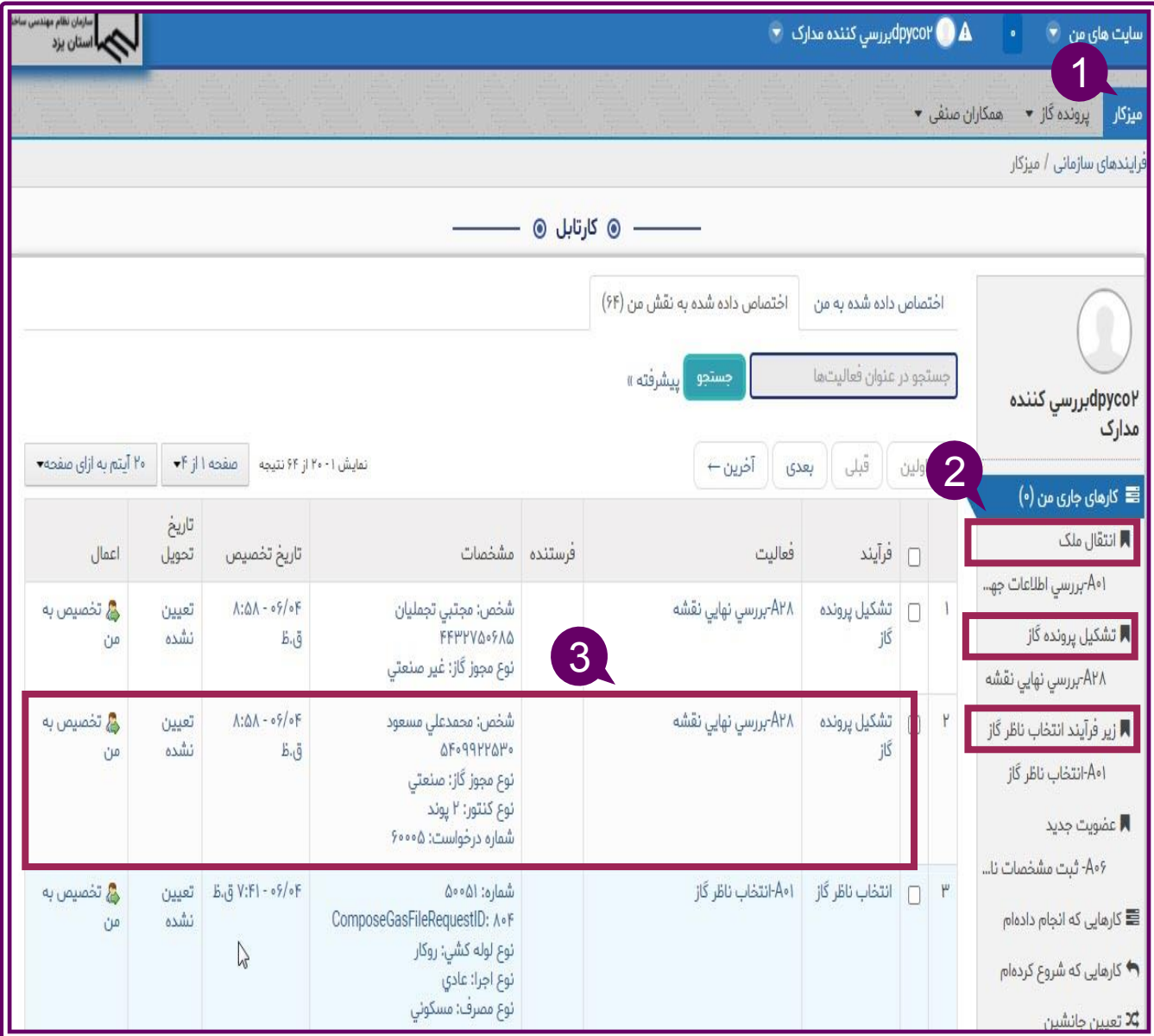
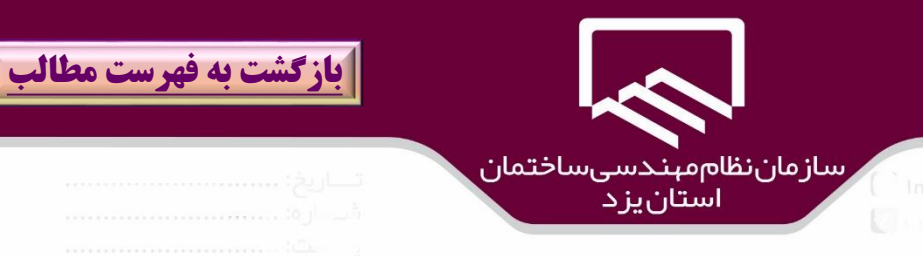

**بررسي نقشه نهايي توسط پرسنل دفتر توسعه و تكنولوژي ساختمان:**

به **ميز كار** )۱( **/تشكيل پرونده گاز**)2(/**بررسي نهايي نقشه**)۳( مراجعه نمائيد و بر روي درخواست متقاضي مورد نظر)۴( كليك نمائيد.

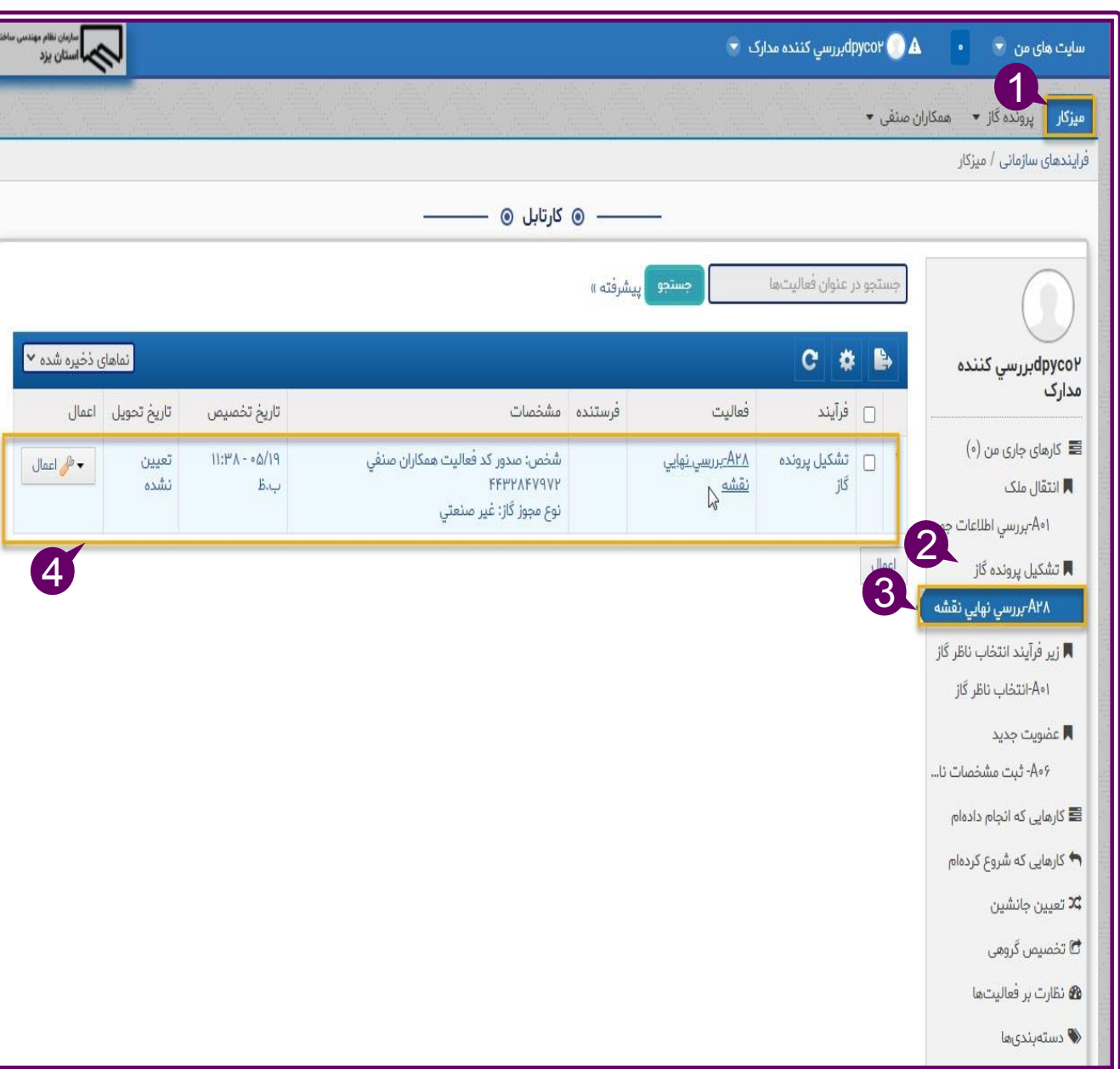

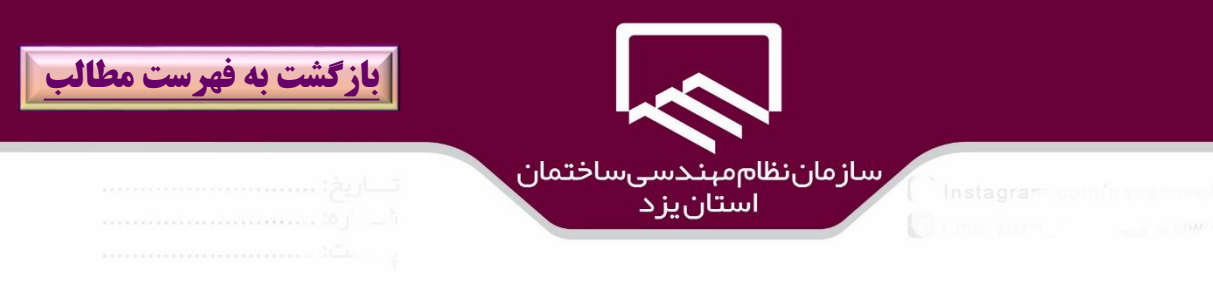

پرسنل واحد توسعه و تكنولوژي ساختمان در مرحله نخست بايد فرايند را به خود )به دليل وجود چند پرسنل داراي نقش مشترك ( با كليك بر روي گزينه "**تخصيصبه من**")۱( اختصاص دهند.

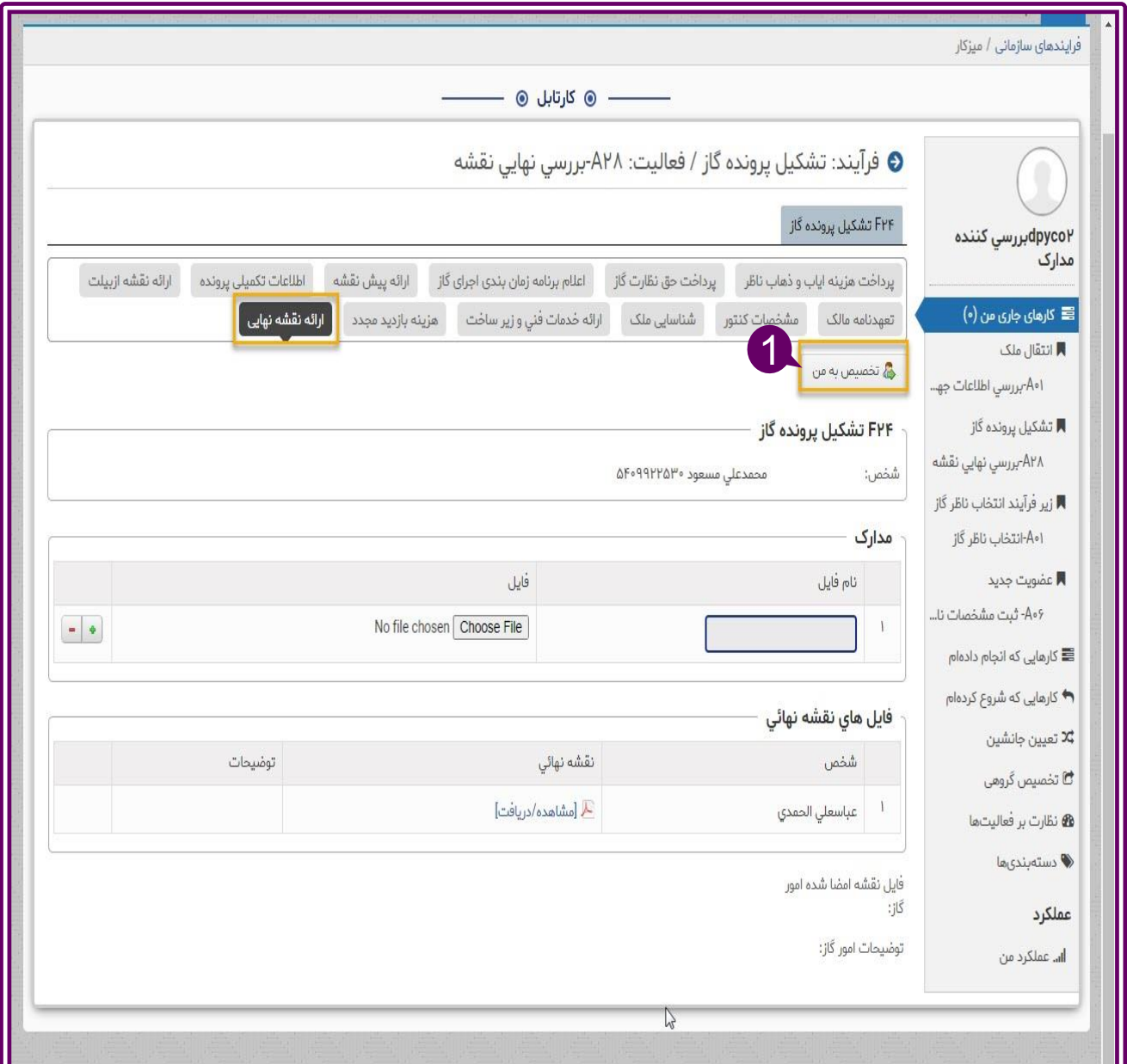

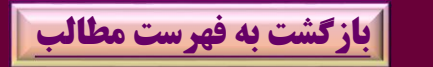

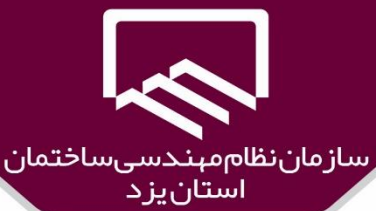

در قسمت مدارك)۱( مي توان ضمايم را مشاهده و يا با كليك بر روي گزينه"**+**")2(به آن اضاافه نماود نقشاه نهايي را از قسمت "**فايل هاي نقشه نهايي**")۳( دانلود و مشاهده و در صورت نياز به اضافه نمودن بر روي گزينه "**+**" )۴(كليك نمائيد و در صورت تائيد،نقشه را توكن زده و بارگذاري )۵( نمائيد. در صورت اعما ت ييرات بايد بر روي گزينه "**بروز رساني** " )6( و در نهايت براي تائيد بر روي گزينه "**تائيد**" )7(كليك نمائيد و در صاورت نقص بر روي گزينه"**عدم تائيد**")8( كليك نمائيد.

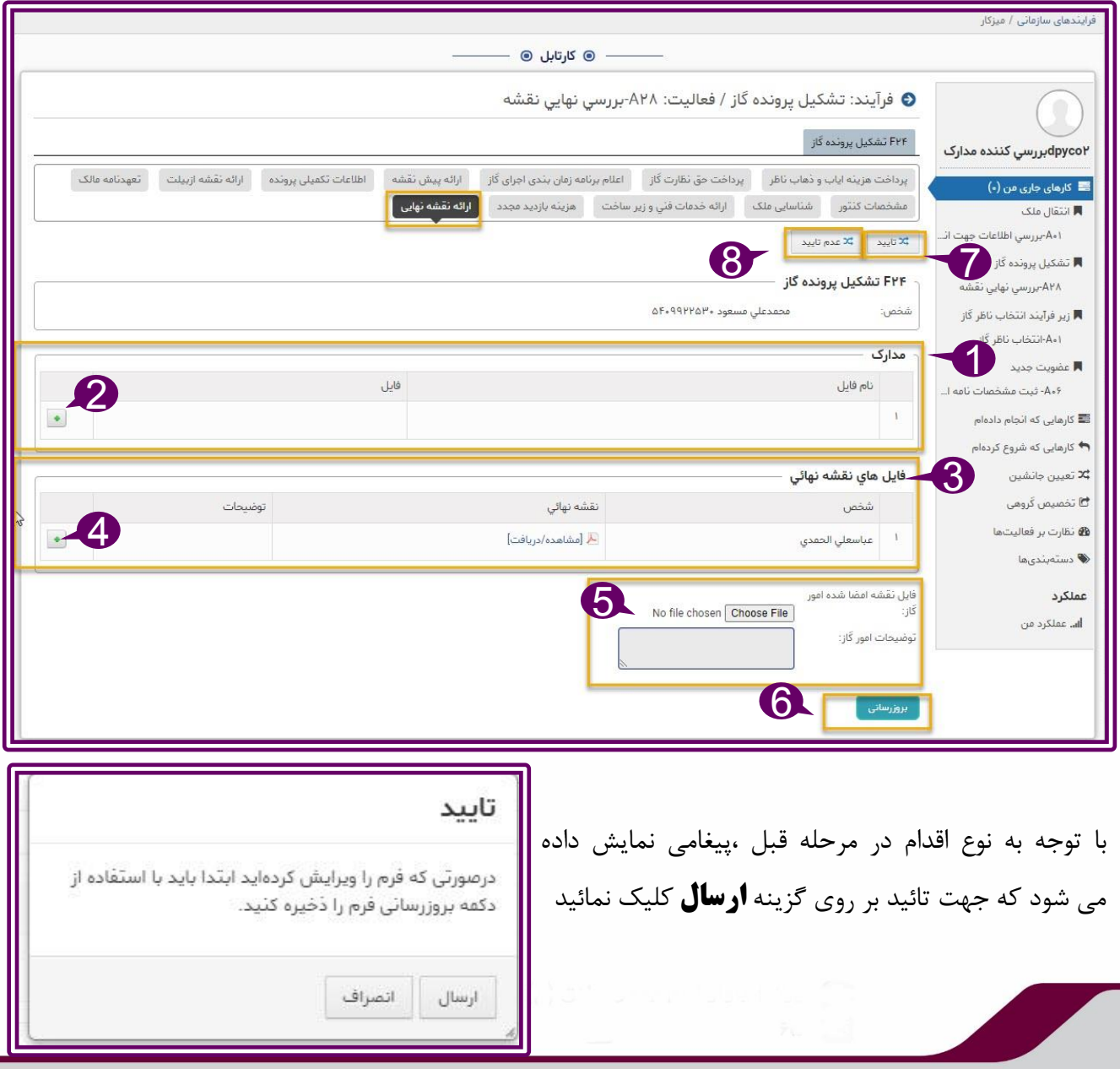

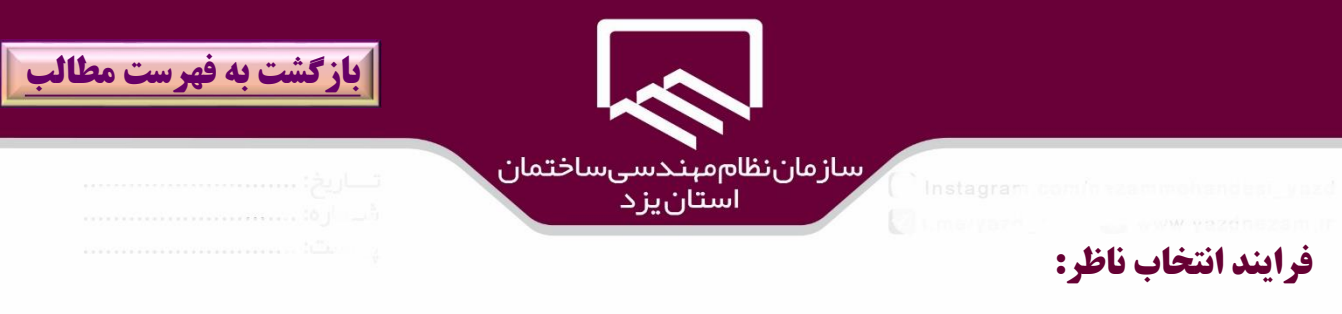

در صورتيكه به هر دليلي سيستم طبق رنكينگ نتواند براي پرونده اي ناظر تعيين كند(بطور مثال عدم وجود مهندس ناظر فعال در آن منطقه ،رسيدن سقف درآمد نسبي ،...) به ميزكار( كارتابل) واحد توسـعه و تكنولـوژي ساختمان،**ميزكار** )۱(**/زيرفرايند انتخاب ناظر گاز**)2(**/انتخاب ناظر گاز** )۳(منتقل ماي شاود كاه پاس از كليك بر روي گزينه "**اختصاص به من**" )۴( و انتخاب ناظر مورد نظر در قسمت "نام ناظر" )۵( بر روي گزينه "**ذخيره**" )6( كليك نمائيد.

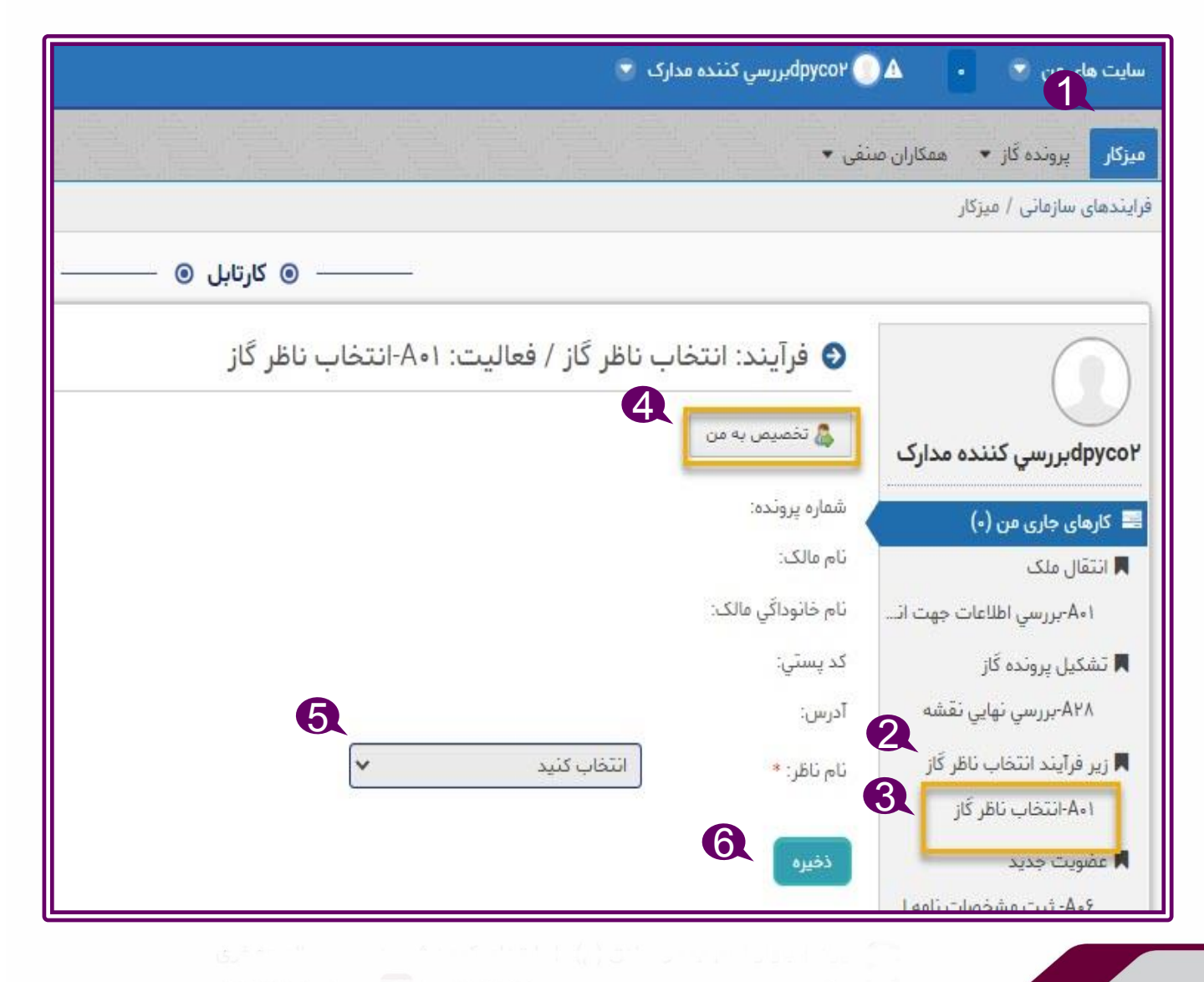

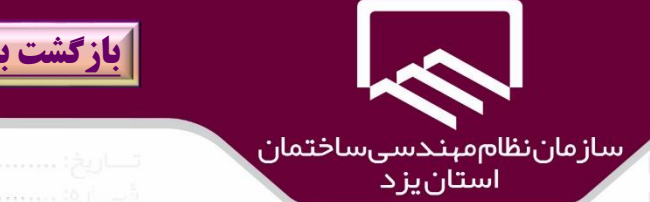

در نهايت بر روي گزينه "**تائيد**" )۱( كليك نمائيد.

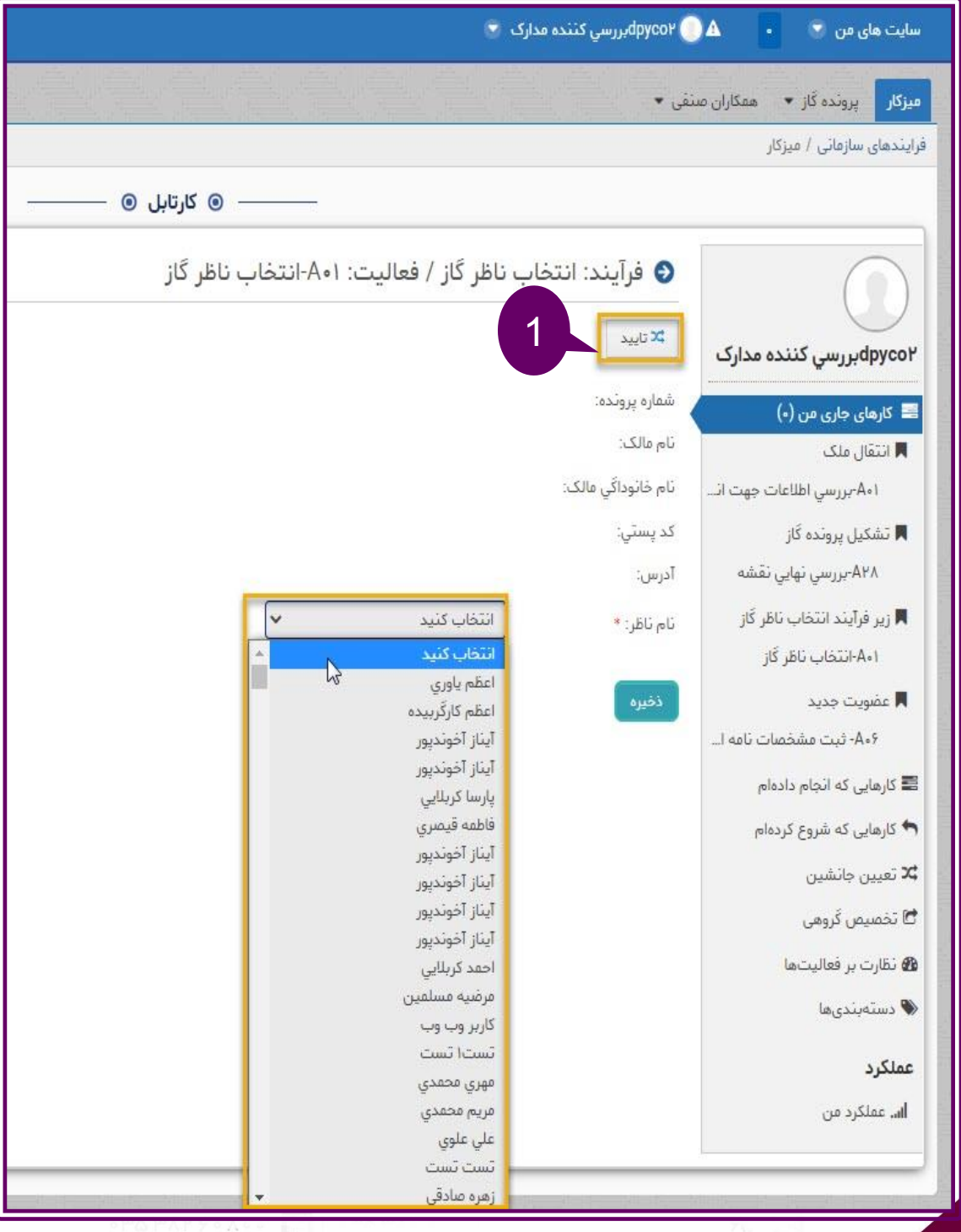

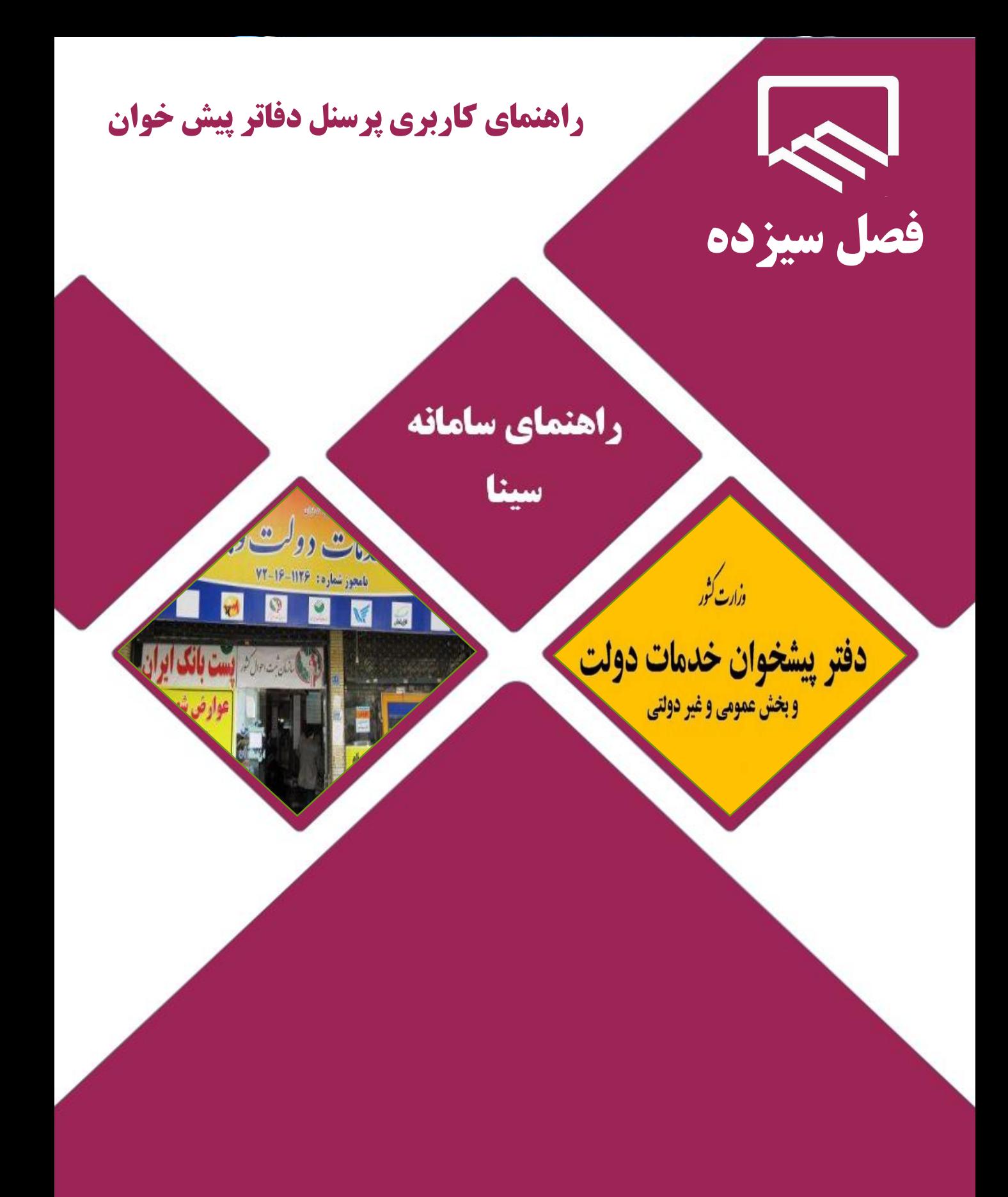

https://sina.yazdnezam.ir

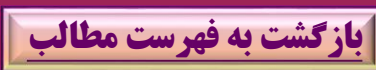

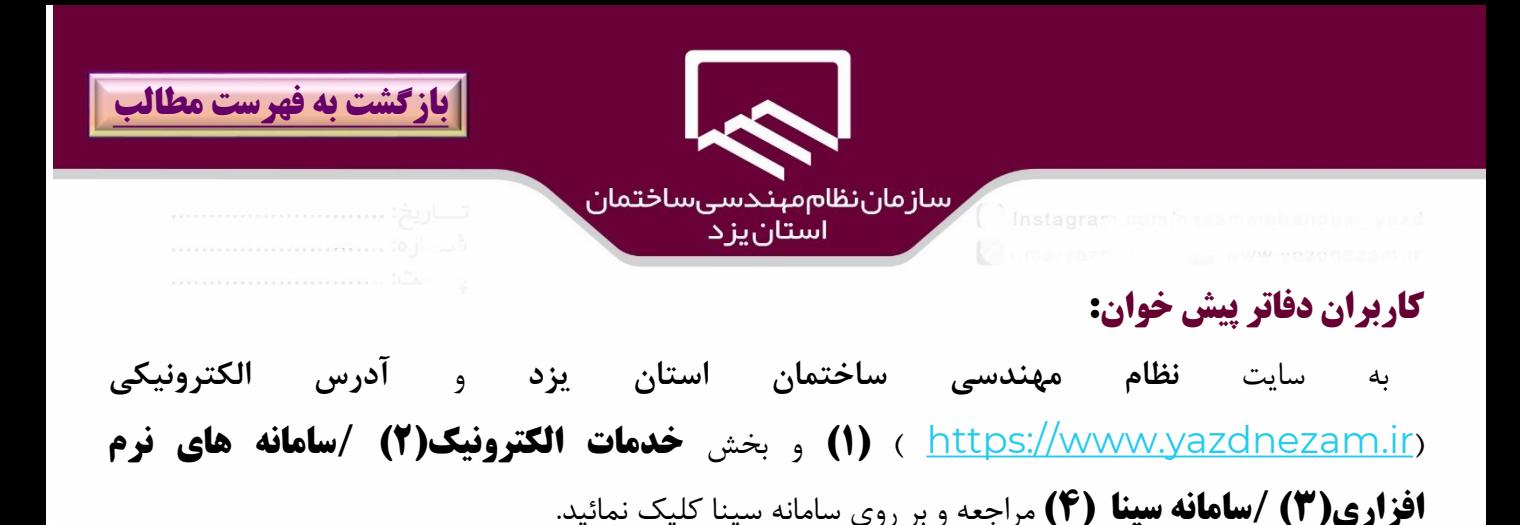

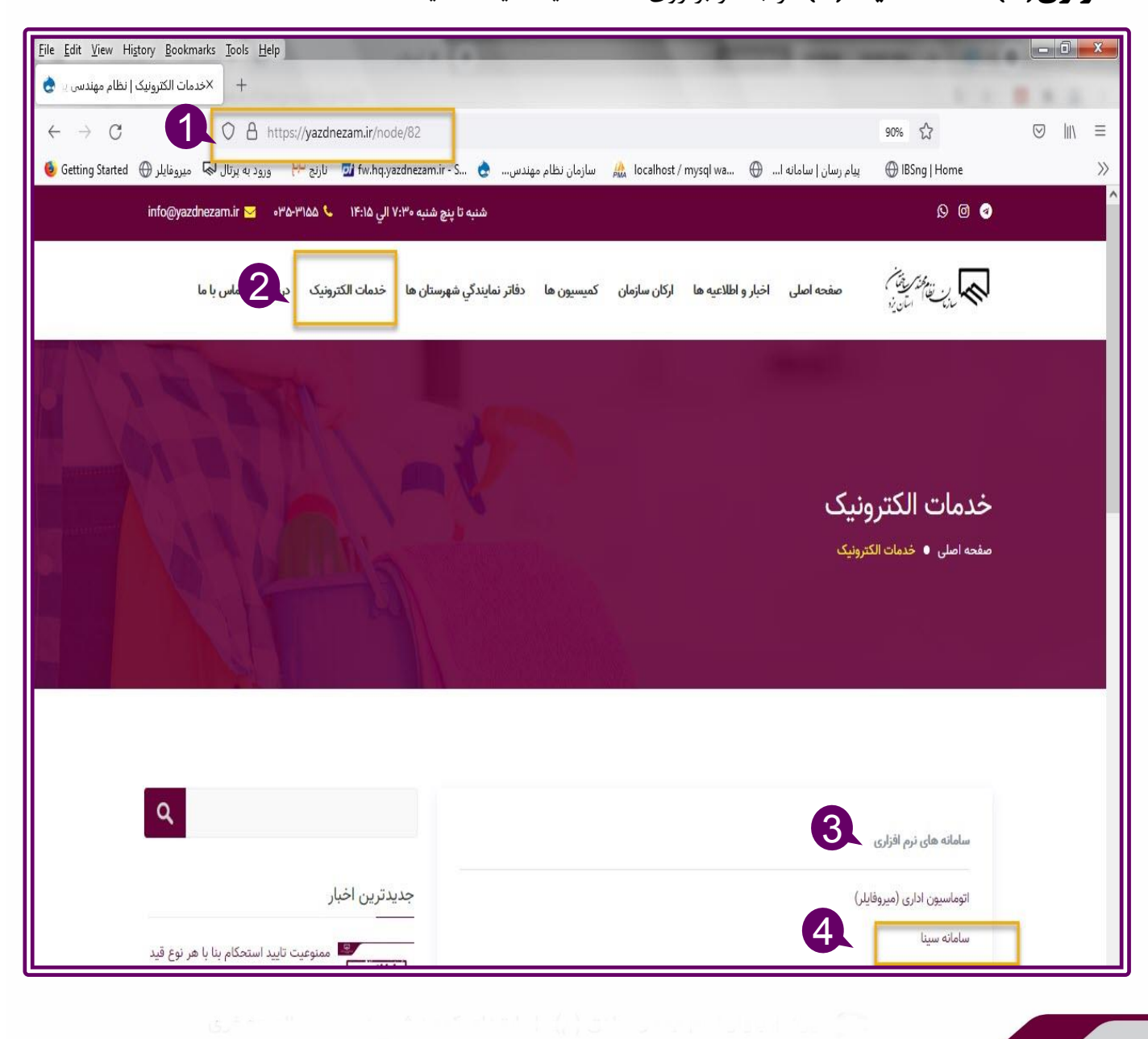

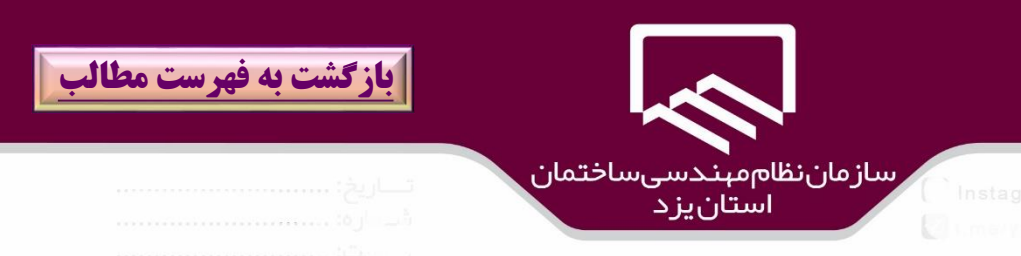

در پنجره باز شده سامانه سينا ،نام كاربري و رمز عبور)۱( را در كادرهاي مربوطه وارد و بر روي گزينه "**ورود**" )2( كليك نمائيد.

در صورت فراموشي رمز مي توان بر روي گزينه" **رمز عبور را فراموش كرده ام**" كليك نمائيد.

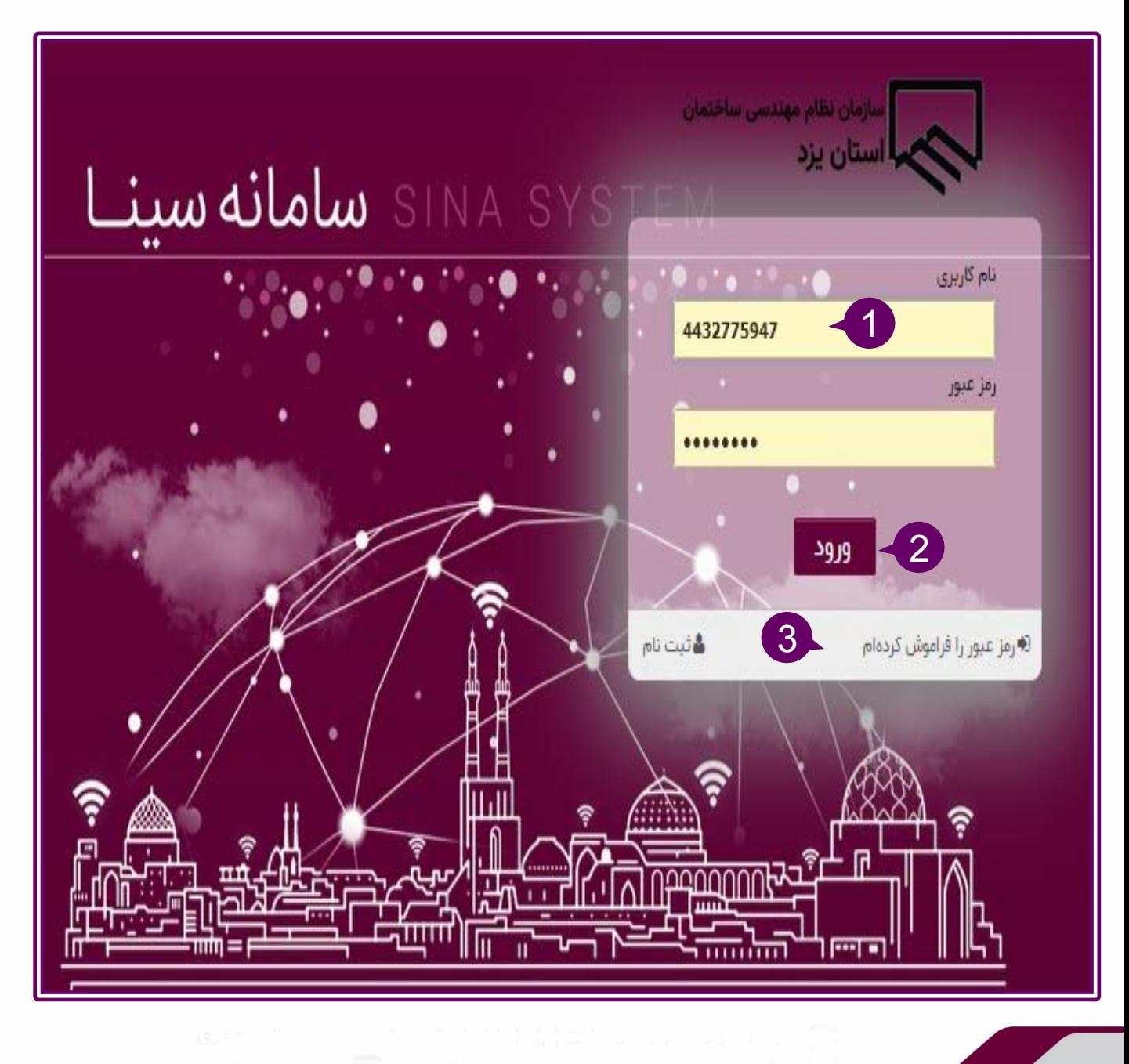

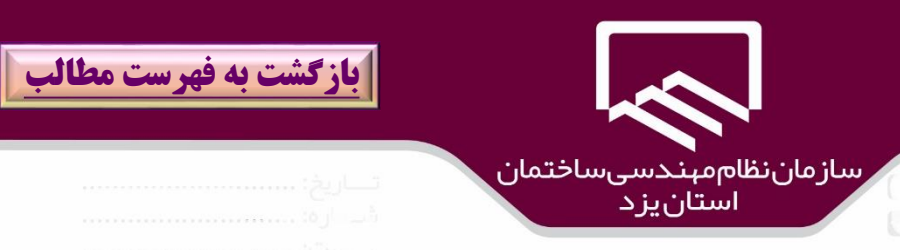

كاربران دفاتر پيشخوان به **ميز كار** )۱(**/دريافت تعهدنامه الكترونيكي مالك** )2( مراجعه نموده در tab "**اختصاص داده شده به نقش من**" )۳(كليك كرده ،درخواست مورد نظر)۴( را انتخاب و بر روي گزينه "**تخصيص**

**به من**")۵( كليك نمائيد.

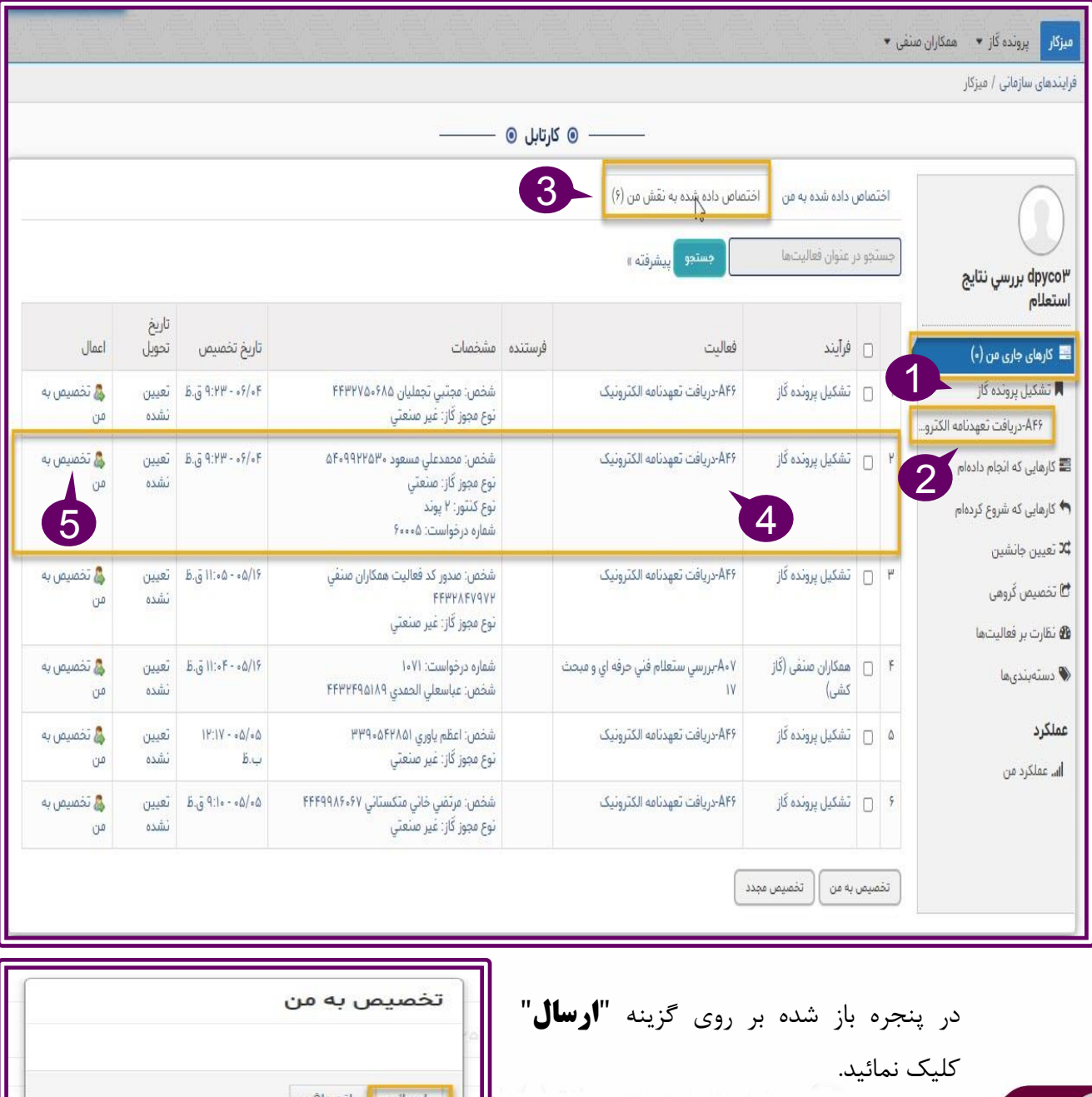

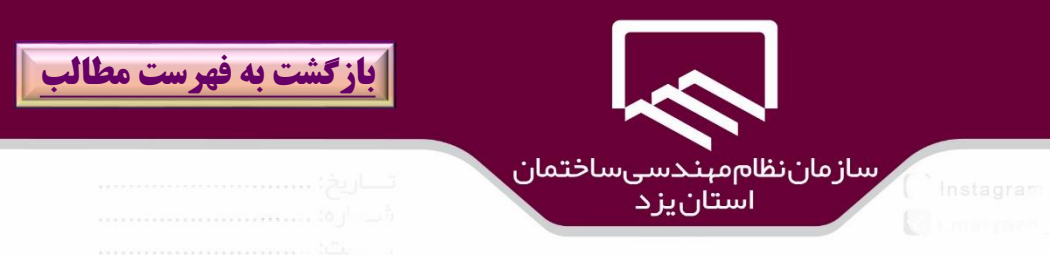

بر روي "**تصوير تعهدنامه مالك**" )۱( كليك كرده، فايل تعهد نامه مالك را بارگذاري و در صورت نياز ،نسبت به ثبت توضيحات الزم )2( اقدام و بر روي گزينه "**ذخيره**" )۳( كليك نمائيد.

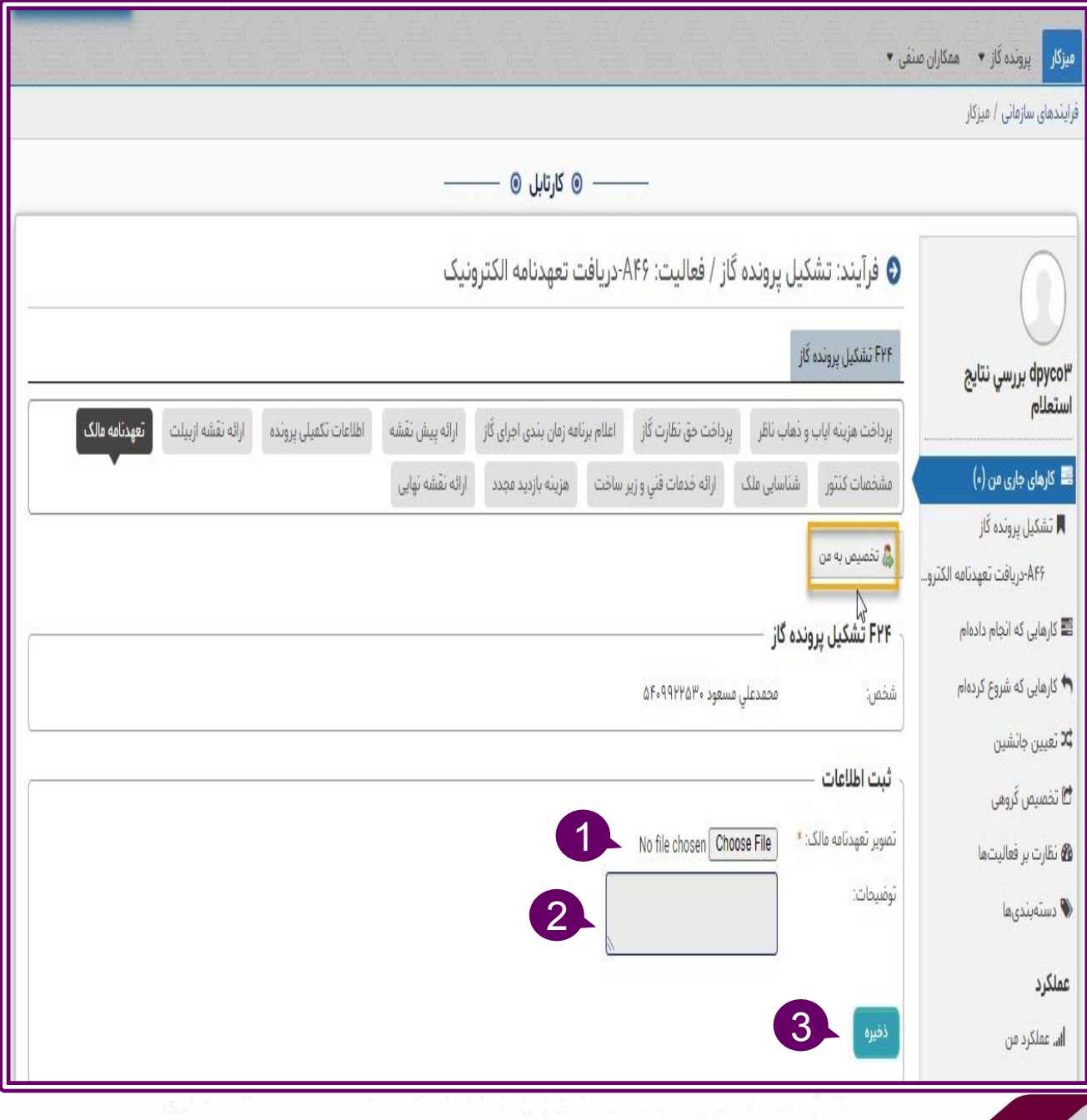

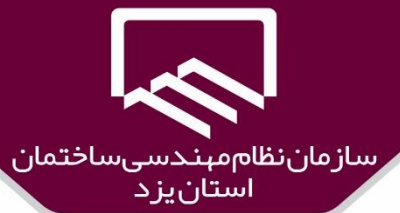

در نهايت بر روي گزينه "**تائيد**" كليك نمائيد

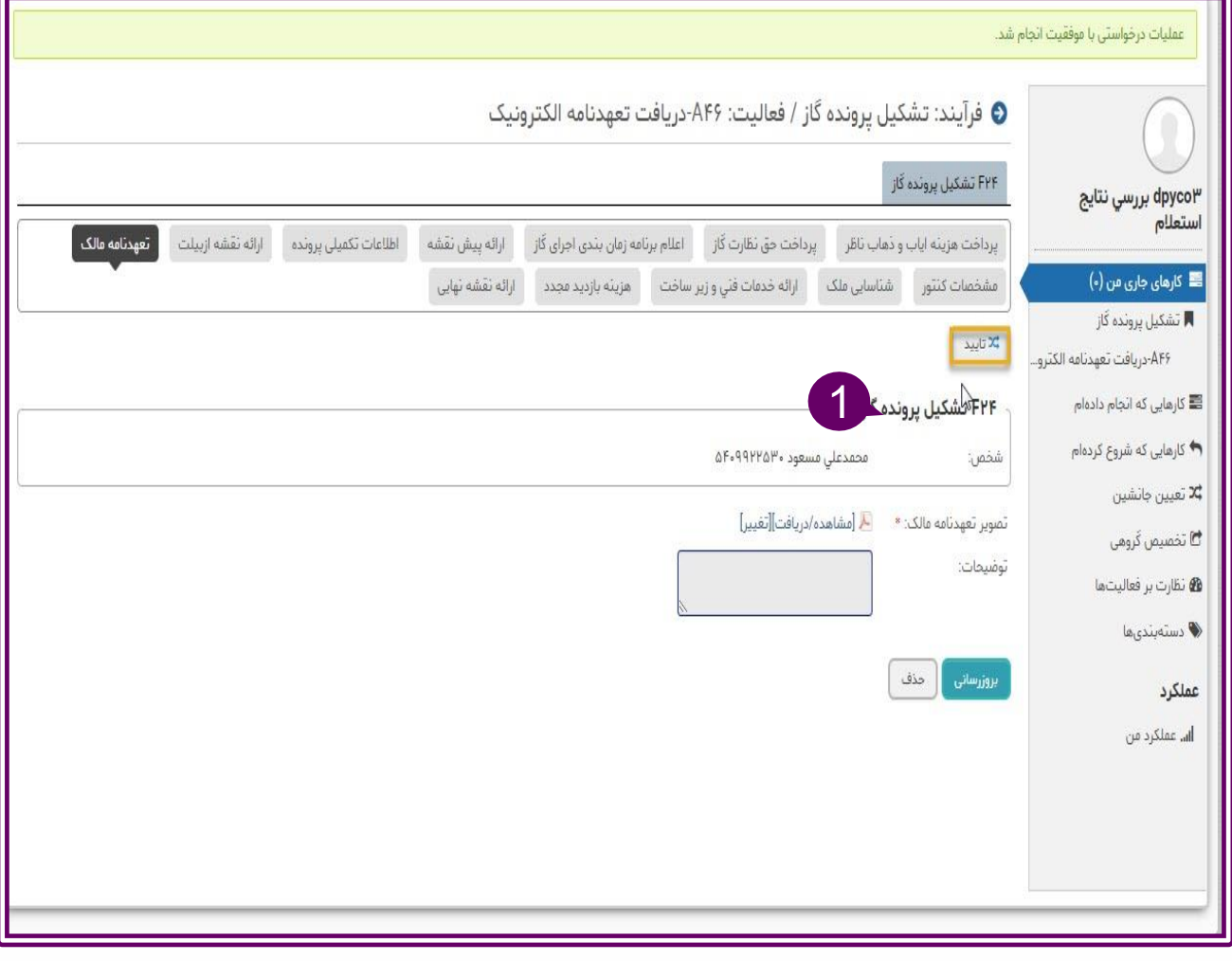

در پنجره باز شده بر روي گزينه "**ارسال**" كليك نمائيد.

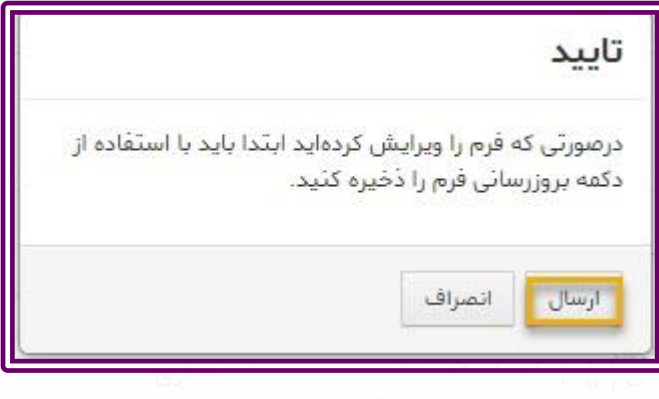